# ADVANCED INFORMATION TECHNOLOGY (AICITSS)

## COURSE MATERIAL MODULE – I

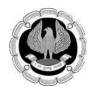

Board of Studies The Institute of Chartered Accountants of India, New Delhi The objective of this background material is to provide uniform reference material to the students undergoing Advanced Information Technology under AICITSS.

All attempts have been made to make the discussion simple and comprehensive. Students may note that the material has been prepared with an objective to help them in acquiring requisite knowledge and skills in the subject and gain hands on experience.

This is also expected to serve as a source of reference book in their future education and training. In case students have any suggestions to make for further improvement of the material contained herein, they may write to Board of Studies, ICAI Bhawan, A-29, Sector 62, Noida. Queries can alsobe sent to : <u>helpdeskadvitt@icai.in</u>.

All care has been taken to provide the material in a manner useful to the students. However the material has not been specifically discussed by the Council of the Institute or any of its Committees and the views expressed herein may not be taken to necessarily represent the views of the Council or any of its Committees.

All rights reserved.No part of this publication may be reproduced, stored in a retrieval system or transmitted, in any forms or by any means, electronic, mechanical, photocopying, recording or otherwise, without prior permission, in writing, from the Institute.

#### ©The Institute of Chartered Accountants of India

Revised Edition : February, 2021

#### ISBN : 978-81-8441-716-6

Price : ₹ 800/- (For All Modules)

Published by The Publication Department on behalf of The Institute of Chartered Accountants of India, ICAI Bhawan, Post Box No. 7100, Indraprastha Marg, New Delhi- 110 002, India.

## PREFACE

The impact of Information Technology (IT) on several aspects of accounting profession and practice has been pronounced over the last two decades. The revolutionary developments of various IT tools and techniques have a far reaching impact on theorganizations.

Forensic Accounting and Fraud Detection provide support to Forensic Accountants to perform two broad functions: litigation support and investigation. The main purpose of this topic is to give an idea of Cyber Crime, Legal Aspects of Forensic Accounting to CA students.

Microsoft Excel is undoubtedly most user friendly tool and being extensively used all over the world. The objective of this course is to enable CA Students learn advanced Excel techniques and using them effectively in their day to day work for cleaning & analyzing big data, making quick reports & Charts and also to make dynamic dashboards for top management. Methodology Hands–on exercises in Excel. The Course Intended for CA Students undergoing Articleship in middle & big Multi-National Companies and playing with huge data where excel is used extensively.

The Institute of Chartered Accountants of India has been making earnest efforts to develop a contemporary body of knowledge and skill set for its students by updating its curriculum from time to time.

Inorder to impart synchronized and uniform theoretical and practical knowledge to all the aspiring CA students in the IT area, the Institute has established its own IT Labs equipped with computers of latest configuration, software and other infrastructural facilities at almost all its branches and regional offices.

In addition, Advanced Database Concepts, Computer Assisted Audit Techniques (CAAT) and Advanced ERP Concepts using Tally are the main components which would be covered during the training programme.

This uniform course material has been prepared by Board of Studies of the ICAI in accordance with the course contents covered in the specially designed curriculum to disseminate quality education to its students and the same has been printed by The Board of Studies for distribution to CA students across India and abroad.

We hope that this course material would help the students in building their IT skills which is amust for all, in the current scenario.

## CONTENTS

| UNIT-1 : BASIC CONCEPT OF FORENSIC ACCOUNTING<br>AND FRAUD DETECTION |                                                                   |         |  |  |
|----------------------------------------------------------------------|-------------------------------------------------------------------|---------|--|--|
| Chapter - 1                                                          | pter - 1 Basic Concept of Forensic Accounting and Fraud Detection |         |  |  |
| UNIT-2: DATA ANALYSIS USING EXCEL AND CAAT TOOLS                     |                                                                   |         |  |  |
| Chapter - 1                                                          | Understanding Data Analysis                                       | 37-47   |  |  |
| Chapter - 2                                                          | Excel Basics and Customisations                                   | 48-110  |  |  |
| Chapter - 3                                                          | Excel – Making Data Consistent                                    | 111-152 |  |  |
| Chapter - 4                                                          | Organise data using excel                                         | 153-181 |  |  |
| Chapter – 5                                                          | Excel – Formula and Functions                                     | 182-286 |  |  |
| Chapter – 6                                                          | Analysing and Visualising Data in Excel                           | 287-363 |  |  |
| Chapter – 7                                                          | Protection and Data Tools in Excel                                | 364-415 |  |  |
| Chapter – 8                                                          | Good to Know Features                                             | 416-451 |  |  |
| Chapter – 9                                                          | Computer Assisted Audit Techniques (CAATS)                        | 452-490 |  |  |
| Chapter – 10                                                         | Data Analysis in CAATs                                            | 491-576 |  |  |
|                                                                      | Practical Lab Exercises and Case Studies                          | 577-602 |  |  |

## CHAPTER

## Basic Concept of Forensic Accounting and Fraud Detection

## LEARNING OBJECTIVES

- Understanding the fundamentals of Forensic Accounting
- Frauds and its impact on business
- Identify different types of fraud
- Different methods of Fraud detection
- Fraud triangle and Fraud tree
- Role of Forensic Accountants

## **Section 1-Basic Concept of Forensic Accounting**

## **1.1 Introduction**

Scientific bookkeeping is a fundamental device for revealing or request of budgetary wrongdoing and the bearing of equity, giving unequivocal data about the realities discovered identified with money related wrongdoing. It is another territory, however lately, banks, insurance agencies and even police have expanded taking assistance of scientific bookkeepers. The expansion in cushy wrongdoing and the troubles looked by law implementation offices in revealing misrepresentation have likewise added to the development of the calling.

The legitimacy of the outcomes found by Forensic Accountant relies upon the information, aptitudes, and experience of the measurable bookkeeper. A legal bookkeeper must be fit for coordinating information and aptitudes in the assessment, examination, translation, announcing, and tribute backing of proof. In court, the legal bookkeeper can be a specialist witness, an advisor, or assume different jobs, for example, trier of certainty, uncommon ace, court-selected master, ref, judge, or go between.

## 1.2 What is Forensic Accounting?

Forensic accounting is a particular field of accounting that explores fraud and examines historical data which can be used in legal proceedings. Forensic accounting is a sensible blend of accounting, auditing, and investigative abilities to conduct financial fraud inquiries. It is useful for court action and analytical accounting.

## What does Forensic Accounting cover?

The two major aspects within forensic accounting practices are:

1. Litigation support services. A forensic accounting expert measures the damages experienced by the parties implicated in legal disputes and can aid in settling conflicts, even before it reaches the courtroom. In the

event that a conflict reaches the courtroom, the forensic accounting professional could give evidence as an expert witness.

2. **Investigative/fact-finding services**. A forensic accountant must determine whether illegal matters such as employee felony, securities embezzlement (including tampering and distortion of financial accounts), identity theft and insurance racket have taken place.

The scope of forensic accounting is to:

- 1. Look for evidence of unusual development in the accounting and financial systems.
- 2. Design accounting processes for verifying important premises and data. A forensic accounting orientation also calls for skills in identifying possible fraud.
- 3. Perform audit type processes on a routine schedule in order to reduce transaction processing risks.
- 4. Cover a broad range of businesses and locations that require customary or continuous surveillance of all transaction processing systems.

## **Types of Forensic Accounting**

There are various types of forensic accounting that can take place, and they are typically combined by the types of legal proceedings that they fall under. Below are some of the most common examples:

- Financial theft (customers, employees, or outsiders)
- Securities fraud
- Bankruptcy
- Defaulting on debt
- Economic damages (various types of lawsuits to recover damages)
- M&A related lawsuits
- Tax evasion or fraud
- Corporate valuation disputes
- Professional negligence claims
- Money laundering
- Privacy information
- Divorce proceedings

## **1.3 General Nature of Forensic Accountancy Work**

## Forensic Accountants: Scope of work

Although the focus is fundamentally on accounting concerns, the function of a forensic accountant may also cover a more generic investigation including collection of evidence.

Almost every accounting firm in the country today has forensic accounting sections. Within these sections, there may be sub-differentiations; for instance, some forensic accounting experts may specialise in insurance applications, personal injury declarations, fraudulence, construction or royalty audits.

Forensic accountants may also offer their services in retrieving profits from crime and in relation to appropriation proceedings relevant to definite or assumed proceeds of crime or dubious transfer of funds. Unique only to India, there is a specific species of forensic accountants known as Certified Forensic Accounting Professionals.

## Forensic Accounting in India

Given the nature and types of fraud in India, the Reserve Bank of India (RBI) has compulsorily made forensic accounting audit mandatory for all banks within the country. The establishment of Serious Fraud Investigation Office (SFIO) in India has become the turning point for forensic accountants in the country. The indications of the growing demand for the field are:

- The growing list of online criminal offences
- Breakdown of regulators to trace and detect cyber-security frauds
- The long chain of co-operative banks going bust

## How is a forensic accounting analysis different from an audit?

The difference between the public's expectation of the purposes and objectives of an audit and the CA's responsibilities under Generally Accepted Auditing Standards has been referred to as the "expectation gap". Forensic accounting can help to bridge the expectation gap.

| Sr.No | Particulars                                                                    | Audit                                                          | Forensic Accounting                                     |
|-------|--------------------------------------------------------------------------------|----------------------------------------------------------------|---------------------------------------------------------|
| 1.    | Objective                                                                      | Express opinion as to "true & fair" presentation.              | Whether any fraud has actually taken place in books.    |
| 2.    | Techniques                                                                     | 'Substantive' and 'Compliance' procedure. Sample based.        | Investigative, substantive or in depth checking.        |
| 3.    | Period                                                                         | Normally for a particular accounting period                    | No such limitations.                                    |
| 4.    | Verification of stock,<br>estimation of realizable<br>value of current assets, | Relies on the management certificate/Management representation | Independent verification of<br>suspected/selected items |

In comparison, forensic accounting and audit differ in specific ways, as shown below:

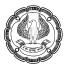

|    | provisions/liability<br>estimation, etc       |                                                                               |                                                                        |
|----|-----------------------------------------------|-------------------------------------------------------------------------------|------------------------------------------------------------------------|
| 5. | Off balance-sheet items (like contracts etc.) | Used to vouch the arithmetic accuracy & compliance with procedures.           | Regularity and propriety of these transactions/contracts are examined. |
| 6. | Adversed findings, if any                     | Negative opinion or qualified opinion expressed, with/without quantification. | Legal determination of fraud and naming persons behind such frauds.    |

In practice, there are differences in mindset between forensic accounting and audit:

- "Investigative mentality" vs. "professional skepticism". A forensic accountant will often require more extensive corroboration.
- A forensic accountant may focus more on seemingly immaterial transactions.
- A forensic accountant will often look for indications of fraud that are not subject to the scope of a financial statement audit.

## **Section 2-Various Types of Fraud and Related Topics**

## 2.1 What is Fraud?

Fraud is a type of criminal activity, defined as: 'abuse of position, or false representation, or prejudicing someone's rights for personal gain'. Put simply, fraud is an act of deception intended for personal gain or to cause a loss to another party.

The general criminal offence of fraud can include:

- deception whereby someone knowingly makes false representation
- or they fail to disclose information
- or they abuse a position.

Apart from the general meaning let us study some notable definitions of Fraud as per various statutes and standards. Although definitions vary, most are based around the general theme mentioned above. There are numerous definitions for misrepresentation, contingent upon the perspective considering. As per The American Heritage Dictionary, Second College Edition, extortion is characterized as 'a trickery purposely rehearsed to make sure about unjustifiable of unlawful increase'. Davia et al. (2000) rework this in a few things that must be distinguished, while articulating an instance of extortion:

- a casualty
- details of the charming demonstration thought to be deceitful
- the casualty's misfortune
- a culprit (i.e., a suspect)

- evidence that the culprit acted with goal
- evidence that the culprit benefitted by the act(s)

In criminal law, extortion is the wrongdoing or offense of intentionally misleading another to harm them – for the most part, to acquire property or administrations unjustifiably. Extortion can be cultivated through the guide of manufactured items. In the criminal law of customary law locales it might be designated "burglary by misdirection," "theft by stunt," "robbery by extortion and duplicity" or something comparable.

The Companies Act, 2013 defines Fraud in relation to affairs of a company or anybody corporate, to include,

- (a) any act
- (b) omission,
- (c) concealment of any fact
- (d) abuse of position committed by any person or any other person with the connivance in any manner with intent to deceive to gain undue advantage from, or to injure the interests of,
  - the company or
  - its shareholders
  - or its creditors or
  - any other person

Whether or not there is any wrongful gain or wrongful loss;

- "wrongful gain" means the gain by unlawful means of property to which the person gaining is not legally entitled
- "wrongful loss" means the loss by unlawful means of property to which the person losing is legally entitled.

Fraud is also defined in Para 11(a) of SA 240 issued by the Institute of Chartered Accountants of India – "Auditors Responsibilities relating to Fraud in Audit of Financial Statements" as 'An intentional act by one or more individuals among

- Management
- those charged with governance
- employees or
- or third parties, Involving use of deception to obtain an unjust or an illegal advantage

## 2.2 Classifying Fraud

The outline of misrepresentation to 'word related extortion and misuse' is a decent begin to consider the ideal extent of extortion. However still, a further order is advantageous. There are various methods of grouping word related misrepresentation. The order most utilized is where two sorts of extortion are recognized:

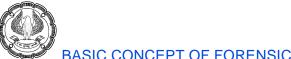

- BASIC CONCEPT OF FORENSIC ACCOUNTING AND FRAUD DETECTION
- (1) Fiscal summary parity extortion and
- (2) Resource burglary misrepresentation.

The primary contrast between the previous and the last is that there is no robbery of advantages engaged with the previous. (Davia et al., 2000) Bologna and Lindquist (1995) order extortion on numerous ways, among them misrepresentation for versus against the organization, inside versus outer misrepresentation, the executives versus non-the board misrepresentation and exchange versus proclamation extortion.

Some of them cover the previously mentioned characterization into budget summary parity misrepresentation and resource robbery extortion.

For instance, resource robbery extortion will be misrepresentation against the organization and exchange misrepresentation, without being delegated inner, outer, the executives or non-the board misrepresentation. Different mixes can be made as such.

## 2.3 What Constitutes Fraud?

Any trickery completed for getting an illegitimate advantage or bit of leeway over another is misrepresentation, in the broadest sense. At the point when such duplicity is completed generally for a business intrigue a monetary benefit or for any close to home

Advantage in some structure or the other to in the long run increase a monetary or business benefit, at that point it is business misrepresentation that we are discussing. At the end of the day misrepresentation is any sort of mischief or harm or unjust act which is endeavoured or completed to the disadvantage of another purposefully.

Extortion includes intentional misleading or deception of realities or potentially huge data to get excessive or unlawful money related favourable position.

There are three clear components to depict misrepresentation:

- Act or oversight of act.
- Damage to another or to the impediment of another.
- Intention.

By and large, be that as it may if the over three components are fulfilled, the extortion is considered to have been executed. It doesn't make a difference assuming in the end, the demonstration doesn't really bring about harming the other or regardless of whether there is no budgetary misfortune. For instance, a buy director who approaches different sellers' citations in a delicate/offer determination exercise may convey touchy and ordered data to a supported merchant to land him the position. In any case if the supported merchant for reasons unknown doesn't land the position, it doesn't imply that the misrepresentation has not occurred. It has only neglected to harm, maybe in the short run time frame. The extortion exists and is lying latent like an infection or microorganisms in a body, sitting tight for a helpful second.

## 2.4 Types of Frauds

With regards to the circumstance clarified in part I, a contracted bookkeeper might be all around encouraged to contemplate and comprehend specific kinds of cheats and controls which he is probably going to run over. The circumstance and innovation applied may vary in every task, except the center nature fakes will be the equivalent. Coming up next are a portion of the regular fakes which a contracted bookkeeper needs to comprehend:

## 1. Trojan Horse Frauds:

These are cheats which are submitted in two sections or stages. Where frameworks set down are sensibly acceptable and very much characterized, the fraudster isn't sure whether a demonstration of misrepresentation would be alright for him. In such circumstances, the misrepresentation is done in two stages. The primary stage is that during which the flexibility and quality of a control is tried by the potential fraudster.

In the event that the demonstration is seen or addressed, the fraudster offers a conceivable clarification of faked numbness or a straightforward slip by on his part. In such occurrences, the extortion generally doesn't enter the subsequent stage. In any case, if the demonstration isn't seen or addressed, the fraudster gathers up the solidarity to submit the misrepresentation. The subsequent stage is then actuated during which the real demonstration of harm is embraced after the fraudster is fulfilled that the basic period has passed and that he can proceed with least of hazard.

An ordinary case is the place some assortment of cash is stifled, yet not stashed right away. Assume a bookkeeper gets some cash available to be purchased of garbage or scrap. In a Trojan Horse sort of extortion, he won't pocket the cash promptly, neither will he set up the money receipt. In the primary stage, he would accomplish something like this: He would put the money got in an envelope, notice 'continues of scrap deal' on it in striking letters, mark the date on the envelope and beginning it. He will keep it some place in one of the drawers in the workplace. For a couple of days, maybe weeks or even months, he would state or fail to address it. After an adequately prolonged stretch of time has passed, when he is sensibly sure that the piece deal has been overlooked, (alluded to as 'the basic time frame') the envelope with the cash would be stolen.

This demonstration of taking is the subsequent stage. The subsequent stage is attempted just if the principal stage has yielded agreeable outcomes, for example the framework or strategy has end up being powerless or delicate.

This is a run of the mill Trojan Horse extortion. The name is gotten from the Greek folklore of the Trojan Horse where the Greeks couldn't get through the Trojan guard and they made a blameless looking wooden pony to test the Trojans. The pony was proposed to test the quality of Trojans safeguard. In the event that the Trojans pulverized the pony, the city would have been invulnerable. Be that as it may, tossing alert to the breezes, the Trojans took the pony inside the city and at a helpful time around evening time, fighters who were covered up inside the pony came out and overpowered the Trojans. The Trojan pony was effective.

On a fundamental level, a fraudster utilizes an article, demonstration, or a test as a Trojan pony to assess the degree of hazard or wellbeing in every circumstance. He assesses the aftereffects of the demonstration and afterward concludes whether to proceed. These cheats are executed with impressive arranging behind them and a clever psyche engineering them. The best preventive advances that could be taken are:

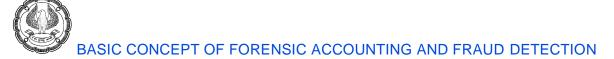

- a) recognize key controls in each framework and
- b) to continually test key controls.

For the initial segment, help from hazard the executives experts in this field might be viable, notwithstanding the standard consistence and inner reviews. As respects the testing of key controls, utilizing tiger groups testing could be successful. These 'tiger' groups test the quality of a control by endeavouring to break it. Different conditions are falsely made, and the framework is tried essentially. Conditions under which the controls don't work or levels at which techniques wither under tension are then inspected for conceivable therapeutic and restorative measures. Such tests empower the administration to assess the strength of controls against potential dangers and presentations and conceivably take fitting measures. Additionally, this tosses a spanner in the plans of a potential fraudster surprisingly. The tiger groups approach has a twofold impact in that, from one perspective, it expands the board readiness and then again, it debilitates the certainty and lessens the wellbeing level for execution of a fake.

## 2. Disaster Frauds:

These are cheats which flourish with circumstances of debacle, mayhem, turmoil, and confusion. The fraudsters work under the shield of the disarray made in such circumstances. In case of a cataclysm, for example, fire, floods, seismic tremors, and different mishaps, normally the association is reeling from the outcome and stun. It gets illogical or difficult to consent to frameworks and strategies and data and proof can be handily smothered. Information on resource area and whereabouts, shortcomings and qualities of controls and admittance to other touchy data can be utilized or abused. Resources, assets, and data can be taken, sold, harmed, or devastated for ulterior purposes. Similarly, as a patient recouping from a mishap must be incredibly mindful so as to abstain from getting a perilous contamination, so likewise an association must be extremely wary while attempting to settle itself after a calamity.

Take the instance of a distribution center manager who was in a stockroom where there was a colossal fire. There were supplies of electronic things, for example, number crunchers, memory chips, and different things which were lost by fire. When, the fire could inundate the whole stockroom, a few stocks could be rescued. Anyway, the protected probably won't have unveiled any or all the stocks rescued to the insurance agency. That is the reason each protection guarantee must be painstakingly investigated and inspected from a few edges to guarantee that all enlightens fit agreeably. It is unpleasantly basic for a petitioner to expand the guarantee and later clarify it away as a mistake whenever got. The safeguarded additionally has the comfort of expressing that all records are lost or in a confusion and can't be recovered. These sort of catastrophe cheats are the generally straightforward ones, yet there can be more pernicious ones too. The case of the distribution center attendant is a case of a straightforward one, where at the very least, a portion of the stocks might be diminished from the salvageable amounts. Anyway, the malignant fakes are those where a calamity is made as a shield to conceal the extortion previously dedicated. Such a catastrophe can influence an association in a lot of more noteworthy measurements and can take a very long time to recuperate from.

There was an exemplary instance of a misfortune making lodging in a distant area where another supervisor had the option to show benefits. There was an abrupt turnaround and the lodging began making cosmic benefits despite the fact that business conditions were melancholy and room inheritance had not detectably gone up. Incredibly, the benefits were proven through full money receipts; consequently, there was no space for

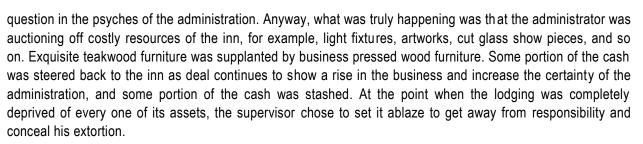

Such a misrepresentation is undeniably more genuine and influences the associations' money related position, altruism and can draw in even legal liabilities. One of the best techniques is to assess the sheer coordination's of a circumstance. The hypothesis of opposite rationale clarified in Chapter III is one of the best approaches to recognize such cheats. It advocates application trial of 'difficulty': Are any of the occasions evidently mind blowing and incomprehensible? For the situation above of the lodging, there were tremendous money receipts on long stretches of strike, bandhs, foreboding events, though on days when the director was on leave or sick there were nil deals. Recognition of cheats in a debacle circumstances in an immediate way is generally exceptionally troublesome.

## 3. Achilles Heel Frauds:

The fraudster applies the rule that no chain can ever be more grounded than its most vulnerable connection. These fakes are the executed by those with a sharp brain. Those fraudsters have an eye for detail. They can perceive the littlest shortcoming or introduction in a framework and endeavour it. Such fakes are fittingly alluded to us the Achilles Heel cheats, named after the unbelievable Achilles, who was powerful however for his heel. It was his heel which was the main weak piece of his body which was assaulted, and which in the end achieved his defeat. A few frameworks are that way.

They might be the most impeccably structured frameworks with controls and systems of the most noteworthy request. In any case, a little shortcoming can permit a misrepresentation of high measurement to happen. To represent this point, an organization had recently gained a bookkeeping framework. As in each bookkeeping framework, there were a few information archives, every one of which had a few fields for data. The administration had paid the product off the rack, on suggestion of an expert, and had not given a lot of consideration to its moment subtleties. Anyway, the bookkeeper did and found that the module for receipts had two fields for dates: the date of 'receipt' of a check and the genuine date of the check called the date of the 'instrument'. For instance, a check might be set up by a borrower on state November one (date of the instrument) however may arrive at the bank by post just on the fifth of November.

The product gave contribution of the two dates to encourage examination of assortments and relating sections in the records. The administration was wilfully ignorant that the bookkeeper was entering the instrument date in the framework to clear a supported borrower's record. Appropriately the indebted person was given a credit reflectively for an instalment made even a month late, simply by dating his check a month sooner than the date of its conveyance.

This qualified the indebted person for get all rewards and the brisk riser motivating forces which he imparted to the bookkeeper. Such little things frequently are unnoticeable yet could have unbelievable effect. In the above situation where the organization had a board of 1000 account holders, the misrepresentation harmed the organization's working cash-flow to a normal of very nearly 20 lacs for every month. What should be possible to

comprehend the conditions in which these sorts of cheats can happen? Each component of the bookkeeping framework must be thoroughly analysed and perceived before review. From the perspective of the administration, altered frameworks are obviously superior to prepared off-the-rack frameworks. Every association has its own qualities and shortcomings, its own way of life, mentality, and worker spirit. Once in a while does an outsider framework adjust consequently. Except if customization is done, a framework can acquire innate shortcomings which can be abused by sharp leaning individuals. Framework testing is basic toward the start as well as for quite a while during genuine execution to learn, comprehend and battle blemishes which surface just on down to earth use.

#### 4. Corporate Espionage:

There was a basic new alumnus enlist junior level agent in the buy and acquisitions branch of a designing organization. His forerunners indicated that he was of a lower working-class foundation drawing a pay of Rs 5,000 and by and large small methods. His dad was owing debtors and had unexpected frailty. One fine day, the agent welcomed his partners to a gathering and reported that he had as of late bought another level.

At the point when the associates went to the gathering, they were paralyzed to see that the level was a tremendous four-room level which had been adorned with marble and rock fittings and costly furnishings. The clarification given was that he had raked in boatloads of cash on the stock trade. Anyway what didn't bode well was that he neither had the cash to make the underlying venture nor the nerve, activity nor the insight to embrace theory. He didn't appear to have a known dealer and couldn't even obviously talk about which scrips he had put resources into and during which periods he had made benefits. Obviously, the stock trade profit was simply a front for some other source. Since he had practically no dynamic power, it was unimaginable that he would have the option to bring in cash through seller fakes or finance fakes or cost fakes. At that point how could he create the cash? A field examination was completed and it was discovered that he was selling organization data. Data about the organization's examination, items, innovation, and techniques, which he had simple admittance to be a saleable item.

Today, data conveys the most noteworthy worth and cheats which offer data about an organization to its rivals are on the ascent and significant time and cash is being spent on this by enormous corporate houses. Such fakes are practically difficult to forestall and prevent. For a certain something, data is immaterial and can't be missed, for example, a stole resource or cash. Also, offices for shipping it through email, web and so on., are effectively accessible. This makes it considerably more unreasonable to screen abuse or burglary of data. No measure of security will totally forestall a fake. The main thing that should be possible is to limit harm. This can be somewhat accomplished by applying the 'distraction technique'. Utilization of bait stockpiling is discovered very to be extremely powerful. Keep delicate data in a few spots, of which just one has the full right data. The odds of the right data spilling out are that path diminished to 33%.

This must be enhanced with consistent watching of all need frameworks to see that there are no security penetrates and infringement, anyway little irrelevant or inadvertent they may appear to be. In one EDP office, it was discovered that there were PC breakdowns which had an example. They happened distinctly during obligation hours of an EDP supervisor. It was later discovered that under the appearance of doing fixes, information access limitations must be loose, and significant information records were duplicated, or harmed or downloaded available to be purchased to contenders. Accordingly, even mishaps must be inspected for causes and vile prospects. Resistance of security rules must be seen intensely to authorize discipline. Finally, unique

instructional courses must be held to teach representatives at all levels with regards to the perils of such corporate undercover work exercises, the organization approaches, and correctional activity.

## 5. Technical Frauds.

These are fakes which can happen directly before the eyes of the administration and it may not realize that it has been swindled. This is on the grounds that specialized angles are outside the ability to understand and fakes utilizing these as a spread, are troublesome, if not difficult to identify. A misrepresentation of a high size was seen for a situation where a plastic part producing organization utilized the administrations of outer sellers having molds for production of such segments. The crude material was sent to the sellers (disintegrates) to measure and profit the parts based for standards fixed ahead of time. Obviously, the merchant was giving a decent yield for the material sent and the organization had no motivation to whine.

Anyway truly, the seller was not using the crude material completely. Around 90 % of the crude material got was blended in with scrap and prepared. The parity 10 % unused crude material was utilized for individual utilization or sold outside, and the returns took. Since the volumes of creation were high, even a simple 10 % scrap blended added up to a crude material sparing proportional to Rs 25 lacs yearly. The quality control division of the organization didn't have adequately modern instruments to assess the nature of segments delivered. The standards for input yield proportions had not been amended for quite a while. The sellers additionally kept the quality control examiners glad to guarantee a smooth endorsement and acknowledgment of prepared material. Such fakes can occur in any sort of assembling action where the controlling specialists have practically zero specialized information, or where there are not adequate apparatuses to check such cheats.

Here too such cheats are hard for anybody to recognize. In the above outline of the plastic segments, it was during the physical confirmation of stocks which created the primary peculiarity. An enormous heap, clearly of scrap, was seen at the seller's site. This was unordinary since the seller was working together just for the above organization, and according to protection strategies taken out by the organization, just loads of crude material were relied upon to be on the site. The organization likewise affirmed this was not the standard creation scrap amassed over quite a while. It was something other than what's expected. Further, the physical crude material stocks gave a few deficiencies on correlation with records. On inquisitive about both these above issues, the seller was obviously upset. As respects the lack he promptly acknowledged the duty and was set up to make it up to the organization. As respects the heap of scrap, he expressed this was a heap having a place with one of the neighbouring processing plants, permitted incidentally to be kept, to help with their capacity issues. Anyway, the reviewers were not completely persuaded. They took a round in the manufacturing plant and asked about the heap of scrap with one of the laborers. The real truth was out in the open; that piece was second rate crude material to be blended in with the organization's acceptable crude material got for preparing in a specific extent. The secretly spared great crude material was arranged outside and continues pocket.

## 6. Bank frauds

This area has the highest potential of fraud. The raw material is money itself. Frauds can be perpetrated within a bank itself or by outsiders. Insiders may manipulate funds, loans, and apply teeming and lading between favoured accounts. Outsiders could defraud a bank by furnishing fabricated, duplicated or altered demand drafts, cheques, bills of exchange, and other negotiable instruments. Apart from these borrowers also often

cheat banks in hypothecation agreements by inflating inventories or even providing substandard or spurious stocks with little or no value.

Chartered Accountants may find themselves as auditors, investigators, or a part of the inspection team. These days even pre facility audits are asked to be carried out. These are audits in the garb of investigations to ensure that funds are going into safe and reliable hands

## 7. Digital Fraud

In recent years, digitization methods have been shown as the main reason for the change in information and communication techniques. Among the reasons for the development of these methods, the fact that the businesses have removed international borders for their economic and commercial activities and switched from traditional forms of business transactions to digital enterprise forms is shown. As a result of the transformations into digital business form, the concepts and practices of ecommerce, e-business and digital accounting have been inevitable. With the development of Internet technology, costs for businesses to generate knowledge and deliver them to users have considerably decreased.

Several high-profile methods include the following:

- Business E-Mail Compromise (BEC): A sophisticated scam targeting businesses working with foreign suppliers and companies that regularly perform wire transfer payments. The scam is carried out by compromising legitimate business e-mail accounts through social engineering or computer intrusion techniques to conduct unauthorized transfers of funds.
- Data Breach: A leak or spill of data which is released from a secure location to an untrusted environment. Data breaches can occur at the personal and corporate levels and involve sensitive, protected, or confidential information that is copied, transmitted, viewed, stolen, or used by an individual unauthorized to do so.
- Denial of Service: An interruption of an authorized user's access to any system or network, typically one caused with malicious intent.
- E-Mail Account Compromise (EAC): Similar to BEC, this scam targets the general public and professionals associated with, but not limited to, financial and lending institutions, real estate companies, and law firms. Perpetrators of EAC use compromised e-mails to request payments to fraudulent locations.
- Malware/Scareware: Malicious software that is intended to damage or disable computers and computer systems. Sometimes scare tactics are used by the perpetrators to solicit funds from victims.
- Phishing/Spoofing: Both terms deal with forged or faked electronic documents. Spoofing generally refers
  to the dissemination of e-mail which is forged to appear as though it was sent by someone other than the
  actual source. Phishing, also referred to as vishing, smishing, or pharming, is often used in conjunction
  with a spoofed e-mail. It is the act of sending an e-mail falsely claiming to be an established legitimate
  business in an attempt to deceive the unsuspecting recipient into divulging personal, sensitive
  information such as passwords, credit card numbers, and bank account information after directing the

user to visit a specified website. The website, however, is not genuine and was set up only as an attempt to steal the user's information.

• Ransomware: A form of malware targeting both human and technical weaknesses in organizations and individual networks in an effort to deny the availability of critical data and/or systems. Ransomware is frequently delivered through spear phishing emails to end users, resulting in the rapid encryption of sensitive files on a corporate network. When the victim organization determines they are no longer able to access their data, the cyber perpetrator demands the payment of a ransom, typically in virtual currency such as Bitcoin, at which time the actor will purportedly provide an avenue to the victim to regain access to their data.

## **Section 3-Red Flags**

## 3.1 What is Red Flags?

How might one survey whether there is misrepresentation? The response to that question is to figure out how to recognize signs or manifestations of misrepresentation. The core of misrepresentation location lies in recognizing the manifestation or pointer of extortion. While analysing a patient, a specialist searches for indications of a disease, side effects, for example, a rash or an ejection or a bubble or changes in temperature or circulatory strain. At the point when he notification such manifestations, he dispatches further examinations through blood tests, sweeps, and X-beams to find out the genuine idea of the disease and the profundity of contamination or harm. In a similar way a reviewer searches for warnings, a term utilized in misrepresentation recognition, for side effects of bad behaviour.

## 3.2 Concept of Red Flags

In extortion discovery language the term 'warning' is normally utilized. As clear warnings are only side effects or markers of circumstances of cheats. Sap 4 itself gives a couple yet the rundown is interminable. There is consistent exploration being completed over the world. Coming up next are a portion of the warnings which inspectors are probably going to run over and comprehend.

## 1. Absence of revolution of obligations or delayed presentation in a similar zone:

For instance, in the above case of specialized cheats, where proper or advanced specialized apparatuses for assessment of value are not accessible, there was no arrangement of steady pivot of obligations, revolution of providers and merchants. Further, if there was finished reliance on outside gatherings the warning is much more underlined. Such revolution of obligations ought to be on a 'shock premise', and if conceivable, with newcomers at every possible opportunity. Where indistinguishable production lines or branches are working, pivoting obligations over the branches can create exceptional outcomes. Turn of obligations is a preventive measure.

## 2. Close nexus with merchants, customers, or outside gatherings:

There would be an irreconcilable situation if a representative, especially at a senior level, were to have close relations with a customer. For instance, if an advance official were to go on a Caribbean voyage with a borrower, all things considered, his fellowship may come in the method of his obligations in regards to the

advance observing commitments. The autonomy of an individual can be obvious from the manner in which he acts with outside gatherings.

## 3. Sudden Losses:

An organization doing very well unexpectedly makes immense misfortunes. While there could be real reasons, fumble of assets and assets are more probable. These misfortunes are probably going to have been there from the start stewing under window dressed records. When the air pocket blasts, anyway the misfortunes eject, and it seems like unexpected misfortunes have hit the business. These beginnings of the misfortunes could have been guiding of assets, expansion of cost or concealment of pay or a blend of all.

## 4. TGTBT condition (Green Flags)

TGTBT represents **Too Good to Be True**. This demonstrates beautiful gleaming report might be outfitted though in genuine terms there are melancholy conditions. The delineation given before where a lodging administrator demonstrated a turnaround of the misfortunes into fabulous benefits were only continues of stealthily sold fixed resources. Viably the inn was quickly watering down its capital and the administrator was helping himself in the deal. What is discovered from this model is that unexpected benefits should be demonstrated. There is no alternate way to progress. All the sparkles are not gold. Another outline is where an EDP director appeared to be an exceptionally committed man. He would be the first to enter the workplace and generally the last to leave. He was exceptionally regarded. Yet, what an examination later uncovered was that he was engaged with controlling information and sure in-house applications for receivables and payables to move credits to certain supported gatherings. Truth be told he was controlling his own credit record to show nil past due despite the fact that he had not paid for a while. The point here is that what gives off an impression of being acceptable should be tried before tolerating reality esteem.

## 5. Generation of 'vagrant' reserves :

Assets which are held in a guardian limit and for which there is no responsibility are flourishing spots for cheats. Assets gathered by trusts or gifts in real money assortment boxes are commonplace models where there is no responsibility on either side. Neither does the contributor concern himself about the utilization of the assets nor does the recipient have an immediate case or even mindfulness in regard of such assets. Anyway, such assets can be considerable and welcome culprits of extortion. In this way such circumstances are where any agent must explore first.

## 6. Disaster circumstances:

Mishaps where books have been lost, or harmed, or calamities, for example, fire, seismic tremor, floods and so forth are different spots where fraudsters can eat. The conditions offer ideal covering conditions.

## 7. Missing Documentation :

This is the surest indication of misrepresentation and basically every circumstance of missing records either has been made to stifle an extortion or if such a circumstance happens to rise it is utilized to design a fake. For instance, a few records have been taken or lost during moving of an office. Purposely the rundown of records moved could have missing things to accommodate a future safeguard against ulterior thought processes. The bigger the association the more prominent the odds of losing or losing records. Chances to sell cheats by

strangely vanishing records are simple and aplenty. In this way missing documentation is a solid sign of conceivable outcomes of misrepresentation.

## 8. Chaotic conditions :

As a result of fiasco circumstances, conditions where records are financially past due, untidy state or unreconciled, all things considered are misleadingly made. The explanation given regularly is lack of staff or assets, however this is a greater amount of a reason. In a few such circumstances it was discovered that there was no self-assured exertion to increment or proportion the accessible assets. The deficiency was fake and an optical hallucination to permit this tumultuous circumstance which thusly magnificently covered mystery and detestable plans

## 9. Irrational conduct :

Conduct which isn't happening to the workers' position and which doesn't remember the propriety of an office regularly originates from profound established frailty which could be indicative of deceitful expectations. For instance, an individual who is consistently impolite and discourteous, or excessively clandestine, is probably going to carry on in that manner to smother extortion or tricky act. The goal is kept others under control in order to keep away from coincidentally uncovering blame or to cover some malafide demonstration.

## 3.3 Concept of Green Flags or the unrealistic' (TGTBT) disorder

While warnings are immediate manifestations of something not right, something hindering to an element's advantage, green banners are obvious markers of something great or supportive to the substance. Both are special cases to a framework yet, one shows alerts while the different acquires a misguided feeling of solace. For instance, deficiencies in stocks, missing reports or missing checks, lack in assortment, modifications in records, and so forth are all 'warning' signs demonstrating that something is out of order and that something is negative to the element. Such warnings straightforwardly suggest the chance of extortion in some structure. Nonetheless, there are different signs which suggest the opposite, a suspicion that all is well and good and comfort, and frequently, such signals don't initiate alerts. In specific situations where the green banners are outrageous in nature, they can likewise be delegated 'unrealistic' condition clarified and showed somewhere else in this book. The main thing which distinguishes green banners is that they are abnormal indications of peculiarities or irregularities, yet obviously innocuous or maybe even supportive

A few instances of green Flags are:

1. One-way mistakes, for example, circumstances where clerks or vendor who show overabundance stocks, however never any deficiencies. The proprietors are maneuvered into a misguided feeling that all is well and good and confidence, yet actually these could be a concealment for more difficult issues, for example, other equal organizations run surreptitiously or some other misrepresentation which is hidden by demonstrating something that the proprietors will like or wouldn't fret.

**2. Messy bookkeeper** abruptly turns entirely capable and embraces some uncommon work, for example, a long-standing, past due compromise of receivables or payables, which proves to be fruitful.

**3.** A bookkeeper/worker deliberately pays from his own pocket to compensate for a slip by. This is bound to be misrepresentation and diverting consideration from the focal point which could have more genuine implications.

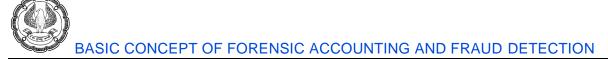

**4. Worker doesn't take progresses/money skim** when he goes on outstation visits for organization purposes. He spends from his own assets and presents travel bills for repayment months or even two or after three years. Such an ability to spend colossal sums for the organization and not quickly recouping them doesn't generally originate from respectable thought and love for the organization. Such a limit connotes, that the worker more likely than not is producing pay from other stealthy sources which might be hindering to the organization.

**5. Outrageous conduct of being neighbourly** or devoted or agreeable or brutal should be taken a gander at with doubt. In one such circumstance, there was a showcase of incredibly cruel conduct by the Quality Control (QC) supervisor in dismissing food rolls fabricated by a subcontractor. The dismissals were extremely serious, nearly to the tune of double the real creation. The misrepresentation was very much idea out and is clarified for the situation concentrate beneath of amazingly brutal conduct.

**6.** An expansion of point 5 above, pirating great material in the pretense of dismissal. Overwhelming dismissal of stores, extras, and gear in processing plant: a way to pirate out great stock. For instance, acquisition of soybean where the dismissed material really a few layers of good stock underneath the terrible stock has which is emptied. The great material is stacked and secured with dismissal layers on top while coming out. The internal/outward vehicle register indicated a bigger number of trucks going out than those coming in.

## 3.4 Techniques to discover Red Flags

Is there characterized technique for spotting red or green banner? The appropriate response positive idea there is no single, extraordinary characterized methodology. The strategy would need to be explicit for each kind of circumstance. This capacity to spot warnings k a salt which might be intrinsic in an individual, however it can likewise be developed by careful and steady utilization of sound review methodology. It is a component of good vehicle thinking and liberality Though there can be various circumstances and one of a kind ecological impacts, the accompanying three suggested brilliant guidelines can significantly encourage spotting sed banners in many review circumstances:

- **Rule one**: Acquire information on business and industry however much in detail as could be expected.
- **Rule two**: Assess the sensibilities of the current key interior controls in the business. sensibility of controls ought to be seen from the two limits whether they are excessively frail and excessively solid since either outrageous could demonstrate adverse to the business.
- **Role three**: Apply the COF test-Clues Don't Fittest on the discoveries in rule two above with regards to the business and industry condition. This is finished by comparing all industry and business condition related realities and data along with control irregularities and abnormal review discoveries. Consider the accompanying representation in a scone producing organization
- **Rule four**: Apply a dispassionate judgment for all abnormal amicable suggestions. Sitting late consistently, needing to accomplish work past one's position and force, ready to spend from individual assets for the organization as one of stray occurrences might be okay yet such a large number of them are consistently dubious. Exercise proficient wariness and be dispassionate in taking judgment.

## 3.5 Case Study of Extreme Harsh Behaviour

There was an enormous global organization ABC having a few auxiliaries and gathering organizations in food preparing and showcasing business. A portion of its fundamental items were jams, squashes, and dairy items. One of its littler subordinate organizations was promoting of scones which were prepared and stuffed by an outside co-packer C. was a little league work specialist who had been helped by ABC in setting up his shed years back. Over the most recent couple of years C has developed sensationally. His little shed, which had begun with just a couple of used machines bought from ABC, presently had mushroomed into a gigantic modernized plant with a few such machines including modernized stopping hardware. CO items premium excellent bread rolls with a decent brand name for ABC. The examiner discovered nothing in the books of record and supporting records that was straightforwardly inconvenient to the organization. Anyway by adhering to the adoration three brilliant guidelines' he had the option to discover a significant extortion by the co-packer C. Applying decide one he discovered that market for bread rolls in the nation was very huge over INR 5000 crores, developing yearly at 15%. 40% of the market was in the disorderly division, which included misleading marked and ether unbranded rolls. Per decide two he saw that the OC control practice was acceptable to the point that half of C's creation was dismissed and borne by C. Per decide 3 he felt that the QC control was too inflexible to be in any way sensible and correspondingly Cs development was excessively guick and to immense to have the option to endure and retain such enormous scope dismissals

Unmistakably business and industry standards demonstrated that such co-packers like C worked an amazingly slight edges which was more baffling. He compared different perceptions and discoveries and according to rules one and two and he inferred that the mass dismissal of creation was conscious and Chad some ulterior intention in tolerating the dismissal docilely with no dissent whenever. His examination uncovered that the enormous sloppy area gave a market to sell such dismissals without any problem. His hunch was demonstrated right. QC supervisor in conspiracy with C was intentionally dismissing enormous amounts of bread rolls on unstable grounds to empower him to sell those at low rates in the disorderly area. He could bear to do this since all economies of scale were given from ABC to C and his general expense of handling was two and the enormous volume of surreptitious deals gave him a sizeable benefit despite the fact that he sold them at much lower rates than the recorded cost.

Subsequently, the previous model demonstrates that industry and business conditions when Juxtaposed with control inadequacies of rigidities could give an evaluator or warnings for additional examination. On the off chance that a reviewer adheres to these straightforward brilliant guidelines his standard review methodology, there are acceptable possibilities that he may distinguish fakes and in bad behaviours, assuming any, which may even rise above books of record. He would he there give important input to the administration or the authority selecting him

## **Section - 4 Role of Forensic Accountant**

## 4.1 Future Opportunities in Forensic Field

Fakes are of such change and broad impacts that it is unimaginable to incorporate each type or even all significant sorts of cheats. Anyway, certain normal circumstances in which individuals are probably going to end up in have been visualized and quickly portrayed underneath:

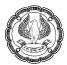

## 1. Conventional Investigation tasks as a continuation of reviews :

These are normal SAP 4 circumstances where the review discoveries have uncovered certain abnormalities and there is a doubt of misrepresentation or blunder. The administration may request that the examiners stretch out their review to apply such broadened or altered techniques as might be important to survey, assess and decide the nature and degree of misrepresentation. This sort of task is a customary examination and needs no elaboration. Such examinations could cover money thefts, resource misfortunes, in come spillages through expanded or duplicated solicitations, concealment of pay, swelling of liabilities, flattening of receivables and the rundown could continue forever.

#### 2. Investigations by Statutory specialists:

Examinations in regard of infringement under any arrangement under the Income Tax Act, Companies Act, could be required by any of the particular specialists. Indeed, even Police, CBI, CID, and the Economic Offenses wing could require the administrations of contracted bookkeepers. Such administrations could incorporate assurance of cases from speculators of different sorts, appraisal of assets lost or abused, resistance of endorsed methodology, bank fakes and whatever other financial offense where information on bookkeeping, record-keeping and pertinent relevant laws could be valuable. In the ongoing very much distributed tricks, for example, Harshad Mehta trick, C R Bhansali, Neek Leeson, and Ketan Parikh, huge number of contracted bookkeepers have been approached to give important experiences regarding the nature and procedure of the fakes executed.

#### 3. Bank fakes .:

This zone has the most elevated capability of extortion. The crude material is cash itself. Fakes can be executed inside a bank itself or by pariahs. Insiders may control assets, credits, and apply overflowing and replenishing between preferred records. Untouchables could swindle a bank by outfitting created, copied, or changed interest drafts, checks, bills of trade, and other debatable instruments. Aside from these borrowers likewise regularly cheat banks in hypothecation understandings by swelling inventories or in any event, furnishing unsatisfactory or false stocks with almost no worth. Sanctioned Accountants may end up as evaluators, examiners, or a piece of the investigation group. These days even pre office reviews are approached to be completed. These are reviews in the clothing of examinations to guarantee that assets are going into sheltered and solid hands

#### 4. Business hazard assessment:

This is another region of expert open door for sanctioned bookkeepers. Each undertaking is consistently laden with dangers. What shifts is the degree and degree of the hazard. Take for instance a situation where an organization must attempt another venture for which it requires a huge fund say Rs 100 crores. In the current monetary business sectors, there are a lot of specialists offering a plenty of administrations. Regularly such methods for financing are acquired through experts not very notable to the borrowers and conceivably of questionable certifications. They offer new and untested financing plans through banks or financing foundations or IDBI, or RBI, and so on. In such circumstances once in a while forthright or advance instalment are to be made which run in significant sums. In such conditions either the monetary officials of the organization who could be sanctioned bookkeepers or review firms might be solicited to ask into the achievability from the plan just as the unwavering quality of the specialist. Since the stakes included are commonly high, such tasks offer a

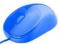

moving open door for contracted bookkeepers to gain the energy about the customers. Comparative circumstances could emerge when another seller, or another customer or another endeavor is to be gone into and the organization needs to guarantee that there is no hazard. In every single such circumstance the primary concern is to guarantee that the customer limits its odds of being hoodwinked.

## 5. Insurance case fakes.:

Cases for loss of stocks and loss of benefits of huge qualities, especially surpassing Rs 5 crores are normally studied in detail by most insurance agencies. Frequently these cases are swelled, with or without aim. In such circumstances also contracted bookkeepers could be called upon to survey, ask and explore into cheats.

## 6. Compliance confirmations:

There such a large number of numerous circumstances where explicit rules or orders have been set down for utilization of assets. For instance, a huge trust might be given a gift of Rs 10 crores for an undertaking state accommodating vagrants and widows. The giver may need an affirmation that the assets gave have been properly utilized. It is conceivable this could end up being a flourishing ground for fakes and misappropriation of assets. Likewise, an emergency clinic may have been given assets for a particular ward with conditions. There could be deceptions and bogus reports. A business may have a distant site where certain exercises might be in progress. A chance of abuse of assets is additionally likely.

In every such circumstance, depicted above, it isn't essential that contracted bookkeepers could be evaluators. They could be CFOs, financiers, bookkeepers, part of the administration or even specialists. As needs be reference to the part directing a task has been summed up as an inspector (short type of extortion analyst) except if that task was explicitly done as a reviewer, CFO financier or something else. This specialized guide is proposed to give some material to any job that a contracted bookkeeper may end up in a circumstance of extortion location. While it would not be compulsory to apply SAP 4 or 5 in each circumstance, it is absolutely prudent to keep the arrangements set down in that to give a predictable nature of administration. It is likewise basic essential to recollect that there are no normalized misrepresentation identification techniques.

Every task must be completed in a way fitting to the particular needs. What this specialized guide gives is an intelligent and contemplated approach, data about specific strategies and procedures, certain speculations which have been tested and been compelling. They might possibly be compelling in different circumstances. Anyway, a part can attract upon this experience to refine, improve, or adjust these encounters in given circumstances.

In this setting it is applicable to cite the representation of Eklavya from our Puranas. When Dronachary communicated his powerlessness to show him bows and arrows, he was not disheartened. He made a sculpture of Dronacharya and gained from it. The good is that information abides inside ourselves. Whatever be the hindrances in every circumstance one can discover an answer from a limitless store of information existing inside. This similarity can't be pertinent more than in the field of crime scene investigation and extortion discovery. It is dependent upon the analyst to discover the arrangement inside himself, drawing upon his aptitude, experience, and judgment.

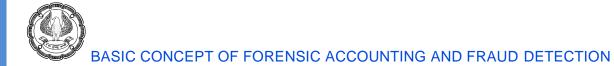

## 4.2 Fraud Triangle

Donald Cressey, a humanist, and criminologist during the 1940s, was one of the main people to work in the field of getting fraudsters and why they do what they do. Cressey stated "Burglary of the Nation," a composition on La Cosa Nostra-a progressively organized perspective on the Organizational Crime and he was broadly known for his examinations in sorted out wrongdoing. Cressey first increased open acknowledgment in this field while finishing his PhD thesis on thieves, at Indiana University. Cressey met almost 200 imprisoned people accused of misappropriation. From his exploration, Cressey created "The Fraud Triangle" which was a model he used to clarify what made a few people become fraudsters by investigating the conditions in which the subjects of his examination were brought into extortion.

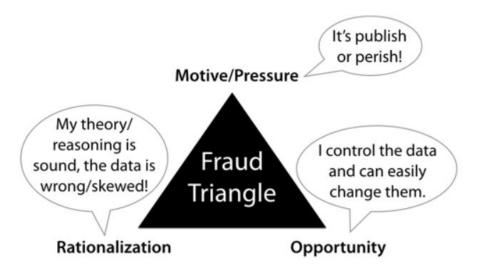

Fraud Triangle (by Donald R. Cressey) adapted to Scientific Misconduct

The fraud triangle is used to explain the reason behind a fraud. However, what exactly is fraud?

Fraud refers to a deception that is intentional and caused by an employee or organization for personal gain. In other words, fraud is a deceitful activity used to gain an advantage or generate an illegal profit. Also, the illegal act benefits the perpetrator and harms other parties involved.

For example, an employee that pockets cash from the company's register is committing fraud. The employee would benefit from getting additional cash at the expense of the company.

Below, we discuss the components of the fraud triangle.

## The Fraud Triangle – Opportunity

Opportunity refers to circumstances that allow fraud to occur. In the fraud triangle, it is the only component that a company exercises complete control over. Examples that provide opportunities for committing fraud include:

## 1. Weak internal controls

Internal controls are processes and procedures implemented to ensure the integrity of accounting and financial information. Weak internal controls such as poor separation of duties, lack of supervision, and poor documentation of processes give rise to opportunities for fraud.

## 2. Poor tone at the top

Tone at the top refers to upper management and the board of directors' commitment to being ethical, showing integrity, and being honest – a poor tone at the top results in a company that is more susceptible to fraud.

## 3. Inadequate accounting policies

Accounting policies refer to how items on the financial statements are recorded. Poor (inadequate) accounting policies may provide an opportunity for employees to manipulate numbers.

## The Fraud Triangle – Incentive (Pressure)

Incentive, alternatively called pressure, refers to an employee's mindset towards committing fraud. Examples of things that provide incentives for committing fraud include:

## 1. Bonuses based on a financial metric

Common financial metrics used to assess the performance of an employee are revenues and net income. Bonuses that are based on a financial metric create pressure for employees to meet targets, which, in turn, may cause them to commit fraud to achieve the objective.

## 2. Investor and analyst expectations

The need to meet or exceed investor and analyst expectations to ensure stock prices are maintained or increased can create pressure to commit fraud.

## 3. Personal incentives

Personal incentives may include wanting to earn more money, the need to pay personal bills, a gambling addiction, etc.

## The Fraud Triangle – Rationalization

Rationalization refers to an individual's justification for committing fraud. Examples of common rationalizations that fraud committers use include:

## 1. "They treated me wrong"

An individual may be spiteful towards their manager or employer and believe that committing fraud is a way of getting payback.

## 2. "Upper management is doing it as well"

A poor tone at the top may cause an individual to follow in the footsteps of those higher in the corporate hierarchy.

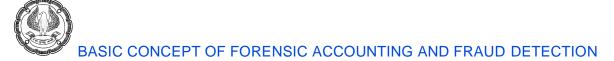

## 3. "There is no other solution"

An individual may believe that they might lose everything (for example, losing a job) unless they commit fraud.

## 4.3 The Fraud Diamond

Rationalization is not as intuitive as the pressure and opportunity. Pressure, the private financial need that may be cured by the fraud, and opportunity, the ability to carry out a fraud made possible by a break down in internal controls, are concepts that are easier to get your arms around. The Fraud Diamond seeks to further define and clarify the concept of rationalization.

As recently published by the ACFE and originally published by forensic accountant David T. Wolfe and professor Dana R. Hermanson, rationalizing wrongdoing remains a critical personal characteristic for fraudsters.

The Fraud Diamond extends thinking beyond rationalization to add a fourth model component — **capability** — that considers six other individual abilities and traits that are observable.

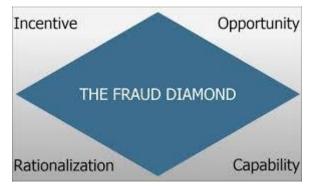

These capability factors include:

Having the right organizational position or function to take advantage of fraud opportunities.

Having the appropriate expertise to take advantage of fraud opportunities.

Having the confidence or ego to take advantage of fraud opportunities.

Being able to coerce others to participate in fraudulent activities.

Being able to deal with the stress associated with committing fraud.

Being a good liar.

As organizations design fraud prevention programs, they certainly need to analyze the ability of individuals to "talk themselves into" a fraud, but the six points mentioned by Wolfe and Hermanson provide meaningful depth to that analysis. Anyone can talk themselves into doing the wrong thing in the right circumstances, but individuals with some or all of these six characteristics have a greater likelihood of committing fraud and may require additional safeguards.

## 4.4 The Fraud Tree

Word related misrepresentation and misuse order framework

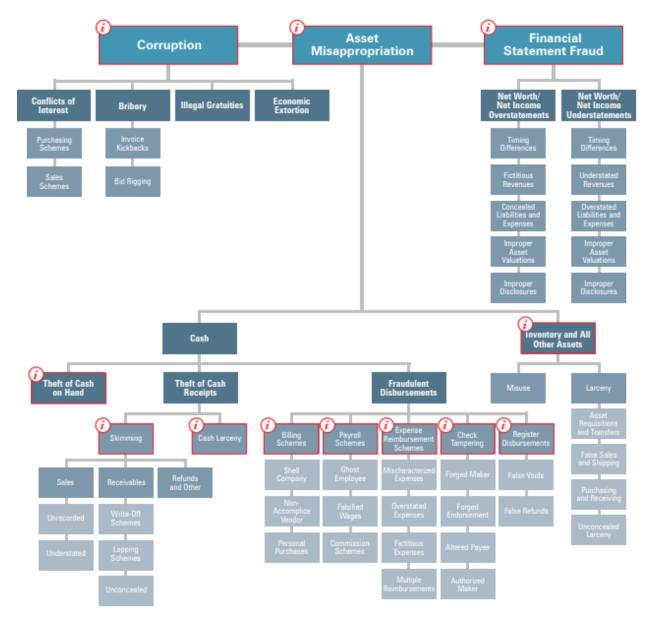

## 1. Corruption

There are three types of corruption fraud: conflicts of interest, bribery, and extortion. Research shows that corruption is involved in around one third of all frauds.

• In a conflict of interest fraud, the fraudster exerts their influence to achieve a personal gain which detrimentally affects the company. The fraudster may not benefit financially, but rather receives an

undisclosed personal benefit as a result of the situation. For example, a manager may approve the expenses of an employee who is also a personal friend in order to maintain that friendship, even if the expenses are inaccurate.

- Bribery is when money (or something else of value) is offered in order to influence a situation.
- Extortion is the opposite of bribery, and happens when money is demanded (rather than offered) in order to secure a particular outcome.

#### 2. Asset misappropriation

By far the most common frauds are those involving asset misappropriations, and there are many different types of fraud which fall into this category. The common feature is the theft of cash or other assets from the company, for example:

- Cash theft the stealing of physical cash, for example petty cash, from the premises of a company.
- Fraudulent disbursements company funds being used to make fraudulent payments. Common examples include billing frauds, where payments are made to a fictitious supplier, and payroll frauds, where payments are made to fictitious employees (often known as 'ghost employees').
- Inventory frauds the theft of inventory from the company.
- Misuse of assets employees using company assets for their own personal interest.

#### 3. Financial statement fraud

This is also known as fraudulent financial reporting, and is a type of fraud that causes a material misstatement in the financial statements. It can include deliberate falsification of accounting records; omission of transactions, balances or disclosures from the financial statements; or the misapplication of financial reporting standards. This is often carried out with the intention of presenting the financial statements with a particular bias, for example concealing liabilities in order to improve any analysis of liquidity and gearing.

#### Defilement

A plan where a worker abuses their impact in a business exchange in a way that disregards their obligation to the business to increase an immediate or roundabout advantage

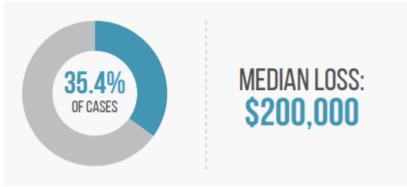

## **Resource Misappropriation**

A plan wherein a worker takes or abuses the utilizing association's assets.

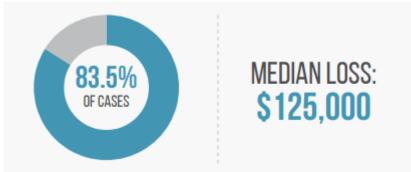

## Fiscal report Fraud

A plan where a representative deliberately causes a misquote or exclusion of material data in the association's money related reports. Budget summary Fraud

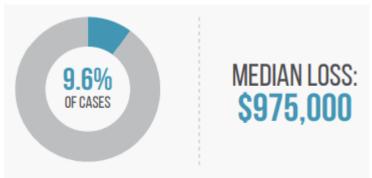

## **Robbery of Cash on Hand**

Robbery of Cash on Hand A plan in which the culprit misuses money kept available at the casualty association's premises.

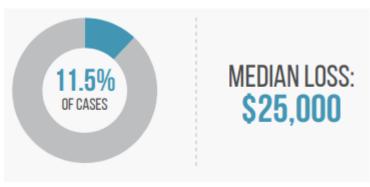

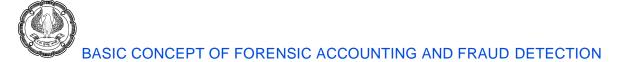

## Stock and All Other Assets

A plan wherein a representative takes or abuses non-money resources of the casualty association.

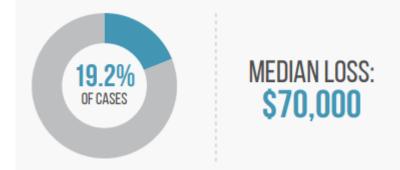

## Skimming

A plan where an approaching instalment is taken from an association before it is recorded on the association's books and records

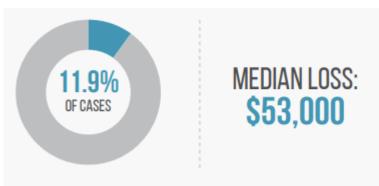

## Money Larceny

A plan wherein an approaching instalment is taken from an association after it has been recorded on the association's books and records

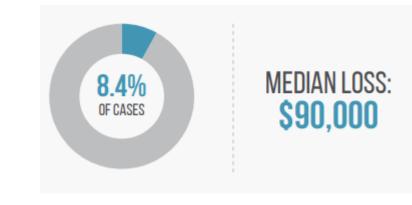

## **Charging Schemes**

A plan where an individual makes their manager issue an instalment by submitting solicitations for imaginary merchandise or administrations, expanded solicitations, or solicitations for individual buys.

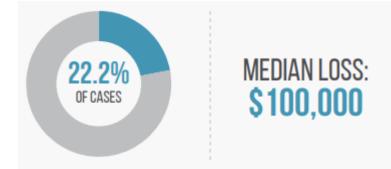

## **Finance Schemes**

A plan wherein a worker makes their boss issue an instalment by making bogus cases for remuneration.

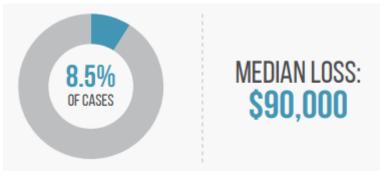

## **Cost Reimbursement Schemes**

A plan wherein a worker makes a case for repayment of imaginary or expanded operational expense.

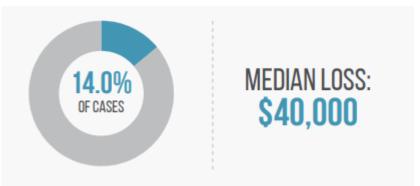

## **Check Tampering**

A plan where an individual takes their boss' assets by blocking, manufacturing, or changing a check or electronic instalment drawn on one of the association's ledgers.

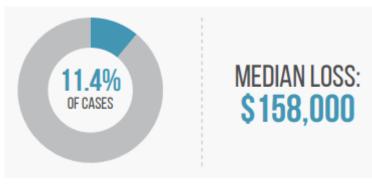

## **Register Disbursements**

A plan wherein a worker makes bogus sections on a sales register to cover the false expulsion of money.

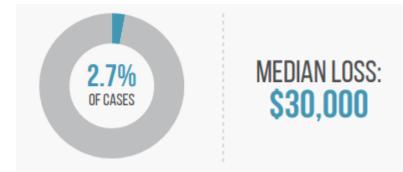

## **TECHNIQUES INVOLVED**

Some of the techniques involved in Forensic Accounting to examine the frauds are:

- i) **Benford's Law:** It is a mathematical tool and is one of the ways to determine whether a variable under the study is a case of unintentional errors or fraud on detecting any such phenomenon the variable under study is subjected to a detailed scrutiny.
- ii) **Theory of Relative size factor (RSF):** It is a powerful test for detecting errors and measured as RSF = Largest Record in a Subset/Second Largest Record in a Subset . This test identifies subsets where the largest element is out of line with the other elements for that subset. It also highlights all unusual fluctuations which may be routed from fraud or genuine errors.
- iii) **Computer Assisted Auditing Tools (CAATs):** These are computer programs that helps the auditor to perform various auditing procedures like testing details, identifying inconsistencies, sampling programs, redoing calculations etc
- iv) **Data Mining Techniques:** It is a set of computer-assisted techniques like discovery, predictive modeling and deviation and link analysis designed to automatically mine large volumes of data for new and unexpected patterns.

#### BASIC CONCEPT OF FORENSIC ACCOUNTING AND FRAUD DETECTION

v) **Ratio Analysis:** This analysis gives indications of the financial health of a company, data analysis ratios report on the fraud health by identifying possible symptoms of fraud

## Additional Case Studies

## Case Study-1 Bank Fraud Case

#### Facts

- The fraudster posed as banker's representative to various PSUs and Corporates for making fixed deposits with the bank.
- PSUs and Corporates believed that they would be anyhow be dealing with the Bank and transactions would happen via regular banking channels, hence remain unsuspecting and trusting.
- The fraudster would change his role when he visited the Banks and offered to bring huge deposits from companies. He acted as representative of PSUs and Corporates.
- In the Bank Fraud Case, upon transfer of Rs. 120 cr. by MNO Private Company to the Bank for creating of FD, the fraudster asked the banker to immediately transfer the amount to his accomplice's account KBP International via a FAX communication.
- Immediately, that transfer was followed by another trench of Rs. 80 cr. for FD creation.
- The Bank again received instructions to transfer the amount to the accomplice's account via FAX message.
- Meanwhile, MNO Private Company directly contacted Bank to enquire why FD Receipts were not yet delivered to the company. It was then, they and Bankers realized that fraud has been perpetrated on them.
- The last trench of transfer was saved, but the earlier transfer of money is yet to be recovered.
- In another Bank Fraud case, the Bank received bulk deposits from Corporates and PSUs between 30 January 2017 and 5 May 2017.
- The modus operandi was similar.
- The fraudster represented organizations and as banker to the other.
- Fraudster convinced the organizations to create FD with the Bank and collected the KYC documents, obtaining signatures on forms, filled them and helped them through the entire process.
- Fraudster then submitted forged documents with the Bank and obtained FDRs of Rs. 256.69 cr.
- The originals were collected by the fraudster as representative of the organizations.
- The FDRs were subsequently pledged with the Bank by the 'same signatories' against which overdraft facilities of Rs. 223.25 crore were obtained.
- The funds were then surreptitiously transferred out of bank.
- The Banks also lost their stocks by 5% and stock lost 3.5% upon these revelations.

BASIC CONCEPT OF FORENSIC ACCOUNTING AND FRAUD DETECTION

- Bank FD scam gets bigger, 9 FIRs filed, estimated fraud at least Rs. 700 cr.
- Preliminary inquiry by EOW has been initiated in another 10 cases.
- Finance Ministry has ordered a forensic audit in these PSU Banks.
- Both the banks have complained to the CBI, which has also looking into the matter.

#### **Red Flags**

- Middle man
- Audience participation and
- Another involvements

#### **Investigation Process**

In addition to the usual,

- Document forensics: Paper and ink analysis, handwriting analysis, signature analysis.
- Following regulatory channels, analyzing the email and telephone call data records.
- Establishing the linkages between the fraudster's location while perpetrating fraud, communications with people within the organization and banks, etc.
- Mapping the procedural role of banking officials and the PSUs-Corporates officials with their job description and the standard operating practices / rules governing their duties.

## Case study-2 Satyam computer (Satyam)

Satyam was the first major fraud of its kind, which shocked the country and led to tightening of regulations, reporting and governance mechanisms. The fraud had the same shock and awe effect like what Enron and Lehman brothers had in the USA. The enactment of strictest ever regulation, namely, Sarbanes and Oxley, was the outcome of these frauds and many countries followed with enactment of similar regulations.

Promoters of the company had devised ingenious methods to commit frauds with large scale dummy billings for services rendered to foreign clients. As a logical step forward, fake proceeds were shown to have been received in multiple bank accounts, opened in various countries. Many of these accounts were later found to be non-existing.

The company was consistently showing large bank balances in its financial statements, which were not consistent with other IT companies considering the size of its business. The whole of these operations was overseen by the promoter with the assistance of a separate staff working on this, what I would call a fraud factory.

At the closure of financials and to satisfy auditors, fake bank confirmations and statements were generated and produced as evidence of balances to auditors. The amount involved in the fraud was around USD 1 billion.

#### BASIC CONCEPT OF FORENSIC ACCOUNTING AND FRAUD DETECTION -

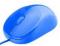

Surprisingly, Satyam received awards for excellence in corporate governance, conferred by some reputed organisations. Its promoter had over a period acquired respect of the industry and an overwhelming persona. In this background, sudden admission of fraud by the promoter, came as a rude shock to the country,

All said and done, Satyam had a sound business model and portfolio of large international clients. Government had to initiate an unprecedented rescue mission to save the company, by first dismissing the board members of the company, followed by the appointment of professionals as board members led by Deepak Parikh. Ultimately, the company was sold to Mahindra group and is now a major part of the successful technology business of the Group.

## Case study-3 PNB

PNB was the first major banking fraud reported in the country, involving a massive amount of around Rs. 15000 crores. Fraud was committed by Nirav Modi and Mehul Choksi, (through Gitanjali Gems, a listed company owned by him). Both were in the business of importing rough diamonds and exporting polished diamonds.

Over a period, both had built retail chains of diamond business in India and at famous international destinations. Nirav was, particularly, PR and showmanship savvy.

At that time no one questioned the source of his funding. It was only after a few years, that this unprecedented fraud came to light, which shocked the nation as never before.

He was defrauding PNB and other bankers by opening LCs of large amounts without any underlying transactions (paper money in essence), with the connivance of a few junior level banking officials. He exploited an elementary deficiency in the IT systems of non-reconciliation of LCs opened with the underlying transactions. LCs opened were not recorded in the RTGS system as was the requirement applicable to all banks. Hence, existence of such LCs was not known till the time the fraud was unearthed.

Amounts involved are estimated to be around Rs 16000 crores (including dues of Mehul Choksi). Here again, there were multiple red flags, which were ignored by banks management and regulators, which could have unearthed the fraud much earlier. Periodic inspection reports of RBI, highlighting this deficiency, which were placed before the board, were not actioned, RBI also issued red alert to all banks several times, instructing banks to set right these system deficiencies (mainly RTGC and non-reconciliation). But these also went unattended.

Nirav and Mehul managed to fly out of India and currently India is trying hard in international courts to bring them back to India.

## Case Study - 4 /LFS

ILFS fraud was the largest corporate fraud in India and triggered a showdown in the economy, as the company was a key vehicle for infrastructure development of the country. Fraud occurred, in spite of marquee shareholders like LIC, SBI etc., being the largest shareholders, having representatives on board. ILFS had the largest debt exposure of around Rs. 91000 crores (including Rs, 20000 crores invested by PF and pension funds),

Fraud was perpetrated mainly by:

• Diversion of borrowed funds to related entities of some of members of top management team

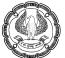

#### BASIC CONCEPT OF FORENSIC ACCOUNTING AND FRAUD DETECTION

- Imprudent lending to parties who were not credit worth for ulterior motives
- Evergreening of loans by routing money from one group company to another through an unrelated party
- Over invoicing of project costs by vendors, accounting of fake expenses etc and difference being routed back to related entities of some of members of top management team
- Overstatement of profits by non- provisioning of loans, accounting of fake expense, inappropriate recognition of project revenue etc.
- The company had unprecedented number of subsidiaries and group companies, (346) which were used to route above transactions
- Non disclosure of some of these companies as related parties
- Non-disclosure some of subsidiaries, associates, joint ventures

Most of the mutual funds, insurance companies and PF gratuity funds had invested large sums in its debt issuance, due to the high credit rating of the company. It was a case of negligence by reputed credit rating agencies that rating was not downgraded in spite of clear signs of financial stress in the company. Rating was downgraded abruptly to lowest level from the highest only after the company defaulted in its repayment obligations.

Surprisingly, this public interest entity, was run for years by the same top management team, who were treating ILFS as personal property. Their subordinates and even Board were so overawed by their overpowering persona that no one dared to challenge their decisions. Fraud was going on for years, but could not be detected till the damage was done.

Like Satyam, the government suspended the board and appointed eminent experts to the board chaired by reputed and seasoned banker, Uday Kotak. Currently the company is under resolution process and some of its infrastructure has been sold. However, progress has been slow. Hence, the extent and timing of recovery is uncertain.

## CHAPTER

# **UNDERSTANDING DATA ANALYSIS**

#### **LEARNING OBJECTIVES**

- To understand what is Data Analysis
- To understand the importance of Data Analysis
- To understand ETL in Data Analytics
- To understand various types of Data Analysis
- To understand the concept of Big Data
- To appreciate the difference between Data Analysis and Data Science
- To understand the Traditional and Modern approach to data analysis
- To Understand BADIR Framework to Data Analysis
- To know the challenges in Data analysis

## **1.1 INTRODUCTION**

In this era, to get a better understanding of data to work upon it, we need to analyse it to know its exact impact or effect on our business. The sooner we derive the good and bad effects from it, the more beneficial it will be for the success of the business.

This Data analysis could be aimed at Business growth for which is commonly referred as business analytics when the objective is testing of controls becomes Assurance Analytics, but whenever used for locating anomalies and frauds comes within the ambit of Forensic Analysis, but ultimately it is the insights you get from analysis of Data. For the purpose of our discussion, we will use the generic term data Analysis in this chapter.

Despite the huge volume of data available, we cannot study each part of the data available, we derive our decision based on the data analysed which is merely 0.5% of the total data. While that may not seem like much, considering the amount of digital information we have at our fingertips, half a percent still accounts for a huge amount of data.

With huge data and less time, knowing how to collect, curate, organize and make sense of all this potentially business-boosting information can result to be a boon for the business.

Data helps you understand and improve business processes so you can reduce wasted money and time. Every company feels the effects of waste. It depletes resources, squanders time, and ultimately impacts the bottom line.

Data applies to everything, and everything creates data. Those companies that are most data-driven tend to be the most competitive and productive because having good quality information at your fingertips speeds up the decision-making process and identifies losses before they cause problems.

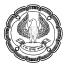

## **1.2 DATA ANALYSIS**

Data Scientists and Analysts use data analytics techniques in their research, and businesses also use it to inform their decisions. Data analysis can help companies better understand their customers, evaluate their ad campaigns, personalize content, create content strategies and develop products. Data analysis is important in business to understand problems facing an organisation, and to explore data in meaningful ways. Data in itself is merely facts and figures. Data analysis organises, interprets, structures and presents the data into useful information that provides context for the data.

Data analysis is defined as "a process of cleaning, transforming, and modelling data to discover useful information for business decision-making. The purpose of data analysis is to extract useful information from data and taking the decision based upon the data analysis". Thus data analysis is a process that involves methods and techniques from taking raw data, mining data to gather relevant information required for the business's primary goals, drilling down into this information to get some resultants, facts, and figures for improvement of the organisation.

Not only from the perspective of growth, but security and fraud analysis are also desired to protect physical, financial, and intellectual assets from abuse by internal and external threats. Deterrence requires mechanisms that enable companies to quickly identify and anticipate future activity, and more important also identify potentially fraudulent activity, to quickly identify and track down the perpetrators behind it. Efficient data analysis capabilities will ensure better detection and prevention of fraud and other forms of fraudulent activity. Network-based methods for predicting fraud vulnerabilities that lead to alerts, as well as the use of advanced analytical and data mining techniques, will ensure timely responses triggered by automated alerts and mitigations.

Moreover, the integration and correlation of data across companies can provide a more comprehensive picture of a company's financial and financial health and assets. Cross-genre analysis on a data basis provides the possibility to identify weaknesses in fraud checks and investigations. Data management leads to improved risk management, better risk management, and better compliance with regulatory requirements.

## **ETL in Data Analytics**

ETL stands for "extract, transform, and load." The process of ETL plays a key role in data integration strategies. ETL allows businesses to gather data from multiple sources and consolidate it into a single, centralized location. ETL also makes it possible for different types of data to work together. Businesses rely on the ETL process for a consolidated data view that can drive better business decisions.

## **Types of Data Analysis**

Various types of Data Analysis techniques exist involving different technologies and business types. Broad types of data analysis are:

- Text Analysis
- Statistical Analysis
- Exploratory Analysis
- Diagnostic Analysis

- Predictive Analysis
- Prescriptive Analysis

#### Text Analysis

Text analysis, also known as **text mining**, is the process of recognizing patterns in text data using databases and data mining tools. Text Analysis is about parsing texts to extract machine-readable facts from them. The main objective of Text Analysis is to create structured data out of free text content like emails, social media conversations, survey responses, online reviews, and more.

You can think of it as slicing and dicing volumes of unstructured, heterogeneous documents into easier to manage data points in such a way to extract, examine, and ultimately unearth valuable insights. This is also very useful in Forensic Analysis.

An example could be **Word cloud** tools where you see the result in terms of the number of occurrences and gaining insights into the sentiments.

#### **Statistical Analysis**

SAS defines Statistical analysis as "It's the science of collecting, exploring, and presenting large amounts of data to discover underlying patterns and trends". Statistical Analysis shows "What has happened?" by using historical data in the form of charts and Dashboards. Statistical Analysis could be based on the whole population or a sample thereof and includes the collection, analysis, interpretation, presentation, and modeling of data. It can be categorised into - Descriptive Analysis and Inferential Analysis.

• Descriptive Analysis (for describing the data)

Descriptive statistical analysis as the name implies helps in describing the data. It gets the summary of data *for example mean, deviation, percentages, or frequency* in a way that meaningful information can be interpreted from it. Using descriptive analysis, we do not get to a conclusion however we understand and profile the data i.e. we get to know the quantitative description of the data. Descriptive statistics thus enable a meaningful way to present the data. A descriptive analysis is an important first step for conducting statistical analyses.

#### • Inferential Analysis (to generalize the population and draw inferences)

Inferential Statistics as the name implies is used to generalize the population drawing inference from the samples. Where the sample is drawn from the population itself. It is necessary that the samples should be representative of the population and should not be biased. The process of achieving these kinds of samples is termed as sampling. Inferential Statistics comes from the fact that the sampling naturally incurs sampling errors and is thus not expected to perfectly represent the population. In this type of Analysis, different conclusions can be drawn from the same data by selecting different samples.

#### **Exploratory Data Analysis**

It is a good practice to understand data first. Exploratory data analysis as the name implies is the exploration of data set to look at patterns. Exploratory Data Analysis refers to the critical process of performing initial investigations on data to discover patterns, spot anomalies, test hypotheses and to check assumptions with the help of summary statistics and graphical representations.

It is an analytical approach that focuses on identifying patterns in the data and figure out the unknown relationships. The purpose of Exploratory Data Analysis is to get check the missing data, find unknown relationships, and check hypotheses and assumptions.

#### **Diagnostic analysis**

Diagnostic Analysis as the name implies is about "*Why did it happen*?". It helps in determining why things are the way they are by finding the cause from the insight found in Statistical Analysis. This Analysis is useful to identify the root cause of the patterns in the data. If a new issue arises in a business process, then you can look into this Analysis to find similar patterns of that problem and probably locate the control weakness which caused the issue and could help in tackling similar issues.

#### **Predictive Analysis**

Predictive analysis as the name implies is used to predict future events. It is about "*What might happen*?" It is based upon the historical data and new data and behaviour, using the statistical algorithm and machine learning techniques determines the likelihood of future outcomes, trends. Businesses use predictive analytics to increase the competitive advantage and reduce the risk related to an unpredictable future. Assurance and forensics use it to compare Actuals with Predictions to look at anomalies and variances. An example is **forecasting** 

#### **Prescriptive Analysis**

Prescriptive Analysis as the name implies tries to answer the question "*What should be done*"? It combines insight from all Analyses we discussed above to identify the best possible action for a situation. The objective of the prescriptive analysis is to provide advice that aims to find the optimal recommendation for a decision-making process. It takes inputs from Descriptive and Predictive analysis, Descriptive describes the data and predictive predicts the outcomes, prescriptive finds the best option. An example is **Simulation, Graph analysis**.

#### **STEPS IN DATA ANALYSIS**

There are a few steps involved in DATA ANALYSIS

- What data is required
- Collection of data
- Processing of Data
- Cleaning of Data
- Analysis
- Forming a Result

Let us elaborate on the steps involved for a better understanding of the Data Analysis process

#### What data is required

The data required for analysis is based on specific demand or establishing the needs of an organisation. Based on the requirements of those directing the analysis process, the data necessary as inputs to the analysis are identified. This is one of the most important data analytics techniques as it will shape the very foundations of your process. Specific variables required may be specified and obtained. Data may be numerical or otherwise based on the different requirements of Analysts.

#### Collection of data

The collection of data is the process of gathering information that is demanded or identified as data required. The focus is on ensuring accurate and optimum collection of data from a verified source. The decision to be taken depends upon if, data gathered is accurate. You should decide on your most valuable data sources and start collecting your Data.

Data collection sources may range from information in web pages to information derived specifically from database sources. This data may be unstructured and could have irrelevant information which need to be scrubbed, refined, cleaned, and processed to get the desired result.

#### Processing of Data

The collected data must be processed or structured in an organised form. This includes structuring the data as per requirement of various analytical tools. As an example, there could be a need that data be structured in rows and columns and may be inserted in a Data Model.

#### **Cleaning of Data**

The processed and organized data may be having errors, duplications, and unnecessary content. Trimming the informational fat is one of the most crucial methods of data analysis as it will allow you to focus your analytical efforts and squeeze every drop of value from the remaining 'lean' information. These errors can be prevented and corrected through Data Cleaning.

#### Analysing Data

This processed, clean and organised Data will be used for the analysis. You may use various data analysis techniques available to understand, interpret, and derive conclusions based on the requirements. By integrating the right technology for your statistical method data analysis, you can save ample time and effort while allowing you to enjoy the maximum value from your business's most valuable insights.

Various Statistical Data Models like Correlation, Multivariate Analysis is often wont to identify the relations among the data variables. These models that are descriptive of the data help simplify analysis and communicate results.

#### Forming a Result

The results of the data analysis would be reported in a format as needed by the users to support their decision making. The users might give their feedback which again could lead to more analysis.

The data analysts can choose among various data visualization techniques, such as tables and charts, which may help in communicating the message easily and much conveniently and efficiently to the users.

## **1.3 BIG DATA**

Big data is a term that describes the large volume of data – both structured and unstructured – that inundates a business on a day-to-day basis. But it's not the amount of data that's important. It's what organizations do with the data that matters. Big data can be analyzed for insights that lead to better decisions and strategic business moves. Big Data refers to the large amounts of data which is pouring in from various data sources and has different formats. Even previously there was huge data which were being stored in databases, but because of the varied nature of this Data, the traditional relational database systems are incapable of handling this Data. Big Data is much more than a

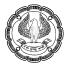

collection of datasets with different formats, it is an important asset which can be used to obtain enumerable benefits. Big data is data that contains greater variety arriving in increasing volumes and with ever-higher velocity. This is known as the three Vs. Put simply, big data is larger, more complex data sets, especially from new data sources. These data sets are so voluminous that traditional data processing software just can't manage them. But these massive volumes of data can be used to address business problems you wouldn't have been able to tackle before.

#### The Three Vs of Big Data

| Volume   | The amount of data matters. With big data, you'll have to process high volumes of low-density, unstructured data. This can be data of unknown value, such as Twitter data feeds, clickstreams on a webpage or a mobile app, or sensor-enabled equipment. For some organizations, this might be tens of terabytes of data. For others, it may be hundreds of petabytes.  |
|----------|----------------------------------------------------------------------------------------------------|
| Velocity | Velocity is the fast rate at which data is received and (perhaps) acted on. Normally, the highest velocity of data streams directly into memory versus being written to disk. Some internet-enabled smart products operate in real time or near real time and will require real-time evaluation and action.                                                             |
| Variety  | Variety refers to the many types of data that are available. Traditional data types were structured and fit neatly in a relational database. With the rise of big data, data comes in new unstructured data types. Unstructured and semistructured data types, such as text, audio, and video, require additional preprocessing to derive meaning and support metadata. |

## **1.4 DATA SCIENCE VS. DATA ANALYTICS**

Data is everywhere. We live in a data-driven world that revolves around facts and figures. In fact, the amount of digital data that exists is growing at a very tremendous rate, increasing manifold yearly. According to some researches, it results that in the coming years, about 2 megabytes of new information will be created every second for every human being on the planet, which makes it extremely important to know the basics of the field at least. After all, here is where our future lies.

When we talk about data processing, Data Science vs Big Data vs Data Analytics are the terms that you might think of and there has always been confusion between them.

Let's first start with understanding what these concepts are.

## DATA SCIENCE

It is the combination of statistical, mathematical, problem-solving tools available with us. It is the scientific ability to look at things differently. It also involves solving a problem in various ways to arrive at the solution and on the other hand, it involves designing and construct new processes for data modelling and production using various scientific tools. Data science is a multidisciplinary field focused on finding actionable insights from large sets of raw and structured data. The field primarily fixates on unearthing answers to the things we don't know we don't know. Data science experts use several different techniques to obtain answers, incorporating computer science, predictive analytics, statistics, and machine learning to parse through massive datasets in an effort to establish solutions to problems that haven't been thought of yet.

#### DATA ANALYSIS

It is defined as the science of examining raw data and processing such data to conclude into some information. It involves applying some defined process to derive information and conclude some results based on it. It is used by major industries to allow organizations and companies to make better decisions. The focus of Data Analytics lies in the process of deriving conclusions that are solely based on the knowledge of the researcher. Data analytics focuses on processing and performing statistical analysis on existing datasets. Analysts concentrate on creating methods to capture, process, and organize data to uncover actionable insights for current problems, and establishing the best way to present this data. More simply, the field of data and analytics is directed toward solving problems for questions we know we don't know the answers to. More importantly, it's based on producing results that can lead to immediate improvements.

## 1.5 TRADITIONAL APPROACH VS MODERN APPROACH TO DATA ANALYSIS

The traditional approach to data analysis isolates analysis as a specialized reporting activity where data analysts are more working with "clean" or structured data since it is easier to compile, store, organise, and analyse. Traditional data analysis uses more of *descriptive and exploratory analysis* rather than *predictive analysis* to reveal performance results and discover patterns. In many cases, it is a long-drawn-out process involving processing cleaning and structuring data, many a time based on samples with tight assumptions about data, and by the time analysis is done it might be out of date and maybe not relevant. Results are often they are in the form of reports which might not answer all the questions. The traditional approach may also be using tools that also rely on many text-based commands to painstakingly analyse data and build charts.

The modern approach is more about the ability to handle unstructured or "dirty" data and interpret and understand data at the speed of thought. This requires analytical engines to enable manage this heterogeneous and distributed data and provide results that can be optimized to solve a business problem. It uses more of Concepts of Machine Learning (ML), pattern recognition, and Big data techniques. With the help of these modern tools, you can find answers to problems as fast as you think of them while using massive and diverse data sets. With these Modern Tools, the insight-to-decision process is swift. From software installation to access to complex data sets and publishing interactive dashboards, the modern approach saves time at every step of the workflow. These Tools help create a visualisation of your data with simple drag and drop actions.

Another aspect of the Modern approach is to use some framework for Data Analysis like Six Sigma Approach, BADIR, and others.

## 1.6 BADIR FRAMEWORK

B.A.D.I.R is an acronym for the proprietary framework developed by the authors of *Behind Every Good Decision*, Priyanka Jain and Puneet Sharma.

Data Science and Decision Science, progress through these 5 steps and it is believed that analytics fail when any of these steps are not followed or skipped altogether.

This proprietary Data-to-Decisions framework is being widely used in organizations which involves the 5 different major steps defined below:

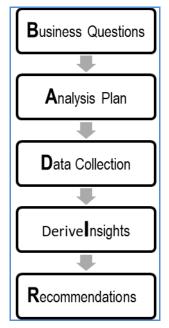

- Business Questions identify the business pain points
- Analysis Plan plan and models are selected with other preparations
- Data Collection collect data necessary for the analytics planned
- Derive Insights discover insights from steps 1 to 3
- Recommendations provides suggestions/recommendations to the management

#### **STEP 1: Business Question**

In this we identify business pains and problems, which organization needs to resolve, we may start with asking questions like What, Who, Where, When, Why and How.

Thus, you must understand what you are trying to solve. It is suggested to define a problem by taking root cause analysis. Understanding the context, the impacted segment, and potential reasons as understood by the business may provide a quicker path to resolving the problem. The most important question is "*WHY*" once you know Why then ask other questions for understanding the scope of the problem. This can not only be a business question, but also the Assurance or Forensic question, ultimately it means what is the objective of data analysis.

#### **STEP 2: Analysis Plan**

Now when you have defined the problems of the Business, they would be large in scope for implementation, so it is better to break them into smaller achievable parts in order to narrow the objectives to make sure goals are manageable. These goals should follow the S.M.A.R.T methodology – Specific, Measurable, Attainable, Relevant, and Time-bound. It's important to only collect relevant data

Some common analytics methodologies are used to help solve business problems, perhaps the most popular of all analytical models is SWOT – Strengths Weaknesses Opportunities and Threats.

UNDERSTANDING DATA ANALYSIS

Finally, the analysis model and implementation plan will be concluded in this phase. Also, draft the project plan as it will tie together all of the information gathered and shall serve as the road map for the process execution.

#### **STEP 3: Data Collection**

This is the resultant step of the above two steps and is quite often described as the starting point of the process. Efforts put in the first 2 steps shall be the resultant of this step, which may result in less successful returns on the analysis if the first two steps of planning are not done properly. it is needed to collect relevant information (data) within the organizations from different systems or outside the organization such as open data in the market or from government bodies. It may also be noted that analysis does not work if our agenda is not set to the best of findings. The main parts of this step involve:

- Collection of the data following the data specification from the previous step.
- Cleaning data timely and validating it with our requirements to avoid the GIGO (garbage in, garbage out) syndrome, the data needs to be cleaned for usability and validated for accuracy.

#### **STEP 4: Insights**

This step is the execution portion of the process where data is being processed accordingly to the methodology prescribed for it. This process helps validate patterns in the data if there is a real problem and if there are unusual patterns in key variables. Then further additional testing is applied to prove or disprove hypotheses. Finally, the findings tested are presented to the user of 0such information. Moreover, it is important to make sure the flow and underlying processes on the insight discovery.

#### STEP 5: Recommendations

This may be the most crucial step as it is required to take action for the betterment of organisation to develop a positive impact on it. The main purpose of the process is to turn data into insights and then insights into actions. High-level recommendations will be presented to the top managers and values should be demonstrated throughout the presentation. Usually, the recommendations are done by presenting to an audience. Mainly following things need to be achieved

- Engage the audience by presenting a short and summarised set of recommendations.
- Be perceived as an effective business partner by presenting credible recommendations.
- Solve the business problem for which such a process is undertaken by deriving some actions that create impact.

## **1.7 CHALLENGE IN DATA ANALYTICS**

#### The amount of data being collected

In this digitalized world, a large amount of data is produced every minute. The amount of data produced in every minute makes it challenging to store, manage, utilize, and analyse it. Even large business enterprises are struggling to find out the ways to make this huge amount of data usage.

The amount of data produced is growing each day tremendously. Simply storing huge amounts of data will not be particularly useful, and that is why companies are exploring big data analysis tools that can help them deal with such massive data on a large scale. An organization may call for information on every incident and interaction that takes

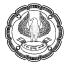

place daily, leaving analysts with thousands of interdependent and independent data sets. So, there is a need for a data system that automatically collects and organizes information

#### Data Validation and Data Cleaning

The second major Challenge is the Data quality problems, with these data is coming from across different platforms the issue is trying to clean data and data validation across these multiple, disjointed sources. Many surveys have found that many of the departments in a large business are not able to use data effectively due to redundancies and data complexity. According to an IBM study, poor data quality costs 3.1 trillion dollars per year in the US.

Validating data is the process of identifying invalid values in your data, this would require knowledge of requirements for data.

Data cleaning is a process that recognizes, corrects, deletes, and stores data from a database or any other data source.

Data cleaning is different from data validation in that validation means data is rejected from the platform at entry and is performed at the same time whereas Data cleaning is performed on group of data at a later stage.

Data quality affects the analysis, you would have heard the GIGO, Garbage in Garbage out, quality of analysis, insights will depend of the quality of data. Data cleaning plays a very important role in quality of Data.

There are various types of inconsistency data issues for example:

- Duplicate data
- Conflicting Data
- Incomplete Data
- Invalid Data

These issues could be caused due to improper synchronisation of data, software bugs in application., Poor application controls, information concealment by the user.

In all the above cases data needs to be cleaned through various data cleaning tools that are available, but Data quality can also be improved with better data validations since data validations will correct data at source and will not allow erroneous data to enter the systems.

Excel is a wonderful tool that can be used to validate and clean the data, in the next chapters this topic will be discussed in detail.

## **1.8 SUMMARY**

Many companies rely on the skills of data analysts to uncover actionable trends or sometimes, red flags; in this chapter, you learned the basics of Data Analysis.

You have learned the differences in terms like Data Science, Big data, and Data analysis as well as the various steps in data analysis.

You have also learnt about various types of data analysis answering various questions like What happened? Why did it happen? What might happen? What should be done? You learned the differences in the traditional and modern

approaches to data analysis. BADIR is a proprietary Data-to-Decisions framework that enables Data analysis outcomes successful and meaningful.

Finally, you understood the challenges involved in data analysis

#### References

- [1] Piyanka Jain, Puneet Sharma, 'Behind Every Good Decision, McGraw-Hill Education, 2014
- [2] Charles Wheelan, 'Naked Statistics: Stripping the Dread From Data", W. W. Norton & Company, 2014
- [3] U Dinesh Kumar, "Business Analytics: The Science of Data", Wiley, 2017
- [4] Anil Maheshwari, "Data Analytics Made Accessible", Kindle, 2020

CHAPTER

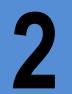

# EXCEL BASICS AND CUSTOMISATIONS

#### LEARNING OBJECTIVES

- To understand basic Screen overview
- To understand the Quick Access Toolbar
- To understand Data Types with New rich Data Types
- To How to Customise Options in excel and Trust centre
- To understand the use of Go To Special Feature
- To understand the Benefits of Paste Special
- To manage Worksheets, rows, and Columns in Excel

## **2.1 INTRODUCTION**

Excel is the world's most generally utilized spreadsheet programming and part of the Microsoft Office suite. Other spreadsheet programs like Google Sheets, OpenOffice calc, etc. are available, however, Excel is by a wide margin the most well-known and has been the world norm for a long time as far as spreadsheets are concerned. No matter which career path you choose, you will likely need to use Excel to accomplish your daily professional work.

Taking a straightforward view, Excel is an application that permits you to enter quantitative information into an electronic spreadsheet to apply one or numerous numerical calculations. These calculations eventually convert that quantitative information into data. Using Excel, you can analyse large amounts of data and report those results in a meaningful way

Much of the appeal of Excel is since it very versatile and evolving as per the requirements. Some of the major uses of Excel are:

**Calculations:** Create Financials, tabulate Numbers, what-if analysis, and perform just about any type of financial analysis.

Text manipulation: Clean data which is text.

Creating Tables: Use the row-and-column layout to tabulate data efficiently.

Creating charts: Create a wide variety of highly customizable charts.

Accessing data from varied sources: Link or Import data from a wide variety of sources.

Creating visualisations: Summarize a large amount of business information in a dashboard

Creating graphics and diagrams: Use Shapes and SmartArt to create professional-looking diagrams.

Automating tasks: Using Macros, many repetitive tasks can be automated.

## 2.2 EXCEL WORKBOOK AND WORKSHEET

The task you do within Excel is carried out in a workbook file. You may have numerous workbooks open which you require, and each one appears in a separate window. By default, Excel workbooks use an. xlsx file extension, though there are other extensions like .xlsm (Macro enabled workbooks) or .xlsb (Excel binary workbook) etc.

A workbook can be thought of a book containing many sheets of paper and worksheet is akin to a single sheet of paper in that book.

Thus, each workbook can have more than one worksheet, the worksheet is the name given to the large grid where you perform your calculations. Every worksheet has 16,384 columns (A - XFD) and 1,048,576 rows. This means that every worksheet contains 17,17,98,69,184 individual cells. This cannot be changed. The exact number of cells displayed at any one time depends on the size of the screen, screen resolution, and video driver. Each intersection of a row and a column defines a cell and this cell can be identified by its unique address. Each cell can contain a value, a formula, or text.

The worksheet can also hold charts, images, and diagrams. Each worksheet in a workbook is accessible by clicking the tab at the bottom of the workbook window.

Excel is a massive application with a multitude of features and hundreds of ribbon (menu) commands. It is very easy to get lost once you open Excel. So, one of the basic survival skills is to understand how to navigate Excel and access the features you are looking for.

This Figure shows you some important parts of the screen:

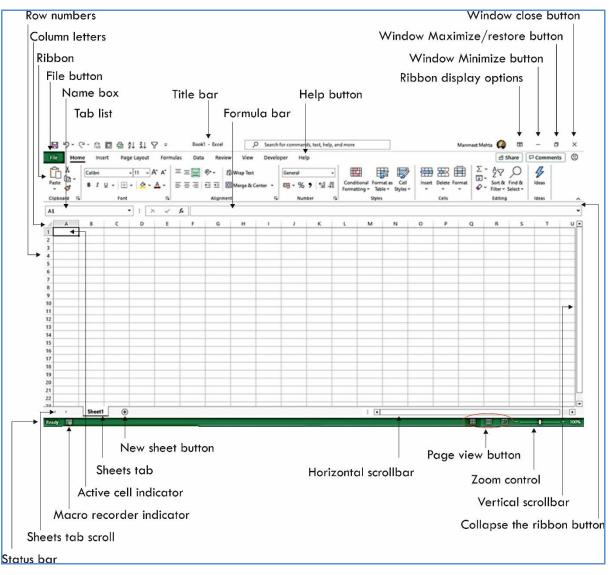

Figure 2.2.1 Parts of an Excel screen

Broadly we can categorise into 5 parts

- Quick Access Toolbar: This is a place where all the important tools can be placed.
- **Ribbon:** This is an expanded menu.
- Formula bar: This is where any calculations or formulas you write will appear.
- **Spreadsheet Grid:** This is where all your numbers, data, charts & drawings will go.
- Status bar: This tells us what is going on with Excel at any time.

## 2.2.1 PARTS OF THE EXCEL SCREEN

#### Title bar

This displays the name of the program and the name of the current workbook. It also holds the Quick Access toolbar (on the left) and some control buttons that you can use to modify the window (on the right).

#### **Quick Access Toolbar**

As the name suggests it is the place to keep the items that you not only need to access quickly but want to be immediately available regardless of which of the Ribbon's tabs you are working on. When you start Excel for the very first time, it has only a couple of icons (Save, Undo, Redo), you can, however, add any feature of Excel to the Quick Access Toolbar through adding more commands

#### Tell Me

This is a text field where you can enter words and phrases about what you want to do next and quickly get to feature you want to use or actions you want to perform. You can also use Tell Me to find help about what you are looking for or to use Smart Lookup to research or define the term you entered.

#### Window Close button

Click this button to close the active workbook window.

#### Window Maximize/Restore button

This button helps toggle to increase the workbook window's size to fill the entire screen.

#### Minimize button

Click this button to minimize the workbook window.

#### The Ribbon

The ribbon is like an expanded menu. It is designed to help you quickly find the commands that you need to complete a task. Commands are organized in logical groups, which are collected under Tabs. Each tab relates to a type of activity, such as Home, Insert, Formulas, Page Layout & Data. To reduce clutter, some Tabs are context-sensitive, shown only when needed. For example, the Pivot Table tab is shown only when a PivotTable is selected.

#### Tab list

Use these commands to display a different Ribbon, like a menu.

#### Collapse the Ribbon button

Click this button to temporarily hide the Ribbon. And pin it to make the Ribbon remain visible.

#### File Menu

Opens the backstage, here you will find the basic commands such as new, open, save, print, export etc.

#### Help button

Click this button to display the Excel Help system window.

#### Active cell indicator:

This dark outline indicates the currently active cell (one of the 17,179,869,184 cells on each worksheet). Each cell is represented with a Column and Row address like A1 to XFD1048576

#### Name box

This box displays the active cell address or the name of the selected cell, range, or object.

#### Formula Bar

A place where you can enter or view formulas or text.

#### **Expand Formula Bar Button**

This button allows you to expand the formula bar. This is helpful when you have either a long formula or a large piece of text in a cell.

#### **Column letters**

Letters range from A to XFD — one for each of the 16,384 columns in the worksheet. You can click a column heading to select an entire column of cells or drag a column border to change its width.

#### Row numbers

Numbers range from 1 to 1,048,576 — one for each row in the worksheet. You can click a row number to select an entire row of cells

#### Worksheet Navigation Tabs

By default, every workbook starts with 1 sheet. A workbook can have any number of sheets, and each sheet has its name displayed in a sheet tab.

#### Sheet tab scroll buttons

Use these buttons to scroll the sheet tabs to display tabs that are not visible. You can also right-click to get a list of sheets.

#### **Insert Worksheet Button**

Click the Insert New Worksheet button to insert a new worksheet in your workbook.

#### Horizontal/Vertical Scroll

Allows you to scroll vertically/horizontally in the worksheet.

#### Status bar

This bar displays various messages, as well as the shows summary information about the range of cells selected. Right-click the status bar to change the information displayed.

#### Macro recorder indicator

Click to start recording a VBA macro. The icon changes while your actions are being recorded. Click again to stop recording.

#### **Normal View**

This is the "normal view" for working on a spreadsheet in Excel.

#### Page Layout View

View the document as it will appear on the printed page.

#### **Page Break Preview**

View a preview of where pages will break when the document is printed.

#### Zoom Level

Allows you to quickly zoom in or zoom out of the worksheet

#### 2.2.2 NAVIGATING IN A WORKSHEET

There are various ways to navigate the cells in a worksheet. Each worksheet consists of rows (numbered 1 through 1,048,576) and columns (labeled A through XFD). Column labeling is Column A to column Z followed by column AA to column AZ and so on until Column XFD.

The cell address is the intersection of a row and a column, and each cell has a unique address made up of its column letter and row number. For example, the address of the upper-left cell is A1. The address of the cell at the lower right of a worksheet is XFD1048576.

| A1 |   |   |   | * XFD1048 | 570 |     |     |
|----|---|---|---|-----------|-----|-----|-----|
|    | А | В | С |           | XFB | XFC | XFD |
| 1  |   |   |   | 1048573   |     |     |     |
| 2  | Ī |   |   | 1048574   |     |     |     |
| 3  |   |   |   | 1048575   |     |     |     |
| 4  |   |   |   | 1048576   |     |     |     |

#### Figure 2.2.2 Cells A1 to XFD1048576

At any given time, one cell is the **active cell**. The active cell is the cell that accepts keyboard input, and its contents can be edited. You can identify the active cell by its darker border, as shown in Figure 1.3. Its address appears in the **Name box**. Depending on the technique that you use to navigate through a workbook, you may or may not change the active cell when you navigate.

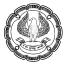

| 4 | A         | В              |
|---|-----------|----------------|
| 1 | Month     | Sales          |
| 2 | April     | 6,89,57,607.00 |
| 3 | May       | 1,17,94,202.00 |
| 4 | June      | 2,73,62,421.00 |
| 5 | July      | 61,58,382.00   |
| 5 | August    | 7,38,43,179.00 |
| 7 | September | 6,59,71,058.00 |
| 3 | October   | 3,25,17,685.00 |
| ) | November  | 96,35,186.00   |
| 0 | December  | 8,02,91,195.00 |

Figure 2.2.3 Active Cell

The active cell is the cell with the dark border — in this case, cell B2

You can use the navigational keys on your keyboard to move around a worksheet. The down arrow moves the active cell down one row, the right arrow moves it one column to the right, and so on. PgUp and PgDn move the active cell up or down one full window. (The actual number of rows moved depends on the number of rows displayed in the window.)

| Кеу                         | Action                                                |
|-----------------------------|-------------------------------------------------------|
| Up arrow (↑)                | Moves the active cell up one row                      |
| Down arrow (↓)              | Moves the active cell down one row                    |
| Left arrow (←) or Shift+Tab | Moves the active cell one column to the left          |
| Right arrow $(\rightarrow)$ | Moves the active cell one column to the right         |
| PgUp                        | Moves the active cell up one screen                   |
| PgDn                        | Moves the active cell down one screen                 |
| Alt+PgDn                    | Moves the active cell right one screen                |
| Alt+PgUp                    | Moves the active cell left one screen                 |
| Ctrl+Backspace              | Scrolls the screen so that the active cell is visible |

Using a mouse, you can change the active cell by just click another cell, and it becomes the active cell. If the cell that you want to activate is not visible in the workbook window, you can use the scrollbars to scroll the

window in any direction. To scroll one cell, click either of the arrows on the scrollbar. To scroll by a complete screen, click either side of the scrollbar's scroll box.

## 2.2.3 EXCEL RIBBON

Microsoft Excel ribbon is the row of tabs and icons at the top of the Excel window that allows you to quickly find, understand, and use commands for completing a certain task.

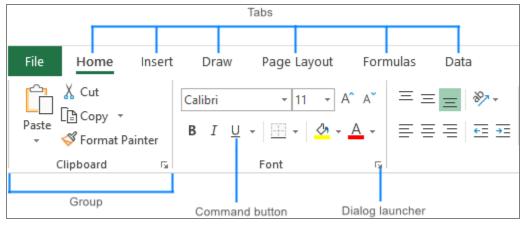

Figure 2.2.4 Excel Ribbon

The ribbon in Excel is made up of four basic components: tabs, groups, dialog launchers, and command buttons.

**RIBBON TABS** contain multiple commands logically subdivided into groups.

**RIBBON GROUP** is a set of closely related commands normally performed as part of a larger task.

**DIALOG LAUNCHER** is a small arrow in the lower-right corner of a group that brings up more related commands. Dialog launchers appear in groups that contain more commands than available space.

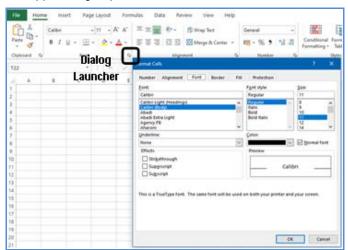

Figure 2.2.5 Dialog Launcher

**COMMAND BUTTON** is the button you click to perform a particular action. It could be one of the following: **Simple Button**: You click, and it does what is required. An example is Cut, you click, and it is cut immediately.

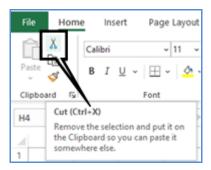

Figure 2.2.6 Simple Button

**Toggle Button**: This kind of a button shows has two states if it is activated has a different colour, so when you click it you can toggle between activated not activated. An example is Wrap Text, if it is coloured you can tell that text wrap is activated and you can deactivate by clicking on the button again.

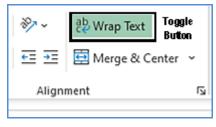

Figure 2.2.7 Toggle Button

**Simple Drop Down:** In this Ribbon could have a small drop-down arrow, which when clicked gives additional commands. An example is Insert, which when clicked gives more options.

| Insert   | Delete Format        |    |  |  |  |  |  |  |
|----------|----------------------|----|--|--|--|--|--|--|
| <b>E</b> | Insert Cells         | ļ. |  |  |  |  |  |  |
| ≣⊷       | Insert Sheet Rows    |    |  |  |  |  |  |  |
| чŅ       | Insert Sheet Columns |    |  |  |  |  |  |  |
|          | Ingert Sheet         | ŀ  |  |  |  |  |  |  |

Figure 2.2.8 Drop Down Button

EXCEL BASICS AND CUSTOMISATIONS

**Split Button:** This is a combination of a button with a small drop-down arrow beside it, If you click on the button command gets executed, if you click on the dropdown gives additional commands. An example is Underline, which also has a dropdown beside it which when clicked gives more options.

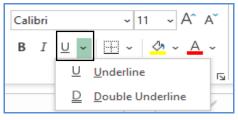

Figure 2.2.9 Split Button

## 2.2.4 RIBBON TABS

The commands available in the Ribbon vary, depending upon which tab is selected. The Ribbon is arranged into groups of related commands. The appearance of the commands on the Ribbon varies, depending on the width of the Excel window, some of the commands may be grouped and need to be expanded if the width is too narrow. The standard Excel ribbon contains the following tabs, from left to right:

**File** – allows you to jump into the backstage view that contains the essential file-related commands and Excel options.

Home - contains the most frequently used commands such as copying and pasting, formatting, etc.

**Insert** – is used for adding different objects in a worksheet such as images, charts, PivotTables, hyperlinks, Sparklines, headers, and footers.

**Draw** –It lets you draw with a digital pen, mouse, or finger. This tab is available in Excel 2013 and later, but it is not visible by default.

**Page Layout** – provides tools to manage the worksheet's appearance, both onscreen and printed. These tools control theme settings, gridlines, page margins, object aligning, and print area.

**Formulas** – contains tools for inserting functions, defining names, and controlling the calculation options.

Data – holds the commands for managing the worksheet data as well as connecting to external data.

**Review** – allows you to check spelling, track changes, add comments and notes, protect worksheets, and workbooks.

**View** – provides commands for switching between worksheet views, freezing panes, viewing, and arranging multiple windows.

**Help** – only appears in Excel 2019 and Office 365. This tab provides quick access to the Help Task Pane and allows you to contact Microsoft support, send feedback, suggest a feature, and get quick access to training videos.

**Developer** – provides access to advanced features such as VBA macros, ActiveX and Form controls, and XML commands. This tab is hidden by default and you must enable it first.

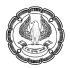

## 2.2.5 CONTEXTUAL RIBBON TABS

In addition to the constant tabs described above, the Excel ribbon also has **context-sensitive tabs**, alias Tool Tabs, which show up only when you select a certain item such as a table, chart, shape, or picture. For example, if you select a Table, the Table Design tab will appear.

| Help Table D  | esign               |                 |
|---------------|---------------------|-----------------|
| ✓ Header Row  | First Column        | ✓ Filter Button |
| Total Row     | Last Column         |                 |
| ✓ Banded Rows | Banded Columns      |                 |
|               | Table Style Options |                 |

Figure 2.2.10 Contextual ribbon

## 2.2.6 HIDING THE RIBBON IN EXCEL

You can hide the Ribbon can either be hidden or made visible to toggle the Ribbon's visibility, press Ctrl+F1

You can hide the ribbon completely by clicking the Ribbon Display Options button at the upper-right corner of the Excel window, and then clicking Auto-hide Ribbon.

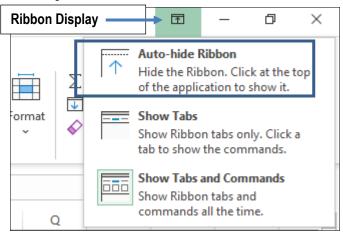

Figure 2.2.11 Hide Ribbon

## 2.2.7 CUSTOMISING THE RIBBON

You can personalise the ribbon according to your needs, so you know exactly where everything is located.

#### Method 1: File > Options > Customize the Ribbon

For this, you need to navigate to the Customize Ribbon window under Excel Options.

#### Method 2: Right Click on Ribbon

And the shortest path to it is to right-click on the ribbon and select Customize the Ribbon

| File       | Home       | е     | Ins         | ert      |      | Pag | je |
|------------|------------|-------|-------------|----------|------|-----|----|
| Ĉ          | X          | Cal   | ibri        |          |      |     | ~  |
| Paste<br>~ | L≞ ~<br>≪  | В     | Ι           | U        | ~    |     | ~  |
|            | Add to Q   | uick  | Acce        | ess T    | ooll | oar |    |
|            | Customiz   | e the | <u>R</u> ib | bon      |      |     |    |
|            | Collapse t | the R | ibbo        | <u>n</u> |      |     |    |

Figure 2.2.12 Customising Ribbon

From **Customise the Ribbon**, you can add your tabs with any commands you choose, change the order of tabs and groups, show, hide, rename tabs, etc.

What you can customise:

- The show, hide and rename tabs.
- Rearrange tabs, groups, and custom commands in the order you want.
- Create a new tab with your own commands.
- Add and remove groups on existing tabs.
- Export or import your personalized ribbon.

What you cannot customise:

- You cannot change built-in commands, their names & icons.
- You cannot resize the Ribbon of the text size of commands.

## 2.2.8 CREATE A NEW TAB FOR THE RIBBON

You can add and create your own tab to the Excel ribbon.

- In the **Customize the Ribbon** window, under the list of tabs, click the **New Tab** button.
- This will create a new tab named **New Tab (Custom).**
- Rename the Tab by clicking on **Rename**.

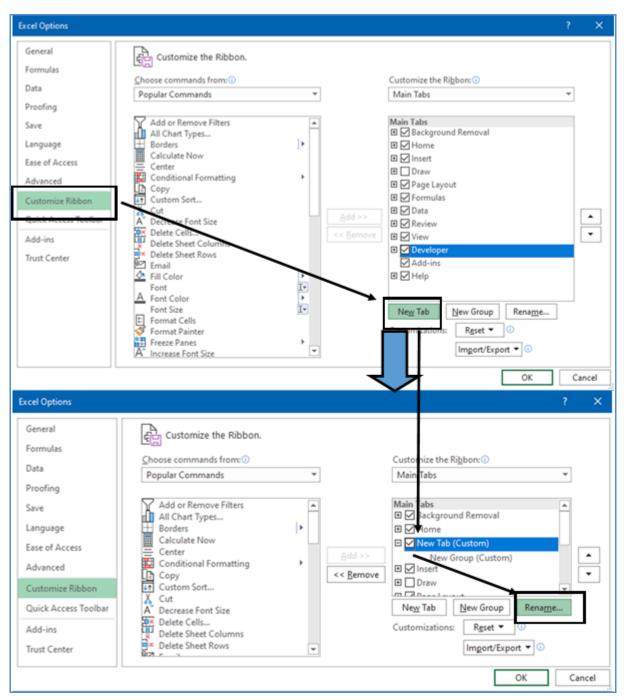

Figure 2.2.13 Creating a new Tab

ADVANCED INFORMATION TECHNOLOGY

## 2.2.9 ADD A CUSTOM GROUP TO A RIBBON TAB

You can also add a new group to either a default or custom tab, as follows:

- In the right pane of the Customize the Ribbon window, select the tab to which you would like to add a new group.
- Click the New Group button. This adds a custom group, named **New Group (Custom)**, at the bottom of the list of groups.
- To create a new group in a specific location, **select the group** after which the new group is to appear.

| Excel Options                                                                                                    |                                                                                                    | \$                                 | ×      |
|----------------------------------------------------------------------------------------------------|----------------------------------------------------------------------------------------------------|------------------------------------|--------|
| General<br>Formulas<br>Data<br>Proofing<br>Save<br>Language<br>Ease of Access<br>Advanced<br>Customize Ribbon<br>Quick Access Toolbar<br>Add-ins<br>Trust Center | Customize the Ribbon.<br>Choose commands from:<br>Popular Commands<br>Add or Remove Filters<br>All Chart Types Borders<br>Calculate Now<br>Calculate Now<br>Center<br>Conditional Formatting<br>Copy<br>Custom Sort<br>Cut<br>Perrease Font Size<br>Delete Sheet Columns<br>Delete Sheet Rows<br>Email<br>Fill Color<br>Font<br>Font Color<br>Format Cells<br>Format Cells<br>Format Cells<br>Format Cells<br>Format Cells<br>Format Cells<br>Format Cells<br>Format Cells<br>Format Cells<br>Format Cells<br>Format Cells<br>Format Cells<br>Format Cells<br>Custom Sort<br>Custom Sort | Customize the Rigbon:<br>Main Tabs | •      |
|                                                                                                    |                                                                                                    | OK                                 | Cancel |

Figure 2.2.14 Create Group

You can rename this group through **Rename** option, also select an icon as shown below:

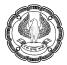

| Seneral<br>Formulas | Customize the Ribbon.                                                                                                    |                           |    |
|---------------------|----------------------------------------------------------------------------------------------------|---------------------------|----|
| Stanes:             | Choose commands from: (1)                                                                                                    | Customize the Ribbon: ①   |    |
| Jata                | Popular Commands 👻                                                                                                    | Main Tabs. *              |    |
| Proofing            |                                                                                                    |                           | į  |
| ave                 | Add or Remove Filters                                                                                                    | Background Removal        | 1  |
| anguage             | All Chart Types<br>Border                                                                                                    | Home  Solution            |    |
| ase of Access       | Calcul Rename ?                                                                                                    | X                         |    |
| durated             | Condi Symbol:                                                                                                    | Illustrations             |    |
|                     |                                                                                                    |                           |    |
| ustomize Ribbon     |                                                                                                    |                           |    |
| uick Access Toolbar | A Decrea man and a concerta a                                                                                                    | B Sparklines     Filters  | 1. |
| dd-ins              | Pelete 🙁 🖩 📞 🖓 🕲 🧊 🗢 – 🔡 🗆 📕                                                                                                    | E Links                   |    |
| rust Center         | Email                                                                                                    | E Comments                |    |
|                     |                                                                                                    | E Symbols                 |    |
|                     | Font 3 2 2 3 1 3 1 4 4 5 1 4 5 1 4 5 1 4 5 1 5 1 5 1 5 1                                                                                                    | Ria New Group (Custon)    | 1  |
|                     | Font S D 3 FB G B B D & A VO A                                                                                                    | G . Itel to Henomen       | 1. |
|                     | Forma Display name: New Group                                                                                                    | Customizations: Reset • ① |    |
|                     | NE CONTRACTOR OF CONTRACTOR OF | Imgort/Export 👻 🕕         |    |

Figure 2.2.15 Rename group

#### ADD A COMMAND BUTTON TO EXCEL RIBBON

Some Commands like Commands not in Ribbon can only be added to custom groups as follows:

- Create a custom group on an inbuilt or custom tab.
- In the list under **Customize the Ribbon**, select the target customer group.
- In the Choose commands from the drop-down list on the left, select the list from which you want to add commands, As an example **Commands Not in the Ribbon**.
- In the list of commands on the left, **click the command** you want to add.
- Click the Add button.
- Click **OK** to save the changes.
- As an example, we have added a Share Workbook (Legacy) command to Ribbon

EXCEL BASICS AND CUSTOMISATIONS

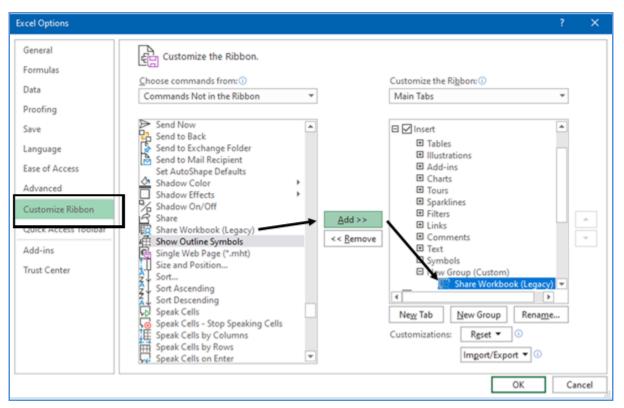

Figure 2.2.16 Add Command Button

## 2.2.10 RENAME RIBBON TABS, GROUPS, AND COMMANDS

You can give your own names to custom tabs and groups that you create, also you can rename the built-in tabs and groups.

**Spoiler**: You cannot change names of the inbuilt commands, only commands added to custom groups can be renamed.

- On the right side of the Customize the Ribbon window, click on the item you want to rename.
- Click the Rename button below the list.
- In the **Display name** box, type the name you want, and click **OK**.
- Click OK to close the Excel Options window and view your changes.

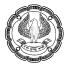

| Excel Options                                            | ?        | ×        |
|----------------------------------------------------------|----------|----------|
| General Customize the Ribbon.                            |          |          |
| Formulas Choose commands from: O Customize the Ribbon: O |          |          |
| Data Popular Commands VIII S Main Tabs                   | Ŧ        |          |
| Proofing                                                 |          |          |
| Save ? X Main Tabs                                       |          |          |
| Language Display name: Home                              |          |          |
| Ease of Access OK Cancel                                 |          | <u> </u> |
| Advanced                                                 | <b>v</b> | Ŀ        |
| Customize Ribbon                                         | Rename   |          |
| Quick Access Toolbar A Decrease Font Size                | 0        |          |
| Add-ins Delete Cells                                     | ort 🔻 🛈  |          |
| Tout Coster                                              |          | Þ        |
|                                                          | OK Car   | ncel     |

Figure 2.2.17 Rename Ribbon Tabs

## 2.2.11 MOVE RIBBON TABS, GROUPS, AND COMMANDS

You can move tabs and groups on the Excel Ribbon in the most convenient places. However, the build-in commands cannot be moved, you can only change the order of commands in custom groups.

- In the list under **Customize the Ribbon**, click on the tab, group, or command in a custom group that you wish to move.
- Click the **Up or Down arrow** to move the selected item left or right on the ribbon, respectively.
- When the desired order is set, click **OK** to save the changes.

|                                                                     |                                                                                                    |          |                                                                                                    | ? | ×        |
|---------------------------------------------------------------------|----------------------------------------------------------------------------------------------------|----------|----------------------------------------------------------------------------------------------------|---|----------|
| General<br>Formulas<br>Data                                         | Customize the Ribbon.                                                                                                    | *        | Customize the Rigbon:③<br>Main Tabs                                                                             | Ŧ |          |
| Proofing<br>Save<br>Language<br>Ease of Access<br>Advanced          | Add or Remove Filters<br>All Chart Types<br>Borders<br>Calculate Now<br>Center<br>Conditional Formatting<br>Copy<br>Copy | <b>•</b> | Main Tabs<br>⊕ Ø Background Removal<br>⊕ <b>Home</b><br>⊕ Ø Insert<br>⊕ Draw<br>⊕ Ø Page Layout<br>⊕ Ø Formulas |   | <b>^</b> |
| Customize Ribbon<br>Quick Access Toolbar<br>Add-ins<br>Trust Center | Cut<br>A Decrease Font Size<br>Delete Cells<br>Delete Sheet Columns<br>Delete Sheet Rows<br>Email<br>Fill Color          | •        | Data Data Data Data Degree Review New Tab New Group Renam Customizations: Reset                                 |   | ncel     |

Figure 2.2.18 Moving Ribbon Tabs

## 2.2.12 HIDE AND SHOW TABS ON THE RIBBON

You can hide from view any tabs that you never use. Similarly, you can show whenever you want.

- To hide a ribbon tab, simply **uncheck its box** in the list of tabs under **Customize the Ribbon**,
- Then click **OK**.
- To show a ribbon tab, **select the box** next to it, and click OK.
- You can show the Developer tab, which is not visible in Excel by default.

| Excel Options                                                                                                    |                                                                                                    |              |                   |                                                                                                    | ? | ×    |
|----------------------------------------------------------------------------------------------------|----------------------------------------------------------------------------------------------------|--------------|-------------------|----------------------------------------------------------------------------------------------------|---|------|
| Excel Options<br>General<br>Formulas<br>Data<br>Proofing<br>Save<br>Language<br>Ease of Access<br>Advanced<br>Customize Ribbon<br>Quick Access Toolbar | Customize the Ribbon.<br>Choose commands from:<br>Popular Commands<br>Popular Commands<br>Add or Remove Filters<br>All Chart Types<br>Borders<br>Calculate Now<br>Center<br>Conditional Formatting<br>Copy<br>Custom Sort<br>Cut<br>A Decrease Font Size                                                                                                    |              | <u>A</u> dd >>    | Customize the Rigbon: ()<br>Main Tabs<br>Main Tabs<br>Main Ta | ? |      |
| Add-ins<br>Trust Center                                                                                                    | A       Decrease Font Size         Delete Cells       Delete Sheet Columns         Delete Sheet Rows       Email         Image: Straight Straight Strai | *<br>[*<br>* | << <u>R</u> emove |                                                                                                    |   | rcel |

Figure 2.2.19 Hide and show Tabs

#### 2.2.13 EXPORT AND IMPORT A CUSTOM RIBBON

You can export your Customised Ribbon settings to another PC or share your ribbon customizations with someone else.

#### Export a custom ribbon:

On the computer where you customized the ribbon, open the **Customize the Ribbon** window, click Import/Export, then click **Export all customizations**, and save the **Excel Customizations.exportedUI** file to some folder.

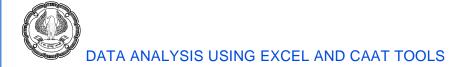

#### Import a custom ribbon:

On another computer, open the **Customize the Ribbon** window, click Import/Export, select **Import customization file**, and browse for the customizations file that you saved.

| ixcel Options                                                                                                    |                                                                                                    |           |                                                                                                    | ?             | × |
|----------------------------------------------------------------------------------------------------|----------------------------------------------------------------------------------------------------|-----------|----------------------------------------------------------------------------------------------------|---------------|---|
| General<br>Formulas<br>Data                                                                                                    | Customize the Ribbon.<br>Choose commands from:                                                                                                    | ×         | Customize the Rigbon: 🕢<br>Main Tabs                                                                                                    | ¥             |   |
| Proofing<br>Save<br>Language<br>Ease of Access<br>Advanced<br>Customize Ribbon<br>Quick Access Toolbar<br>Add-ins<br>Trust Center | Add or Remove Filters<br>All Chart Types<br>Borders<br>Calculate Now<br>Center<br>Conditional Formatting<br>Copy<br>Custom Sort<br>Custom Sort<br>Delete Sheet Columns<br>Delete Sheet Columns<br>Delete Sheet Rows<br>Email<br>Fill Color<br>Font | Add>      | Image: Construction of the second second | ©<br>port ▼ © | • |
| irust Center                                                                                                    | Email<br>Fill Color                                                                                                    | *<br>]* * | Import/Ex                                                                                                    |               |   |

Figure 2.2.20 Import/Export Customisation

Warning: When you import a customized ribbon to a specific PC, all prior ribbon customizations on that PC are lost.

## 2.3 QUICK ACCESS TOOLBAR

The **Quick Access Toolbar (QAT)** is a small customizable toolbar at the top of the Excel window where you can keep the items that you not only need to access quickly but want to be immediately available independent of which of the Ribbon's tabs you are working on.

| 📙 🦻 🗧 🧧 🚽 Quick Access Toolbar |          |                    |               |  |  |  |  |  |
|--------------------------------|----------|--------------------|---------------|--|--|--|--|--|
| File Home My ta                | b Insert | Page Layout        | Formulas Data |  |  |  |  |  |
| Paste<br>Cipboard              |          | <u>-</u> 11 - A^ A |               |  |  |  |  |  |

Figure 2.3.1 Quick Access Toolbar

EXCEL BASICS AND CUSTOMISATIONS -

The QAT has beside it a drop-down menu containing a **predefined set of the default commands**, which can be displayed or hidden. Additionally, it consists of a choice to add your own commands.

# 2.3.1 CUSTOMIZING YOUR QUICK ACCESS TOOLBAR

Apart from default options in the Quick Access Toolbar. You can **customize** your Quick Access toolbar.

# 2.3.2 MOVE QUICK ACCESS TOOLBAR BELOW OR ABOVE THE RIBBON

Typically, the Quick Access toolbar appears on the left side of the title bar, above the Ribbon. Alternatively, you can display the Quick Access toolbar **below the Ribbon**; just right-click the Quick Access toolbar and choose **Show Quick Access Toolbar below the Ribbon**.

| <b>8</b> 9 · (     |                           | Remove from Quick Access Toolbar           |
|--------------------|---------------------------|--------------------------------------------|
| File Hom           | ne Insert Page La         | Customize Quick Access Toolbar             |
|                    | Calibri v 11              | Show Quick Access Toolbar Below the Ribbon |
| Paste              | B I <u>U</u> → <u>+</u> → | Customize the <u>R</u> ibbon               |
| Ƴ 💊<br>Clipboard ⊑ | Font                      | Collapse the Ribbo <u>n</u>                |

### Figure 2.3.2 Move QAT

By default, the Quick Access Toolbar contains three tools: Save, Undo, and Redo. You can customize the Quick Access toolbar by adding other commands that you use often.

What can be customised:

- Add your commands.
- Change the order of commands
- Move the QAT
- Add Macros to QAT
- Import Export your customisations

What cannot be customised:

- Only command Icons can be displayed.
- QAT Buttons cannot be resized
- QAT is only in one line.

# 2.3.3 HOW TO CUSTOMISE QAT

There are primarily 3 methods

Method 1- File > Options > Quick Access Toolbar (QAT)

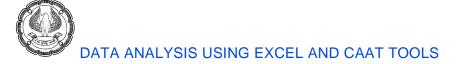

### Method 2- Right Click on Quick Access Toolbar

Right-click the Quick Access toolbar and choose to Customize the Quick Access Toolbar.

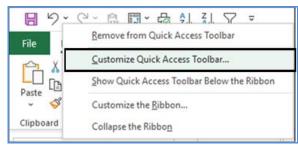

Figure 2.3.3 Customise QAT

### Method 3- Click the down arrow beside QAT

If you click the down arrow to the right of the Quick Access toolbar, you see a **drop-down menu** with some additional commands that you might want to place in your Quick Access toolbar.

Apart from commands in Ribbon excel also has many **commands which are not available in the ribbon** which you can access by adding them to your Quick Access toolbar.

| <b>日</b> り~ | Q ~ 🛱          | 📑 × 🔁   | Ź↓ Z↓                                           | $\leq$ | 4        | Book1 - Excel                |
|-------------|----------------|---------|-------------------------------------------------|--------|----------|------------------------------|
| File Ho     | me Ins         | ert Pag | e Layout                                        | F      | ( Cu     | stomize Quick Access Toolbar |
| Paste       | Calibri<br>B I | ⊻ - ⊞   | <ul> <li>11 </li> <li>√ Δ</li> <li>√</li> </ul> |        |          | Automatically Save<br>New    |
| - •         | _              |         |                                                 |        | н.       | Open                         |
| Clipboard F | 2              | Font    |                                                 | _      | ~        | Save                         |
| O20         |                | ~       | : ×                                             | ~      |          | Email                        |
| A           | В              | С       | D                                               |        | ~        | Quick Print                  |
| 1           |                |         |                                                 |        |          | Print Preview and Print      |
| 2           |                |         |                                                 | -      |          | Spelling                     |
| 4           |                |         |                                                 |        | ~        | Undo                         |
| 5           |                |         |                                                 |        |          | Redo                         |
| 6           |                |         |                                                 |        | E.       |                              |
| 7           |                |         |                                                 | -      | Ň        | Sort Ascending               |
| 8           |                |         |                                                 |        | ~        | Sort Descending              |
| 10          |                |         |                                                 |        |          | Touch/Mouse Mode             |
| 11          |                |         |                                                 |        | <b>–</b> | More Commands                |
| 12          |                |         |                                                 |        |          | _                            |
| 13          |                |         |                                                 |        |          | Show Below the Ribbon        |

Figure 2.3.4 Customise QAT

ADVANCED INFORMATION TECHNOLOGY

| Excel Options                                                                                                    |                                     |        |                                                                                                    |            | ×     |
|----------------------------------------------------------------------------------------------------|-------------------------------------|--------|----------------------------------------------------------------------------------------------------|------------|-------|
| Excel Options General Formulas Data Proofing Save Language Ease of Access Advanced Cuttomize Ribbon Quick Access Toolbar Add-ins Trust Center | Customize the Quick Access Toolbar. | Add >> | ustomize Quick Access Toolbar:<br>For all documents (default)<br>Save<br>Undo<br>Redo<br>Sont Descending<br>Sort Descending<br>Modify<br>ustomizations:<br>Reset • 0<br>Import/Export • | •          | ×     |
|                                                                                                    |                                     |        | ОК                                                                                                    | ) <b>C</b> | ancel |

You see the Excel Options dialog box, shown in Figure 2.3.5

Figure 2.3.5 Customise QAT

# 2.3.4 ADD A COMMAND TO QUICK ACCESS TOOLBAR

On the left pane in the above Figure, you can see Choose commands from when you click the dropdown, you can see many options, you also have options like "**Commands Not in Ribbon**"

Once you select an option you can click on add to include in Quick Access Toolbar (QAT)

| ixcel Options                                                      |                                                                                                    |                                      | ?  | ×     |
|--------------------------------------------------------------------|----------------------------------------------------------------------------------------------------|--------------------------------------|----|-------|
| General<br>Formulas<br>Data<br>Proofing                            | Popular Commands                                                                                                    | k Access Toolbar: 🕠<br>nts (default) | ×  |       |
| Save<br>Language<br>Ease of Access<br>Advanced<br>Customize Ribbon | Page Setup     Save       Paste     Undo       Paste     Redo       Paste Special     Poste Value       Privot Table     Pivot Table       Privot Table     Sort Ascention       Quick Print     < | đing                                 | ** | •     |
| Quick Access Toolbar<br>Add-ins<br>Trust Center                    | Redo     Refresh All     Repeat     Save     Save     Save     Show Quick Access Toolbar below the     Ribbon                                                                                      |                                      |    |       |
|                                                                    |                                                                                                    | ок                                   | Ca | ancel |

Figure 2.3.6 Adding a Command to QAT

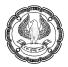

**Another method** to add a command from the Ribbon to your Quick Access toolbar, right-click the command and choose to Add to Quick Access Toolbar.

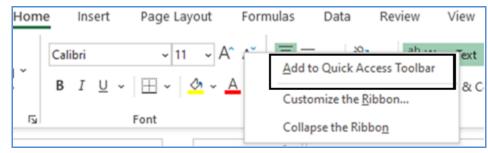

Figure 2.3.7 Adding a Command to QAT

### You can also enable command from the predefined list.

To enable a currently hidden command from the predefined list, you can click the Customize Quick Access Toolbar button (**the down arrow**). In the list of the displayed commands, click the one you wish to enable.

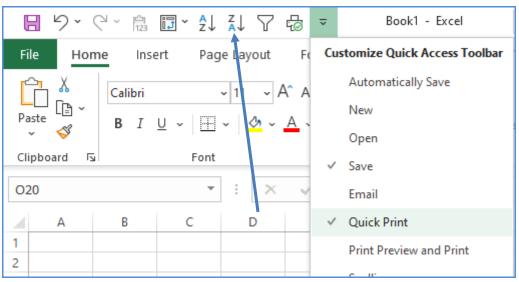

Figure 2.3.8 Enable Command from list

# 2.3.5 ADD MACROS TO QUICK ACCESS TOOLBAR

You can add Macros to the Quick Access Toolbar as follows

- Open the Customize the Quick Access Toolbar window.
- In the Choose commands from the drop-down list on the left, **select Macros**.
- In the list of macros, **select** the one you wish to add to the Quick Access Toolbar.
- Click the Add button.

• Click OK to save the changes and close the dialog box.

| xcel Options                                                                                                  |                                            | la de la companya de la companya de la companya de la companya de la companya de la companya de la companya de                                              | ? > |
|----------------------------------------------------------------------------------------------------|--------------------------------------------|----------------------------------------------------------------------------------------------------|-----|
| General<br>Formulas<br>Data<br>Proofing<br>Save<br>Language<br>Ease of Access<br>Advanced<br>Customize Ribbon | Customize the Quick Access Toolbar.        | Customize Quick Access Toolbar:<br>For all documents (default)<br>Save<br>Undo<br>Paste Values<br><separator><br/>PivotTable<br/>Sort Ascending</separator> | •   |
| Quick Access Toolbar<br>Add-ins<br>Trust Center                                                               | Show Quick Access Toolbar below the Ribbon | Emove Soft Descending<br>AutoFilter<br>Onick Rotest<br>Pink<br>Modify<br>Customizations: Reset • 0<br>Imgort/Export • 0                                     | ]   |

Figure 2.3.9 Adding a Macro to QAT

### 2.3.6 HOW TO REMOVE A COMMAND FROM QUICK ACCESS TOOLBAR

You can also remove either a default or custom command from the Quick Access Toolbar, just right-click QAT and pick "**Remove from Quick Access Toolbar** from the menu

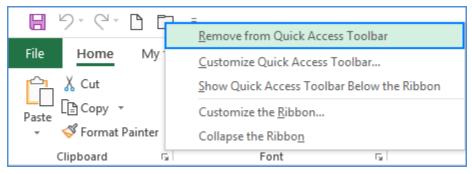

Figure 2.3.10 Remove from QAT

Another method to remove it by selecting the command in the **Customise Quick Access Toolbar** window, and then click the **Remove** button.

# 2.3.6 REARRANGE COMMANDS ON QUICK ACCESS TOOLBAR

You can change the order of the QAT commands:

Open the Customize the Quick Access Toolbar window.

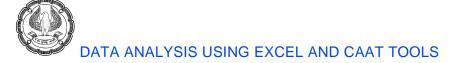

Under Customize Quick Access Toolbar on the right, select the command that you want to move, and click the **Move Up or Move Down arrow**.

| Seneral             | Customize the Quick Access T                | oolbar.     |                                        |               |
|---------------------|---------------------------------------------|-------------|----------------------------------------|---------------|
| ormulas             | Choose commands from:                       |             | Customize Quick Access Toolba          |               |
| lata                | Popular Commands                            | *           | For all documents (default)            | *             |
| roofing             |                                             |             |                                        |               |
| ave                 | <separator></separator>                     | -           | Save                                   |               |
| anguage             | Add or Remove Filters                       |             | Undo<br>Redo                           | *             |
| ase of Access       | Borders                                     |             | Paste Values                           | 1             |
| dvanced             | Calculate Now                               |             | PivotTable                             | 1             |
| 7.030655.           | Center<br>Conditional Formatting            | Add         | Sort Ascending                         |               |
| usternies Nibben    | Copy                                        | << <u>B</u> |                                        | $\rightarrow$ |
| uick Access Toolbar | Create Chart                                |             | 🛱 Quick Print                          |               |
| dd-ins              | Custom Sort<br>X Cut                        |             |                                        |               |
| rust Center         | A Decrease Font Size                        | *           |                                        |               |
|                     | Show Quick Access Toolbar below t<br>Ribbon | he          | Customizations: Reset -<br>Import/Expo | 0<br>nt • 0   |

Figure 2.3.11 Moving commands in QAT

# 2.3.7 GROUP COMMANDS ON QUICK ACCESS TOOLBAR

There could be many commands on the Quick Access toolbar. You can sub-divide them into logical groups, for example, Home and Data Commands, you can group commands by adding a separator.

- Open the Customize the Quick Access Toolbar dialog window.
- In the Choose commands from the drop-down list on the left, pick **Popular Commands**.
- In the list of commands on the left, select **<Separator>** and click Add.
- Click the **Move Up or Move Down arrow** to position the separator where needed.
- Click OK to save the changes.

EXCEL BASICS AND CUSTOMISATIONS

| cel Options                                                                                                    |                                                                                                    | ? ×                                                             |
|----------------------------------------------------------------------------------------------------|----------------------------------------------------------------------------------------------------|-----------------------------------------------------------------|
| Seneral<br>Formulas<br>Data<br>Proofing                                                                               | Customize the Quick Access Toolbar.<br>Choose commands from:<br>Popular Commands                                                                                                    | Customize Quick Access Toolban()<br>For all documents (default) |
| Save<br>Language<br>Ease of Access<br>Advanced<br>Customize Ribbon<br>Quick Access Toolbar<br>Add-ins<br>Trust Center | Add or Remove Filters     Add or Remove Filters     AutoSave     Borders     Calculate Now     Center     Conditional Formatting     Copy     Create Chart     Custom Sort     Cut     Show Quick Access Toolbar below the     Ribbon |                                                                 |

Figure 2.3.12 Group Commands in QAT

# 2.3.8 RESET QUICK ACCESS TOOLBAR TO THE DEFAULT SETTINGS

You can discard all your customizations and revert the QAT back to its original setup as follows:

- Open the Customize the Quick Access Toolbar window.
- Click the **Reset** button, and then click **Reset only Quick Access Toolbar**.

| ixcel Options                                                                                 |                                                                                                    |                              |                                                                                    | ? ×                                 |
|-----------------------------------------------------------------------------------------------|----------------------------------------------------------------------------------------------------|------------------------------|------------------------------------------------------------------------------------|-------------------------------------|
| General<br>Formulas<br>Data<br>Proofing<br>Save                                               | Customize the Quick Access Toolbar.<br>Choose commands from: Popular Commands                                                      |                              | Customize Quick Access Toolbar: ③<br>For all documents (default)<br>Save<br>公 Undo | *                                   |
| Language<br>Ease of Access<br>Advanced<br>Customize Ribbon<br>Quick Access Toolbar<br>Add-ins | AutoSave<br>Borders  -<br>Calculate Now<br>Calculate Now<br>Conditional Formatting -<br>Copy<br>Create Chart<br>Const. Sort<br>Cut | Add >><br><< <u>B</u> ernove | Redo<br>Paste Values<br><pre></pre>                                                | •                                   |
| Trust Center                                                                                  | A <sup>*</sup> Decrease Font Size<br>Delete Cells<br>UD Delete Sheet Columns<br>Show Quick Access Toolbar below the Ribbon         | <u> </u>                     | Modify<br>Concentrations: Reset • 0<br>Reset only Q<br>Reset all cus               | Juick Access Toolbar<br>tomizations |

Figure 2.3.13 Reset QAT

# 2.3.9 EXPORT AND IMPORT A CUSTOM QUICK ACCESS TOOLBAR

You can save your Quick Access Toolbar and ribbon customizations into a file that can be imported later.

ADVANCED INFORMATION TECHNOLOGY

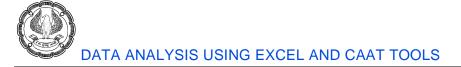

Through this, you can keep your Excel interface looking the same on all the computers that you and share it with others.

### Export a customized QAT:

In the Customize the Quick Access Toolbar window, click Import/Export, then click **Export all customisations**, and save the customisations file to some folder.

#### Import a customized QAT:

In the Customize the Quick Access Toolbar window, click Import/Export, select **Import customisation file**, and browse for the customisations file that you saved earlier.

| xcel Options                                                                       |                                                                                                    | ?                                 | × |
|------------------------------------------------------------------------------------|----------------------------------------------------------------------------------------------------|-----------------------------------|---|
| General<br>Formulas<br>Data<br>Proofing<br>Save                                    | Customize the Quick Access Toolbar.<br>Choose commands from: Customize Quick Access Tool<br>Popular Commands  Customize Quick Access Tool<br>For all documents (default)  Save                                                                                                    | bar:⊙<br>▼                        |   |
| Language<br>Ease of Access<br>Advanced<br>Customize Ribbon<br>Quick Access Toolbar | Add or Remove Filters AutoSave Borders Calculate Now Calculate Now Controlitional Formatting Copy Create Chart Undo Redo Redo Paste Values PriortTable Values Values Value | *<br> *<br> *                     | • |
| Add-ins<br>Trust Center                                                            |                                                                                                    | 0<br>port ▼ 0<br>ort customizatio |   |

Figure 2.3.14 Import/ export Customisation

**Warning**: When you import a customized QAT to a specific PC, all prior ribbon customizations on that PC are lost.

# 2.4 DATA TYPES IN EXCEL

Excel workbook can contain may worksheets and each worksheet can contain Billions of cells, each of these cells can contain primarily three types of data in cells: labels (Text), values (Numbers), and formulas.

A worksheet can also contain charts images etc which are not in cells, but on a Virtual draw layer on top of every sheet.

### Values (Numbers)

Numeric values speak of an amount of some sort: Net Profit, Turnover, Dates, even time are all numbers in excel. Excel aligns Numbers to the right side of the cell.

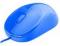

Excel's numbers are precise up to 15 digits it cannot handle numbers larger than that. Numbers that are entered that contain more than 15 digits will be truncated. That is, digits will be truncated off the right-hand side and replaced with zeros.

These 15 Digits are pretty enough in most circumstances, but issues do crop up in Bank account Numbers which are often larger than 15 digits or credit card numbers which are often 16 digits, in these cases, it should be entered as text.

### Labels (Text)

Text are descriptive pieces of information, such as names, years, or other identifying statistics, and they usually include letters of the alphabet, numerical characters, symbols such as % and \$, as well as spaces and tabs are all valid text. Excel aligns text to the left side of the cell.

### Formulas

Formulas are instructions for Excel to perform calculations. Excel aligns formulas to the left side of the cell and starts with an "=" sign. Cells could have logical values (TRUE or FALSE, also called **Boolean values**)

# 2.4.1 DATE AND TIME

Dates and times are also **stored as number types** by Excel. Dates are stored as the **number of days since the date 1/1/1900**. In other words, January 1, 1900, is considered by Excel to be 1. Therefore, 1/2/1900 would be stored as 2, 1/3/1900 as 3, and so on. Remember that Excel does not recognize dates BEFORE 1/1/1900.

Excel treats **Times as fractions of days**. Since a day is 24 hours in length, then 1/4th of a day (0.25) would be 6 hours. Since each day begins at 0 hours and ends 24 hours later, Excel would store the date and time for 6:00 AM on 1/1/1900 as 1.25. As an example, if it is 09:00 AM on July 1<sup>st</sup>, 2020. Excel would store the current date and time as 44013.375. That is, forty thousand Four-hundred Thirteen and (roughly) 38/100ths days since 1/1/1900.

# 2.4.2 VALUES VS FORMATS

It is important to differentiate the concept of value and format in excel. Since the excel window dresses a number to be displayed differently. The way Excel displays a given numerical value within a cell is known as formatting. As an example, let us consider the following:

|               |                                    | Displayed in |
|---------------|------------------------------------|--------------|
| Value in Cell | Format                             | Cell         |
| 1.00          | General                            | 1.00         |
| 1.00          | Number (4 digit decimal precision) | 1.0000       |
| 1.00          | Currency                           | ₹ 1.00       |
| 1.00          | Percent                            | 100%         |
| 1.00          | Date                               | 01-01-1900   |
| 0.75          | Fraction                           | 3/4          |
| 0.75          | Time                               | 18:00:00     |

The **value** of a number is **stored in the cell**. Formatting determines how the number is displayed, and what *level of precision is displayed*. When using the value of the cell in calculations, the true value is used, not the displayed value

# 2.4.3 NEW DATA TYPES IN EXCEL

Traditionally in Excel, one cell could only contain one piece of data.

You can now have multiple data fields inside one cell. The new data types which Excel has introduced are really **connections to an online data source** that provides more information about the data.

At present, there are two data types available in Excel: **Stocks** and **Geography**. Many more are being released.

| Data                  | Review | View   | Help           |           |              |
|-----------------------|--------|--------|----------------|-----------|--------------|
| Cue<br>Prop           |        | ctions | General Stocks | Geography | <b>d</b> < > |
| Queries & Connections |        |        | Dat            | ta Types  |              |

Figure 2.4.1 New Data types

# 2.4.4 STOCKS

The new stock data type of our cell might display the name of a company but will also contain information like the current share price, trading volume, market capitalization, employee headcount, and year of incorporation for that company.

- You will need to select the range of cells with your text data.
- Go to the Data tab.
- Click on the **Stock data** type.
- This will convert the plain text into a **rich data** type.

# EXCEL BASICS AND CUSTOMISATIONS

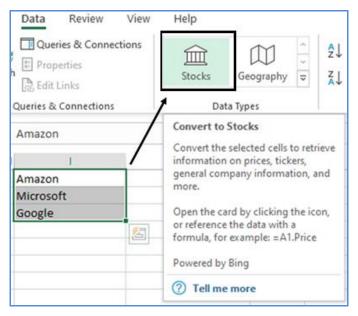

Figure 2.4.2 Stock Data Type

| Data Review View Help<br>Queries & Connections<br>Properties<br>Edit Links<br>Queries & Connections    | Geograph<br>Data Types               | ∧ ZX                                        |                                         |
|----------------------------------------------------------------------------------------------------|--------------------------------------|---------------------------------------------|-----------------------------------------|
| AMAZON.COM, INC. (XNAS:AMZN)                                                                           |                                      |                                             |                                         |
| 血 AMAZON.COM, INC. (XNAS:AMZN)<br>面 MICROSOFT CORPORATION (XNAS<br>面 ALPHABET INC. (XNAS:GOOG)         |                                      | Field<br>52 week hig<br>52 week low<br>Beta |                                         |
| i<br>童AMAZON.COM, INC. (XNAS:AMZN)<br>童MICROSOFT CORPORATION (XNAS:MSFT)<br>童ALPHABET INC. (XNAS:GOOG) | \$1,626.03<br>\$130.78<br>\$1,013.54 | Change (%                                   | (Extended hours)<br>)<br>:tended hours) |

Figure 2.4.3 Extracts the relevant data

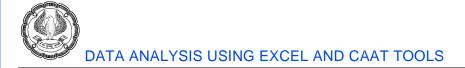

### **Currency & Cryptocurrency Data**

With the stock data type, you can not only obtain stocks from a company name but can also be used for currency and cryptocurrency conversions.

| Data Review View                            | Help                                            |                                                                                                    |
|---------------------------------------------|-------------------------------------------------|----------------------------------------------------------------------------------------------------|
| Queries & Connections Properties dtit Links | Stocks Geography $\stackrel{\land}{\checkmark}$ | $ \begin{array}{c c} \hline z & \hline z & z &$ |
| Jueries & Connections                       | Data Types                                      | Sort & Filter                                                                                                    |
| USD/INR                                     |                                                 |                                                                                                    |
| G                                           | Н                                               | I J K                                                                                                    |
| USDINR                                      | 盦USD/INR                                        | Insert Data<br>Extract data to a cell.                                                                                                    |
|                                             | 盦 GBP/INR                                       | ₹ 97.99                                                                                                    |
| EURINR                                      | 盦 EUR/INR                                       | ₹ 88.21                                                                                                    |
| BTCINR                                      | 盦 BTC/INR                                       | ₹ 8,86,992.00                                                                                                    |

Figure 2.4.4 Currency data through Stock

### 2.4.5 GEOGRAPHY

The geography data type supports most types of geographies. Countries, states, provinces, counties, and cities. display the name of a company but will also contain information like the Area, Population, Latitude, Longitude, and various other parameters for that Geography.

- You will need to select the range of cells with your text data.
- Go to the Data tab.
- Click on the **Geography** data type.
- This will convert the plain text into a **rich data type**.
- Click on **insert** and you can insert any desired parameter.

EXCEL BASICS AND CUSTOMISATIONS

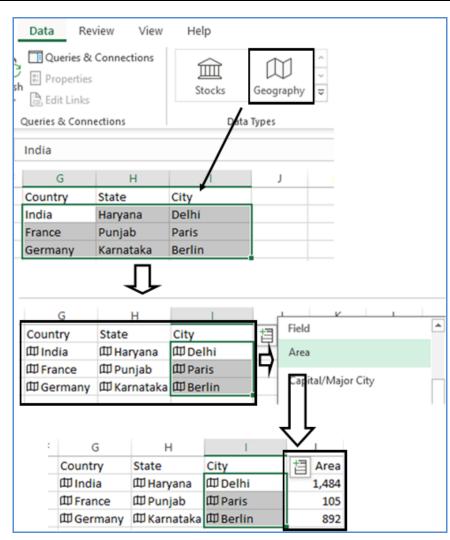

Figure 2.4.5 Geography data type can extract any geographical data

# 2.5 EXCEL OPTIONS AND CUSTOMISATIONS

Excel is an out of the box global product. When it comes to Excel, the default settings work fine in most of cases. But if need be, you can easily customize Excel through Excel Options.

### File > Options

Open the File menu and select Options from the left navigation pane to open the Excel Options dialog box.

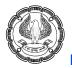

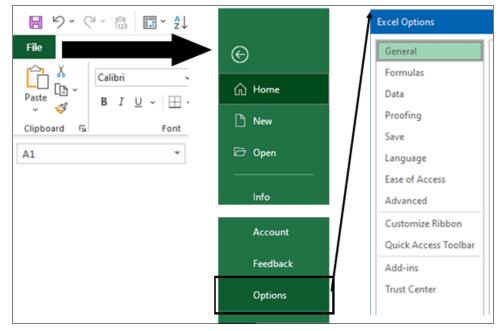

Figure 2.5.1 Excel options

The dialog box has categories for General, Formulas, Data, Proofing, Save, Language, Ease of Access, Advanced, Customize Ribbon, Quick Access Toolbar, Add-Ins, and Trust Center.

| General              | The most used settings, such as user interface settings, the default font for new workbooks, number of sheets in a new workbook, customer name, and Start screen.                       |
|----------------------|----------------------------------------------------------------------------------------------------|
| Formulas             | All options for controlling calculation, error checking rules, and formula settings                                                                                                    |
| Data                 | The data category offers the new Edit Default Layout for pivot tables, several other pivot table options, and then a series of checkboxes to bring back the legacy Get Data categories. |
| Proofing             | Spell-check options and a link to the AutoCorrect dialog box.                                                                                                    |
| Save                 | The default method for saving, Auto Recovery settings, legacy colours, and web server options.                                                                                          |
| Language             | Choose the editing language, ToolTip language, and Help language.                                                                                                    |
| Ease of Access       | Options available are Provide Feedback with Sound, Provide Feedback with Animation, Screen Tip Style, and the default document font size.                                               |
| Advanced             | All options that Microsoft considers advanced, spread among 14 headings.                                                                                                    |
| Customize Ribbon     | Icons to customize the ribbon.                                                                                                    |
| Quick Access Toolbar | Icons to customize the Quick Access Toolbar (QAT).                                                                                                    |
| Add-Ins              | A list of available and installed add-ins. New add-ins can be installed from the button at the bottom of this category.                                                                 |

#### **HELP WITH SETTINGS**

Many settings appear with a small <sup>(1)</sup> icon. If you hover the mouse near this icon, Excel displays **a super ToolTip** for the setting. The ToolTip explains what happens when you choose the setting. It also provides some tips about what you need to be aware of when you turn on the setting.

As an example, In figure 2.5.2, The Tooltip tells about Mini Toolbar

| Excel Options                                                                                                    | x                                                                                                    | 7                                          | × |
|----------------------------------------------------------------------------------------------------|----------------------------------------------------------------------------------------------------|--------------------------------------------|---|
| General<br>Formulas<br>Data                                                                                                    | General options for working with Excel.                                                                                                    |                                            | * |
| Proofing<br>Save<br>Language<br>Ease of Access<br>Advanced<br>Customize Ribbon<br>Quick Access Toolbar<br>Add-ins<br>Trust Center | When using multiple displays: <ul> <li>Optimize for best appearance</li> <li>Optimize for gompatibility (application restart require</li> <li>Show Mini Toolbar on selection</li> <li>Show Mini Toolbar on selection</li> <li>Show Mini Toolbar on selection</li> <li>Show Mini Toolbar on selection</li> <li>Show Mini Toolbar on selection</li> <li>Show Mini Toolbar on selection</li> <li>Collapse the ribbog automaticall</li> <li>Collapse the Microsoft Search bo</li> <li>SceenTip style:</li> <li>Show feature descriptions in screenings</li> </ul> | on selection<br>ar when you<br>vides quick |   |

Figure 2.5.2 Help with settings

Some of the useful Excel options are as follows:

# 2.5.1 CHANGE THE DEFAULT FONT TYPE AND SIZE AND NUMBER OF WORKSHEETS

By default, Excel uses Calibri (body font) font size 11. You can, however, select a different Default font type and size as follows:

#### File> Excel Options> General.

- In General options, within 'When creating new workbooks' section, change the default font type and font size.
- You can also change the default number of sheets in workbook 'Include this many sheets' to 1

| Excel Options |                                          |  |
|---------------|------------------------------------------|--|
| General       | When creating new workbooks              |  |
| Formulas      | Use this as the default font: Body Font  |  |
| Data          | Font size: 11 👻                          |  |
| Proofing      | Default view for new sheets: Normal View |  |
| Save          | Include this many sheets:                |  |

Figure 2.5.3 Change the number of sheets

ADVANCED INFORMATION TECHNOLOGY

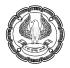

# 2.5.2 AUTOMATICALLY INSERT DECIMAL POINTS DURING DATA ENTRY AND ENABLE FILL HANDLE

It can be a very handy option for you if you do a lot of data entry with decimals.

When you enter numeric values with 2 decimal points, instead of typing 123.45, you can simply type 12345, and Excel would automatically insert 2 decimal places.

#### File> Excel Options> Advanced.

- In Editing Options, select 'Automatically insert a decimal point' and specify the places.
- Select 'Enable fill handle and cell drag-and-drop'

| Excel Options       |                                                                                      |
|---------------------|--------------------------------------------------------------------------------------|
| General<br>Formulas | Advanced options for working with Excel.                                             |
| Data                | Editing options                                                                      |
| Proofing            | After pressing Enter, move selection                                                 |
| Save                | Direction: Down 👻                                                                    |
| Language            | Automatically insert a decimal point                                                 |
| Ease of Access      | Places: 2 C                                                                          |
| Advanced            | Enable fill handle and cell <u>d</u> rag-and-drop     Alert before overwriting cells |

Figure 2.5.4 Enable fill handle

### 2.5.3 AUTOMATICALLY COMPLETE ABBREVIATIONS

There is a feature in Excel where you can specify shorthand text and Excel will automatically complete it for you. For example, whenever you type ICAI, Excel would automatically replace it with **The Institute of Chartered Accountants of India**.

- File> Excel Options> Proofing
- Click on AutoCorrect Options button
- In the AutoCorrect dialog box, type what you want to Replace (in Replace field) with what you want to replace it with (in With field)
- Click on Add then OK

EXCEL BASICS AND CUSTOMISATIONS

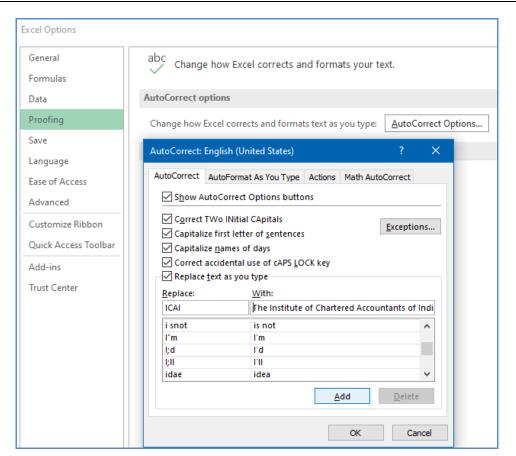

Figure 2.5.5 Auto complete abbreviations

# 2.5.4 USING AUTORECOVER OPTIONS AND DEFAULT FILE LOCATION

Excel periodically saves a copy of your work every 10 minutes, you change that time If your computer crashes, the recovery pane offers to let you open the last AutoRecovered version of the file. This feature is sure to save you from retyping data that might have otherwise been lost. You can also specify the default location where your file is to be saved.

- File> Excel Options> Save
- Select Save Autorecover and specify the value 5
- Select Save to Computer by default and specify the location.

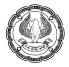

| xcel Options               |                                     |                                                            | ? |
|----------------------------|-------------------------------------|------------------------------------------------------------|---|
| General<br>Formulas        | Customize how workboo               | xks are saved.                                             |   |
| Data                       | Save workbooks                      |                                                            |   |
| Proofing                   | AutoSave OneDrive and Share         | Point Online files by default on Excel ①                   |   |
| Save                       | Save files in this format:          | Excel Workbook (*.xlsx)                                    |   |
| Language<br>Ease of Access | Save AutoRecover information        | n every siminutes<br>red version if I close without saving |   |
|                            | Auto <u>Recover file location</u> : | C:\Users\MSM\AppData\Roaming\Microsoft\Excel\              |   |
| Advanced                   | Don't show the Backstage wh         | en opening or saving files with keyboard shortcuts         |   |
| Customize Ribbon           | Show additional places for same     | ving, even if sign-in may be required.                     |   |
| Quick Access Toolbar       | Save to Computer by default         |                                                            |   |
| Add-inc                    | Default local file location:        | C:\Users\MSM\Documents                                     |   |

Figure 2.5.6 AutoRecover Options

# 2.5.5 CREATE CUSTOM LIST

You can create your own custom lists, Details have been explained in Topic Sort

### **TRUST CENTER**

# 2.5.6 PROTECTED VIEW FOR FILES ORIGINATING FROM THE INTERNET

The files from the Internet or Outlook initially open in protected mode. This mode gives you a chance to look at the workbook and formulas without having anything malicious happen. If you only want to view or print the workbook, the protected mode works great.

After you click Enable Editing, Excel will skip protected mode the next time you open the file.

This protected mode can be enabled or disabled as follows

### File> Excel Options>Trust center>Protected View

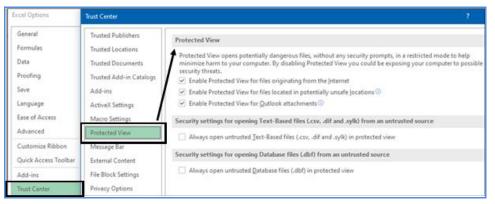

Figure 2.5.7 Protected view

EXCEL BASICS AND CUSTOMISATIONS -

# 2.5.7 TRUSTED DOCUMENT SETTINGS

By default, Excel warns you about all sorts of things. If you open a workbook with macros, links, external data connections, a message bar appears above the worksheet to let you know that Excel disabled those "threats."

If you declare a folder on your hard drive to be a trusted folder, you can open those documents without Excel warning you about the items.

### File> Excel Options>Trust center>Trusted Locations

- Click on 'Add a new location' specify the path.
- You can also make the subfolders trusted.

| Excel Options        | Trust Center            |                                                                                                    | ? >                     |
|----------------------|-------------------------|----------------------------------------------------------------------------------------------------|-------------------------|
| General              | Trusted Publishers      | Trusted Locations                                                                                                    |                         |
| Formulas             | Trusted Locations       |                                                                                                    |                         |
| Date                 | Trusted Documents       | Warning: All these locations are treated as trusted sources for opening files. If you change i<br>sure that the new location is secure.                          | or add a location, make |
| Proofing             | Trusted Add-in Catalogs | Path Description                                                                                                    | Date Modified *         |
| Save                 | Add-ins                 | User Locations<br>D\xitool\                                                                                                    | 09-04-2019 11:20        |
| Language             | ActiveX Settings        | C:\ppData\Roaming\Microsoft\Templates\ Excel default location: User Templates<br>C:\icrosoft Office\Root\Office16\XLSTART\ Excel default location: Excel StartUp | 09-04-2019 11:20        |
| Ease of Access       | Macro Settings          | C:\ata\Roaming\Microsoft\Excel\XLSTART\ Excel default location: User StartUp                                                                                     |                         |
| Advanced             | Protected View          | C:\Files\Microsoft Office\Root\Templates\<br>C:\icrosoft Office\Root\Office16\STARTUP\<br>Excel default location: Office StartUp                                 | ites                    |
| Customize Ribbon     | Message Bar             | C:\\Microsoft Office\Root\Office16\Library\ Excel default location: Add-ins                                                                                      |                         |
| Quick Access Toolbar | External Content        | Microsoft Office Trusted Location ? ×                                                                                                    |                         |
| Add-ins              | File Block Settings     | Warning: This location will be treated as a trusted source for opening files. If                                                                                 |                         |
| Trust Center         | Privacy Options         | you change or add a location, make sure that the new location is secure.                                                                                         |                         |
|                      | Form-based Sign-in      | D:\Trusted                                                                                                    |                         |
|                      |                         | Browse                                                                                                    |                         |
|                      |                         | Subfolders of this location are also trusted                                                                                                    |                         |
|                      |                         | Description:                                                                                                    |                         |
|                      |                         | Date and Time Created: 02-08-2020 21:33 OK Cancel                                                                                                    |                         |
|                      |                         | Add new location B                                                                                                    | emove Modify            |

Figure 2.5.8 Trusted Location

# 2.6 FIND AND SELECT BLANKS, VISIBLE CELLS, NUMBERS, ERRORS

You often receive an Excel file from a client or import it from an external database. You are not sure about the integrity of data thus it is important to check the data to make sure there are no Blanks or Formula errors, or Numbers stored as text and so forth. In a small dataset It could be still easy, but if you have a huge file containing hundreds or even thousands of rows, pinpointing them manually is next to impossible.

All this is possible since Excel provides a dedicated dialog box to access special groups of cells, called **"Go To Special"**. Go To Special is a tool within Microsoft Excel that enables you to quickly select cells of a specified type within your Excel worksheet.

There are various methods to access it

### Method 1

1. On the **Home** tab, in the **Editing** group, click **Find & Select**.

2. Click Go To Special.

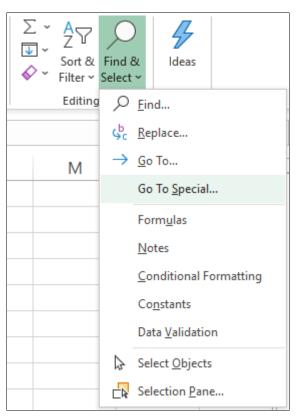

Figure 2.6.1 Go to Special on Home

### Method 2

- 1. To access this dialog with the keyboard, type **Control + G**,
- 2. Click the Special button (or use **Alt + S**) on Windows.

### Method 3

- 1. Press Function key F5
- 2. Click on **Special** button
- Go To Special has various selection features

EXCEL BASICS AND CUSTOMISATIONS -

| Go To Special         | ? ×                       |
|-----------------------|---------------------------|
| Select                |                           |
| <u>Notes</u>          | O Ro <u>w</u> differences |
| Constants             | Column differences        |
| O <u>F</u> ormulas    | Precedents                |
| Numbers               | Dependents                |
| 🗹 Text                | Direct only               |
| Logicals              | All levels                |
| Errors                | Last cell                 |
| ◯ Blan <u>k</u> s     | Visible cells only        |
| Current region        | Conditional formats       |
| Current <u>a</u> rray | O Data <u>v</u> alidation |
| Objects               | IIA 🔘                     |
|                       | 🔘 Same                    |
|                       | OK Cancel                 |

Figure 2.6.2 Go to Special Dialog Box

# 2.6.1 NOTES

Action: Selects all cells with Notes

Audit Tip: A quick way of finding all cells with Notes, particularly useful if you want to clear all Notes from your worksheet

### 2.6.2 CONSTANTS

Action: Selects all cells containing constants

Options:

Numbers: Selects all cells with constants that are numbers

Text: Selects all cells with constants that are text

Logical: Selects all cells with constants that are logical (TRUE or FALSE)

Audit Tip: The number constants in your spreadsheet should all be inputs. Highlighting all constants is a great way of checking the structure of your spreadsheet and you can keep it in a different colour to highlight cells where inputs need to be made.

Selecting text could also indicate Numbers stored as Text.

When auditing – **select all constants** and change the **fill colour**. This instantly gives you visibility of your model inputs and flags any inconsistencies.

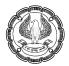

# 2.6.3 FORMULAS

Action: Selects all cells containing formulas

Options:

Numbers: Selects all cells with formulas that return numbers

Text: Selects all cells with formulas that return text

Logicals: Selects all cells with formulas that return logicals (TRUE or FALSE)

Errors: Select cells which contain formula errors

**Audit Tip**: Highlighting all the formulas within your spreadsheet can help in protecting or hiding the formulas. It can also be used to highlight formula errors in the sheet.

### 2.6.4 BLANKS

Action: Selects all blank cells

**Audit Tip**: A quick way to select all blank cells. This is useful if you want to quickly format all blank cells or as a way of identifying cells that look blank but contain a constant or formula (i.e. with white on white formatting).

# 2.6.5 VISIBLE CELLS ONLY

Action: Selects cells that are not hidden (& therefore are visible)

Audit Tip: Useful if you only want to select the non-hidden cells and Copy them somewhere else for example in the filter.

CASE STUDY: In an audit, your principal CA Chandiwala gives you a division wise quarterly sales report as shown in Fig received from a client. You are to find inconsistencies in terms of: are blank cells really blank, any numbers stored as text, any errors in formulas?

|   | А            | В      | С       | D       | E      |
|---|--------------|--------|---------|---------|--------|
| 1 | Dealer No.   | Q1 19  | Q2 19   | Q3 20   | Q4 20  |
| 2 | Dealer No. 1 | 228542 | 801452  | 824166  | 757331 |
| 3 | Dealer No. 2 | 696929 | 686970  | 425651  | 242191 |
| 4 | Dealer No. 3 | 885148 |         | 412479  | 263394 |
| 5 | Dealer No. 4 | 279692 | 385973  | #NAME?  | 461786 |
| 6 | Dealer No. 5 | 285418 | #DIV/0! | 301274  | 240518 |
| 7 | Dealer No. 6 |        | 295364  | #DIV/0! | 622029 |
| 8 | Dealer No. 7 | 375196 | 232764  | 299778  | 621954 |
| 9 | Dealer No. 8 | 318074 | 709511  | 695116  | 205276 |

Figure 2.6.3 Quarterly sales report

### Strategy:

We can analyse the file using 'Go To Special' as follows:

- 1. Select the range where you want to highlight. To select all cells with data, click the upper-left cell and press **Ctrl + Shift + End** to extend the selection to the last used cell.
- 2. Press F5
- 3. Click Special

|    | A            | В      | C       | D       | E      | Go To      |       | ×     |
|----|--------------|--------|---------|---------|--------|------------|-------|-------|
| 1  | Dealer No.   | Q1 19  | Q2 19   | Q3 20   | Q4 20  | Go to:     |       |       |
| 2  | Dealer No. 1 | 228542 | 801452  | 824166  | 757331 |            |       | 0     |
| 3  | Dealer No. 2 | 696929 | 686970  | 425651  | 242191 |            |       |       |
| 4  | Dealer No. 3 | 885148 |         | 412479  | 263394 |            |       |       |
| 5  | Dealer No. 4 | 279692 | 385973  | #NAME?  | 461786 |            |       |       |
| 6  | Dealer No. 5 | 285418 | #DIV/0! | 301274  | 240518 |            |       |       |
| 7  | Dealer No. 6 |        | 295364  | #DIV/0! | 622029 | Reference: |       | ×.    |
| 8  | Dealer No. 7 | 375196 | 232764  | 299778  | 621954 | 1          |       |       |
| 9  | Dealer No. 8 | 318074 | 709511  | 695116  | 205276 | Special    | OK Ca | ncel  |
| 10 |              |        |         |         |        |            |       | 00050 |

Figure 2.6.4 Press F5 Go To Special

### **Finding Blanks**

- 4. In the **Go To Special** dialog box, select Blanks and click OK.
- 5. This will select all empty cells in the range.

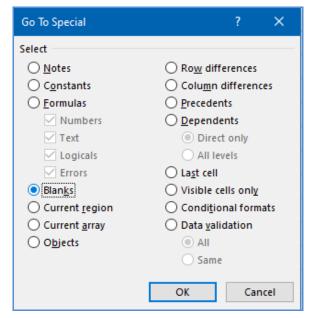

Figure 2.6.5 Select Blanks

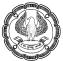

|   | А            | В      | C       | D       | E      |
|---|--------------|--------|---------|---------|--------|
| 1 | Dealer No.   | Q1 19  | Q2 19   | Q3 20   | Q4 20  |
| 2 | Dealer No. 1 | 228542 | 801452  | 824166  | 757331 |
| 3 | Dealer No. 2 | 696929 | 686970  | 425651  | 242191 |
| 4 | Dealer No. 3 | 885148 |         | 412479  | 263394 |
| 5 | Dealer No. 4 | 279692 | 385973  | #NAME?  | 461786 |
| 6 | Dealer No. 5 | 285418 | #DIV/0! | 301274  | 240518 |
| 7 | Dealer No. 6 |        | 295364  | #DIV/0! | 622029 |
| 8 | Dealer No. 7 | 375196 | 232764  | 299778  | 621954 |
| 9 | Dealer No. 8 | 318074 | 709511  | 695116  | 205276 |

Figure 2.6.6 Blanks Highlighted

- 6. If you observe **cell C4** seems to be **blank** but it is **not showing as blank**.
- 7. If we check then we find someone has **formatted the number in white** so will not appear in printing but will affect the result of any operation like sum

| ~ | f <sub>x</sub> | 358713 |               |        |        |        |        |
|---|----------------|--------|---------------|--------|--------|--------|--------|
|   |                | A      | $\overline{}$ | В      | С      | D      | Е      |
| 1 | Dealer         | No.    |               | Q1 19  | Q2 19  | Q3 20  | Q4 20  |
| 2 | Dealer         | No. 1  |               | 228542 | 801452 | 824166 | 757331 |
| 3 | Dealer         | No. 2  |               | 696929 | 686970 | 425651 | 242191 |
| 4 | Dealer         | No. 3  |               | 885148 |        | 412479 | 263394 |

Figure 2.6.7 Cell has a value

### Numbers stored as text

- 1. Again, highlight the range > Press F5 or CTRL +G >Special
- 2. In the Go To Special dialog box, select Constants and under options select Text
- 3. Click OK.
- 4. This will select all **Text** cells in the range which in this case are Numbers stored as Text
- 5. If you observe in the formula bar, you can see a **quote before number** indicating that the number has been stored as text

EXCEL BASICS AND CUSTOMISATIONS -

| Go To Special                            | ? ×                  |
|------------------------------------------|----------------------|
| Select                                   |                      |
| ○ <u>N</u> otes                          | Row differences      |
| Constants                                | Column differences   |
| O <u>F</u> ormulas                       | <u>Precedents</u>    |
| N <u>u</u> mbers                         | O <u>D</u> ependents |
| 🗹 Te <u>x</u> t                          | Direct only          |
| Logicals                                 | All levels           |
| Errors                                   | ◯ La <u>s</u> t cell |
| 🔘 Blan <u>k</u> s                        | ○ Visible cells only |
| O Current region                         | Conditional formats  |
| <ul> <li>Current <u>a</u>rray</li> </ul> | O Data validation    |
| O <u>Obj</u> ects                        | IIA (                |
|                                          | 🔘 Same               |
|                                          | OK Cancel            |

Figure 2.6.8 Go to Special Text

| C2 |              | r ± X  | $\sqrt{-f_x}$ | '801452 |        |
|----|--------------|--------|---------------|---------|--------|
|    | А            | В      | С             | D       | E      |
| 1  | Dealer No.   | Q1 19  | Q2 19         | Q3 20   | Q4 20  |
| 2  | Dealer No. 1 | 228542 | 801452        | 824166  | 757331 |
| 3  | Dealer No. 2 | 696929 | 686970        | 425651  | 242191 |
| 4  | Dealer No. 3 | 885148 |               | 412479  | 263394 |
| 5  | Dealer No. 4 | 279692 | 385973        | #NAME?  | 461786 |
| 6  | Dealer No. 5 | 285418 | #DIV/0!       | 301274  | 240518 |
| 7  | Dealer No. 6 |        | 295364        | #DIV/0! | 622029 |
| 8  | Dealer No. 7 | 375196 | 232764        | 299778  | 621954 |
| 9  | Dealer No. 8 | 318074 | 709511        | 695116  | 205276 |

Figure 2.6.9 Text Highlighted

### Errors in Formula

- 1. Again highlight the range > Press F5 or CTRL +G >Special
- 2. In the Go To Special dialog box, select Formulas and under options select Errors
- 3. Click OK.
- 4. This will select all Formula Error cells in the range.

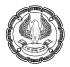

| Go To Special         | ? ×                            |
|-----------------------|--------------------------------|
| Select                |                                |
| ○ <u>N</u> otes       | Row differences                |
| Constants             | Colu <u>m</u> n differences    |
| Eormulas              | Precedents                     |
| N <u>u</u> mbers      | Dependents                     |
| Te <u>x</u> t         | Direct only                    |
| Logicals              | <ul> <li>All levels</li> </ul> |
| Errors                | ◯ La <u>s</u> t cell           |
| 🔘 Blan <u>k</u> s     | ○ Visible cells onl <u>v</u>   |
| Current region        | Conditional formats            |
| Current <u>a</u> rray | O Data validation              |
| Objects               | All                            |
|                       | Same                           |
|                       |                                |
|                       | OK Cancel                      |
|                       |                                |

Figure 2.6.10 Go To Special Errors

|   | А            | В      | С       | D       | E      |
|---|--------------|--------|---------|---------|--------|
| 1 | Dealer No.   | Q1 19  | Q2 19   | Q3 20   | Q4 20  |
| 2 | Dealer No. 1 | 228542 | 801452  | 824166  | 757331 |
| 3 | Dealer No. 2 | 696929 | 686970  | 425651  | 242191 |
| 4 | Dealer No. 3 | 885148 |         | 412479  | 263394 |
| 5 | Dealer No. 4 | 279692 | 385973  | #NAME?  | 461786 |
| 6 | Dealer No. 5 | 285418 | #DIV/0! | 301274  | 240518 |
| 7 | Dealer No. 6 |        | 295364  | #DIV/0! | 622029 |
| 8 | Dealer No. 7 | 375196 | 232764  | 299778  | 621954 |
| 9 | Dealer No. 8 | 318074 | 709511  | 695116  | 205276 |

Figure 2.6.11 Errors Highlighted

Gist: We have analysed the Excel data to find inconsistencies using the feature Go To Special.

Commands learnt: Find and select > Go to Special

# Food for thought: Go To Special

- **Go To Special** only selects cells in the current worksheet rather than the whole workbook.
- **Go To Special** searches within the selected range, if you want to select the entire worksheet to ensure that only one cell is selected.

# 2.7 SMART COPY PASTE IN EXCEL

Often while working in Excel, you would need to copy and paste information from one cell to another, or one range to another. You would all be familiar with Copy using a shortcut **CTRL + C** and pasting at another location using **CTRL + V**. In Excel you can Copy a cell to another location, Copy a cell to a range ie the same cell is copied to all cells in the range, also copy a range to another range if they are the same size.

The normal Copy operation can be done by using Ribbon command **Home >Clipboard >Copy** transfers a range of cells to the clipboard for pasting to a different location **Home >Clipboard >Paste** 

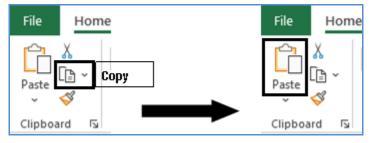

Figure 2.7.1 Copy Paste

When you copy a cell or range, Excel surrounds the copied area with a **moving border**. If that border remains moving, the copied information is available for pasting. If you press Esc to cancel the animated border, Excel removes the information from the Clipboard. Also, once the information is pasted the information is removed from Clipboard. In case you want to

### Smart Tip: Smart Copy Paste

However, if you click the Copy button more than once before you click the Paste button, Excel may automatically display the Office Clipboard taskbar.

### Or

You can click on the dialog launcher on the bottom right of the **Home >Clipboard** group to toggle the Clipboard task pane on and off.

| File                                                                                              | Home  | Ins        | sert | Page           | Layoı     |
|---------------------------------------------------------------------------------------------------|-------|------------|------|----------------|-----------|
| Paste                                                                                             | Î≞ ~  | libri<br>I | Ū    | •<br>• 🖽 •     | 11<br>  🔗 |
| Clipboa<br>H2                                                                                     | rd IS | /          | lic  | Font<br>k Here | : [       |
| Clip                                                                                              | board |            | -    | ×              |           |
| Paste All Clear All<br>Click an Item to Paste:<br>Clipboard empty.<br>Copy or cut to collect iter |       |            |      |                |           |

Figure 2.7.2 Activate Clipboard

When you copy information to the Office Clipboard, it gets appended to the information to the Office Clipboard instead of replacing what is already there. With multiple items stored on the Office Clipboard, you can then paste the items either individually or as a group.

Case Study: In an audit, your principal CA Chandiwala gives you a workbook containing four sheets for different quarters which he wants you to append into a single sheet so that that annual data can be analysed.

|   | А                        | В      | С        | D         |  |  |
|---|--------------------------|--------|----------|-----------|--|--|
| 1 | DATE                     | INV_NO | CUSTOMER | AMOUNT    |  |  |
| 2 | 24-04-2019               | 6      | Sun Way  | 45,460.00 |  |  |
| 3 | 29-05-2019               | 34     | Sun Way  | 81,068.00 |  |  |
| 4 | 05-06-2019               | 41     | Sun Way  | 7,493.00  |  |  |
| 5 | 06-06-2019               | 42     | Sun Way  | 43,877.00 |  |  |
| 6 | 09-06-2019               | 45     | Sun Way  | 24,659.00 |  |  |
| 7 | 29-06-2019               | 69     | Sun Way  | 22,906.00 |  |  |
| 8 | 30-06-2019               | 70     | Sun Way  | 8,954.00  |  |  |
| 9 |                          |        |          |           |  |  |
|   | Q1 Q2   Q3   Q4        ⊕ |        |          |           |  |  |

Figure 2.7.3 Sheet with 4 Quarters

### Strategy:

We can Append the sheets into one annual data as follows:

1. Click on the dialog launcher on the bottom right of the **Home >Clipboard** to activate Clipboard

- 2. Copy the data from Sheet Q1, you will see it shows in the clipboard.
- 3. Similarly, we will keep on copying the data from Q2, Q3, and Q4 and the **data appears on Clipboard**.
- 4. Now if you want to copy all of them in one go. You have an option of **Paste all**.

| G6    | ▼ : × ✓ f <sub>x</sub>                                                                     |    |            |        |         |           |    |
|-------|--------------------------------------------------------------------------------------------|----|------------|--------|---------|-----------|----|
|       | Click on it                                                                                |    | А          | В      | С       | D         | E  |
| Cli   | pboard Click on R ×                                                                        | 1  | DATE       | INV_NO | CUSTOME | AMOUNT    |    |
| Dag   | te All Clear All                                                                           | 2  | 26-01-2020 | 338    | Sun Way | 15,050.00 |    |
|       |                                                                                            | 3  | 14-02-2020 | 345    | Sun Way | 18,922.00 |    |
| Click | an Item to Paste:                                                                          | 4  | 18-02-2020 | 346    | Sun Way | 11,664.00 |    |
|       | 26-01-2020 338 Sun Way 15,050.00 14-02-2020                                                | 5  | 01-03-2020 | 349    | Sun Way | 57,558.00 |    |
| ×     | 345 Sun Way 18,922.00 18-02-2020 346 Sun Way<br>11,664.00 01-03-2020 349 Sun Way 57,558.00 | 6  | 21-03-2020 | 355    | Sun Way | 30,420.00 |    |
|       | 21-03-2020 355 Sun Way 30,420.00                                                           | 7  |            |        |         |           |    |
|       | 05-10-2019 206 Sun Way 9,498.00 15-10-2019                                                 | 8  |            |        |         |           |    |
|       | 213 Sun Way 34,109.00 23-10-2019 217 Sun Way                                               | 9  |            |        |         |           |    |
| ×     | 7,578.00 03-11-2019 223 Sun Way 61,871.00                                                  | 10 |            |        |         |           |    |
|       | 10-11-2019 227 Sun Way 58,061.00 29-11-2019                                                |    |            |        |         |           |    |
|       | 246 Sun Way 43,283.00                                                                      | 12 |            |        |         |           |    |
|       | 03-07-2019 73 Sun Way 28,098.00 09-07-2019 79                                              | 13 |            |        |         |           |    |
| ×     | Sun Way 38,165.00 25-07-2019 95 Sun Way<br>30,921.00 05-08-2019 106 Sun Way 9,896.00       | 14 |            |        |         |           |    |
|       | 12-08-2019 113 Sun Way 8,425.00 30-08-2019                                                 | 15 |            |        |         |           |    |
|       | 141 Sun Way 19,422.00                                                                      | 16 |            |        |         |           |    |
|       | DATE INV_NO CUSTOMER AMOUNT 24-04-2019                                                     | 17 |            |        |         |           |    |
| _     | 6 Sun Way 45,460.00 29-05-2019 34 Sun Way                                                  | 18 |            |        |         |           |    |
| ×     | 81,068.00 05-06-2019 41 Sun Way 7,493.00                                                   | 19 |            |        |         |           |    |
|       | 06-06-2019 42 Sun Way 43,877.00 09-06-2019 45<br>Sun Way 24,659.00 29-06-2019              | 20 |            |        |         |           |    |
|       | Sun way 24,033.00 23-00-2013                                                               | 21 |            |        |         |           |    |
|       |                                                                                            | 22 |            |        |         |           |    |
| Op    | tions                                                                                      | 22 |            |        |         |           |    |
|       |                                                                                            |    | < →        | Annual | Q1 0    | 2 Q3      | Q4 |

Figure 2.7.4 Copied to Clipboard

5. The whole years' data is pasted at once

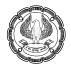

|          |                                                                      |   |    | А                        | В      | С       | D         |
|----------|----------------------------------------------------------------------|---|----|--------------------------|--------|---------|-----------|
| Cli      | oboard 🔹                                                             | × | 1  | DATE                     | INV_NO | CUSTOME | AMOUNT    |
|          |                                                                      |   | 2  | 24-04-2019               | 6      | Sun Way | 45,460.00 |
| Pas      | te All Clear All                                                     |   | 3  | 29-05-2019               | 34     | Sun Way | 81,068.00 |
| Click    | an Item to Paste:                                                    |   | 4  | 05-06-2019               | 41     | Sun Way | 7,493.00  |
| CIICK    |                                                                      |   | 5  | 06-06-2019               | 42     | Sun Way | 43,877.00 |
|          | 26-01-2020 338 Sun Way 15,050.00                                     |   | 6  | 09-06-2019               | 45     | Sun Way | 24,659.00 |
| <b>-</b> | 14-02-2020 345 Sun Way 18,922.00                                     |   | 7  | 29-06-2019               | 69     | Sun Way | 22,906.00 |
| ×        | 18-02-2020 346 Sun Way 11,664.00                                     |   | 8  | 30-06-2019               | 70     | Sun Way | 8,954.00  |
|          | 01-03-2020 349 Sun Way 57,558.00<br>21-03-2020 355 Sun Way 30,420.00 |   | 9  | 03-07-2019               | 73     | Sun Way | 28,098.00 |
|          | 21-05-2020 555 Sun Way 50,420.00                                     |   | 10 | 09-07-2019               | 79     | Sun Way | 38,165.00 |
|          | 05-10-2019 206 Sun Way 9,498.00 15-10-2019                           |   | 11 | 25-07-2019               | 95     | Sun Way | 30,921.00 |
| _        | 213 Sun Way 34,109.00 23-10-2019 217 Sun                             |   | 12 | 05-08-2019               | 106    | Sun Way | 9,896.00  |
| ×        | Way 7,578.00 03-11-2019 223 Sun Way                                  |   | 13 | 12-08-2019               | 113    | Sun Way | 8,425.00  |
|          | 61,871.00 10-11-2019 227 Sun Way 58,061.00                           |   | 14 | 30-08-2019               | 141    | Sun Way | 19,422.00 |
|          | 29-11-2019 246 Sun Way 43,283.00                                     |   | 15 | 03-09-2019               | 145    | Sun Way | 17,487.00 |
|          | 03-07-2019 73 Sun Way 28,098.00 09-07-2019                           |   | 16 | 16-09-2019               | 158    | Sun Way | 45,586.00 |
|          | 79 Sun Way 38,165.00 25-07-2019 95 Sun                               |   | 17 | 24-09-2019               | 195    | Sun Way | 7,430.00  |
| ×        | Way 30,921.00 05-08-2019 106 Sun Way                                 |   | 18 | 05-10-2019               | 206    | Sun Way | 9,498.00  |
|          | 9,896.00 12-08-2019 113 Sun Way 8,425.00                             |   | 19 | 15-10-2019               | 213    | Sun Way | 34,109.00 |
|          | 30-08-2019 141 Sun Way 19,422.00                                     |   | 20 | 23-10-2019               | 217    | Sun Way | 7,578.00  |
|          | DATE INV_NO CUSTOMER AMOUNT                                          |   | 21 | 03-11-2019               | 223    | Sun Way | 61,871.00 |
|          | 24-04-2019 6 Sun Way 45,460.00 29-05-2019                            |   | 22 | 10-11-2019               | 227    | Sun Way | 58,061.00 |
|          | 34 Sun Way 81,068.00 05-06-2019 41 Sun                               |   | 23 | 29-11-2019               | 246    | Sun Way | 43,283.00 |
| ×        | Way 7,493.00 06-06-2019 42 Sun Way                                   |   | 24 | 02-12-2019               | 249    | Sun Way | 28,439.00 |
|          | 43,877.00 09-06-2019 45 Sun Way 24,659.00                            |   | 25 | 08-12-2019               | 255    | Sun Way | 15,622.00 |
|          | 29-06-2019                                                           |   | 26 | 28-12-2019               | 321    | Sun Way | 56,810.00 |
| Ont      | tions                                                                |   | 27 | 26-01-2020               | 338    | Sun Wav | 15.050.00 |
| Opt      |                                                                      |   |    | $\leftarrow \rightarrow$ | Ann    | ual Q1  | Q2        |

Figure 2.7.5 Data of 4 Quarters pasted in one go

Gist: We have appended the data from various ranges into one sheet using Paste all feature in Clipboard.

Commands learnt: Home > Clipboard

# 2.7.1 PASTE SPECIAL

In Excel **Paste Special** is a feature through which apart from pasting a whole cell, you can paste only a certain attribute such as value, formula, formatting, column width, or note.

Excel's Paste Special offers a wide range of options to paste

- only specific elements of the copied cells or
- perform a mathematical operation with the copied data.

EXCEL BASICS AND CUSTOMISATIONS

| Paste Special        | ? X                                                 |  |  |  |  |
|----------------------|-----------------------------------------------------|--|--|--|--|
| Paste                |                                                     |  |  |  |  |
| ●AU                  | ○ All using Source t <u>h</u> eme                   |  |  |  |  |
| O <u>F</u> ormulas   | ○ All e <u>x</u> cept borders                       |  |  |  |  |
| ○ <u>V</u> alues     | ○ Column <u>w</u> idths                             |  |  |  |  |
| ○ Forma <u>t</u> s   | ○ Fo <u>r</u> mulas and number formats              |  |  |  |  |
| Comments and Notes   | ○ Val <u>u</u> es and number formats                |  |  |  |  |
| 🔿 Validatio <u>n</u> | <ul> <li>All merging conditional formats</li> </ul> |  |  |  |  |
| Operation            |                                                     |  |  |  |  |
| ● N <u>o</u> ne      | ○ <u>M</u> ultiply                                  |  |  |  |  |
| ○ A <u>d</u> d       | ◯ D <u>i</u> vide                                   |  |  |  |  |
| ○ <u>S</u> ubtract   |                                                     |  |  |  |  |
| Skip <u>b</u> lanks  | Transpos <u>e</u>                                   |  |  |  |  |
| Paste <u>L</u> ink   | OK Cancel                                           |  |  |  |  |

Figure 2.7.6 Paste Special

You can use the Paste Special through following steps

- Copy the source cell or a range of cells CTRL +C
- Select the destination cell(s).
- Open the **Paste Special** dialog.
- Select the desired paste option,
- Click OK or press the Enter key.

There are various methods to open Paste Special Dialog

### Method 1

- Home> ClipBoard> Paste
- Click on Dropdown
- Click Paste special

| File           | Hom             | e Insi   |
|----------------|-----------------|----------|
| <sup>C</sup> h | X               | Calibri  |
| Paste          | [≘ ~<br>≪″      | BI       |
| Paste          |                 | -        |
| 6              | fx Kr           |          |
|                | 1 1             | _        |
| Paste          | Values          | -        |
|                | 1. B            | -        |
| Other          | Paste Op        | tions    |
| 1              |                 | CT<br>CT |
| ŧ              | aste <u>Spe</u> | cial     |

Figure 2.7.7 Paste Special on Home Tab

### Method 2

- Right-click a cell where you want to paste the copied data,
- Click Paste Special in the context menu.

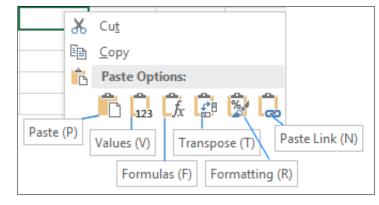

Figure 2.7.8 Paste Special through right-click

- Hover over the Paste Special item in the context menu,
- A fly-out menu will show up offering 14 more paste options

EXCEL BASICS AND CUSTOMISATIONS

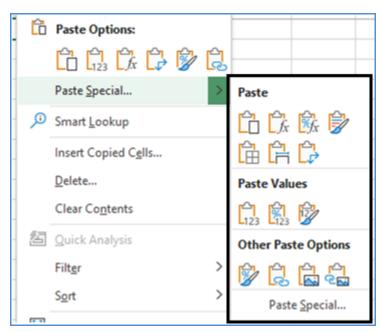

Figure 2.7.9 Paste Special

### Method 3

The fastest way is to use the shortcut ALT+E+S

# 2.7.2 HOW TO USE PASTE SPECIAL

There are various ways in which Paste special can be used

### <u>Values</u>

You can Paste Values rather than underlying formula

|   | А        | В       | С       | D        | E         |
|---|----------|---------|---------|----------|-----------|
| 1 | Month    | Sale    | GST     | <u>ک</u> | GST       |
| 2 | January  | 2356987 | =B2*18% | L123     | 424257.66 |
| 3 | February | 2654789 | =B3*18% |          | 477862.02 |
| 4 | March    | 3698741 | =B4*18% | Values   | 665773.38 |

Figure 2.7.10 Paste special values

### Comments & Notes

You can copy only Comments or Notes

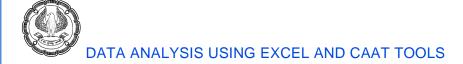

|   | Paste Special Notes |  |     |  |  |  |  |  |
|---|---------------------|--|-----|--|--|--|--|--|
| 1 | Name                |  |     |  |  |  |  |  |
| 2 | Abhijit             |  |     |  |  |  |  |  |
| 3 | Akhil               |  | → ` |  |  |  |  |  |
| 4 | Aravind             |  |     |  |  |  |  |  |

Figure 2.7.11 paste Special Comments

### <u>Transpose</u>

You can change columns to rows in Excel using Paste Transpose Option

| F        | G         | н   | 1      | J         | К         | L         |
|----------|-----------|-----|--------|-----------|-----------|-----------|
| Month    | Sale      |     | Month  | January   | February  | March     |
| January  | 23,56,987 | Ê.  | Sale   | 23,56,987 | 26,54,789 | 36,98,741 |
| February | 26,54,789 |     |        |           |           |           |
| March    | 36,98,741 | Tra | nspose |           |           |           |

Figure 2.7.12 Paste Special Transpose

### Column Width

You can Paste only column width; it is a quick way to have the destination cell with the same column width.

| N        | 0      | Р         |
|----------|--------|-----------|
| Month    |        | Sale      |
| January  | Column | 23,56,987 |
| February | i      | 26,54,789 |
| March    | Width  | 36,98,741 |
|          |        |           |

### Paste and add/subtract/multiply/divide at a time

You can paste as well as perform operations like add, subtract, multiply or Divide on all destination cells at the same time.

# EXCEL BASICS AND CUSTOMISATIONS

|   | Α        | В         | С           | D        | E        |
|---|----------|-----------|-------------|----------|----------|
| 1 | Month    | Sale      | Gst         | GST rate | 0.12     |
| 2 | January  | 23,56,987 | 2,82,838.44 |          |          |
| 3 | February | 26,54,789 | 3,18,574.68 |          |          |
| 4 | March    | 36,98,741 | 4,43,848.92 |          | Multiply |

### Figure 2.7.14 Paste Special Multiply

Case Study: In an investigation, your principal CA Chandiwala gives you a workbook containing Data consisting of Name, emailed, Sales. You have to calculate GST and Total sales which you have to compare with total GST deposited. Since the data has been extracted in ASCII format and imported to Excel, the Numbers are stored as text, performing any calculations is a challenge. You are to perform the following:

- (i) Remove the hyperlinks in the email id of the customer.
- (ii) Convert Numbers stored as text to Numbers.
- (iii) Calculate GST and Total sales

### Strategy:

We can use the power of **Paste Special** for all the above tasks:

### Paste + Multiply(\*)can be used to remove all hyperlinks in your worksheet in one go

- 1. Select cells F1 which is a Blank
- 2. Press **Ctrl + C** to copy them.
- 3. Select the Email, cells B2:B8
- 4. Press the paste special shortcut (ALT + ES),
- 5. Select **Multiply** under Operations, or press M.
- 6. This will multiply each of the amounts in column B by value in F1.
- 7. Click Enter resulting in **removing all Hyperlinks**.

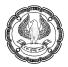

| 2 | A       | В                   | C      | D             | E          | F |
|---|---------|---------------------|--------|---------------|------------|---|
| 1 | Name    | Email               | Sales  | GST 12%       | Total      |   |
| 2 | Abhijit | Abhijit@outlook.com | 514561 |               | /          |   |
| 3 | Akhil   | Akhil@outlook.com   | 881194 | /             |            |   |
| 4 | Aravind | Aravind@outlook.com | 723720 | Multiply with |            |   |
| 5 | Arul    | Arul@outlook.com    | 562911 |               | Blank Cell |   |
| 6 | Ashish  | Ashish@outlook.com  | 369395 |               |            |   |
| 7 | Azam    | Azam@outlook.com    | 125981 |               |            |   |
| 8 | Biren   | Biren@outlook.com   | 549484 |               |            |   |
| 0 |         |                     |        |               |            |   |

Figure 2.7.15 Paste Special Multiply

### Paste + Multiply can be used to convert Numbers stored as text in a range in one go

- 1. Select cells **F1** which has a value 1
- 2. Press **Ctrl + C** to copy them.
- 3. Select the Email, cellsC2:C8
- 4. Press the paste special shortcut (ALT + ES),
- 5. Select **Multiply** under Operations, or press M.
- 6. This will multiply each of the amounts in column B by a value 1.
- 7. Click Enter resulting in converting all **Numbers stored as text to Numbers**.

|   | А       | В                   | С      | D       | E          | F    |
|---|---------|---------------------|--------|---------|------------|------|
| 1 | Name    | Email               | Sales  | GST 12% | Total      | 1    |
| 2 | Abhijit | Abhijit@outlook.com | 514561 |         |            | /    |
| 3 | Akhil   | Akhil@outlook.com   | 881194 |         |            |      |
| 4 | Aravind | Aravind@outlook.com | 723720 | -       | Multiply v | vith |
| 5 | Arul    | Arul@outlook.com    | 562911 |         | 1          |      |
| 6 | Ashish  | Ashish@outlook.com  | 369395 |         |            |      |
| 7 | Azam    | Azam@outlook.com    | 125981 |         |            |      |
| 8 | Biren   | Biren@outlook.com   | 549484 |         |            |      |

Figure 2.7.16 Paste Special Multiply

### Paste + Multiply can be used to Multiply all the cells in the destination with the copied value.

- 1. Select cells F1 which has a value .12 ie GST Rate 12%
- 2. Press **Ctrl + C** to copy them.
- 3. Select the Email, cells D2:D8
- 4. Press the paste special shortcut (ALT + ES),

- 5. Select **Multiply** under Operations, or press M.
- 6. This will multiply each of the amounts in column B by a value of 0.12.
- 7. Click Enter resulting in converting all Values to GST.

|   | А       | В                   | С        | D        | Е        | F        |
|---|---------|---------------------|----------|----------|----------|----------|
| 1 | Name    | Email               | Sales    | GST 12%  | Total    | 0.12     |
| 2 | Abhijit | Abhijit@outlook.com | 5,14,561 | 61747.32 | 5,14,561 |          |
| 3 | Akhil   | Akhil@outlook.com   | 8,81,194 | 105743.3 | 8,81,194 |          |
| 4 | Aravind | Aravind@outlook.com | 7,23,720 | 86846.4  | 7,23,720 | Multiply |
| 5 | Arul    | Arul@outlook.com    | 5,62,911 | 67549.32 | 5,62,911 |          |
| 6 | Ashish  | Ashish@outlook.com  | 3,69,395 | 44327.4  | 3,69,395 |          |
| 7 | Azam    | Azam@outlook.com    | 1,25,981 | 15117.72 | 1,25,981 |          |
| 8 | Biren   | Biren@outlook.com   | 5,49,484 | 65938.08 | 5,49,484 |          |

Figure 2.7.17 Paste Special multiply

1. Similarly Multiplying with 1.12 can give you total Sales

|   | А       | В                   | С        | D        | E        | F        |
|---|---------|---------------------|----------|----------|----------|----------|
| 1 | Name    | Email               | Sales    | GST 12%  | Total    | 1.12     |
| 2 | Abhijit | Abhijit@outlook.com | 5,14,561 | 61747.32 | 576308.3 | /        |
| 3 | Akhil   | Akhil@outlook.com   | 8,81,194 | 105743.3 | 986937.3 |          |
| 4 | Aravind | Aravind@outlook.com | 7,23,720 | 86846.4  | 810566.4 | *        |
| 5 | Arul    | Arul@outlook.com    | 5,62,911 | 67549.32 | 630460.3 |          |
| 6 | Ashish  | Ashish@outlook.com  | 3,69,395 | 44327.4  | 413722.4 | Multiply |
| 7 | Azam    | Azam@outlook.com    | 1,25,981 | 15117.72 | 141098.7 |          |
| 8 | Biren   | Biren@outlook.com   | 5,49,484 | 65938.08 | 615422.1 |          |
|   |         |                     |          |          |          |          |

# Figure 2.7.18 Paste Special

**Gist**: We have removed Hyperlinks, Converted Numbers stored as Text to Numbers and Calculated Percentage Values using **Paste Special** feature in **Clipboard**.

Commands learnt: Home > Clipboard> Paste Special

# 2.8 MANAGING WORKSHEETS

Excel offers a convenient way to manage data. As an example, as an Accountant, you might have on the table with your firm's yearly sales, another with expenses, and third analyzing profitability and another one with Balance sheet figures and probably one with Forecasts. If you create these tables in different spreadsheets, you must copy the information you want the sheets to share from one location to a nother, all without misplacing a number or making a mistake. Excel offers a neat way to do it through Workbooks.

In Excel, each file is called a workbook, and each workbook can contain one or more worksheets.

A workbook can be thought of a book containing many sheets of paper and worksheet is akin to a single sheet of paper in that book.

# 2.8.1 2.8.1 ADDING AND REMOVING WORKSHEETS

When you start a fresh workbook in Excel, you get a single blank worksheet. To add more sheets, you need to click the "**New sheet**" button, which is a **small plus-in-a-circle** icon that appears immediately to the right of your last worksheet tab.

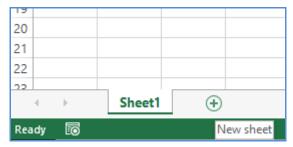

Figure 2.8.1 New Sheet

If you continue adding worksheets, you will eventually find that all the worksheet tabs will not fit at the bottom of your workbook window. If you have more worksheets than fit into the tab list, you will need to use the scroll buttons, which are immediate to the left of the worksheet tabs) to review the list of worksheets. The figure shows the scroll buttons. You can scroll across the sheet through these buttons.

Tip: If you want to see all sheets in one go, just Right-click on the right scroll Button

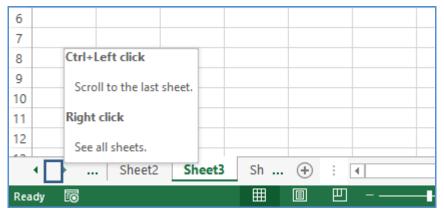

Figure 2.8.2 Right Click to see sheet

You want to Remove a worksheet, simply move to the sheet you want to remove, and then choose **Home>Cells>Delete>Delete Sheet** (you can also right-click a tab, and then choose Delete).

# 2.8.2 MOVING BETWEEN SHEETS

To move from one worksheet to another, you have different Methods:

EXCEL BASICS AND CUSTOMISATIONS -

- Click the worksheet tabs at the bottom of Excel's grid window (just above the status bar).
- Use Shortcut **Ctrl+Page Down** to move to the **next worksheet**.
- Use Shortcut **Ctrl+Page Up** to move to the **previous worksheet**.

## 2.8.3 HIDING WORKSHEETS

You can also hide a worksheet temporarily. When you hide a worksheet, its tab disappears, but the worksheet itself remains part of your workbook file, available whenever you choose to unhide it. You cannot print a hidden worksheet, either.

- To hide a worksheet, **right-click** the worksheet tab, and then **choose Hide**.
- To redisplay a hidden worksheet, right-click any worksheet tab, and then choose Unhide.
- The Unhide window appears along with a list of all hidden sheets, as shown in Figure.
- Select a sheet from the list,
- click OK to unhide it.

| Inhide                | 8 ×       |
|-----------------------|-----------|
| <u>U</u> nhide sheet: |           |
| Sheet1                | ×         |
| Sheet3                |           |
|                       |           |
|                       |           |
|                       |           |
|                       | -         |
|                       |           |
|                       | OK Cancel |

Figure 2.8.3 Hidden Sheets

Case Study: In an ongoing Forensic audit your principal CA Chandiwala gives you a workbook containing a Bank Reconciliation which is reconciled but when he crosschecks Cheques issued not presented at" 'ITGI Ann1'!D14" and goes to the sheet where the details of pending cheques is there, he finds totals are not matching but the reference is correct, as per attached Figure

He is perplexed and gives you the workbook to find if there is any fraud involved. How will you check the authenticity of the sheets and integrity of the workbook?

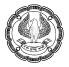

|    | 7 * i                                  | XV           |                   |     | 14              |                | I X             | ✓ f <sub>x</sub> =SUM(D7: | 12123 |
|----|----------------------------------------|--------------|-------------------|-----|-----------------|----------------|-----------------|---------------------------|-------|
| 2  | A                                      | В            | с                 | 1 2 | A               | В              | с               | D                         | E     |
| 1  | XYZ LTD.                               |              |                   | 1   | XYZ LTD.        |                |                 |                           |       |
| 2  | BANK RECONCILIATION STATEMENT          | AS ON 31st M | MARCH, 2020       | 2   | BANK RECONCILIA | TION STATEMENT | AS ON 31st MARC | CH , 2020                 |       |
| 3  | IT GI BANK, GALAXYBRANCH               |              |                   | N   | Annexure 1      |                |                 |                           |       |
| 4  |                                        |              |                   | 4   | Add : Cheques I | ssued But Not  | Presented       |                           |       |
| 5  | Bank Balance As Per Bank Book          |              | 3,69,87,54,213.00 | 5   |                 |                |                 |                           |       |
| б  |                                        |              |                   | 6   | Date            | Chq. No.       | Particulars     | Amount Rs.                |       |
| 7  | Add : Cheques Issued But Not Presented | Ann1         | 3,82,25,816.00    | Z   | 31 03-2020      | 9264           | Amar            | 93,54,409.00              |       |
| 8  |                                        |              |                   | 8   | 31-03-2020      | 9266           | Akbar           | 61,73,931.00              |       |
| 9  | Total                                  |              | 3,73,69,80,029.00 | 9   | 31-03 2 20      | 9267           | Anthony         | 92,44,487.00              |       |
| 10 |                                        |              |                   | 10  | 31-03-2020      | 9268           | John            | 62,14,753.00              |       |
| 11 | Balance As Per Bank Account            |              | 3,73,69,80,029.00 | 11  | 31-03-2020      | 9269           | Jani            | 59,51,827.00              |       |
| 12 |                                        |              |                   | 12  | 31-03-2020      | 9270           | lanardan        | 2,86,409.00               |       |
| 13 | Difference                             |              |                   | 13  |                 |                |                 |                           |       |
| 14 |                                        |              |                   | 14  |                 |                |                 | 3,72,25,816.00            |       |
| 15 |                                        |              |                   | 15  |                 | 1              | -               |                           |       |

Figure 2.8.4 Excel Reconciliation Sheet

#### Strategy:

This is a case where everything seems to be correct, Cell reference is correct, but still, figures are not matching. This is how fraudster creates an illusion. If you are not cautious, you are bound to be misled.

As a part of checking the integrity of workbooks, it is always a good control to check for hidden sheets.

In this case when you check for Hidden sheets

- 1. **Right-click** on any tab.
- 2. Select Unhide
- 3. You find there is another hidden sheet with a matching name

| 2                        | Unhide                     | ?   | ×    |
|--------------------------|----------------------------|-----|------|
|                          | Unhide sheet:<br>ITGI Ann1 |     | ^    |
|                          |                            |     |      |
|                          |                            |     | ~    |
| ITGI Bank Reco ITGI Ann1 | ОК                         | Car | ncel |

Figure 2.8.5 Unhide sheets

#### 4. Click Unhide

#### 5. The sheet is unhidden

| D  | 14            | Ť                | : × √ <i>f</i> <sub>x</sub> =SUM(D7    | ':D13)         |
|----|---------------|------------------|----------------------------------------|----------------|
| 1  | А             | В                | С                                      | D              |
| 1  | XYZ LTD.      |                  |                                        |                |
| 2  | BANK RECONCIL | IATION STATEMENT | AS ON 31st MARCH, 2020                 |                |
| 3  | Annexure 1    |                  |                                        |                |
| 4  | Add : Cheques | s Issued But Not | Presented                              |                |
| 5  |               |                  |                                        |                |
| 6  | Date          | Chq. No.         | Particulars                            | Amount Rs.     |
| 7  | 31-03-2020    | 9264             | Amar                                   | 93,54,409.00   |
| 8  | 31-03-2020    | 9266             | Akbar                                  | 61,73,931.00   |
| 9  | 31-03-2020    | 9267             | Anthony                                | 92,44,487.00   |
| 10 | 31-03-2020    | 9268             | John                                   | 62,14,753.00   |
| 11 | 31-03-2020    | 9269             | Jani                                   | 59,51,827.00   |
| 12 | 31-03-2020    | 9270             | Janardan                               | 2,86,409.00    |
| 13 |               |                  | Difference in Last Year reconciliation | 10,00,000.00   |
| 14 |               |                  |                                        | 3,82,25,816.00 |
| 15 |               |                  |                                        |                |
|    | < >           | ITGI Bank Reco   | ITGI Ann1 ITGI Ann1 🔶                  | :              |

Figure 2.8.6 Similar Names

- 6. Now you have discovered the sheet from where the value is being referenced.
- 7. But there is another challenge you now have two sheets with the same name ITGI Ann1
- 8. In Excel, two sheets cannot have the same name.
- 9. If you observe closely, in one it is "L" in lower case and the other one consists of "I" in upper case visually they look similar.
- 10. You discover how the fraudster has created the illusion.

**Gist**: You have understood how to hide and unhide sheets, and as a control to check the integrity of the workbook.

**Commands learnt**: Home > Cells>Format>Hide/Unhide

# 2.8.4 REARRANGING WORKSHEETS

You can easily rearrange any of your sheets just by dragging their tabs from one place to another, as shown in Figure 2.8.7

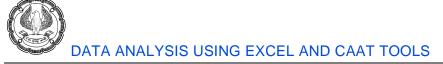

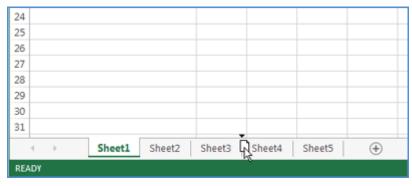

Figure 2.8.7 Rearrange Sheets

**Tip**: You can use a similar technique to create copies of a worksheet. Click the worksheet tab and begin dragging, just as you would to move the worksheet. Before you release the mouse button, press the Ctrl key (you will see a plus sign [+] appear). Keep holding the Ctrl key until you release the mouse button, at which point Excel creates a copy of the worksheet in the new location.

# 2.8.5 MOVING AND COPYING WORKSHEETS FROM ONE WORKBOOK TO ANOTHER

You may want to move (or copy) a worksheet from one Excel file to another, as follows:

Open both spreadsheet files.

- The file that contains the worksheet you want to move or copy is called the source file;
- The other file where you want to place the worksheet copy is the destination file.

Go to the source workbook.

- Right-click the worksheet you want to transfer,
- From the shortcut menu that appears,
- choose Move or Copy.
  - To transfer multiple worksheets at once, hold down the Ctrl key, > select all the worksheets you want to move or copy.
  - Excel highlights all the worksheets you select (and groups them together).
  - Right-click the selection, and then choose Move or Copy.

Choose the destination file from the "To book" drop-down list.

• The "To book" menu shows all the currently open workbooks (including the source workbook).

Specify where you want to insert the worksheet.

If you want to copy the worksheet, turn on the "**Create a copy**" checkbox at the bottom of the window. Click OK EXCEL BASICS AND CUSTOMISATIONS

|           | Insert            | Move or Copy                     | ?  | ×     |
|-----------|-------------------|----------------------------------|----|-------|
| <b></b>   | Delete            | Move selected sheets             |    |       |
| F         | <u>R</u> ename    | To book:                         |    | _     |
|           | Move or Copy      | Smart Copy.xlsx<br>Before sheet: |    | ~     |
| <u>io</u> | <u>V</u> iew Code | Q1                               |    | _ ^ _ |
| E B       | Protect Sheet     | Q2<br>Q3                         |    |       |
|           | Tab Color >       | Q4<br>(move to end)              |    |       |
|           | <u>H</u> ide      |                                  |    | ~     |
|           | <u>U</u> nhide    | Create a copy                    |    |       |
|           | Select All Sheets | ОК                               | Ca | ncel  |
| Q4        | (+)               |                                  |    |       |

Figure 2.8.9 Moving/ Copying Sheets

**Tip:** You can also move worksheets to a new workbook, which it automatically creates for you. To do so, choose "(new book)" in the "To book" list. The resulting workbook has only the worksheets you transferred to it.

# 2.9 MANAGING ROWS AND COLUMNS

Every worksheet has exactly 1,048,576 rows and 16,384 columns.

# 2.9.1 INSERTING ROWS AND COLUMNS

The number of rows and columns in a worksheet is fixed, you can still insert and delete rows and columns if you need to make room for additional information. These operations do not change the number of rows or columns. Instead, inserting a new row moves down the other rows to accommodate the new row. The last row is simply

removed from the worksheet if it is empty. Inserting new column shifts the columns to the right, and the last column is removed if it is empty.

There are few methods to insert rows or columns

#### Method 1

Select an entire row or multiple rows by clicking the row numbers in the worksheet border. Right-click and choose Insert from the shortcut menu.

#### Method 2

Move the cell pointer to the row that you want to insert, and then choose **Home > Cells > Insert > Insert Sheet Rows**. If you select multiple cells in the column, additional rows that correspond to the number of cells selected

in the column are inserted and moves the rows below the insertion down.

Columns can be inserted similarly by clicking on Column where you want to insert.

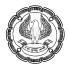

# 2.9.2 DELETING ROWS AND COLUMNS

You can also delete rows or columns.

To delete a row or multiple rows

- Select the rows, Right-click, and choose **Delete** from the shortcut menu.
- Another method is through ribbon option Home >Cells > Delete Sheet Rows.

The same process can be used for deleting columns, Select the column(s) and choose **Delete** from the shortcut menu.

# 2.9.3 HIDING ROWS AND COLUMNS

You can hide rows or columns. Hiding rows and columns may be useful if you do not want users to see some particular information, or you do not want to print it.

To hide rows in your worksheet

- Select the row or rows that you want to hide by clicking in the row header on the left.
- Then right-click and choose **Hide** from the shortcut menu.
- Another method using Ribbon commands on the **Home > Cells >Format > Hide & Unhide** drop-down list.

# 2.10 SUMMARY

Excel is a versatile tool for data manipulation, analysis, report building, visualisation.

In this chapter, you learned the basics of Excel and a basic overview of the screen including an understanding of Ribbons. You have learned that you can increase efficiency by using Quick Access Toolbar.

You have also learnt about various Data types and the new rich data types like Stocks and Geography. Excel offers a host of features for customisation options. You learned how Go to Select can assist you in Looking for consistencies, finding irregularities, and clean data.

Finally, you learnt how to smart copy and paste including various options in paste special

In addition, we learned to manage worksheets, rows, and columns.

# References

- [1] Michael Alexander, Richard Kusleika, John Walkenbach, 'Excel 2019 Bible', Wiley, 2018
- [2] Greg Harvey, 'Excel 2019 All-in-One for Dummies, John Wiley & Sons, 2018
- [3] www.chandoo.org

# CHAPTER

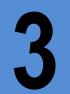

# EXCEL – MAKING DATA CONSISTENT

#### LEARNING OBJECTIVES

- Understanding Naming of cells, ranges
- Understanding insertion of Tables in Excel
- Understanding Data Validation features of Excel
- Understanding creation of Dependent Drop-Down list
- Understanding INDIRECT Function

# 3.1 INTRODUCTION

Consistency is an important feature in Excel and makes the Excel sheets more meaningful and understandable. In this chapter you will learn how Naming a Cell or a range makes the formulas more understandable for any user of the sheet. Tables feature in Excel brings consistency in format, formulas, and makes the tabular data more manageable. Data Validation is an outstanding feature in Excel which aids in defining restrictions on what data can or should be entered in a cell.

# 3.2 NAMING IN EXCEL

In real world you are more used to names whether for people, objects or location. You understand Delhi more easily rather than some Latitude & Longitude reference, same way dealing with cryptic cell and range addresses can sometimes be confusing.

Excel allows you to assign human understandable descriptive names to cells and ranges. Rather than saying A2:A50 it would be more meaningful to call it Sales and while referring in formulas, you can have a formula =SUM(Sales) rather than =SUM(A2:A50).

#### Advantages

• Navigation becomes easy with names to areas of your worksheet either by using the Name box, or pressing F5 Key and specifying the range name.

| A1                         | ] |
|----------------------------|---|
| Customer                   |   |
| Revenue_Q1Click & Navigate | ľ |
| Revenue_Q2                 | ļ |

Figure 3.2.1 Name Box

- Chances of error reduce when writing a name rather than cell addresses.
- Writing formulas become much convenient. You can paste a cell or range name into a formula by using F3.
- Names make your formulas more meaningful for other users of the worksheets. A formula such as =Income— Expenditure is more meaningful than =B10-B50.

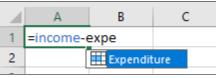

Figure 3.2.2 Formula with Name

#### **Rules for Creating Names**

There are some rules for naming in Excel which need to be followed in order to name a range.

- The first character of a name must be one of the following characters:
  - o letter
  - underscore (\_)
  - o backslash (\).
- Remaining characters in the name can be
  - o letters
  - o numbers
  - o periods
  - underscore characters
- The following are not allowed:
  - Space characters are not allowed as part of a name.
  - Names can't look like cell addresses, such as C\$58 or B1C2.
  - o Names are not case sensitive. For example, East and EAST are treated as the same name.
- Names cannot be more than 255 characters long.

# 3.2.1 HOW TO CREATE NAMES

There are broadly three methods for creating names:

Method 1

#### Using the Name box

The fastest way to create a named range is to use the Name box.

• Select a cell or a range of cells that you want to name

6)

- Type a name into the Name Box
- Press the Enter key

| Сι | ustomer                | • :        |
|----|------------------------|------------|
|    | A                      | В          |
| 1  | Customer               | Revenue Q1 |
| 2  | Earth Limited          | 72,769     |
| 3  | Galaxy Enterprises     | 1,45,035   |
| 4  | Mars & Pluto           | 1,18,115   |
| 5  | Milky Way              | 18,801     |
| 6  | Moon Light Enterprises | 1,09,736   |
| 7  | Neptune Pvt. Ltd       | 92,977     |
| 8  | Sun Moon & Star        | 1,88,217   |
| 9  | Sun Moon & Stars       | 1,83,510   |
| 10 | Sun Way                | 1,39,624   |
| 11 | Venus Enterprises      | 1,48,212   |

Figure 3.2.3 Name using Name Box

The Name box is a drop-down list and shows all names in the workbook.

#### Method 2

#### New Name dialog box

For more control over naming cells and ranges, use the New Name dialog box.

- Select the cell(s).
- On the Formulas tab, in the Define Names group, click the 'Define Name' button.
- In the New Name dialog box, specify three things:
  - In the **Name** box, type the range name.
  - In the **Scope** dropdown, set the name scope by default it will be workbook.
  - In the **Refers** to box, your selected range will appear.
- Click OK to save the changes and close the dialog box.

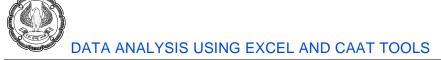

| Name<br>Manage                                       | Define Name<br>Create from Selection<br>Defined Names | 문 <sub>2</sub> Trace Pre<br>다 Trace De<br>F <sup>*</sup> Remove |
|------------------------------------------------------|-------------------------------------------------------|-----------------------------------------------------------------|
| New Name                                             |                                                       | ? ×                                                             |
| <u>N</u> ame:<br><u>S</u> cope:<br>C <u>o</u> mment: | Revenue_Q1                                            |                                                                 |
| <u>R</u> efers to:                                   | =Sheet1!SB\$2:SB\$11<br>OK                            | Cancel                                                          |

Figure 3.2.4 Name using Define name

#### Method 3

#### **Using Create from Selection Option**

You may have a worksheet that contains the text that you want to use for names for adjacent cells or ranges, as an example when you have data in tabular form, and you want to create named range for each column/row.

For example, in the dataset below, if you want to quickly create three named ranges (Customer, Revenue\_Q1, Revenue\_Q2), then you can use the method shown below.

- Select the entire table including the column headers.
- Go to the Formulas tab > Define Names group and click the Create from Selection button.
- You can also press the keyboard shortcut Ctrl + Shift + F3.
- Create Names from Selection dialogue box will open.
- Select the column or row with headers, or both, and click OK as shown in Figure.

|    | А                      | В          | С          | 🖉 🖉 Define Name 👻 🛛 🗄            | R Trac    |
|----|------------------------|------------|------------|----------------------------------|-----------|
| 1  | Customer               | Revenue Q1 | Revenue Q2 | Use in Formula ~                 | -<br>Trac |
| 2  | Earth Limited          | 72,769     | 85,140.0   | Name                             | Ren       |
| 3  | Galaxy Enterprises     | 1,45,035   | 1,37,783.0 |                                  | × Ken     |
| 4  | Mars & Pluto           | 1,18,115   | 1,40,557.0 | Defined Names 🕈                  | _         |
| 5  | Milky Way              | 18,801     | 17,673.0   | Create Names from Selection ?    | ×         |
| 6  | Moon Light Enterprises | 1,09,736   | 1,25,099.0 | Create names from values in the: |           |
| 7  | Neptune Pvt. Ltd       | 92,977     | 1,02,275.0 |                                  |           |
| 8  | Sun Moon & Star        | 1,88,217   | 2,16,450.0 | Left column                      |           |
| 9  | Sun Moon & Stars       | 1,83,510   | 2,03,696.0 | Bottom row                       |           |
| 10 | Sun Way                | 1,39,624   | 1,52,190.0 | Right column                     |           |
| 11 | Venus Enterprises      | 1,48,212   | 1,64,515.0 |                                  |           |
|    |                        |            |            | OK Cance                         | el        |

Figure 3.2.5 Name using create from selection

EXCEL- MAKING DATA CONSISTENT

As a result, Excel will create 3 named ranges, picking up names from the Column headers automatically as you can see in name manager. Excel automatically replaces any spaces between words in the header labels, with underscores (\_).

| Name Manager |              |                |                        | ?              | × |
|--------------|--------------|----------------|------------------------|----------------|---|
| <u>N</u> ew  | <u>E</u> dit | <u>D</u> elete |                        | <u>F</u> ilter | • |
| Name         | Value        |                | Refers To              | Scope          |   |
| Customer     | {"Earth      | Limited";"Ga   | =Sheet1!\$A\$2:\$A\$11 | Workb          | o |
| Revenue_Q1   | {" 72,76     | 9 ";" 1,45,03  | =Sheet1!\$B\$2:\$B\$11 | Workb          | o |
| Revenue_Q2   | {" 85,14     | 0.0 ";" 1,37,7 | =Sheet1!\$C\$2:\$C\$11 | Workb          | o |

Figure 3.2.6 Name using create from selection

# 3.2.2 EXCEL NAME MANAGER

A workbook can have any number of named cells and ranges. In the **Formula** tab Excel **Name Manager** is specially designed to manage names: change, filter, or delete existing names as well as create new ones.

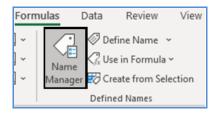

Figure 3.2.7 Name Manager

When you click on **Name Manager** or press **CTRL+F3**, Name manager dialog box appears where you can see all names in the current workbook immediately. You can select the name you want to work with and click one of the 3 buttons at the top of the window edit, delete, or filter. As an example you want to edit the name of a range as shown in figure 3.8, you click on edit, it will open the **Edit** Name dialog box where you can change the name and reference. Scope however cannot be changed.

| <u>N</u> ew                          | <u>E</u> dit | Delete                                       |                      |                |                    |      | Eilter * |
|--------------------------------------|--------------|----------------------------------------------|----------------------|----------------|--------------------|------|----------|
| Name                                 | Valu         |                                              | Refers To            | Scope          | a - 1              | Comm | ent      |
| Customer<br>Revenue_Q1<br>Revenue_Q2 | { 72,769     | imited";"Ga.<br>145.03.<br>Edit Name         | =Sheet1!SR\$2:SR\$11 | Workl<br>Workl | a fight classes in |      |          |
|                                      |              | <u>N</u> ame:<br>Scope:<br>C <u>o</u> mment: | Customed<br>Workbook | ]              | ^                  |      |          |
| efers to:<br>Sheet1                  | ISAS2:SAS11  | <u>B</u> efers to:                           | =Sheet1ISA52:SAS11   | Can            | cel                |      |          |

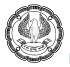

In case you want to delete a named range, select it in the Name Manager and click the **Delete** button at the top.

# 3.2.3 USING NAMED RANGES

You can use names in formulas. For example, you could have a group of cells with Revenue figures for Q1. Name those cells **Revenue\_Q1**, then use this formula to calculate the total amount **=SUM**, and rather than giving range, you can simply type **Revenue\_Q1** or you can press **F3**, it will open **Paste name** dialog box and you can select the name you want to refer as shown in Figure 3.9. This formula will be more meaningful for any user of the spreadsheet.

|    | Α                  | В          | C     | )       | D            | E                       | F     |        |
|----|--------------------|------------|-------|---------|--------------|-------------------------|-------|--------|
| 1  | Customer           | Revenue Q1 | Reven | ue Q2   | Difference%  |                         |       |        |
| 2  | Earth Limited      | 72,769     | 85,   | 140.0   | 17.00        |                         |       |        |
| 3  | Galaxy Enterprises | 1,45,035   | 1,37, | 783.0   | -5.00        |                         |       | _      |
| 4  | Mars & Pluto       | 1,18,115   | 1,40  | Paste   | Name         |                         |       | ×      |
| 5  | Milky Way Press F3 | 10,801     | 17    | Paste r | 22000        |                         |       |        |
| 6  | Moon Light Ent     | 1,09,736   | 1,25  | Custo   | -            |                         | D     |        |
| 7  | Neptune Pvt. Ltd   | 92,977     | 1,02  | Expen   | diture Raf   | ect Named<br>her than B |       |        |
| 8  | Sun Moon & Star    | 1,88,217   | 2,16  | Reven   | ie<br>iue Q1 |                         |       |        |
| 9  | Sun Moon & Stars   | 1,83,510   | 2,03  |         | iue_Q2       |                         |       | - 11   |
| 10 | Sun Way            | 1,39,624   | 1 52  |         |              |                         |       |        |
| 11 | Venus Enterprises  | 1,48,212   | 1,64  |         |              |                         |       | $\sim$ |
| 12 |                    | =SUM(Reven | ue_Q1 |         |              | ОК                      | Cance |        |
| 13 |                    |            |       |         |              |                         | cance |        |

Figure 3.2.9 Using named ranges in a formula

**CASE STUDY:** In a Forensic investigation your principal CA Chandiwala gives you an Excel sheet as shown in Figure 3.2.10 with calculations and cross-verification of GST amount which he wants to produce as evidence in court. He wants you to make and structure the Excel sheet in a way so that any user should be able to understand the calculation. How will you do it?

|    | А                      | В          | С       | D | E             | F   |
|----|------------------------|------------|---------|---|---------------|-----|
| 1  | Customer               | Revenue Q1 | GST 18% |   | GST           | 18% |
| 2  | Earth Limited          | 72,769     | 13,098  |   |               |     |
| 3  | Galaxy Enterprises     | 1,45,035   | 26,106  |   |               |     |
| 4  | Mars & Pluto           | 1,18,115   | 11,261  |   | GST Aggregate |     |
| 5  | Milky Way              | 18,801     | 3,384   |   | Actual        |     |
| 6  | Moon Light Enterprises | 1,09,736   | 19,752  |   | Difference    |     |
| 7  | Neptune Pvt. Ltd       | 92,977     | 16,736  |   |               |     |
| 8  | Sun Moon & Star        | 1,88,217   | 33,879  |   |               |     |
| 9  | Sun Moon & Stars       | 1,83,510   | 33,032  |   |               |     |
| 10 | Sun Way                | 1,39,624   | 25,132  |   |               |     |
| 11 | Venus Enterprises      | 1,48,212   | 26,678  |   |               |     |
| 12 | Actual Amount          |            |         |   |               |     |

Figure 3.2.10 Excel sheet with calculations

#### Strategy:

You can use the feature of Named Ranges to make the formulas meaningful.

- 1. Select the data B1: C11
- 2. Go to the Formulas tab > Define Names group and click the Create from Selection button

EXCEL- MAKING DATA CONSISTENT

- 3. Create Names from Selection dialogue box will open
- 4. Select the Top Row as shown in Figure
- 5. It will name the B2 to B11 as Revenue\_Q1 and C2 to C11 as GST\_18%

|    | A                      | В          | С       | D            | E                    | F    |       |
|----|------------------------|------------|---------|--------------|----------------------|------|-------|
| 1  | Customer               | Revenue Q1 | GST 18% | Create Na    | ames from Selectio   | n ?  | ×     |
| 2  | Earth Limited          | 72,769     | 13,098  |              |                      |      |       |
| 3  | Galaxy Enterprises     | 1,45,035   | 26,106  |              | mes from values in t | the: |       |
| 4  | Mars & Pluto           | 1,18,115   | 11,261  |              |                      |      |       |
| 5  | Milky Way              | 18,801     | 3,384   |              | column               |      |       |
| 6  | Moon Light Enterprises | 1,09,736   | 19,752  | Bottom row   |                      |      |       |
| 7  | Neptune Pvt. Ltd       | 92,977     | 16,736  | <u>R</u> igh | t column             |      |       |
| 8  | Sun Moon & Star        | 1,88,217   | 33,879  |              | ОК                   | 0    | ancel |
| 9  | Sun Moon & Stars       | 1,83,510   | 33,032  |              | 0                    |      |       |
| 10 | Sun Way                | 1,39,624   | 25,132  |              |                      |      |       |
| 11 | Venus Enterprises      | 1,48,212   | 26,678  |              |                      |      |       |
| 12 | Actual Amount          |            |         |              |                      |      |       |

Figure 3.2.11 Naming the ranges

- 6. Next Go to Cell F1 which contains the GST rate and
- 7. Type a name into the Name Box "GST\_Rate"
- 8. Press the Enter key as shown in figure
- 9. Type a name into the Name Box

| G | GST_Rate * |     |  |  |  |  |
|---|------------|-----|--|--|--|--|
|   | E          | F   |  |  |  |  |
| 1 | GST        | 18% |  |  |  |  |
| ~ |            |     |  |  |  |  |

Figure 3.2.12 Naming a Cell

10. Next Go to cell **B12** and enter formula =*SUM*(*Revenue*\_Q1) Similarly in **C12** enter Formula =*SUM*(*GST\_18*).

| В                | С            |
|------------------|--------------|
| Revenue Q1       | GST 18%      |
| 72769            | 13098        |
| 145035           | 26106        |
| 118115           | 11261        |
| 18801            | 3384         |
| 109736           | 19752        |
| 92977            | 16736        |
| 188217           | 33879        |
| 183510           | 33032        |
| 139624           | 25132        |
| 148212           | 26678        |
| =SUM(Revenue_Q1) | =SUM(GST_18) |
|                  |              |

Figure 3.2.13 Formula with a named range

meaningful and understandable by any user of Excel rather than cryptic =SUM(B2:B11)\*F1. В C D А G F 1 Customer Revenue Q1 GST 18% GST 18% 2 Earth Limited 72,769 13.098 3 Galaxy Enterprises 1,45,035 26,106 4 Mars & Pluto 1,18,115 11,261 GST Aggregate =SUM(Revenue Q1)\*GST Rate 5 Milky Way 18,801 3,384 Actual Difference 6 Moon Light Enterprises 1,09,736 19,752 7 Neptune Pvt. Ltd 92,977 16,736 8 Sun Moon & Star 1,88,217 33,879 9 Sun Moon & Stars 1,83,510 33,032 10 Sun Way 1,39,624 25,132 11 Venus Enterprises 1,48,212 26.678 12 Actual Amount 12,16,996 2,09,058

You will now go to cell F4 and type the formula =SUM(Revenue\_Q1)\*GST\_Rate, which is much more

Figure 3.2.14 Formula with names

- 12. You can name this cell **F4** as **Calculated\_GST**
- 13. You will then copy the actual GST from Cell C12 to F5 and name it Actual\_GST,
- 14. In Cell F6 you will then type the formula by pressing Key F3 and in Paste Name selecting Calculated\_GST-Actual\_GST.

| GST                                   | 18%                                                | Paste Name                                                                             | ? | ×          |
|---------------------------------------|----------------------------------------------------|----------------------------------------------------------------------------------------|---|------------|
| GST Aggregate<br>Actual<br>Difference | 2,19,059<br>2,09,058<br>=Calculated_GST-Actual_GST | Paste <u>n</u> ame<br>Actual.GST<br>Calculated_GST<br>GST_18<br>GST_Rate<br>Revenue_Q1 |   | ^          |
|                                       |                                                    | ОК                                                                                     | C | ↓<br>ancel |

Figure 3.2.15 Paste Name with F3

15. All these formulas are transparent and can easily be understood by any user of the Excel sheet.

**Gist**: You have understood the use of the Name Manager to make the formulas meaningful and understandable by any user of Excel sheet.

Commands learnt: Formulas tab > Define Names> Create from Selection, and using Name Box.

# 3.3 TABLES

A table is a rectangular range of data that usually has a row of text headings to describe the contents of each column. Any data which is organized in rows and columns is not a table. The magic happens when you convert that range of cells into a Table.

11.

EXCEL- MAKING DATA CONSISTENT -

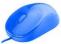

Excel table is a special feature that allows you to manage the table's contents independently from the rest of the worksheet data. Excel's table feature makes common tasks much easier — and a lot better looking and Excel works very intelligently in a Table

You can create and use an Excel table to manage and analyze data easily. Further, with Excel Tables, you get builtin Filtering, Sorting, and Row Banding that ease your reporting activities.

#### Table Vs Range

A table is a more structured way of working with data than a range.

You can convert a range into a table and Excel automatically provides -

- Table Name
- Column Header Names
- Formatting to the Data (Cell Color and Font Color) for better Visualization

# 3.3.1 INSERT AND FORMATTING A TABLE

Wherever the data is organized in rows and columns, you can easily covert this range of cells into a table:

- Select any cell within your data set
- On the **Insert** tab, in the Tables group, click the **Table** button
- Press the Ctrl + T shortcut
- The **Create Table** dialog box appears with all the data selected for you automatically; you can adjust the range if needed
- Select My table has headers box to convert your first row as headers

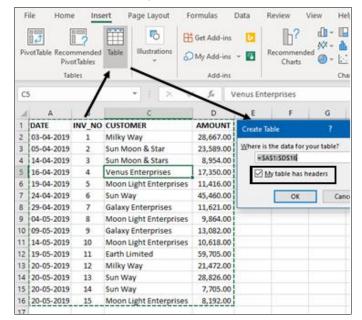

Figure 3.3.1 Create Table

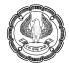

- Click OK
- The result will be, Excel converts your range into a Table

|    | А          | В        | С                      | D         |
|----|------------|----------|------------------------|-----------|
| 1  | DATE 🛛 💌   | INV_N( 🔻 | CUSTOMER               |           |
| 2  | 03-04-2019 | 1        | Milky Way              | 28,667.00 |
| 3  | 05-04-2019 | 2        | Sun Moon & Star        | 23,589.00 |
| 4  | 14-04-2019 | 3        | Sun Moon & Stars       | 8,954.00  |
| 5  | 16-04-2019 | 4        | Venus Enterprises      | 17,350.00 |
| 6  | 19-04-2019 | 5        | Moon Light Enterprises | 11,416.00 |
| 7  | 24-04-2019 | 6        | Sun Way                | 45,460.00 |
| 8  | 29-04-2019 | 7        | Galaxy Enterprises     | 11,621.00 |
| 9  | 04-05-2019 | 8        | Moon Light Enterprises | 9,864.00  |
| 10 | 09-05-2019 | 9        | Galaxy Enterprises     | 13,082.00 |
| 11 | 14-05-2019 | 10       | Moon Light Enterprises | 10,618.00 |
| 12 | 19-05-2019 | 11       | Earth Limited          | 59,705.00 |
| 13 | 20-05-2019 | 12       | Milky Way              | 21,472.00 |
| 14 | 20-05-2019 | 13       | Sun Way                | 28,826.00 |
| 15 | 20-05-2019 | 14       | Sun Way                | 7,705.00  |
| 16 | 20-05-2019 | 15       | Moon Light Enterprises | 8,192.00  |

Figure 3.3.2 Converted to Table

#### Formatting a Table

• You can choose from several table styles in Table Design. These styles can be used depending on what colour and pattern you want to display your data in the table. As an example, you can select a green colour style from Quick Styles as shown in Figure

| l  | B 9. C                          |        | •• Tables.stor • S                                                            | Manmeet Meh           | da 🥘 🚥                     |                   | o x         |             |                                                                                                    |                    |                      |            |
|----|---------------------------------|--------|-------------------------------------------------------------------------------|-----------------------|----------------------------|-------------------|-------------|-------------|----------------------------------------------------------------------------------------------------|--------------------|----------------------|------------|
| F  | le Home                         | Insert | age Layoul Formulas Data                                                      | Review View H         | elp Table Desig            | n di              | P (2)       |             |                                                                                                    |                    |                      |            |
| Tø | le Name<br>ble1<br>Resize Table | Ren    | nmarize with PivotTable<br>nove Duplicates<br>Insert<br>viert to Range Slicer | Export Refresh        | Table Style<br>5 Options - | Quick<br>Styles = |             |             |                                                                                                    |                    |                      |            |
|    | Properties                      |        | Tools                                                                         | External Table Dat    | . /                        | ti Laht           |             | _           |                                                                                                    |                    |                      |            |
| ce | 1                               |        | • 1 × ~                                                                       | fr Moon Light         | Enterines                  |                   | ****        | *****       |                                                                                                    | *****              | *****                |            |
| 4  | A                               | 8      | c                                                                             | D                     | / .                        |                   |             | 20202       | 20202                                                                                                    | 20001              | 20202                | 00000      |
| 1  | DATE •                          | INV_N  | CUSTOMER                                                                      | AMOUN -               |                            |                   |             |             |                                                                                                    | 10000              |                      |            |
| 2  | 03-04-2019                      | 1      | Milky Way                                                                     | 28,667.00             |                            |                   |             |             |                                                                                                    |                    | 22222                |            |
|    | 05-04-2019                      | 2      | Sun Moon & Star<br>Sun Moon & Stars                                           | 23,589.00<br>8,954.00 |                            | Constant of the   |             |             | 11111                                                                                                    | 12000              |                      |            |
| 1  | 16-04-2019                      | 4      | Venus Enterprises                                                             | 17,350.00             |                            |                   |             |             |                                                                                                    |                    |                      |            |
| 5  | 19-04-2019                      | 5      | Moon Light Enterprises                                                        | 11,416.00             |                            | (anatometer       | (electrone) | [stels]s]s] | (alatatata)                                                                                                    | (alla (alla (alla) | (scalate)            | (also also |
| 7  | 24-04-2019                      | 6      | Sun Way                                                                       | 45,460.00             |                            |                   |             |             |                                                                                                    |                    |                      |            |
| 8  | 29-04-2019                      | 7      | Galaxy Enterprises                                                            | 11.621.00             |                            |                   |             |             |                                                                                                    |                    |                      |            |
| 9  | 04-05-2019                      | 8      | Moon Light Enterprises                                                        | 9,864.00              |                            |                   |             |             |                                                                                                    |                    |                      |            |
| 0  | 09-05-2019                      | 9      | Galaxy Enterprises                                                            | 13.082.00             |                            | Medium            |             |             |                                                                                                    |                    |                      |            |
|    | 14-05-2019                      | 10     | Moon Light Enterprises                                                        | 10,618.00             |                            |                   |             |             | Concession in which the Real Property lies of the Real Property lies of the Real Property lies o |                    |                      | -          |
|    | 19-05-2019                      | 11     | Earth Limited                                                                 | 59,705.00             |                            |                   |             |             |                                                                                                    |                    |                      |            |
| 13 | 20-05-2019                      | 12     | Milky Way                                                                     | 21,472.00             |                            | 00000             | 00000       |             | and the second second s |                    | PROPERTY AND INCOME. |            |
| 14 | 20-05-2019                      | 13     | Sun Way                                                                       | 28,826.00             |                            |                   |             |             |                                                                                                    |                    |                      | 00000      |
| 15 | 20-05-2019                      | 14     | Sun Way                                                                       | 7,705.00              |                            | Sec.              | 22222       | 22222       | 22222                                                                                                    | 22222              | 20000                |            |
| 16 | 20-05-2019                      | 15     | Moon Light Enterprises                                                        | 8,192.00              |                            |                   |             |             |                                                                                                    |                    |                      |            |

Figure 3.3.3 Formatting a Table

EXCEL- MAKING DATA CONSISTENT

#### Naming a Table

Excel assigns a name to every table that is created.

To look at the name of the table you just created

- Click in the table, as soon as you click, a Contextual **Table Design** tab will appear on the Ribbon.
- In the Properties group, in the Table Name box, your Table Name will be displayed.
- You can edit this Table Name to make it more meaningful to your data.
- Click the Table Name box. Clear the Name and type Tbl\_Sales.

| Fi | ile Home                            | Insert Pa | ge Laː Formula                                     | Data Re                | eview View H                | elp Table | Design                   |
|----|-------------------------------------|-----------|----------------------------------------------------|------------------------|-----------------------------|-----------|--------------------------|
| Tb | le Name:<br>I_Sales<br>Resize Table | Remo      | narize with Pivot<br>ve Duplicates<br>ert to Range | able<br>Inser<br>Slice | r v v                       | ې<br>بې   | Table Style<br>Options ~ |
|    | Properties                          |           | Tools                                              |                        | External Tab                | le Data   |                          |
| A2 | 2                                   |           | • :                                                | × ✓                    | <i>f</i> <sub>x</sub> 03-04 | -2019     |                          |
|    | A                                   | В         | с                                                  |                        | D                           | E         | F                        |
| 1  | DATE 💌                              | INV_N( *  | CUSTOMER                                           | -                      |                             |           |                          |
| 2  | 03-04-2019                          | 1         | Milky Way                                          |                        | 28,667.00                   |           |                          |
| 3  | 05-04-2019                          | 2         | Sun Moon & S                                       | tar                    | 23,589.00                   |           |                          |
|    | 44.04.0040                          | •         | C                                                  |                        | 0.054.00                    |           |                          |

Figure 3.3.4 Naming a Table

# 3.3.2 BENEFITS OF A TABLE

- Excel provides Contextual **Table Design** in the ribbon ranging from properties to styles.
- If you have multiple rows in a table, and you scroll down the sheet so that the header row disappears, the column letters in the worksheet are replaced by the table headers.
- Excel automatically provides a **Sort and Filter** button in each column header to sort the data or filter the table.
- When you write a formula in any cell in a column of the table, it gets **copied consistently** to all the cells in that column.
- You can use table name and column header names in the formulas, without having to use cell references or creating range names.
- You can **Auto-extend** the table size by adding more rows or more columns by just typing in the first cell of a column or row.
- You can create and use slicers for a table for filtering data

# 3.3.3 ALWAYS VISIBLE COLUMN HEADINGS WHILE SCROLLING

When you are working with a large table that does not fit on a screen, the header row always remains visible when you scroll down. Rather than Column A, B, etc. you will find proper column names as headers.

ADVANCED INFORMATION TECHNOLOGY

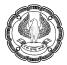

|   | DATE 👻     | INV_NO 👻 | CUSTOMER               | AMOUNT 👻  |
|---|------------|----------|------------------------|-----------|
| 4 | 14-04-2019 | 3        | Sun Moon & Stars       | 8,954.00  |
| 5 | 16-04-2019 | 4        | Venus Enterprises      | 17,350.00 |
| 6 | 19-04-2019 | 5        | Moon Light Enterprises | 11,416.00 |
| 7 | 24-04-2019 | 6        | Sun Way                | 45,460.00 |
| 8 | 29-04-2019 | 7        | Galaxy Enterprises     | 11,621.00 |
| 9 | 04-05-2019 | 8        | Moon Light Enterprises | 9,864.00  |

Figure 3.3.5 Always Visible Column Headings

## FILTER A TABLE IN EXCEL

When you create a Table auto-filter is activated by default. To filter the table's data:

- Click the drop-down arrow in the column header.
- Uncheck the boxes next to the data you want to filter out or
- Uncheck the Select All box to deselect all the data, and then check the boxes next to the data you want to show.
- You can also use the Filter by Color and various options where appropriate.
- Click OK.

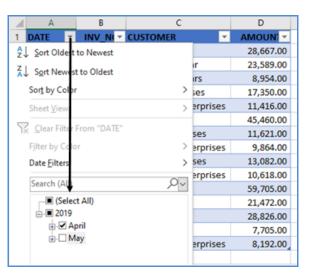

Figure 3.3.6 Filter in Table

• You can, however, Turn off the filter from Table Design Option

EXCEL- MAKING DATA CONSISTENT

| Help   | Table D | esign               |               |
|--------|---------|---------------------|---------------|
| 🗹 Head | ler Row | First Column        | Filter Button |
| Total  | Row     | Last Column         |               |
| 🗹 Band | ed Rows | Banded Columns      |               |
|        |         | Table Style Options |               |

Figure 3.3.7 Turn Off Filter

#### SUM TABLE COLUMNS

Excel table has a wonderful feature called Total Row which can summarize data without formulas.

To sum a table's data.

- Select any cell in the table
- On the Table Design tab, in the Table Style Options group, put a tick mark in the Total Row box
- It will Add the Total row to a table
- The Total row is inserted at the bottom of the table and shows the total in the last column
- The data in the last column is summed
- It also has the capability to calculate data in a different way, e.g. count or average, just select the corresponding function

| He | lp <u>Table</u> | e Design |                        |                      |   |
|----|-----------------|----------|------------------------|----------------------|---|
|    | Header Rov      | w First  | Column 🗹 Filter Bu     | rtton                |   |
| E  | Total Row       | Lact     | Column                 |                      |   |
|    | Banded Ro       | ·        |                        |                      |   |
|    | Banded Ko       | W 🗋 Ban  | ded Columns            |                      |   |
|    |                 | Table S  | tyle Options           |                      |   |
| 1  | A A             |          | С                      | D                    |   |
| 1  | DATE 🛛 💌        | INV_N -  | CUSTOMER               | AMOUN -              |   |
| 2  | 03-04-2019      | 1        | Milky Way              | 28,667.00            |   |
| 3  | 05-04-2019      | 2        | Sun Moon & Star        | 23,589.00            |   |
| 4  | 14-04-2019      | 3        | Sun Moon & Stars       | 8,954.00             |   |
| 5  | 16-04-2019      | 4        | Venus Enterprises      | 17,350.00            |   |
| 6  | 19-04-2019      | 5        | Moon Light Enterprises | 11,416.00            |   |
| 7  | 24-04-2019      | 6        | Sun Way                | 45,460.00            |   |
| 8  | 29-04-2019      | 7        | Galaxy enterprises     | 11,621.00            |   |
| 9  | 04-05-2019      | 8        | Moon Light Enterprises | 9,864.00             |   |
| 10 | 09-05-2019      | 9        | Galaxy Enterprises     | 13,082.00            |   |
| 11 | 14-05-2019      | 10       | Moon Light Enterprises | 10,618.00            |   |
| 12 | 19-05-2019      | 11       | Earth Limited          | 59,705.00            |   |
| 13 | 20-05-2019      | 12       | Milky Way              | 21,472.00            |   |
| 14 | 20-05-2019      | 13       | Sun Way                | 28,826.00            |   |
| 15 | 20-05-2019      | 14       | Sun Way                | 7,705.00             |   |
| 16 | 20-05-2019      | 15       | Moon Light Enterprises | 8,192.00             |   |
| 17 | Total           |          | 1                      | 3,06,521.00          | Ŧ |
| 18 |                 |          |                        | None<br>Average      |   |
| 19 |                 |          |                        | Count                |   |
| 20 |                 |          |                        | Count Numbers<br>Max |   |
| 21 |                 |          |                        | Min                  |   |
| 22 |                 |          |                        | Sum<br>StdDev        |   |
|    |                 |          |                        |                      | _ |

Figure 3.3.8 Total in Table

ADVANCED INFORMATION TECHNOLOGY

#### AUTO-EXPANSION OF TABLE TO INCLUDE NEW DATA

In an Excel worksheet adding more rows or columns means more formatting and reformatting. When you type anything next to a table, Excel assumes you want to add a new entry to it and expands the table to include that entry.

|    | DATE 👻     | INV_NO 👻 | CUSTOMER               | AMOUNT 🖃  |
|----|------------|----------|------------------------|-----------|
| 10 | 09-05-2019 | 9        | Galaxy Enterprises     | 13,082.00 |
| 11 | 14-05-2019 | 10       | Moon Light Enterprises | 10,618.00 |
| 12 | 19-05-2019 | 11       | Earth Limited          | 59,705.00 |
| 13 | 20-05-2019 | 12       | Milky Way              | 21,472.00 |
| 14 | 20-05-2019 | 13       | Sun Way                | 28,826.00 |
| 15 | 20-05-2019 | 14       | Sun Way                | 7,705.00  |
| 16 | 20-05-2019 | 15       | Moon Light Enterprises | 8,192.00  |
| 17 | 20-05-2019 |          |                        |           |
| 18 |            | 7        |                        |           |

Figure 3.3.9 Auto Expansion of rows in the table

# 3.3.4 EXCEL TABLE FORMULAS

In Table data, Excel uses a special formula syntax called **structured references**. Compared to regular formulas, they have several advantages:

- **Easy-to-create**: When you select the table's data while making a formula, Excel will build a structured reference automatically.
- **Easy-to-read**: Structured references refer to the table parts by name, which makes formulas easier to understand.
- **Auto-filled:** When you enter a formula in any single cell, and it will be immediately copied throughout the column.
- **Changed automatically**: When you modify a formula anywhere in a column, the other formulas in the same column will change accordingly.
- **Updated automatically**: Every time the table is resized or the columns renamed, structured references update dynamically.

As an example, suppose you want to include a column for GST @ 18%.

You will just write GST in Cell E1 Table will Insert a column to the right of the column Amount. In any of the Cells in that empty column, type the Formula, =[@AMOUNT]\*18%, and Press Enter. You will find that the formula propagates automatically to the other cells as shown in Figure

# EXCEL- MAKING DATA CONSISTENT -

6)

| V  | ALUE       |          | ▼ : × ✓                | <i>f</i> <sub>x</sub> =[@A | MOUNT]*18 | %       |
|----|------------|----------|------------------------|----------------------------|-----------|---------|
|    | А          | В        | с                      | D                          | E         | F       |
| 1  | DATE 🗾 💌   | INV_N( - | CUSTOMER               | AMOUN                      | GST 🗾 💌   |         |
| 2  | 03-04-2019 | 1        | Milky Way              | 28,667.00                  | =[@AMOUI  | NT]*18% |
| 3  | 05-04-2019 | 2        | Sun Moon & Star        | 23,589.00                  | 4,246.02  |         |
| 4  | 14-04-2019 | 3        | Sun Moon & Stars       | 8,954.00                   | 1,611.72  |         |
| 5  | 16-04-2019 | 4        | Venus Enterprises      | 17,350.00                  | 3,123.00  |         |
| 6  | 19-04-2019 | 5        | Moon Light Enterprises | 11,416.00                  | 2,054.88  |         |
| 7  | 24-04-2019 | 6        | Sun Way                | 45,460.00                  | 8,182.80  |         |
| 8  | 29-04-2019 | 7        | Galaxy Enterprises     | 11,621.00                  | 2,091.78  |         |
| 9  | 04-05-2019 | 8        | Moon Light Enterprises | 9,864.00                   | 1,775.52  |         |
| 10 | 09-05-2019 | 9        | Galaxy Enterprises     | 13,082.00                  | 2,354.76  |         |
| 11 | 14-05-2019 | 10       | Moon Light Enterprises | 10,618.00                  | 1,911.24  |         |
| 12 | 19-05-2019 | 11       | Earth Limited          | 59,705.00                  | 10,746.90 |         |
| 13 | 20-05-2019 | 12       | Milky Way              | 21,472.00                  | 3,864.96  |         |
| 14 | 20-05-2019 | 13       | Sun Way                | 28,826.00                  | 5,188.68  |         |
| 15 | 20-05-2019 | 14       | Sun Way                | 7,705.00                   | 1,386.90  |         |
| 16 | 20-05-2019 | 15       | Moon Light Enterprises | 8,192.00                   | 1,474.56  |         |

Figure 3.3.10 Auto Propagation of Formula

# 3.3.5 REMOVE DUPLICATES

When you gather data from different sources, you may have duplicate values. If you need to remove the duplicate values before going further with analysis. There is a built-in feature in Tables to Remove Duplicates

- Click the table.
- On the Table DESIGN tab, click Remove Duplicates in the Tools group on the Ribbon.
- Remove Duplicates dialog box appears
- The column headers appear under columns in the Remove Duplicates dialog box.
- Check the column headers depending on which column you want to remove the duplicates and click OK.
- You will get a message on how many rows with duplicate values are removed and how many unique values remain. The cleaned data will be displayed in the table.

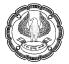

| F   | ile Home         | Inse  | rt Page Layout Form        | nulas Data Review View Help <u>Table Design</u>                                 |
|-----|------------------|-------|----------------------------|---------------------------------------------------------------------------------|
| Tab | ole Name:        | Sum   | marize with PivotTable 🛛 🔚 | Header Row First Column                                                         |
| Tb  | I_Sales          | Rem   | nove Duplicates            |                                                                                 |
| -   | Resize Table     | Con   | vert to Range Slicer       |                                                                                 |
| 1   | Properties Tools |       |                            | External Table Data Table Style Options                                         |
| A   | 2                |       |                            | f= 03-04-2019                                                                   |
| 4   | A                | В     | с                          | D E F G H I J                                                                   |
| 1   | DATE 💌           | INV_N | CUSTOMER .                 | Remove Duplicates ? ×                                                           |
| 2   | 03-04-2019       | 1     | Milky Way                  |                                                                                 |
| 3   | 05-04-2019       | 2     | Sun Moon & Star            | To delete duplicate values, select one or more columns that contain duplicates. |
| 4   | 14-04-2019       | 3     | Sun Moon & Stars           | Select All 🛛 🖉 Unselect All                                                     |
| 5   | 16-04-2019       | 4     | Venus Enterprises          |                                                                                 |
| 6   | 19-04-2019       | 5     | Moon Light Enterprises     | Columns                                                                         |
| 7   | 24-04-2019       | 6     | Sun Way                    | DAT                                                                             |
| 8   | 29-04-2019       | 7     | Galaxy Enterprises         |                                                                                 |
| 9   | 04-05-2019       | 8     | Moon Light Enterprises     |                                                                                 |
| 10  | 09-05-2019       | 9     | Galaxy Enterprises         | AMOUNT                                                                          |
| 11  | 14-05-2019       | 10    | Moon Light Enterprises     | GST GST                                                                         |
| 12  | 19-05-2019       | 11    | Earth Limited              |                                                                                 |
| 13  | 20-05-2019       | 12    | Milky Way                  |                                                                                 |
| 14  | 20-05-2019       | 13    | Sun Way                    |                                                                                 |
| 15  | 20-05-2019       | 14    | Sun Way                    |                                                                                 |
| 16  | 20-05-2019       | 15    | Moon Light Enterprises     | OK Cancel                                                                       |

Figure 3.3.11 Remove Duplicates

# 3.3.6 CONVERTING A TABLE TO RANGE

To convert a table back to a range, just do the following:

- Right-click any cell in your table, and then click Table> Convert to Range, Or
- Click the Convert to Range button on the Table Design tab, in the Tools group
- In the dialog box that appears, click Yes
- Remove a table in Excel
- This will remove the table but retain all the data and formatting

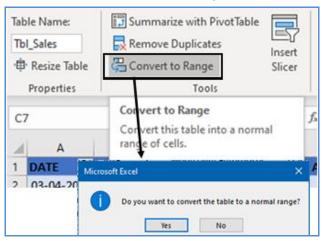

Figure 3.3.12 Convert to Range

ADVANCED INFORMATION TECHNOLOGY

EXCEL- MAKING DATA CONSISTENT -

6

# 3.3.7 SLICERS IN A TABLE

Slicers are a new feature introduced in Tables can also be used for filtering table data.

- You can add a slicer for your Excel table
- Go to the Design tab > Tools group, and click the **Insert Slicer** button.
- In the Insert Slicers dialog box, check the boxes for the columns that you want to create slicers for
- Click OK

| F  | ile Home           | Insert | t Page Layout F       | ormulas Da | ata Revie      | w V                   | riew 🛛 | Help  |
|----|--------------------|--------|-----------------------|------------|----------------|-----------------------|--------|-------|
| -  | le Name:<br>LSales | Rem    |                       | ert Export | LOmos          | iperties<br>en iri 8n | owser  | He He |
| 0  | Resize Table       | Conv   | vert to Range Sli     | cer 👻      | - 95 Un        | link                  |        | ⊻ Ba  |
|    | Properties         |        | Tools                 | <b>─</b> \ | External Table | Data                  |        |       |
| C  | 5                  |        | * I × v               | fr Mo      | on Insert Sli  | cers                  | ?      | ×     |
| 2  | A                  | в      | c                     | D          |                |                       |        | 1     |
| 1  | DATE -             | INV_NI | CUSTOMER              | AMOUN      |                |                       |        |       |
| 2  | 03-04-2019         | 1      | Milky Way             | 28,667.    | 00 0INV_       |                       |        |       |
| 3  | 05-04-2019         | 2      | Sun Moon & Star       | 23,589.    |                |                       |        |       |
| 4  | 14-04-2019         | 3      | Sun Moon & Stars      | 8,954.     | 00             |                       |        |       |
| 5  | 16-04-2019         | 4      | Venus Enterprises     | 17,350.    | 00             |                       |        |       |
| 6  | 19-04-2019         | 5      | Moon Light Enterprise | 25 11,416. | 00             |                       |        |       |
| 7  | 24-04-2019         | 6      | Sun Way               | 45,460.    | 00             |                       |        |       |
| 8  | 29-04-2019         | 7      | Galaxy Enterprises    | 11,621.    | 00             |                       |        |       |
| 9  | 04-05-2019         | 8      | Moon Light Enterprise | 9,864.     | 00             |                       |        |       |
| 10 | 09-05-2019         | 9      | Galaxy Enterprises    | 13,082.    | 00             |                       |        |       |
| 11 | 14-05-2019         | 10     | Moon Light Enterprise | es 10,618. |                | . 1                   | 1      |       |
| 12 | 19-05-2019         | 11     | Earth Limited         | 59,705.    | 00 0           | ĸ                     | Ca     | ncel  |
| 13 | 20-05-2019         | 12     | Milky Way             | 21,472.    | 00             |                       |        |       |
| 14 | 20-05-2019         | 13     | Sun Way               | 28,826.    | 00             |                       |        |       |
| 15 | 20-05-2019         | 14     | Sun Way               | 7,705.     | 00             |                       |        |       |
| 16 | 20-05-2019         | 15     | Moon Light Enterprise | 25 8,192.  | 00             |                       |        |       |

Figure 3.3.13 Insert Slicers

- As a result, one or more slicers will appear in your worksheet.
- You simply click the items you want to show in your table.

| 1 | А          | В        | С                 |    | D         | E  | F         | G          | н    |
|---|------------|----------|-------------------|----|-----------|----|-----------|------------|------|
| 1 | DATE <     | INV_N( - | CUSTOMER          | Τ. | AMOUN -   |    | CUSTOME   | R 🔰        | 1    |
| 2 | 03-04-2019 | 1        | Milky Way         |    | 28,667.00 |    |           |            |      |
| 3 | 05-04-2019 | 2        | Sun Moon & Star   |    | 23,589.00 |    | Earth Lim | ited       |      |
| 4 | 14-04-2019 | 3        | Sun Moon & Stars  |    | 8,954.00  |    | Galaxy Er | nterprises |      |
| 5 | 16-04-2019 | 4        | Venus Enterprises |    | 17,350.00 | ~  | Milky Wa  |            | _    |
| 7 | 24-04-2019 | 6        | Sun Way           |    | 45,460.00 |    |           | iy         | _    |
| 2 | 19-05-2019 | 11       | Earth Limited     |    | 59,705.00 |    | Moon Lig  | ht Enterpr | ises |
| 3 | 20-05-2019 | 12       | Milky Way         |    | 21,472.00 | ラン | Sun Moo   | n & Star   |      |
| 4 | 20-05-2019 | 13       | Sun Way           |    | 28,826.00 |    |           |            | _    |
| 5 | 20-05-2019 | 14       | Sun Way           |    | 7,705.00  |    | Sun Moo   | n & Stars  |      |
| 7 |            |          |                   |    |           |    | Sun Way   |            |      |
| 8 |            |          |                   |    |           |    | Vanus En  | torprisos  | _    |
| 9 |            |          |                   |    |           |    | venus En  | terprises  |      |
| ~ |            |          |                   |    |           |    |           |            |      |

Figure 3.3.14 Slicers in a Table

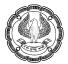

**CASE STUDY:** In an Investigation your principal CA Chandiwala gives you an Excel sheet as shown in Figure3.3.15 where data Balance confirmations are being added periodically by various field assistants and the formatting is a mess, moreover he wants to maintain some consistency in formulas. He tells you to find a way in which formatting remains consistent and presentable even when data is added by different field assistants and formula could be added to consistently find the difference between Book balances and confirmations. You are a smart professional, is there a smart way to format this sheet?

|    | Α     | В                | С               | D                    | E                 |
|----|-------|------------------|-----------------|----------------------|-------------------|
| 1  | S No. | DATE OF RESPONSE | CUSTOMER        | Balance Books of Acc | Balance Confirmed |
| 2  | 1     | 13-04-2020       | ABC Inc.        | 8,80,797.00          | 7,70,797.00       |
| З  | 2     | 05-04-2020       | DEF Ltd.        | 7,07,965.00          | 7,07,965.00       |
| 4  | 3     | 14-04-2020       | GHI LLP         | 55,101.00            | 55,101.00         |
| 5  | 4     | 16-04-2020       | KLM Enterprises | 6,09,739.00          | 6,09,739.00       |
| 6  | 5     | 19-04-2020       | NOP Limited     | 9,10,153.00          | 7,10,153.00       |
| 7  | 6     | 24-04-2020       | QRS Machines    | 82,041.00            | 82,041.00         |
| 8  | 7     | 29-04-2020       | TUV P. Ltd.     | 8,78,148.00          | 9,28,148.00       |
| 9  | 8     | 04-05-2020       | WXY Associates  | 8,53,976.00          | 8,53,976.00       |
| 10 | 9     | 09-05-2020       | CAD Way         | 1,45,522.00          | 1,45,522.00       |
| 11 | 10    | 14-05-2020       | HIK Associates  | 7,13,220.00          | 7,13,220.00       |

Figure 3.3.15 Excel sheet with poor formatting

#### Strategy:

You can use the feature of Tables in excel to make the data, formatting and consistent.

- 1. Select anywhere in the data.
- 2. Got to Insert > Tables and click or use shortcut CTRL+T
- 3. A Dialog box 'Create Table' will appear, select 'My table has headers'

|    | Α     | В                | С               |                        | D                                 | E             |  |
|----|-------|------------------|-----------------|------------------------|-----------------------------------|---------------|--|
| 1  | S No. | DATE OF RESPONSE | CUSTOMER        | Balance                | Consta Table                      | ? ×           |  |
| 2  | 1     | 13-04-2020       | ABC Inc.        |                        | Create Table                      | r A           |  |
| 3  | 2     | 05-04-2020       | DEF Ltd.        |                        | Where is the data for your table? |               |  |
| 4  | 3     | 14-04-2020       | GHI LLP         |                        | = \$A\$1:\$E\$11                  |               |  |
| 5  | 4     | 16-04-2020       | KLM Enterprises |                        | My table has headers              |               |  |
| 6  | 5     | 19-04-2020       | NOP Limited     |                        |                                   | e nus neuders |  |
| 7  | 6     | 24-04-2020       | QRS Machines    |                        |                                   | OK Cancel     |  |
| 8  | 7     | 29-04-2020       | TUV P. Ltd.     |                        |                                   |               |  |
| 9  | 8     | 04-05-2020       | WXY Associates  | 8,53,976.00            |                                   | 8,53,976.00   |  |
| 10 | 9     | 09-05-2020       | CAD Way         | 1,45,522.00 1,45,522.0 |                                   | 1,45,522.00   |  |
| 11 | 10    | 14-05-2020       | HIK Associates  |                        | 7,13,220.00                       | 7,13,220.00   |  |

#### Figure 3.3.16 Create Table

- 4. Click OK
- 5. The data is converted to Table

# EXCEL- MAKING DATA CONSISTENT

6)

|    | А      | В                  | С               | D                   | E                   |
|----|--------|--------------------|-----------------|---------------------|---------------------|
| 1  | S Nc 🔻 | DATE OF RESPONSE 🔻 | CUSTOMER 🛛 💌    | Balance Books of Ac | Balance Confirmer 🔻 |
| 2  | 1      | 13-04-2020         | ABC Inc.        | 8,80,797.00         | 7,70,797.00         |
| 3  | 2      | 05-04-2020         | DEF Ltd.        | 7,07,965.00         | 7,07,965.00         |
| 4  | 3      | 14-04-2020         | GHI LLP         | 55,101.00           | 55,101.00           |
| 5  | 4      | 16-04-2020         | KLM Enterprises | 6,09,739.00         | 6,09,739.00         |
| 6  | 5      | 19-04-2020         | NOP Limited     | 9,10,153.00         | 7,10,153.00         |
| 7  | 6      | 24-04-2020         | QRS Machines    | 82,041.00           | 82,041.00           |
| 8  | 7      | 29-04-2020         | TUV P. Ltd.     | 8,78,148.00         | 9,28,148.00         |
| 9  | 8      | 04-05-2020         | WXY Associates  | 8,53,976.00         | 8,53,976.00         |
| 10 | 9      | 09-05-2020         | CAD Way         | 1,45,522.00         | 1,45,522.00         |
| 11 | 10     | 14-05-2020         | HIK Associates  | 7,13,220.00         | 7,13,220.00         |

Figure 3.3.17 Table created

- 6. But the formatting is not Good
- 7. Go to Table design > Quick Styles, select the desired style and right-click,

| G   | ll ら~                          | ୧ ା ଲ   ଅ - ଽ୲                                       | , ≵, ∖, 🛱       | <del>⊽</del> Tat            | oles.xlsx 👻       | Q                              | Manmeet Mehta             | <b>(</b>          | -    |
|-----|--------------------------------|------------------------------------------------------|-----------------|-----------------------------|-------------------|--------------------------------|---------------------------|-------------------|------|
| Fi  | le H                           | ome Insert Pag                                       | e Layout 🛛 Form | ulas Data Review            | View Help         | Table Desi                     | gn                        | 🖻 Share           | ₽ Co |
| Tak | le Name:<br>ble2<br>Resize Tał | Summarize with<br>Remove Duplica<br>Convert to Range | ates Insert     | Export Refresh              | Total Row Last (  | Column<br>Column<br>ed Column: | ✓ Filter Button<br>s      | Quick<br>Styles ~ |      |
|     | Properties                     | То                                                   | ols             | External Table Data         | Table St          | Light                          |                           |                   |      |
| E7  |                                | -                                                    | : × 🗸           | <i>f</i> <sub>x</sub> 82041 |                   |                                |                           |                   |      |
|     | А                              | В                                                    | С               | D                           | E                 |                                |                           |                   |      |
| 1   | S Nc 🔻                         | DATE OF RESPONSE                                     | CUSTOMER 🛛 💌    | Balance Books of Ac         | Balance Confirmed |                                |                           |                   |      |
| 2   | 1                              | 13-04-2020                                           | ABC Inc.        | 8,80,797.00                 | 7,70,797.0        |                                |                           |                   |      |
| 3   | 2                              | 05-04-2020                                           |                 | 7,07,965.00                 | 7,07,965.0        |                                |                           |                   |      |
| 4   | 3                              | 14-04-2020                                           |                 | 55,101.00                   | 55,101.0          |                                | Apply and <u>Clear</u> Fo | ormatting         |      |
| 5   | 4                              |                                                      | KLM Enterprises | 6,09,739.00                 | 6,09,739.0        |                                | Apply (and <u>Mainta</u>  | in Formatting)    |      |
| 6   | 5                              |                                                      | NOP Limited     | 9,10,153.00                 | 7,10,153.0        |                                | Apply (and Mainta         | in ronnatting,    |      |
| 7   | 6                              |                                                      | QRS Machines    | 82,041.00                   | 82,041.0          |                                | Modif <u>y</u>            |                   |      |
| 8   | 7                              |                                                      | TUV P. Ltd.     | 8,78,148.00                 |                   |                                | Duplicate                 |                   |      |
| 9   | 8                              |                                                      | WXY Associates  | 8,53,976.00                 |                   |                                | -                         |                   |      |
| 10  | 9                              | 09-05-2020                                           | · · ·           | 1,45,522.00                 |                   |                                | Delete                    |                   |      |
| 11  | 10                             | 14-05-2020                                           | HIK Associates  | 7,13,220.00                 | 7,13,220.0        | =                              | Set As Default            |                   |      |
| 12  |                                |                                                      |                 |                             |                   | E.                             | <u>_</u>                  |                   |      |
| 13  |                                |                                                      |                 |                             |                   | di i                           | Add Gallery to Qui        | ck Access Tool    | lbar |
| 14  |                                |                                                      |                 |                             |                   |                                |                           |                   |      |

Figure 3.3.18 Quick Style

- 8. Select the option 'Apply and clear formatting'
- 9. It will delete all previous formatting and apply new formatting consistently

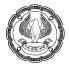

|    | А      | В                  | С               | D                   | E                   |
|----|--------|--------------------|-----------------|---------------------|---------------------|
| 1  | S Nc 💌 | DATE OF RESPONSE 💌 | CUSTOMER 🔄      | Balance Books of Ac | Balance Confirmed 🔽 |
| 2  | 1      | 13-04-2020         | ABC Inc.        | 8,80,797.00         | 7,70,797.00         |
| 3  | 2      | 05-04-2020         | DEF Ltd.        | 7,07,965.00         | 7,07,965.00         |
| 4  | 3      | 14-04-2020         | GHI LLP         | 55,101.00           | 55,101.00           |
| 5  | 4      | 16-04-2020         | KLM Enterprises | 6,09,739.00         | 6,09,739.00         |
| 6  | 5      | 19-04-2020         | NOP Limited     | 9,10,153.00         | 7,10,153.00         |
| 7  | 6      | 24-04-2020         | QRS Machines    | 82,041.00           | 82,041.00           |
| 8  | 7      | 29-04-2020         | TUV P. Ltd.     | 8,78,148.00         | 9,28,148.00         |
| 9  | 8      | 04-05-2020         | WXY Associates  | 8,53,976.00         | 8,53,976.00         |
| 10 | 9      | 09-05-2020         | CAD Way         | 1,45,522.00         | 1,45,522.00         |
| 11 | 10     | 14-05-2020         | HIK Associates  | 7,13,220.00         | 7,13,220.00         |

#### Figure 3.3.19 Clean Style

- 10. Name the Table as Tbl\_DrBal
- 11. In Cell F1 type Difference and click a new column with the same formatting will be inserted.
- 12. In cell F2 you can type formula =[@[Balance Books of Acc]]-[@[Balance Confirmed]].
- 13. The formula will be consistently propagated to all the cells in the 'difference' column.
- 14. Now if anyone starts typing in the next column Consistent formatting and formulas are maintained.
- 15. The data also becomes more presentable.

| F2 * |        |                  | : × 🗸           | $\times$ $\checkmark$ $f_x$ =[@[Balance Books of Acc]]-[@[Balance Confirm |                     |             |  |
|------|--------|------------------|-----------------|---------------------------------------------------------------------------|---------------------|-------------|--|
|      | А      | В                | с               | D                                                                         | E                   | F           |  |
| 1    | S Nc 🔻 | DATE OF RESPONSE | CUSTOMER 🗾      | Balance Books of Ao                                                       | Balance Confirmed 💌 | Difference  |  |
| 2    | 1      | 13-04-2020       | ABC Inc.        | 8,80,797.00                                                               | 7,70,797.00         | 1,10,000.00 |  |
| 3    | 2      | 05-04-2020       | DEF Ltd.        | 7,07,965.00                                                               | 7,07,965.00         | -           |  |
| 4    | 3      | 14-04-2020       | GHI LLP         | 55,101.00                                                                 | 55,101.00           | -           |  |
| 5    | 4      | 16-04-2020       | KLM Enterprises | 6,09,739.00                                                               | 6,09,739.00         | -           |  |
| 6    | E      | 10.04.2020       | NOD Limited     | 0 10 152 00                                                               | 7 10 152 00         | 2 00 000 00 |  |

#### Figure 3.3.20 Consistent formula

Gist: You have understood the use of Tables to make the Formatting and formulas Consistent

Commands learnt: Insert > Tables.

# 3.4 DATA VALIDATION

When we are the only one populating an Excel worksheet with data, it's not too likely that the wrong data will be entered. But things are not the same if many people are populating an Excel worksheet. Fortunately, Excel has data Validation.

The Excel data validation feature allows you to set up rules that restrict or validate what can be entered into a cell. Technically, you create a validation rule that controls what kind of data can be entered into a certain cell and we can

lock out certain types of errors and guide the people using our workbook to make sure they fill in the right information. Among other things, we can use **data validation** to do the following:

- Restrict data to predefined items in a list
- Restrict numbers outside a specified range
- Restrict dates outside a certain time frame
- Restrict times outside a certain time frame
- Limit the number of text characters

- eg Only Specified Departments eg between 100 and 600 eg not beyond some end date eg only up to 05:00 PM eg 10 digit PAN
- Validate data based on formulas or values in other cells eg. Salary not exceeding Rs.4,00,000

Data validation options are located on the Data tab, in the Data Tools group. We can choose to show an input message when the user selects the cell. Input messages are generally used to offer users guidance about the type of data that we want entered in the cell

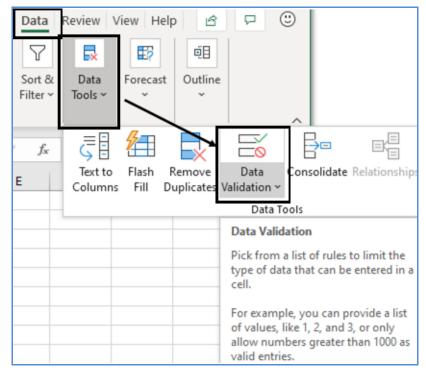

Figure 3.4.1 Data Validation

# 3.4.1 BASIC DATA VALIDATION

Data validation can be applied to cell to achieve the following objectives:

- Restrict data entry to values in a drop-down list
- Restrict data entry to a whole number within limits

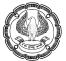

- Restrict data entry to a decimal number within limits
- Restrict data entry to a date/ time within a time frame
- Restrict data entry to text of a specified length
- Use a formula to calculate what is allowed

#### Restrict data entry to values in a drop-down list

To make data entry easier in Excel, or to limit entries to certain items that we define "The List" choice is interesting because it doesn't just restrict invalid values, it also lets us add a handy drop-down list box that appears when anyone using the spreadsheet moves into that cell.

The person who is entering data can use the list to quickly insert an allowed value, without needing to type it in. We can also type values in by hand, but Excel assumes that if the value we enter does not match one of the entries in the list, our entry is invalid and will show error message.

Drop-down list of valid entries can be created out of range of cells elsewhere on the worksheet or maybe in another worksheet or workbook, it could be a named range also.

When a drop-down list is created for a cell, it displays an arrow next to that cell. To enter information in that cell, click the arrow, and then click the entry that we want.

- In the **Data Validation** dialog box, click the **Settings** tab.
- In the **Allow** box, select List.
- In the **Source** box, type the range of cells where your list resides e.g. D2:D6 as shown in Fig.

| Data Validat      | tion              |                              | ?          | ×  |
|-------------------|-------------------|------------------------------|------------|----|
| Settings          | Input Message     | Error Alert                  |            |    |
| Validation        | criteria          |                              |            |    |
| Allow:            |                   |                              |            |    |
| List              |                   | ✓ Ignore <u>b</u> lank       |            |    |
| Data:             |                   | In-cell dropdowr             | ו          |    |
| equal to          | )                 | $\sim$                       |            |    |
| Source:           |                   |                              |            |    |
| =\$D\$2:5         | 5D\$6             |                              | ]          |    |
| Apply t           | hese changes to a | Ill other cells with the sam | e settings |    |
| <u>C</u> lear All |                   | ОК                           | Canc       | el |

Figure 3.4.2 Data Validation through List

EXCEL- MAKING DATA CONSISTENT

6)

#### Restrict data entry to a whole number within limits

Eg force the person using the workbook to enter a whole number from 100 to 10000

- In the **Data Validation** dialog box, click the **Settings** tab.
- In the **Allow** box, select **Whole number**.
- In the **Data** box, select the type of restriction that we want Eg, to set upper and lower limits, select between.
- Enter the minimum, maximum, or specific value to allow. We can also enter a formula that returns a number value. For example we could only want values between 100 and 10000 as shown in Fig.

| Data Valida       | ation              |                 |                   | ?       | ×    |
|-------------------|--------------------|-----------------|-------------------|---------|------|
| Settings          | Input Message      | Error Alert     |                   |         |      |
| Validation        | n criteria         |                 |                   |         |      |
| <u>A</u> llow:    |                    |                 |                   |         |      |
| Whole             | number             | V 🗸 Igno        | ore <u>b</u> lank |         |      |
| <u>D</u> ata:     |                    |                 |                   |         |      |
| betwee            | en                 | $\sim$          |                   |         |      |
| Minimu            | m:                 |                 |                   |         |      |
| 100               |                    |                 | 1                 |         |      |
| Ma <u>x</u> imu   | m:                 |                 |                   |         |      |
| 10000             |                    |                 | 1                 |         |      |
| Apply             | these changes to a | all other cells | with the same s   | ettings |      |
| <u>C</u> lear All |                    |                 | ОК                | Can     | icel |

Figure 3.4.3 Data Validation Whole numbers

#### Restrict data entry to a decimal number within limits

- In the **Data Validation** dialog box, click the **Settings** tab.
- In the Allow box, select Decimal.
- In the **Data** box, select the type of **restriction** that we want. For example, to set upper and lower limits, select between.

| Data Valida               | tion                        |                              | ?        | ×   |
|---------------------------|-----------------------------|------------------------------|----------|-----|
| Settings                  | Input Message               | Error Alert                  |          |     |
| Validation                | criteria                    |                              |          | _   |
| <u>A</u> llow:<br>Decimal | I                           | ✓ ✓ Ignore <u>b</u> lank     |          |     |
| <u>D</u> ata:             |                             |                              |          |     |
| betwee                    |                             | $\sim$                       |          |     |
|                           | ween<br>o<br>ial to<br>than | ↑<br>her cells with the same | settings |     |
| <u>C</u> lear All         |                             | ОК                           | Can      | cel |

Figure 3.4.4 Data Validation decimal

#### Restrict data entry to a Date/Time within a time frame

For Example, we want to restrict only to dates in the current Financial year

- In the **Data Validation** dialog box, click the **Settings** tab.
- In the Allow box, select Date /Time.
- In the **Data** box, select the type of restriction that we want. For example, to allow dates after a certain day, select **greater than.**
- Enter the start, end, or specific date/ time to allow. We can also enter a formula that returns a date.

EXCEL- MAKING DATA CONSISTENT

| Data Valida       | tion               |                                 | ?        | ×   |
|-------------------|--------------------|---------------------------------|----------|-----|
| Settings          | Input Message      | Error Alert                     |          |     |
| Validation        | riteria            |                                 |          |     |
| <u>A</u> llow:    |                    |                                 |          |     |
| Date              |                    | ✓ Ignore <u>b</u> lank          |          |     |
| <u>D</u> ata:     |                    |                                 |          |     |
| greater           | than               | $\sim$                          |          |     |
| <u>S</u> tart dat | te:                |                                 |          |     |
| 01-04-2           | 020                | 1                               |          |     |
|                   |                    |                                 |          |     |
|                   |                    |                                 |          |     |
| Apply             | these changes to a | all other cells with the same s | settings |     |
| <u>C</u> lear All |                    | ОК                              | Can      | cel |

Figure 3.4.5 Data Validation Dates

## Restrict data entry to text of a specified length

For Example, we want to enter PAN No which is 10 digit

- In the Data Validation dialog box, click the Settings tab.
- In the Allow box, select Text Length.
- In the **Data** box, select the type of restriction that we want. For example, in the above case equal to.
- In the Length box select 10 since PAN is 10 digit

| Data Valida       | tion               |                 |                   | ?       | ×   |
|-------------------|--------------------|-----------------|-------------------|---------|-----|
| Settings          | Input Message      | Error Alert     |                   |         |     |
| Validation        | criteria           |                 |                   |         |     |
| <u>Allow:</u>     |                    |                 |                   |         |     |
| Text len          | igth               | V V Igno        | ore <u>b</u> lank |         |     |
| <u>D</u> ata:     |                    |                 |                   |         |     |
| equal to          | o                  | $\sim$          |                   |         |     |
| Length:           |                    |                 |                   |         |     |
| 10                |                    |                 | 1                 |         |     |
| Apply t           | these changes to a | all other cells | with the same s   | ettings |     |
| <u>C</u> lear All |                    |                 | OK                | Can     | cel |

Figure 3.4.6 Data validation Text length

#### **Customise validation through Formulas**

- In the Data Validation dialog box, click the Settings tab.
- In the Allow box, select the Custom.
- In the Formula box, enter a formula that calculates a logical value (TRUE for valid or FALSE for invalid entries). For example: to allow only text in cell B2 we could take the formula =ISTEXT(B2)

| Data Valida       | tion               |                 |                   | ?       | ×    |
|-------------------|--------------------|-----------------|-------------------|---------|------|
| Settings          | Input Message      | Error Alert     |                   |         |      |
| Validation        | criteria           |                 |                   |         |      |
| <u>A</u> llow:    |                    |                 |                   |         |      |
| Custom            |                    | 🗸 🗹 Igno        | ore <u>b</u> lank |         |      |
| Data:             |                    |                 |                   |         |      |
| equal to          | D                  | $\sim$          |                   |         |      |
| <u>F</u> ormula   | :                  |                 |                   |         |      |
| =ISTEXT           | (B2)               |                 | <b>1</b>          |         |      |
| Apply t           | these changes to a | all other cells | with the same s   | ettings |      |
| <u>C</u> lear All |                    |                 | ОК                | Can     | icel |

Figure 3.4.7 Data Validation based on formulas

# 3.4.2 CUSTOM INPUT MESSAGES & ERROR MESSAGES

If you want to display a message that explains to the user what data is allowed in each cell, open the Input Message tab, and do the following:

- Click the Input Message tab in the Data Validation dialog box.
- Check the box Show input message when cell is selected.
- Enter the title and text of your message into the corresponding fields.
- Click OK

| Data Validation                                                                                                    | ?  | ×    |
|----------------------------------------------------------------------------------------------------|----|------|
| Settings Input Message Error Alert Show input message when cell is selected When cell is selected, show this input message: |    |      |
| Title:<br>PAN No<br>Input message:<br>Enter (= 10 Character PAN                                                             |    | >    |
|                                                                                                    |    | <    |
| <u>C</u> lear All OK                                                                                                    | Ca | ncel |

Figure 3.4.8 Input message

To configure a custom error message, go to the Error Alert tab

- Click the Error Alert tab in the Data Validation dialog box.
- Check the box Show error alert after invalid data is entered.
- You can select **Stop**, **Warning**, **Information** under **Style**: dropdown
- In the box under **Title**: type Invalid PAN:
- In the box under Error message: type "A valid PAN is 10 Characters".
- Click OK.

| Data Validation                                                                                          | ? ×                                                           |
|----------------------------------------------------------------------------------------------------|---------------------------------------------------------------|
| Settings Input Message E<br>Show error alert after invalid<br>When user enters invalid data, s<br>Style: | I data is entered<br>show this error alert:<br><u>T</u> itle: |
| Stop<br>Stop<br>Warning<br>Information                                                                   | Invalid PAN Error message: A valid PAN is 10 characters       |
| <u>C</u> lear All                                                                                        | OK Cancel                                                     |

Figure 3.4.9 Error Alert

**Food for thought:** We need to know that Data validation has different options that have different effects on whether Excel tolerates invalid input. The choices are:

**Stop**. Excel displays the error message along with a Retry and Cancel button. The person using the workbook must click Cancel to reverse the change (which returns the cell to its last value) or Retry to put the cell back into edit mode and try to fix the problem. The Stop option is the only Style choice that completely prevents the person from using the workbook from entering invalid data.

**Warning**. In this case, the error message includes Yes and No buttons that let the person entering the data decide whether to go ahead with the input. Clicking Yes makes Excel accept the data entered into the cell, even if it breaks the validation rules.

**Information**. The error message comes with Cancel and OK buttons. Clicking OK enters the new (invalid) data in the cell; Cancel leaves the cell unchanged.

#### TIPS FOR WORKING WITH DATA VALIDATION

- If you are planning to share the workbook, share it only after having finished specifying data validation and
  protection settings. After sharing a workbook, you won't be able to change the validation settings unless you
  stop sharing. However, Excel will continue to validate the cells that you have designated while the workbook is
  being shared.
- You can apply data validation to cells that already have data entered in them. However, Excel does not
  automatically notify that the existing cells contain invalid data. In this scenario, you can highlight invalid data
  by instructing Excel to circle it on the worksheet. Once you have identified the invalid data, you can hide the
  circles again. If you correct an invalid entry, the circle disappears automatically.

EXCEL- MAKING DATA CONSISTENT

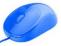

- To quickly remove data validation for a cell, select it, and then open the Data Validation dialog box (Data tab, Data Tools group). On the Settings tab, click Clear All.
- To find the cells on the worksheet that have data validation, on the Home tab, in the Editing group, click Find & Select, and then click Data Validation. After you have found the cells that have data validation, you can change, copy, or remove validation settings.
- When creating a drop-down list, you can use the Define Name command (Formulas tab, Defined Names group) to define a name for the range that contains the list. After you create the list on another worksheet, you can hide the worksheet that contains the list and then protect the workbook so that users will not have access to the list.
- If data validation is not working, make sure that: Users are not copying or filling data -Data validation is designed to show messages and prevent invalid entries only when users type data directly in a cell. When data is copied or filled, the messages do not appear.
- Formulas are error free: Make sure that formulas in validated cells do not cause errors, such as #REF! or #DIV/0!. Excel ignores the data validation until you correct the error.
- Cells referenced in formulas are correct: If a referenced cell changes so that a formula in a validated cell calculates an invalid result, the validation message for the cell won't appear.

# 3.4.3 FIND CELLS THAT HAVE DATA VALIDATION

- You wish to locate the cells which contain data validation
- On the **Home** tab in the **Editing** group, click **Find & Select**, and then click **Data validation** to quickly find and select all cells that contain data Validation.

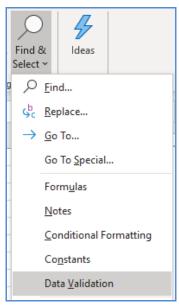

Figure 3.4.10 Find Data Validation

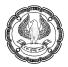

• Thus, we can find cells where data validation has been applied.

# 3.4.4 DISPLAY OR HIDE CIRCLE AROUND INVALID DATA

Data validation is designed to display messages and prevent invalid entries only when users type data directly in a cell. In the following cases, validation messages will not appear, and invalid data can be entered:

- When a formula in the cell calculates a result that is not valid.
- When a macro enters invalid data in the cell.

We can audit our worksheets to look for incorrect data that may cause inaccurate calculations or results. We can identify cells with data validation that contain invalid data by displaying a red circle around them so that we can easily find and correct any problems. Data validation begins policing a cell only after it has been applied. If we apply a validation rule and the cell already contains invalid information, Excel does not complain.

#### Circle invalid cells

• On the Data tab in data tools under Data validation go to Circle Invalid Data

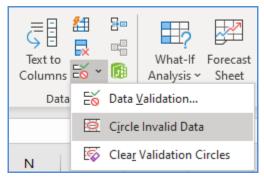

Figure 3.4.11 Circle Invalid data

- Click Circle Invalid Data
- Microsoft Office Excel displays a red circle around any cells that contain invalid data.

|   | А            |   |
|---|--------------|---|
| 1 | RISK TYPE    |   |
| 2 | SECURITY     | - |
| 3 | REPUTATIONAL |   |
| 4 | LEGAL        |   |
| 5 | OPERATIONS   | > |

Figure 3.4.12 Invalid data

• All cells that do not meet their data validation criteria are circled, including values that were typed, copied, or filled in the cells, calculated by formulas, or entered by macros.

#### HIDE VALIDATION CIRCLES

We can do one of the following:

- To remove the circle from a single cell, enter valid data in the cell.
- To hide all circles, On the Data tab in data tools under Data validation go to Clear Invalid Data

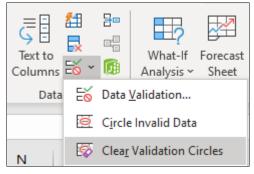

Figure 3.4.13 Hide Validation Circles

# 3.4.5 REMOVE DATA VALIDATION

To remove data Validation:

- On the Data menu, click Validation
- In the Data Validation dialog box, click the Settings tab, and then click Clear All.

| Data Validation                   |                               | ?        | ×   |
|-----------------------------------|-------------------------------|----------|-----|
| Settings Input Message            | Error Alert                   |          |     |
| Validation criteria               |                               |          |     |
| <u>A</u> llow:                    |                               |          |     |
| List                              | ✓ Ignore <u>b</u> lank        |          |     |
| Data:                             | ✓ In-cell dropdown            |          |     |
| between                           | $\sim$                        |          |     |
| <u>S</u> ource:                   |                               |          |     |
| =Sheet2!\$A\$3:\$A\$10            | 1                             |          |     |
| Ap <u>p</u> ly these changes to a | all other cells with the same | settings |     |
| <u>C</u> lear All                 | ОК                            | Cano     | cel |

Figure 3.4.14 Remove validation

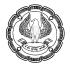

# 3.4.6 INDIRECT FUNCTION

The INDIRECT Function converts a text string into a cell reference, it means Excel INDIRECT can be used to indirectly reference cells, ranges, other sheets, or workbooks, that is why the name.

You can use this function to create a reference that will not change if row or columns are inserted in the worksheet. Or use it to create a reference from letters and numbers in other cells.

The INDIRECT function has two arguments: INDIRECT (ref\_text,a1)

- **ref\_text**: A cell reference or a text string (or both), that create a range reference to a cell, range of cells or named range.
- a1: (optional) Does the reference use A1 reference style?
  - If TRUE or omitted, ref\_text is interpreted as an A1-style cell reference.
  - If FALSE, ref\_text is treated as a R1C1 reference.

#### **BASIC USE**

You have number 500 in cell D1, and text D1 in cell A1. Now, put the formula =INDIRECT(A1) in any other cell and see what happens:

The INDIRECT function refers to the value in cell A1, which is D1.

The function is routed to cell D1 where it picks the value to return, which is number 500.

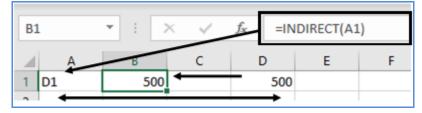

Figure 3.4.15 Indirect Function

#### INDIRECT FOR NAMED RANGES

You can refer to named ranges in an INDIRECT formula. As an example, the INDIRECT function is used to sum the selected named range.

In cells A1:D7, there are Customer data and B2:B7, C2:C7 & D2:D7 have been named as JAN, FEB & MAR.

Now in cell F1, you type the name of one of the ranges, Eg. MAR

In cell F2, type the formula: =SUM(INDIRECT(F1))

Press the Enter key, and the formula returns the sum of numbers in the MAR range.

Change cell F1 to FEB, and the formula returns the sum of numbers in the FEB range.

6)

| м | AR 👻            | ×     | f <sub>x</sub> | 66734            |         |        |                        |
|---|-----------------|-------|----------------|------------------|---------|--------|------------------------|
|   | A               | 8     | С              | — <del>D</del> — | E       | F      | G                      |
| 1 | Customer        | JAN   | FEB            | MAR              |         | MAR    |                        |
| 2 | ABC Inc.        | 63183 | 69185          | 66734            | Sum     | 309846 | =SUM(INDIRECT(F1))     |
| 3 | DEF Ltd.        | 72000 | 77271          | 13866            | Average | 51641  | =AVERAGE(INDIRECT(F1)) |
| 4 | GHI LLP         | 69958 | 76990          | 94529            |         |        |                        |
| 5 | KLM Enterprises | 66539 | 51405          | 49874            |         |        |                        |
| 6 | NOP Limited     | 81091 | 64848          | 52277            |         |        |                        |
| 7 | QRS Machines    | 25133 | 74590          | 32566            |         |        |                        |

Thus, INDIRECT indirectly refers to the MAR range.

Figure 3.4.16 Indirect Named Ranges

# 3.4.7 DEPENDENT VALIDATION CREATION

We can limit the choices in an Excel data validation list, by using named ranges and the INDIRECT function, to create dependent data validation lists.

CASE STUDY: Your principal CA Chandiwala wants you to create two dropdown lists. The second list should be dependent on what is selected in the first one. He wants the first dropdown list with CA Partner-in-charge i.e. CA Chandiwala & CA Sonawala and independent List in 2<sup>nd</sup> cell, we want the dropdown list of Audit Managers from the respective lists.

#### Strategy:

We can use the INDIRECT function as the source of the second list.

1. On a blank sheet, set up a list of items for the first dropdown: Chandiwala & Sonawala Name the range Partner-in-Charge, as shown in Fig 3.4.17.

|   | А                 | В             | С             |
|---|-------------------|---------------|---------------|
| 1 | Partner-in charge | Chandiwala    | Sonawala      |
| 2 | Chandiwala        | Ram Mohan     | Ramesh Chand  |
| 3 | Sonawala          | Shyam Mohan   | Mool Chand    |
| 4 |                   | Chander Mohan | Prakash Chand |

Figure 3.4.17 List

- 2. Define the first list.
- 3. In other columns, **set up a list of choices available for each Group** Eg. for **Chandiwala**, it could be Name of Audit managers as shown in Figure
- 4. Similarly, the second list **Sonawala** will also have Names of audit managers under him as shown in Figure.
- 5. Name these ranges as **Chandiwala** and **Sonawala**. The **range name** for this list must match the value in the original list.

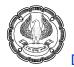

6. To select the partner-in-charge from cell E2:E4, select **Data > Data Validation**. Change the **Allow** box to **List**; in the Source box, type = **Partner\_in\_Charge** 

| E                                            | F             | G                                            | Н           | 1          | J                         | К  | l       |      |
|----------------------------------------------|---------------|----------------------------------------------|-------------|------------|---------------------------|----|---------|------|
| Partner-in-Charge                            | Audit_Manager | Data Valida                                  | tion        |            |                           |    | ?       | ×    |
|                                              |               | Settings                                     | Input Me    | essage Err | or Alert                  |    |         |      |
|                                              |               | Validation <u>A</u> llow: List Data: between |             | ~          | ☑ Ignore j<br>☑ In-cell o | _  |         |      |
| E<br>Partner-in-Ch<br>Chandiwala<br>Sonawala | harge Audit   |                                              | er_in_charg |            | her cells with            | ▲  | ettings |      |
|                                              |               | <u>C</u> lear All                            | _           | -          |                           | ОК | _       | ncel |

Figure 3.4.18 Data validation based on the list

- 7. Click **OK**. Cell D2 will have a dropdown list of Partner-In-charge.
- 8. To set up the second dropdown, select cell F2:F4 and then select **Data > Data Validation**. Change the Allow dropdown under Validation Criteria from Any Value to List. In the Source box, enter **=INDIRECT(E2)**, as shown in Fig.

| E                 | F                        | Data Validation ?                                            | X      |
|-------------------|--------------------------|--------------------------------------------------------------|--------|
| Partner-in-Charge | Audit_Manager            |                                                              |        |
| Chandiwala        |                          | Settings Input Message Error Alert                           |        |
|                   |                          | Validation criteria                                          |        |
|                   |                          | Allow:                                                       |        |
|                   |                          | List V Ignore blank                                          |        |
|                   |                          | Data:                                                        |        |
|                   | 1                        | between 🗸                                                    |        |
|                   |                          | Source:                                                      |        |
|                   |                          | =INDIRECT(E2)                                                |        |
| E                 | F /                      |                                                              |        |
| Partner-in-Charge | Audit_Manager            |                                                              |        |
| Chandiwala        | <b>v</b>                 |                                                              |        |
|                   | Ram Mohan<br>Shyam Mohan | Apply these changes to all other cells with the same setting | ngs    |
|                   | Chander Mohan            |                                                              |        |
|                   |                          | <u>C</u> lear All OK                                         | Cancel |
|                   |                          |                                                              |        |

Figure 3.4.19 Data validation based on Indirect Formula

9. When we select a value in E2, the formula for the second dropdown list will automatically update, as shown in Fig. The INDIRECT function looks in E2 and hopes to find a formula there. When we select Chandiwala in E2, the validation formula becomes = Chandiwala. Because we cleverly set up a named range called Chandiwala, Excel can populate the list.

EXCEL- MAKING DATA CONSISTENT -

**Gist**: Using the **INDIRECT** function with **data validation** will allow us to set up a second validation list that is dependent on the choice in an earlier list.

Commands Learnt: Data – Data Validation, INDIRECT ()

# 3.4.8 ADVANCED USE OF DATA VALIDATION

Data validation is a wonderful tool to bring consistency of data and acts as an input check and is a kind of preventive control that can prevent any erroneous data to be entered. The below case study will make it clear how this versatile feature can be used for multiple types of checks.

CASE STUDY: Your principal CA Chandiwala wants you to prepare a risk register shown in Figure. At the same times to maintain data consistency he wants you to ensure the following:

|   | Α                           | В          | С              | D                    | E               | F             | G                  | Н | 1              | J                         | К                                 |
|---|-----------------------------|------------|----------------|----------------------|-----------------|---------------|--------------------|---|----------------|---------------------------|-----------------------------------|
| 1 | RISK REGISTER RISK RESPONSE |            |                |                      |                 |               |                    |   |                |                           |                                   |
| 2 | Risk<br>ID                  | Risk Title | Risk Statement | Date Risk Identified | Risk Originator | Risk Category | Probability<br>1-5 |   | Total<br>Score | Risk Response<br>Strategy | Risk Response Plan<br>Description |
| 3 |                             |            |                |                      |                 |               |                    |   |                |                           |                                   |
|   |                             |            |                |                      |                 |               |                    |   |                |                           |                                   |

| Title                       | Data Validations                                                      |  |  |  |  |  |
|-----------------------------|-----------------------------------------------------------------------|--|--|--|--|--|
| Risk ID                     | Numeric                                                               |  |  |  |  |  |
| Risk Title Text at least 20 |                                                                       |  |  |  |  |  |
| Date Risk Identified        | The day of entry                                                      |  |  |  |  |  |
| Risk Category               | Only out of COMPLIANCE, INFOTECH, OPERATIONAL, REPUTATIONAL, SECURITY |  |  |  |  |  |
| Probability                 | Values 1 to 5                                                         |  |  |  |  |  |
| Impact                      | Values 1 to 5                                                         |  |  |  |  |  |
| Risk Response<br>Strategy   | Only out of ACCEPT, AVOID, MITIGATE, TRANSFER                         |  |  |  |  |  |

Figure 3.4.20 Risk register

He asks you to find a way in which data should be restricted for entry as per above parameters You are a smart professional, is there a smart way to do it?

#### Strategy:

You can use various Data validations to achieve the data consistency.

To create these validations, you use the Data Validation Features under the Data Tab

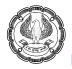

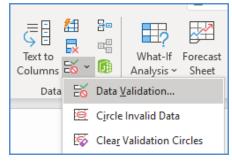

Figure 3.4.21 Create data validation

#### **Risk ID: Numeric**

- 1. You will select A3:A7
- 2. In the Data Validation dialog box, click the Settings tab. In the Allow box, select Custom.
- 3. In Formula Box write =ISNUMBER(A3) this will ensure that the data entered is numeric.

| Data Valida       | tion              |                 |                   | ?       | ×   |
|-------------------|-------------------|-----------------|-------------------|---------|-----|
| Settings          | Input Message     | Error Alert     |                   |         |     |
| Validation        | criteria          |                 |                   |         |     |
| <u>Allow:</u>     |                   |                 |                   |         |     |
| Custom            |                   | 🗸 🗹 Igno        | ore <u>b</u> lank |         |     |
| Data:             |                   |                 |                   |         |     |
| betwee            | n                 | $\sim$          |                   |         |     |
| <u>F</u> ormula   |                   |                 |                   |         |     |
| =ISNUN            | 1BER(A3)          |                 | 1                 |         |     |
| Apply t           | hese changes to a | all other cells | with the same s   | ettings |     |
| <u>C</u> lear All |                   |                 | OK                | Can     | cel |

Figure 3.4.22 Data validation formula

4. You can also display an input message when the cell is clicked.

# EXCEL- MAKING DATA CONSISTENT -

6

| Data Validation                                                                                                    | ?  | ×    |   | 2                          | Risk<br>ID   | Risk Title                      | Ris |
|----------------------------------------------------------------------------------------------------|----|------|---|----------------------------|--------------|---------------------------------|-----|
| Settings       Input Message       Error Alert         ✓       Show input message when cell is selected         When cell is selected, show this input message: |    | ~ ~  | Þ | 3<br>4<br>5<br>6<br>7<br>7 | Ri<br>O<br>N | sk_ID<br>nly<br>umeric<br>Iowed |     |
| <u>C</u> lear All OK                                                                                                    | Ca | ncel |   |                            |              |                                 |     |

Figure 3.4.23 Input Message

5. You can also specify how Excel will respond when invalid data is entered.

| Data Valida       | tion                  |                           | ?    | ×    |
|-------------------|-----------------------|---------------------------|------|------|
| Settings          | Input Message         | Error Alert               |      |      |
| Show              | error alert after inv | alid data is entered      |      |      |
| When use          | r enters invalid da   | ta, show this error alert | :    |      |
| St <u>y</u> le:   |                       | <u>T</u> itle:            |      |      |
| Stop              |                       | Risk_ID                   |      |      |
|                   |                       | Error message:            |      |      |
|                   |                       | Wrong value ente          | ered | ~    |
|                   | $\bigotimes$          |                           |      |      |
|                   |                       |                           |      | ~    |
| <u>C</u> lear All |                       | ОК                        | Ca   | ncel |

Figure 3.4.24 Error Alert

#### Risk Title: Text at least 20

- 6. You will select B3:B7
- 7. In the **Data Validation** dialog box, click the **Settings** tab. In the **Allow** box, select **Text**.
- 8. In Data select 'Greater than or equal to'
- 9. In Minimum type '20' this will ensure that the data Text at least 20 characters

| Data Valida                              | tion               |                 |                    | ?       | ×   |
|------------------------------------------|--------------------|-----------------|--------------------|---------|-----|
| Settings                                 | Input Message      | Error Alert     |                    |         |     |
| Validation<br><u>A</u> llow:<br>Text len |                    | V V Igno        | ore <u>b</u> lank  |         |     |
| <u>D</u> ata:                            | than or equal to   | ~               | -                  |         |     |
| Minimur                                  | n:                 |                 |                    |         |     |
| 20<br>Apply t                            | these changes to a | all other cells | ★ with the same se | ettings |     |
| <u>C</u> lear All                        |                    |                 | ОК                 | Can     | cel |

Figure 3.4.25 Data validation based on text length

#### Date Risk Identified: The day of entry

- 10. You will select D3:D7
- 11. In the **Data Validation** dialog box, click the **Settings** tab. In the **Allow** box, select **Date**.
- 12. In Data select 'equal to'
- 13. In Date type '=TODAY ()' this will ensure that the data will always be the date of entry

EXCEL- MAKING DATA CONSISTENT

| Data Valida       | tion               |                               | ?        | ×   |
|-------------------|--------------------|-------------------------------|----------|-----|
| Settings          | Input Message      | Error Alert                   |          |     |
| Validation        | n criteria         |                               |          |     |
| <u>Allow:</u>     |                    |                               |          |     |
| Date              |                    | ✓ Ignore <u>b</u> lank        |          |     |
| Data:             |                    |                               |          |     |
| equal t           | 0                  | $\sim$                        |          |     |
| Da <u>t</u> e:    |                    |                               |          |     |
| =TODA             | YO                 | 1                             |          |     |
| Apply             | these changes to a | all other cells with the same | settings |     |
| <u>C</u> lear All |                    | ОК                            | Can      | cel |

Figure 3.4.27 Data Validation based on Date

# Risk Category: Only out of COMPLIANCE, INFOTECH, OPERATIONAL, REPUTATIONAL, SECURITY

#### Risk Response Strategy: Only out of ACCEPT, AVOID, MITIGATE, TRANSFER

- 14. To create a list of valid entries for the drop-down list, **type the entries** in a single column or row without blank cells.
- 15. We first need to sort the data in the order that we want it to appear in the drop-down list.
  - Best approach is always **defining a name** for the list.
  - The list could be in another worksheet or another workbook
  - Different worksheet in the **same workbook** Type the list on that worksheet, and then define a name for the list.
  - Different worksheet in a **different workbook** -Type the list on that worksheet, and then define a name with an external reference to the list.

| D             | E        |
|---------------|----------|
|               | Risk     |
| Risk Category | Response |
|               | Strategy |
| COMPLIANCE    | ACCEPT   |
| INFOTECH      | AVOID    |
| OPERATIONAL   | MITIGATE |
| REPUTATIONAL  | TRANSFER |
| SECURITY      |          |

Figure 3.4.28 List for reference

ADVANCED INFORMATION TECHNOLOGY

- 16. Select the cell where you want the drop-down list.
- 17. On the Data Tab, click Validation, and then click the Settings tab.
- 18. In the Allow box, click List.
- 19. To specify the location of the list of valid entries, do one of the following:
  - If the list is in the current worksheet, enter a reference to our list in the **Source** box.
  - If the list is on a different worksheet in the same workbook or a different workbook, enter the name that we defined for our list in the Source box.
  - In both cases, make sure that the reference or name is preceded with an equal sign (=). For example, enter =Risk\_Category, you can also use Key F3 to get paste name and select
- 20. Make sure that the **In-cell drop-down** check box is selected.
- 21. To specify whether the cell can be left blank, select, or clear the **Ignore blank** check box.

| Risk Category | Data Validation                                           | ?      |       | ×                                |                    |    |      |
|---------------|-----------------------------------------------------------|--------|-------|----------------------------------|--------------------|----|------|
|               | Settings Input Message Error Alert<br>Validation criteria |        |       |                                  |                    |    |      |
|               | Allow:                                                    |        | Paste | e Name                           |                    | ?  | ×    |
|               | List v Ignore blank<br>Data:<br>between v                 | -      | Risk  | <u>n</u> ame<br>Catego<br>Respor | ny<br>nse_Strategy |    | ^    |
|               | Source:<br>=Risk_Category                                 |        |       |                                  |                    |    | ~    |
|               | Apply these changes to all other cells with the same      | settir | 1     |                                  | ОК                 | Ca | ncel |
|               | <u>C</u> lear All OK                                      |        | Cance | 1                                |                    |    |      |

Figure 3.4.29 List based on Named Range

22. Now when you enter a dropdown will appear as under.

| Risk Category | Proba |          |
|---------------|-------|----------|
|               | •     |          |
| COMPLIANCE    |       |          |
| INFOTECH      |       |          |
| OPERATIONAL   |       |          |
| REPUTATIONAL  | -     |          |
| SECURITY      |       | $\vdash$ |
|               |       |          |

Figure 3.4.30 Dropdown based on Valid data

#### Probability: Values 1 to 5

#### Impact: Values 1 to 5

- 23. You will select G3:G7 similarly H3:H7
- 24. In the Data Validation dialog box, click the Settings tab. In the Allow box, select Whole number.
- 25. In Data select 'between'
- 26. In Minimum type '1' and Maximum type '5' this will ensure that the data will be values from 1 to 5

| Data Valida       | tion               |                 |                   | ?       | ×   |
|-------------------|--------------------|-----------------|-------------------|---------|-----|
| Settings          | Input Message      | Error Alert     |                   |         |     |
| Validation        | rriteria           |                 |                   |         |     |
| <u>Allow:</u>     |                    |                 |                   |         |     |
| Whole             | number             | V 🗹 Igno        | ore <u>b</u> lank |         |     |
| Data:             |                    |                 |                   |         |     |
| betwee            | n                  | $\sim$          |                   |         |     |
| Minimur           | n:                 |                 |                   |         |     |
| 1                 |                    |                 | 1                 |         |     |
| Ma <u>x</u> imur  | m:                 |                 |                   |         |     |
| 5                 |                    |                 | 1                 |         |     |
| Apply t           | these changes to a | all other cells | with the same s   | ettings |     |
| <u>C</u> lear All |                    |                 | OK                | Can     | cel |

Figure 3.4.31 data validation based on Number

Gist: We have created Different data validation for the risk register.

Commands learnt: Data Validation

**Food for thought:** To delete a drop-down list, select the cell with the list. Click the Data menu, and then click Validation. In the Data Validation dialog box, click the Settings tab, and then click Clear All.

# 3.5 SUMMARY

Workbooks are meant to be shared but Consistency of Formulas and formatting as well as Data must be maintained anybody using our workbook should not accidentally or intentionally messes with the formatting & data.

In this chapter, we learned how to we can name our ranges to make formulas more meaningful and any user can understand the formulas. We have further learnt to insert Tables so that our data is consistent in formatting, rows, and columns added automatically thus making tables dynamic.

We also understood how you can apply the cell validations so that only values meeting our predefined criteria are entered or accepted by the cells. We have further learnt to copy, remove cell validations. Our need for creating dependent lists has been fulfilled using data validation along with function INDIRECT. Finding invalid data and finding cells with data validation has also been addressed in this chapter.

# REFERENCES

- [1] Michael Alexander, Richard Kusleika, John Walkenbach, 'Excel 2019 Bible', Wiley, 2018
- [2] Greg Harvey, 'Excel 2019 All-in-One for Dummies, John Wiley & Sons, 2018
- [3] www.chandoo.org

# CHAPTER

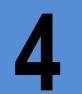

# **ORGANISE DATA USING EXCEL**

#### **LEARNING OBJECTIVES**

- Understanding Sorting with Excel
- Understanding the use and benefits of Filter
- Understand Advanced filtering options
- Understanding how to Group Data
- Understand the use of Subtotal in Excel

# 4.1 INTRODUCTION

Imagine having a long list of names or amounts or dates —or anything for that matter—and putting it in order. Putting a list in order, accomplishes several goals, including making your list easier to read and use, making it appear more orderly, and giving the content a perceived priority. Now that priority can of course change, as the same list can be put in order—or sorted—by any field within the list. Sorting gives some sense to data.

Often you have to extract some data based on certain criteria. You will be using features like Auto filter or even Advanced filter in Excel to extract information matching your requirement. Excel has the capability to Filter based on text, numbers, or even dates making Data analysis easy.

A lot of complex and detailed information becomes difficult to read and analyse. Excel offers you the facility to outline where you can group data manually or automatically to make it understandable. It even offers you a one-click solution to create subtotals.

#### Pro Tip:

Excel can work intelligently, you need to follow some rules to keep the data in a format which makes powerful data commands possible.

- Use only a single row of headings above the data. If you need to have a two-row heading, set it up as a single cell with two lines in the row.
- Never leave one heading cell blank. You might do this if you add a temporary column. If you forget to add a heading before you sort, this will affect the intelligence of Excel, and it will sort the headings down into the data.
- There should be no entirely blank rows or blank columns in the middle of Your data. You may have an occasional blank cell but never have entirely blank columns.
- If your heading row is not in row 1, be sure to have a blank row between your headings and any other filled cells.

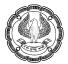

• Formatting the heading cells in bold will help the Excel intelligenty understand that these are headings.

# 4.2 SORT

Excel allows us to sort on various criteria. You can sort data by:

- text (A to Z or Z to A),
- numbers (smallest to largest or largest to smallest),
- dates and times (oldest to newest and newest to oldest)
- custom list (such as Large, Medium, and Small)
- cell color,
- font color, or
- cell icon.

Excel further gives us the option of

- Quick sorting -you can quickly sort your data by using the A-Z and Z-A Sort buttons on the Ribbon's Data tab.
- Sort Dialog Box You can also sort on various criteria through Sort Dialog Box and the Data tab.

# 4.2.1 SORTING-CUSTOM LIST

CASE STUDY: In an audit, your principal CA Chandiwala gives you a pending Invoice list which he asks you Sort according to Financial Year i.e. April to March, normally options available for sorting in Excel are either A to Z, Z to A or Custom list, In custom list also the options are according to Calendar Year i.e. January to December. Your challenge is to sort according to the financial year?

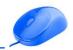

|    | Α       | В          | С          | D         | E         |
|----|---------|------------|------------|-----------|-----------|
| 1  | CUST_NO | INVOICE_NO | INV_DATE   | Due Month | NET SALES |
| 2  | 10204   | 1001796    | 12-11-2019 | December  | 2,00,965  |
| 3  | 10302   | 1001300    | 13-08-2019 | September | 1,04,106  |
| 4  | 10400   | 1001780    | 09-11-2019 | December  | 70,502    |
| 5  | 10500   | 1002100    | 17-12-2019 | January   | 49,418    |
| 6  | 10801   | 1001556    | 01-10-2019 | November  | 44,146    |
| 7  | 10900   | 1001572    | 01-10-2019 | November  | 63,913    |
| 8  | 11100   | 1001348    | 17-08-2019 | September | 5,271     |
| 9  | 11207   | 1001156    | 13-07-2019 | August    | 4,15,107  |
| 10 | 11300   | 1001492    | 21-09-2019 | October   | 20,97,938 |
| 11 | 11301   | 1000724    | 16-04-2019 | May       | 2,28,124  |
| 12 | 11400   | 1002348    | 29-01-2020 | February  | 26,356    |
| 13 | 11600   | 1000692    | 09-04-2019 | May       | 1,93,325  |

#### Figure 4.2.1 Pending Invoice list

#### Strategy:

You can Sort this list Using the Custom sorting option as follows:

- Choose Sort by dropdown- Due Month, Sort on- values, Since, you want to do a sort on Due month the sort can be in alphabetic order ie A to Z but that will lead to a funny situation where after April, August will come & then December and so on if you look at dropdown you also see an option Custom Lists From January to December,
- 2. But you are not interested in a calendar year you want the list sorted as per **Financial year ie April to March**. For the purpose, you can also add/create custom lists.
- 3. Go to the **Blank section** of Your excel list & create the desired custom list as shown in Fig4.2.2 and **Select** the range of cells.

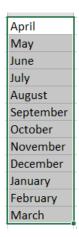

Figure 4.2.2 Custom list

4. Choose **File >Options >Advanced**. In the general category, Click the Edit Custom Lists Button as shown in Fig 4.2.3.

| Excel Options                                               |                                                                                                    | ?   | ×         |
|-------------------------------------------------------------|----------------------------------------------------------------------------------------------------|-----|-----------|
| General<br>Formulas<br>Data<br>Proofing<br>Save<br>Language | <ul> <li>Allow user-defined XLL functions to run on a compute cluster <sup>①</sup></li> <li><u>C</u>luster type:</li> <li><u>Options</u></li> <li><u>When calculating this workbook:</u> <u>■</u> Book1</li> <li><u>Update links to other documents</u></li> <li><u>Set precision as displayed</u></li> <li><u>Use 1904 date system</u></li> <li><u>Save external link values</u></li> </ul>                                                                                                    |     |           |
| Ease of Access Advanced Customize Ribbon                    | General Ignore other applications that use Dynamic Data Exchange (DDE)                                                                                                    |     |           |
| Quick Access Toolbar<br>Add-ins<br>Trust Center             | <ul> <li>□ Inforce outer applications that use Dynamic Data Exchange (DDE)</li> <li>✓ Ask to update automatic links</li> <li>□ Show add-in user interface errors</li> <li>✓ Scale content for A4 or 8.5 x 11" paper sizes</li> <li>At startup, open all files in:</li> <li>Web Options</li> </ul>                                                                                                    |     |           |
|                                                             | Image: Second and Second and Second | Car | ▼<br>ncel |

# Figure 4.2.3 Edit Custom List

5. In the Custom List Dialog Box, Your range of values from the previous step is showing in the import text box as shown in Fig 4.2.4 Click the import button. Click OK

Ð

| Custom Lists                                                      |                       |    | ?             | ×   | J         |
|-------------------------------------------------------------------|-----------------------|----|---------------|-----|-----------|
| Custom Lists                                                      |                       |    |               |     | April     |
|                                                                   |                       |    |               |     | May       |
| Custom lists:                                                     | List <u>e</u> ntries: |    |               | _   | June      |
| NEW LIST<br>Mon, Tue, Wed, Thu, Fri, Sat, S                       | April<br>May          |    | <u>A</u> dd   |     | July      |
| Monday, Tuesday, Wednesday                                        | June                  |    | Delete        | •   |           |
| Jan, Feb, Mar, Apr, May, Jun, J<br>January, February, March, Apri |                       |    | <u>D</u> enen |     | August    |
| Mon, Tue, Wed, Thu, Fri, Sat, 1                                   |                       |    |               |     | September |
| Monday, Tuesday, Wednesday                                        |                       |    |               |     | October   |
| Jan, Feb, Mar, Apr, May, Jun, J<br>January, February, March, Apri |                       |    |               |     | November  |
| Sumit, Ranjan, Sonali, Sajn, Ar                                   | January               |    |               |     |           |
| April, May, June, July, August,                                   | February<br>March     |    |               |     | December  |
|                                                                   | March                 |    |               |     | January   |
| Press Enter to separate list                                      | entries.              |    |               |     | February  |
| Import list from cells:                                           | \$J\$1:\$J\$12        | Ť  | Impor         |     |           |
|                                                                   |                       | -  |               |     | March     |
|                                                                   |                       |    |               |     |           |
|                                                                   |                       |    |               |     |           |
|                                                                   |                       | ОК | Can           | cel |           |

Figure 4.2.4 Custom list import

6. The custom list is added to the **custom list box** & you can now select this list to sort Your data as per Financial year as shown in Fig 4.2.5.

| Sort          |                      |                      | ? ×                                 |
|---------------|----------------------|----------------------|-------------------------------------|
| + <u>A</u> dd | Level X Delete Level | Copy Level 🔿 🗸 Optio | ns 🗹 My data has <u>h</u> eaders    |
| Column        |                      | Sort On              | Order                               |
| Sort by       | Due Month 🗸          | Cell Values 🗸        | April, May, June, July, August, ! 🗸 |
|               |                      |                      |                                     |
|               |                      |                      |                                     |
|               |                      |                      |                                     |
|               |                      |                      |                                     |
|               |                      |                      |                                     |
|               |                      |                      | OK Cancel                           |

#### Figure 4.2.5 sort custom list

7. The resultant Invoice list sorted with due months in order of Financial Year as shown in Fig 4.2.6

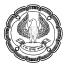

|    | A       | В          | С          | D         | E         |
|----|---------|------------|------------|-----------|-----------|
| 1  | CUST_NO | INVOICE_NO | INV_DATE   | Due Month | NET SALES |
| 2  | 11704   | 1000580    | 06-03-2019 | April     | 4,23,673  |
| 3  | 11704   | 1000628    | 13-03-2019 | April     | 4,94,175  |
| 4  | 11805   | 1000596    | 13-03-2019 | April     | 1,23,728  |
| 5  | 11805   | 1000660    | 27-03-2019 | April     | 25,038    |
| 6  | 11806   | 1000548    | 02-03-2020 | April     | 23,062    |
| 7  | 11806   | 1000612    | 13-03-2019 | April     | 26,35,600 |
| 8  | 92326   | 1000564    | 05-03-2019 | April     | 23,062    |
| 9  | 92326   | 1000644    | 20-03-2019 | April     | 1,13,990  |
| 10 | 11301   | 1000724    | 16-04-2019 | May       | 2,28,124  |
| 11 | 11600   | 1000692    | 09-04-2019 | May       | 1,93,325  |
| 12 | 11704   | 1000756    | 23-04-2019 | May       | 5,14,245  |
| 13 | 92326   | 1000676    | 05-04-2019 | May       | 16,04,422 |

#### Figure 4.2.6 sorted list

Gist: You have analysed the outstanding Invoice data by sorting it according to the custom list.

Commands learnt: Data > Sort, Using & adding Custom Lists

#### 4.2.2 COLUMN WISE SORTING

Excel can not only sort vertically i.e. top to bottom but also horizontally i.e. left to right

CASE STUDY: In an audit, your principal CA Chandiwala gives you a Customer wise, month-wise list and he wants to do a Monthly Trend Analysis, but the list has the monthly columns arranged alphabetically. Your principal tells you to cut and paste columns and arrange them in the Financial Year order. You are a smart auditor, is there a smart way to do it?

|    | A                      | В        | С        | D         | E        | F         | G         | н         | I.        | J         | К        | L         | М         |
|----|------------------------|----------|----------|-----------|----------|-----------|-----------|-----------|-----------|-----------|----------|-----------|-----------|
| 1  | CUSTOMER               | April    | August   | December  | February | January   | July      | June      | March     | May       | November | October   | September |
| 2  | Earth Limited          | -        | 13,354   | 1,68,654  | 1,35,192 | 69,899    | 1,38,801  | 3,10,176  | 19,19,390 | 1,05,908  | 26,020   | 1,33,971  | 19,12,887 |
| 3  | Galaxy Enterprises     | 11,621   | 64,806   | 62,105    | 74,007   | 12,52,830 | 14,74,406 | 1,15,379  | 19,10,500 | 1,29,943  | 25,798   | 1,48,545  | 39,391    |
| 4  | Mars & Pluto           | -        | 10,352   | 8,192     | -        | 23,567    | -         | 88,306    | 30,397    | 59,531    | 22,952   | 23,840    | 13,844    |
| 5  | Milky Way              | 28,667   | 30,602   | 76,210    | 61,621   | 34,742    | 7,472     | 12,72,140 | 2,06,687  | 41,643    | 11,050   | 88,276    | 1,16,321  |
| 6  | Moon Light Enterprises | 11,416   | 44,173   | 1,33,077  | 88,429   | 2,23,862  | 39,828    | 3,82,966  | 2,91,388  | 14,28,851 | 16,736   | 23,75,056 | 1,48,020  |
| 7  | Neptune Pvt. Ltd       | -        | -        | 21,67,093 | 30,830   | 4,08,014  | -         | 13,14,772 | 2,87,041  | 57,197    | 82,168   | 27,04,895 | 1,10,946  |
| 8  | Sun Moon & Star        | 23,589   | 15,474   | 13,844    | 10,903   | 15,749    | -         | 48,818    | 30,921    | 18,77,938 | -        | 29,838    | -         |
| 9  | Sun Moon & Stars       | 8,954    | 48,097   | 56,101    | 13,166   | 46,725    | -         | 86,420    | 41,288    | 14,17,918 | 13,950   | 57,786    | 13,107    |
| 10 | Sun Way                | 45,460   | 15,050   | 1,65,694  | 84,338   | 1,91,423  | 30,586    | 4,19,054  | 2,14,397  | 1,68,519  | 87,978   | 2,09,329  | 1,45,727  |
| 11 | Venus Enterprises      | 17,350   | 44,993   | 47,247    | 12,176   | 83,210    | -         | 16,38,089 | 1,65,965  | 38,705    | 54,835   | 27,977    | 40,580    |
| 12 | Grand Total            | 1,47,057 | 2,86,901 | 28,98,217 | 5,10,662 | 23,50,021 | 16,91,093 | 56,76,120 | 50,97,974 | 53,26,153 | 3,41,487 | 57,99,513 | 25,40,823 |

#### Figure 4.2.7 Monthwise list

#### Strategy:

You can Sort this list Using Column wise sorting option as follows:

- 1. Select the data B1:M12
- 2. Choose Sort from Data Tab.

6)

- 3. You will options as shown in figure 4.2.8 and if you click
- 4. Select option of sorting left to right

| Sort                       |             |                                            |                     | ?          | $\times$           |
|----------------------------|-------------|--------------------------------------------|---------------------|------------|--------------------|
| + Add Level X Delete Level | Copy Level  | Options                                    |                     | My data ha | is <u>h</u> eaders |
| Column                     | Sort On     | Sort Options                               | ?                   | ×          |                    |
| Sort by                    | Cell Values | Case sensit<br>O ientation<br>O Sort top t | to botto<br>o right | m          | ~                  |
|                            |             |                                            | OK                  |            | Cancel             |

#### Figure 4.2.8 Sort Options

5. Sort by Row 1 and custom sort on April to March, the list you had created in the previous exercise

| Sort                                     |                                 |                                      |            |            | ?              | ×               |
|------------------------------------------|---------------------------------|--------------------------------------|------------|------------|----------------|-----------------|
| + <u>A</u> dd Level X <u>D</u> elete Lev | el [ 🖹 Copy Level 🔿             | <ul> <li>✓ <u>O</u>ptions</li> </ul> | . 8        | My dat     | a has <u>ł</u> | <u>n</u> eaders |
| Row                                      | Sort On                         | 0                                    | rder       |            |                |                 |
| Sort by Row 1                            | <ul> <li>Cell Values</li> </ul> | ~ A                                  | pril, May, | June, July | , Augu         | st, ! 🗸         |
|                                          |                                 |                                      |            |            |                |                 |

## Figure 4.2.9 Custom Sort

6. Your Data is sorted Column wise as shown in Figure 4.2.10.

|    | А                      | В        | С         | D         | E         | F        | G         | н         | 1        | J         | К         | L        | М         |
|----|------------------------|----------|-----------|-----------|-----------|----------|-----------|-----------|----------|-----------|-----------|----------|-----------|
| 1  | CUSTOMER               | April    | May       | June      | July      | August   | September | October   | November | December  | January   | February | March     |
| 2  | Earth Limited          | -        | 1,05,908  | 3,10,176  | 1,38,801  | 13,354   | 19,12,887 | 1,33,971  | 26,020   | 1,68,654  | 69,899    | 1,35,192 | 19,19,390 |
| 3  | Galaxy Enterprises     | 11,621   | 1,29,943  | 1,15,379  | 14,74,406 | 64,806   | 39,391    | 1,48,545  | 25,798   | 62,105    | 12,52,830 | 74,007   | 19,10,500 |
| 4  | Mars & Pluto           | -        | 59,531    | 88,306    | -         | 10,352   | 13,844    | 23,840    | 22,952   | 8,192     | 23,567    | -        | 30,397    |
| 5  | Milky Way              | 28,667   | 41,643    | 12,72,140 | 7,472     | 30,602   | 1,16,321  | 88,276    | 11,050   | 76,210    | 34,742    | 61,621   | 2,06,687  |
| 6  | Moon Light Enterprises | 11,416   | 14,28,851 | 3,82,966  | 39,828    | 44,173   | 1,48,020  | 23,75,056 | 16,736   | 1,33,077  | 2,23,862  | 88,429   | 2,91,388  |
| 7  | Neptune Pvt. Ltd       | -        | 57,197    | 13,14,772 | -         | -        | 1,10,946  | 27,04,895 | 82,168   | 21,67,093 | 4,08,014  | 30,830   | 2,87,041  |
| 8  | Sun Moon & Star        | 23,589   | 18,77,938 | 48,818    | -         | 15,474   | -         | 29,838    | -        | 13,844    | 15,749    | 10,903   | 30,921    |
| 9  | Sun Moon & Stars       | 8,954    | 14,17,918 | 86,420    | -         | 48,097   | 13,107    | 57,786    | 13,950   | 56,101    | 46,725    | 13,166   | 41,288    |
| 10 | Sun Way                | 45,460   | 1,68,519  | 4,19,054  | 30,586    | 15,050   | 1,45,727  | 2,09,329  | 87,978   | 1,65,694  | 1,91,423  | 84,338   | 2,14,397  |
| 11 | Venus Enterprises      | 17,350   | 38,705    | 16,38,089 | -         | 44,993   | 40,580    | 27,977    | 54,835   | 47,247    | 83,210    | 12,176   | 1,65,965  |
| 12 | Grand Total            | 1,47,057 | 53,26,153 | 56,76,120 | 16,91,093 | 2,86,901 | 25,40,823 | 57,99,513 | 3,41,487 | 28,98,217 | 23,50,021 | 5,10,662 | 50,97,974 |

#### Figure 4.2.10 Sorted Columns

Gist: You have analysed the data by sorting it according to the Columns.

Commands learnt: Data > Sort, Option: Left to right

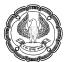

# 4.3 FILTER

You often want to extract figures more than a certain limit from Your list, you again want to know sales made to Galaxy Ltd in a list of sales. Fortunately, Excel includes an easy-to-use Filter to show just what you want to see and hide the rest. Filtering doesn't change Your data in any way. As soon as you remove the filter, all Your data reappears, exactly the same as it was before.

Filtering is a way that you can use Excel to quickly extract certain data from Your spreadsheet. Unlike sorting, filtering doesn't just reorder the list. It hides the rows or columns containing data that do not meet the filter criteria you define. Excel has an AutoFilter feature that makes it very easy to extract data from Your spreadsheet. After filtering data, you can copy, find, edit, format, chart, and print the subset of filtered data without rearranging or moving it.

If you're using an Excel Table, it has built-in filtering features. If the data is not in an Excel Table, you can bring it up from **Filter** under **Sort & Filter** in **Data Tab**.

You can also filter by more than one column. Filters are additive, which means that each additional filter is based on the current filter and further reduces the subset of data.

# 4.3.1 ADDING A FILTER

The various methods of adding a filter are:

#### Method 1

In Ribbon go to Data Tab > Sort & Filter Group > Filter as shown in Figure 4.3.1

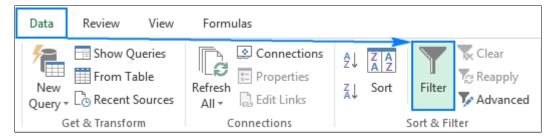

Figure 4.3.1 Filter in Data Tab

#### Method 2

In Ribbon go to Home Tab > Editing Group> Sort & Filter > Filter as shown in Figure 4.3.2

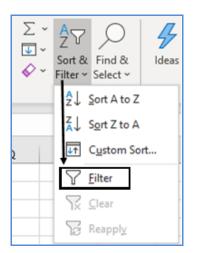

Figure 4.3.2 Filter on Home Tab

### Method 3

Use a shortcut ALT+A+T or CTRL+SHIFT+L

When Filter is activated you see a drop-down arrow on the column heading, it indicates that filtering is added, but not applied yet. When you hover over the arrow, a screen tip displays (Showing All).

To filter data in Excel:

- Click the **drop-down arrow** for the column you want to filter.
- Uncheck the Select All box to quickly deselect all data.
- Check the boxes next to the data you want to display,
- Click OK.

Various types of filters are there:

- Text filters if the column you selected contains text
- Date filters if the column you selected contains dates
- **Number filters** if the column you selected contains numbers
- Font color if the column you selected contains font with color
- Cell icon if the column you selected contains cell icons
- Advanced filter

Excel also enables us to perform more intricate types of filtering. Two particularly useful types are the Top 10 filter and custom filtering.

- Finding the Top (or Bottom) 10 in a column
- Using custom filters

When filtering under Text or Number or date filters you find the option of Custom Filtering.

- In custom Filtering dialog box where you could enter two logical filtering conditions "and", "or"
- To filter the table column or selection so that **both criteria** must be true, select **And**.
- To filter the table column or selection so that either or both criteria can be true, select Or.

You can now enter two filtering requirements for the column of data which could be anything like

- equals
- does not equal
- is greater than
- is greater than or equal to
- is less than
- is less than or equal to
- begins with
- does not begin with
- ends with
- does not end with
- contains
- does not contain

value or text or date could also contain wildcard like ? or \*.

You could even have **DYNAMIC FILTER** like in case of date filters you could have a filter for "**Today**", "**Yesterday**" or " **next month**", which would give a different filtered value every day.

Wherever you have a dynamic filter it is important to note that **AutoFilters doesn't refresh automatically**. To see the updated filtered results, you can **reapply** the filter from the sort & Filter group in Data Tab.

Filtering could even be done on the type of format; you can **Filter by Cell Color, Filter by Font Color, or Filter by Cell Icon.** 

# 4.3.2 DATE AND TEXT FILTERS

#### **Date Filters**

Excel Date Filters have many choices that let you filter records for a certain time-period pretty fast.

By default, Excel Filter groups the dates in a given column by a **hierarchy of years, months, and days**. You can expand or collapse different levels by clicking the plus or minus signs next to a given group.

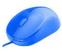

Date Filters also allow you to display or hide data for a particular **day**, **week**, **month**, **quarter**, **year**, before or after a specified date, or between two dates. Excel filter by date works in a single click. As an example, to filter rows containing records for the current quarter, you simply point to Date Filters and click This Quarter.

There is also an option of **Custom Autofilter** dialog box to select the Equals, Before, After, Between operator or Custom Filter.

| B From Web                                                                                                    | Fausta                  | Custom AutoFilter                                                                      | 1 ×      |
|----------------------------------------------------------------------------------------------------|-------------------------|----------------------------------------------------------------------------------------|----------|
| Get Lo From WED                                                                                                    | <u>E</u> quals          | Show rews where<br>Oute                                                                |          |
| Data + From Table/Range                                                                                                    | Before                  | is after or equal to 90.04.2020                                                        | 2 1      |
| Get & Transform Data                                                                                                    | After                   | *ant Op                                                                                | 0 🖬      |
| B6 ▼ : × ✓ fr S                                                                                                    | Between                 | Use 1 to represent any single character<br>Use 1 to represent any series of characters |          |
| AB                                                                                                    | Tomorrow                | ·                                                                                      | OK Canot |
| 1 Date  LedgerName                                                                                                    | Today                   | t                                                                                      |          |
| 2↓ Sort Oldert to Newest                                                                                                    |                         | 1                                                                                      |          |
| Z Sort Newest to Oldest                                                                                                    | Yester <u>d</u> ay      |                                                                                        |          |
| A Second second s | Next Week               |                                                                                        |          |
| Sort by Color >                                                                                                    | This Week               | 1                                                                                      |          |
| Sheet View >                                                                                                    |                         | 1                                                                                      |          |
| Se Clear Filte From "Date"                                                                                                    | Last Week               | _ 1                                                                                    |          |
| Filter by Color >                                                                                                    | Next Month              |                                                                                        |          |
| Date <u>Filters</u>                                                                                                    | This Month              | 1                                                                                      |          |
|                                                                                                    |                         | 1                                                                                      |          |
| Search (All)                                                                                                    | Last Month              | _ 1                                                                                    |          |
| Select All)                                                                                                    | Next Quarter            | 1                                                                                      |          |
|                                                                                                    | This Quarter            | 7/                                                                                     |          |
| a - ☑ May                                                                                                    | Last Quarter            | -/                                                                                     |          |
|                                                                                                    | Ne <u>x</u> t Year      | 1                                                                                      |          |
|                                                                                                    | This Year               | 1                                                                                      |          |
|                                                                                                    |                         | 1                                                                                      |          |
|                                                                                                    | Last <u>Y</u> ear       | le la la la la la la la la la la la la la                                              |          |
| OK Cancel                                                                                                    | Year to Date            | 1                                                                                      |          |
| OK Cancer                                                                                                    | All Dates in the Period | >                                                                                      |          |
| 4 F Sheet1 (+)                                                                                                    |                         |                                                                                        |          |
| 18                                                                                                    | Custom Filter           |                                                                                        |          |

Figure 4.3.3 Date Filters

# **Text Filters**

When you want to filter a text column for something very specific, there are several advanced options provided by Excel Text Filters such as:

- Filter cells that begin with or end with a specific character(s).
- Filter cells that contain or do not contain a given character or word anywhere in the text.
- Filter cells that are exactly equal or not equal to a specified character(s).

When you add a filter to a column containing text values, Text Filters will appear automatically in the AutoFilter.

As an example, to filter out rows containing "Stationery":

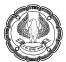

- Click the drop-down arrow in the column heading, and point to Text Filters.
- In the drop-down menu, select the desired filter (Contains: Stationery).
- The Custom AutoFilter dialog box will show up.
- In the box to the right of the filter, type Stationery.
- Click OK.

|                  | A                       | В                  |        | Custom AutoFilt               |                                                  |         |    | ,   | ×        |
|------------------|-------------------------|--------------------|--------|-------------------------------|--------------------------------------------------|---------|----|-----|----------|
| 1                | Date 💌 Le               | dgerName           | ř      |                               |                                                  |         |    | 1   | <u> </u> |
| 2                | A ↓ Sort A to Z         |                    |        | Show rows where<br>LedgerName | :                                                |         |    |     |          |
| 3                |                         |                    |        | contains                      | V 58                                             | tionen  |    |     |          |
| 4                | Z↓ S <u>o</u> rt Z to A |                    |        | And                           |                                                  | suonen/ |    |     | ~        |
| 2<br>3<br>4<br>5 | Sor <u>t</u> by Color   | r                  | >      | C Dia                         |                                                  | 1       |    |     | ~        |
| 6                | Sheet View              |                    | >      |                               |                                                  | 1       |    |     |          |
|                  |                         |                    | f      |                               | any single character<br>any series of characters | 1       |    |     |          |
| 7                | 🔀 <u>C</u> lear Filter  | From "LedgerNa     | ime"   | use - to represent            | any series or characters                         |         |    |     |          |
| 9                | Filter by Cold          | )r                 | •      |                               |                                                  |         | OK | Can | cel      |
| 10               | Text <u>F</u> ilters    |                    | >      | Equa                          | als                                              |         |    |     |          |
| 11               | Search                  |                    | Q      |                               |                                                  |         |    |     |          |
| 12               |                         |                    | 2      | Does                          | s <u>N</u> ot Equal                              |         |    |     |          |
| 13               |                         |                    | ^      | Begi                          | ns W <u>i</u> th                                 |         |    |     |          |
| 14               |                         | Charges            |        |                               | · 1                                              | ¢       |    |     |          |
| 15               | Basic                   | ray<br>ige Inwards |        | Ends                          | ; Wi <u>t</u> h                                  | ſ       |    |     |          |
| 16               |                         | -                  |        | Con                           | tains                                            |         |    |     |          |
| 17               |                         | er Charges         |        |                               | -                                                | _       |    |     |          |
| 18               |                         | icity Charges (Of  | ffice) | Does                          | Not Contain                                      | ¢       |    |     |          |
| 19               |                         | oyer EPF @ 3.679   |        | Cust                          | om <u>F</u> ilter                                | 2       |    |     |          |
| 20               |                         | oyer EPS @ 8.339   |        | Pylin                         | /10.00                                           | ספוו    |    |     |          |
| 21<br>22         | :                       |                    |        | Pymt                          | 450.00                                           | Beir    |    |     |          |
| 22               |                         | ОК                 | Cancel | Pymt                          | 1,700.00                                         | Beir    |    |     |          |
| 22               |                         |                    |        | Dumt                          | 26 000 00                                        | Mac     |    |     |          |

Figure 4.3.4 Text Filters

CASE STUDY: In an audit, your principal CA Chandiwala has given you a list of expenses in Excel drawn from the Accounting system of a company and asks you to find if any amount has been paid as a penalty in April so that the same can be reported in the Audit report. You are to find it using filters.

#### Strategy:

You can find records matching certain criteria by using **Filter** under **Data Tab** since you want to create a list of all expenses contain word "Penalty" in "April", you can use the Filter feature in Excel

- 1. Your data must have Header Row.
- Select any one cell within data and select Data > Filter. Excel will add a dropdown to each heading as shown in Fig. 4.3.5

Ð

| 1 | A          | В                      |   | С        | D       |    | E                                                                        |
|---|------------|------------------------|---|----------|---------|----|--------------------------------------------------------------------------|
| 1 | Date 💽     | LedgerName             | Ŧ | VchTyj 👻 | Debit   | ¥  | Narration                                                                |
| 2 | 02-04-2020 | Godown Rent            |   | Jml      | 18,000. | 00 | Being the rent paid                                                      |
| 3 | 02-04-2020 | Printing & Stationery  |   | Jml      | 2,500.  | 00 | Being the amount payable towards Printing & Stationery. Vide bill no 10. |
| 4 | 04-04-2020 | Bank Charges           |   | Pymt     | 500.    | 00 | Being bank charges for issues of Cheque book.                            |
| 5 | 05-04-2020 | Printing & Stationery  |   | Pymt     | 5,400.  | 00 | Being the expenses incurred for printing invoices                        |
| 6 | 05-04-2020 | Staff Welfare Expenses |   | Pymt     | 250.    | 00 | Paid towards tea and coffee expenses                                     |
| 7 | 10-04-2020 | Membership Fees        |   | Pymt     | 20,000. | 00 | Being membership fees of director paid to Cosmopolitian club .           |
| 8 | 16-04-2020 | Courier Charges        |   | Purc     | 1,500.  | 00 | CN 23658                                                                 |
| - |            |                        |   | -        |         |    |                                                                          |

### Figure 4.3.5 Excel will add a dropdown to each header

3. Select the **Date Dropdown**, Click the (Select All) checkbox to unselect all Names and then click the **April Box** as shown in Fig.4.3.6

| A                    | В                                                                                                    |  |  |  |
|----------------------|----------------------------------------------------------------------------------------------------|--|--|--|
| 1 Date 🝷             | LedgerName                                                                                                    |  |  |  |
| 2↓ Sort Oldert       | to Newest                                                                                                    |  |  |  |
| Z↓ Sort Newes        | t to Oldest                                                                                                    |  |  |  |
| Sor <u>t</u> by Colo | r >                                                                                                    |  |  |  |
| Sheet <u>V</u> iew   | >                                                                                                    |  |  |  |
| Clear Filter         | From "Date"                                                                                                    |  |  |  |
| Filter by Co         | or >                                                                                                    |  |  |  |
| Date <u>F</u> ilters | >                                                                                                    |  |  |  |
| Search (All)         | <i>Р</i> ~                                                                                                    |  |  |  |
|                      | tt All)                                                                                                    |  |  |  |
| <b>₽</b> - <b>∠</b>  | -                                                                                                    |  |  |  |
|                      | Date       LedgerName         2↓       Sort Oldet to Newest         2↓       Sort Newest to Oldest         Sort by Color       >         Sheet View       >         Clear Filter From "Date"       >         Filter by Color       >         Date Filters       >         Search (All)       >         Search (All)       > |  |  |  |
|                      |                                                                                                    |  |  |  |
|                      |                                                                                                    |  |  |  |
|                      | OK Cancel                                                                                                    |  |  |  |

#### Figure 4.3.6 Date Filters

- 4. You will now see only rows where the dates are in **April** all other rows are now hidden.
- 5. Next, you want to know the amount paid for the penalty, you can search in narrations all the cases where narration contains the word "**Penalty**"

- 6. Select the Narrations Dropdown, Click Text Filter and go to Contains
- 7. Custom Autofilter dialog box will appear in right-hand box type "Penalty" as shown in Fig.4.3.7
- 8. Click OK

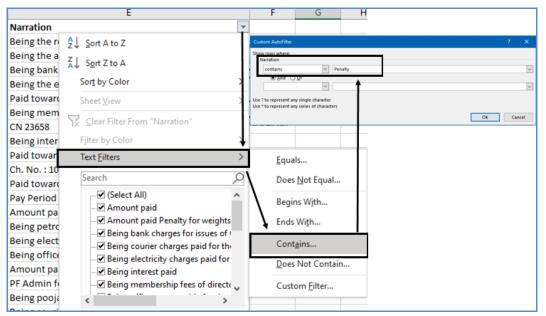

Figure 4.3.7 Use text filters

9. You will now see only rows where the narrations contain word Penalty all other rows are now hidden.

|    | А          |              | В | С        | D      |      | E                                                   | F    |
|----|------------|--------------|---|----------|--------|------|-----------------------------------------------------|------|
| 1  | Date 🖵     | LedgerName   | - | VchTyj 🔻 | Debit  | •    | Narration 🖵                                         |      |
| 18 | 30-04-2020 | Fees & taxes |   | Pymt     | 12,000 | 0.00 | Amount paid Penalty for weights & Measurement viola | tion |

#### Figure 4.3.8 Filtered Data

Gist: You have created a list of Payments for a penalty in April using Filter Feature in excel

Commands learnt: Data > Filter (Date & Text)

# 4.3.3 ADVANCED FILTER

You can use Advance Filtering if you want to filter the data of more than one column.

You need to define your filtering criteria as a range.

In Excel Advanced Filter is helpful when you want to find data that meets two or more complex criteria such as extracting matches, filtering rows that match items in another list, finding exact matches including uppercase and lowercase characters, and many more complex cases

#### Advanced Filter vs. AutoFilter

When you compare with AutoFilter tool, Advanced Filter works differently in the following manner:

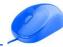

**AutoFilter** is a built-in capability that is applied in a single button click. You just have to click on the Filter button on the ribbon, and your Excel filter starts.

Advanced Filter cannot be applied automatically since it has no pre-defined setup, it requires manual configuration of the list range and criteria range manually.

AutoFilter allows filtering data with a maximum of 2 criteria,

With the use of **Advanced Filter**, you can find rows that meet multiple criteria in multiple columns, and the advanced criteria need to be entered in a separate range on your worksheet.

To open the Advanced Filter dialog box, click **Data > Advanced**.

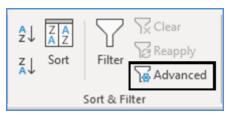

Figure 4.3.9 Advanced Filter

#### How to use Advanced Filter

#### Step 1

#### Arrange the source data

- Add a header row where each column has a unique heading
- Make sure there are no blank rows, Columns within your data set.

#### Step 2

#### Set up the criteria range

- Type your criteria, in a separate range on the worksheet. It is more practical to place it on top and separate from the data set with one or more blank rows.
  - The criteria range must have the same column headings as the range that you want to filter.
  - Criteria listed on the **same row** work with the **AND** logic.
  - Criteria entered on **different rows** work with the **OR** logic.
- As an example, to filter records for the *Galaxy Ltd* region with Amount *greater than or equal to 20000*, set up the following criteria range:

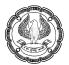

|   | A          | В      | С               | D         | E | F                  | G       |
|---|------------|--------|-----------------|-----------|---|--------------------|---------|
| 1 | DATE       | INV_NO | CUSTOMER        | AMOUNT    |   | CUSTOMER           | AMOUNT  |
| 2 | 03-04-2020 | 1      | Milky Way       | 28,667.00 |   | Galaxy Enterprises | >=20000 |
| 3 | 05-04-2020 | 2      | Sun Moon & Star | 23,589.00 |   |                    |         |

#### Figure 4.3.10 Set up Criteria

#### Step 3

#### Apply Excel Advanced Filter

- In the criteria range in place, apply an advanced filter in this way:
- Select any single cell within your dataset.
- Click on data> Advanced
- Excel Advanced Filter dialog box will appear
  - Action. Choose whether to filter the list in place or copy the results to another location.
  - Selecting "Filter the list in place" will hide the rows that don't match your criteria.
  - If you choose "Copy the results to another location", select the upper-left cell of the range where you want to paste the filtered rows
  - List range. It's the range of cells to be filtered, the column headings should be included.
  - When you select any cell in your data set before clicking the Advanced button, Excel selects the entire list range automatically.
  - Criteria range. It's the range of cells in which you input the criteria.

#### **Remove Duplicates**

• If you, check the box in the lower-left corner of the Advanced Filter dialog window lets you display **unique records** only.

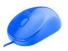

|    | A          | В      | C                      | D         | E    |             | F               | G     |     |
|----|------------|--------|------------------------|-----------|------|-------------|-----------------|-------|-----|
| 1  | DATE       | INV_NO | CUSTOMER               | AMOUNT    |      | CUSTO       | MER             | AMO   | UNT |
| 2  | 03-04-2020 | 1      | Milky Way              | 28,667.00 |      | Galaxy      | Enterprises     | >=200 | 00  |
| 3  | 05-04-2020 | 2      | Sun Moon & Star        | 23,589.00 |      |             |                 |       |     |
| 4  | 14-04-2020 | 3      | Galaxy Enterprises     | 8,954.00  | 17   |             |                 |       |     |
| 5  | 16-04-2020 | 4      | Venus Enterprises      | 17,350.00 | Adv  | anced Filte | er              | ?     | ×   |
| 6  | 19-04-2020 | 5      | Galaxy Enterprises     | 11,416.00 |      |             |                 |       |     |
| 7  | 24-04-2020 | 6      | Sun Way                | 45,460.00 | Acti |             |                 |       |     |
| 8  | 29-04-2020 | 7      | Galaxy Enterprises     | 11,621.00 |      |             | list, in-place  |       |     |
| 9  | 04-05-2020 | 8      | Moon Light Enterprises | 9,864.00  |      | Copy to a   | nother location | n     |     |
| 10 | 09-05-2020 | 9      | Galaxy Enterprises     | 13,082.00 | List | range:      | SAS1:SDS18      | S     | Ť   |
| 11 | 14-05-2020 | 10     | Moon Light Enterprises | 10,618.00 | ⊆rit | eria range: | SFS1:SGS2       |       | ±   |
| 12 | 19-05-2020 | 11     | Earth Limited          | 59,705.00 | Cop  | y to:       |                 |       | Ť   |
| 13 | 20-05-2020 | 12     | Milky Way              | 21,472.00 |      |             |                 |       | -   |
| 14 | 20-05-2020 | 13     | Galaxy Enterprises     | 28,826.00 |      | Juique Teco | ords only       |       |     |
| 15 | 20-05-2020 | 14     | Sun Way                | 7,705.00  |      |             | OK              | Cance | 1   |
| 16 | 20-05-2020 | 15     | Moon Light Enterprises | 8,192.00  |      | -           |                 | 1     | _   |
| 17 | 20-05-2020 | 16     | Earth Limited          | 77,882.00 |      |             |                 |       |     |
| 18 | 20-05-2020 | 17     | Sun Way                | 27,329.00 |      |             |                 |       |     |
| 19 |            |        |                        |           |      |             |                 |       |     |
|    |            |        |                        |           |      |             |                 |       |     |
| 1  | A          | В      | C                      | D         | E    |             | F               | G     |     |
| 1  | DATE       | INV_NO | CUSTOMER               | AMOUNT    |      | CUSTO       | MER             | AMO   | UNT |
| 14 | 20-05-2020 | 13     | Galaxy Enterprises     | 28,826.00 |      |             |                 |       |     |
| 0  |            |        |                        |           |      |             |                 |       |     |

#### Figure 4.3.11 Setting criteria for advanced filter

#### Advanced Filter criteria using Formula

In advanced filter for creating more complex conditions, you can Excel functions in the criteria range. It is important to note for criteria based on formulae

- The formula must give a result of **TRUE or FALSE**.
- The criteria range should have a minimum of 2 cells: heading cell and formula cell.
- The **heading cell** in the formula-based criteria could be blank or heading different from any of the list range headings.
- If you want the formula to be evaluated for each row of data in the list range, use a relative reference ie without \$ to refer to the cell in the first row of data.
- For the formula to be evaluated only for a specific cell or range of cells, use an absolute reference ie with \$ to refer to that cell or range.
- When referencing the list range in the formula, always use absolute cell references ie with \$.

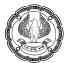

| 1  | A          | В      | C                     | D         |    | E F                  |              | G            | H    |        | I J                | K         |
|----|------------|--------|-----------------------|-----------|----|----------------------|--------------|--------------|------|--------|--------------------|-----------|
| 1  | DATE       | INV_NO | CUSTOMER              | AMOUN     | NT | CUSTOME              | R            | AMOUN        | т    | DAT    | E CUSTOMER         | AMOUNT    |
| 2  | 03-04-2020 | 1      | Milky Way             | 28,667.   | 00 | Galaxy Ent           | erprises     | >=20000      |      |        | 1                  |           |
| 3  | 05-04-2020 | 2      | Sun Moon & Star       | 23,589.   | 00 | _                    | +            |              |      | _      |                    |           |
| 4  | 14-04-2020 | 3      | Salaxy Enterprises    | 8,954.    | 00 | Advanced             | Filter       |              | ×    |        |                    |           |
| 5  | 16-04-2020 | 4      | Venus Enterprises     | 17,350.   | 00 | Action               |              |              |      |        |                    |           |
| 6  | 19-04-2020 | 5      | Galaxy Enterprises    | 11,416.   | 00 |                      |              |              |      |        |                    |           |
| 7  | 24-04-2020 | 6      | Sun Way               | 45,460.   | 00 |                      | he list, ir- |              |      |        | /                  |           |
| 8  | 29-04-2020 | 7      | Galaxy Enterprises    | 11,621.   | 00 | Copy t               | o another    | location     |      | _      | /                  |           |
| 9  | 04-05-2020 | 8      | Moon Light Enterprise | s 9,864.  | 00 | List range:          | SAS1         | :SDS18       | 1    | 1      |                    |           |
| 10 | 09-05-2020 | 9      | Galaxy Enterprises    | 13,082.   | 00 | <u>C</u> riteria ran | ge: SFS1     | SGS2         | 1    |        |                    |           |
| 11 | 14-05-2020 | 10     | Moon Light Enterprise | s 10,618. | 00 | Copy to:             | Shee         | t2!SIS1:SKS1 | 1    |        |                    |           |
| 12 | 19-05-2020 | 11     | Earth Limited         | 59,705.   | 00 |                      |              |              |      | -      |                    |           |
| 13 | 20-05-2020 | 12     | Milky Way             | 21,472.   | 00 | Unique               | fecords ou   | ily          |      |        |                    |           |
| 14 | 20-05-2020 | 13     | Galaxy Enterprises    | 28,826.   | 00 |                      | OK           | Ca           | ncel |        |                    |           |
| 15 | 20-05-2020 | 14     | Sun Way               | 7,705.    | 00 | · · · ·              |              | _            |      | _      |                    |           |
| 16 | 20.05.2020 | 10     | Moon Light Enterprise | 0 100     | 00 |                      |              |              |      |        |                    |           |
| 1  | A          | В      | C                     | D         | E  | <b>↓</b>             |              | G H          |      | 1      | J                  | к         |
| 1  | DATE       | INV_NO | CUSTOMER              | AMOUNT    | (  | CUSTOMER             | AM           | OUNT         | DATE |        | CUSTOMER           | AMOUNT    |
| 2  | 03-04-2020 | 1      | Milky Way             | 28,667.00 | (  | Galaxy Enterpri      | ses >=20     | 000          | 20-0 | 5-2020 | Galaxy Enterprises | 28,826.00 |
| 3  | 05-04-2020 | 2      | Sun Moon & Star       | 23,589.00 |    |                      |              |              |      |        |                    |           |

Figure 4.3.12 Copying with Advanced Filter

CASE STUDY: In a Bank Investigation you are given a Loan against the FDR list with Rate of Interest on Loan & Rate of interest on FDR as shown in Fig. 1.3.1. It is suspected that an employee has taken a bribe to reduce the interest being charged on some loan accounts. Bank's interest rate circular states that in case of loan against FDR the spread of interest would be 1%. You want to extract at a different location, cases where the interest charged on loan is not 1% more than the Rate of Interest paid on FDR.

|    | А         | В             | С            | D      | E          | F       |
|----|-----------|---------------|--------------|--------|------------|---------|
| 1  | ACC_NO    | BORROWER NAME | OUTSTANDING  | ROI_LN | ACC_NO_FDR | ROI_FDR |
| 2  | 155372479 | Abhijit       | 6,74,093.00  | 13.00  | 598492374  | 12.00   |
| 3  | 154216698 | Akhil         | 19,89,808.00 | 10.00  | 547622850  | 9.00    |
| 4  | 153744046 | Aravind       | 3,77,294.00  | 10.00  | 545366397  | 8.00    |
| 5  | 152983361 | Arul          | 3,84,401.00  | 9.00   | 583084278  | 8.00    |
| 6  | 157308461 | Ashish        | 10,44,960.00 | 11.00  | 593695151  | 10.00   |
| 7  | 154666457 | Azam          | 7,10,888.00  | 10.00  | 540914226  | 9.50    |
| 8  | 159965064 | Biren         | 3,80,344.00  | 13.00  | 570294241  | 12.00   |
| 9  | 153132065 | Bishakha      | 9,45,627.00  | 7.00   | 598320416  | 6.00    |
| 10 | 159968598 | Charles       | 6,00,243.00  | 6.00   | 576371671  | 5.00    |
| 11 | 155632102 | Dayal         | 4,70,210.00  | 12.00  | 581094800  | 11.50   |
| 12 | 155509141 | Deepak        | 5,99,276.00  | 7.00   | 580429851  | 6.00    |
| 13 | 157758384 | Jayesh        | 8,48,811.00  | 8.00   | 590708529  | 7.00    |
| 14 | 154987277 | Joji          | 6,46,972.00  | 8.00   | 597047061  | 7.00    |
| 15 | 155978002 | Mitali        | 16,47,208.00 | 9.00   | 514466758  | 8.00    |
|    |           |               |              |        |            |         |

Figure 4.3.13 Loan data

#### Strategy:

You can find records matching certain criteria by using Filter under Data Tab and using Advanced Filter

Since spread ie Rate of Interest Charged on Loan & ROI Paid on FDR should be 1, you can set up criteria to extract all those cases where the spread is not 1 ie **D2-F2<>1** if the condition is **true** will give us all anomalies, then you can investigate further.

|   | A         | В             | С            | D      | E          | F       | G | Н           | T |
|---|-----------|---------------|--------------|--------|------------|---------|---|-------------|---|
| 1 | ACC_NO    | BORROWER NAME | OUTSTANDING  | ROI_LN | ACC_NO_FDR | ROI_FDR |   | CRITERIA    |   |
| 2 | 155372479 | Abhijit       | 6,74,093.00  | 13.00  | 598492374  | 12.00   |   | =(D2-F2)<>1 |   |
| 3 | 154216698 | Akhil         | 19,89,808.00 | 10.00  | 547622850  | 9.00    |   |             |   |
| 4 | 153744046 | Aravind       | 3,77,294.00  | 10.00  | 545366397  | 8.00    |   |             |   |

#### Figure 4.3.14 Set up Criteria

- 1. Select any one cell within data and select **Data > Advanced**.
- 2. In the Advanced Filter dialog box give the following settings:
  - Select "Copy to another location"
  - List Range "\$A\$1:\$F\$15
  - Criteria Range: "\$H\$1:\$H\$2
  - Copy to \$J\$1 ie where you want the entire extraction done, If you want only specified columns then you will have to give the headers at the destination location

| 1   | A                            |                                    | В                        |                             | С                      | D       |      | E        |                              | F                     | G          | н                       | 1                     | J                      | К            |
|-----|------------------------------|------------------------------------|--------------------------|-----------------------------|------------------------|---------|------|----------|------------------------------|-----------------------|------------|-------------------------|-----------------------|------------------------|--------------|
| 1   | ACC_NO                       | BORRO                              | WER NAME                 | OUT                         | STANDING               | ROI     | LN   | ACC_N    | O_FDR                        | ROI_FDR               |            | CRITERIA                | ſ                     |                        |              |
| 2   | 1553724                      | 79 Abhijit                         |                          | 1                           | 5,74,093.00            | 13      | .00  | 598      | 492374                       | 12.00                 |            | FAISE                   |                       | Ť                      |              |
| 3   | 1542166                      | 98 Akhil                           |                          | 1                           | 9,89,808.00            | 10      | 0.00 | 547      | 622850                       | 9.00                  |            |                         |                       |                        |              |
| 4   | 1537440                      | 46 Aravin                          | d                        |                             | 3,77,294.00            | 10      | 0.00 | 545      | 366397                       | 8.00                  | A          | dvanced Filte           | r i                   | ?                      | ×            |
| 5   | 1529833                      | 61 Arul                            |                          |                             | 3,84,401.00            | 9       | 0.00 | 583      | 084278                       | 8.00                  |            | . 1                     |                       |                        |              |
| 5   | 1573084                      | 61 Ashish                          |                          | 1                           | 0,44,960.00            | 11      | .00  | 593      | 695151                       | 10.00                 |            | tion                    |                       |                        |              |
| 7   | 1546664                      | 57 Azam                            |                          | 1                           | 7,10,888.00            | 10      | 0.00 | 540      | 914226                       | 9.50                  | 1.00       | O Filter the li         |                       |                        |              |
| 3   | 1599650                      | 64 Biren                           |                          | 1 3                         | 3,80,344.00            | 13      | .00  | 570      | 294241                       | 12.00                 | 9          | Copy to a               | nother l              | ocation                |              |
| 9   | 1531320                      | 65 Bishak                          | ha                       |                             | 9,45,627.00            | ) 7     | 7.00 | 598      | 320416                       | 6.00                  |            | st range:               | SAS1:5                | SF\$15                 | Ť            |
| 0   | 1599685                      | 98 Charle                          | s                        | 1 3                         | 5,00,243.00            | ) 6     | 6.00 | 576      | 371671                       | 5.00                  | <u>C</u> r | iteria range:           | SHS1:                 | SHS2                   | Î            |
| 1   | 1556321                      | 02 Dayal                           |                          | 1 8                         | 4,70,210.00            | 12      | 2.00 | 581      | 094800                       | 11.50                 | C          | py to:                  | Sheet                 | 315151                 | Ť            |
| 2   | 1555091                      | 41 Deepa                           | k                        | 3                           | 5,99,276.00            | ) 7     | .00  | 580      | 429851                       | 6.00                  |            | Unique rec              | -Landard A. Jacob     |                        |              |
| 3   | 1577583                      | 84 Jayesh                          |                          |                             | 8,48,811.00            | ) 8     | 8.00 | 590      | 708529                       | 7.00                  |            |                         |                       |                        |              |
| 4   | 1549872                      | 154987277 Joji<br>155978002 Mitali |                          | 6,46,972.00<br>16,47,208.00 |                        | ) 8     |      |          |                              |                       | 7.00       |                         | OK                    | Can                    | cel          |
| 5   |                              |                                    |                          |                             |                        | ) 9     |      |          |                              |                       |            |                         |                       |                        |              |
| 21  | A                            | в                                  | c                        | D                           | E                      | F       | G    | T.       | 1 )                          | К                     |            | L                       | M                     | N                      | 0            |
| 1   | and the second second second |                                    | E OUTSTANDING            | and the second second       | ACC_NO_FDR             | ROI_FDR |      | CRITERIA | ACC_NO                       |                       | NAME       | OUTSTANDING             | and the second second | ACC_NO_FDR             | 1000 million |
| -4- | 155372479 Ab                 |                                    | 6,74,093.00              | 13.00                       | 598492374              | 12.00   |      | FALSE    | and the second second second | 46 Aravind            |            | 3,77,294.00             | 10.00                 | 545366397              | 8.           |
| -4  | 154216698 Ak                 |                                    | 19,89,808.00 3,77,294.00 | 10.00                       | 547622850<br>545366397 | 9.00    |      |          | and the second second        | 157 Azam<br>102 Dayal |            | 7,10,888.00 4,70,210.00 |                       | 540914226<br>581094800 | 9.           |
| -   | 152983361 An                 |                                    | 3,84,401.00              | 9.00                        | 583084278              | 8.00    |      |          | 1550521                      | or pater              |            | 4,10,210,00             | 12.00                 | 301034000              | 44           |
|     | 157308461 Asi                |                                    | 10,44,960.00             | 11.00                       | 593695151              | 10.00   |      |          |                              |                       |            |                         |                       |                        |              |

Figure 4.3.15 Extraction with formula

3. Your list of all cases, where the spread is other than 1 are extracted.

**Gist**: You have extracted a list of cases where the spread of ROI charged on loan and ROI paid on FDR is other than 1%.

**Commands learnt**: Data > Filter- Advanced options

# 4.4 OUTLINING DATA

# 4.4.1 GROUPING/ UNGROUPING DATA

Worksheets with complex information and large content can sometimes feel overwhelming and even become difficult to read. Microsoft Excel provides an easy way to organize data in groups allowing you to hide and show rows or columns with related content to create a compact and understandable view. You can create an outline of up to eight levels. You can also summarize different groups using the Subtotal command and create an outline for your worksheet.

Grouping in Excel is good for structured worksheets that have column headings, no blank rows or columns, and a Subtotal row for each subset of rows. If your data is properly organized, you can easily group it.

An Outline can be created manually or automatically.

Manual - You identify each group of related data.

Automatic - This is typically used when you have a table that contains totals and subtotals.

# 4.4.2 GROUPING DATA MANUALLY

If your worksheet contains two or more levels of information, you can group rows manually through the following steps.

- Select the rows or columns you want to group
- Select the Data tab on the Ribbon, then click the Group command.
- The selected rows or columns will be grouped.
- You can repeat the steps above as many times as you like.

A В ⊡ Group ~ 1 緍 ₽□ += 1 Expense Amount in Lacs <u>€</u> <u>G</u>roup... Group (Shift+Alt+Right) 2 Salary 129 or columns, or Auto Outline Travel 3 87 automatically create an outline. Jutiine N 4 Leave Payment 2 5 LFC 16 6 Total HR & Admin 234 2 Δ В 71 7 Marketing Expense 1 Amount in Lacs 8 Sales 5 2 Salary 129 9 Gift 9 3 Travel 87 10 Advertise 11 Leave Payment 2 4 11 Total Sales & Mktg 96 5 LFC 16 Total HR & Admin 234 6 1 2 R Amount in Lacs 7 Marketing 71 Expense 1 + Total HR & Admin 8 Sales 234 5 7 Marketing 71 9 Gift 9 Sales 8 5 10 Advertise 11 9 Gift 9 11 Total Sales & Mktg 96 10 Advertise 11 11 Total Sales & Mktg -96

# ORGANISE DATA USING EXCEL

### Figure 4.4.1 Grouping data

- To hide/collapse a group, click the Hide Detail button.
- The group will be hidden. To show a hidden group, click the Show Detail button.

# 4.4.3 AUTO GROUPING DATA (CREATE AN OUTLINE)

If your dataset contains Totals and subtotals ie that have been created out of functions Subtotal or Sum, the fastest way would be to let Excel group rows for you automatically.

- Select any cell in one of the rows you want to group.
- Go to the Data tab > Outline group,
- Click the arrow under Group,
- Select Auto Outline.

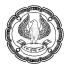

|    | A                  | В         | · Group ~      | +=         | 1 2  |    | A                  | В              |  |
|----|--------------------|-----------|----------------|------------|------|----|--------------------|----------------|--|
| 1  | Expense            | Amount ir | 回日 Group       |            |      | 1  | Expense            | Amount in Lacs |  |
| 2  | Salary             |           |                |            | [·]  | 2  | Salary             | 129            |  |
| 3  | Travel             | ·→        | <u>A</u> uto ( | Outline    | ·    | 3  | Travel             | 87             |  |
| 4  | Leave Payment      |           | Outline        | 12         |      | 4  | Leave Payment      | 2              |  |
| 5  | LFC                |           | 16             |            |      | 5  | LFC                | 16             |  |
| 6  | Total HR & Admin   |           | 234            |            | -    | 6  | Total HR & Admin   | 234            |  |
| 7  | Marketing          |           | 71             | _          | [·.] | 7  | Marketing          | 71             |  |
| 8  | Sales              |           | 5              | <b>_</b> / | · ·  | 8  | Sales              | 5              |  |
| 9  | Gift               |           | 9              | ,          | · ·  | 9  | Gift               | 9              |  |
| 10 | Advertise          |           | 11             |            | L·   | 10 | Advertise          | 11             |  |
| 11 | Total Sales & Mktg |           | 96             |            | -    | 11 | Total Sales & Mktg | 96             |  |

Figure 4.4.2 Auto Outline Data

# 4.4.4 UNGROUPING DATA

To remove grouping for certain rows without deleting the whole outline.

- Select the rows you want to ungroup.
- Go to the Data tab > Outline group,
- Click the **Ungroup** button.
- In the **Ungroup** dialog box,
- Select Rows and click OK.

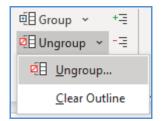

Figure 4.4.3 Ungroup Data

• The same process can be used to clear outline

CASE STUDY: Your principal CA Chandiwala gives you an excel sheet containing the Fixed Assets chart as shown in Figure 4.4.4. He wants you to organise it in such a way that when you want to present or print it, you could be a brief outline, but when you want to check details or audit it you can show the details.

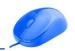

#### ORGANISE DATA USING EXCEL

|   | А                         | В              | С           | D             | E              |
|---|---------------------------|----------------|-------------|---------------|----------------|
| 1 | Asset                     | Opening WDV    | Addition    | Depreciation  | Closing WDV    |
| 2 | Building Unit 1           | 2,67,82,915.00 | -           | -26,78,292.00 | 2,41,04,623.00 |
| 3 | Building Unit 2           | 5,55,81,592.00 | -           | -55,58,159.00 | 5,00,23,433.00 |
| 4 | BUILDING TOTAL            | 8,23,64,507.00 | -           | -82,36,451.00 | 7,41,28,056.00 |
| 5 | Canopy                    | 3,41,953.00    | 1,00,000.00 | -44,195.00    | 3,97,758.00    |
| 6 | Furniture & Fix.          | 16,73,323.00   | -           | -1,67,332.00  | 15,05,991.00   |
| 7 | Fixed Fittings            | 34,56,789.00   | -           | -3,45,679.00  | 31,11,110.00   |
| 8 | FURNITURE & FIXTURE TOTAL | 54,72,065.00   | 1,00,000.00 | -5,57,206.00  | 50,14,859.00   |
| 9 | FIXED ASSETS TOTAL        | 8,78,36,572.00 | 1,00,000.00 | -87,93,657.00 | 7,91,42,915.00 |

#### Figure 4.4.4 Fixed assets schedule

#### Strategy:

You can use GROUP from the OUTLINE group on the Data Ribbon.

Since the data has Totals and Subtotals, you can easily use the **Auto Outline** feature of the group.

- 1. Select anywhere in the data.
- 2. Go to Data tab> Group >outline as shown in Figure 4.4.5

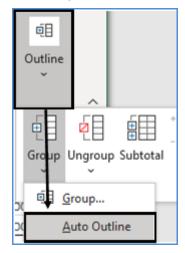

Figure 4.4.5 Auto Outline

3. Click on the **Auto outline**, based on Totals and subtotals Excel will automatically create subtotal as shown in Figure 4.4.6.

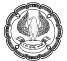

|       | 1 |                           |                |             |               | -              |
|-------|---|---------------------------|----------------|-------------|---------------|----------------|
| 1 2 3 |   | A                         | В              | С           | D             | E              |
|       | 1 | Asset                     | Opening WDV    | Addition    | Depreciation  | Closing WDV    |
| ΓΓ·   | 2 | Building Unit 1           | 2,67,82,915.00 | -           | -26,78,292.00 | 2,41,04,623.00 |
|       | 3 | Building Unit 2           | 5,55,81,592.00 | -           | -55,58,159.00 | 5,00,23,433.00 |
|       | 4 | BUILDING TOTAL            | 8,23,64,507.00 | -           | -82,36,451.00 | 7,41,28,056.00 |
|       | 5 | Canopy                    | 3,41,953.00    | 1,00,000.00 | -44,195.00    | 3,97,758.00    |
| ·     | 6 | Furniture & Fix.          | 16,73,323.00   | -           | -1,67,332.00  | 15,05,991.00   |
|       | 7 | Fixed Fittings            | 34,56,789.00   | -           | -3,45,679.00  | 31,11,110.00   |
| —     | 8 | FURNITURE & FIXTURE TOTAL | 54,72,065.00   | 1,00,000.00 | -5,57,206.00  | 50,14,859.00   |
| -     | 9 | FIXED ASSETS TOTAL        | 8,78,36,572.00 | 1,00,000.00 | -87,93,657.00 | 7,91,42,915.00 |
|       |   |                           |                |             |               |                |

#### Figure 4.4.6 Grouped Data

- 4. If you look above and to the left of cell A1, you'll see a series of three small numbers,1,2,3, Excel has created 3 level row grouping and grouping for columns as well.
- 5. You can expand or collapse depending on the need for the presentation.

|                | 1 |                           | +              |
|----------------|---|---------------------------|----------------|
| 1 2 3          |   | Α                         | E              |
|                | 1 | Asset                     | Closing WDV    |
| [ <del>+</del> | 4 | BUILDING TOTAL            | 7,41,28,056.00 |
| +              | 8 | FURNITURE & FIXTURE TOTAL | 50,14,859.00   |
| —              | 9 | FIXED ASSETS TOTAL        | 7,91,42,915.00 |

#### Figure 4.4.7 Collapsed View

**Gist**: You have created a well organised Fixed asset list that you can expand or collapse depending on the need.

Commands learnt: Data > Group > Auto Outline

#### 4.4.5 SUBTOTALS

Many times you need to show more complex information arranged in Tables, especially if it's split into separate groups, each with its **SUBTOTALS**. As an example, you could have data that could make more sense if you have Quarterly or Yearly or Region-wise subtotals. The Subtotal tool lets us create groups and subtotals all in one click—a feature that can save us lots of time.

Excel's Subtotal feature helps you draw specific information from one or more subsections of a database or list of data.

In addition to finding the subtotal for selected rows of data, you can also use the Subtotal feature to find, among other things, the average value for the selected range of data, the largest and smallest values, or the total number of rows of data included in the range.

ORGANISE DATA USING EXCEL

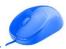

CASE STUDY: Your principal CA Chandiwala gives you an excel sheet containing datewise payment made to contractors as shown in Figure 4.4.8. He wants you to check for cases where total freight paid to any Contractor is more than Rs.1,00,000 so that it could check for TDS compliance under Income Tax.

|    | А          | В          | С      |
|----|------------|------------|--------|
| 1  | Date_Pay   | Contractor | Amount |
| 2  | 09-04-2019 | Amar       | 29,300 |
| 3  | 12-04-2019 | Anthony    | 28,800 |
| 4  | 03-05-2019 | Amar       | 28,700 |
| 5  | 22-07-2019 | Amar       | 29,200 |
| 6  | 11-11-2019 | Amitabh    | 21,400 |
| 7  | 05-12-2019 | Amitabh    | 28,200 |
| 8  | 06-12-2019 | Amitabh    | 28,300 |
| 9  | 07-12-2019 | Akbar      | 23,800 |
| 10 | 07-12-2019 | Anthony    | 25,400 |
| 11 | 17-12-2019 | Amitabh    | 21,500 |
| 12 | 01-01-2020 | Akbar      | 22,900 |
| 13 | 02-01-2020 | Akbar      | 27,800 |
| 14 | 15-01-2020 | Anthony    | 23,200 |
| 15 | 30-01-2020 | Akbar      | 8,000  |
| 16 | 03-02-2020 | Anthony    | 27,500 |
| 17 | 21-03-2020 | Akbar      | 15,500 |
| 18 | 21-03-2020 | Anthony    | 22,900 |
| 19 | 24-03-2020 | Amar       | 4,500  |
| 20 | 30-03-2020 | Amitabh    | 15,000 |

Figure 4.4.8 Contactor payments

#### Strategy:

You can use SUBTOTALS From the OUTLINE group on the Data Ribbon as shown in Fig.4.4.9

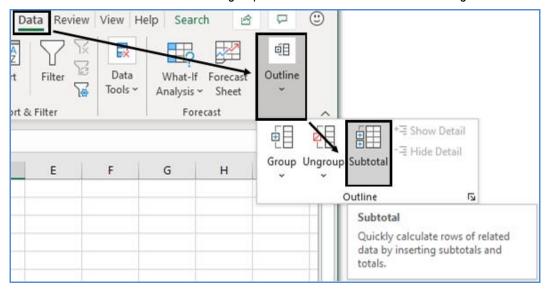

Figure 4.4.9 Subtotal

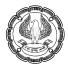

- 1. Sort your list by "Contractor".
- 2. Choose **SUBTOTALS** from the **Outline** group on the **Data** Ribbon the dialog box will appear as shown in Figure 4.4.10

|    | А          | В          | С      | D                  | E                           | F  |   | G      |
|----|------------|------------|--------|--------------------|-----------------------------|----|---|--------|
| 1  | Date_Pay   | Contractor | Amount | Subtotal           |                             |    | ? | ×      |
| 2  | 07-12-2019 | Akbar      | 23,800 |                    |                             |    |   |        |
| 3  | 01-01-2020 | Akbar      | 22,900 | <u>A</u> t each ch | -                           |    |   |        |
| 4  | 02-01-2020 | Akbar      | 27,800 | Contract           |                             |    |   | × 1    |
| 5  | 30-01-2020 | Akbar      | 8,000  | <u>U</u> se funct  | ion:                        |    |   |        |
| 6  | 21-03-2020 | Akbar      | 15,500 | Sum                |                             |    |   | ~      |
| 7  | 09-04-2019 | Amar       | 29,300 | A <u>d</u> d subto |                             |    |   |        |
| 8  | 03-05-2019 | Amar       | 28,700 | Date_I             |                             |    |   | ~      |
| 9  | 22-07-2019 | Amar       | 29,200 | Amou               |                             |    |   |        |
| 10 | 24-03-2020 | Amar       | 4,500  |                    |                             |    |   |        |
| 11 | 11-11-2019 | Amitabh    | 21,400 |                    |                             |    |   | $\sim$ |
| 12 | 05-12-2019 | Amitabh    | 28,200 |                    |                             |    |   |        |
| 13 | 06-12-2019 | Amitabh    | 28,300 |                    | e <u>c</u> urrent sul       |    |   |        |
| 14 | 17-12-2019 | Amitabh    | 21,500 |                    | reak betwee<br>ary below da |    |   |        |
| 15 | 30-03-2020 | Amitabh    | 15,000 | <u> </u>           | ary below da                | La |   |        |
| 16 | 12-04-2019 | Anthony    | 28,800 | <u>R</u> emove     | All                         | ОК | c | ancel  |
| 17 | 07-12-2019 | Anthony    | 25,400 |                    |                             |    |   |        |
| 18 | 15-01-2020 | Anthony    | 23,200 |                    |                             |    |   |        |
| 19 | 03-02-2020 | Anthony    | 27,500 |                    |                             |    |   |        |
| 20 | 21-03-2020 | Anthony    | 22,900 |                    |                             |    |   |        |

#### Figure 4.4.10 Subtotal Dialog Box with options

- 3. Click the dropdown list arrow to the right of the "At each change in" box to display Your column headings.
- 4. Select *Contractor* ie the heading of the column you want to sort the data.
- 5. Out of the dropdown list **Use Function** select **SUM**, (there are other operations also )
- 6. Use the scroll arrows in **add subtotal to** and check the box *Amount*. You can add subtotals to more than one column.
- 7. Set the options for subtotal.
- 8. If you want each subtotaled group on a separate page, select **Page Break between groups**.
- 9. **The summary below Data** adds subtotals and an overall Total below the groups rather than above.
- 10. To ensure that new subtotals overwrite any existing subtotals select **Replace Current Subtotals.**

#### 11. Click **OK**.

| 123 |    | А          | В             | С        |
|-----|----|------------|---------------|----------|
|     | 1  | Date_Pay   | Contractor    | Amount   |
| ΓΓ· | 2  | 07-12-2019 | Akbar         | 23,800   |
|     | 3  | 01-01-2020 | Akbar         | 22,900   |
|     | 4  | 02-01-2020 | Akbar         | 27,800   |
|     | 5  | 30-01-2020 | Akbar         | 8,000    |
|     | 6  | 21-03-2020 | Akbar         | 15,500   |
|     | 7  |            | Akbar Total   | 98,000   |
| ΙΓ· | 8  | 09-04-2019 | Amar          | 29,300   |
|     | 9  | 03-05-2019 | Amar          | 28,700   |
|     | 10 | 22-07-2019 | Amar          | 29,200   |
|     | 11 | 24-03-2020 | Amar          | 4,500    |
|     | 12 |            | Amar Total    | 91,700   |
| ΙΓ· | 13 | 11-11-2019 | Amitabh       | 21,400   |
|     | 14 | 05-12-2019 | Amitabh       | 28,200   |
|     | 15 | 06-12-2019 | Amitabh       | 28,300   |
|     | 16 | 17-12-2019 | Amitabh       | 21,500   |
|     | 17 | 30-03-2020 | Amitabh       | 15,000   |
|     | 18 |            | Amitabh Total | 1,14,400 |
| ΙΓ· | 19 | 12-04-2019 | Anthony       | 28,800   |
| · · | 20 | 07-12-2019 | Anthony       | 25,400   |
| · · | 21 | 15-01-2020 | Anthony       | 23,200   |
| · · | 22 | 03-02-2020 | Anthony       | 27,500   |
| ·   | 23 | 21-03-2020 | Anthony       | 22,900   |
|     | 24 |            | Anthony Total | 1,27,800 |
| _   | 25 |            | Grand Total   | 4,31,900 |

Figure 4.4.11 Contractorwise payments

Excel gives us tools for collapsing or expanding the lists. If you look above and to the left of cell A1, you'll see a series of three small numbers, 1, 2, 3 as shown in Fig. 4.4.11 These are the Group & Outline buttons.

There are three types of controls in the outline section:

- **Hide detail buttons** When the rows in a group are visible, a hide detail button "-" appears next to the group.
- **Show detail buttons** When you hide a group of rows, the button next to the group changes to a show detail button "+". Clicking a show detail button restores the rows in that group to the worksheet.
- Level buttons Each of the numbered level buttons represents a level of organization in a worksheet; clicking a level button hides all levels of detail below that of the button you clicked.
- 12. You can use them to collapse subtotaled data to get the summary report you're looking for as shown in Fig

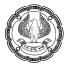

| 123      |    | А        | В             | С        |
|----------|----|----------|---------------|----------|
|          | 1  | Date_Pay | Contractor    | Amount   |
| <b>+</b> | 7  |          | Akbar Total   | 98,000   |
| +        | 12 |          | Amar Total    | 91,700   |
| +        | 18 |          | Amitabh Total | 1,14,400 |
| +        | 24 |          | Anthony Total | 1,27,800 |
| -        | 25 |          | Grand Total   | 4,31,900 |

#### Figure 4.4.12 Contractorwise summary of the amount paid

13. You can then use **Filter** to filter for the case where the Overall amount paid is more than Rs. 1,00,000.

**Gist**: You have created a list of cases where the aggregate of the amount paid to a contractor is more than Rs.1,00,000 and you can check for TDS compliances in those areas.

Commands learnt: Data > Subtotal

#### Subtotal can also be used with the following Summary Functions for data analysis:

- Sum The sum of the values. This is the default function for numeric source data
- **Count** The number of items. The Count summary function works the same as the COUNTA worksheet function. The count is the default function for source data other than numbers
- Average The average of the values.
- **Max** The largest value.
- **Min** The smallest value.
- **Product** The product of the values.
- **Count Nums** The number of rows that contain numeric data. The Count Nums summary function works the same as the COUNT worksheet function.
- **StdDev** An estimate of the standard deviation of a population, where the sample is all of the data to be summarized.
- **StdDevp** The standard deviation of a population, where the population is all of the data to be summarized.
- **Var** An estimate of the variance of a population, where the sample is all of the data to be summarized.
- **Varp** The variance of a population, where the population is all of the data to be summarized.

## 4.5 SUMMARY

Often you get data which needs to be organised to be understandable, Excels offers a host of feature for orderly organisation of data.

ORGANISE DATA USING EXCEL

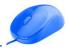

In this chapter, you learned how to you can sort our data, not only with predefined order but you can create your own custom lists and sort according to your custom lists. You have further learnt to Filter the data with text as well as date filters.

You also understood how apart from inbuilt filtering capabilities you can use Advance Filter to create complex criteria for filters. You have further learnt to Outline data using Grouping both manually and Automatically using Auto outline. Creating Quick subtotals has also been addressed in this chapter.

#### REFERENCES

- [1] Michael Alexander, Richard Kusleika, John Walkenbach, 'Excel 2019 Bible', Wiley, 2018
- [2] Greg Harvey, 'Excel 2019 All-in-One for Dummies, John Wiley & Sons, 2018
- [3] www.chandoo.org

## CHAPTER

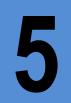

## EXCEL – FORMULA AND FUNCTIONS

#### LEARNING OBJECTIVES

- Understanding cell references
- Understanding MATHEMATICAL Functions
- Understanding LOGICAL Functions
- Understanding LOOKUP Functions
- Understanding Database Functions
- Understanding various types of ERRORS

## 5.1 INTRODUCTION TO FUNCTIONS

Formulas are the life of Excel worksheet. A formula identifies the calculation needed to place the result in the cell it is contained within.

A cell containing a formula has two display components -

- the formula itself and
- the resulting value.

The formula can be seen either by double clicking on the particular cell or by clicking once in the cell, then formula is visible in Formula Bar along with the output in that particular cell.

A formula assigns values to a cell or a range of cells, and typically has the format:

= Expression

Example: = SUM(A2:B2)

Where the expression consists of:

- values, such as 2, 9, 14 or 6.67E-11;
- references to other cells, e.g., A1 for a single cell, A1:A3 or A1..A3 for a range;
- arithmetic operators, such as + , , \*, / , and others;
- relational operators, such as > , = , < , and others; and,
- functions, such as SUM(), AVG(), and many others.

## 5.2 CELL REFERENCE

When a cell contains a formula, it often contains references to other cells. The Cell References are of 3 types:

• **Relative Cell Reference:** In the below example, in cell D2, there is reference of cell A2 (visible in Formula Bar) and the output is value "A" as in cell A2. When the value in cell D2 is copied in cell D3 or cell E2, the reference changes automatically to A3 or B2 respectively. As the reference changes as per change in the location of cell relative to the original position, it is called as "Relative Cell Reference".

| D2 | 2    | • : >  | < • | fx | =A2 | D3 | •    | • = >  | < • | fx ( | =A3 | E2 |      | • : >  | < • | f <sub>x</sub> | =B2   |
|----|------|--------|-----|----|-----|----|------|--------|-----|------|-----|----|------|--------|-----|----------------|-------|
|    | A    | В      | С   | D  | E   |    | А    | В      | С   | D    | E   |    | А    | В      | С   | D              | E     |
| 1  | Name | Amount |     |    |     | 1  | Name | Amount |     |      |     | 1  | Name | Amount |     |                |       |
| 2  | А    | 1,000  |     | Α  |     | 2  | А    | 1,000  |     | Α    |     | 2  | А    | 1,000  |     | Α              | 1,000 |
| 3  | В    | 1,500  |     |    |     | 3  | В    | 1,500  |     | В    |     | 3  | В    | 1,500  |     | В              |       |
| 4  | С    | 2,000  |     |    |     | 4  | С    | 2,000  |     |      |     | 4  | С    | 2,000  |     |                |       |
| 5  | D    | 2,500  |     |    |     | 5  | D    | 2,500  |     |      |     | 5  | D    | 2,500  |     |                |       |
| 6  |      |        |     |    |     | 6  |      |        |     |      |     | 6  |      |        |     |                |       |

Figure 5.1 – Relative Cell Refence

Absolute Cell Reference: In Absolute Cell Reference, the dollar (\$) sign is preceded before Row reference and before Column reference. Because of which, the reference does not change irrespective of copying at any cell in the same sheet /other sheet / sheet in other Excel file. The dollar sign can be placed after double clicking on that cell or while entering cell reference in the cell. The \$ sign can be placed individually before Row reference and before Column reference or it can be done using F4 key.

In the below example, in cell D2, there is reference of cell A2 along with \$ sign i.e. \$A\$2 (visible in Formula Bar). When the D2 cell value is copied to cell D3 or cell E2, the cell reference and the value remains the same i.e. \$A\$2 and "A" respectively.

| D2 |      | • I >  | < • | fx ( | =\$A\$2 | D3 |      | • : >  | < | f <sub>x</sub> | =\$A\$2 | E | 2 |                                                                                                    | • : >  | < 1 | f <sub>x</sub> | =\$A\$2 |
|----|------|--------|-----|------|---------|----|------|--------|---|----------------|---------|---|---|----------------------------------------------------------------------------------------------------|--------|-----|----------------|---------|
|    | Α    | В      | С   | D    | E       |    | А    | В      | С | D              | E       |   |   | А                                                                                                    | В      | С   | D              | E       |
| 1  | Name | Amount |     |      |         | 1  | Name | Amount |   |                |         | 1 |   | Name                                                                                                    | Amount |     |                |         |
| 2  | А    | 1,000  |     | Α    |         | 2  | А    | 1,000  |   | Α              |         | 2 | A | A Contraction of the second second se | 1,000  | 1   | A              | A       |
| 3  | В    | 1,500  |     |      |         | 3  | В    | 1,500  |   | А              |         | 3 | E | 3                                                                                                    | 1,500  | 1   | Α              |         |
| 4  | С    | 2,000  |     |      |         | 4  | С    | 2,000  |   |                |         | 4 | C | 2                                                                                                    | 2,000  |     |                |         |
| 5  | D    | 2,500  |     |      |         | 5  | D    | 2,500  |   |                |         | 5 | C | )                                                                                                    | 2,500  | 1   |                |         |
| 6  |      |        |     |      |         | 6  |      |        |   |                |         | 6 |   |                                                                                                    |        |     |                |         |

Figure 5.2 – Absolute Cell Refence

• **Mixed Cell Reference:** In case of Mixed Cell Reference, either row reference is fixed or column reference is fixed. It means only one \$ sign is used either before Row reference or Column reference.

In the below example (figure 3.1), in cell D2, there is reference of cell A2 along with \$ sign in column reference i.e. \$A2 (visible in Formula Bar). When D2 cell value is copied in cell D3, we observe no change in column reference but row reference changes and it becomes \$A3 and output is "B". Similarly, when we copy to cell E2, as the row number remains same, we observe no change in row reference and column reference does not change because of \$ sign. Hence cell reference remains same i.e. \$A2 and the output is "A".

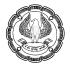

| D2 | !    | • = >  | < • | fx ( | =\$A2 | DB | 1    | • = >  | < • | f <sub>x</sub> | =\$A3 | E | 2 |      | • = >  | < • | fx ( | =\$A2 |
|----|------|--------|-----|------|-------|----|------|--------|-----|----------------|-------|---|---|------|--------|-----|------|-------|
|    | А    | В      | С   | D    | E     |    | Α    | В      | С   | D              | E     |   |   | А    | В      | С   | D    | E     |
| 1  | Name | Amount |     |      |       | 1  | Name | Amount |     |                |       | 1 |   | Name | Amount |     |      |       |
| 2  | А    | 1,000  |     | А    |       | 2  | A    | 1,000  |     | Α              |       | 2 | 1 | 4    | 1,000  |     | Α    | A     |
| 3  | В    | 1,500  |     |      |       | 3  | В    | 1,500  |     | В              |       | 3 | E | В    | 1,500  |     | В    |       |
| 4  | С    | 2,000  |     |      |       | 4  | С    | 2,000  |     |                |       | 4 | ( | C    | 2,000  |     |      |       |
| 5  | D    | 2,500  |     |      |       | 5  | D    | 2,500  |     |                |       | 5 | [ | D    | 2,500  |     |      |       |
| 6  |      |        |     |      |       | 6  |      |        |     |                |       | 6 |   |      |        |     |      |       |

Figure 5.3 – Mixed Cell Refence – Column reference is fixed

In the below example (figure 3.2), in cell D2, there is reference of cell A2 along with \$ sign in row reference i.e. A\$2 (visible in Formula Bar). When D2 cell value is copied in cell D3, we observe no change in row reference because of \$ sign and as column remains same i.e. "D" column, there is no change in column reference. Hence, cell reference remains same i.e. A\$2 and output is "A". Similarly, when we copy to cell E2, the row number remains same because of \$ sign but column reference changes to "B" column. Hence cell reference becomes B\$2 and the output is "1000".

| D2 |      | • = >  | < • | fx | =A\$2 | D3 | }    | • = >  | < • | fx ( | =A\$2 | E | 2   |      | • = >  | < • | fx ( | =B\$2 |
|----|------|--------|-----|----|-------|----|------|--------|-----|------|-------|---|-----|------|--------|-----|------|-------|
|    | Α    | В      | С   | D  | E     |    | Α    | В      | С   | D    | E     |   |     | Α    | В      | С   | D    | E     |
| 1  | Name | Amount |     |    |       | 1  | Name | Amount |     |      |       | 1 |     | Name | Amount |     |      |       |
| 2  | Α    | 1,000  |     | Α  |       | 2  | Α    | 1,000  |     | А    |       | 2 | . / | 4    | 1,000  |     | Α    | 1,000 |
| 3  | В    | 1,500  |     |    |       | 3  | В    | 1,500  |     | А    |       | 3 | E   | 3    | 1,500  |     | Α    |       |
| 4  | С    | 2,000  |     |    |       | 4  | С    | 2,000  |     |      |       | 4 | 1 ( | C    | 2,000  |     |      |       |
| 5  | D    | 2,500  |     |    |       | 5  | D    | 2,500  |     |      |       | 5 | 1   | 0    | 2,500  |     |      |       |
| 6  |      |        |     |    |       | 6  |      |        |     |      |       | 6 | 5   |      |        |     |      |       |

Figure 5.4 – Mixed Cell Refence – Row reference is fixed

Note: Depending on the requirement, we need to use either of these 3 cell references in the formula.

## 5.3 TEXT FUNCTIONS

There are several Text Functions in Excel – LEFT Function, RIGHT Function, MID function, LEN Function, FIND Function, SEARCH Function, SUBSTITUTE Function, REPLACE Function, TRIM Function, CONCATENATE Function and Concatenate Operator "&".

• **LEFT Function:** LEFT Function extracts a given number of characters from the left side (beginning) of the selected text string. The general syntax is as follows:

= LEFT( text , [num\_chars] )

Here the "text " is the text from where we want to extract "number of characters" from left side using LEFT Function.

(**Note:** The number of characters can be changed as per requirement. In the example, we are extracting 3 characters.)

For example, in the below table, we want to extract 3 characters from left side of the Sample Column (Column A). We entered the function in cell B2 as "=LEFT(A2,3)" and then copied the function in below rows till row 5. The output is as follows:

EXCEL - FORMULA AND FUNCTIONS -

| B2 |        | ×      | fx =LEFT(A2,3) |  |
|----|--------|--------|----------------|--|
|    | А      | В      | С              |  |
| 1  | Sample | Output | Formula used   |  |
| 2  | Ramesh | Ram    | =LEFT(A2,3)    |  |
| 3  | UMESH  | UME    | =LEFT(A3,3)    |  |
| 4  | rajesh | raj    | =LEFT(A4,3)    |  |
| 5  | 123456 | 123    | =LEFT(A5,3)    |  |
| 6  |        |        |                |  |

#### Figure 5.5 – LEFT Function

It can be seen that LEFT Function has extracted 3 characters from the left side of all the cells selected. LEFT Function may also be used for extracting few digits from a given number. In case of cell A5, the value is a number, but LEFT Function being the TEXT Function, it has converted number in Text form and that is why the output is left aligned.

Being output is in Text form, no calculation can be performed on it except count. In case, we want to convert it back to the numeric value in output cell B5, we need to perform **any one** mathematical calculation (i.e. +0, -0, \*1, /1 in cell B5 and the final output will be in numerical form.

In the below example, we have numerical values in Sample Column and we want to extract 3 characters from left side. In Output 1 an Output 2 column, we can see the final output (pre and post mathematical calculation).

| B2 | •      | $\checkmark$ : $\checkmark$ $\checkmark$ $f_x$ =LEFT(A2,3) |                          |              |                          |  |  |
|----|--------|------------------------------------------------------------|--------------------------|--------------|--------------------------|--|--|
|    | А      | В                                                          | С                        | D            | E                        |  |  |
| 1  | Sample | Output 1*                                                  | Formula used in Output 1 | Output 2**   | Formula used in Output 2 |  |  |
| 2  | 123456 | 123                                                        | =LEFT(A2,3)              | 123          | =LEFT(A2,3)+0            |  |  |
| 3  | 987654 | 987                                                        | =LEFT(A3,3)              | 987          | =LEFT(A3,3)-0            |  |  |
| 4  | 654213 | 654                                                        | =LEFT(A4,3)              | 654          | =LEFT(A4,3)*1            |  |  |
| 5  | 123456 | 123                                                        | =LEFT(A5,3)              | 123          | =LEFT(A5,3)/1            |  |  |
| 6  |        | * pre mathemati                                            | cal calculation          | ** post math | ematical calculation     |  |  |
| 7  |        |                                                            |                          |              |                          |  |  |

• **RIGHT Function:** Similar to LEFT Function, the RIGHT Function extracts a given number of characters from the right side (end) of the selected text string. The general syntax is as follows:

= RIGHT( text , [num\_chars] )

Here the "text " is the text from where we want to extract "number of characters" from right side using RIGHT Function.

(**Note:** The number of characters can be changed as per requirement. In the example, we are extracting 3 characters.)

For example, in the below table, we want to extract 3 characters from right side of the Sample Column (Column A). We entered the function in cell B2 as "=RIGHT(A2,3)" and then copied the function in below rows till row 5. The output is as follows:

| B2 | <b>~</b> | × 🗸 j  | fx =RIGHT(A2,3) |
|----|----------|--------|-----------------|
|    | А        | В      | C               |
| 1  | Sample   | Output | Formula used    |
| 2  | Ramesh   | esh    | =RIGHT(A2,3)    |
| 3  | UMESH    | ESH    | =RIGHT(A3,3)    |
| 4  | amar     | mar    | =RIGHT(A4,3)    |
| 5  | 123456   | 456    | =RIGHT(A5,3)    |
| 6  |          |        |                 |

Figure 5.7 – RIGHT Function

It can be seen that RIGHT Function has extracted 3 characters from all the cells selected. In case of cell A5, the sample value is a number, but RIGHT Function being the TEXT Function, it has converted number in Text form and that is why the output is left aligned.

Being output is in Text form, no calculation can be performed on it except count. In case, we want to convert numeric value in cell B5, we need to perform **any one** mathematical calculation (i.e. +0, -0, \*1, /1 in cell B5 and the final output will be in numerical form.

In the below example, we have numerical values in Sample Column and we want to extract 3 characters from right side. In Output 1 an Output 2 column, we can see the final output (pre and post mathematical calculation).

| B2 | 2 $\checkmark$ : $\checkmark$ $f_x$ =RIGHT(A2,3) |                 |                          |               |                          |  |  |
|----|--------------------------------------------------|-----------------|--------------------------|---------------|--------------------------|--|--|
|    | А                                                | В               | C                        | D             | E                        |  |  |
| 1  | Sample                                           | Output 1*       | Formula used in Output 1 | Output 2**    | Formula used in Output 2 |  |  |
| 2  | 123456                                           | 456             | =RIGHT(A2,3)             | 456           | =RIGHT(A2,3)+0           |  |  |
| 3  | 987654                                           | 654             | =RIGHT(A3,3)             | 654           | =RIGHT(A3,3)-0           |  |  |
| 4  | 654213                                           | 213             | =RIGHT(A4,3)             | 213           | =RIGHT(A4,3)*1           |  |  |
| 5  | 458236                                           | 236             | =RIGHT(A5,3)             | 236           | =RIGHT(A5,3)/1           |  |  |
| 6  |                                                  | * pre mathemati | cal calculation          | ** post mathe | ematical calculation     |  |  |
| 7  |                                                  |                 |                          |               |                          |  |  |

#### Figure 5.8 – RIGHT Function with mathematical calculation

 MID Function: Similar to LEFT and RIGHT Function, MID Function also extracts the characters but not from left or right but from middle of a text string, given a starting position and number of characters. The general syntax is as follows:

= MID( text , start\_num, num\_chars )

Here the "text " is the text from where we want to extract "number of characters" from the starting number/position specified using MID Function.

**Note:** The start number and number of characters can be changed as per requirement. In the example, we are extracting 3 characters (num\_chars) from 2<sup>nd</sup> position (start\_num).

For example, in the below table, we want to extract 3 characters from  $2^{nd}$  position of the Sample Column (Column A). We entered the function in cell B2 as "=MID(A2,2,3)" and then copied the function in below rows till row 5. The output is as follows:

| B2 | •      | × √ f. | =MID(A2,2,3) |
|----|--------|--------|--------------|
|    | А      | В      | С            |
| 1  | Sample | Output | Formula used |
| 2  | Ramesh | ame    | =MID(A2,2,3) |
| 3  | UMESH  | MES    | =MID(A3,2,3) |
| 4  | rajesh | aje    | =MID(A4,2,3) |
| 5  | 123456 | 234    | =MID(A5,2,3) |
| 6  |        |        |              |

Figure 5.9 – MID Function

• LEN Function: The LEN is short form of LENGTH. The LEN function returns the number for characters in a text string. We use this function to ascertain the length of characters in a cell. The general syntax is as follows:

=LEN( text )

In the below example, we want to know the length (number of characters) in the Name column.

| B2 | •              | $\times \checkmark$ | fx =LEN(A2)  |
|----|----------------|---------------------|--------------|
|    | А              | В                   | С            |
| 1  | Name           | Output              | Formula used |
| 2  | Kapil Dev      | 9                   | =LEN(A2)     |
| 3  | Rajendra Kumar | 14                  | =LEN(A3)     |
| 4  | Rohit Sharma   | 12                  | =LEN(A4)     |
| 5  | Virat Kohli    | 11                  | =LEN(A5)     |
| 6  |                |                     |              |

#### Figure 5.10 – LEN Function

• **FIND Function:** The FIND Function returns the starting position of one text string within another text string. The FIND Function is case sensitive. The general syntax is as follows:

=FIND( find\_text, within\_text, [start\_num] )

Here, "find\_text" is the text which we want to find in the text ("within\_text" – second argument). The third argument i.e. start\_num helps to start finding the text from a particular position. If third argument is not given, the function starts looking at the beginning of the larger string.

| B2 | • I         | $\times \checkmark f_x$ | =FIND("love",A2,1) |
|----|-------------|-------------------------|--------------------|
|    | А           | В                       | C                  |
| 1  | Sample      | Output                  | Function used      |
| 2  | I love ICAI | 3                       | =FIND("love",A2,1) |
| 3  | I love ICAI | 3                       | =FIND("love",A3,3) |
| 4  | I love ICAI | #VALUE!                 | =FIND("love",A4,4) |
| 5  | I love ICAI | 3                       | =FIND("love",A5)   |
| 6  | I love ICAI | #VALUE!                 | =FIND("LOVE",A6,1) |
| 7  |             |                         |                    |

In the below example, we want to find text "love". The outputs are given below:

#### Figure 5.11 – FIND Function

In cell B2, the staring number is 1 and in cell B3, the start number is 3. As the text "love" starts from 3<sup>rd</sup> position, the output comes as 3.

In case of cell B4, the start number is 4. As the text "love" starts from 3<sup>rd</sup> position, the function is not able to find the value from 4<sup>th</sup> position, hence, #value! error came.

In case of cell B5, the start number is not given and the output comes as 3.

In case of cell B6, the output has #value! error. This error is returned when the text is not found. In this case, we are finding text "LOVE". As the function is case sensitive, the text "LOVE" is not same as "love". Hence, #value! error.

• **SEARCH Function:** The SEARCH Function takes the same arguments as FIND Function. But SEARCH Function is not case sensitive. The general syntax is as follows:

= SEARCH( find\_text, within\_text, [start\_num] )

The two common wildcards you can use are the asterisk (\*) and the question mark (?). An asterisk tells the function to accept any number of characters (including zero characters). A question mark tells the function to accept any single character. It is not uncommon to see more than one question mark together as a wildcard pattern. The examples are as follows:

## EXCEL – FORMULA AND FUNCTIONS

| B2 | B2 $\checkmark$ $f_x$ =SEARCH("love",A2) |        |                      |                                                                                                    |  |  |
|----|------------------------------------------|--------|----------------------|----------------------------------------------------------------------------------------------------|--|--|
|    | А                                        | В      | С                    | D                                                                                                    |  |  |
| 1  | Sample                                   | Output | Function used        | Comment                                                                                                    |  |  |
| 2  | I Love ICAI                              | 3      | =SEARCH("love",A2)   | Love starts at 3rd position. (Start number not given)                                                                                                    |  |  |
| 3  | I Love ICAI                              | 3      | =SEARCH("love",A3,1) | Love starts at 3rd position. (Start number given as 1)                                                                                                    |  |  |
| 4  | I Love ICAI                              | 8      | =SEARCH("I??",A4,2)  | The first place where "I" is followed by any two characters<br>(after 2nd position) is at position 8. This is the last letter in<br>ICAI - first letter is "C" and second letter in "A".                                                        |  |  |
| 5  | I Love ICAI                              | 3      | =SEARCH("L*E?",A5)   | The search pattern is the letter "L", followed by any number<br>of characters, followed by the letter "E". This starts in 3rd<br>position.                                                                                                    |  |  |
| 6  | I Love ICAI                              | 11     | =SEARCH("I",A6,9)    | Finds the position of the first letter "I", starting after<br>position 9. The result is the position of the last letter in the<br>word ICAI. The letter I (at 1st position and first letter in ICAI<br>ignored as they are before 9th position. |  |  |
| 7  |                                          |        |                      |                                                                                                    |  |  |

#### Figure 5.12 – SEARCH Function

• **SUBSTITUTE Function:** This function replaces existing text with new text in a text string. The general syntax is as follows:

=SUBSTITUTE (text, old\_text, new\_text, [instance num] )

Here, the "text" is the text in which we want to substitute "old text" with a "new text". It can be done for 1<sup>st</sup> instance, 2<sup>nd</sup> instance, 3<sup>rd</sup> instance or all instances, if instance number is not given.

#### The examples are as follows:

| B2 | B2 $\checkmark$ : $\times$ $\checkmark$ $f_x$ =SUBSTITUTE(A2,"7","X",1) |              |                            |                                                                      |  |
|----|-------------------------------------------------------------------------|--------------|----------------------------|----------------------------------------------------------------------|--|
|    | А                                                                       | В            | С                          | D                                                                    |  |
| 1  | Sample                                                                  | Output       | Function used              | Comment                                                              |  |
| 2  | 987-785-1740                                                            | 98X-785-1740 | =SUBSTITUTE(A2,"7","X",1)  | We substitute 1st instance of 7 with X.                              |  |
| 3  | 987-785-1740                                                            | 987-X85-1740 | =SUBSTITUTE(A3,"7","X",2)  | We substitute 2nd instance of 7 with X.                              |  |
| 4  | 987-785-1740                                                            | 987-785-1X40 | =SUBSTITUTE(A4,"7","X",3)  | We substitute 3rd instance of 7 with X.                              |  |
| 5  | 987-785-1740                                                            | 98X-X85-1X40 | =SUBSTITUTE(A5,"7","X")    | We substitute all instance of 7 with X as instance number not given. |  |
| 6  | I Love ICAI                                                             | We Love ICAI | =SUBSTITUTE(A6,"I","We",1) | We substitute 1st instance of "I" with "We".                         |  |
| 7  |                                                                         |              |                            |                                                                      |  |

Figure 5.13 – SUBSTITUTE Function

• **REPLACE Function:** This function replaces part of a text string with a different text string. The general syntax is as follows:

=REPLACE( old\_text, start\_num, num\_chars, new\_text )

Here, the "old\_text" is the text where we want to replace specified number of characters from given starting number by new text.

The examples are as follows:

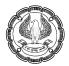

| B2 | B2 $\checkmark$ : $\land \checkmark f_x$ =REPLACE(A2,4,1,"X") |                |                        |                                                                  |  |  |  |
|----|---------------------------------------------------------------|----------------|------------------------|------------------------------------------------------------------|--|--|--|
|    | A B C D                                                       |                |                        |                                                                  |  |  |  |
| 1  | Sample                                                        | Output         | Function used          | Comment                                                          |  |  |  |
| 2  | 987-785-1740                                                  | 987X785-1740   | =REPLACE(A2,4,1,"X")   | We replaced 1 character from 4th position with "X".              |  |  |  |
| 3  | 987-785-1740                                                  | 987-78X740     | =REPLACE(A3,7,3,"X")   | We replaced 3 characters from 7th position (i.e. 5-1) with "X".  |  |  |  |
| 4  | 987-785-1740                                                  | 987-78000-1740 | =REPLACE(A4,7,1,"000") | We replaced 1st character from 7th position (i.e. 5) with "000". |  |  |  |
| 5  |                                                               |                |                        |                                                                  |  |  |  |

#### Figure 5.14 – REPLACE Function

It is to be noted that while writing the function, we need to tell the function that at what position the text starts and how many characters to be replaced. Secondly, the length of text being replaced and the new text may not be the same.

• **TRIM Function:** This function removes all spaces from a text string except for single space between words. The general syntax is as follows:

#### =TRIM( text )

Here, the "text" is the text in which we want to remove extra spaces.

The examples as follows:

| B2 | •           | $\times \checkmark f_x$ | =TRIM(A2)     |
|----|-------------|-------------------------|---------------|
|    | А           | В                       | С             |
| 1  | Sample      | Output                  | Function used |
| 2  | I Love ICAI | I Love ICAI             | =TRIM(A2)     |
| 3  | I Love ICAI | I Love ICAI             | =TRIM(A3)     |
| 4  | I Love ICAI | I Love ICAI             | =TRIM(A4)     |
| 5  |             |                         |               |

#### Figure 5.15 – TRIM Function

• **CONCATENATE Function and Concatenate Operator "&"**: The CONCATENATE Function joins several text strings into one text string. Similarly "&" (ampersand) can also be used to join several text strings into one text string. The general syntax is as follows:

= CONCATENATE( text1, [text2], ...)

= text1 & text2

The CONCATENATE function takes up to 255 arguments. Each argument is a string or a cell reference, and the arguments are separated by commas. The function does not insert anything, such as a space, between the strings. If you need to separate the substrings, as you would with the first name and last name example, you must explicitly insert the separator.

In the below example, we want to join First Name with Last Name using CONCATENATE Function:

EXCEL – FORMULA AND FUNCTIONS

| C2 | C2 $\checkmark$ : $\checkmark$ $f_x$ =CONCATENATE(A2,B2) |           |                 |                              |                 |                              |  |
|----|----------------------------------------------------------|-----------|-----------------|------------------------------|-----------------|------------------------------|--|
|    | А                                                        | В         | С               | D                            | E               | F                            |  |
| 1  | First Name                                               | Last Name | Full Name 1*    | Function used in Full Name 1 | Full Name 2**   | Function used in Full Name 2 |  |
| 2  | Rohit                                                    | Sharma    | RohitSharma     | =CONCATENATE(A2,B2)          | Rohit Sharma    | =CONCATENATE(A2," ",B2)      |  |
| 3  | Virat                                                    | Kohli     | ViratKohli      | =CONCATENATE(A3,B3)          | Virat Kohli     | =CONCATENATE(A3," ",B3)      |  |
| 4  | Kapil                                                    | Dev       | KapilDev        | =CONCATENATE(A4,B4)          | Kapil Dev       | =CONCATENATE(A4," ",B4)      |  |
| 5  | Anil                                                     | Kumble    | AnilKumble      | =CONCATENATE(A5,B5)          | Anil Kumble     | =CONCATENATE(A5," ",B5)      |  |
| 6  |                                                          |           | * without any s | eparator                     | ** with space ( | " ") as separator            |  |
| 7  |                                                          |           |                 |                              |                 |                              |  |

Figure 5.16 – CONCATENATE Function

In the below example, we want to join First Name with Last Name using "&" (ampersand) operator:

| E2 | E2 $\checkmark$ : $\times$ $\checkmark$ $f_x$ =A2&""&B2 |           |                 |                              |                  |                              |  |  |  |
|----|---------------------------------------------------------|-----------|-----------------|------------------------------|------------------|------------------------------|--|--|--|
|    | А                                                       | В         | С               | D                            | E                | F                            |  |  |  |
| 1  | First Name                                              | Last Name | Full Name 1*    | Function used in Full Name 1 | Full Name 2**    | Function used in Full Name 2 |  |  |  |
| 2  | Rohit                                                   | Sharma    | RohitSharma     | =A2&B2                       | Rohit Sharma     | =A2&" "&B2                   |  |  |  |
| 3  | Virat                                                   | Kohli     | ViratKohli      | =A3&B3                       | Virat Kohli      | =A3&" "&B3                   |  |  |  |
| 4  | Kapil                                                   | Dev       | KapilDev        | =A4&B4                       | Kapil Dev        | =A4&" "&B4                   |  |  |  |
| 5  | Anil                                                    | Kumble    | AnilKumble      | =A5&B5                       | Anil Kumble      | =A5&" "&B5                   |  |  |  |
| 6  |                                                         |           | * without any s | eparator                     | ** with space (" | ") as separator              |  |  |  |
| 7  |                                                         |           |                 |                              |                  |                              |  |  |  |

(Figure 5.17 – & operator)

## 5.4 FLASH FILL

Flash Fill is only available in Excel 2013 and later. It is part of AutoFill feature. It automatically fills the data when it senses a pattern in the data. It does not matter whether you are extracting data in next column or several columns away as long as it is withing the same database range.

For example, we can use Flash Fill to separate first and last names from a single column, or combine first and last names from two different columns. It can be used to extract number or text based on a pattern.

In below example, column A contains First Name, column B has Last Name, and we want to fill column C with First and Last names combined. If we establish a pattern by typing the Full Name in column C, Excel's Flash Fill feature will fill in the rest of the names based on the pattern provided by us.

#### Extract First Name and Last Name from Full Name column:

Steps to be followed for First Name in Column B:

- (i) Enter the First Name in cell B2, and press ENTER.
- (ii) Start typing the next First Name in cell B3. Excel will sense the pattern we provide, and it shows a preview of the rest of the column filled in with combined text.
- (iii) To accept the preview, press ENTER.

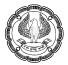

Note: Instead of Step ii and iii, we can simply press "Ctrl+E" in cell B3 for Flash Fill the data in below cells.

Similar steps to be followed in column C for extracting Last Name.

The output is as follows:

| B3 $\checkmark$ : X $\checkmark$ $f_x$ Virat |              |            |  | C3 • I × $\checkmark$ $f_x$ Kohli |              |            |           |
|----------------------------------------------|--------------|------------|--|-----------------------------------|--------------|------------|-----------|
|                                              | А            | В          |  |                                   | А            | В          | С         |
| 1                                            | Full Name    | First Name |  | 1                                 | Full Name    | First Name | Last Name |
| 2                                            | Rohit Sharma | Rohit      |  | 2                                 | Rohit Sharma | Rohit      | Sharma    |
| 3                                            | Virat Kohli  | Virat      |  | 3                                 | Virat Kohli  | Virat      | Kohli     |
| 4                                            | Kapil Dev    | Kapil      |  | 4                                 | Kapil Dev    | Kapil      | Dev       |
| 5                                            | Anil Kumble  | Anil       |  | 5                                 | Anil Kumble  | Anil       | Kumble    |
| 6                                            |              |            |  | 6                                 |              |            |           |

Figure 5.18 – FLASH FILL Function

#### Concatenate data with Flash Fill

- (i) Enter the full name in cell C2, and press ENTER.
- (ii) Start typing the next full name in cell C3. Excel will sense the pattern we provide, and it shows a preview of the rest of the column filled in with combined text.
- (iii) To accept the preview, press ENTER.

Note: Instead of Step ii and iii, we can simply press "Ctrl+E" in cell C3 for Flash Fill the data in below cells.

The output is as follows:

| C3 | -          | $\times \checkmark f_x$ | Virat Kohli  |
|----|------------|-------------------------|--------------|
|    | А          | В                       | С            |
| 1  | First Name | Last Name               | Full Name    |
| 2  | Rohit      | Sharma                  | Rohit Sharma |
| 3  | Virat      | Kohli                   | Virat Kohli  |
| 4  | Kapil      | Dev                     | Kapil Dev    |
| 5  | Anil       | Kumble                  | Anil Kumble  |
| 6  |            |                         |              |

#### Figure 5.19 – FLASH FILL Function

In case, we want to extract only numbers from PAN (Column A). then we need to type the required number (1234) in cell B2. Then as we type 9.. in cell B3, Excel will sense the pattern we provide, and it shows a preview of the rest of the column filled in with combined text. To accept the preview, press ENTER.

6)

The output is as follows:

| B3 | -          | $\times \checkmark f_x$ | 9874 |
|----|------------|-------------------------|------|
|    | А          | В                       | С    |
| 1  | PAN        | Output (Only No.)       |      |
| 2  | ABCDE1234F | 1234                    | 1    |
| 3  | EFGHI9874D | 9874                    |      |
| 4  | PQRST8521G | 8521                    |      |
| 5  | LKSE1234HG | 1234                    | 1    |
| 6  |            |                         |      |

Figure 5.20 – FLASH FILL Function

#### Note:

- If Flash Fill doesn't generate the preview, it might not be turned on. Then we can go to Data > Flash Fill to run it manually, or press Ctrl+E.
- To turn Flash Fill on, go to Tools > Options > Advanced > Editing Options > check the Automatically Flash Fill box.

## 5.5 ROUNDING FUNCTIONS

ROUND Function rounds the decimal places of the number by a specified number. There are three Round Functions i.e. ROUND, ROUNDUP and ROUNDDOWN.

• **ROUND Function:** It rounds the number to a specified digit. The general syntax is as follows:

=ROUND( number, num\_digits)

Here, "number" is the number which will be rounded to specified number of digits (decimal point).

The example for ROUND Function is as follows:

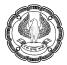

| B2 | *       | $\therefore$ $\checkmark$ $f_x$ | =ROUND(A2,0)         | )                    |
|----|---------|---------------------------------|----------------------|----------------------|
|    | А       | В                               | C                    | D                    |
| 1  | Sample  | Round (upto 0 digit)            | Round (upto 1 digit) | Round (upto 2 digit) |
| 2  | 15.1234 | 15                              | 15.1                 | 15.12                |
| 3  | 15.9875 | 16                              | 16.0                 | 15.99                |
| 4  | 15.5467 | 16                              | 15.5                 | 15.55                |
| 5  | 15.4987 | 15                              | 15.5                 | 15.50                |
| 6  |         |                                 |                      |                      |
| 7  |         | For                             | rmula used           |                      |
| 8  | Sample  | Round (upto 0 digit)            | Round (upto 1 digit) | Round (upto 2 digit) |
| 9  | 15.1234 | =ROUND(A2,0)                    | =ROUND(A2,1)         | =ROUND(A2,2)         |
| 10 | 15.9875 | =ROUND(A3,0)                    | =ROUND(A3,1)         | =ROUND(A3,2)         |
| 11 | 15.5467 | =ROUND(A4,0)                    | =ROUND(A4,1)         | =ROUND(A4,2)         |
| 12 | 15.4987 | =ROUND(A5,0)                    | =ROUND(A5,1)         | =ROUND(A5,2)         |
| 13 |         |                                 |                      |                      |

#### Figure 5.21 – ROUND Function

• **ROUNDUP Function:** The ROUNDUP Function always rounds a number up away from zero (0). The general syntax is as follows:

=ROUNDUP( number, num\_digits)

Here, "number" is the number which will be rounded up to specified number of digits (decimal point).

The example for ROUNDUP Function is as follows:

| B2 | B2 $\checkmark$ : $\checkmark$ $f_x$ =ROUNDUP(A2,0) |                        |                        |                        |  |  |  |
|----|-----------------------------------------------------|------------------------|------------------------|------------------------|--|--|--|
|    | А                                                   | В                      | С                      | D                      |  |  |  |
| 1  | Sample                                              | Roundup (upto 0 digit) | Roundup (upto 1 digit) | Roundup (upto 2 digit) |  |  |  |
| 2  | 15.1234                                             | 16                     | 15.2                   | 15.13                  |  |  |  |
| 3  | 15.9875                                             | 16                     | 16.0                   | 15.99                  |  |  |  |
| 4  | 15.5467                                             | 16                     | 15.6                   | 15.55                  |  |  |  |
| 5  | 15.4987                                             | 16                     | 15.5                   | 15.50                  |  |  |  |
| 6  |                                                     |                        |                        |                        |  |  |  |
| 7  |                                                     | F                      | ormula used            |                        |  |  |  |
| 8  | Sample                                              | Roundup (upto 0 digit) | Roundup (upto 1 digit) | Roundup (upto 2 digit) |  |  |  |
| 9  | 15.1234                                             | =ROUNDUP(A2,0)         | =ROUNDUP(A2,1)         | =ROUNDUP(A2,2)         |  |  |  |
| 10 | 15.9875                                             | =ROUNDUP(A3,0)         | =ROUNDUP(A3,1)         | =ROUNDUP(A3,2)         |  |  |  |
| 11 | 15.5467                                             | =ROUNDUP(A4,0)         | =ROUNDUP(A4,1)         | =ROUNDUP(A4,2)         |  |  |  |
| 12 | 15.4987                                             | =ROUNDUP(A5,0)         | =ROUNDUP(A5,1)         | =ROUNDUP(A5,2)         |  |  |  |
| 13 |                                                     |                        |                        |                        |  |  |  |

Figure 5.22 – ROUNDUP Function

It can be observed that the number after the decimal point is increased by one irrespective of the fact that the next digit is less than 5.

• **ROUNDDOWN Function:** The ROUNDDOWN Function always rounds a number down towards zero (0). The general syntax is as follows:

=ROUNDDOWN( number, num\_digits)

Here, "number" is the number which will be rounded down to specified number of digits (decimal point).

| B2 | B2 $\checkmark$ $f_x$ =ROUNDDOWN(A2,0) |                          |                          |                          |  |  |  |
|----|----------------------------------------|--------------------------|--------------------------|--------------------------|--|--|--|
|    | А                                      | В                        | С                        | D                        |  |  |  |
| 1  | Sample                                 | Rounddown (upto 0 digit) | Rounddown (upto 1 digit) | Rounddown (upto 2 digit) |  |  |  |
| 2  | 15.1234                                | 15                       | 15.1                     | 15.12                    |  |  |  |
| 3  | 15.9875                                | 15                       | 15.9                     | 15.98                    |  |  |  |
| 4  | 15.5467                                | 15                       | 15.5                     | 15.54                    |  |  |  |
| 5  | 15.4987                                | 15                       | 15.4                     | 15.49                    |  |  |  |
| 6  |                                        |                          |                          |                          |  |  |  |
| 7  |                                        |                          | Formula used             |                          |  |  |  |
| 8  | Sample                                 | Rounddown (upto 0 digit) | Rounddown (upto 1 digit) | Rounddown (upto 2 digit) |  |  |  |
| 9  | 15.1234                                | =ROUNDDOWN(A2,0)         | =ROUNDDOWN(A2,1)         | =ROUNDDOWN(A2,2)         |  |  |  |
| 10 | 15.9875                                | =ROUNDDOWN(A3,0)         | =ROUNDDOWN(A3,1)         | =ROUNDDOWN(A3,2)         |  |  |  |
| 11 | 15.5467                                | =ROUNDDOWN(A4,0)         | =ROUNDDOWN(A4,1)         | =ROUNDDOWN(A4,2)         |  |  |  |
| 12 | 15.4987                                | =ROUNDDOWN(A5,0)         | =ROUNDDOWN(A5,1)         | =ROUNDDOWN(A5,2)         |  |  |  |
| 13 |                                        |                          |                          |                          |  |  |  |

The example for ROUNDDOWN Function is as follows:

#### Figure 5.23 – ROUNDDOWN Function

## 5.6 DATE AND TIME FUNCTIONS

In Excel, dates and times are not treated as text entries. Any entry with a format that looks like one the date and time number format being used by the program is converted into a serial number.

For dates, the serial number shows the number of days that have gone by since the start of the 20<sup>th</sup> century. So that January 1, 1900 uses a serial number of 1. January 2, 1900 uses a serial number 2 and so on.

For times, this serial number is a fraction that represents the number of hours, minutes and seconds that have gone since midnight. This begins with serial number 0.00000000, so that 12:00:00 pm is serial number 0.50000000, while 10:00:00 pm is 0.91666666667, and so on.

There are several DATE and TIME Function. Some of them are as follows:

• **DATE Function:** We can use DATE Function to create a complete date from separate year, month and day information. The general syntax is as follows:

=DATE( year, month, day )

It can be useful in a scenario where dates don't appear in a proper form. It is possible that in data, one column contains information for year (in either 2 digit or in 4 digit), another column contains information for months (values between 1 to 12) and another column contain information for days (values between 1 to 31). The DATE Function combines individual year, month and day values into a single date.

| D2 | D2 $\checkmark$ : $\checkmark$ $f_x$ =DATE(A2,B2,C2) |       |     |            |                    |  |  |
|----|------------------------------------------------------|-------|-----|------------|--------------------|--|--|
|    | А                                                    | В     | С   | D          | E                  |  |  |
| 1  | Year                                                 | Month | Day | Date       | Function used      |  |  |
| 2  | 1997                                                 | 5     | 9   | 09-05-1997 | =DATE(A2,B2,C2)    |  |  |
| 3  | 1999                                                 | 6     | 27  | 27-06-1999 | =DATE(A3,B3,C3)    |  |  |
| 4  | 2000                                                 | 3     | 30  | 30-03-2000 | =DATE(A4,B4,C4)    |  |  |
| 5  | 2001                                                 | 10    | 15  | 15-10-2001 | =DATE(A5,B5,C5)    |  |  |
| 6  | 2001                                                 | 9     | 21  | 21-09-2001 | =DATE(A6,B6,C6)    |  |  |
| 7  | 2007                                                 | 7     | 11  | 11-07-2007 | =DATE(A7,B7,C7)    |  |  |
| 8  | 2007                                                 | -3    | 11  | 11-09-2006 | =DATE(A8,B8,C8)    |  |  |
| 9  | 2009                                                 | 15    | 28  | 28-03-2010 | =DATE(A9,B9,C9)    |  |  |
| 10 | 2016                                                 | 3     | -7  | 22-02-2016 | =DATE(A10,B10,C10) |  |  |
| 11 | 2018                                                 | 11    | 35  | 05-12-2018 | =DATE(A11,B11,C11) |  |  |
| 12 |                                                      |       |     |            |                    |  |  |

This can be seen in below examples:

#### Figure 5.24 – DATE Function

DATE provides some extra flexibility with the month number. Negative month numbers are subtracted from the specified year. For example, the function "=DATE(2007, -3, 11)" returns the date "11-09-2006", because September 2006 is 3 months before the first month of 2007.

Similarly month numbers greater than 12 works in the same way. Function "=DATE(2009, 15, 28) returns "28-03-2010", because March 2010 is 15 months after the first month of 2009.

Day numbers work the same way. Negative day numbers are subtracted from the first of the specified month, and numbers that are greater than the last day of the specified month wrap into later months. Thus, =DATE(2016, 3, -7) returns "22-02-2016". Likewise, "=DATE(2018, 11, 35)" returns "05-12-2018".

• EDATE Function: This function returns a serial number of the date that is the indicated number of months before or after the start date in the function. The general syntax is as follows:

=EDATE( start\_date, months)

Here, the start date is the date in which we want to add or reduce number of months.

| C2 • |            | - × ×  | $f_x$ =EDATE(A2,B2) |               |  |
|------|------------|--------|---------------------|---------------|--|
|      | А          | В      | С                   | D             |  |
| 1    | Start Date | Months | EDATE               | Function used |  |
| 2    | 09-05-1997 | 3      | 09-08-1997          | =EDATE(A2,B2) |  |
| 3    | 27-06-1999 | -4     | 27-02-1999          | =EDATE(A3,B3) |  |
| 4    | 30-03-2000 | 8      | 30-11-2000          | =EDATE(A4,B4) |  |
| 5    | 15-10-2001 | 15     | 15-01-2003          | =EDATE(A5,B5) |  |
| 6    |            |        |                     |               |  |

The example is as follows:

Figure 5.25 – EDATE Function

• **EOMONTH Function:** The EOMONTH function returns the serial number of the last day of the month before or after a specified number of months. The general syntax is follows:

=EOMONTH( start\_date, months )

Here, the start date is the date for which we want last date of the month after adding or reducing number of months.

The example is as follows:

| C2 • |            | E 🗙 🗸  | fx =EOMC   | ONTH(A2,B2)     |  |
|------|------------|--------|------------|-----------------|--|
|      | А          | В      | С          | D               |  |
| 1    | Start Date | Months | EOMONTH    | Function used   |  |
| 2    | 09-05-1997 | 0      | 31-05-1997 | =EOMONTH(A2,B2) |  |
| 3    | 27-06-1999 | -4     | 28-02-1999 | =EOMONTH(A3,B3) |  |
| 4    | 30-03-2000 | 9      | 31-12-2000 | =EOMONTH(A4,B4) |  |
| 5    | 15-10-2001 | 15     | 31-01-2003 | =EOMONTH(A5,B5) |  |
| 6    |            |        |            |                 |  |

(Figure 5.26 – EOMONTH Function)

• **DATEDIF Function:** This function calculates the number of days, months, or years between two dates. This is an undocumented function; that is, we won't see it in the Insert Function dialog box, and we cannot find it in the Excel Help system. The only thing we can do is to remember how to enter it. The general syntax is as follows:

=DATEDIF( start date, end date, interval )

Here, start date is the first date and end date is the last date, which should be greater than start date, else we will get error. The interval can be in any one of the following values:

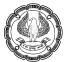

| Value | Meaning                               | Comment                                                                                                    |  |  |  |
|-------|---------------------------------------|----------------------------------------------------------------------------------------------------|--|--|--|
| "d"   | Days                                  | The count of inclusive days from the start date through the end date.                                                                                                    |  |  |  |
| "m"   | Months                                | The count of complete months between start date and end date. Only<br>those months that fully occur between the dates are counted. For<br>example, if the first date starts after the first of the month, that first<br>month is not included in the count. For the end date, even when it is<br>the last day of the month, that month is not counted. |  |  |  |
| "y"   | Years                                 | The count of complete years between the start date and end date.<br>Only those years that fully occur between the dates are counted. For<br>example, if the first date starts later than January 1, that first year is<br>not included in the count. For the end date, even when it is<br>December 31, that year is not counted.                       |  |  |  |
| "yd"  | Days excluding<br>years               | The count of inclusive days from the start date through the end date,<br>but as if the two dates are in the same year. The year is ignored.                                                                                                    |  |  |  |
| "ym"  | Months<br>excluding years             | The count of complete months between the dates, but as if the two<br>dates<br>are in the same year. The year is ignored.                                                                                                    |  |  |  |
| "md"  | Days excluding<br>months and<br>years | The count of inclusive days from the start date through the end date,<br>but as if the two dates are in the same month and year. The month<br>and year are ignored.                                                                                                    |  |  |  |

Figure 5.27 – DATEDIF Function - Values

The examples are given below:

| C2 | 2 • : X √ fx =DATEDIF(A2,B2,"d") |            |                     |                     |                     |                      |                      |                      |
|----|----------------------------------|------------|---------------------|---------------------|---------------------|----------------------|----------------------|----------------------|
|    | А                                | В          | С                   | D                   | E                   | F                    | G                    | Н                    |
| 1  | Start Date                       | End Date   | "d"                 | "m"                 | " <b>y</b> "        | "yd"                 | "ym"                 | "md"                 |
| 2  | 09-05-2017                       | 29-05-2017 | 20                  | 0                   | 0                   | 20                   | 0                    | 20                   |
| 3  | 27-06-2019                       | 15-07-2019 | 18                  | 0                   | 0                   | 18                   | 0                    | 18                   |
| 4  | 11-03-2019                       | 13-03-2020 | 368                 | 12                  | 1                   | 2                    | 0                    | 2                    |
| 5  | 15-10-2020                       | 25-12-2020 | 71                  | 2                   | 0                   | 71                   | 2                    | 10                   |
| 6  |                                  |            |                     |                     |                     |                      |                      |                      |
| 7  |                                  |            |                     |                     |                     |                      |                      |                      |
| 8  |                                  |            |                     |                     | Form                | nula used            |                      |                      |
| 9  | Start Date                       | End Date   | "d"                 | "m"                 | " <b>y</b> "        | "yd"                 | "ym"                 | "md"                 |
| 10 | 09-05-2017                       | 29-05-2017 | =DATEDIF(A2,B2,"d") | =DATEDIF(A2,B2,"m") | =DATEDIF(A2,B2,"Y") | =DATEDIF(A2,B2,"yd") | =DATEDIF(A2,B2,"ym") | =DATEDIF(A2,B2,"md") |
| 11 | 27-06-2019                       | 15-07-2019 | =DATEDIF(A3,B3,"d") | =DATEDIF(A3,B3,"m") | =DATEDIF(A3,B3,"Y") | =DATEDIF(A3,B3,"yd") | =DATEDIF(A3,B3,"ym") | =DATEDIF(A3,B3,"md") |
| 12 | 01-03-2019                       | 13-03-2020 | =DATEDIF(A4,B4,"d") | =DATEDIF(A4,B4,"m") | =DATEDIF(A4,B4,"Y") | =DATEDIF(A4,B4,"yd") | =DATEDIF(A4,B4,"ym") | =DATEDIF(A4,B4,"md") |
| 13 | 15-10-2020                       | 25-12-2020 | =DATEDIF(A5,B5,"d") | =DATEDIF(A5,B5,"m") | =DATEDIF(A5,B5,"Y") | =DATEDIF(A5,B5,"yd") | =DATEDIF(A5,B5,"ym") | =DATEDIF(A5,B5,"md") |
| 14 |                                  |            |                     |                     |                     |                      |                      |                      |

(Figure 5.28 – DATEDIF Function)

• **TEXT Function:** The TEXT Function converts a value to text in a specific number format. It is useful in extraction of Day, Month from a give date. The general syntax is as follows:

=TEXT( value, format\_text )

The example is as follows:

| B2 | $\cdot$ : $\times$ $\int x$ =TEXT(A2,"D") |            |                  |              |                  |              |                  |  |  |  |
|----|-------------------------------------------|------------|------------------|--------------|------------------|--------------|------------------|--|--|--|
|    | A B C D E F G                             |            |                  |              |                  |              |                  |  |  |  |
| 1  | Date                                      | Text (Day) | Function used    | Text (Month) | Function used    | Text (Month) | Function used    |  |  |  |
| 2  | 19-05-2017                                | 19         | =TEXT(A2,"D")    | 5            | =TEXT(A2,"m")    | 17           | =TEXT(A2,"y")    |  |  |  |
| 3  | 27-06-2018                                | 27         | =TEXT(A3,"DD")   | 06           | =TEXT(A3,"mm")   | 18           | =TEXT(A3,"yy")   |  |  |  |
| 4  | 30-03-2019                                | Sat        | =TEXT(A4,"DDD")  | Mar          | =TEXT(A4,"mmm")  | 2019         | =TEXT(A4,"yyy")  |  |  |  |
| 5  | 15-10-2020                                | Thursday   | =TEXT(A5,"DDDD") | October      | =TEXT(A5,"mmmm") | 2020         | =TEXT(A5,"yyyy") |  |  |  |
| 6  |                                           |            |                  |              |                  |              |                  |  |  |  |

#### Figure 5.29 – TEXT Function

MOD Function: This function returns the reminder after a number is divided by a divisor. Normally, if we divide a number by some divisor and if the dividend is not completely divisible by the divisor, the quotient is expressed in decimal form. However, sometimes we are interested in obtaining the remainder separately. In such a case, we can make use of Mod function.

The general syntax is as follows:

=MOD( number, divisor )

In the below example, we have various products, which is packed in certain quantity in each carton. We also have a quantity column for each product. We want to calculate reminder value (left over quantity) after packing in carton. The example is as follows:

| D2 $\checkmark$ : $\checkmark$ $f_x$ =MOD(C2,B2) |              |            |          |          |              |  |  |  |
|--------------------------------------------------|--------------|------------|----------|----------|--------------|--|--|--|
|                                                  | А            | В          | С        | D        | E            |  |  |  |
| 1                                                | Product Name | Per Carton | Quantity | Reminder | Formula used |  |  |  |
| 2                                                | А            | 12         | 54       | 6        | =MOD(C2,B2)  |  |  |  |
| 3                                                | В            | 28         | 58       | 2        | =MOD(C3,B3)  |  |  |  |
| 4                                                | С            | 30         | 90       | 0        | =MOD(C4,B4)  |  |  |  |
| 5                                                | D            | 15         | 80       | 5        | =MOD(C5,B5)  |  |  |  |
| 6                                                | E            | 12         | 75       | 3        | =MOD(C6,B6)  |  |  |  |
| 7                                                | F            | 10         | 68       | 8        | =MOD(C7,B7)  |  |  |  |
| 8                                                | G            | 8          | 72       | 0        | =MOD(C8,B8)  |  |  |  |
| 9                                                |              |            |          |          |              |  |  |  |

Figure 5.30 – MOD Function

## 5.7 LOGICAL FUNCTIONS

There are 4 main logical functions in Excel i.e. IF, AND, OR and NOT. However, there are other sub-logical functions derived from these 4 main logical functions, which are XOR, IFERROR, IFNA, NESTEDIF and ISBLANK.

• IF Function: The IF Function is one of the most important Logical Excel Function. It helps to check a

condition and give the output either TRUE or FALSE according to the condition. The general syntax is as follows:

#### = IF( logical\_test, [value\_if\_true], [value\_if\_false] )

Here, the "logical\_test" is the condition which will be tested and output will return according to the logic. If logic is TRUE, it will give one value and if logic is FALSE, it will return another value.

In the below example, we are trying to use simple IF function. In the example, we have 2 columns i.e. Name and Amount column. We want to check whether the amount is greater than 9000. We want 4 different output based on one single condition as follows:

| C2 | C2 $-f_x = F(B2>9000,B2,0)$ |        |                   |                   |                      |                         |  |  |  |  |
|----|-----------------------------|--------|-------------------|-------------------|----------------------|-------------------------|--|--|--|--|
|    | А                           | В      | С                 | D                 | E                    | F                       |  |  |  |  |
| 1  | Name                        | Amount | Output 1          | Output 2          | Output 3             | Output 4                |  |  |  |  |
| 2  | А                           | 10,000 | 10,000            | A                 | А                    | 1,00,000                |  |  |  |  |
| 3  | В                           | 20,000 | 20,000            | В                 | В                    | 2,00,000                |  |  |  |  |
| 4  | С                           | 5,000  | -                 | 0                 | NA                   | 1,000                   |  |  |  |  |
| 5  | D                           | 9,000  | -                 | 0                 | NA                   | 1,800                   |  |  |  |  |
| 6  |                             |        |                   |                   |                      |                         |  |  |  |  |
| 7  |                             |        |                   | F                 | ormula used          |                         |  |  |  |  |
| 8  | Name                        | Amount | Output 1          | Output 2          | Output 3             | Output 4                |  |  |  |  |
| 9  | А                           | 10,000 | =IF(B2>9000,B2,0) | =IF(B2>9000,A2,0) | =IF(B2>9000,A2,"NA") | =IF(B2>9000,B2*10,B2/5) |  |  |  |  |
| 10 | В                           | 20,000 | =IF(B3>9000,B3,0) | =IF(B3>9000,A3,0) | =IF(B3>9000,A3,"NA") | =IF(B3>9000,B3*10,B3/5) |  |  |  |  |
| 11 | С                           | 5,000  | =IF(B4>9000,B4,0) | =IF(B4>9000,A4,0) | =IF(B4>9000,A4,"NA") | =IF(B4>9000,B4*10,B4/5) |  |  |  |  |
| 12 | D                           | 9,000  | =IF(B5>9000,B5,0) | =IF(B5>9000,A5,0) | =IF(B5>9000,A5,"NA") | =IF(B5>9000,B5*10,B5/5) |  |  |  |  |
| 13 |                             |        |                   |                   |                      |                         |  |  |  |  |

#### Figure 5.31 – IF Function

Condition in Output 1: If Amount > 9000, return the same amount if TRUE and return 0 if FALSE.

Condition in Output 2: If Amount > 9000, return the Name of the person if TRUE and return 0 if FALSE.

Condition in Output 3: If Amount > 9000, return the Name of the person if TRUE and return "NA" if FALSE.

Condition in Output 4: If Amount > 9000, if TRUE, multiply Amount by 10 and if FALSE, divide amount by 5.

 NESTED IF Function: We have seen IF Function, which helps in testing one condition and give output. In case, we have multiple conditions and output based on those conditions, then we have to use nested IF Function. In Nested IF Function, we use multiple IF within IF based on conditions. The general syntax is as follows:

=IF( logical\_test, [value\_if\_true], IF( logical\_test, [value\_if\_true], [value\_if\_false]))

**Example 1:** In the below example, we have a list of Employees and their rating. The company will give bonus to employees based on Rating to each employee. The criteria for bonus is as follows:

o If Rating = 1, then ₹ 25,000/- Bonus

6)

- o If Rating = 2, then ₹ 50,000/- Bonus
- o If Rating = 3, then ₹ 1,00,000/- Bonus
- If Rating = 4, then ₹ 2,00,000/- Bonus

We need to use multiple IF function to get the output. The formula build up is as follows:

| B2 |               | $\times \checkmark f_x$ | =IF(A2=1, 25000, 0)                                                     |  |
|----|---------------|-------------------------|-------------------------------------------------------------------------|--|
|    | А             | В                       | C                                                                       |  |
|    | Sample Rating | Nested IF               | Formula used                                                            |  |
| 1  |               | (formula creation)      |                                                                         |  |
| 2  | 1             | 25,000                  | =IF(A2=1, 25000, 0)                                                     |  |
| 3  | 2             | 50,000                  | =IF(A3=1, 25000, IF(A3=2, 50000, 0))                                    |  |
| 4  | 3             | 1,00,000                | =IF(A4=1, 25000, IF(A4=2, 50000, IF(A4=3, 100000, 0)))                  |  |
| 5  | 4             | 2,00,000                | =IF(A5=1, 25000, IF(A5=2, 50000, IF(A5=3, 100000, 200000)))             |  |
| 6  | 5             | 2,00,000                | =IF(A6=1, 25000, IF(A6=2, 50000, IF(A6=3, 100000, 200000)))             |  |
| 7  | Alternative   |                         |                                                                         |  |
| 8  | 5             | 0                       | =IF(A8=1, 25000, IF(A8=2, 50000, IF(A8=3, 100000, IF(A8=4, 200000,0)))) |  |
| 9  |               |                         |                                                                         |  |

#### Figure 5.32 – Nested IF formula build up

In the above formula, we can see that the first 3 formulas are not complete as we have 4 conditions to check from each employee. We have to use the formula, which covers all the conditions to be tested i.e. the 4<sup>th</sup> one. But as the rating changes to 5, still it gives output as 200000 as it is a value if false. Hence, an alternative is given for any rating other than 1, 2, 3 or 4. In the final 5<sup>th</sup> formula, we have used another IF for 4<sup>th</sup> condition, and for any other value, it will return as 0.

#### Formula build up:

- $\circ$  IF rating = 1, then output will be 25000, else 0.
- But we want to cover all conditions. Hence time to add another condition.
- If rating = 1, then output will be 25000, for else add another IF condition.
- IF rating = 1, then output will be 25000, IF rating = 2, then output will be 50000, else 0.
- Still 2 conditions to be added in formula.
- IF rating = 1, then output will be 25000, IF rating = 2, then output will be 50000, IF rating = 3, then output will be 100000, else 0.
- Still 1 condition to be added in formula.
- IF rating = 1, then output will be 25000, IF rating = 2, then output will be 50000, IF rating = 3, then output will be 100000, else 200000.
- In last step, we want output 200000, if it is neither 1, nor 2, nor 3. But it has a risk that if the rating is any value other than 1, 2 and 3, then it will return value as 200000, which may not be correct in all scenario. It can be seen in case of Rating =5 in above table.

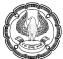

| C2 | C2 • : × fx =IF(B2=1, 25000, IF(B2=2, 50000, IF(B2=3, 100000, 200000))) |               |          |                                                             |  |  |  |  |
|----|-------------------------------------------------------------------------|---------------|----------|-------------------------------------------------------------|--|--|--|--|
|    | A B                                                                     |               | С        | D                                                           |  |  |  |  |
| 1  | Emp. Name                                                               | Actual Rating | Bonus    | Formula used                                                |  |  |  |  |
| 2  | Amar                                                                    | 2             | 50,000   | =IF(B2=1, 25000, IF(B2=2, 50000, IF(B2=3, 100000, 200000))) |  |  |  |  |
| 3  | Amey                                                                    | 3             | 1,00,000 | =IF(B3=1, 25000, IF(B3=2, 50000, IF(B3=3, 100000, 200000))) |  |  |  |  |
| 4  | Dharm                                                                   | 4             | 2,00,000 | =IF(B4=1, 25000, IF(B4=2, 50000, IF(B4=3, 100000, 200000))) |  |  |  |  |
| 5  | Jitendra                                                                | 1             | 25,000   | =IF(B5=1, 25000, IF(B5=2, 50000, IF(B5=3, 100000, 200000))) |  |  |  |  |
| 6  | Rajesh                                                                  | 8             | 2,00,000 | =IF(B6=1, 25000, IF(B6=2, 50000, IF(B6=3, 100000, 200000))) |  |  |  |  |
| 7  | Ram                                                                     | 0             | 2,00,000 | =IF(B7=1, 25000, IF(B7=2, 50000, IF(B7=3, 100000, 200000))) |  |  |  |  |
| 8  | Vijay                                                                   | -1            | 2,00,000 | =IF(B8=1, 25000, IF(B8=2, 50000, IF(B8=3, 100000, 200000))) |  |  |  |  |
| 9  |                                                                         |               |          |                                                             |  |  |  |  |

• The output as per above formula is as follows:

(Figure 5.33 – Nested IF formula with wrong value)

- It can be seen that above formula is returning 200000 (highlighted in red colour manually for reference), which is wrong as it is not as per conditions mentioned above.
- Hence, we need add another IF for 4<sup>th</sup> condition. The final formula will be:
- IF rating = 1, then output will be 25000, IF rating = 2, then output will be 50000, IF rating = 3, then output will be 100000, IF rating =4, then output will be 200000, else 0.

The output as per final NESTED IF function is as follows:

| C2 | C2 • : * fx = IF(B15=1, 25000, IF(B15=2, 50000, IF(B15=3, 100000, IF(B15=4, 200000, 0)))) |               |                       |                                                                              |  |  |  |  |  |
|----|-------------------------------------------------------------------------------------------|---------------|-----------------------|------------------------------------------------------------------------------|--|--|--|--|--|
|    | А                                                                                         | В             | С                     | D                                                                            |  |  |  |  |  |
| 1  | Emp. Name                                                                                 | Actual Rating | Bonus (Final Formula) | Formula used                                                                 |  |  |  |  |  |
| 2  | Amar                                                                                      | 2             | 50,000                | =IF(B15=1, 25000, IF(B15=2, 50000, IF(B15=3, 100000, IF(B15=4, 200000, 0)))) |  |  |  |  |  |
| 3  | Amey                                                                                      | 3             | 1,00,000              | =IF(B16=1, 25000, IF(B16=2, 50000, IF(B16=3, 100000, IF(B16=4, 200000, 0)))) |  |  |  |  |  |
| 4  | Dharm                                                                                     | 4             | 2,00,000              | =IF(B17=1, 25000, IF(B17=2, 50000, IF(B17=3, 100000, IF(B17=4, 200000, 0)))) |  |  |  |  |  |
| 5  | Jitendra                                                                                  | 1             | 25,000                | =IF(B18=1, 25000, IF(B18=2, 50000, IF(B18=3, 100000, IF(B18=4, 200000, 0)))) |  |  |  |  |  |
| 6  | Rajesh                                                                                    | 8             | 0                     | =IF(B19=1, 25000, IF(B19=2, 50000, IF(B19=3, 100000, IF(B19=4, 200000, 0)))) |  |  |  |  |  |
| 7  | Ram                                                                                       | 0             | 0                     | =IF(B20=1, 25000, IF(B20=2, 50000, IF(B20=3, 100000, IF(B20=4, 200000, 0)))) |  |  |  |  |  |
| 8  | Vijay                                                                                     | -1            | 0                     | =IF(B21=1, 25000, IF(B21=2, 50000, IF(B21=3, 100000, IF(B21=4, 200000, 0)))) |  |  |  |  |  |
| 9  |                                                                                           |               |                       |                                                                              |  |  |  |  |  |

It can be seen that we are getting 0 for all the ratings which is other than 1, 2, 3 or 4.

**Example 2:** In this example, we have a list of Names and their years of experience. We have to categories the Names as per following conditions:

- If years of experience is > 0 and <= 3, then FIRST category.
- If years of experience is > 3 and <= 6, then SECOND category.
- $\circ$  If years of experience is > 6 and <= 10, then THIRD category.
- If years of experience is > 10, then FOURTH category.

The output (as per final formula discussed above) is as follows:

## EXCEL – FORMULA AND FUNCTIONS

| C2 | 2 • : X • fx = = = = = = = = = = = = = = = = = = |                    |                        |                                                                          |  |  |  |  |
|----|--------------------------------------------------|--------------------|------------------------|--------------------------------------------------------------------------|--|--|--|--|
|    | А                                                | В                  | С                      | D                                                                        |  |  |  |  |
| 1  | Name                                             | Year of Experience | <b>Category Output</b> | Formula used                                                             |  |  |  |  |
| 2  | А                                                | 2                  | FIRST                  | =IF(B2<=3, "FIRST", IF(B2<=6, "SECOND", IF(B2<=10, "THIRD", "FOURTH" ))) |  |  |  |  |
| 3  | В                                                | 4                  | SECOND                 | =IF(B3<=3, "FIRST", IF(B3<=6, "SECOND", IF(B3<=10, "THIRD", "FOURTH" ))) |  |  |  |  |
| 4  | С                                                | 6                  | SECOND                 | =IF(B4<=3, "FIRST", IF(B4<=6, "SECOND", IF(B4<=10, "THIRD", "FOURTH" ))) |  |  |  |  |
| 5  | D                                                | 12                 | FOURTH                 | =IF(B5<=3, "FIRST", IF(B5<=6, "SECOND", IF(B5<=10, "THIRD", "FOURTH" ))) |  |  |  |  |
| 6  | E                                                | 4                  | SECOND                 | =IF(B6<=3, "FIRST", IF(B6<=6, "SECOND", IF(B6<=10, "THIRD", "FOURTH" ))) |  |  |  |  |
| 7  | F                                                | 2                  | FIRST                  | =IF(B7<=3, "FIRST", IF(B7<=6, "SECOND", IF(B7<=10, "THIRD", "FOURTH" ))) |  |  |  |  |
| 8  | G                                                | 8                  | THIRD                  | =IF(B8<=3, "FIRST", IF(B8<=6, "SECOND", IF(B8<=10, "THIRD", "FOURTH" ))) |  |  |  |  |
| 9  |                                                  |                    |                        |                                                                          |  |  |  |  |

Figure 5.35 – Nested IF formula in case of range scenario

**Note:** The number of IF functions to be used will depend on the number of conditions to be tested as well as the nature of question. In the first example, we used 4 IF to avoid bonus for any rating other than 1, 2, 3 or 4. In second example, we are using 3 IF as the "else" value will cover all the years of experience > 10.

 AND Function: The AND Function is used in a scenario where we need to check more than one condition. If all the logical arguments are valid, it returns value as "True" else it returns value as "False". The general syntax is as follows:

=AND( logical1, [logical2],... )

Here, the logical1, logical2 are the conditions which needs to be checked.

In the example, we have a list of Employees and their Rating and Experience. We want to test 2 condition for each employee. First condition is to test whether Rating is >=3. Second condition is to test whether Experience is >=4. The output after using AND Function is as follows:

| D2 | D2 • : $\times$ $f_x$ =AND(B2>=3,C2>=4) |        |            |            |                   |  |  |
|----|-----------------------------------------|--------|------------|------------|-------------------|--|--|
|    | А                                       | В      | С          | D          | E                 |  |  |
| 1  | Emp. Name                               | Rating | Experience | AND output | Formula used      |  |  |
| 2  | Ram                                     | 4      | 5          | TRUE       | =AND(B2>=3,C2>=4) |  |  |
| 3  | Rajesh                                  | 3      | 4          | TRUE       | =AND(B3>=3,C3>=4) |  |  |
| 4  | Amey                                    | 2      | 4          | FALSE      | =AND(B4>=3,C4>=4) |  |  |
| 5  | Amar                                    | 1      | 5          | FALSE      | =AND(B5>=3,C5>=4) |  |  |
| 6  |                                         |        |            |            |                   |  |  |

#### Figure 5.36 – AND Function

In the first 2 cases, all the conditions are fulfilled. Hence, output is TRUE. In 3<sup>rd</sup> and 4<sup>th</sup> case, as all conditions are not fulfilled. Hence, output is FALSE.

• **OR Function:** The OR Function is used in a scenario where we need to check more than one condition. Even if anyone logical argument is valid, it returns value as "True". It will give FALSE with all the arguments are invalid. The general syntax is as follows:

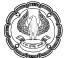

=OR( logical1, [logical2],... )

Here, the logical1, logical2 are the conditions which needs to be checked.

In the example, we have a list of Employees and their Rating and Experience. We want to test 2 condition for each employee. First condition is to test whether Rating is >=3. Second condition is to test whether Experience is >=4. The output after using OR Function is as follows:

| D2 | D2 • : $\times \int f_x = OR(B2 > = 3, C2 > = 4)$ |        |            |           |                  |  |  |  |
|----|---------------------------------------------------|--------|------------|-----------|------------------|--|--|--|
|    | А                                                 | В      | С          | D         | E                |  |  |  |
| 1  | Emp. Name                                         | Rating | Experience | OR output | Formula used     |  |  |  |
| 2  | Ram                                               | 4      | 5          | TRUE      | =OR(B2>=3,C2>=4) |  |  |  |
| 3  | Rajesh                                            | 3      | 4          | TRUE      | =OR(B3>=3,C3>=4) |  |  |  |
| 4  | Amey                                              | 2      | 4          | TRUE      | =OR(B4>=3,C4>=4) |  |  |  |
| 5  | Amar                                              | 1      | 3          | FALSE     | =OR(B5>=3,C5>=4) |  |  |  |
| 6  |                                                   |        |            |           |                  |  |  |  |

#### Figure 5.37 – OR Function

In first 3 cases, all or anyone conditions are fulfilled. Hence, output is TRUE. In 4<sup>th</sup> case, as all conditions are not fulfilled. Hence, output is FALSE.

In another example, we are going to test AND and OR Function alongwith IF Function. We have a list of employees and their working time and Rating.

- AND condition:- If employee is working FULL TIME and Rating is >3, then employee will get bonus of ₹ 100000, else No Bonus i.e. 0 or "-".
- OR condition:- If employee is either working FULL TIME or Rating is >3, then employee will get bonus of ₹ 100000, else No Bonus i.e. 0 or "-".

The output in both the scenario is as follows:

| D2 | D2 $-$ : $ f_x$ = IF(AND(B2="Full Time",C2>3), 100000, 0) |           |        |            |                                          |           |                                          |  |  |  |
|----|-----------------------------------------------------------|-----------|--------|------------|------------------------------------------|-----------|------------------------------------------|--|--|--|
|    | A B C D E F G                                             |           |        |            |                                          |           |                                          |  |  |  |
| 1  | Emp. Name                                                 | Time      | Rating | AND output | AND Formula used                         | OR output | OR Formula used                          |  |  |  |
| 2  | Ram                                                       | Full Time | 3      | -          | =IF(AND(B2="Full Time",C2>3), 100000, 0) | 1,00,000  | =IF(OR(B2="full time", C2>3), 100000, 0) |  |  |  |
| 3  | Rajesh                                                    | Part Time | 2      | -          | =IF(AND(B3="Full Time",C3>3), 100000, 0) | -         | =IF(OR(B3="full time", C3>3), 100000, 0) |  |  |  |
| 4  | Amey                                                      | Full Time | 2      | -          | =IF(AND(B4="Full Time",C4>3), 100000, 0) | 1,00,000  | =IF(OR(B4="full time", C4>3), 100000, 0) |  |  |  |
| 5  | Amar                                                      | Full Time | 4      | 1,00,000   | =IF(AND(B5="Full Time",C5>3), 100000, 0) | 1,00,000  | =IF(OR(B5="full time", C5>3), 100000, 0) |  |  |  |
| 6  |                                                           |           |        |            |                                          |           |                                          |  |  |  |

#### (Figure 5.38 – IF, AND and OR Function together)

In AND scenario, all the conditions are fulfilled only in  $4^{th}$  case. Hence, only Amar will get bonus of ₹ 100000/-

EXCEL - FORMULA AND FUNCTIONS -

In OR scenario, except in case of Rajesh, all other employees are fulfilling anyone or all the conditions. Hence, they will get bonus of ₹ 100000/-.

It is to be noted that this is not case sensitive function. Hence, while testing we can type anyone of the following - FULL TIME, Full Time, full time.

XOR Function: XOR Function will return TRUE only if majority condition is FALSE. XOR returns TRUE
or FALSE depending on the number of conditions. XOR is a variation of OR. In case of OR Function, only
one condition needs to be TRUE. In case of XOR Function, each condition's logical value and the
number of conditions both determine if XOR returns TRUE or FALSE. The general syntax is as follows:

=XOR( logical1, [logical2],... )

Here, the logical1, logical2 are the conditions which needs to be checked.

**Example 1:** We have a list of Employees and their Rating and Experience. We want to test 2 condition for each employee. First condition is to test whether Rating is >3. Second condition is to test whether Experience is >4. The output after using XOR Function is as follows:

| D2 |           | + × •  | fx =>      | KOR(B2>3,C2> | -4)             |
|----|-----------|--------|------------|--------------|-----------------|
|    | А         | В      | С          | D            | E               |
| 1  | Emp. Name | Rating | Experience | XOR          | Formula used    |
| 2  | Ram       | 4      | 5          | FALSE        | =XOR(B2>3,C2>4) |
| 3  | Rajesh    | 3      | 4          | FALSE        | =XOR(B3>3,C3>4) |
| 4  | Amey      | 2      | 5          | TRUE         | =XOR(B4>3,C4>4) |
| 5  | Amar      | 1      | 8          | TRUE         | =XOR(B5>3,C5>4) |
| 6  |           |        |            |              |                 |

(Figure 5.39 – XOR Function – 2 condition)

- In this example, in first and second case, FALSE is returned as all the conditions are either met or not met.
- o In third and fourth case, TRUE is returned as one condition is not fulfilled out of 2 conditions.

**Example 2:** We have a list of Employees and their Rating, Experience and Amount. We want to test 3 condition for each employee. First condition is to test whether Rating is >3. Second condition is to test whether Experience is >4. Third condition is to test whether Amount >2000. The output after using XOR Function is as follows:

| E2 | E2 • : $\times f_x = XOR(B2>3,C2>4,D2>2000)$ |        |            |        |       |                         |  |  |
|----|----------------------------------------------|--------|------------|--------|-------|-------------------------|--|--|
|    | A B C D E F                                  |        |            |        |       |                         |  |  |
| 1  | Emp. Name                                    | Rating | Experience | Amount | XOR   | Formula used            |  |  |
| 2  | Ram                                          | 4      | 5          | 1000   | FALSE | =XOR(B2>3,C2>4,D2>2000) |  |  |
| 3  | Rajesh                                       | 3      | 4          | 2000   | FALSE | =XOR(B3>3,C3>4,D3>2000) |  |  |
| 4  | Amey                                         | 2      | 5          | 2000   | TRUE  | =XOR(B4>3,C4>4,D4>2000) |  |  |
| 5  | Amar                                         | 1      | 8          | 3000   | FALSE | =XOR(B5>3,C5>4,D5>2000) |  |  |
| 6  |                                              |        |            |        |       |                         |  |  |

Figure 5.40 – XOR Function – 3 condition

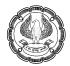

- In this example, in first and fourth case, FALSE is returned as all or majority of the conditions are met.
- In second case, FALSE is returned as all the conditions are not met.
- In third case, TRUE is returned as majority of the conditions are not fulfilled.

**Example 3:** We have a list of Employees and their Rating, Experience, Amount and Age. We want to test 4 condition for each employee. First condition is to test whether Rating is >3. Second condition is to test whether Experience is >4. Third condition is to test whether Amount >2000. Fourth condition is to test whether Age is >45. The output after using XOR Function is as follows:

| F2 | F2 $\checkmark$ i X $\checkmark$ fx =XOR(B2>3,C2>4,D2>2000,E2>45) |        |            |        |     |       |                               |  |  |  |  |
|----|-------------------------------------------------------------------|--------|------------|--------|-----|-------|-------------------------------|--|--|--|--|
|    | A B C D E F G                                                     |        |            |        |     |       |                               |  |  |  |  |
| 1  | Emp. Name                                                         | Rating | Experience | Amount | Age | XOR   | Formula used                  |  |  |  |  |
| 2  | Ram                                                               | 4      | 5          | 1000   | 45  | FALSE | =XOR(B2>3,C2>4,D2>2000,E2>45) |  |  |  |  |
| 3  | Rajesh                                                            | 3      | 4          | 2000   | 55  | TRUE  | =XOR(B3>3,C3>4,D3>2000,E3>45) |  |  |  |  |
| 4  | Amey                                                              | 2      | 4          | 2000   | 45  | FALSE | =XOR(B4>3,C4>4,D4>2000,E4>45) |  |  |  |  |
| 5  | Amar                                                              | 1      | 3          | 3000   | 50  | FALSE | =XOR(B5>3,C5>4,D5>2000,E5>45) |  |  |  |  |
| 6  |                                                                   |        |            |        |     |       |                               |  |  |  |  |

(Figure 5.41 – XOR Function – 4 condition)

- In this example, in first and fourth case, FALSE is returned as all or majority of the conditions are met.
- In second case, TRUE is returned as majority of the conditions are not fulfilled.
- o In third case, FALSE is returned as all the conditions are not met.
- **NOT Function:** The NOT Function returns the opposite of a given value. It means this function changes FALSE to TRUE or TRUE to FALSE. The general syntax is as follows:

=NOT( logical )

Here, the logical is the condition which needs to be tested.

In the below example, we are trying to check whether the amount is greater than 9000. The output using NOT Function is as follows:

| E2 | E2 $\checkmark$ : $\checkmark$ $f_x$ =NOT(B2>9000) |        |               |              |                     |               |  |  |  |
|----|----------------------------------------------------|--------|---------------|--------------|---------------------|---------------|--|--|--|
|    | А                                                  | В      | С             | D            | E                   | F             |  |  |  |
| 1  | Name                                               | Amount | Normal output | Formula used | <b>NOT Function</b> | Formula used  |  |  |  |
| 2  | А                                                  | 10,000 | TRUE          | =B2>9000     | FALSE               | =NOT(B2>9000) |  |  |  |
| 3  | В                                                  | 20,000 | TRUE          | =B3>9000     | FALSE               | =NOT(B3>9000) |  |  |  |
| 4  | С                                                  | 5,000  | FALSE         | =B4>9000     | TRUE                | =NOT(B4>9000) |  |  |  |
| 5  | D                                                  | 9,000  | FALSE         | =B5>9000     | TRUE                | =NOT(B5>9000) |  |  |  |
| 6  |                                                    |        |               |              |                     |               |  |  |  |

Figure 5.42 – NOT Function

• **ISBLANK Function:** This function checks whether a reference is to an empty cell. If empty, it returns TRUE, else FALSE. The general syntax is as follows:

=ISBLANK( value )

Here, the value is the reference to a cell to check whether empty or not.

The example is as follows:

| B2 | B2 • : $\times$ $f_x$ =ISBLANK(A2) |                |              |   |  |  |  |  |
|----|------------------------------------|----------------|--------------|---|--|--|--|--|
|    | А                                  | В              | С            | D |  |  |  |  |
| 1  | Sample                             | ISBLANK output | Formula used |   |  |  |  |  |
| 2  | 10000                              | FALSE          | =ISBLANK(A2) |   |  |  |  |  |
| 3  | 0                                  | FALSE          | =ISBLANK(A3) |   |  |  |  |  |
| 4  | #                                  | FALSE          | =ISBLANK(A4) |   |  |  |  |  |
| 5  | А                                  | FALSE          | =ISBLANK(A5) |   |  |  |  |  |
| 6  |                                    | TRUE           | =ISBLANK(A6) |   |  |  |  |  |
| 7  | *                                  | FALSE          | =ISBLANK(A7) |   |  |  |  |  |
| 8  |                                    |                |              |   |  |  |  |  |

Figure 5.43 – ISBLANK Function

(Here "TRUE" is highlighted manually in red colour for reference)

• **ISERROR Function:** This function will return value as TRUE in case output is expected to be an Error, else False. The general syntax is as follows:

#### =ISERROR( value )

Here, the value is the expected value as per condition. If this value is expected to be an error, output will be TRUE, else FALSE.

The example is as follows:

| B2 |        | • I × 🗸        | $f_x$ =ISERROR(A2/0) |  |
|----|--------|----------------|----------------------|--|
|    | А      | В              | С                    |  |
| 1  | Sample | ISERROR output | Formula used         |  |
| 2  | 10,000 | TRUE           | =ISERROR(A2/0)       |  |
| 3  | 20,000 | FALSE          | =ISERROR(A3+1000)    |  |
| 4  | 5,000  | TRUE           | =ISERROR(A4+"name")  |  |
| 5  | 9,000  | TRUE           | =ISERROR(A5*X)       |  |
| 6  | 2,000  | FALSE          | =ISERROR(A6>5000)    |  |
| 7  | 15,000 | FALSE          | =ISERROR(A7-5000)    |  |
| 8  |        |                |                      |  |

(Figure 5.44 – ISERROR Function)

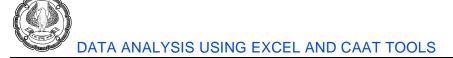

• **IFERROR Function:** While working in Excel, we may get errors in output cell. In order to identify the errors, we can use IFERROR Function. This function will return "value if error" in case output value is expected0 to be an error, otherwise, it will return the value. The general syntax is as follows:

= IFERROR( value, value\_if\_error )

Here, the value is the expected value as per condition. If this value is an error, output value will be replaced by value\_if\_error.

The example is as follows:

| <b>B</b> 2 | ~      | $f_x = IFERROR(A2/0, "Error")$ |                              |  |  |
|------------|--------|--------------------------------|------------------------------|--|--|
|            | А      | В                              | С                            |  |  |
| 1          | Sample | IFERROR output                 | Formula used                 |  |  |
| 2          | 10,000 | Error                          | =IFERROR(A2/0, "Error")      |  |  |
| 3          | 20,000 | 21000                          | =IFERROR(A3+1000, "Error")   |  |  |
| 4          | 5,000  | Error                          | =IFERROR(A4+"name", "Error") |  |  |
| 5          | 9,000  | 18000                          | =IFERROR(A5*2, "Error")      |  |  |
| 6          | 2,000  | FALSE                          | =IFERROR(A6>5000, "Error")   |  |  |
| 7          | 15,000 | 10000                          | =IFERROR(A7-5000, "Error")   |  |  |
| 8          |        |                                |                              |  |  |

Figure 5.45 – IFERROR Function

In the above example, "Error" will be returned only if the value is expected to be an error, else the value is returned. (Here "Error" is highlighted manually in red colour for reference)

• **ISNA Function:** The ISNA Function checks a value and if it is #N/A, then it will return TRUE, else it will return FALSE. The general syntax is as follows:

=ISNA( value )

Here, value is checked for #N/A error.

In the first example, we have a list of Names and Amount in one table and in another table, we want to search names and get the amount, if name matches. The output using VLOOKUP Function is as follows:

| E2 |        | • = >  | < 🗸 | fx (=  | VLOOKUP(D2,\$A\$2:\$B\$ | 5,2,0) |
|----|--------|--------|-----|--------|-------------------------|--------|
|    | А      | В      | С   | D      | E                       |        |
| 1  | Name   | Amount |     | Name   | Amount by Vlookup       |        |
| 2  | Ram    | 10,000 |     | Ramesh | #N/A                    |        |
| 3  | Rajesh | 20,000 |     | Ram    | 10000                   |        |
| 4  | Amey   | 5,000  |     | Amar   | 9000                    |        |
| 5  | Amar   | 9,000  |     | Akshay | #N/A                    |        |
| 6  |        |        |     |        |                         |        |

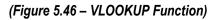

**Note:** VLOOKUP Function will be discussed in detail in later part of the chapter.

In the above table, we got 2 #N/A. This output using VLOOKUP, we want to test with ISNA Function. The output is as follows:

| F2            | F2 $\checkmark$ : $\checkmark$ $f_x$ =ISNA(E2) |        |  |        |                   |             |              |  |  |  |
|---------------|------------------------------------------------|--------|--|--------|-------------------|-------------|--------------|--|--|--|
| A B C D E F G |                                                |        |  |        |                   |             |              |  |  |  |
| 1             | Name                                           | Amount |  | Name   | Amount by Vlookup | ISNA output | Formula used |  |  |  |
| 2             | Ram                                            | 10,000 |  | Ramesh | #N/A              | TRUE        | =ISNA(E2)    |  |  |  |
| 3             | Rajesh                                         | 20,000 |  | Ram    | 10000             | FALSE       | =ISNA(E3)    |  |  |  |
| 4             | Amey                                           | 5,000  |  | Amar   | 9000              | FALSE       | =ISNA(E4)    |  |  |  |
| 5             | Amar                                           | 9,000  |  | Akshay | #N/A              | TRUE        | =ISNA(E5)    |  |  |  |
| 6             |                                                |        |  |        |                   |             |              |  |  |  |

(Figure 5.47 – ISNA Function)

In the above table, after using ISNA Function, we got output TRUE where we got #N/A error, else FALSE.

In the below table, we are using one single formula using ISNA and VLOOKUP Function to get the output. The output is as follows:

| E2 | E2 $\bullet$ : $f_x$ =ISNA(VLOOKUP(D2,\$A\$2:\$B\$5,2,0)) |                      |   |        |             |                                      |  |  |  |
|----|-----------------------------------------------------------|----------------------|---|--------|-------------|--------------------------------------|--|--|--|
|    | А                                                         | В                    | С | D      | E           | F                                    |  |  |  |
| 1  | Name                                                      | Amount               |   | Name   | ISNA output | Formula used                         |  |  |  |
| 2  | Ram                                                       | 10,000               |   | Ramesh | TRUE        | =ISNA(VLOOKUP(D2,\$A\$2:\$B\$5,2,0)) |  |  |  |
| 3  | Rajesh                                                    | 20,000               |   | Ram    | FALSE       | =ISNA(VLOOKUP(D3,\$A\$2:\$B\$5,2,0)) |  |  |  |
| 4  | Amey                                                      | 5 <mark>,00</mark> 0 |   | Amar   | FALSE       | =ISNA(VLOOKUP(D4,\$A\$2:\$B\$5,2,0)) |  |  |  |
| 5  | Amar                                                      | 9,000                |   | Akshay | TRUE        | =ISNA(VLOOKUP(D5,\$A\$2:\$B\$5,2,0)) |  |  |  |
| 6  |                                                           |                      |   |        |             |                                      |  |  |  |

(Figure 5.48 – ISNA and VLOOKUP Function)

• **IFNA Function:** The IFNA Function returns the value we specify if the expression resolves to #N/A, otherwise it returns the result of the expression. The general syntax is as follows:

=IFNA( value, value\_if\_na )

In the below example, we want "ERROR" text as an output using IFNA Function if output returned as #N/A after using VLOOKUP Function. The final output ("ISNA output" column) is as follows:

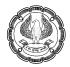

| F2 $\checkmark$ : $\checkmark$ $f_x$ =IFNA(E2, "ERROR") |        |        |  |        |                   |             |                    |  |  |
|---------------------------------------------------------|--------|--------|--|--------|-------------------|-------------|--------------------|--|--|
| A B C D E F G                                           |        |        |  |        |                   |             |                    |  |  |
| 1                                                       | Name   | Amount |  | Name   | Amount by Vlookup | IFNA output | Formula used       |  |  |
| 2                                                       | Ram    | 10,000 |  | Ramesh | #N/A              | ERROR       | =IFNA(E2, "ERROR") |  |  |
| 3                                                       | Rajesh | 20,000 |  | Ram    | 10,000            | 10,000      | =IFNA(E3, "ERROR") |  |  |
| 4                                                       | Amey   | 5,000  |  | Amar   | 9,000             | 9,000       | =IFNA(E4, "ERROR") |  |  |
| 5                                                       | Amar   | 9,000  |  | Akshay | #N/A              | ERROR       | =IFNA(E5, "ERROR") |  |  |
| 6                                                       |        |        |  |        |                   |             |                    |  |  |

#### (Figure 5.49 – IFNA Function)

In the below example, we want "ERROR" text or the value as an output using IFNA and VLOOKUP Function if output returned as #N/A. The output is as follows:

| E2 | E2 $\checkmark$ : $\checkmark$ $f_x$ =IFNA(VLOOKUP(D2,\$A\$2:\$B\$5,2,0), "ERROR") |        |   |        |             |                                               |  |  |  |  |
|----|------------------------------------------------------------------------------------|--------|---|--------|-------------|-----------------------------------------------|--|--|--|--|
|    | А                                                                                  | В      | С | D      | E           | F                                             |  |  |  |  |
| 1  | Name                                                                               | Amount |   | Name   | IFNA output | Formula used                                  |  |  |  |  |
| 2  | Ram                                                                                | 10,000 |   | Ramesh | ERROR       | =IFNA(VLOOKUP(D2,\$A\$2:\$B\$5,2,0), "ERROR") |  |  |  |  |
| 3  | Rajesh                                                                             | 20,000 |   | Ram    | 10,000      | =IFNA(VLOOKUP(D3,\$A\$2:\$B\$5,2,0), "ERROR") |  |  |  |  |
| 4  | Amey                                                                               | 5,000  |   | Amar   | 9,000       | =IFNA(VLOOKUP(D4,\$A\$2:\$B\$5,2,0), "ERROR") |  |  |  |  |
| 5  | Amar                                                                               | 9,000  |   | Akshay | ERROR       | =IFNA(VLOOKUP(D5,\$A\$2:\$B\$5,2,0), "ERROR") |  |  |  |  |
| 6  |                                                                                    |        |   |        |             |                                               |  |  |  |  |

(Figure 5.50 – IFNA and VLOOKUP Function)

## 5.8 OTHER FUNCTIONS

• **SUMIF Function:** The SUMIF Function adds the cells specified by a given criteria or condition. The general syntax is as follows:

=SUMIF( range, criteria, [sum\_range] )

Here, "range" is the specified cells which will be added after applying the criteria.

In the below example, we have a table, where we want to apply SUMIF Function on 4 different scenarios given below. The output is as follows:

1

| E7           | E7 $\checkmark$ : $\checkmark$ $f_x$ =SUMIF(B2:B4,B2,E2:E4) |                                              |                          |                      |                          |                                                                                                    |  |  |  |  |  |
|--------------|-------------------------------------------------------------|----------------------------------------------|--------------------------|----------------------|--------------------------|----------------------------------------------------------------------------------------------------|--|--|--|--|--|
|              | А                                                           | В                                            | С                        | D                    | Е                        | F                                                                                                    |  |  |  |  |  |
| 1            | Sr. No.                                                     | Name                                         | Rate                     | Hours                | Total Income             |                                                                                                    |  |  |  |  |  |
| 2            | 1                                                           | Ram                                          | 22                       | 45                   | 990                      |                                                                                                    |  |  |  |  |  |
| 3            | 2                                                           | Rajesh                                       | 10                       | 65                   | 650                      |                                                                                                    |  |  |  |  |  |
| 4            | 3                                                           | Shyam                                        | 25                       | 20                   | 500                      |                                                                                                    |  |  |  |  |  |
| 5            | 5                                                           |                                              |                          |                      |                          |                                                                                                    |  |  |  |  |  |
| 6            |                                                             | Conc                                         | tions:                   |                      | Output                   | Formula used                                                                                                    |  |  |  |  |  |
|              |                                                             | conc                                         |                          |                      | - acput                  | Formula useu                                                                                                    |  |  |  |  |  |
| 7            | Sum of To                                                   | tal Income o                                 |                          |                      | •                        | =SUMIF(B2:B4,B2,E2:E4)                                                                                            |  |  |  |  |  |
| 7<br>8       |                                                             |                                              | f Ram                    |                      | . 990                    |                                                                                                    |  |  |  |  |  |
|              | Sum of To                                                   | tal Income o                                 | f Ram<br>f Rajesh        | Option 1             | 990<br>650               | =SUMIF(B2:B4,B2,E2:E4)                                                                                            |  |  |  |  |  |
| 8            | Sum of To                                                   | tal Income o<br>tal Income o                 | f Ram<br>f Rajesh        | Option 1<br>Option 2 | 990<br>650<br>990        | =SUMIF(B2:B4,B2,E2:E4)<br>=SUMIF(B2:B4, "RAJESH", E2:E4)                                                          |  |  |  |  |  |
| 8<br>9       | Sum of To<br>Sum of To                                      | tal Income o<br>tal Income o<br>tal Income > | f Ram<br>f Rajesh        | Option 2             | 990<br>650<br>990<br>990 | =SUMIF(B2:B4,B2,E2:E4)<br>=SUMIF(B2:B4, "RAJESH", E2:E4)<br>=SUMIF(E2:E4, ">650", E2:E4)                          |  |  |  |  |  |
| 8<br>9<br>10 | Sum of To<br>Sum of To                                      | tal Income o<br>tal Income o<br>tal Income > | f Ram<br>f Rajesh<br>650 | Option 2             | 990<br>650<br>990<br>990 | =SUMIF(B2:B4,B2,E2:E4)<br>=SUMIF(B2:B4, "RAJESH", E2:E4)<br>=SUMIF(E2:E4, ">650", E2:E4)<br>=SUMIF(E2:E4, ">650") |  |  |  |  |  |

### (Figure 5.51 – SUMIF Function)

### **Process followed:**

- In first question, we want Sum of Total Income of Ram. Hence
  - Range: B2:B4, where we want to search the criteria
  - Criteria: the name "Ram". We have choice to give either cell reference or type name. (it is not case sensitive). Here we are giving cell reference i.e. B2
  - **Sum\_range**: E2:E4 i.e. the Total Income column
- In second question, we want Sum of Total Income of Rajesh. Hence
  - **Range**: B2:B4, where we want to search the criteria
  - Criteria: the name "Rajesh. We have choice to give either cell reference or type name. (it is not case sensitive). Here we are typing name i.e. "Rajesh"
  - **Sum\_range**: E2:E4 i.e. the Total Income column
- In third question, we want Sum of Total Income which is > 650. Hence
  - **Range**: E2:E4, where we want to search the criteria
  - Criteria: ">650"
  - **Sum\_range**: E2:E4 i.e. the Total Income column.

It can be observed that [sum\_range] is in box bracket. It means that it is optional if range and sum range is same. Hence, alternatively, we can ignore sum range value.

In fourth question, we want Sum of Total Income which is > than value in cell A12. It can be any value. For the same sake of convenience, we are taking value as 650. Hence –

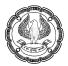

- Range: E2:E4, where we want to search the criteria
- Criteria: ">"&A12. While using symbol and text in the criteria, it should be placed inside " ".
   But here, we want to use cell reference, which needs to be connected with ampersand (& operator).
- Sum\_range: E2:E4 i.e. the Total Income column. Though optional, it is always advisable to give the sum range.
- **SUMIFS Function:** The SUMIFS Function sums a range of cells based on more than one condition or criteria. The general syntax is as follows:

=SUMIFS( sum\_range, criteria\_range1, criteria1,....)

Here, the sum\_range is the range which we want to sum the cells based on criteria range and criteria. We can apply more than one criteria.

The SUMIFS function works on AND concept. It means it will give output only if all the criteria are met.

In the below example, we have a table, where we want to apply SUMIFS Function on 2 different scenarios given below. The output is as follows:

| E7 | E7 • : × • fx =SUMIFS(E2:E4, B2:B4, "ram", C2:C4, ">22") |              |                |        |              |                                               |  |  |  |  |  |  |
|----|----------------------------------------------------------|--------------|----------------|--------|--------------|-----------------------------------------------|--|--|--|--|--|--|
|    | А                                                        | В            | С              | D      | E            | F                                             |  |  |  |  |  |  |
| 1  | Sr. No.                                                  | Name         | Rate           | Hours  | Total Income |                                               |  |  |  |  |  |  |
| 2  | 1                                                        | Ram          | 22             | 45     | 990          |                                               |  |  |  |  |  |  |
| 3  | 2                                                        | Rajesh       | 10             | 65     | 650          |                                               |  |  |  |  |  |  |
| 4  | 3                                                        | RAM          | 25             | 75     | 1875         |                                               |  |  |  |  |  |  |
| 5  |                                                          |              |                |        |              |                                               |  |  |  |  |  |  |
| 6  |                                                          | Conc         | tions:         |        | Output       | Formula used                                  |  |  |  |  |  |  |
| 7  | Sum of To                                                | tal Income o | of Ram if rate | e > 22 | 1875         | =SUMIFS(E2:E4, B2:B4, "ram", C2:C4, ">22")    |  |  |  |  |  |  |
| 8  | Sum of Total Income > 500 & < 900                        |              |                |        | 650          | =SUMIFS(E2:E4, E2:E4, ">500", E2:E4, "<"&900) |  |  |  |  |  |  |
| 9  |                                                          |              |                |        |              |                                               |  |  |  |  |  |  |

### (Figure 5.52 – SUMIFS Function)

#### Process followed:

- In first question, we want Sum of Total Income of Ram if the rate is > 22. Hence
  - Sum\_range: E2:E4
  - Criteria\_range1: B2:B4, where we want to search the 1<sup>st</sup> criteria
  - Criteria1: the name "Ram". We have choice to give either cell reference or type name. (it is not case sensitive). Here we have typed name i.e. "ram"
  - Criteria\_range2: C2:C4, where we want to search the 2<sup>nd</sup> criteria
  - Criteria2: ">22"
- In second question, we want Sum of Total Income which is >500 and <900. Hence –</li>

- Sum\_range: E2:E4
- Criteria\_range1: E2:E4, where we want to search the 1<sup>st</sup> criteria
- Criteria1: ">500".
- Criteria\_range2: E2:E4, where we want to search the 2<sup>nd</sup> criteria
- Criteria2: "<"&900

In criteria, we have symbol and number to be connected. For the purpose of learning, in first criteria, we have placed both together in " " i.e. ">500". In second criteria, we have used ampersand (&) to connect symbol and number i.e. "<"&900.

**Note:** It is to be noted that depending on situation, the criteria range and sum range will be selected. Both need not be the same in every situation.

 COUNTIFS Function: Similar to SUMIFS Function, COUNTIFS Function also does the count based on more than one criteria. The COUNTIFS Function counts the number of cells in a range that meets all the given criteria. This function also works on AND concept. It means it will count only if all the criteria are met. The general syntax is as follows:

=COUNTIFS( criteria\_range1, criteria1,....)

Here, we can use more than one criteria and criteria range for counting.

The examples are given below:

| E1 | 4         | • : ×        | $\checkmark f_x$ | =COUN | TIFS(B2:B11, "R/ | AM", C2:C11, ">35")                           |
|----|-----------|--------------|------------------|-------|------------------|-----------------------------------------------|
|    | А         | В            | С                | D     | E                | F                                             |
| 1  | Sr. No.   | Name         | Rate             | Hours | Total Income     |                                               |
| 2  | 1         | Amar         | 86               | 450   | 38,700           |                                               |
| 3  | 2         | Rajesh       | 25               | 460   | 11,500           |                                               |
| 4  | 3         | Rajesh       | 71               | 330   | 23,430           |                                               |
| 5  | 4         | Ram          | 67               | 470   | 31,490           |                                               |
| 6  | 5         | RAM          | 34               | 340   | 11,560           |                                               |
| 7  | 6         | Ram          | 86               | 340   | 29,240           |                                               |
| 8  | 7         | RAM          | 31               | 350   | 10,850           |                                               |
| 9  | 8         | Ramesh       | 36               | 390   | 14,040           |                                               |
| 10 | 9         | Shyam        | 81               | 490   | 39,690           |                                               |
| 11 | 10        | Vijay        | 91               | 320   | 29,120           |                                               |
| 12 |           |              |                  |       |                  |                                               |
| 13 |           | COUNTIFS     | Condtions:       |       | Output           | Formula used                                  |
| 14 | Count nan | ne Ram for R | late > 35        |       | 2                | =COUNTIFS(B2:B11, "RAM", C2:C11, ">35")       |
| 15 | Count Tot | al Income >  | 15000 and <      | 35000 | 4                | =COUNTIFS(E2:E11, ">15000", E2:E11, "<35000") |
| 16 |           |              |                  |       |                  |                                               |

Figure 5.53 – COUNTIFS Function

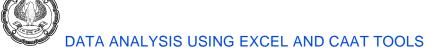

- In first question, we want count number of instances for Ram where rate is > 35. Hence
  - Criteria\_range1: B2:B11, where we want to search the 1<sup>st</sup> criteria
  - Criteria1: the name "Ram". We have choice to give either cell reference or type name. (it is
    not case sensitive). Here we have typed name i.e. "ram"
  - Criteria\_range2: C2:C11, where we want to search the 2<sup>nd</sup> criteria
  - Criteria2: ">35"
- $_{\odot}$  In second question, we want to count number of instances where Total Income is >15000 and <35000. Hence
  - Criteria\_range1: E2:E11, where we want to search the 1st criteria
  - Criteria1: ">15000".
  - Criteria\_range2: E2:E11, where we want to search the 2<sup>nd</sup> criteria
  - Criteria2: "<35000"</p>

In criteria, we can connect < and 35000 using ampersand (& operator) also as we have done in SUMIFS scenario.

 AVERAGEIFS Function: The AVERAGEIFS function returns the average (arithmetic mean) of all cells that meet specific criteria we specify in the function. Like SUMIFS and COUNTIFS, this function also allows to specify several pairs of criteria to select the data that is included in the average. The general syntax is as follows:

=AVERAGEIFS( average\_range, criteria\_range1, criteria1,....)

**Example 1:** We want Average Total Income for Ram and Rajesh where Rate is > 50.

| D1 | .4      | • : ×          | ✓ fx <    | =AVERAGE | IFS(\$E\$2:\$E\$11, | \$B\$2:\$ | \$B\$11, A14 | , \$C\$2:\$C\$ | 11, ">50")   | $\supset$ |       |    |
|----|---------|----------------|-----------|----------|---------------------|-----------|--------------|----------------|--------------|-----------|-------|----|
|    | А       | В              | С         | D        | E                   | F         | G            | Н              | I            |           | J     |    |
| 1  | Sr. No. | Name           | Rate      | Hours    | Total Income        |           |              |                |              |           |       |    |
| 2  | 1       | Amar           | 86        | 450      | 38,700              |           |              |                |              |           |       |    |
| 3  | 2       | Rajesh         | 25        | 460      | 11,500              |           |              |                |              |           |       |    |
| 4  | 3       | Rajesh         | 71        | 330      | 23,430              |           |              |                |              |           |       |    |
| 5  | 4       | Ram            | 67        | 470      | 31,490              |           |              |                |              |           |       |    |
| 6  | 5       | RAM            | 34        | 340      | 11,560              |           |              |                |              |           |       |    |
| 7  | 6       | Ram            | 86        | 340      | 29,240              |           |              |                |              |           |       |    |
| 8  | 7       | RAM            | 31        | 350      | 10,850              |           |              |                |              |           |       |    |
| 9  | 8       | Ramesh         | 36        | 390      | 14,040              |           |              |                |              |           |       |    |
| 10 | 9       | Shyam          | 81        | 490      | 39,690              |           |              |                |              |           |       |    |
| 11 | 10      | Vijay          | 91        | 320      | 29,120              |           |              |                |              |           |       |    |
| 12 |         |                |           |          |                     |           |              |                |              |           |       |    |
| 13 | AVERAGE | IFS Condtions: | Rate > 50 | Output   |                     |           | Formu        | la used        |              |           |       |    |
| 14 | Ram     |                |           | 30,365   | =AVERAGEIFS(\$      | SE\$2:\$I | \$11, \$B\$2 | :\$B\$11, A1   | 4, \$C\$2:\$ | C\$11,    | ">50' | ') |
| 15 | Rajesh  |                |           | 23,430   | =AVERAGEIFS(\$      | SE\$2:\$E | \$11, \$B\$2 | :\$B\$11, A1   | 5, \$C\$2:\$ | C\$11,    | ">50' | ') |
| 16 |         |                |           |          |                     |           |              |                |              |           |       |    |

- As we wanted average Total Income for Ram as well as Rajesh, we created a single function for Ram in cell D14 and then copied for Rajesh in cell D15. –
  - Average\_range: The Total Income i.e. \$E\$2:\$E\$11. This the column for which we want average. We placed \$ sign in range to make it absolute cell reference.
  - **Criteria\_range1:** The first criteria range is name column i.e. \$B\$2:\$B\$11 (again absolute reference has been used)
  - Criteria1: The criteria is name "Ram". We have given relative cell reference i.e. A14. It will change to A15, when we will copy for "Rajesh".
  - Criteria\_range2: The second criteria range is Rate column i.e. \$C\$2:\$C\$11, (again absolute reference has been used)
  - Criteria2: The criteria is Rate > 50 i.e. ">50" entered manually. (We can also use the cell reference for this criteria, if the criteria is available in anyone cell.)

The formula is entered in cell D14 for Ram and then we copied it in cell D15 for Rajesh.

 SUMPRODUCT Function: This function returns the sum of the products of corresponding ranges or arrays. The general syntax is as follows:

=SUMPRODUCT( array1, [array2], [array3], .....)

We want to apply SUMPRODUCT Function on ranges. It is to be ensure that all the ranges are of same size, both rows and columns. In this function, up to 255 ranges are allowed, and at least 2 ranges are required. This function works by first multiplying values, by position, across the ranges and then adding all the results.

| E8 | 8 • : $\times$ $f_x$ =SUMPRODUCT(C2:C4, D2:D4) |              |             |             |              |                           |  |  |  |  |
|----|------------------------------------------------|--------------|-------------|-------------|--------------|---------------------------|--|--|--|--|
|    | А                                              | В            | С           | D           | Е            | F                         |  |  |  |  |
| 1  | Sr. No.                                        | Name         | Rate        | Hours       | Total Income |                           |  |  |  |  |
| 2  | 1                                              | Ram          | 22          | 45          | 990          |                           |  |  |  |  |
| 3  | 2                                              | Rajesh       | 10          | 65          | 650          |                           |  |  |  |  |
| 4  | 3                                              | Amar         | 25          | 75          | 1875         |                           |  |  |  |  |
| 5  |                                                |              |             |             |              |                           |  |  |  |  |
| 6  |                                                | Conc         | ltions:     |             | Output       | Formula used              |  |  |  |  |
| 7  | Grand Tot                                      | al Income (S | UM Function | )           | 3,515        | =SUM(E2:E4)               |  |  |  |  |
| 8  | Grand Tot                                      | al Income (S | UMPRODUC    | T Function) | 3,515        | =SUMPRODUCT(C2:C4, D2:D4) |  |  |  |  |
| 9  |                                                |              |             |             |              |                           |  |  |  |  |

In the below example, we want SUMPRODUCT using Rate and Hours range.

Figure 5.55 – SUMPRODUCT Function

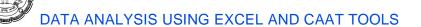

- In the above table, if we want Grand Total Income. Then we need to add a new column i.e. "Total Income", where we will multiply rate and hours for each cell. Then we will do sum for Total Income in cell E7 to get output as 3515.
- In case we don't want to follow this long route, we can simply use SUMPRODUCT Function. Here first array will be Rate column i.e. C2:C4 and second array will be Hours column i.e D2:D4. We will get output as 3515 in a single cell in a single step.

# 5.9 LOOKUP FUNCTIONS

Excel has a group of functions which can be used to extract data from tables (database). A table (Database) is a dedicated matrix of rows and columns that collectively form a cohesive group of data. Tables usually have labels in the top row or the left column that identify the columns and rows of data. The remainder of the table contains the data itself.

VLOOKUP Function: The VLOOKUP function extracts the data from a particular cell in a table.
 VLOOKUP Function looks for a value in left most column of a table and then returns a value in the same row from a column specified by us. In short, this function starts by searching down the first column of the table to find a value that we specify. When it finds that value, it moves across a specified number of columns in the given range and returns the value in the target cell. Then general syntax is as follows:

=VLOOKUP( lookup\_value, , table\_array, col\_index\_num, [range\_lookup] )

Here, "lookup\_value" is the value which we are looking in the "table\_array". After matching the value in left most column (i.e. first column in the table\_array), it will return the value in the target cell by considering col\_index\_num specified by us.

The "range\_lookup can be TRUE (Approximate match) or FALSE (Exact match). Selection of TRUE or FALSE will depend on the nature of lookup value and value in table array. Generally, in case of Text or exact number search, we use FALSE. In case table array is in the form of range or slab, in that situation, we prefer TRUE.

In the below example, we have main table (database table), which has 5 columns i.e. Sr. No., Name, Rate, Hours and Amt. column. We also have Output Table, which has Name column (filled) and other unfilled columns (Name, Rate, Hours, Amount and Sr. No.).

Ø

| B9 |         | - : >    | < 🗸 .  | fx      |        |         |   |              |
|----|---------|----------|--------|---------|--------|---------|---|--------------|
|    | А       | В        | С      | D       | E      | F       | G | Н            |
| 1  | Sr. No. | Name     | Rate   | Hours   | Amt.   |         |   |              |
| 2  | 1       | Ram      | 150    | 450     | 67,500 |         |   |              |
| 3  | 2       | Shyam    | 200    | 350     | 70,000 |         |   |              |
| 4  | 3       | Salman   | 300    | 250     | 75,000 |         |   |              |
| 5  | 4       | Gagan    | 100    | 400     | 40,000 |         |   |              |
| 6  |         |          |        |         |        |         |   |              |
| 7  |         |          | Output | t table |        |         |   |              |
| 8  | Name    | Name     | Rate   | Hours   | Amount | Sr. No. |   | Formula used |
| 9  | Salman  |          |        |         |        |         |   |              |
| 10 | Gagan   | <u> </u> |        |         |        |         |   |              |
| 11 | Aamir   |          |        |         |        |         |   |              |
| 12 | Shyam   |          |        |         |        |         |   |              |
| 13 |         |          |        |         |        |         |   |              |

Figure 5.56 – VLOOKUP Function – Table structure

Using VLOOKUP Function, we will search Name column value from Output table in Database table and we will extract values from Name, Rate, Hours, Amount and Sr. No. from Database table.

In this example, for the sake of convenience, we have kept both tables in same sheet, but it is possible that both tables can be in 2 different sheet or file also.

# **OPTION 1: EXTRACTING INDIVIDUAL COLUMN VALUE**

### 1: Name column using VLOOKUP Function

| B9 |         | - : >  | < 🗸 . | fx =VL | DOKUP(A9, | \$B\$2:\$B\$ | 5, 1,F | FALSE)                                |  |
|----|---------|--------|-------|--------|-----------|--------------|--------|---------------------------------------|--|
|    | А       | В      | С     | D      | E         | F            | G      | Н                                     |  |
| 1  | Sr. No. | Name   | Rate  | Hours  | Amt.      |              |        |                                       |  |
| 2  | 1       | Ram    | 150   | 450    | 67,500    |              |        |                                       |  |
| 3  | 2       | Shyam  | 200   | 350    | 70,000    |              |        |                                       |  |
| 4  | 3       | Salman | 300   | 250    | 75,000    |              |        |                                       |  |
| 5  | 4       | Gagan  | 100   | 400    | 40,000    |              |        |                                       |  |
| 6  |         |        |       |        |           |              |        |                                       |  |
| 7  |         |        |       |        |           |              |        |                                       |  |
| 8  | Name    | Name   | Rate  | Hours  | Amount    | Sr. No.      |        | Formula used                          |  |
| 9  | Salman  | Salman |       |        |           |              |        | =VLOOKUP(A9, \$B\$2:\$B\$5, 1,FALSE)  |  |
| 10 | Gagan   | Gagan  |       |        |           |              |        | =VLOOKUP(A10, \$B\$2:\$B\$5, 1,FALSE) |  |
| 11 | Aamir   | #N/A   |       |        |           |              |        | =VLOOKUP(A11, \$B\$2:\$B\$5, 1,FALSE) |  |
| 12 | Shyam   | Shyam  |       |        |           |              |        | =VLOOKUP(A12, \$B\$2:\$B\$5, 1,FALSE) |  |
| 13 |         |        |       |        |           |              |        |                                       |  |

Figure 5.57 – VLOOKUP Function for Name column

#### Process followed:

• We are using VLOOKUP Function as the Database table is vertically aligned.

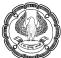

- o lookup\_value: cell A9 i.e. name "Salman"
- **table\_array:** range \$B\$2:\$B\$5 i.e. the range in which we want to search the lookup value. (absolute range. So that it will not change once we copy in below rows)
- **col\_index\_num:** column no. 1 as in the table array we have selected only one column and from that particular column we want name if matching.
- **range\_lookup:** FALSE (0) as we want exact match.
- If the lookup value is not found, it will return #N/A error. It can be seen that name "Aamir" is not not in the database table. Hence, #N/A error came in cell B11.
- In case, we don't want error to be shown, we can use IFERROR or IFNA function before VLOOKUP as shown below:
  - Use of IFERROR

=IFERROR( VLOOKUP(A20,\$B\$2:\$B\$5,1,0), "Not Available")

#### Use of IFNA

=IFNA( VLOOKUP(A20,\$B\$2:\$B\$5,1,0), "Not Available")

In both the case, if error comes, it will show output as "Not Available", else value will be shown.

| <b>B</b> 9 | *       | : × ~         | fx IF | NA(VLOOKUP( | A9,\$B\$2:\$B\$5 | ,1,0), "Not Ava | ailable") |
|------------|---------|---------------|-------|-------------|------------------|-----------------|-----------|
|            | А       | В             | С     | D           | E                | F               | G         |
| 1          | Sr. No. | Name          | Rate  | Hours       | Amt.             | Sr. No.         |           |
| 2          | 1       | Ram           | 150   | 450         | 67,500           | 1               |           |
| 3          | 2       | Shyam         | 200   | 350         | 70,000           | 2               |           |
| 4          | 3       | Salman        | 300   | 250         | 75,000           | 3               |           |
| 5          | 4       | Gagan         | 100   | 400         | 40,000           | 4               |           |
| 6          |         |               |       |             |                  |                 |           |
| 7          |         |               |       |             |                  |                 |           |
| 8          | Name    | Name          | Rate  | Hours       | Amount           | Sr. No.         |           |
| 9          | Salman  | Salman        |       |             |                  |                 |           |
| 10         | Gagan   | Gagan         |       |             |                  |                 |           |
| 11         | Aamir   | Not Available |       |             |                  |                 |           |
| 12         | Shyam   | Shyam         |       |             |                  |                 |           |
| 13         |         |               |       |             |                  |                 |           |

Figure 5.58 – IFNA and VLOOKUP Function for error handling

### 2: Rate column using VLOOKUP Function

#### Process followed in Figure 5.59 below :

- We are using VLOOKUP Function as the Database table is vertically aligned.
- o lookup\_value: cell A9 i.e. name "Salman"
- **table\_array:** range \$B\$2:\$C\$5 i.e. the range in which we want to search the lookup value. (absolute range. So that it will not change once we copy in below rows)
- col\_index\_num: column no. 2 as in the table array we have selected 2 column and we want output from 2<sup>nd</sup> column.
- **range\_lookup:** FALSE (0) as we want exact match.

If the lookup value is not found, it will return #N/A error. It can be seen that name "Aamir" is not not in the database table. Hence, #N/A error came in cell C11.

| <b>C</b> 9 |         | - : >  | < 🗸 . | fx =VL | DOKUP(A9, | \$B\$2:\$C\$5 | , 2,F/ | ALSE)                                |  |
|------------|---------|--------|-------|--------|-----------|---------------|--------|--------------------------------------|--|
|            | А       | В      | С     | D      | E         | F             | G      | Н                                    |  |
| 1          | Sr. No. | Name   | Rate  | Hours  | Amt.      |               |        |                                      |  |
| 2          | 1       | Ram    | 150   | 450    | 67,500    |               |        |                                      |  |
| 3          | 2       | Shyam  | 200   | 350    | 70,000    |               |        |                                      |  |
| 4          | 3       | Salman | 300   | 250    | 75,000    |               |        |                                      |  |
| 5          | 4       | Gagan  | 100   | 400    | 40,000    |               |        |                                      |  |
| 6          |         |        |       |        |           |               |        |                                      |  |
| 7          |         |        |       |        |           |               |        |                                      |  |
| 8          | Name    | Name   | Rate  | Hours  | Amount    | Sr. No.       |        | Formula used                         |  |
| 9          | Salman  | Salman | 300   |        |           |               |        | =VLOOKUP(A9,\$B\$2:\$C\$5, 2,FALSE)  |  |
| 10         | Gagan   | Gagan  | 100   |        |           |               |        | =VLOOKUP(A10,\$B\$2:\$C\$5, 2,FALSE) |  |
| 11         | Aamir   | #N/A   | #N/A  |        |           |               |        | =VLOOKUP(A11,\$B\$2:\$C\$5, 2,FALSE) |  |
| 12         | Shyam   | Shyam  | 200   |        |           |               |        | =VLOOKUP(A12,\$B\$2:\$C\$5, 2,FALSE) |  |
| 13         |         |        |       |        |           |               |        |                                      |  |

Figure 5.59 – VLOOKUP Function for Rate column

### 3: Hours and Amount column using VLOOKUP Function

#### Process followed in Figure 5.60 below:

- We are using VLOOKUP Function as the Database table is vertically aligned.
- o lookup\_value: cell A9 i.e. name "Salman"
- o table\_array: For Hours, range is \$B\$2:\$D\$5 and for Amount column, the range is \$B\$2:\$E\$5
- col\_index\_num: For Hours, the column no. 3 as in the table array we have selected 3 column and we want output from 3<sup>rd</sup> column. Similarly, for Amount, the column no. 4 as in the table array we have selected 4 column and we want output from 4<sup>th</sup> column.
- **range\_lookup:** FALSE (0) as we want exact match.

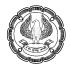

• If the lookup value is not found, it will return #N/A error. It can be seen that name "Aamir" is not not in the database table. Hence, #N/A error came in cell D11 and E11.

| D9 | D9 • : $x 	 f_x = VLOOKUP(A9, $B$2:$D$5, 3, 0)$ |        |      |       |        |         |   |                                   |  |  |  |  |
|----|-------------------------------------------------|--------|------|-------|--------|---------|---|-----------------------------------|--|--|--|--|
|    | А                                               | В      | С    | D     | E      | F       | G | Н                                 |  |  |  |  |
| 1  | Sr. No.                                         | Name   | Rate | Hours | Amt.   |         |   |                                   |  |  |  |  |
| 2  | 1                                               | Ram    | 150  | 450   | 67,500 |         |   |                                   |  |  |  |  |
| 3  | 2                                               | Shyam  | 200  | 350   | 70,000 |         |   |                                   |  |  |  |  |
| 4  | 3                                               | Salman | 300  | 250   | 75,000 |         |   |                                   |  |  |  |  |
| 5  | 4                                               | Gagan  | 100  | 400   | 40,000 |         |   |                                   |  |  |  |  |
| 6  |                                                 |        |      |       |        |         |   |                                   |  |  |  |  |
| 7  |                                                 |        |      |       |        |         |   |                                   |  |  |  |  |
| 8  | Name                                            | Name   | Rate | Hours | Amount | Sr. No. |   | Formula used                      |  |  |  |  |
| 9  | Salman                                          | Salman | 300  | 250   | 75000  |         |   | =VLOOKUP(A9,\$B\$2:\$D\$5, 3, 0)  |  |  |  |  |
| 10 | Gagan                                           | Gagan  | 100  | 400   | 40000  |         |   | =VLOOKUP(A10,\$B\$2:\$D\$5, 3, 0) |  |  |  |  |
| 11 | Aamir                                           | #N/A   | #N/A | #N/A  | #N/A   |         |   | =VLOOKUP(A11,\$B\$2:\$D\$5, 3, 0) |  |  |  |  |
| 12 | Shyam                                           | Shyam  | 200  | 350   | 70000  |         |   | =VLOOKUP(A12,\$B\$2:\$D\$5, 3, 0) |  |  |  |  |
| 13 |                                                 |        |      |       |        |         |   |                                   |  |  |  |  |

Figure 5.60 – VLOOKUP Function for Hours and Amount column

### 4: Sr. No. column using VLOOKUP Function

It can be seen that in the table array, the first column has to be same as lookup value. While using VLOOKUP for Sr. No., when we select Sr. No. and Name column (i.e. A1:B5), the output comes as #N/A because as per pre-requisite, the first column has to be common value i.e. Name.

Hence, we need to shift either Sr. No. column to last column in database table or make Name column as first column (before Sr. No. column). In this example, we have shifted Sr. No. column to last column in below table.

| F9 | F9 $-$ : $\times$ $f_x$ =VLOOKUP(A9,\$B\$2:\$F\$5, 5, 0) |        |      |       |        |         |   |                                   |  |  |  |  |
|----|----------------------------------------------------------|--------|------|-------|--------|---------|---|-----------------------------------|--|--|--|--|
|    | А                                                        | В      | С    | D     | E      | F       | G | Н                                 |  |  |  |  |
| 1  | Sr. No.                                                  | Name   | Rate | Hours | Amt.   | Sr. No. |   |                                   |  |  |  |  |
| 2  | 1                                                        | Ram    | 150  | 450   | 67,500 | 1       |   |                                   |  |  |  |  |
| 3  | 2                                                        | Shyam  | 200  | 350   | 70,000 | 2       |   |                                   |  |  |  |  |
| 4  | 3                                                        | Salman | 300  | 250   | 75,000 | 3       |   |                                   |  |  |  |  |
| 5  | 4                                                        | Gagan  | 100  | 400   | 40,000 | 4       |   |                                   |  |  |  |  |
| 6  |                                                          |        |      |       |        |         |   |                                   |  |  |  |  |
| 7  |                                                          |        |      |       |        |         |   |                                   |  |  |  |  |
| 8  | Name                                                     | Name   | Rate | Hours | Amount | Sr. No. |   | Formula used                      |  |  |  |  |
| 9  | Salman                                                   | Salman | 300  | 250   | 75000  | 3       |   | =VLOOKUP(A9,\$B\$2:\$F\$5, 5, 0)  |  |  |  |  |
| 10 | Gagan                                                    | Gagan  | 100  | 400   | 40000  | 4       |   | =VLOOKUP(A10,\$B\$2:\$F\$5, 5, 0) |  |  |  |  |
| 11 | Aamir                                                    | #N/A   | #N/A | #N/A  | #N/A   | #N/A    |   | =VLOOKUP(A11,\$B\$2:\$F\$5, 5, 0) |  |  |  |  |
| 12 | Shyam                                                    | Shyam  | 200  | 350   | 70000  | 2       |   | =VLOOKUP(A12,\$B\$2:\$F\$5, 5, 0) |  |  |  |  |
| 13 |                                                          |        |      |       |        |         |   |                                   |  |  |  |  |

Figure 5.61 – VLOOKUP Function for Sr. No. column

#### Process followed:

- We are using VLOOKUP Function as the Database table is vertically aligned.
- o lookup\_value: cell A9 i.e. name "Salman"
- o table\_array: For new Sr. No. column, range is \$B\$2:\$F\$5
- col\_index\_num: column no. 5 as in the table array we have selected 5 column starting from Name column to Sr. No. column and we want output from 5<sup>th</sup> column.
- **range\_lookup:** FALSE (0) as we want exact match.
- If the lookup value is not found, it will return #N/A error. It can be seen that name "Aamir" is not not in the database table. Hence, #N/A error came in cell F11.

### **OPTION 2: EXTRACTING ALL COLUMN VALUE TOGETHER USING CELL REFERENCE**

In the above example, we have used 5 different VLOOKUP Functions and extracted individual column value.

In this example, we want to make a master formula using VLLOKUP and Mixed Cell Reference to get value for all the columns as shown below.

| B1 | B10 $\bullet$ : $\checkmark$ $f_x$ =VLOOKUP(\$A10,\$B\$2:\$F\$5,B\$8,0)     |                                      |        |         |        |         |  |  |  |  |
|----|-----------------------------------------------------------------------------|--------------------------------------|--------|---------|--------|---------|--|--|--|--|
|    | А                                                                           | В                                    | С      | D       | E      | F       |  |  |  |  |
| 1  | Sr. No.                                                                     | Name                                 | Rate   | Hours   | Amt.   | Sr. No. |  |  |  |  |
| 2  | 1                                                                           | Ram                                  | 150    | 450     | 67,500 | 1       |  |  |  |  |
| 3  | 2                                                                           | Shyam                                | 200    | 350     | 70,000 | 2       |  |  |  |  |
| 4  | 3                                                                           | Salman                               | 300    | 250     | 75,000 | 3       |  |  |  |  |
| 5  | 4                                                                           | Gagan                                | 100    | 400     | 40,000 | 4       |  |  |  |  |
| 6  |                                                                             |                                      |        |         |        |         |  |  |  |  |
| 7  |                                                                             |                                      | Output | t table |        |         |  |  |  |  |
| 8  | Coulmn No.                                                                  | 1                                    | 2      | 3       | 4      | 5       |  |  |  |  |
| 9  | Name                                                                        | Name                                 | Rate   | Hours   | Amount | Sr. No. |  |  |  |  |
| 10 | Salman                                                                      | Salman                               | 300    | 250     | 75000  | 3       |  |  |  |  |
| 11 | Gagan                                                                       | Gagan                                | 100    | 400     | 40000  | 4       |  |  |  |  |
| 12 | Aamir                                                                       | #N/A                                 | #N/A   | #N/A    | #N/A   | #N/A    |  |  |  |  |
| 13 | Shyam                                                                       | Shyam                                | 200    | 350     | 70000  | 2       |  |  |  |  |
| 14 |                                                                             |                                      |        |         |        |         |  |  |  |  |
| 15 |                                                                             |                                      |        |         |        |         |  |  |  |  |
| 16 | 5 Master formula created in cell B10 and then copied in entire Output Table |                                      |        |         |        |         |  |  |  |  |
| 17 |                                                                             | =VLOOKUP(\$A10,\$B\$2:\$F\$5,B\$8,0) |        |         |        |         |  |  |  |  |
| 18 |                                                                             |                                      |        |         |        |         |  |  |  |  |

Figure 5.62 – single VLOOKUP Function for entire table using cell reference

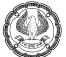

- We are using VLOOKUP Function as the Database table is vertically aligned.
- Above Output table, we are adding a Column No. row and manually enter each column reference number as per its position in Database table above starting from Name column (common column as per lookup value). (Name – 1, Rate – 2, Hours – 3, Amount – 4, Sr. No. 5)
- lookup\_value: cell \$A10 i.e. name "Salman" (mixed cell reference). Here only column reference is fixed as column A should not change as we copy the formula in across the output table.
- **table\_array:** In the table array, we are going to select full database table starting from Name column being the common column in both table i.e. \$B\$2:\$F\$5
- col\_index\_num: cell B\$8 i.e. 1 above Name column in Output table (mixed cell reference). Here
  only row reference is fixed as \$8 (row) should not change as we copy the formula in across the
  output table.
- **range\_lookup:** FALSE (0) as we want exact match.
- If the lookup value is not found, it will return #N/A error. It can be seen that name "Aamir" is not not in the database table. Hence, #N/A error came in cell B12, C12, D12, E12 and F12.

Once the above formula is created, we need to copy this formula in entire output table to get the values. By this method, we can extract values from Database table in each column of Output Table by a single formula.

 HLOOKUP Function: Similar to VLOOKUP function, HLOOKUP Function looks for a value in Top row of a table or array of values and then returns a value in the same column from a row specified by us. In short, this function starts by searching across the first row of the table to find a value that we specify. When it finds that value, it moves down the column a specified number of rows in the given range and returns the value in the target cell. Then general syntax is as follows:

=HLLOKUP( lookup\_value, , table\_array, row\_index\_num, [range\_lookup] )

In the below example, we have a database table which is horizontally aligned. From this database table, we want extract values in Output Table.

Ø

| B10 | • : ×   | $\checkmark$ fx |          |        |        |         |  |
|-----|---------|-----------------|----------|--------|--------|---------|--|
|     | А       | В               | С        | D      | Е      | F       |  |
| 1   | Sr. No. | 1               | 2        | 3      | 4      |         |  |
| 2   | Name    | Ram             | Shyam    | Salman | Gagan  |         |  |
| 3   | Rate    | 150             | 200      | 300    | 100    |         |  |
| 4   | Hours   | 450             | 350      | 250    | 400    |         |  |
| 5   | Amt.    | 67,500          | 70,000   | 75,000 | 40,000 |         |  |
| 6   |         |                 |          |        |        |         |  |
| 7   |         |                 |          |        |        |         |  |
| 8   |         |                 | Output T | able   |        |         |  |
| 9   | Name    | Name            | Rate     | Hours  | Amount | Sr. No. |  |
| 10  | Salman  |                 |          |        |        |         |  |
| 11  | Gagan   |                 |          |        |        |         |  |
| 12  | Aamir   |                 |          |        |        |         |  |
| 13  | Shyam   |                 |          |        |        |         |  |
| 14  |         |                 |          |        |        |         |  |

# Figure 5.63 – HLOOKUP Function – Table structure

We are going to extract values for each column. Formula used in each column are given below in B17 (Name), B18 (Rate), B19 (Hours), B20 (Amount) and B21 (Sr. No.).

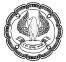

| B1 | 0 -                                       | : ×         | √ fx          | HLOOKU         | JP(A10, \$B\$2 | :\$E\$2, 1, 0) | > |  |
|----|-------------------------------------------|-------------|---------------|----------------|----------------|----------------|---|--|
|    | A B C                                     |             | D             | E              | F              | G              |   |  |
| 1  | Sr. No.                                   | 1           | 2             | 3              | 4              |                |   |  |
| 2  | Name                                      | Ram         | Shyam         | Salman         | Gagan          |                |   |  |
| 3  | Rate                                      | 150         | 200           | 300            | 100            |                |   |  |
| 4  | Hours                                     | 450         | 350           | 250            | 400            |                |   |  |
| 5  | Amt.                                      | 67,500      | 70,000        | 75,000         | 40,000         |                |   |  |
| 6  | Sr. No.                                   | 1           | 2             | 3              | 4              |                |   |  |
| 7  |                                           |             |               |                |                |                |   |  |
| 8  |                                           |             | Output        | Table          |                |                |   |  |
| 9  | Name                                      | Name        | Rate          | Hours          | Amount         | Sr. No.        |   |  |
| 10 | Salman                                    | Salman      | 300           | 250            | 75,000         | 3              |   |  |
| 11 | Gagan                                     | Gagan       | 100           | 400            | 40,000         | 4              |   |  |
| 12 | Aamir                                     | #N/A        | #N/A          | #N/A           | #N/A           | #N/A           |   |  |
| 13 | Shyam                                     | Shyam       | 200           | 350            | 70,000         | 2              |   |  |
| 14 |                                           |             |               |                |                |                |   |  |
| 15 |                                           |             |               |                |                |                |   |  |
| 16 | Formula used i                            | n respectiv | e column o    | of Output Ta   | able           |                |   |  |
| 17 | Name                                      | =HLOOKUP    | P(A10, \$B\$2 | :\$E\$2, 1, 0) |                |                |   |  |
| 18 | Rate                                      |             |               |                |                |                |   |  |
| 19 | Hours =HLOOKUP(A10, \$B\$2:\$E\$4, 3, 0)  |             |               |                |                |                |   |  |
| 20 | Amonut =HLOOKUP(A10, \$B\$2:\$E\$5, 4, 0) |             |               |                |                |                |   |  |
| 21 | Sr. No.                                   | =HLOOKUP    | P(A10, \$B\$2 | :\$E\$6, 5, 0) |                |                |   |  |
| 22 |                                           |             |               |                |                |                |   |  |

#### Figure 5.64 – HLOOKUP Function for each column

#### Process followed for Name column using HLOOKUP function:

- We are using HLOOKUP Function as the Database table is horizontally aligned.
- o lookup\_value: cell A10 i.e. name "Salman"
- **table\_array:** range \$B\$2:\$E\$2 i.e. the horizontal range in which we want to search the lookup value. (absolute range. So that it will not change once we copy in below rows)
- **row\_index\_num:** row no. 1 as in the table array we have selected only one row and from that particular row we want name if matching.
- **range\_lookup:** FALSE (0) as we want exact match.

• If the lookup value is not found, it will return #N/A error. It can be seen that name "Aamir" is not not in the database table. Hence, #N/A error came in cell B12.

Like the above process, we need to follow the process for extracting values for other columns as shown in above table.

Like master formula created in VLOOKUP Function (Option 2), we can also create a master formula in HLOOKUP as well. The formula given in below table:

| B1             | 1 -     | : ×                   | ✓ fx                | =HLOOKI | JP(\$A11,\$B\$ | B11 • : $\times$ $f_x$ =HLOOKUP(\$A11,\$B\$2:\$E\$6,B\$9,FALSE) |      |  |  |  |  |  |  |  |  |
|----------------|---------|-----------------------|---------------------|---------|----------------|-----------------------------------------------------------------|------|--|--|--|--|--|--|--|--|
|                | А       | В                     | С                   | D       | E              | F                                                               | G    |  |  |  |  |  |  |  |  |
| 1              | Sr. No. | 1                     | 2                   | 3       | 4              |                                                                 |      |  |  |  |  |  |  |  |  |
| 2              | Name    | Ram                   | Shyam               | Salman  | Gagan          |                                                                 |      |  |  |  |  |  |  |  |  |
| 3              | Rate    | 150                   | 200                 | 300     | 100            |                                                                 |      |  |  |  |  |  |  |  |  |
| 4              | Hours   | 450                   | 350                 | 250     | 400            |                                                                 |      |  |  |  |  |  |  |  |  |
| 5              | Amt.    | 67,500                | 70,000              | 75,000  | 40,000         |                                                                 |      |  |  |  |  |  |  |  |  |
| 6              | Sr. No. | 1                     | 2                   | 3       | 4              |                                                                 |      |  |  |  |  |  |  |  |  |
| 7              |         |                       |                     |         |                |                                                                 |      |  |  |  |  |  |  |  |  |
| 8              |         |                       | Output              | Table   |                |                                                                 | _    |  |  |  |  |  |  |  |  |
| 9              | Row No. | 1                     | 2                   | 3       | 4              | 5                                                               |      |  |  |  |  |  |  |  |  |
| 10             | Name    | Name                  | Rate                | Hours   | Amount         | Sr. No.                                                         |      |  |  |  |  |  |  |  |  |
| 11             | Salman  | Salman                | 300                 | 250     | 75000          | 3                                                               |      |  |  |  |  |  |  |  |  |
| 12             | Gagan   | Gagan                 | 100                 | 400     | 40000          | 4                                                               |      |  |  |  |  |  |  |  |  |
| 13             | Aamir   | #N/A                  | #N/A                | #N/A    | #N/A           | #N/A                                                            |      |  |  |  |  |  |  |  |  |
|                | 7.01111 | ,                     |                     |         |                |                                                                 | 1    |  |  |  |  |  |  |  |  |
| 14             | Shyam   | Shyam                 | 200                 | 350     | 70000          | 2                                                               |      |  |  |  |  |  |  |  |  |
|                |         |                       | _                   | 350     | 70000          | 2                                                               |      |  |  |  |  |  |  |  |  |
| 14             |         |                       | _                   | 350     | 70000          | 2                                                               |      |  |  |  |  |  |  |  |  |
| 14<br>15       |         | Shyam                 | 200                 |         |                |                                                                 | able |  |  |  |  |  |  |  |  |
| 14<br>15<br>16 | Shyam   | Shyam<br>a created in | 200<br>n cell B11 a |         | pied in entire |                                                                 | able |  |  |  |  |  |  |  |  |

Figure 5.65 – single HLOOKUP Function for entire table using cell reference

### **Process followed:**

- We are using HLOOKUP Function as the Database table is horizontally aligned.
- Above Output table, we are adding a **Row No.** row and manually enter each row reference number as per its position in Database table above starting from Name row (common row as per lookup value). (Name – 1, Rate – 2, Hours – 3, Amount – 4, Sr. No. 5)
- **lookup\_value:** cell \$A11 i.e. name "Salman" (mixed cell reference). Here only column reference is fixed as column A should not change as we copy the formula in across the output table.

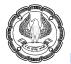

- **table\_array:** In the table array, we are going to select full database table starting from Name column being the common column in both table i.e. \$B\$2:\$E\$6
- row\_index\_num: cell B\$9 i.e. 1 above Name column in Output table (mixed cell reference). Here
  only row reference is fixed as \$9 (row) should not change as we copy the formula in across the
  output table.
- **range\_lookup:** FALSE (0) as we want exact match.
- If the lookup value is not found, it will return #N/A error. It can be seen that name "Aamir" is not not in the database table. Hence, #N/A error came in cell B13, C13, D13, E13 and F13.

Once the above formula is created, we need to copy this formula in entire output table to get the values. By this method, we can extract values from Database table in each column of Output Table by a single formula.

MATCH Function: The MATCH Function returns the relative position of an item in an array that matches a specified value in a specified order. In other words, it searches for a specified item in a range of cells and returns the relative position of that item in the range. The general syntax is as follows:

=MATCH( lookup\_value, lookup\_array, [match\_type] )

Here, the lookup\_value can be a number or text, which will be searched in lookup\_array (range). The match type can be Less than (1), Exact match (0) and Greater than match (-1). When we are searching Text or specific numbers, then we prefer Exact match i.e. 0.

| B9 | •          |        |        |       |        |         |   |                                    |
|----|------------|--------|--------|-------|--------|---------|---|------------------------------------|
|    | А          | В      | С      | D     | E      | F       | G | Н                                  |
| 1  | Sr. No.    | Name   | Rate   | Hours | Amt.   | Sr. No. |   |                                    |
| 2  | 1          | Ram    | 150    | 450   | 67,500 | 1       |   |                                    |
| 3  | 2          | Shyam  | 200    | 350   | 70,000 | 2       |   |                                    |
| 4  | 3          | Salman | 300    | 250   | 75,000 | 3       |   |                                    |
| 5  | 4          | Gagan  | 100    | 400   | 40,000 | 4       |   |                                    |
| 6  |            |        |        |       |        |         |   |                                    |
| 7  |            |        |        |       |        |         |   |                                    |
| 8  |            |        | Output | table |        |         |   | MATCH Function used for Column No. |
| 9  | Coulmn No. | 1      | 2      | 3     | #N/A   | 5       |   | =MATCH(B10,\$B\$1:\$F\$1,0)        |
| 10 | Name       | Name   | Rate   | Hours | Amount | Sr. No. |   |                                    |
| 11 | Salman     |        |        |       |        |         |   |                                    |
| 12 | Gagan      |        |        |       |        |         |   |                                    |
| 13 | Aamir      |        |        |       |        |         |   |                                    |
| 14 | Shyam      |        |        |       |        |         |   |                                    |
| 15 |            |        |        |       |        |         |   |                                    |

In the below example, we want to extract column number using MATCH Function.

Figure 5.66 – MATCH Function for column number

### Process followed for Column No. in row no. 9 using MATCH Function:

- We are using MATCH Function as we want position number of each column heading.
- o **lookup\_value:** cell B10 i.e. Name column in Output Table
- **lookup\_array:** range \$B\$1:\$F\$1 i.e. Database table heading in which we want to search the lookup value. (absolute range. So that it will not change once we copy in across the columns)
- **match\_type:** Exact Match (0) as we want exact match.
- If the lookup value is not found, it will return #N/A error. It can be seen that in cell E9, we are getting #N/A error as the headings are not matching ("Amount" column in Output table is different from "Amt." column in Database table. Hence, we need to make the heading common. Here we have made both heading as "Amount" as shown in below table.)

Earlier in VLOOKUP, we created a master formula for extracting all the values using a master formula. In that we used Column No. row where we entered column no. manually.

Now we want to extract all the values using VLOOKUP and MATCH function together, where the column number will be extracted using MATCH function as shown in below table:

| <b>B</b> 9 | Ŧ           | : ×             | $\sqrt{-f_x}$ | <b>VLOOKU</b>  | P(\$A9,\$B\$2: | \$F\$5, MATO | CH(B\$8,\$B\$1 | :\$F\$1,0),0) |
|------------|-------------|-----------------|---------------|----------------|----------------|--------------|----------------|---------------|
|            | А           | В               | С             | D              | E              | F            | G              | Н             |
| 1          | Sr. No.     | Name            | Rate          | Hours          | Amount         | Sr. No.      |                |               |
| 2          | 1           | Ram             | 150           | 450            | 67,500         | 1            |                |               |
| 3          | 2           | Shyam           | 200           | 350            | 70,000         | 2            |                |               |
| 4          | 3           | Salman          | 300           | 250            | 75,000         | 3            |                |               |
| 5          | 4           | Gagan           | 100           | 400            | 40,000         | 4            |                |               |
| 6          |             |                 |               |                |                |              |                |               |
| 7          |             |                 | Output        | table          |                |              |                |               |
| 8          | Name        | Name            | Rate          | Hours          | Amount         | Sr. No.      |                |               |
| 9          | Salman      | Salman          | 300           | 250            | 75000          | 3            |                |               |
| 10         | Gagan       | Gagan           | 100           | 400            | 40000          | 4            |                |               |
| 11         | Aamir       | #N/A            | #N/A          | #N/A           | #N/A           | #N/A         |                |               |
| 12         | Shyam       | Shyam           | 200           | 350            | 70000          | 2            |                |               |
| 13         |             |                 |               |                |                |              |                |               |
| 14         |             |                 |               |                |                |              |                |               |
| 15         | Formual use | d in cell B9 (  | VLOOKUP +     | MATCH)         |                |              |                |               |
| 16         | =VLOOKUP(\$ | A9,\$B\$2:\$F\$ | 5, MATCH(E    | \$8,\$B\$1:\$F | \$1,0),0)      |              |                |               |
| 17         |             |                 |               |                |                |              |                |               |

Figure 5.67 – VLOOKUP and MATCH Function for extracting all column data

#### Process followed:

• We are using VLOOKUP Function as the Database table is vertically aligned.

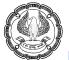

- lookup\_value: cell \$A9 i.e. name "Salman" (mixed cell reference). Here only column reference is fixed as column A should not change as we copy the formula in across the Output table.
- **table\_array:** In the table array, we are going to select full database table starting from Name column being the common column in both table i.e. \$B\$2:\$F\$5
- **col\_index\_num:** There we want column number using MATCH function as explained in above table.
  - lookup\_value: cell B\$8 i.e. Name column in Output Table (mixed cell reference row number fixed)
  - lookup\_array: range \$B\$1:\$F\$1 i.e. Database table heading in which we want to search the lookup value. (absolute range. So that it will not change once we copy in across the columns)
  - **match\_type:** Exact Match (0) as we want exact match
- **range\_lookup:** FALSE (0) as we want exact match.
- If the lookup value is not found, it will return #N/A error. It can be seen that name "Aamir" is not not in the database table. Hence, #N/A error came in cell B11.

Once the above formula is created, we need to copy this formula in entire Output table to get the values. By this method, we can extract values from Database table in each column of Output Table by a single formula.

• **INDEX Function:** The INDEX Function returns a value or reference of the cell at the intersection of a particular row and column in a given range. The general syntax is as follows:

=INDEX( array, row\_num, [column\_num] )

Here, the array is the range, where we have to search for value based on intersection of row number and column number. The row number and column can be written manually (can be difficult in large table) or can be derived using MATCH Function.

Earlier in MATCH Function, we used VLOOKUP and MATCH Function together to extract the value.

Now we want to use INDEX and MATCH Function together to extract the values as shown in below table:

**Note:** As the index Function can extract value from any place in the range, there is no need to shift the "Sr. No." column.

### Process followed in Figure 5.68 below:

- We are using INDEX Function as INDEX Function can extract value from any place in the given range.
- **array:** the full table range i.e. \$A\$1:\$E\$5 (absolute cell reference).
- **row\_num:** We want row number using MATCH function as explained below.
  - lookup\_value: cell \$A9 i.e. Name column in Output Table (mixed cell reference column number fixed)

- lookup\_array: range \$B\$1:\$B\$5 i.e. Name column in Database table in which we want to search the lookup value. (absolute range. So that it will not change once we copy in across the table)
- match\_type: Exact Match (0) as we want exact match
- **column\_num:** We want column number using MATCH function as explained below.
  - lookup\_value: cell B\$8 i.e. Name column in Output Table (mixed cell reference row number fixed)
  - lookup\_array: range \$A\$1:\$E\$1 i.e. Top row in Database table in which we want to search the lookup value. (absolute range. So that it will not change once we copy in across the table)
  - match\_type: Exact Match (0) as we want exact match
- If the lookup value is not found, it will return #N/A error. It can be seen that name "Aamir" is not not in the database table. Hence, #N/A error came in cell B11.

| <b>B</b> 9 | <ul> <li>fx</li> <li>fx</li> <li>INDEX(\$A\$1:\$E\$5,<br/>MATCH(\$A9,\$B\$1:\$B\$5,0),<br/>MATCH(B\$8,\$A\$1:\$E\$1,0))</li> </ul> |                |                |               |              |                |  |  |  |  |
|------------|----------------------------------------------------------------------------------------------------|----------------|----------------|---------------|--------------|----------------|--|--|--|--|
|            | А                                                                                                    | В              | С              | D             | E            | F              |  |  |  |  |
| 1          | Sr. No.                                                                                                    | Name           | Rate           | Hours         | Amount       |                |  |  |  |  |
| 2          | 1                                                                                                    | Ram            | 150            | 450           | 67,500       |                |  |  |  |  |
| 3          | 2                                                                                                    | Shyam          | 200            | 350           | 70,000       |                |  |  |  |  |
| 4          | 3                                                                                                    | Salman         | 300            | 250           | 75,000       |                |  |  |  |  |
| 5          | 4                                                                                                    | Gagan          | 100            | 400           | 40,000       |                |  |  |  |  |
| 6          |                                                                                                    |                |                |               |              |                |  |  |  |  |
| 7          |                                                                                                    |                | Output         | table         |              |                |  |  |  |  |
| 8          | Name                                                                                                    | Name           | Rate           | Hours         | Amount       | Sr. No.        |  |  |  |  |
| 9          | Salman                                                                                                    | Salman         | 300            | 250           | 75000        | 3              |  |  |  |  |
| 10         | Gagan                                                                                                    | Gagan          | 100            | 400           | 40000        | 4              |  |  |  |  |
| 11         | Aamir                                                                                                    | #N/A           | #N/A           | #N/A          | #N/A         | #N/A           |  |  |  |  |
| 12         | Shyam                                                                                                    | Shyam          | 200            | 350           | 70000        | 2              |  |  |  |  |
| 13         |                                                                                                    |                |                |               |              |                |  |  |  |  |
| 14         |                                                                                                    |                |                |               |              |                |  |  |  |  |
| 15         | Formual use                                                                                                    | d in cell B9 ( | VLOOKUP +      | MATCH)        |              |                |  |  |  |  |
| 16         | =INDEX(\$A\$1                                                                                                    | :\$E\$5,MATC   | CH(\$A9,\$B\$1 | :\$B\$5,0),MA | TCH(B\$8,\$A | \$1:\$E\$1,0)) |  |  |  |  |
| 17         |                                                                                                    |                |                |               |              |                |  |  |  |  |

Figure 5.68 – INDEX and MATCH Function for extracting all column data

Once the above formula is created, we need to copy this formula in entire Output table to get the values. By this method, we can extract values from Database table in each column of Output Table by a single formula.

CHOOSE Function: The CHOOSE Function chooses a value or action to perform from a list of values based on an index number. The CHOOSE function is ideal for converting a value to a literal. In plain-speak, this means turning a number, such as 4, into a word, such as April. CHOOSE takes up to 30 arguments. The first argument acts as key to the rest of the arguments. In fact, the other arguments do not get processed per se by the function. Instead, the function looks at the value of the first argument and, based on that value, returns one of its other arguments.

The general syntax is as follows:

=CHOOSE( index\_num, value1, [value2], .....)

Here, index number must be, or evaluate to, a number. This number in turn indicates which of the following arguments to return. For example, the following returns Three as an Output:

| A2 | A2 • : $\times$ $f_x$ =CHOOSE(3, "One", "Two", "Three", "Four") |                                           |   |   |  |  |  |  |  |
|----|-----------------------------------------------------------------|-------------------------------------------|---|---|--|--|--|--|--|
|    | А                                                               | В                                         | С | D |  |  |  |  |  |
| 1  | Output                                                          | Formula used                              |   |   |  |  |  |  |  |
| 2  | Three                                                           | =CHOOSE(3, "One", "Two", "Three", "Four") |   |   |  |  |  |  |  |
| 3  |                                                                 |                                           |   |   |  |  |  |  |  |

Figure 5.69 – CHOOSE Function for Number

**Explanation:** The index number is 3. Hence, it is going to return 3<sup>rd</sup> value as an Output. If index number changes to 2, then it will return 2<sup>nd</sup> value.

In another example, a list of month numbers from 1 to 12. We want display Month name based on Month number. Here we can use CHOOSE Function as follows:

The function used:

=CHOOSE( B1, "January", "February", "March", "April", "May", "June", "July", "August", "September", "October", "November", "December")

| B2 | • : ×                      | √ <i>f</i> x  | =CHOOSE(E      | 31, "January' | , "February" | , "March", "A  | April","May",  | "June", "July | ", "August", ' | "September"  | , "October", | "November" | , "December" | ') |
|----|----------------------------|---------------|----------------|---------------|--------------|----------------|----------------|---------------|----------------|--------------|--------------|------------|--------------|----|
|    | А                          | В             | С              | D             | E            | F              | G              | н             | 1              | J            | К            | L          | М            |    |
| 1  | Month Number               | 1             | 2              | 3             | 4            | 5              | 6              | 7             | 8              | 9            | 10           | 11         | 12           |    |
| 2  | Month Name                 | January       | February       | March         | April        | May            | June           | July          | August         | September    | October      | November   | December     |    |
| 3  | Formula used in cell B2*   | =CHOOSE(B     | 1, "January",  | "February",   | "March", "A  | pril","May", ' | 'June", "July' | , "August", " | September",    | "October", " | November",   | "December' | ')           |    |
| 4  | *this formula is copied in | all the colum | ins till colum | n M in row 3  |              |                |                |               |                |              |              |            |              |    |
| 5  |                            |               |                |               |              |                |                |               |                |              |              |            |              |    |

Figure 5.70 – CHOOSE Function for Month Name

Cell B1 contains the value 1, so the first argument starting in the list of possible returned strings (that is, "January") is returned. Likewise other values are returned.

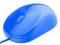

CHOOSE is most often used to return meaningful text that relates to a number, such as returning the name of a month from its numeric value. But CHOOSE is not restricted to returning text strings. We can use it to return numbers as well.

We can also use VLOOKUP and CHOOSE function together to extract values ini Output table from Database table as shown below:

| B1( | ) -         | <ul> <li>fx</li> <li>=VLOOKUP(\$A10,<br/>CHOOSE({1,2,3,4,5}, \$B\$2:\$B\$5, \$C\$2:\$C\$5, \$D\$2:\$D\$5, \$E\$2:\$E\$5, \$A\$2:\$A\$5 ),<br/>B\$8, 0)</li> </ul> |                   |                  |                   |               |        |               |                |       |   |
|-----|-------------|----------------------------------------------------------------------------------------------------|-------------------|------------------|-------------------|---------------|--------|---------------|----------------|-------|---|
|     | А           | В                                                                                                    | С                 | D                | E                 | F             |        | G             | Н              | I     | J |
| 1   | Sr. No.     | Name                                                                                                    | Rate              | Hours            | Amount            |               |        |               |                |       |   |
| 2   | 1           | Ram                                                                                                    | 150               | 450              | 67,500            |               |        |               |                |       |   |
| 3   | 2           | Shyam                                                                                                    | 200               | 350              | 70,000            |               |        |               |                |       |   |
| 4   | 3           | Salman                                                                                                    | 300               | 250              | 75,000            |               |        |               |                |       |   |
| 5   | 4           | Gagan                                                                                                    | 100               | 400              | 40,000            |               |        |               |                |       |   |
| 6   |             |                                                                                                    |                   |                  |                   |               |        |               |                |       |   |
| 7   |             |                                                                                                    | Output            | t table          |                   |               |        |               |                |       |   |
| 8   | Column No.  | 1                                                                                                    | 2                 | 3                | 4                 | 5             |        |               |                |       |   |
| 9   | Name        | Name                                                                                                    | Rate              | Hours            | Amount            | Sr. No.       |        |               |                |       |   |
| 10  | Salman      | Salman                                                                                                    | 300               | 250              | 75000             |               | 3      |               |                |       |   |
| 11  | Gagan       | Gagan                                                                                                    | 100               | 400              | 40000             |               | 4      |               |                |       |   |
| 12  | Aamir       | #N/A                                                                                                    | #N/A              | #N/A             | #N/A              | #N/A          |        |               |                |       |   |
| 13  | Shyam       | Shyam                                                                                                    | 200               | 350              | 70000             |               | 2      |               |                |       |   |
| 14  |             |                                                                                                    |                   |                  |                   |               |        |               |                |       |   |
| 15  |             |                                                                                                    |                   |                  |                   |               |        |               |                |       |   |
| 16  | Formual use | d in cell B9 (\                                                                                                    | VLOOKUP + C       | HOOSE Func       | tion)             |               |        |               |                |       |   |
| 17  | =VLOOKUP(\$ | A10,CHOOSE                                                                                                    | E({1,2,3,4,5}, \$ | B\$2:\$B\$5, \$C | \$2:\$C\$5, \$D\$ | 2:\$D\$5, \$I | E\$2:5 | \$E\$5, \$A\$ | 2:\$A\$5 ),B\$ | 8, 0) |   |
| 18  |             |                                                                                                    |                   |                  |                   |               |        |               |                |       |   |

Figure 5.71 – VLOOKUP and CHOOSE Function extracting all column values

### Process followed:

- We are using VLOOKUP Function as the Database table is vertically aligned.
- Above Output table, we are adding a Column No. row and manually enter each column reference number as per its position in Database table above starting from Name column (common column as per lookup value). (Name – 1, Rate – 2, Hours – 3, Amount – 4, Sr. No. 5)
- lookup\_value: cell \$A10 i.e. name "Salman" (mixed cell reference). Here only column reference is fixed as column A should not change as we copy the formula in across the output table.
- **table\_array:** In the table array, we will use CHOOSE Function as follows:
  - Index Number: As we want all 5 column values, our Index number will be 1, 2, 3, 4 and 5.
     In case, we want only 2 column values, then Index number will 1 and 2.

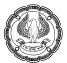

- Value 1: This value will be the common column between both the table, based on which it is going to search. In this scenario, it is Name column i.e. \$B\$2:\$B\$5
- Value 2: This will be the second column which we want in Output table Rate column i.e.
   \$C\$2:\$C\$5
- Value 3: This will be the third column which we want in Output table Hours column i.e.
   \$D\$2:\$D\$5
- Value 4: This will be the fourth column which we want in Output table Amount column i.e.
   \$E\$2:\$E\$5
- Value 5: This will be the fifth column which we want in Output table Sr. No. column i.e. \$A\$2:\$A\$5
- col\_index\_num: cell B\$8 i.e. 1 above Name column in Output table (mixed cell reference). Here
  only row reference is fixed as \$8 (row) should not change as we copy the formula in across the
  output table.
- **range\_lookup:** FALSE (0) as we want exact match.
- If the lookup value is not found, it will return #N/A error. It can be seen that name "Aamir" is not not in the database table. Hence, #N/A error came in cell B12.

Once the above formula is created, we need to copy this formula in entire output table to get the values. By this method, we can extract values from Database table in each column of Output Table by a single formula.

# 5.10 TYPES OF ERRORS

In Excel, errors are returned when the user is inserting wrong data or asking the Excel to do something that can not be done. It is suggested that when Excel is giving an error, we must correct the error instead of using the error handling functions (like IFERROR, IFNA) to mask the error.

Excel errors are not just errors, but they are also a source of information about what is wrong with the function or the command that has been set for the execution.

Errors occur when we insert some formula in Excel and miss to add the required input in the expected forms, suppose if we have inserted function to add two cells then Excel expect that the cells would have numbers. If either of the cells has text in it, it would give an error. Every Excel function comes with its own terms and conditions and if any of the condition of the function is voided then there exist Excel errors. Every function has a syntax and this must be properly complied with, and if any deviation is observed in entering the syntax then there will be an Excel error.

Understanding Excel errors are important same as we understand the functions. These displayed errors tell us a lot of things. With the proper understanding about the Excel errors, one can easily solve those errors.

We can highlight the error using colours as shown below:

File > Options > Formulas, then select the colour of error highlighting. We have selected red colour for error highlighting.

6

| el Options         |                                                                                     | ?                                                                            |
|--------------------|-------------------------------------------------------------------------------------|------------------------------------------------------------------------------|
| eneral             | $\Box_{fx}$ Change options related to formula calculation, per                      | formance, and error handling.                                                |
| ata                | Calculation options                                                                 |                                                                              |
| oofing             | Workbook Calculation ①                                                              | Enable iterative calculation                                                 |
| ve                 | ● <u>A</u> utomatic                                                                 | Maximum Iterations: 100 🗘                                                    |
| nguage             | <ul> <li>Automatic except for <u>d</u>ata tables</li> </ul>                         | Maximum Change: 0.001                                                        |
|                    | O <u>M</u> anual                                                                    |                                                                              |
| se of Access       | Recalculate <u>w</u> orkbook before saving                                          |                                                                              |
| lvanced            |                                                                                     |                                                                              |
| stomize Ribbon     | Working with formulas                                                               |                                                                              |
|                    | R1C1 reference style                                                                |                                                                              |
| ick Access Toolbar | <ul> <li><u>F</u>ormula AutoComplete <sup>①</sup></li> </ul>                        |                                                                              |
| ld-ins             | ✓ Use table names in formulas                                                       |                                                                              |
| ust Center         | Use GetPivotData functions for PivotTable references                                |                                                                              |
|                    | <ul> <li>Suggest formula variations that are supported by older version</li> </ul>  | ns of Excel 🛈                                                                |
|                    | Error Checking                                                                      |                                                                              |
|                    | Enable background error checking                                                    |                                                                              |
|                    | Reset Ignored E                                                                     | rrors                                                                        |
|                    | Indicate errors using this color:                                                   |                                                                              |
|                    | Error checking rules                                                                |                                                                              |
|                    | $\checkmark$ Cells containing formulas that result in an error $^{\textcircled{0}}$ | $\checkmark$ Formulas which <u>o</u> mit cells in a region $\textcircled{0}$ |
|                    | Inconsistent calculated column formula in tables <sup>(1)</sup>                     | Unlocked cells containing formulas <sup>1</sup>                              |
|                    | Cells containing years represented as 2 digits <sup>(1)</sup>                       | Formulas referring to empty cells <sup>(1)</sup>                             |
|                    | ✓ Numbers formatted as text or preceded by an apostrophe <sup>①</sup>               | ✓ Data entered in a table is invalid <sup>(1)</sup>                          |
|                    | Formulas inconsistent with other formulas in the region                             | Misleading number formats <sup>1</sup>                                       |

(Figure 5.72 – Formula Options)

# List of Errors:

• **#NAME?** error: This error appears when Excel can't find a named range. Excel assumes that any unquoted string that isn't a function name is a named range. We will most likely encounter this when we forget to quote a string or mis-type a cell reference. For example:

| A2 | •      | $\times \checkmark f_x$ =Al | 3C+100 |
|----|--------|-----------------------------|--------|
|    | А      | В                           | С      |
| 1  | Error  | Formula used                |        |
| 2  | #NAME? | =ABC+100                    |        |
| 3  |        |                             |        |

Figure 5.73 – NAME error

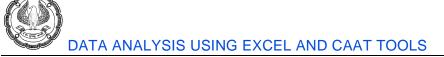

| C4 | C4 • : $\times \checkmark f_x$ =SUM(A2:B2) |         |        |                       |  |  |
|----|--------------------------------------------|---------|--------|-----------------------|--|--|
|    | А                                          | В       | С      | D                     |  |  |
| 1  | Value 1                                    | Value 2 | Error  | Formula used in Error |  |  |
| 2  | 134                                        | 367     | #NAME? | =SU(A2:B2)            |  |  |
| 3  |                                            |         |        |                       |  |  |
| 4  | Correct formula                            |         | 501    | =SUM(A2:B2)           |  |  |
| 5  |                                            |         |        |                       |  |  |

We may get #Name? error because the formula that is typed is incorrect. For example

Figure 5.74 – NAME error

#DIV/0! error: This error appears when a mathematical operation attempts to divide by zero or an empty cell. Usually, this occurs because a COUNT or SUM results in zero and another cell is operating on its result. A simple example is dividing any number by zero:

| C2 • : $\times$ $f_x$ =A2/B2 |                |         |                  |                                 |  |
|------------------------------|----------------|---------|------------------|---------------------------------|--|
|                              | А              | В       | С                | D                               |  |
| -                            |                |         |                  |                                 |  |
| 1                            | Value 1        | Value 2 | Error            | Formula used in Error           |  |
| 1                            | Value 1<br>179 | Value 2 | Error<br>#DIV/0! | Formula used in Error<br>=A2/B2 |  |

Figure 5.75 – DIVISION error

- **#REF!** error: This error appears when a cell reference is deleted or moved. Excel tries to automatically update all references, but when it can't do so, it replaces the actual cell reference with the error.
  - Before error

| C2 | C2 $\checkmark$ : $\times$ $\checkmark$ $f_x$ =A2*B2 |         |              |                       |  |
|----|------------------------------------------------------|---------|--------------|-----------------------|--|
|    | А                                                    | В       | С            | D                     |  |
| 1  | Value 1                                              | Value 2 | Error/Output | Formula used in Error |  |
| 2  | 125                                                  | 25      | 3125         | =A2*B2                |  |
| _  | 120                                                  | 25      | 0120         | 112 02                |  |

Figure 5.76 – REFERENCE error – before error

- After moving Value 1 column on Value 2 column

| C2 $\checkmark$ : $\checkmark$ $f_x$ =B2*#REF! |   |         |              |                       |  |
|------------------------------------------------|---|---------|--------------|-----------------------|--|
|                                                | А | В       | С            | D                     |  |
| 1                                              |   | Value 1 | Error/Output | Formula used in Error |  |
| 2                                              |   | 125 🜗   | #REF!        | =B2*#REF!             |  |
| -                                              |   |         |              |                       |  |

Figure 5.77 – REFERENCE error – after moving column

- After deleting Value 2 column

| B2 | -            | × ~ f.       | =A2*#REF!             |
|----|--------------|--------------|-----------------------|
|    | А            | В            | С                     |
| 1  | V-L 4        | - /          |                       |
|    | Value 1      | Error/Output | Formula used in Error |
| 2  | 125 <b>•</b> | #REF!        | =A2*#REF!             |

Figure 5.78 – REFERENCE error – after deleting column

• **#NULL!** error: This error is returned when Excel can't figure out the range specified in a cell. This happens when we put a space between function inputs instead of using a comma. For example:

| C2 | C2 $\checkmark$ : $\checkmark$ $f_x$ =SUM(A2 B2) |         |        |              |  |  |
|----|--------------------------------------------------|---------|--------|--------------|--|--|
|    | А                                                | В       | С      | D            |  |  |
| 1  | Value 1                                          | Value 2 | Error  | Formula used |  |  |
| 2  | 114                                              | 290 🜗   | #NULL! | =SUM(A2 B2)  |  |  |
|    | :                                                |         |        |              |  |  |

Figure 5.79 – NULL error

• **#N/A** error: This error is returned when a function like MATCH or VLOOKUP cannot find the value in the given range. For example:

| C2 | •       | $ = \sum f_x = VLOOKUP(B2,A2,1,0) $ |       |                     |  |  |
|----|---------|-------------------------------------|-------|---------------------|--|--|
|    | А       | В                                   | С     | D                   |  |  |
| 1  | Value 1 | Value 2                             | Error | Formula used        |  |  |
| 2  | 130     | 234 🜗                               | #N/A  | =VLOOKUP(B2,A2,1,0) |  |  |
| 3  |         |                                     |       |                     |  |  |

Figure 5.80 – N/A error

#VALUE! error: This error occurs whenever the data type a function is given doesn't match what it is
expecting. A simple example would be adding a text value to a number:

| C2 | •       | × 🗸 j   | fx =A2+B2 |              |
|----|---------|---------|-----------|--------------|
|    | А       | В       | С         | D            |
| 1  | Value 1 | Value 2 | Error     | Formula used |
| 2  | 183     | ABC 🜗   | #VALUE!   | =A2+B2       |
| 3  |         |         |           |              |

Figure 5.81 – VALUE error

• **#NUM!** error: This error happens when the displayed result is something that is not valid. Suppose if we

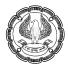

have entered a function i.e. 194^238, then the resulting number will be so long which will be not valid and we will get the "#NUM!" error.

| C2 | -       | X 🗸 j   | fx =A2^B2 |              |
|----|---------|---------|-----------|--------------|
|    | А       | В       | С         | D            |
| 1  | Value 1 | Value 2 | Error     | Formula used |
| 2  | 194     | 238 🜗   | #NUM!     | =A2^B2       |
| 3  |         |         |           |              |

Figure 5.82 – NUM error

• ######### error: This not an error as such but the column is not wide enough to display all the characters in a cell. Hence, we can either extend the width of the column or do format cell.

| C2 | Ŧ       | · × •   | $f_x = A2/B2$ |              |  |
|----|---------|---------|---------------|--------------|--|
|    | А       | В       | С             | D            |  |
| 1  | Value 1 | Value 2 | Error         | Formula used |  |
| 2  | 20      | 3       | ############# | =A2/B2       |  |
| 3  |         |         |               |              |  |

Before applying solution

Figure 5.83 – Hash error

After expanding C column width

| C2 | •       | - × ×   | <i>fx</i> =A2/B2  |              |  |
|----|---------|---------|-------------------|--------------|--|
|    | А       | В       | С                 | D            |  |
| 1  | Value 1 | Value 2 | Error / Output    | Formula used |  |
| 2  | 20      | 3       | 6.666666666666670 | =A2/B2       |  |
| 3  |         |         |                   |              |  |

Figure 5.84 – Hash error – after expanding column width

— After formatting cell C2 (Number format to 2 decimal)

| C2 | -       | : × 🗸   | $f_x = A2/B2$  | )            |
|----|---------|---------|----------------|--------------|
|    | А       | В       | С              | D            |
| 1  | Value 1 | Value 2 | Error / Output | Formula used |
| 2  | 20      | 3       | 6.67           | =A2/B2       |
| 3  |         |         |                |              |

Figure 5.85 – Hash error – after cell formatting

# 5.11 FORMULA AUDITING TOOLBARS

The Formula Tab in Excel contains Formula Auditing options, mainly Trace Precedents, Trace Dependents, Error Checking, Evaluate Formula and Watch Window.

• **Trace Precedents and Trace Dependents:** With Excel, we can create some fairly complex solutions. A cell can contain a formula that uses values from multitudes of other cells and ranges. Working through long, complex formulas to track down problems can be quite tedious.

Formulas may contain precedents and may serve as dependents to other formulas:

- Precedents are cells or ranges that affect the active cell's value.
- o Dependents are cells or ranges affected by the active cell.

It's all relative. A cell often serves as both a precedent and a dependent.

The example is as follows:

| C2       | 8      | - : × ~ f                           | x =C17-0           | 26            | C  | 28     | - I 🗙 🗸 j                      | fx =C17-0  | C26           |
|----------|--------|-------------------------------------|--------------------|---------------|----|--------|--------------------------------|------------|---------------|
|          | А      | В                                   | С                  | D             |    | Α      | В                              | С          | D             |
| 1        |        | Profit & Loss A/c                   |                    |               | 1  |        | Profit & Loss A/c              |            |               |
| 2        |        | Particulars                         | Actual             | Formula used  | 2  |        | Particulars                    | Actual     | Formula used  |
| 3        |        | Particulars                         | FY2020             |               | 3  |        |                                | FY2020     |               |
| 4        |        |                                     |                    |               | 4  |        |                                |            |               |
| 5        |        | Sales                               | 10,00,000          |               | 5  |        | Sales                          | 10,00,000  |               |
| 6        |        |                                     |                    |               | 6  |        |                                |            |               |
| 7        | less : | Sales Return                        | 10,000             |               | 7  | Less : | Sales Return                   | 10,000     |               |
| 8        |        |                                     |                    |               | 8  |        |                                |            |               |
| 9        |        | Net Sales                           | 9,90,000           | =C5-C7        | 9  |        | Net Sales                      | 9,90,000   | =C5-C7        |
| 10       |        |                                     |                    |               | 10 |        |                                | 5 000      | 010.010       |
| 11       |        | Increase / (Decrease) in Stock      | 5,000              | =C13-C12      | 11 |        | Increase / (Decrease) in Stock | 5,000      | =C13-C12      |
| 12       |        | Opening Stock                       | 10,000             |               | 12 |        | Opening Stock                  | 10,000     |               |
| 13       |        | Closing Stock                       | 15,000             |               | 13 |        | Closing Stock                  | 15,000     |               |
| 14       |        |                                     |                    |               | 14 |        | Prove Markarda L Communitation | 50.000     |               |
| 15       |        | Raw Material Consumption            | 50,000             |               | 15 |        | Raw Material Consumption       | 50,000     |               |
| 16       |        |                                     |                    |               | 10 |        | Gross Profit                   | • 9,45,000 | =C9-C15+C11   |
| 17       |        | Gross Profit                        | 9,45,000           | =C9-C15+C11   | 17 |        | Gross Profit                   | 9,45,000   | =09-013+011   |
| 18       |        | Manufacturia - Francisco            | 4 70 000           |               |    | Less:  | Manufacturing Expenses         | 4,70,000   |               |
| _        | less:  | Manufacturing Expenses Power & Fuel | 4,70,000           |               | 20 | Less.  | Power & Fuel                   | 1,00,000   |               |
| 20<br>21 |        | Repair & Maintenanace               | 1,00,000<br>50,000 |               | 20 |        | Repair & Maintenanace          | 50,000     |               |
| 21       |        | Salaries                            | 1,00,000           |               | 22 |        | Salaries                       | 1,00,000   |               |
| 22       |        | Administrative Exp.                 | 75,000             |               | 23 |        | Administrative Exp.            | 75.000     |               |
| 23       |        | Depreciation                        | 50,000             |               | 24 | -      | Depreciation                   | 50,000     |               |
| 25       |        |                                     | 50,000             |               | 25 |        |                                |            |               |
| 26       |        | Expenses                            | 8,45,000           | =SUM(C19:C24) | 26 |        | Expenses                       | • 8,45,000 | =SUM(C19:C24) |
| 27       |        |                                     |                    |               | 27 |        | 1.                             |            | ,             |
| 28       |        | Net Profit / (Loss)                 | 1,00,000           | =C17-C26      | 28 |        | Net Profit / (Loss)            | 1,00,000   | =C17-C26      |
| 29       |        |                                     | _,,.               |               | 29 |        |                                |            |               |

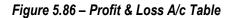

Figure 5.87 – first precedent connection

In the above example, we can see there are many functions/formulas used. If we want to start Trace Precedents from Net Profit/(Loss) and click once, it will be show arrows from C17 and C26 as shown in figure 5.87 above.

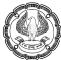

| C28           |                                     | fx =C17-0        | 226           | C      | 28     |                                     | f <sub>x</sub>             | =C17-0     | 226           |
|---------------|-------------------------------------|------------------|---------------|--------|--------|-------------------------------------|----------------------------|------------|---------------|
|               | В                                   | С                | D             |        | A      | В                                   |                            | С          | D             |
| 1             | Profit & Loss A/c                   |                  |               | 1      |        | Profit & Loss A/c                   |                            |            |               |
| 2 3           | Particulars                         | Actual<br>FY2020 | Formula used  | 2<br>3 |        | Particulars                         | Particulars Actua<br>FY202 |            | Formula used  |
| 4<br>5        | Sales                               | 10,00,000        |               | 4      |        | Sales                               | +                          | •10,00,000 |               |
| 6             | Sales                               | 10,00,000        |               | 6      | -      | Sales                               | -                          | 10,00,000  |               |
| 7 Less        | : Sales Return                      | 10,000           |               | 7      | Less : | Sales Return                        |                            | 10,000     |               |
| 8<br>9        | Net Sales                           | • 9,90,000       | =C5-C7        | 8      |        | Net Sales                           | +                          | 9,90,000   | =C5-C7        |
| 10            |                                     |                  |               | 10     |        |                                     |                            |            |               |
| 11            | Increase / (Decrease) in Stock      | • 5,000          | =C13-C12      | 11     |        | Increase / (Decrease) in Stock      |                            | 5,000      | =C13-C12      |
| 12            | Opening Stock                       | 10,000           |               | 12     |        | Opening Stock                       |                            | 10,000     |               |
| 13            | Closing Stock                       | 15,000           |               | 13     |        | Closing Stock                       |                            | 15,000     |               |
| 14            |                                     |                  |               | 14     |        |                                     |                            |            |               |
| 15            | <b>Raw Material Consumption</b>     | • 50,000         |               | 15     | _      | Raw Material Consumption            |                            | 50,000     |               |
| 16            |                                     |                  |               | 16     |        |                                     |                            |            |               |
| 17            | Gross Profit                        | 9,45,000         | =C9-C15+C11   | 17     |        | Gross Profit                        |                            | 9,45,000   | =C9-C15+C11   |
| 18            | Manufacturing Francisco             | 4 70 000         |               | 18     |        | Manufacturing Fundament             | _                          | 4,70,000   |               |
| 19 Less<br>20 | Manufacturing Expenses Power & Fuel | 4,70,000         |               | 20     |        | Manufacturing Expenses Power & Fuel | -                          | 1,00,000   |               |
| 20            | Repair & Maintenanace               | 50.000           |               | 20     | -      | Repair & Maintenanace               | -                          | 50,000     |               |
| 22            | Salaries                            | 1,00,000         |               | 22     |        | Salaries                            | +                          | 1,00,000   |               |
| 23            | Administrative Exp.                 | 75,000           |               | 23     |        | Administrative Exp.                 | +                          | 75.000     |               |
| 24            | Depreciation                        | 50,000           |               | 24     |        | Depreciation                        | +                          | 50,000     |               |
| 25            |                                     |                  |               | 25     |        |                                     |                            |            |               |
| 26            | Expenses                            | 8,45,000         | =SUM(C19:C24) | 26     |        | Expenses                            |                            | 8,45,000   | =SUM(C19:C24) |
| 27            |                                     |                  | . ,           | 27     |        |                                     |                            |            |               |
| 28            | Net Profit / (Loss)                 | 1,00,000         | =C17-C26      | 28     |        | Net Profit / (Loss)                 |                            | 1,00,000   | =C17-C26      |
| 29            |                                     |                  |               | 29     |        |                                     |                            |            |               |

Figure 5.88 – second precedent connection

Figure 5.89 – All precedent connections

If, without changing cell location, we click again the Trace Precedents, it will take to other cells which are linked to cell C17 and C26 as shown below in Figure 5.88 above. Like this, if we keep on clicking, it will take to last cell as shown in Figure 5.89 above.

In the same manner, we can **Trace Dependents**. In the below Figure 5.90, we clicked at cell C5. Then clicked once on Trace Dependent button in Formula Tab. It will show arrow to all the cells which are dependent on cell C5. Then if we click again on Trace Dependent, it will take next dependent cells as shown in Figure 5.91 below.

| С  | c      | - : × ~                        | <i>fx</i> 1000 | 000           |
|----|--------|--------------------------------|----------------|---------------|
|    | 5      |                                | <i>Jx</i> 1000 | 1000          |
|    | Α      | В                              | С              | D             |
| 1  |        | Profit & Loss A/c              |                |               |
| 2  |        | Particulars                    | Actual         | Formula used  |
| 3  |        | Particulars                    | FY2020         | -             |
| 4  |        |                                |                |               |
| 5  |        | Sales                          | • 10,00,000    |               |
| 6  |        |                                |                |               |
| 7  | Less : | Sales Return                   | 10,000         |               |
| 8  |        |                                |                |               |
| 9  |        | Net Sales                      | 9,90,000       | =C5-C7        |
| 10 |        |                                |                |               |
| 11 |        | Increase / (Decrease) in Stock | 5,000          | =C13-C12      |
| 12 |        | Opening Stock                  | 10,000         |               |
| 13 |        | Closing Stock                  | 15,000         |               |
| 14 |        |                                |                |               |
| 15 |        | Raw Material Consumption       | 50,000         |               |
| 16 |        |                                |                |               |
| 17 |        | Gross Profit                   | 9,45,000       | =C9-C15+C11   |
| 18 |        |                                |                |               |
|    | Less:  | Manufacturing Expenses         | 4,70,000       |               |
| 20 |        | Power & Fuel                   | 1,00,000       |               |
| 21 |        | Repair & Maintenanace          | 50,000         |               |
| 22 |        | Salaries                       | 1,00,000       |               |
| 23 |        | Administrative Exp.            | 75,000         |               |
| 24 |        | Depreciation                   | 50,000         |               |
| 25 |        |                                |                |               |
| 26 |        | Expenses                       | 8,45,000       | =SUM(C19:C24) |
| 27 |        |                                |                |               |
| 28 |        | Net Profit / (Loss)            | 1,00,000       | =C17-C26      |
| 29 |        |                                |                |               |

#### Figure 5.90 – First dependent

#### Figure 5.91 – All dependent connections

In Formula Tab, there is option "Remove Arrows" as shown below:

- If we click on option "Remove Arrows", then it will remove all the arrows from the screen.
- If we click on option "Remove Precedent Arrows", then it will remove last precedent arrows.
- o If we click on option "Remove Dependent Arrows", then it will remove last dependent arrows.

| ayout       | Formu                                    | las Dat | a Revi         | ew Vie  | w Help | ) |         |                                         |                    |    |   |                 |
|-------------|------------------------------------------|---------|----------------|---------|--------|---|---------|-----------------------------------------|--------------------|----|---|-----------------|
| <u></u> В м | okup & Re<br>ath & Trig `<br>ore Functio | /       | Name<br>Manage | C Use i |        | ~ | F Remov | Precedents<br>Dependents<br>ve Arrows ~ | € Erro<br>€ ∰ Eval |    | ~ | Watch<br>Window |
|             |                                          |         |                |         |        |   | 🖳 Rem   | nove <u>P</u> reced                     | ent Arrow:         | 5  |   |                 |
| E           | F                                        | G       | н              | - I     | J      | К | 🕆 Rem   | nove <u>D</u> epend                     | dent Arrov         | vs | F | )               |
|             |                                          |         |                |         |        |   |         |                                         |                    |    |   |                 |

### Figure 5.92 – Remove Arrows

• Evaluate Formula: The Evaluate Formula dialog box (under Formula Tab) helps to walk through the sequential steps used in calculating a result from a formula. These steps are useful for tracking down errors in formulas that are long or have precedents. For example in below Figure 5.93, we have used

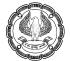

Index Function. Using the Evaluate Formula dialog box makes it easy to see how Excel works out this formula. The step-by-step approach helps to see what is done at each step.

Figure 5.93 shows the Evaluate Formula dialog box at the start of evaluating the formula. To display the Evaluate Formula dialog box, simply click the Evaluate Formula button in the Formula Auditing group of the Formulas tab of the Ribbon. With each successive click of the Evaluate button, the Evaluation box displays the interim results. The Step In and Step Out buttons are enabled during the steps that work on the precedents.

The Evaluate Formula dialog box is great for really seeing how each little step feeds into the final calculated result. Using this dialog box lets us pinpoint exactly where a complex formula has gone sour.

| B9 | -             | : ×            | $\checkmark f_x$ | =INDEX(\$     | A\$1:\$E\$5,   |                       |                  |     |                 |               |          |       |       |                |              |          |         |           |         |         |            |     |        |   |
|----|---------------|----------------|------------------|---------------|----------------|-----------------------|------------------|-----|-----------------|---------------|----------|-------|-------|----------------|--------------|----------|---------|-----------|---------|---------|------------|-----|--------|---|
|    | А             | В              | С                | D             | E              | F G                   | н                |     |                 | I.            |          |       | J     |                | к            |          | L       |           | м       |         |            | N   |        | c |
| 1  | Sr. No.       | Name           | Rate             | Hours         | Amount         | Evaluate Formula      |                  |     |                 |               |          |       |       |                |              |          |         |           |         |         | 2          |     | ×      | 1 |
| 2  | 1             | Ram            | 150              | 450           | 67,500         | Evaluate ronnula      |                  |     |                 |               |          |       |       |                |              |          |         |           |         |         | •          |     | ~      |   |
| 3  | 2             | Shyam          | 200              | 350           | 70,000         | Reference:            |                  |     | E <u>v</u> alua | ation:        |          |       |       |                |              |          |         |           |         |         |            |     |        |   |
| 4  | 3             | Salman         | 300              | 250           | 75,000         | INDEX!\$B\$9          |                  | =   | INDE:           | X(\$A\$1      | 1:\$E\$5 | 5,MAT | CH(   | <u>\$A9</u> \$ | B\$1:\$B     | \$5,0),1 | MATCH   | (B\$8,\$/ | \$1:\$E | \$1,0)) |            |     | $\sim$ |   |
| 5  | 4             | Gagan          | 100              | 400           | 40,000         |                       |                  |     |                 |               |          |       |       |                |              |          |         |           |         |         |            |     |        |   |
| 6  |               |                |                  |               |                |                       |                  |     |                 |               |          |       |       |                |              |          |         |           |         |         |            |     |        |   |
| 7  |               |                | Output           | table         |                |                       |                  |     |                 |               |          |       |       |                |              |          |         |           |         |         |            |     |        |   |
| 8  | Name          | Name           | Rate             | Hours         | Amount         |                       |                  |     |                 |               |          |       |       |                |              |          |         |           |         |         |            |     |        |   |
| 9  | Salman        | Salman         | 300              | 250           | 75000          |                       |                  |     |                 |               |          |       |       |                |              |          |         |           |         |         |            |     |        |   |
| 10 | Gagan         | Gagan          | 100              | 400           | 40000          |                       |                  |     |                 |               |          |       |       |                |              |          |         |           |         |         |            |     | $\sim$ |   |
| 11 | Aamir         | #N/A           | #N/A             | #N/A          | #N/A           |                       |                  |     |                 |               |          |       |       |                |              |          |         |           |         |         |            |     |        |   |
| 12 | Shyam         | Shyam          | 200              | 350           | 70000          | To show the result of | of the underline | d e | xpress          | ion, cli      | ick Ev   | aluat | e. Th | e mos          | st recei     | nt resu  | ilt app | ears ita  | licized |         |            |     |        |   |
| 13 |               |                |                  |               |                |                       |                  |     | 1               |               |          |       |       |                |              | _        |         |           |         |         |            |     |        |   |
| 14 |               |                |                  |               |                |                       |                  |     |                 | <u>E</u> valu | uate     |       |       | Ste            | p <u>I</u> n |          | St      | ep Ou     | t       |         | <u>C</u> l | ose |        |   |
| 15 | Formual use   | d in cell B9 ( | VLOOKUP +        | MATCH)        |                | 1                     |                  | -   | -               |               | -        | -     | -     | -              |              |          |         |           |         |         | -          | -   |        | 1 |
| 16 | =INDEX(\$A\$: | L:\$E\$5,MATC  | CH(\$A9,\$B\$1   | :\$B\$5,0),MA | TCH(B\$8,\$A\$ | 1:\$E\$1,0))          |                  |     |                 |               |          |       |       |                |              |          |         |           |         |         |            |     |        |   |

Figure 5.93 – Evaluate Formula

| A9 | ~             | : ×            | $\checkmark f_x$ | Salman        |              |                |             |               |     |                    |            |        |       |                 |          |        |          |                   |            |              |   |   |
|----|---------------|----------------|------------------|---------------|--------------|----------------|-------------|---------------|-----|--------------------|------------|--------|-------|-----------------|----------|--------|----------|-------------------|------------|--------------|---|---|
|    | А             | В              | С                | D             | E            | F              | G           | Н             |     |                    | I.         |        | J     |                 | К        |        | L        |                   | М          | N            |   | С |
| 1  | Sr. No.       | Name           | Rate             | Hours         | Amount       | Evaluate Form  | nula        |               |     |                    |            |        |       |                 |          |        |          |                   |            | 2            | × |   |
| 2  | 1             | Ram            | 150              | 450           | 67,500       | Evaluate For   | inana       |               |     |                    |            |        |       |                 |          |        |          |                   |            | •            |   |   |
| 3  | 2             | Shyam          | 200              | 350           | 70,000       | Reference:     |             |               |     | E <u>v</u> aluatio | on:        |        |       |                 |          |        |          |                   |            |              | _ |   |
| 4  | 3             | Salman         | 300              | 250           | 75,000       | INDEX!\$B\$9   |             |               | =   | INDEX(             | \$A\$1:\$I | E\$5,M | ATCH( | \$A9, <b>\$</b> | B\$1:\$B | 5,0),N | IATCH(BS | 58, <b>\$</b> A\$ | 1:\$E\$1,0 | ))           | ^ |   |
| 5  | 4             | Gagan          | 100              | 400           | 40,000       | L INDEX!\$A\$9 |             |               | :   | Salman             |            |        |       |                 |          |        |          |                   |            |              |   |   |
| 6  |               |                |                  |               |              |                |             |               |     |                    |            |        |       |                 |          |        |          |                   |            |              |   |   |
| 7  |               |                | Output           | table         |              |                |             |               |     |                    |            |        |       |                 |          |        |          |                   |            |              |   |   |
| 8  | Name          | Name           | Rate             | Hours         | Amount       |                |             |               |     |                    |            |        |       |                 |          |        |          |                   |            |              |   |   |
| 9  | Salman        | Salman         | 300              | 250           | 75000        |                |             |               |     |                    |            |        |       |                 |          |        |          |                   |            |              |   |   |
| 10 | Gagan         | Gagan          | 100              | 400           | 40000        |                |             |               |     |                    |            |        |       |                 |          |        |          |                   |            |              | ~ |   |
| 11 | Aamir         | #N/A           | #N/A             | #N/A          | #N/A         |                |             |               |     |                    |            |        |       |                 |          |        |          |                   |            |              |   |   |
| 12 | Shyam         | Shyam          | 200              | 350           | 70000        | The cell curn  | ently being | g evaluated o | ont | ains a co          | onstant    | t.     |       |                 |          |        |          |                   |            |              |   |   |
| 13 |               |                |                  |               |              |                |             |               |     |                    |            |        | _     |                 |          |        |          |                   |            |              |   |   |
| 14 |               |                |                  |               |              |                |             |               |     | E                  | Evaluat    | te     |       | Ste             | p In     |        | Step     | <u>O</u> ut       |            | <u>C</u> los | e |   |
| 15 | Formual use   | d in cell B9 ( | VLOOKUP +        | МАТСН)        | 1            |                |             | -             |     |                    | -          |        | -     |                 | -        |        |          |                   |            |              |   |   |
| 16 | =INDEX(\$A\$1 | :\$E\$5,MATC   | H(\$A9,\$B\$1    | :\$B\$5,0),MA | TCH(B\$8,\$A | \$1:\$E\$1,0)) |             |               |     |                    |            |        |       |                 |          |        |          |                   |            |              |   |   |
| 47 |               |                |                  |               |              |                |             |               |     |                    |            |        |       |                 |          |        |          |                   |            |              |   |   |

Figure 5.94 – Evaluate Formula – Step in & Step Out

• Error Checking: A similar error-hunting tool is the Error Checking dialog box, shown in Figure 5.95 below.

Ø

| Fil | File Home Insert Draw Page Layout Formulas Data Review View Help |                         |                  |                               |         |                          |                    |                                |                     |       |                                                                        |
|-----|------------------------------------------------------------------|-------------------------|------------------|-------------------------------|---------|--------------------------|--------------------|--------------------------------|---------------------|-------|------------------------------------------------------------------------|
| j   | $f_x \mid \sum f_x$                                              |                         | 2 🗛 🕑            | Q 🖯 😐                         |         |                          | fine Name 👻        | E Trace Precedents             | D                   | 60    | Calculate Now                                                          |
| Ins | ert AutoSum Re                                                   | cently Financial Log    | ical Text Date 8 | & Lookup & Math & Mor         | e N     | lame <sup>Cy</sup> x Use | in Formula Y       | _                              |                     | Vatch | Calculation<br>W Options ~ Calculate Sheet                             |
| Fun | ction ~ Us                                                       | ied Y Y Y               | Y Y Time         | * Reference * Trig * Function | ns ~ Ma | inager 😿 Cre             | ate from Selection | F <sub>×</sub> Remove Arrows ∽ | Error Checking      | ٥     | w Options ~ Be Calculate Sheet                                         |
|     |                                                                  | Fu                      | nction Library   |                               |         | Define                   | d Names            | F                              | Trace Error         | Ľ     | Trace Error                                                            |
| C2  |                                                                  | $\times \checkmark f_x$ | =SU(A2:B2)       |                               |         |                          |                    |                                | Circular References |       | Show arrows that indicate which<br>cells affect the error value of the |
|     | А                                                                | В                       | С                | D                             | E       | F                        | G                  | н                              |                     |       | currently selected cell. Use Ctrl+[ to                                 |
| 1   | Value 1                                                          | Value 2                 | Error            | Formula used in Error         |         |                          |                    |                                |                     |       | navigate to precedents of the                                          |
| 2   | <ul> <li>134</li> </ul>                                          | 367                     | +#NAME?          | =SU(A2:B2)                    |         |                          |                    |                                |                     |       | selected cell.                                                         |
| 3   | 179                                                              | 0                       | #DIV/0!          | =A3/B3                        |         |                          |                    |                                |                     | _     |                                                                        |
| 4   | 125                                                              | #REF!                   | #REF!            | =SUM(A4:B4)                   |         |                          |                    |                                |                     |       |                                                                        |
| 5   | 114                                                              | 290                     | #NULL!           | =SUM(A5 B5)                   |         |                          |                    |                                |                     |       |                                                                        |
| 6   | 130                                                              | 234                     | #N/A             | =VLOOKUP(B6,A2:A8,1,0)        |         |                          |                    |                                |                     |       |                                                                        |
| 7   | 183                                                              | ABC                     | #VALUE!          | =A7+B7                        |         |                          |                    |                                |                     |       |                                                                        |
| 8   | 194                                                              | 238                     | #NUM!            | =A8^B8                        |         |                          |                    |                                |                     |       |                                                                        |
| 9   |                                                                  |                         |                  |                               |         |                          |                    |                                |                     |       |                                                                        |

Figure 5.95 – Error Checking Option – Trace Error

First we select the cell which has error, then click on Error Checking option as shown in Figure 5.96 above. It shows many options/buttons to analyze the error and make decisions about it:

- Help on This Error : starts the Excel Help system.
- **Show Calculation Steps** : opens the Evaluate Formula dialog box.
- **Ignore Error** : ensures that Excel ignores the error. The cell may still display an error symbol, but Excel does not give a hoot, and we probably won't either, because we clicked the button.
- Edit in Formula Bar : places the cursor in the Formula Bar, making it easy to edit the formula.
- **Options** : opens the Excel Options dialog box.
- **Previous and Next** : cycle through the multiple errors on the worksheet, assuming that there is more than one error.

The Error Checking drop-down menu hosts the Trace Error command. Only precedents are pointed out by the tracer lines. This makes it easy to see the cells that feed into a cell that has an error.

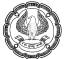

| C2 | · -              | $\times \checkmark f_x$ | =SU(A2:B2) |                          |  |
|----|------------------|-------------------------|------------|--------------------------|--|
|    | А                | В                       | С          | D                        |  |
| 1  | Value 1          | Value 2                 | Error      | Formula used in Error    |  |
| 2  | 134              | 367                     | #NAME?     | =SU(A2:B2)               |  |
| 3  | 179              | 0                       | #DIV/0!    | =A3/B3                   |  |
| 4  | 125              | #REF!                   | #REF!      | =SUM(A4:B4)              |  |
| 5  | 114              | 290                     | #NULL!     | =SUM(A5 B5)              |  |
| 6  | 130              | 234                     | #N/A       | =VLOOKUP(B6,A2:A8,1,0)   |  |
| 7  | 183              | ABC                     | #VALUE!    | =A7+B7                   |  |
| 8  | 194              | 238                     | #NUM!      | =A8^B8                   |  |
| 9  |                  |                         |            |                          |  |
| 10 | Error Checking   |                         |            | ? ×                      |  |
| 11 | Entor checking   |                         |            | 1 ~                      |  |
| 12 | Error in cell C2 |                         |            |                          |  |
| 13 | =SU(A2:B2)       |                         | LHe        | Ip on this Error         |  |
| 14 | Invalid Name Err | or                      | Show       | Calculation Steps        |  |
| 15 | The formula cor  | ntains unrecognized tex | d.         |                          |  |
| 16 |                  | an cognicia (c          |            | Ignore Error             |  |
| 17 |                  |                         | Edi        | t in <u>F</u> ormula Bar |  |
| 18 |                  |                         | Edi        |                          |  |
| 19 | Options          |                         | Previous   | s <u>N</u> ext           |  |
| 20 |                  |                         | <u>_</u>   |                          |  |
| 21 |                  |                         |            |                          |  |

### Figure 5.96 – Error Checking Option

• Using Watch Window: The Watch Window lets us watch the calculated results of a formula but without the limitation of having the cell be in the viewing area of Excel. This feature is helpful when we're working on correcting formulas that use precedents that are scattered about the worksheet or workbook.

First, to set up a watch, follow these steps:

- i. Click the Watch Window button on the Formulas tab of the Ribbon.
- ii. In the Watch Window, click the **Add Watch** button. The Add Watch dialog box opens.
- iii. Then specify the cell(s) or type in the cell address or range.
- iv. Click the **Add** button in the Add Watch dialog box to complete setting up the watch.

| C2 |         | $\times \checkmark f_x$  | =SU(A2:B2)            |                        |                                    |
|----|---------|--------------------------|-----------------------|------------------------|------------------------------------|
|    | А       | В                        | С                     | D                      | E F G H I                          |
| 1  | Value 1 | Value 2                  | Error                 | Formula used in Error  |                                    |
| 2  | 134     | 367                      | #NAME?                | =SU(A2:B2)             | Watch Window                       |
| 3  | 179     | 0                        | #DIV/0!               | =A3/B3                 | 🛃 Add Watch 🖄 Delete Watch         |
| 4  | 125     | #REF!                    | #REF!                 | =SUM(A4:B4)            | Book Sheet Name Cell Value Formula |
| 5  | 114     | 290                      | #NULL!                | =SUM(A5 B5)            | Book Sheet Name Cell Value Formula |
| 6  | 130     | 234                      | #N/A                  | =VLOOKUP(B6,A2:A8,1,0) |                                    |
| 7  | 183     | ABC                      | #VALUE!               | =A7+B7                 |                                    |
| 8  | 194     | 238                      | #NUM!                 | =A8^B8                 |                                    |
| 9  |         |                          |                       |                        |                                    |
| 10 | Add     | d Watch                  |                       | ? ×                    |                                    |
| 11 | Colo    | ct the cells that you wo | uld like to watch the | velue of               |                                    |
| 12 |         |                          | ulu like to watch the | value or:              |                                    |
| 13 | E       | RRORS!\$C\$2             |                       | T                      | < >>                               |
| 14 |         |                          | A                     | dd Cancel              |                                    |
| 10 |         |                          |                       |                        |                                    |

Figure 5.97 – Add Watch option

| C2 | · -     | $\times \checkmark f_x$ | =SU(A2:B2) |                        |      |                    |             |      |      |           |            |     |
|----|---------|-------------------------|------------|------------------------|------|--------------------|-------------|------|------|-----------|------------|-----|
|    | А       | В                       | С          | D                      | Е    | F                  |             | G    |      | н         | 1          | J   |
| 1  | Value 1 | Value 2                 | Error      | Formula used in Error  |      |                    |             |      |      |           |            | ▼ X |
| 2  | 134     | 367 🜗                   | #NAME?     | =SU(A2:B2)             | Wa   | atch Win           | dow         |      |      |           |            |     |
| 3  | 179     | 0                       | #DIV/0!    | =A3/B3                 | ?. A | dd Watch           | Delete Wate | h    |      |           |            |     |
| 4  | 125     | #REF!                   | #REF!      | =SUM(A4:B4)            | Book |                    | Sheet       | Name | Coll | Value     | Formula    |     |
| 5  | 114     | 290                     | #NULL!     | =SUM(A5 B5)            |      | ter 5 - Formulas.x |             |      | C2   | #NAME?    | =SU(A2:B2) |     |
| 6  | 130     | 234                     | #N/A       | =VLOOKUP(B6,A2:A8,1,0) | Chap | ter 5 - Formulas.x | ISX ENNORS  |      | 62   | #INAIVIE: | -30(A2.62) |     |
| 7  | 183     | ABC                     | #VALUE!    | =A7+B7                 |      |                    |             |      |      |           |            |     |
| 8  | 194     | 238                     | #NUM!      | =A8^B8                 |      |                    |             |      |      |           |            |     |
| 9  |         |                         |            |                        |      |                    |             |      |      |           |            |     |
| 10 |         |                         |            |                        | <    |                    |             |      |      |           |            | >   |
| 11 |         |                         |            |                        |      |                    |             |      |      |           |            |     |

Figure 5.98 – Watch Window – after Add Watch

Figure 5.97 shows the Watch Window with a watch in place. Cell C2 of the ERRORS worksheet is being watched. The Watch Window sits on top of the workbook and stays visible regardless of which worksheet is active. This means, for example, that we could try different values in the formula in ERRORS worksheet and see the result in the calculation in C2, but without having to bounce around the worksheets to see how new values alter the calculated result. In the below figure, we can see that we have corrected the SUM Function and the same is visible in WATCH WINDOW.

| C2 | ¥       | $\times \checkmark f_x$ | =SUM(A2:B2) |                        |   |       |                 |       |            |      |      |       |             |     |
|----|---------|-------------------------|-------------|------------------------|---|-------|-----------------|-------|------------|------|------|-------|-------------|-----|
|    | А       | В                       | С           | D                      | E |       | F               |       |            | G    |      | H     | I I         | J   |
| 1  | Value 1 | Value 2                 | Error       | Formula used in Error  |   |       |                 |       |            |      |      |       |             | - × |
| 2  | 134     | 367                     | 501         | =SUM(A2:B2)            |   | Wa    | atch Wir        | ndo   | W          |      |      |       |             |     |
| 3  | 179     | 0                       | #DIV/0!     | =A3/B3                 |   | ?. Ad | dd Watch        | Ka De | lete Watch |      |      |       |             |     |
| 4  | 125     | #REF!                   | #REF!       | =SUM(A4:B4)            |   | Book  |                 |       | Sheet      | Name | Cell | Value | Formula     |     |
| 5  | 114     | 290                     | #NULL!      | =SUM(A5 B5)            |   |       | er 5 - Formulas | view  | ERRORS     | Name | C2   | 501   | =SUM(A2:B2) |     |
| 6  | 130     | 234                     | #N/A        | =VLOOKUP(B6,A2:A8,1,0) |   | chapt |                 | .AISA | LINIONS    |      | 62   | 501   | =30W(A2.02) |     |
| 7  | 183     | ABC                     | #VALUE!     | =A7+B7                 |   |       |                 |       |            |      |      |       |             |     |
| 8  | 194     | 238                     | #NUM!       | =A8^B8                 |   |       |                 |       |            |      |      |       |             |     |
| 9  |         |                         |             |                        |   |       |                 |       |            |      |      |       |             |     |
| 10 |         |                         |             |                        | L | <     | 1               |       |            |      |      |       |             | >   |
| 44 |         |                         |             |                        |   |       |                 |       |            |      |      |       |             |     |

Figure 5.99 – Watch Window – after Add Watch

The Watch Window also allows to delete a watch. To delete a watch, we need to perform following steps:

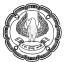

- i. Select a watch from the list of watches in the Watch Window.
- ii. Click the Delete Watch button.

# 5.12 DATABASE FUNCTIONS

A database table has fields and records like we have rows and columns in an Excel worksheet. Here, we are going to discuss Excel's database functions, such as DGET, DSUM, DCOUNT, DAVERAGE.

To use the database functions, we need to put data into a structured format. To make the best of the database functions, we need to get data into a contiguous area of rows and columns. Each row is a record, and each column is a field. The top row contains labels that identify the fields.

A great way to work with the database functions is to name the database area and then enter the name, instead of the range address, in the function. Later, if records are added to the bottom of the database, we have to redefine the named area's range to include the new rows. If we add records to database range by inserting new rows somewhere in the middle, rather than adding them on at the end, Excel automatically adjusts the reference to the named range.

**Criteria Area:** In database function, we need to define the criteria as well. The criteria are not part of the database function arguments but are somewhere in the worksheet and then referenced by the function. The criteria area can contain a single criterion, or it can contain two or more criteria. Each individual criterion is structured as follows:

- o In one cell, enter the field name (header) of the database column that the criterion will apply to.
- In the cell below, enter the value that the field data must meet.

**Criteria options:** The criteria can include a variety of expressions. The table below shows some examples:

| Criteria | Behaviour                     |
|----------|-------------------------------|
| Ram      | Begins with Ram*              |
| =Ram     | Match "RAM" or "ram" or "Ram" |
| 10       | Equal to 10                   |
| >10      | Greater than 10               |
| <>       | Not Blank                     |
| <>10     | Not 10                        |

The criteria range can include more than one row below the headers. When criteria include more than one row, each row is joined with OR logic, and the expressions in a given criteria row are joined with AND logic.

• **DCOUNT Function:** This function counts the cells containing numbers in the field (column) of the records in the database that matches the condition we specify. The general syntax is as follows:

=DCOUNT( database, field, criteria)

1

#### The example is as follows:

| H5 • : $\times \checkmark f_x = DCOUNT(EMPLOYEE, "Total Income", G1:12)$ |         |               |      |       |              |   |                 |              |                                          |                |                       |  |
|--------------------------------------------------------------------------|---------|---------------|------|-------|--------------|---|-----------------|--------------|------------------------------------------|----------------|-----------------------|--|
|                                                                          | А       | В             | С    | D     | E            | F | G               | Н            | I.                                       | J              | K L M                 |  |
| 1                                                                        | Sr. No. | Employee Name | Rate | Hours | Total Income |   | Employee Name   | Rate         | Hours                                    | Total Income   |                       |  |
| 2                                                                        | 1       | Amar          | 86   | 450   | 38,700       |   | Ram             |              |                                          |                |                       |  |
| 3                                                                        | 2       | Amaresh       | 25   | 460   | 11,500       |   |                 |              |                                          |                |                       |  |
| 4                                                                        | 3       | Ram           | 67   | 470   | 31,490       |   | DCOUNT Function | Output       | Formula used                             |                |                       |  |
| 5                                                                        | 4       | Ram           | 34   | 340   | 11,560       |   | Ram => Ram*     | 5            | =DCOUNT(EMPLOYEE, "Total Income", G1:J2) |                |                       |  |
| 6                                                                        | 5       | Ram           | 86   | 340   | 29,240       |   |                 |              |                                          |                |                       |  |
| 7                                                                        | 6       | Ramesh        | 31   | 350   | 10,850       |   | Employee Name   | Total Income |                                          |                |                       |  |
| 8                                                                        | 7       | Rameshwar     | 81   | 490   | 39,690       |   | =Ram            |              |                                          |                |                       |  |
| 9                                                                        | 8       | Vijay         | 71   | 330   | 23,430       |   | K               |              |                                          |                |                       |  |
| 10                                                                       | 9       | Vijay         | 36   | 390   | 14,040       |   | DCOUNT Function | Output       | Formula used                             |                |                       |  |
| 11                                                                       | 10      | Vijayendra    | 91   | 320   | 29,120       |   | =Ram => Ram     | 3            | =DCOUN                                   | T(EMPLOYEE, "T | Fotal Income", G7:H8) |  |
| 12                                                                       |         | •             |      |       |              |   |                 |              |                                          |                |                       |  |

Figure 5.100 – DCOUNT Function – Begins with and Exact match

In the above figure, we have 2 examples.

#### Process followed In First example:

- First we gave name to entire database table as "EMPLOYEE".
- Then we created a Criteria table with 4 columns i.e. Employee Name, Rate, Hours and Total Income (Table Highlighted in Yellow colour)
- Then in cell G2, we typed "Ram" below Employee Name heading in criteria table.
- Then we typed the function in cell H5 as follows:

=DCOUNT( database, field, criteria)

where,

- database : EMPLOYEE
- field : "Total Income", (we can select cell also. We also can select any other field heading as well)
- criteria : the criteria table i.e. G1:J2
- Output: The function returns count as 5 as it matches all the values with begins with "Ram". So Ramesh and Rameshwar also considered in count.

#### Process followed In second example (exact match count):

- First we gave name to entire database table as "EMPLOYEE".
- Then we created a Criteria table with 2 columns i.e. Employee Name and Total Income (Table Highlighted in Yellow colour)
- Then in cell G8, we typed "=Ram" below Employee Name heading in criteria table.
- Then we typed the function in cell H11 as follows:
  - =DCOUNT( database, field, criteria)

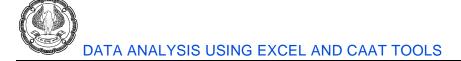

where,

- database : EMPLOYEE
- field : "Total Income", (we can select cell also. We also can select any other field heading as well)
- criteria : the criteria table i.e. G7:H8
- Output: The function returns count as 3 as it considers only 100% matches for count.

#### Now we are applying DCOUNT function and AND / OR concept.

| H5 | H5 • : X • fx =DCOUNT(EMPLOYEE, "Total Income", G1:J2) |               |           |       |              |   |                 |              |                                         |                 |          |         |
|----|--------------------------------------------------------|---------------|-----------|-------|--------------|---|-----------------|--------------|-----------------------------------------|-----------------|----------|---------|
|    | А                                                      | В             | С         | D     | E            | F | G               | Н            | 1                                       | J               | κι       | M       |
| 1  | Sr. No.                                                | Employee Name | Rate      | Hours | Total Income |   | Employee Name   | Rate         | Hours                                   | Total Income    |          |         |
| 2  | 1                                                      | Amar          | 86        | 450   | 38,700       |   | Ram             | >60          |                                         |                 |          |         |
| 3  | 2                                                      | Amaresh       | 25        | 460   | 11,500       |   |                 |              |                                         |                 |          |         |
| 4  | 3                                                      | Ram           | 67        | 470   | 31,490       |   | DCOUNT Function | Output       | Formula used                            |                 |          |         |
| 5  | 4                                                      | Ram           | 34        | 340   | 11,560       |   | Ram => Ram*     | 3            | =DCOUNT(EMPLOYEE, "Total Income", G1:J2 |                 |          | (1.12)  |
| 6  | 5                                                      | Ram           | 86        | 340   | 29,240       |   | AND Rate > 60   | 5            |                                         |                 |          | (1:)2)  |
| 7  | 6                                                      | Ramesh        | 31        | 350   | 10,850       |   |                 |              |                                         |                 |          |         |
| 8  | 7                                                      | Rameshwar     | 81        | 490   | 39,690       |   | Employee Name   | Total Income |                                         |                 |          |         |
| 9  | 8                                                      | Vijay         | 71        | 330   | 23,430       |   | =Ram            |              |                                         |                 |          |         |
| 10 | 9                                                      | Vijay         | 36        | 390   | 14,040       |   | VIJAY           |              |                                         |                 |          |         |
| 11 | 10                                                     | Vijayendra    | <u>91</u> | 320   | 29,120       |   | K               |              |                                         |                 |          |         |
| 12 |                                                        |               |           |       |              |   | DCOUNT Function | Output       |                                         | Formula use     | ed       |         |
|    |                                                        |               |           |       |              |   | =Ram => Ram     |              |                                         |                 |          |         |
|    |                                                        |               |           |       |              |   | OR              | 6            | =DCOUNT(EN                              | IPLOYEE, "Total | Income", | G8:H10) |
| 13 |                                                        |               |           |       |              |   | VIJAY => VIJAY* |              |                                         |                 |          |         |
| 14 |                                                        |               |           |       |              |   |                 |              |                                         |                 |          |         |

Figure 5.101 – DCOUNT Function – AND / OR

In the above figure, we have 2 examples.

In the first example, the Employee Name is "Ram" and Rate > 60. As both conditions are mentioned in same row, it works on AND concept. It means it will return output only when all the conditions are fulfilled.

- There are 5 names which begins with Ram but only 3 Rates are >60.
- Final output in cell H5 = 3

In second example, we have entered 2 names i.e. "=Ram" and "VIJAY" in 2 rows below Employee Name heading in criteria table. As conditions are in 2 rows, it acts on OR concept.

- There only 3 names which 100% match with "=Ram" condition. There are 3 names which begins with "VIJAY".
- Final Output in cell H13 = 6
- **DSUM Function:** This function adds the numbers in the field (column) of records in the database that match the conditions we specify. The general syntax is as follows:

=DSUM (database, field, criteria)

| H5 |         | • : × 🗸       | fx =DSU         | JM(EMPLOY | EE, "Total Income | ", G1: | 12)           |              |          |                     |                   |
|----|---------|---------------|-----------------|-----------|-------------------|--------|---------------|--------------|----------|---------------------|-------------------|
|    | А       | В             | С               | D         | E                 | F      | G             | Н            | I.       | J                   | K L M             |
| 1  | Sr. No. | Employee Name | Rate            | Hours     | Total Income      |        | Employee Name | Rate         | Hours    | <b>Total Income</b> |                   |
| 2  | 1       | Amar          | <mark>86</mark> | 450       | 38,700            |        | Ram           |              |          |                     |                   |
| 3  | 2       | Amaresh       | 25              | 460       | 11,500            |        |               |              |          |                     |                   |
| 4  | 3       | Ram           | 67              | 470       | 31,490            |        | DSUM Function | Output       |          | Formula us          | ed                |
| 5  | 4       | Ram           | 34              | 340       | 11,560            |        | Ram => Ram*   | 1,22,830     | =DSUM(EN | APLOYEE, "Tota      | l Income", G1:J2) |
| 6  | 5       | Ram           | 86              | 340       | 29,240            |        |               |              |          |                     |                   |
| 7  | 6       | Ramesh        | 31              | 350       | 10,850            |        | Employee Name | Total Income |          |                     |                   |
| 8  | 7       | Rameshwar     | 81              | 490       | 39,690            |        | =Ram          |              |          |                     |                   |
| 9  | 8       | Vijay         | 71              | 330       | 23,430            |        |               |              |          |                     |                   |
| 10 | 9       | Vijay         | 36              | 390       | 14,040            |        | DSUM Function | Output       |          | Formula us          | ed                |
| 11 | 10      | Vijayendra    | 91              | 320       | 29,120            |        | =Ram => Ram   | 72,290       | =DSUM(EN | 1PLOYEE, "Total     | Income", G7:H8)   |
| 12 |         |               |                 |           |                   |        |               |              |          |                     |                   |

The 2 DSUM example is as follows (Figure 5.102):

Figure 5.102 – DSUM Function – Begins with and Exact match

In the first example, the Employee Name is "Ram". The function will do the sum for all names which begins with name "Ram". It will also include "Ramesh" and "Rameshwar"

- There are 5 names which begins with Ram. Hence, it will do sum of all the corresponding Total Income.
- Final output in cell H5 = 1,22,830

In second example, we have name as "=Ram" below Employee Name heading in criteria table.

- There are only 3 names which 100% match with "=Ram" condition. Hence, it will do sum of all the corresponding Total Income.
- Final Output in cell H11 = 72,290

| H5 |         | ▼ I × ✓       | fx =DS         | JM(EMPLOY | EE, "Total Income | ", G1:J | 12)             |        |                                       |                             |                |  |  |
|----|---------|---------------|----------------|-----------|-------------------|---------|-----------------|--------|---------------------------------------|-----------------------------|----------------|--|--|
|    | А       | В             | С              | D         | E                 | F       | G               | Н      | 1                                     | J                           | K L M          |  |  |
| 1  | Sr. No. | Employee Name | Rate           | Hours     | Total Income      |         | Employee Name   | Rate   | Hours                                 | <b>Total Income</b>         |                |  |  |
| 2  | 1       | Amar          | 86             | 450       | 38,700            |         | Ram             | >60    | <>340                                 |                             |                |  |  |
| 3  | 2       | Amaresh       | 25             | 460       | 11,500            |         |                 |        |                                       |                             |                |  |  |
| 4  | 3       | Ram           | 67             | 470       | 31,490            |         | DSUM Function   | Output |                                       | Formula us                  | ed             |  |  |
| 5  | 4       | Ram           | 34             | 340       | 11,560            |         | Ram => Ram*     | 71 190 |                                       | DSUM(EMPLOYEE, "Total Incom |                |  |  |
| 6  | 5       | Ram           | 86             | 340       | 29,240            |         | AND Rate > 60   | /1,160 |                                       | LUTEE, TOLATT               | ncome , G1.52) |  |  |
| 7  | 6       | Ramesh        | 31             | 350       | 10,850            |         |                 |        |                                       |                             |                |  |  |
| 8  | 7       | Rameshwar     | 81             | 490       | 39,690            |         | Employee Name   | Rate   | Hours                                 | Total Income                |                |  |  |
| 9  | 8       | Vijay         | 71             | 330       | 23,430            |         | =Ram            | >60    | <>340                                 |                             |                |  |  |
| 10 | 9       | Vijay         | 36             | 390       | 14,040            |         | VIJAY           | >75    |                                       |                             |                |  |  |
| 11 | 10      | Vijayendra    | <del>9</del> 1 | 320       | 29,120            |         |                 |        |                                       |                             |                |  |  |
| 12 |         |               |                |           |                   |         | DSUM Function   | Output |                                       | Formula us                  | ed             |  |  |
|    |         |               |                |           |                   |         | =Ram => Ram     |        |                                       |                             |                |  |  |
|    |         |               |                |           |                   |         | OR              | 60,610 | =DSUM(EMPLOYEE, "Total Income", G8:J1 |                             |                |  |  |
| 13 |         |               |                |           |                   |         | VIJAY => VIJAY* |        |                                       |                             |                |  |  |

Figure 5.103 – DSUM Function – AND / OR

In the above Figure 5.103, we have 2 examples.

In the first example, we have 3 conditions i.e. the Employee Name is "Ram", Rate > 60 and Hours <> 340. As all the 3 conditions are mentioned in same row, it works on AND concept. It means it will return output only when all the conditions are fulfilled.

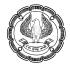

- There are 5 names which begins with Ram but only 3 Rates are >60 and only 2 values in Hours columns are <>340.
- Final output in cell H5 = 71,180

In second example, we have entered 2 names i.e. "=Ram" and "VIJAY" in 2 rows below Employee Name heading in criteria table. Also in Rate column, 2 conditions i.e. >60 and >75 written. In Hours column, another condition i.e. <> 340 written. As conditions are in 2 rows, it acts on OR concept and all conditions on same row will act on AND concept.

- There only 3 names which 100% match with "=Ram" condition but only 2 Rates > 60 and only 1 Hour value <>340. Hence, Output – 31,490.
- There are 3 names with begin with "VIJAY" condition but only 1 Rates value > 75. Hence, Output 29,120
- Final Output in cell H13 = 60,610 (sum of 31490+29120)
- DAVERAGE Function: This function averages the values in a column in a list or database that match the conditions we specify. The general syntax is as follows:

=DAVERAGE( database, field, criteria )

The 2 DAVERAGE example is as follows (Figure 5.104):

| H5 |         | • : × 🗸       | $f_x = DA^{\prime}$ | VERAGE(EMF | PLOYEE, "Total Inc    | ome | e", G1:J2)        |                     |            |                |             |          |
|----|---------|---------------|---------------------|------------|-----------------------|-----|-------------------|---------------------|------------|----------------|-------------|----------|
|    | А       | В             | С                   | D          | E                     | F   | G                 | Н                   | 1          | J              | K L         | М        |
| 1  | Sr. No. | Employee Name | Rate                | Hours      | Total Income          |     | Employee Name     | Rate                | Hours      | Total Income   |             |          |
| 2  | 1       | Amar          | 86                  | 450        | 38,700                |     | Ram               |                     |            |                |             |          |
| 3  | 2       | Amaresh       | 25                  | 460        | 11 <mark>,</mark> 500 | 1   |                   |                     |            |                |             |          |
| 4  | 3       | Ram           | 67                  | 470        | 31,490                |     | DAVERAGE Function | Output              |            | Formula use    | ed          |          |
| 5  | 4       | Ram           | 34                  | 340        | 11,560                | 1   | Ram => Ram*       | 24,566              | =DAVERAGE  | (EMPLOYEE, "To | tal Income" | , G1:J2) |
| 6  | 5       | Ram           | 86                  | 340        | 29,240                |     |                   |                     |            |                |             |          |
| 7  | 6       | Ramesh        | 31                  | 350        | 10,850                |     | Employee Name     | <b>Total Income</b> |            |                |             |          |
| 8  | 7       | Rameshwar     | 81                  | 490        | 39,690                |     | =Ram              |                     |            |                |             |          |
| 9  | 8       | Vijay         | 71                  | 330        | 23,430                | 1   |                   | ·                   |            |                |             |          |
| 10 | 9       | Vijay         | 36                  | 390        | 14,040                | 1   | DAVERAGE Function | Output              |            | Formula use    | ed          |          |
| 11 | 10      | Vijayendra    | 91                  | 320        | 29,120                | 1   | =Ram => Ram       | 24,097              | =DAVERAGE( | EMPLOYEE, "Tot | al Income"  | G7:H8)   |
| 12 |         |               |                     |            |                       |     |                   |                     |            |                |             |          |

Figure 5.104 – DSUM Function – Begins with and Exact match

In the first example, the Employee Name is "Ram". The function will calculate average for all names which begins with name "Ram". It will also include "Ramesh" and "Rameshwar"

- There are 5 names which begins with Ram. Hence, it will do average of all the corresponding Total Income.
- Final output in cell H5 = 24,566

In second example, we have name as "=Ram" below Employee Name heading in criteria table.

- There are only 3 names which 100% match with "=Ram" condition. Hence, it will do average of all the corresponding Total Income.
- Final Output in cell H11 = 24,097

- **DGET Function:** The DGET Function is a unique database function. It does not perform a calculation but checks for duplicate entries. The function returns one of three values:
  - If one record matches the criterion, DGET returns the criterion.
  - If more than one record matches the criterion, DGET returns the #NUM! error.
  - If no records match the criterion, DGET returns the #VALUE! error.

The general syntax is as follows:

=DGET( database, field, criteria )

There are 3 examples in Figure 5.105 as follows:

| H5 |         | - : × .,      | fx 🤇 | =DGET(EMF | PLOYEE, "Employ | vee | Name", G1:J2) | )            |            |                 |         |         |       |
|----|---------|---------------|------|-----------|-----------------|-----|---------------|--------------|------------|-----------------|---------|---------|-------|
|    | А       | В             | С    | D         | E               | F   | G             | Н            | 1          | J               | К       | L       | М     |
| 1  | Sr. No. | Employee Name | Rate | Hours     | Total Income    |     | Employee Name | Rate         | Hours      | Total Income    |         |         |       |
| 2  | 1       | Amar          | 86   | 450       | 38,700          |     | =Amar         |              |            |                 |         |         |       |
| 3  | 2       | Amaresh       | 25   | 460       | 11,500          |     |               |              |            |                 |         |         |       |
| 4  | 3       | Ram           | 67   | 470       | 31,490          |     | DGET Function | Output       |            | Formula use     | ed      |         |       |
| 5  | 4       | Ram           | 34   | 340       | 11,560          | 1   | =Amar => Amar | Amar         | =DGET(EM   | PLOYEE, "Employ | vee Nai | me", G  | 1:J2) |
| 6  | 5       | Ram           | 86   | 340       | 29,240          | 1   |               |              |            |                 |         |         |       |
| 7  | 6       | Ramesh        | 31   | 350       | 10,850          |     | Employee Name | Total Income |            |                 |         |         |       |
| 8  | 7       | Rameshwar     | 81   | 490       | 39,690          |     | Ram           |              |            |                 |         |         |       |
| 9  | 8       | Vijay         | 71   | 330       | 23,430          |     |               |              |            |                 |         |         |       |
| 10 | 9       | Vijay         | 36   | 390       | 14,040          |     | DGET Function | Output       |            | Formula use     | ed      |         |       |
| 11 | 10      | Vijayendra    | 91   | 320       | 29,120          |     | Ram => Ram*   | #NUM!        | =DGET(EM   | PLOYEE, "Employ | ee Nar  | ne", G7 | ':H8) |
| 12 |         |               |      |           |                 |     |               |              |            |                 |         |         |       |
| 13 |         |               |      |           |                 |     | Employee Name | Total Income |            |                 |         |         |       |
| 14 |         |               |      |           |                 |     | ICAI          |              |            |                 |         |         |       |
| 15 |         |               |      |           |                 |     |               |              |            |                 |         |         |       |
| 16 |         |               |      |           |                 |     | DGET Function | Output       |            | Formula use     | ed      |         |       |
| 17 |         |               |      |           |                 |     | ICAI => ICAI* | #VALUE!      | =DGET(EMPL | OYEE, "Employe  | e Nam   | e", G13 | :H14) |
| 18 |         |               |      |           |                 |     |               |              | •          |                 |         |         |       |

Figure 5.105 – DGET Function

In the first example, the Employee Name is "=Amar". The function will do 100% match and return the name as the field name is "Employee Name" in DGET Function.

- There is only 1 name which is 100% match.
- Hence, final output in cell H5 = Amar

In the second example, the Employee Name is "Ram". The function will search all names which begins with name "Ram". It will also include "Ramesh" and "Rameshwar"

- There are 5 names which begins with Ram.
- As per DGET Function, if more than one record matches the criterion, DGET returns the #NUM! error.
- Hence, final output in cell H11 = #NUM!

In the third example, the Employee Name is "ICAI". The function will search all names which begins with name "ICAI".

There is no name which begins with ICAI.

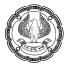

- As per DGET Function, if no records match the criterion, DGET returns the #VALUE! error.
- Hence, final output in cell H17 = #VALUE!

In order to avoid errors, we can use IFERROR and IFNA Functions.

# 5.13 ARRAY FOR FORMULAS AND FUNCTIONS

An array in Excel is a collection of two or more items. The items can be text or numbers and they can reside in a single row or column, or in multiple rows and columns.

For example, if we put list of names into an Excel array format, it would look like:

{ "Ram", "Rajesh", "Shyam", "Amar" }

Then, if we select cells A1 through D1, enter the above array preceded by an equal sign (=) in the Formula Bar and press CTRL + SHIFT + ENTER, we will get the following result:

| A1 | -   | : ×    | $\checkmark f_x \leqslant$ | {={"Ram","Ra | ajesh","Shy | /am","Ama | ar"}} |
|----|-----|--------|----------------------------|--------------|-------------|-----------|-------|
|    | А   | В      | С                          | D            | E           | F         | G     |
| 1  | Ram | Rajesh | Shyam                      | Amar         |             |           |       |
| 2  |     |        |                            |              |             |           |       |

Figure 5.106 – Array example

**Note:** Beginning with the September 2018 update for Microsoft 365, any formula that can return multiple results will automatically spill them either down, or across into neighbouring cells. This change in behaviour is also accompanied by several new dynamic array functions.

#### The Types of Arrays in Excel

There are three types of arrays in Excel:

- A **reference array** contains more than one cell. Examples include a range of cells, a worksheet reference, and a defined name.
- An **array created by a formula element**, also called a resultant array, is an array of items created by the array operation.
- An **array constant** is an array of values hard coded into a formula.

# 5.14 CONCEPT OF ARRAY, DOUBLE UNARY

#### • Array Formula:

An array formula is a formula that contains an operation (math, comparative, join, or function argument) on an array of items rather than on single items, and, the operation delivers a resultant array of items rather than a single item. This operation is called an array operation and is distinguish from an aggregate operation, which delivers a single item. The resultant array of items (also called an array created by a

EXCEL - FORMULA AND FUNCTIONS -

formula element) can be used as a formula element in a larger formula, or it can be the final answer that the array formula delivers to a range of cells. The final answer from an array formula can either be a single item or an array of items.

Dynamic array formulas, whether they are using existing functions or the dynamic array functions, only need to be input into a single cell, then confirmed by pressing Enter. Earlier, legacy array formulas require first selecting the entire output range, then confirming the formula with Ctrl+Shift+Enter. They are commonly referred to as CSE formulas.

Array formulas are available in all versions of Excel 2013, Excel 2010, Excel 2007 and lower.

#### Advantages of Array Formulas:

- i) Array formula can sometimes achieve what no other excel method can achieve without using VBA code.
- ii) Array formula can save spreadsheet space by reducing a multiple column solution to a single cell formula.
- iii) It is difficult to delete array formulas entered in multiple cells.
- iv) Given a desired formula result and the situational demand, an array formula is the best option.

#### **Disadvantages of Array Formulas:**

- i) Array formulas may slow down formula calculation time for a spreadsheet. This is a concern for spreadsheet that contain many formulas with large numbers of cell references and calculations.
- ii) Array formulas sometime require Crtl+Shift+Enter. For beginners and advanced users alike, remembering to use Crtl+Shift+Enter can be difficult.
- iii) Other users of spreadsheet may have a hard time using array formulas.
- iv) Not as much information is available about array formulas as about other topics in Excel, such as PivotTables, Charts, Filter, and so on.
- v) Creating array formulas can sometime be very complicated.

#### Simple example of Excel array formula

In the below example, we have a list of Employees, their rate and hours. We want to calculate Grand Total Income.

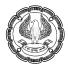

| E1! | 5 -            | $f_x \checkmark f_x $ | UM(C2:C11*  | D2:D11)}  | )            |                       |
|-----|----------------|-----------------------|-------------|-----------|--------------|-----------------------|
|     |                |                       |             | o Lio III |              |                       |
|     | А              | В                     | С           | D         | E            | F                     |
| 1   | Sr. No.        | Employee Name         | Rate        | Hours     | Total Income | Formula Used          |
| 2   | 1              | Amar                  | 86          | 450       | 38,700       | =C2*D2                |
| 3   | 2              | Amaresh               | 25          | 460       | 11,500       | =C3*D3                |
| 4   | 3              | Ram                   | 67          | 470       | 31,490       | =C4*D4                |
| 5   | 4              | Shyam                 | 34          | 340       | 11,560       | =C5*D5                |
| 6   | 5              | Rajesh                | 86          | 340       | 29,240       | =C6*D6                |
| 7   | 6              | Ganesh                | 31          | 350       | 10,850       | =C7*D7                |
| 8   | 7              | Abdul                 | 81          | 490       | 39,690       | =C8*D8                |
| 9   | 8              | Ramesh                | 71          | 330       | 23,430       | =C9*D9                |
| 10  | 9              | Vijay                 | 36          | 390       | 14,040       | =C10*D10              |
| 11  | 10             | Vijayendra            | 91          | 320       | 29,120       | =C11*D11              |
| 12  |                |                       |             |           |              |                       |
| 13  | Option 1 - No  | rmal Excel Function   | Grand Total | Income    | 2,39,620     | =SUM(E2:E11)          |
| 14  |                |                       |             |           |              |                       |
| 15  | Option 2 - Arr | ray Formula           | Grand Total | Income    | 2,39,620     | {=SUM(C2:C11*D2:D11)} |
| 16  |                |                       |             |           |              |                       |

Figure 5.107 – Array Formula in Sum

#### **Option 1 : Normal Excel Function**

- We first calculated Total Income in cell E2 as Rate \* Hours i.e. C2\*D2.
- Then we copied the formula in below cells till E10.
- Then we used the SUM Function in cell E13 as "=SUM(E2:E11).
- Final Output Grand Total Income = 2,39,,620

### **Option 2 : Array Formula**

If we use Array Formula, we can avoid few staps and directly get the Grand Total Income as follows:

- Type the SUM Function in cell E15 as "=SUM(C2:C11\*D2\*D11)"
- Then Press the keyboard shortcut CTRL + SHIFT + ENTER to complete the array formula.

Once we do this, Microsoft Excel surrounds the formula with {curly braces}, which is a visual indication of an array formula.

What the formula does is multiply the values in each individual row of the specified array (cells C2 through D11), add the sub-totals together, and

Output the Grand Total Income = 2,39,620

This simple example shows how powerful an Excel array formula can be. When working with hundreds and thousands of rows of data, we can save time by entering one array formula in a single cell.

We can use Array Formulas to perform complex tasks, such as:

• Quickly create sample datasets.

- Count the number of characters contained in a range of cells.
- Sum only numbers that meet certain conditions, such as the lowest values in a range, or numbers that fall between an upper and lower boundary.
- Sum every Nth value in a range of values.

#### How to enter array formula in Excel (Ctrl + Shift + Enter)

The combination of the 3 keys CTRL + SHIFT + ENTER is a magic touch that turns a regular formula into an array formula. When entering an array formula in Excel, there are 4 important things to keep in mind:

- i) Once we have finished typing the formula and simultaneously pressed the keys CTRL SHIFT ENTER, Excel automatically encloses the formula between {curly braces}. When we select such a cell(s), we can see the braces in the formula bar, which gives a clue that an array formula is in there.
- ii) Manually typing the braces around a formula won't work. We must press the Ctrl+Shift+Enter shortcut to complete an array formula.
- iii) Every time we edit an array formula, the braces disappear and we must press Ctrl+Shift+Enter again to save the changes.
- iv) If we forget to press Ctrl+Shift+Enter, the formula will behave like a usual Excel formula and process only the first value(s) in the specified array(s).

#### Use the F9 key to evaluate portions of an Array Formula

When working with array formulas in Excel, we can observe how they calculate and store their items (internal arrays) to display the final result we see in a cell. To do this, select one or several arguments within a function's parentheses, and then press the F9 key. To exit the formula evaluation mode, press the Esc key.

In the above example, to see the sub-totals of all products, we select C2:C11\*D2:D11 as shown below:

| 14 |                          |                    |                          |
|----|--------------------------|--------------------|--------------------------|
| 15 | Option 2 - Array Formula | Grand Total Income | SUM(C2:C11*D2:D11)       |
| 16 |                          |                    | SUM(number1, [number2],) |
| 17 |                          |                    |                          |

#### Figure 5.108 – Array Formula selection for evaluation

then press F9 and get the following result. To exit the formula evaluation mode, press the Esc key.

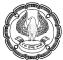

| NC | - WC          | : 🗙 🖌 fx 🧲                                  | SUM({38700; | 11500;3149 | 0;11560;29240; | 10850;39690;23430;1404  | 0;29120})   | >         |           |      |
|----|---------------|---------------------------------------------|-------------|------------|----------------|-------------------------|-------------|-----------|-----------|------|
|    | А             | В                                           | С           | D          | E              | F                       | G           | н         | I.        | J    |
| 1  | Sr. No.       | Employee Name                               | Rate        | Hours      | Total Income   | Formula Used            |             |           |           |      |
| 2  | 1             | Amar                                        | 86          | 450        | 38,700         | =C2*D2                  |             |           |           |      |
| 3  | 2             | Amaresh                                     | 25          | 460        | 11,500         | =C3*D3                  |             |           |           |      |
| 4  | 3             | Ram                                         | 67          | 470        | 31,490         | =C4*D4                  |             |           |           |      |
| 5  | 4             | Shyam                                       | 34          | 340        | 11,560         | =C5*D5                  |             |           |           |      |
| 6  | 5             | Rajesh                                      | 86          | 340        | 29,240         | =C6*D6                  |             |           |           |      |
| 7  | 6             | Ganesh                                      | 31          | 350        | 10,850         | =C7*D7                  |             |           |           |      |
| 8  | 7             | Abdul                                       | 81          | 490        | 39,690         | =C8*D8                  |             |           |           |      |
| 9  | 8             | Ramesh                                      | 71          | 330        | 23,430         | =C9*D9                  |             |           |           |      |
| 10 | 9             | Vijay                                       | 36          | 390        | 14,040         | =C10*D10                |             |           |           |      |
| 11 | 10            | Vijayendra                                  | 91          | 320        | 29,120         | =C11*D11                |             |           |           |      |
| 12 |               |                                             |             |            |                |                         |             |           |           |      |
| 13 | Option 1 - No | ormal Excel Function                        | Grand Total | Income     | 2,39,620       | =SUM(E2:E11)            |             |           |           |      |
| 14 |               |                                             |             |            |                |                         |             |           |           |      |
| 15 | Option 2 - Ar | Option 2 - Array Formula Grand Total Income |             |            |                | 11500;31490;11560;29240 | 0;10850;396 | 90;23430; | 14040;291 | 20}) |
| 16 |               |                                             |             |            | SUM(number     | 1, [number2],)          |             |           |           |      |
| 17 |               |                                             |             |            |                |                         |             |           |           |      |

Figure 5.109 – Array Formula evaluation

**Note:** Please pay attention that you must select some part of the formula prior to pressing F9, otherwise the F9 key will simply replace your Excel array formula with the calculated value(s).

#### Single-cell and multi-cell array formulas in Excel

Excel array formulas can return a result in a single cell or in multiple cells. An array formula entered in a range of cells is called a multi-cell formula. An array formula residing in a single cell is called a single-cell formula.

There exist a few Excel array functions that are designed to return multi-cell arrays, for example TRANSPOSE, TREND, FREQUENCY, LINEST, etc.

Other functions, such as SUM, AVERAGE, AGGREGATE, MAX, MIN, can calculate array expressions when entered into a single cell by using Ctrl + Shift + Enter.

The following examples demonstrate how to use a single-cell and multi-cell array formula in Excel.

#### Example 1: A single-cell array formula

Suppose we have two columns listing the number of items sold in 2 different months, say columns C and D, and we want to find the maximum sales increase by an employee.

Normally, we would add an additional column, say column E, that calculates the sales change for each product using a formula like =D3-C3, and then find the maximum value in that additional column =MAX(E3:E12).

An Excel array formula does not need an additional column since it perfectly stores intermediate results in memory. So, you just enter the following formula and press Ctrl + Shift + Enter:

=MAX(D3:D12-C3:C12)

### EXCEL – FORMULA AND FUNCTIONS

| E1 | 6          | $\cdot$ : $\times$ $\checkmark$ $f_x$ ( | {=MAX(D3:D    | 12-C3:C12)} | >          |                       |
|----|------------|-----------------------------------------|---------------|-------------|------------|-----------------------|
|    | А          | В                                       | С             | D           | E          | F                     |
| 1  |            |                                         | Month         | y Sales     |            |                       |
| 2  | Sr. No.    | Employee Name                           | January       | February    | Difference | Formula Used          |
| 3  | 1          | Amar                                    | 10,500        | 12,100      | 1,600      | =D3-C3                |
| 4  | 2          | Amaresh                                 | 10,600        | 13,900      | 3,300      | =D4-C4                |
| 5  | 3          | Ram                                     | 7,600         | 8,100       | 500        | =D5-C5                |
| 6  | 4          | Shyam                                   | 5,900         | 9,400       | 3,500      | =D6-C6                |
| 7  | 5          | Rajesh                                  | 9,500         | 10,800      | 1,300      | =D7-C7                |
| 8  | 6          | Ganesh                                  | 15,300        | 14,300      | -1,000     | =D8-C8                |
| 9  | 7          | Abdul                                   | 4,400         | 12,600      | 8,200      | =D9-C9                |
| 10 | 8          | Ramesh                                  | 13,700        | 1,600       | -12,100    | =D10-C10              |
| 11 | 9          | Vijay                                   | 18,800        | 12,000      | -6,800     | =D11-C11              |
| 12 | 10         | Vijayendra                              | 2,700         | 6,300       | 3,600      | =D12-C12              |
| 13 |            |                                         |               |             |            |                       |
| 14 | Option 1 - | Normal Excel Function                   | Maximum inc   | rease       | 8,200      | =MAX(E3:E12)          |
| 15 |            |                                         |               |             |            |                       |
| 16 | Option 2 - | Array Formula                           | Grand Total I | ncome       | 8,200      | {=MAX(D3:D12-C3:C12)} |
| 17 |            |                                         |               |             |            |                       |

#### Figure 5.110 – Array Formula in Max Function

#### Example 2: A multi-cell array formula in Excel

In the previous SUM example, suppose we have to deduct 10% TDS from each employee's Total Income and we want to calculate the Total Tax amount for each employee with one formula.

Select the range of cell in some blank column, say E2:E11, and enter the following formula in the formula bar:

#### =C2:C11 \* D2:D11 \* 10%

Once we press Ctrl + Shift + Enter, Excel will place an instance of array formula in each cell of the selected range, and we will get the following result:

| E2 |         | - : 🗙 🗸 fx 🤇  | {=C2:C11*D2 | 2:D11*10%} | >            |                      |
|----|---------|---------------|-------------|------------|--------------|----------------------|
|    | А       | В             | С           | D          | E            | F                    |
| 1  | Sr. No. | Employee Name | Rate        | Hours      | Total Income | Formula Used         |
| 2  | 1       | Amar          | 86          | 450        | 3,870        | {=C2:C11*D2:D11*10%} |
| 3  | 2       | Amaresh       | 25          | 460        | 1,150        | {=C2:C11*D2:D11*10%} |
| 4  | 3       | Ram           | 67          | 470        | 3,149        | {=C2:C11*D2:D11*10%} |
| 5  | 4       | Shyam         | 34          | 340        | 1,156        | {=C2:C11*D2:D11*10%} |
| 6  | 5       | Rajesh        | 86          | 340        | 2,924        | {=C2:C11*D2:D11*10%} |
| 7  | 6       | Ganesh        | 31          | 350        | 1,085        | {=C2:C11*D2:D11*10%} |
| 8  | 7       | Abdul         | 81          | 490        | 3,969        | {=C2:C11*D2:D11*10%} |
| 9  | 8       | Ramesh        | 71          | 330        | 2,343        | {=C2:C11*D2:D11*10%} |
| 10 | 9       | Vijay         | 36          | 390        | 1,404        | {=C2:C11*D2:D11*10%} |
| 11 | 10      | Vijayendra    | 91          | 320        | 2,912        | {=C2:C11*D2:D11*10%} |
| 12 |         |               |             |            |              |                      |

Figure 5.111 – Multi-cell Array Formula

#### Example 3: Using an Excel array function to return a multi-cell array (TRANSPOSE Function)

Microsoft Excel provides a few so called "array functions" that are specially designed to work with multicell arrays. Excel TRANSPOSE is one of such functions and we are going to utilize it to transpose the above table, i.e. convert rows to columns.

- Select an empty range of cells where we want to output the transposed table. Since we are converting rows to columns, be sure to select the same number of rows and columns as our source table has columns and rows, respectively. In this example, we are selecting 11 columns and 5 rows.
- ii) Press F2 to enter the edit mode.
- iii) Enter the array function =TRANSPOSE(array) and press Ctrl + Shift + Enter.

In our example, the formula is "=TRANSPOSE(\$A\$1:\$E\$11)".

The result is going to look similar to this:

| G1 |         | • : 🗙 🗸 fx 🔇  | {=TRANSPOS | 6E(A1:E11)} | >            |   |             |      |         |      |       |        |        |       |        |       |            |
|----|---------|---------------|------------|-------------|--------------|---|-------------|------|---------|------|-------|--------|--------|-------|--------|-------|------------|
|    | А       | В             | С          | D           | E            | F | G           | Н    | 1       | J    | К     | L      | М      | N     | 0      | Р     | Q          |
| 1  | Sr. No. | Employee Name | Rate       | Hours       | Total Income |   | Sr. No.     | 1    | 2       | 3    | 4     | 5      | 6      | 7     | 8      | 9     | 10         |
| 2  | 1       | Amar          | 86         | 450         | 3,870        |   | Employee    | Amar | Amaresh | Ram  | Shyam | Rajesh | Ganesh | Abdul | Ramesh | Vijay | Vijayendra |
| 3  | 2       | Amaresh       | 25         | 460         | 1,150        |   | Rate        | 86   | 25      | 67   | 34    | 86     | 31     | 81    | 71     | 36    | 91         |
| 4  | 3       | Ram           | 67         | 470         | 3,149        |   | Hours       | 450  | 460     | 470  | 340   | 340    | 350    | 490   | 330    | 390   | 320        |
| 5  | 4       | Shyam         | 34         | 340         | 1,156        |   | Total Incor | 3870 | 1150    | 3149 | 1156  | 2924   | 1085   | 3969  | 2343   | 1404  | 2912       |
| 6  | 5       | Rajesh        | 86         | 340         | 2,924        |   |             |      |         |      |       |        |        |       |        |       |            |
| 7  | 6       | Ganesh        | 31         | 350         | 1,085        |   |             |      |         |      |       |        |        |       |        |       |            |
| 8  | 7       | Abdul         | 81         | 490         | 3,969        |   |             |      |         |      |       |        |        |       |        |       |            |
| 9  | 8       | Ramesh        | 71         | 330         | 2,343        |   |             |      |         |      |       |        |        |       |        |       |            |
| 10 | 9       | Vijay         | 36         | 390         | 1,404        |   |             |      |         |      |       |        |        |       |        |       |            |
| 11 | 10      | Vijayendra    | 91         | 320         | 2,912        |   |             |      |         |      |       |        |        |       |        |       |            |
| 12 |         |               |            |             |              |   |             |      |         |      |       |        |        |       |        |       |            |

Figure 5.112 – Array Formula in Transpose Function

Any change in Original table, will be reflected in Transposed table:

| C3 |         | $\bullet$ : $\times$ $\checkmark$ $f_x$ | 200000   |       |              |   |            |         |         |      |       |        |        |       |        |       |            |   |
|----|---------|-----------------------------------------|----------|-------|--------------|---|------------|---------|---------|------|-------|--------|--------|-------|--------|-------|------------|---|
|    | А       | В                                       | С        | D     | E            | F | G          | н       | 1       | J    | К     | L      | м      | N     | 0      | Р     | Q          | R |
| 1  | Sr. No. | Employee Name                           | Rate     | Hours | Total Income |   | Sr. No.    | 1       | 2       | 3    | 4     | 5      | 6      | 7     | 8      | 9     | 10         |   |
| 2  | 1       | Amar                                    | 1,00,000 | 450   | 45,00,000    |   | Employee   | Amar    | Amaresh | Ram  | Shyam | Rajesh | Ganesh | Abdul | Ramesh | Vijay | Vijayendra |   |
| 3  | 2       | Amaresh                                 | 2,00,000 | 460   | 92,00,000    |   | Rate       | 100000  | 200000  | 67   | 34    | 86     | 31     | 81    | 71     | 36    | 91         |   |
| 4  | 3       | Ram                                     | 67       | 470   | 3,149        |   | Hours      | 450     | 460     | 470  | 340   | 340    | 350    | 490   | 330    | 390   | 320        |   |
| 5  | 4       | Shyam                                   | 34       | 340   | 1,156        |   | Total Inco | 4500000 | 9200000 | 3149 | 1156  | 2924   | 1085   | 3969  | 2343   | 1404  | 2912       |   |
| 6  | 5       | Rajesh                                  | 86       | 340   | 2,924        |   |            |         |         |      |       |        |        |       |        |       |            |   |
| 7  | 6       | Ganesh                                  | 31       | 350   | 1,085        |   |            |         |         |      |       |        |        |       |        |       |            |   |
| 8  | 7       | Abdul                                   | 81       | 490   | 3,969        |   |            |         |         |      |       |        |        |       |        |       |            |   |
| 9  | 8       | Ramesh                                  | 71       | 330   | 2,343        |   |            |         |         |      |       |        |        |       |        |       |            |   |
| 10 | 9       | Vijay                                   | 36       | 390   | 1,404        |   |            |         |         |      |       |        |        |       |        |       |            |   |
| 11 | 10      | Vijayendra                              | 91       | 320   | 2,912        |   |            |         |         |      |       |        |        |       |        |       |            |   |
| 12 |         |                                         |          |       |              |   |            |         |         |      |       |        |        |       |        |       |            |   |

Figure 5.113 – Array Formula in Transpose Function – data change effect

Ø

### Error when we try to change any cell value in Transposed table:

|    |         | $\cdot$ : $\times \checkmark f_x$ | as   |       |              |   |            |             |              |      |       |        |        |       |        |       |            |
|----|---------|-----------------------------------|------|-------|--------------|---|------------|-------------|--------------|------|-------|--------|--------|-------|--------|-------|------------|
|    | А       | В                                 | С    | D     | E            | F | G          | Н           | 1            | J    | к     | L      | м      | N     | 0      | Р     | Q          |
| 1  | Sr. No. | Employee Name                     | Rate | Hours | Total Income |   | Sr. No.    | 1           | 2            | 3    | 4     | 5      | 6      | 7     | 8      | 9     | 10         |
| 2  | 1       | Amar                              | 86   | 450   | 3,870        |   | Employee   | Amar        | Amaresh      | Ram  | Shyam | Rajesh | Ganesh | Abdul | Ramesh | Vijay | Vijayendra |
| 3  | 2       | Amaresh                           | 25   | 460   | 1,150        |   | Rate       | as          |              |      | 34    | 86     | 31     | 81    | 71     | 36    | 91         |
| 4  | 3       | Ram                               | 67   | 470   | 3,149        |   | Hours      | 450         | 460          | 470  | 340   | 340    | 350    | 490   | 330    | 390   | 320        |
| 5  | 4       | Shyam                             | 34   | 340   | 1,156        |   | Total Inco | r 3870      | 1150         | 3149 | 1156  | 2924   | 1085   | 3969  | 2343   | 1404  | 2912       |
| 6  | 5       | Rajesh                            | 86   | 340   | 2,924        |   |            |             |              |      | _     |        |        |       |        |       |            |
| 7  | 6       | Ganesh                            | 31   | 350   | 1,085        |   | Micro      | osoft Excel |              | )    | <     |        |        |       |        |       |            |
| 8  | 7       | Abdul                             | 81   | 490   | 3,969        |   |            |             |              |      |       |        |        |       |        |       |            |
| 9  | 8       | Ramesh                            | 71   | 330   | 2,343        |   |            | Veu cen     | 't change pa |      |       |        |        |       |        |       |            |
| 10 | 9       | Vijay                             | 36   | 390   | 1,404        |   | <u> </u>   | You can     | t change pa  |      | y.    |        |        |       |        |       |            |
| 11 | 10      | Vijayendra                        | 91   | 320   | 2,912        |   |            | ОК          | Can          | cel  |       |        |        |       |        |       |            |
| 12 |         |                                   |      |       |              |   |            | OK          |              |      |       |        |        |       |        |       |            |
| 13 |         |                                   |      |       |              |   |            |             |              |      |       |        |        |       |        |       |            |

Figure 5.114 – Array Formula in Transpose Function – error

#### Advantages of TRANSPOSE function:

The main benefit of using the TRANSPOSE function is that the rotated table retains the connection to the source table and whenever we change the source data, the transposed table will change accordingly.

#### Weaknesses of TRANSPOSE function:

- The original table formatting is not saved in the converted table, as we see in the screenshot above.
- If there are any empty cells in the original table, the transposed cells will contain 0 instead. To fix this, use TRANSPOSE in combination with the IF function.
- We cannot edit any cells in the rotated table because it is very much dependent on the source data. If we try to change some cell value, we will end up with the "You cannot change part of an array" error.

Whatever good and easy-to-use the TRANSPOSE function is, it certainly lacks flexibility and therefore may not be the best way to go in many situations.

#### How to work with multi-cell array formulas

When working with multi-cell array formulas in Excel, we need to follow following rules to get the correct results:

- i) Select the range of cells where we want to output the results before entering the formula.
- ii) To delete a multi-cell array formula, either select all the cells containing it and press DELETE, or select the entire formula in the formula bar, press DELETE, and then press Ctrl + Shift + Enter.
- iii) We cannot edit or move the contents of an individual cell in an Excel array formula, nor can we insert new cells into or delete existing cells from a multi-cell array formula. Whenever we try doing this, Microsoft Excel will throw the warning "You cannot change part of an array".
- iv) To shrink an array formula, i.e. to apply it to fewer cells, we need to delete the existing formula first and then enter a new one.

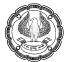

- v) To expand an array formula, i.e. apply it to more cells, select all cells containing the current formula plus empty cells where we want to have it, press F2 to switch to the edit mode, adjust the references in the formula and press Ctrl + Shift + Enter to update it.
- vi) We cannot use multi-cell array formulas in Excel tables.
- vii) We should enter a multi-cell array formula in a range of cells of the same size as the resulting array returned by the formula. If Excel array formula produces an array larger than the selected range, the excess values won't appear on the worksheet. If an array returned by the formula is smaller than the selected range, #N/A errors will appear in extra cells.

If our formula may return an array with a variable number of elements, enter it in a range equal to or larger than the maximum array returned by the formula and wrap the formula in the IFERROR function.

#### • Array Constants

In Microsoft Excel, an array constant is simply a set of static values. These values never change when you copy a formula to other cells or values. Above we have seen few examples of array constants (*Figure 5.106 – Array example*).

In fact, every time we have evaluated a formula element by using the F9 key, we have seen an example of an array constant. For example in *"Figure 5.108 – Array Formula selection for evaluation"*, we highlighted the array operation C2:C11\*D2:D11, pressed the F9 key, and revealed the resultant array {38700;11500;31490;11560;29240;10850;39690;23430;14040;29120} (see Figure 5.109 above).

The objective of doing using F9 was to look at the resultant array to make sure the formula was calculating correctly. But immediately after that wee undid the evaluation by using Ctrl+Z, so that we did not hard code the values into the formula. If we had not used undo, we would have created an array constant that hard codes the values into the formula.

There are 3 types of array constants -

- i) Column Array Constants (Vertical Array Constants),
- ii) Row Array Constants (Horizontal Array Constants)
- iii) Table Array Constants (Two-Way Array Constants)

#### **Column Array Constants (Vertical Array Constants)**

The below Figures 5.1115 and 5.116 illustrate that if we were to highlight a column of items and evaluate it by pressing F9, we would see the following:

- The array of items (here Employee Names) is housed in curly braces;
- the text is always shown in double quotes;
- the semicolon means to go down a row; and
- the column of items uses semicolons.

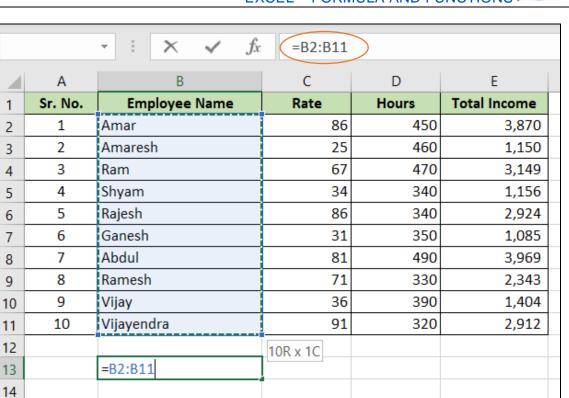

### EXCEL – FORMULA AND FUNCTIONS

Figure 5.115 – Cell Range – A column filled with rows

| 12 | -                      |              |               |                  |                            |    |
|----|------------------------|--------------|---------------|------------------|----------------------------|----|
| 13 | ={"Amar";"Amaresh";"Ra | m";"Shyam";" | 'Rajesh";"Gan | esh";"Abdul";"Ra | mesh";"Vijay";"Vijayendra' | "} |
| 14 |                        |              |               |                  |                            |    |

#### Figure 5.116 – Array Constant - A column filled with rows. Semicolon = rows

#### **Row Array Constants (Horizontal Array Constants)**

The Figures 5.117 and 5.118 illustrate that if we were to highlight a row of items and evaluate it (by pressing F9), we would see the following:

- The array of items is housed in curly braces;
- the text is shown in double quotes, and
- numbers are just numbers;
- a comma means to go over a column; and
- the row of items uses commas.

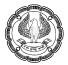

| A2 |         | $\cdot$ : $\times$ $\checkmark$ $f_x$ | =A2:E2 |       |                   |  |
|----|---------|---------------------------------------|--------|-------|-------------------|--|
|    | А       | В                                     | С      | D     | E                 |  |
| 1  | Sr. No. | Employee Name                         | Rate   | Hours | Total Income      |  |
| 2  | 1       | Amar                                  | 86     | 450   | 3,870             |  |
| 3  | 2       | Amaresh                               | 25     | 460   | 1,150             |  |
| 4  | 3       | Ram                                   | 67     | 470   | 3,149             |  |
| 5  | 4       | Shyam                                 | 34     | 340   | 1,156             |  |
| 6  | 5       | Rajesh                                | 86     | 340   | 2,924             |  |
| 7  | 6       | Ganesh                                | 31     | 350   | 1,085             |  |
| 8  | 7       | Abdul                                 | 81     | 490   | <del>3,</del> 969 |  |
| 9  | 8       | Ramesh                                | 71     | 330   | 2,343             |  |
| 10 | 9       | Vijay                                 | 36     | 390   | 1,404             |  |
| 11 | 10      | Vijayendra                            | 91     | 320   | 2,912             |  |
| 12 |         |                                       |        |       |                   |  |
| 13 |         | =A2:E2                                |        |       |                   |  |
| 14 |         |                                       |        |       |                   |  |

Figure 5.117 – Cell Range – A row filled with columns

| 12 |                         |  |  |
|----|-------------------------|--|--|
| 13 | ={1,"Amar",86,450,3870} |  |  |
| 14 |                         |  |  |

#### Figure 5.118 – Array Constant - A row filled with columns. Comma = rows

#### Table Array Constants (Two-Way Array Constants)

The Figures 5.119 and 5.120 illustrate that if we were to highlight a table (rows and columns) of items and evaluate it (by pressing F9), we would see the following:

- The array of items is housed in curly braces;
- the text is shown in double quotes, and
- numbers are just numbers; and
- the table of items uses semicolons to mean go down a row and
- commas to mean go over a column.

### EXCEL – FORMULA AND FUNCTIONS

| A1 |         | $\cdot$ : $\times$ $\checkmark$ $f_x$ | =A1:E11 | $\overline{)}$ |              |
|----|---------|---------------------------------------|---------|----------------|--------------|
|    | А       | В                                     | C       | D              | E            |
| 1  | Sr. No. | Employee Name                         | Rate    | Hours          | Total Income |
| 2  | 1       | Amar                                  | 86      | 450            | 3,870        |
| 3  | 2       | Amaresh                               | 25      | 460            | 1,150        |
| 4  | 3       | Ram                                   | 67      | 470            | 3,149        |
| 5  | 4       | Shyam                                 | 34      | 340            | 1,156        |
| 6  | 5       | Rajesh                                | 86      | 340            | 2,924        |
| 7  | 6       | Ganesh                                | 31      | 350            | 1,085        |
| 8  | 7       | Abdul                                 | 81      | 490            | 3,969        |
| 9  | 8       | Ramesh                                | 71      | 330            | 2,343        |
| 10 | 9       | Vijay                                 | 36      | 390            | 1,404        |
| 11 | 10      | Vijayendra                            | 91      | 320            | 2,912        |
| 12 |         |                                       |         |                |              |
| 13 |         | =A1:E11                               |         |                |              |
| 14 |         |                                       |         |                |              |

#### Figure 5.119 – Cell Range – A table filled with rows and columns

| 12 |                          |               |              |             |  |
|----|--------------------------|---------------|--------------|-------------|--|
|    | ={"Sr. No.","Employee Na |               |              |             |  |
|    | "Amar",86,450,3870;2,"/  | Amaresh",25,4 | 60,1150;3,"R | am",67,470, |  |
| 13 | 3149;4,"Shyam",34,340,   |               |              |             |  |
| 14 | 31,350,1085;7,"Abdul",8  |               |              | 330,2343;9, |  |
| 15 | "Vijay",36,390,1404;10," | Vijayendra",9 | 1,320,2912}  |             |  |
|    |                          |               |              |             |  |
| 16 |                          |               |              |             |  |

### Figure 5.120 – Array Constant - A table filled with rows & columns. Comma = rows & Semicolon = column) Array Syntax Rules

From the preceding text, we can glean the following array syntax rules:

- Curly braces house the array: one at the beginning and one at the end.
- A semicolon means to go down a row.
- A comma means to go over a column.
- A text item is contained in two double quotes.
- o Numbers, logical values, and error values are not contained in two double quotes.
- The three types of array constants are column (vertical), row (horizontal), and table (two-way).
- Why would we want to hard code an array constant into a formula, especially given Excel's Golden Rule:
- If formula input data can change, put it in a cell and refer to it with cell references.
- If data will not change, we can hard code it into formula.

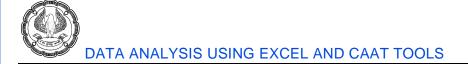

#### Working with Excel array constants

Array constants are one of the cornerstones of Excel array formulas. The following information and tips might help to use them in the most efficient way.

i) Elements of an array constant: An Excel array constant can contain numbers, text values, Booleans (TRUE and FALSE) and error values, separated by commas or semicolons.

We can enter a numerical value as an integer, decimal, or in scientific notation. If we use text values, they should be surrounded in double quotes (") like in any Excel formula.

An array constant cannot include other arrays, cell references, ranges, dates, defined names, formulas, or Excel functions.

- ii) Naming array constants: To make an array constant easier to use, give it a name:
  - Switch to the *Formulas tab* > *Defined Names* group and click *Define Name*. Alternatively, press
     "Ctrl+F3" and click New.
  - Type the name in the Name
  - In the Refers to box, enter the items of array constant surrounded in braces with the preceding equality sign (=). For example:

={"Sun", "Mon", "Tue", "Wed", "Thu", "Fri", "Sat"}

| ate & Look | Data              | More           | Name            | $\bigcirc$ Define $\bigcirc_{f_x}$ Use in |               |       | E Trac |
|------------|-------------------|----------------|-----------------|-------------------------------------------|---------------|-------|--------|
|            |                   |                | I               | Defined N                                 | lames         |       |        |
| D          | E                 |                | F               |                                           | G             | н     | 1      |
|            | New Name          |                |                 |                                           | ?             | ×     |        |
|            | Name:             | Week           |                 |                                           |               |       |        |
|            | <u>S</u> cope:    | Workbook       |                 | $\sim$                                    |               |       |        |
|            | C <u>o</u> mment: |                |                 |                                           |               | ^     |        |
|            |                   |                |                 |                                           |               |       |        |
|            | Refers to:        | -/"Sup" "Mor   | 1", "Tue", "Wed | l" "Thu" "Fri"                            | ี<br>""teot"ไ | 1 1   |        |
|            |                   | -, 3un , 19101 | r, rue, wet     | OK                                        |               | ancel |        |
|            |                   |                |                 |                                           |               |       | 2      |

Figure 5.121 – Define Name

- Click OK to save your named array and close the window.

To enter the named array constant in a sheet, select as many cells in a row or column as there are items in your array, type the array's name in the formula bar preceded with the = sign and press Ctrl + Shift + Enter.

The result should resemble this:

| A1 | · · · |     | $\times \checkmark f_x$ |     | eek} |     |     |  |
|----|-------|-----|-------------------------|-----|------|-----|-----|--|
|    | А     | В   | С                       | D   | E    | F   | G   |  |
| 1  | Sun   | Mon | Tue                     | Wed | Thu  | Fri | Sat |  |
| 2  |       |     |                         |     |      |     |     |  |

Figure 5.122 – Define Name - Output

- iii) **Preventing errors:** If the array constant does not work correctly, check for the following problems:
  - Delimit the elements of array constant with the proper character comma in horizontal array constants and semicolon in vertical ones.
  - Selected a range of cells that exactly matches the number of items in array constant. If we select
    more cells, each extra cell will have the #N/A error. If we select fewer cells, only a part of the array
    will be inserted.

#### Using array constants in Excel formulas

Now that we are familiar with the concept of array constants, let's see how to use arrays in Excel formulas to solve practical tasks.

#### Example 1: Sum N largest / smallest numbers in a range

We start by creating a vertical array constant containing as many numbers as we want to sum. For example, if we want to add up 3 smallest or largest numbers in a range, the array constant is {1,2,3}.

Then, we take either LARGE or SMALL function, specify entire range of cells in the first parameter and include the array constant in the second. Finally, embed it in the SUM function, like this:

Sum the largest 3 numbers: =SUM(LARGE(range, {1,2,3}))

Sum the smallest 3 numbers: =SUM(SMALL(range, {1,2,3}))

Don't forget to press Ctrl + Shift + Enter, since we are entering the Excel array formula, and you will get the following result:

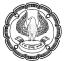

| C1 | 3          | • : × ~       | fx {=5 | SUM(LARGE  | (E2:E11,{1,2,3}) | )} |  |
|----|------------|---------------|--------|------------|------------------|----|--|
|    | А          | В             | C D E  |            |                  |    |  |
| 1  | Sr. No.    | Employee Name | Rate   | Hours      | Total Income     |    |  |
| 2  | 1          | Amar          | 86     | 450        | 38,700           |    |  |
| 3  | 2          | Amaresh       | 25     | 460        | 11,500           |    |  |
| 4  | 3          | Ram           | 67     | 470        | 31,490           |    |  |
| 5  | 4          | Shyam         | 34     | 340        | 11,560           |    |  |
| 6  | 5          | Rajesh        | 86     | 340        | 29,240           |    |  |
| 7  | 6          | Ganesh        | 31     | 350        | 10,850           |    |  |
| 8  | 7          | Abdul         | 81     | 490        | 39,690           |    |  |
| 9  | 8          | Ramesh        | 71     | 330        | 23,430           |    |  |
| 10 | 9          | Vijay         | 36     | 390        | 14,040           |    |  |
| 11 | 10         | Vijayendra    | 91     | 320        | 29,120           |    |  |
| 12 |            |               |        |            |                  |    |  |
| 13 | Sum of 3 L | arge value    |        |            | 1,09,880         |    |  |
| 14 |            | Formula used  | {=SUM( | LARGE(E2:E | 11,{1,2,3}))}    |    |  |
| 15 |            |               |        |            |                  |    |  |
| 16 | Sum of 3 S | mall value    |        |            | 33,910           |    |  |
| 17 |            | Formula used  | {=SUM( | SMALL(E2:E | 11,{1,2,3}))}    |    |  |
| 18 |            |               |        |            |                  |    |  |

Figure 5.123 – Array Formula – SUM & LARGE / SMALL Function

In a similar fashion, you can calculate the average of N smallest or largest values in a range:

Average of the top 3 numbers: =AVERAGE(LARGE(range, {1,2,3}))

Average of the bottom 3 numbers: =AVERAGE(SMALL(range, {1,2,3}))

#### Example 2: Array formula to count cells with multiple conditions

Suppose, we have a list of orders and we want to know how many times a given Employee has sold given products.

The easiest way would be using a COUNTIFS formula with multiple conditions. However, if we want to include many products, the COUNTIFS formula may grow too big in size. To make it more compact, we can use COUNTIFS together with SUM and include an array constant in one or several arguments, for example:

=SUM(COUNTIFS(range1, "criteria1", range2, {"criteria1", "criteria2"}))

The real formula may look as follows:

=SUM(COUNTIFS(B2:B9, "sally", C2:C9, {"apples", "lemons"}))

D13 fx {=SUM(COUNTIFS(B2:B11,"Ram",C2:C11,{"Apple","Orange"}))} Ŧ  $\times$ С D I. А В F G Н Sr. No. **Employee Name** Product Order No. Amount 1 Amar 0-1 38,700 1 Apple 2 2 Ram Banana 0-2 11,500 3 3 Ram Orange 0-3 31,490 4 11,560 4 Ram Apple 0-4 5 0-5 29,240 6 5 Ram Orange 6 Ram 0-6 10,850 7 Orange 0-7 7 Ram Banana 39,690 8 9 8 Vijay Apple 0-8 23,430 9 Vijay 0-9 14,040 Orange 10 10 Vijay 29,120 Apple 0-10 11 12 13 No. of time Apple and Orange sold by Ram 4 Formula used {=SUM(COUNTIFS(B2:B11,"Ram",C2:C11,{"Apple","Orange"}))} 14 15

### EXCEL – FORMULA AND FUNCTIONS

#### Figure 5.124 – Array Formula – SUM & COUNTIFS Function

Our sample array consists of only two elements since the goal is to demonstrate the approach. In real array formulas, we may include as many elements as the business logic requires, provided that the total length of the formula does not exceed 8,192 characters in Excel 2013, 2010 and 2007 (1,024 characters in Excel 2003 and lower) and the computer is powerful enough to process large arrays.

#### Excel VLOOKUP and SUM - find the sum of matching values

If we work with numerical data in Excel, quite often we have not just to extract associated values from another table but also sum numbers in several columns or rows. To do this, we can use a combination of the SUM and VLOOKUP functions as demonstrated below.

For example, we have an Employee list with sales figures for several months, a column per each month.

| C1 |         | • : × ~       | fx Mo   | onthly Sales  |         |        |        |        |        |                    |        |  |  |
|----|---------|---------------|---------|---------------|---------|--------|--------|--------|--------|--------------------|--------|--|--|
|    | А       | В             | С       | D             | E       | F      | G      | Н      | I.     | J                  | К      |  |  |
| 1  |         |               |         | Monthly Sales |         |        |        |        |        |                    |        |  |  |
| 2  | Sr. No. | Employee Name | January | February      | March   | April  | May    | June   | July   | August             | Sep    |  |  |
| 3  | 1       | Amar          | 10,500  | 12,100        | 1,600   | 31,600 | 16,900 | 29,900 | 11,700 | <mark>6,600</mark> | 6,500  |  |  |
| 4  | 2       | Amaresh       | 10,600  | 13,900        | 3,300   | 13,300 | 1,500  | 8,600  | 10,300 | 22,800             | 5,500  |  |  |
| 5  | 3       | Ram           | 7,600   | 8,100         | 500     | 20,500 | 3,000  | 3,200  | 9,700  | 21,900             | 13,600 |  |  |
| 6  | 4       | Shyam         | 5,900   | 9,400         | 3,500   | 43,900 | 9,300  | 17,000 | 13,000 | 10,800             | 7,600  |  |  |
| 7  | 5       | Rajesh        | 9,500   | 10,800        | 1,300   | 30,900 | 3,700  | 6,000  | 11,400 | 14,900             | 8,000  |  |  |
| 8  | 6       | Ganesh        | 15,300  | 14,300        | -1,000  | 10,700 | 17,300 | 13,400 | 7,100  | 23,900             | 6,500  |  |  |
| 9  | 7       | Abdul         | 4,400   | 12,600        | 8,200   | 33,300 | 3,500  | 8,500  | 19,900 | 8,700              | 11,900 |  |  |
| 10 | 8       | Ramesh        | 13,700  | 1,600         | -12,100 | 19,300 | 20,600 | 21,400 | 6,700  | 14,200             | 14,400 |  |  |
| 11 | 9       | Vijay         | 18,800  | 12,000        | -6,800  | 30,100 | 1,200  | 19,600 | 18,600 | 14,800             | 14,900 |  |  |
| 12 | 10      | Vijayendra    | 2,700   | 6,300         | 3,600   | 10,300 | 4,200  | 13,900 | 11,600 | 5,100              | 7,800  |  |  |
| 13 |         |               |         |               |         |        |        |        |        |                    |        |  |  |

Figure 5.125 – Array Formula – Sales Table

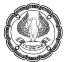

Now, we want to make a summary table with the total sales for each Employee.

The solution is to use an array in the 3rd parameter (col\_index\_num) of the Excel VLOOKUP function. Here is a sample VLOOKUP formula:

=SUM(VLOOKUP(lookup value, lookup range, {2,3,4}, FALSE))

As you see, we use an array {2,3,4} in the third argument to perform several lookups within the same VLOOKUP formula in order to get the sum of values in columns 2,3 and 4.

And now, let's adjust this combination of VLOOKUP and SUM functions for our data to find the total of sales in columns C - K in the above table:

=SUM(VLOOKUP(B16, \$B\$3:\$K\$12, {2,3,4,5,6,7,8,9,10}, FALSE))

Since we are building an array formula, be sure to hit Ctrl + Shift + Enter instead of a simple Enter keystroke when finished typing. When we do this, Microsoft Excel encloses the formula in curly braces like this:

{=SUM(VLOOKUP(B16, \$B\$3:\$K\$12, {2,3,4,5,6,7,8,9,10}, FALSE))}

| C10 | 6       | • = × ~       | fx =S        | UM(VLOOK | JP(B16,\$B\$                                                 | 3:\$K\$12,{2,3 | ,4,5,6,7,8,9 | ,10},FALSE)) | > |      |
|-----|---------|---------------|--------------|----------|--------------------------------------------------------------|----------------|--------------|--------------|---|------|
|     | А       | В             | С            | D        | E                                                            | F              | G            | Н            | 1 | J    |
| 14  |         |               |              |          |                                                              |                |              |              |   |      |
| 15  | Sr. No. | Employee Name | Formula Used |          |                                                              |                |              |              |   |      |
| 16  | 1       | Amar          |              | 1,27,400 | =SUM(VLOOKUP(B16,\$B\$3:\$K\$12,{2,3,4,5,6,7,8,9,10},FALSE)) |                |              |              |   | 6E)) |
| 17  | 2       | Amaresh       |              | 89,800   |                                                              |                |              |              |   |      |
| 18  | 3       | Ram           |              | 88,100   |                                                              |                |              |              |   |      |
| 19  | 4       | Shyam         |              | 1,20,400 |                                                              |                |              |              |   |      |
| 20  | 5       | Rajesh        |              | 96,500   |                                                              |                |              |              |   |      |
| 21  | 6       | Ganesh        |              | 1,07,500 |                                                              |                |              |              |   |      |
| 22  | 7       | Abdul         |              | 1,11,000 |                                                              |                |              |              |   |      |
| 23  | 8       | Ramesh        |              | 99,800   |                                                              |                |              |              |   |      |
| 24  | 9       | Vijay         |              | 1,23,200 |                                                              |                |              |              |   |      |
| 25  | 10      | Vijayendra    |              | 65,500   |                                                              |                |              |              |   |      |
| 26  |         |               |              |          |                                                              |                |              |              |   |      |

Figure 5.126 – Array Formula – SUM & VLOOKUP Function

If we press the Enter key as usual, only the first value in the array will get processed, which will produce incorrect results.

As we see, using the VLOOKUP and SUM functions in Excel is easy. However, this is not the ideal solution, especially if we are working with big tables. The point is that using array formulas may adversely affect the workbook's performance since each value in the array makes a separate call of the VLOOKUP function. So, the more values we have in the array and the more array formulas we have in the workbook, the slower Excel works.

#### AND and OR operators in Excel array formulas

An array operator tells the formula how we want to process the arrays - using AND or OR logic.

 AND operator is the asterisk (\*) which is the multiplication symbol. It instructs Excel to return TRUE if ALL of the conditions evaluate to TRUE.  OR operator is the plus sign (+). It returns TRUE if ANY of the conditions in a given expression evaluates to TRUE.

### Array formula with the AND operator

In this example, we find the sum of sales where the employee is Ram AND the product is Orange:

=SUM((B2:B11="RAM") \* (C2:C11="ORANGE") \* (E2:E11))

Or

| D1 | 3                                   | • : × <           | fx =S   | UM((B2:B11    | .="RAM") * ( | C2:C11 = "C  | DRANGE") *     | (E2:E11))     |  |
|----|-------------------------------------|-------------------|---------|---------------|--------------|--------------|----------------|---------------|--|
|    | А                                   | В                 | С       | D             | E            | F            | G              | н             |  |
| 1  | Sr. No.                             | Employee Name     | Product | Order No.     | Amount       |              |                |               |  |
| 2  | 1                                   | Amar              | Apple   | 0-1           | 38,700       |              |                |               |  |
| 3  | 2                                   | Ram               | Banana  | 0-2           | 11,500       |              |                |               |  |
| 4  | 3                                   | Ram               | Orange  | 0-3           | 31,490       |              |                |               |  |
| 5  | 4                                   | Ram               | Apple   | 0-4           | 11,560       |              |                |               |  |
| 6  | 5                                   | Ram               | Orange  | 0-5           | 29,240       |              |                |               |  |
| 7  | 6                                   | Ram               | Orange  | 0-6           | 10,850       |              |                |               |  |
| 8  | 7                                   | Ram               | Banana  | 0-7           | 39,690       |              |                |               |  |
| 9  | 8                                   | Vijay             | Apple   | 0-8           | 23,430       |              |                |               |  |
| 10 | 9                                   | Vijay             | Orange  | 0-9           | 14,040       |              |                |               |  |
| 11 | 10                                  | Vijay             | Apple   | 0-10          | 29,120       |              |                |               |  |
| 12 |                                     |                   |         |               |              |              |                |               |  |
| 13 | Total Sales                         | Amount of Ram for | Orange  |               | 71,580       | Option 1     |                |               |  |
| 14 |                                     | Formula used      | =SUI    | M((B2:B11="   | RAM") * (C2  | :C11 = "ORA  | NGE") * (E2:E  | E <b>11))</b> |  |
| 15 |                                     |                   |         |               |              |              |                |               |  |
| 16 | Total Sales Amount of Ram for Orang |                   |         |               | 71,580       | Option 2     |                |               |  |
| 17 |                                     | Formula used      | =SUN    | Л(IF(((B2:B11 | = "RAM") *   | (C2:C11 = "c | orange")), E2: | :E11))        |  |
| 18 |                                     |                   |         |               |              |              |                |               |  |

=SUM(IF(((B2:B11="RAM") \* (C2:C11= "orange")), (E2:E11)))

### Figure 5.127 – Array Formula – SUM & AND / OR Function

Technically, this formula multiplies the elements of the three arrays in the same positions. The first two arrays are represented by TRUE and FALSE values which are the results of comparing B2:B11 to "RAM" and C2:C11 to "ORANGE". The third array contains the sales amount from the range E2:E11.

Like any math operation, multiplication converts TRUE and FALSE to 1 and 0, respectively. And because multiplying by 0 always gives zero, the resulting array has 0 when either or both conditions are not met. If both conditions are met, the corresponding element from the third array gets into the final array (e.g. 1\*1\*E4 = 31490). So, the result of multiplication is this array: {0;0;31490;0;29240;10850;0;0;0;0}. Finally, the SUM function adds up the array's elements and return a result of 71580.

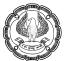

| 12 |                               |        |              |              |            |               |       |
|----|-------------------------------|--------|--------------|--------------|------------|---------------|-------|
| 13 | Total Sales Amount of Ram for | Orange | =SUM({0;0;   | 31490;0;292  | 40;10850;0 | ;0;0;0})      |       |
| 14 | Formula used                  | =SUI   | VI((B2:B11=" | RAM") * (C2  | C11 = "ORA | NGE") * (E2:I | E11)) |
| 15 |                               |        | SUM(num      | ber1, [numbe | er2],)     |               |       |

#### Figure 5.128 – Array Formula – SUM & AND / OR Function – use of F9

### Excel array formula with the OR operator

The following array formula with the OR operator (+) adds up all sales where the employee is RAM OR product is ORANGE:

=SUM(IF((B2:B11="ram") + (C2:C11 = "orange"),E2:E11))

| E1 | E13 $\bullet$ : $f_x = SUM(IF((B2:B11="ram") + (C2:C11 = "orange"), E2:E11)))$ |                   |         |                  |              |              |              |       |  |  |
|----|--------------------------------------------------------------------------------|-------------------|---------|------------------|--------------|--------------|--------------|-------|--|--|
|    | А                                                                              | В                 | С       | D                | E            | F            | G            | Н     |  |  |
| 1  | Sr. No.                                                                        | Employee Name     | Product | Order No.        | Amount       |              |              |       |  |  |
| 2  | 1                                                                              | Amar              | Apple   | 0-1              | 38,700       |              |              |       |  |  |
| 3  | 2                                                                              | Ram               | Banana  | 0-2              | 11,500       |              |              |       |  |  |
| 4  | 3                                                                              | Ram               | Orange  | 0-3              | 31,490       |              |              |       |  |  |
| 5  | 4                                                                              | Ram               | Apple   | 0-4              | 11,560       |              |              |       |  |  |
| 6  | 5                                                                              | Ram               | Orange  | 0-5              | 29,240       |              |              |       |  |  |
| 7  | 6                                                                              | Ram               | Orange  | <mark>0-6</mark> | 10,850       |              |              |       |  |  |
| 8  | 7                                                                              | Ram               | Banana  | 0-7              | 39,690       |              |              |       |  |  |
| 9  | 8                                                                              | Vijay             | Apple   | 0-8              | 23,430       |              |              |       |  |  |
| 10 | 9                                                                              | Vijay             | Orange  | 0-9              | 14,040       |              |              |       |  |  |
| 11 | 10                                                                             | Vijay             | Apple   | 0-10             | 29,120       |              |              |       |  |  |
| 12 |                                                                                |                   |         |                  |              |              |              |       |  |  |
| 13 | Total Sales                                                                    | Amount of Ram for | Orange  |                  | 1,48,370     |              |              |       |  |  |
| 14 |                                                                                | Formula used      | {=Sl    | JM(IF((B2:B1     | 1="ram") + ( | C2:C11 = "or | ange"),E2:E2 | L1))} |  |  |
| 15 |                                                                                |                   |         |                  |              |              |              |       |  |  |

### Figure 5.129 – Array Formula – SUM & IF Function

In this formula, we add up the elements of the first two arrays (which are the conditions we want to test), and get TRUE (>0) if at least one condition evaluates to TRUE; FALSE (0) when all the conditions evaluates to FALSE. Then, IF checks if the result of addition is greater than 0, and if it is, SUM adds up a corresponding element of the third array (E2:E11).

In Excel versions, there is no need to use an array formula for this kind of tasks - a simple SUMIFS formula handles them perfectly. Nevertheless, the AND and OR operators in array formulas may prove helpful in more complex scenarios.

#### Double unary operator in Excel array formulas

If we have ever worked with array formulas in Excel, chances are we came across a few ones containing a double dash (--) and we may have wondered what it was used for.

A double dash, which is technically called the double unary operator, is used to convert non-numeric Boolean values (TRUE / FALSE) returned by some expressions into 1 and 0 that an Excel array function can understand.

The following example will hopefully make things easier to understand. Suppose we have a list of dates in column A and we want to know how many dates occur in January, regardless of the year.

The following formula will work a treat:

=SUM(--(MONTH(A2:A11)=1))

Since this is an Excel array formula, remember to press Ctrl + Shift + Enter to complete it.

If we are interested in some other month, replace 1 with a corresponding number. For example, 2 stands for February, 3 means March, and so on. To make the formula more flexible, you can specify the month number in some cell, like demonstrated in the screenshot below:

| D2 | -           |   | <i>f<sub>x</sub></i> {=S | UM((MON  | TH(A2:A11) | =D1))}   |  |
|----|-------------|---|--------------------------|----------|------------|----------|--|
|    | А           | В | С                        | D        | E          | F        |  |
| 1  | Sr. No.     |   | Month                    | 2        |            |          |  |
| 2  | 10-Feb-2018 |   | No. of Dates             | 3        |            |          |  |
| 3  | 27-Mar-2019 |   | Formula used             | {=SUM((M | ONTH(A2:A1 | 1)=D1))} |  |
| 4  | 20-Aug-2019 |   |                          |          |            |          |  |
| 5  | 02-Mar-2020 |   |                          |          |            |          |  |
| 6  | 09-May-2020 |   |                          |          |            |          |  |
| 7  | 22-Mar-2019 |   |                          |          |            |          |  |
| 8  | 09-Feb-2019 |   |                          |          |            |          |  |
| 9  | 12-Feb-2019 |   |                          |          |            |          |  |
| 10 | 05-Aug-2019 |   |                          |          |            |          |  |
| 11 | 01-Mar-2020 |   |                          |          |            |          |  |
| 12 |             |   |                          |          |            |          |  |

Figure 5.130 – Double Unary Operator - SUM & MONTH Function

And now, let's analyse how this Excel array formula works. The MONTH function returns the month of each date in cells A2 through A11 represented by a serial number, which producing the array {2;3;8;3;5;3;2;2;8;3}.

After that, each element of the array is compared to the value in cell D1, which is number 2 in this example. The result of this comparison is an array of Boolean values TRUE and FALSE. As you remember, we can select a certain portion of an array formula and press F9 to see what that part equates to:

| No. Contraction of the second second |                                                                         |              | SIS USING | EXCEL A    |            | T TOOLS       |            |         |        |   |
|----------------------------------------------------------------------------------------------------|-------------------------------------------------------------------------|--------------|-----------|------------|------------|---------------|------------|---------|--------|---|
|                                                                                                    | ★ ✓ fx =SUM({TRUE;FALSE;FALSE;FALSE;FALSE;FALSE;TRUE;TRUE;FALSE;FALSE}) |              |           |            |            |               |            |         |        | > |
|                                                                                                    | В                                                                       | С            | D         | E          | F          | G             | Н          |         | I.     |   |
|                                                                                                    |                                                                         | Month        | 2         |            |            |               |            |         |        |   |
|                                                                                                    |                                                                         | No. of Dates | =SUM({TRU | E;FALSE;FA | LSE;FALSE; | FALSE;FALSE;T | TRUE;TRUE; | ;FALSE; | FALSE} |   |
|                                                                                                    |                                                                         | Formula used | {=SUM((MO | NTH(A2:A1  | L1)=D1))}  |               |            |         |        |   |
|                                                                                                    |                                                                         |              | -         |            | number2],  | )             |            |         |        |   |

Figure 5.131 – Double Unary Operator - SUM & MONTH Function – use of F9

Finally, we have to convert these Boolean values to 1's and 0's that the SUM function can understand. And this is what the double unary operator is needed for. The first unary coerces TRUE/FALSE to -1/0, respectively. The second unary negates the values, i.e. reverses the sign, turning them into +1 and 0, which most of Excel functions can understand and work with. If we remove the double unary from the above formula, it won't work.

# 5.15 ADVANCE ARRAY FORMULAS

• **OFFSET:** The OFFSET function returns a reference to a range that is a given number of rows and columns from a given reference. It gets the address of the cell that is offset from another cell by a certain number of rows and/or columns. For example, cell E4 is offset from cell B4 by three columns because it is three columns to the right. OFFSET takes up to five arguments. The general syntax is as follows:

=OFFSET( reference, rows, cols, [height], [width] )

The first three are required:

- A cell address or a range address: Named ranges are not allowed.
- **The number of rows to offset:** This can be a positive or negative number. Use 0 for no row offset.
- **The number of columns to offset:** This can be a positive or negative number. Use 0 for no column offset.
- **The number of rows in the returned range:** The default is the number of rows in the reference range (the first argument).
- The number of columns to return: The default is the number of columns in the reference range.

If we omit the last two arguments, OFFSET returns a reference to a single cell. If you include a value greater than 1 for either or both, the function's return references a range of the specified size with the top-left cell at the specified offset.

Below Figure 5.132 shows some examples of using OFFSET. Columns A through E contain list of Employees and Sales Amount. The Output Table shows how OFFSET has returned different values from cells that are offset from cell B1.

| B2 | 1       |               | $f_x = S$   | UM(OFFSET(B1     | ,1,3,10,1)) |
|----|---------|---------------|-------------|------------------|-------------|
|    | A B C D |               |             |                  | E           |
| 1  | Sr. No. | Employee Name | Product     | Order No.        | Amount      |
| 2  | 1       | Amar          | Apple       | 0-1              | 38,700      |
| 3  | 2       | Amaresh       | Banana      | 0-2              | 11,500      |
| 4  | 3       | Ram           | Orange      | O-3              | 31,490      |
| 5  | 4       | Shyam         | Apple       | O-4              | 11,560      |
| 6  | 5       | Rajesh        | Orange      | O-5              | 29,240      |
| 7  | 6       | Ganesh        | Orange      | O-6              | 10,850      |
| 8  | 7       | Abdul         | Banana      | 0-7              | 39,690      |
| 9  | 8       | Ramesh        | Apple       | <mark>O-8</mark> | 23,430      |
| 10 | 9       | Vijay         | Orange      | O-9              | 14,040      |
| 11 | 10      | Vijayendra    | Apple       | O-10             | 29,120      |
| 12 |         |               |             | Total            | 2,39,620    |
| 13 |         |               |             |                  |             |
| 14 |         | Output        | Formu       | a used           |             |
| 15 |         | Employee Name | =OFFSET(B1, | 0,0)             |             |
| 16 |         | 38700         | =OFFSET(B1, | 1,3)             |             |
| 17 |         | Ganesh        | =OFFSET(B1, | 6,0)             |             |
| 18 |         | Sr. No.       | =OFFSET(B1, | 0,-1)            |             |
| 19 |         | #REF!         | =OFFSET(B1, | 0,-2)            |             |
| 20 |         |               |             |                  |             |
| 21 |         | 2,39,620      | =SUM(OFFSE  | T(B1,1,3,10,1)   | )           |
| 22 |         |               |             |                  |             |

### EXCEL – FORMULA AND FUNCTIONS

1

Figure 5.132 – OFFSET Function

#### Some highlights follow:

- Cell B15 returns the value of cell B1 because both the row and column offset is set to 0: =OFFSET(B1,0,0).
- Cell B16 returns the value we find in cell E3 i.e. 38700. This is because from cell B1, the row offset is 1 and column offset is 3.
- Cell B17 returns the value we find in cell B7 i.e. Ganesh. This is because from cell B1, the row offset is 6 and column offset is 0.

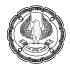

- Cell B18 returns the value we find in cell A1 i.e. Sr. No. This is because the row offset is 0 and column offset is -1. From the perspective of B1, minus 1 column: =OFFSET(B1,0,-1).
- Cell B19 displays an error because OFFSET is attempting to reference a column that is less than the first column: =OFFSET(B1,0,-2).
- Cell B21 makes use of the two optional OFFSET arguments to tell the SUM function to calculate the sum of the range E2:E11 =SUM(OFFSET(B1,1,3,10,1)).

Here's how to use the OFFSET function:

- i. Click a cell where you want the result to appear.
- ii. Type =OFFSET( to start the function.
- iii. Enter a cell address or click a cell to get its address.
- iv. Type a comma (,).
- v. Enter the number of rows we want to offset where the function looks for a value. This number can be a positive number, a negative number, or 0 for no offset.
- vi. Type a comma (,).
- vii. Enter the number of columns we want to offset where the function looks for a value. This can be a positive number, a negative number, or 0 for no offset.
- viii. Type a ) and press Enter.

OFFSET is another of those functions that can be used alone but is usually used as part of a more complex formula.

• Use of OFFSET for Dynamic Ranges: An array is a collection of two or more items. A range is one example of an array. A dynamic range is a range, which we can use in formulas, charts, PivotTables, and other locations that expect a range that can expand or contract when we add or delete source data or change based on some criteria as the formula that contains the range is copied down a column.

Figures 5.133 and 5.134 illustrate an expanding source data set (just an example). If we use a dynamic range inside the SUM function, the range B2:B6 will automatically expand to B2:B8 if a 2 new number is added to the source data set.

### EXCEL – FORMULA AND FUNCTIONS

8

| D2 • : $\times$ $f_x$ =SUM(B2:B6) |                      |        |   |          |              |  |
|-----------------------------------|----------------------|--------|---|----------|--------------|--|
|                                   | А                    | В      | С | D        | E            |  |
| 1                                 | <b>Employee Name</b> | Amount |   | Sum      | Formula used |  |
| 2                                 | Amar                 | 38,700 |   | 1,22,490 | =SUM(B2:B6)  |  |
| 3                                 | Amaresh              | 11,500 |   |          |              |  |
| 4                                 | Ram                  | 31,490 |   |          |              |  |
| 5                                 | Shyam                | 11,560 |   |          |              |  |
| 6                                 | Rajesh               | 29,240 |   |          |              |  |
| 7                                 |                      |        |   |          |              |  |

Figure 5.133 – SUM is looking in range of B2:B6

| D2 | · ·           | × v    | fx ( | SUM(B2:B8 |              |
|----|---------------|--------|------|-----------|--------------|
|    | А             | В      | С    | D         | E            |
| 1  | Employee Name | Amount |      | Sum       | Formula used |
| 2  | Amar          | 38,700 |      | 1,73,030  | =SUM(B2:B8)  |
| 3  | Amaresh       | 11,500 |      |           |              |
| 4  | Ram           | 31,490 |      |           |              |
| 5  | Shyam         | 11,560 |      |           |              |
| 6  | Rajesh        | 29,240 |      |           |              |
| 7  | Ganesh        | 10,850 |      |           |              |
| 8  | Abdul         | 39,690 |      |           |              |
| 9  |               |        |      |           |              |

Figure 5.134 – Inside SUM function, a dynamic range will automatically expand from B2:B6 to B2:B8 if new data is added

Figure 5.135 illustrates a second good use for dynamic ranges in formulas. We need the formula range inside the COUNTIF function to look at the count of Amount for each Employee. In cell D5, we need the COUNTIF to look at the range B2:B5, but when we copy the formula down to D8, we need COUNTIF to be looking at the range B6:B8.

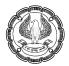

| D5 | D5 • : $\times$ $f_x$ =COUNTIF(B2:B5, ">"&D\$2) |        |   |                        |                           |  |  |
|----|-------------------------------------------------|--------|---|------------------------|---------------------------|--|--|
|    | А                                               | В      | С | D                      | E                         |  |  |
| 1  | Employee Name                                   | Amount |   | Average Amount         |                           |  |  |
| 2  | Amar                                            | 38,700 |   | 23,500                 |                           |  |  |
| 3  |                                                 | 14,500 |   |                        |                           |  |  |
| 4  |                                                 | 31,490 |   | <b>Count of Amount</b> | Formula used              |  |  |
| 5  |                                                 | 11,560 |   | 2                      | =COUNTIF(B2:B5, ">"&D\$2) |  |  |
| 6  | Rajesh                                          | 18,000 |   |                        |                           |  |  |
| 7  |                                                 | 10,850 |   | <b>Count of Amount</b> | Formula used              |  |  |
| 8  |                                                 | 39,690 |   | 1                      | =COUNTIF(B6:B8, ">"&D\$2) |  |  |
| 9  |                                                 |        |   |                        |                           |  |  |

Figure 5.135 – As we copy the formula down the column, the range must change to e pointing only at amount for the given employee

#### **Creating Dynamic Ranges with Formulas**

As we have seen some examples of dynamic arrays for understanding, now we need to understand how do create dynamic ranges? We can use either the INDEX function or the OFFSET function to create dynamic ranges. It is advisable to use the INDEX function more often than OFFSET because OFFSET is a volatile function.

A Volatile functions recalculate every time Excel recalculates the spreadsheet, even if the precedents (formula inputs) have not changed. Recalculation can be triggered by simple actions such as entering an item into a cell or inserting a new row. Therefore, Volatile functions increase formula calculation time.

These are some of the actions that can trigger recalculation:

- Entering new data
- Deleting or inserting a row or column
- Performing certain AutoFilter actions
- Double-clicking a row or column divider
- Renaming a worksheet
- Changing the position of a worksheet in relation to other worksheets

The following are also volatile functions: CELL, INDIRECT, INFO, NOW, OFFSET, RAND, and TODAY.

If recalculation speed is not an issue (because we have small data sets, not many formulas, or don't care), the volatility of OFFSET is not a problem.

#### Using the Excel Table Feature to Create Dynamic Ranges

If we convert a proper data set to an Excel table, the ranges in the table are dynamic. This amazing feature was added in Excel 2003 and is great if we are going to have an expanding table of data. In Excel

2003, we can convert a proper data set using the keyboard Ctrl + L and in Excel 2007 or later you can use Ctrl + T. A number of limitations to this feature make dynamic ranges created with formulas useful.

These are some of the limitations of Excel tables:

- Dynamic ranges like the one illustrated in Figure 5.135 cannot be created using an Excel table.
- Some formulas do not work in Excel tables (for example, =ROWS(A\$1:A1)).
- We can't use the Subtotal feature in an Excel table.
- We can't use custom views in an Excel table.

This means it can be useful to learn how to create dynamic ranges with formulas.

**Using OFFSET to Create Dynamic Ranges:** The OFFSET function can define a dynamic range. This function has five arguments:

=OFFSET(reference, rows, cols, height, width)

Using the OFFSET function is quite straightforward. We tell OFFSET the starting point of the dynamic range (reference), how many cells we want to move away from the start position (rows and cols), and the height and width (height and width). Then OFFSET defines the range.

Figure 5.136 shows an OFFSET example which assumes that only numbers will be entered. There will be no empty cells before the last number, and we will not enter numbers past cell B12.

| D2 | D2 - : × fx {=OFFSET(\$B\$2,,,COUNT(\$B\$2:\$B\$12))} |        |   |               |                                           |  |  |  |
|----|-------------------------------------------------------|--------|---|---------------|-------------------------------------------|--|--|--|
|    | А                                                     | В      | С | D             | E                                         |  |  |  |
| 1  | Employee Name                                         | Amount |   | Dynamic Range | Formula used                              |  |  |  |
| 2  | Amar                                                  | 38,700 |   | 38700         | {=OFFSET(\$B\$2,,,COUNT(\$B\$2:\$B\$12))} |  |  |  |
| 3  | Amaresh                                               | 11,500 |   |               |                                           |  |  |  |
| 4  | Ram                                                   | 31,490 |   |               |                                           |  |  |  |
| 5  | Shyam                                                 | 11,560 |   |               |                                           |  |  |  |
| 6  |                                                       |        |   |               |                                           |  |  |  |
| 7  |                                                       |        |   |               |                                           |  |  |  |

#### Figure 5.136 – Dynamic Range using OFFSET Function

The dynamic range starts in cell \$B\$2 (the reference argument), it moves no rows up or down (the rows argument is empty), it moves no columns left or right (the cols argument is empty), the height is 4 (the height argument), and the width is 1 because the width argument is left empty and so it assumes the width of the reference.

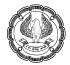

| NC | NOW $\checkmark$ : $\checkmark$ $f_x$ =OFFSET(\$B\$2,,,4) |        |   |                     |                                        |    |  |  |
|----|-----------------------------------------------------------|--------|---|---------------------|----------------------------------------|----|--|--|
|    | А                                                         | В      | С | D                   | E                                      |    |  |  |
| 1  | Employee Name                                             | Amount |   | Dynamic Range       | Formula us                             | ed |  |  |
| 2  | Amar                                                      | 38,700 |   | =OFFSET(\$B\$2,,,4) |                                        |    |  |  |
| 3  | Amaresh                                                   | 11,500 |   | OFFSET(reference,   | rows, cols, <b>[height]</b> , [width]) |    |  |  |
| 4  | Ram                                                       | 31,490 |   |                     |                                        |    |  |  |
| 5  | Shyam                                                     | 11,560 |   |                     |                                        |    |  |  |
| 6  |                                                           |        |   |                     |                                        |    |  |  |
| 7  |                                                           |        |   |                     |                                        |    |  |  |

Figure 5.137 – OFFSET defines the range as 4 i.e. \$B\$2:\$B\$5 instead of \$B\$2:\$B\$12

### Using a Dynamic Range to Define a Table Within a Table: OFFSET or INDEX

As shown in Figure 5.138, we have a data set with Products in the Second column. Some products are repeated because we have more than one Employee Name against each product. We would like to create a dynamic range of Employee names based on the product name in cell B13. If we have Apple in cell B13, we need the formula to define the range C2:C5. If we have Banana in cell B13, we need the formula to define the range C5:C7. This sort of formula could be used for a data validation drop-down list where we want the list of names to be based on a product name.

| <b>Option 1: Dynamic range</b> | using OFFSET function |
|--------------------------------|-----------------------|
|--------------------------------|-----------------------|

| B2 |         | - : ×   | √ <i>f</i> x Appl | e      |
|----|---------|---------|-------------------|--------|
|    | А       | В       | С                 | D      |
| 1  | Sr. No. | Product | Employee Name     | Amount |
| 2  | 1       | Apple   | Amar              | 38,700 |
| 3  | 2       | Apple   | Shyam             | 11,560 |
| 4  | 3       | Apple   | Ramesh            | 23,430 |
| 5  | 4       | Apple   | Vijayendra        | 29,120 |
| 6  | 5       | Banana  | Amaresh           | 11,500 |
| 7  | 6       | Banana  | Abdul             | 39,690 |
| 8  | 7       | Orange  | Ram               | 31,490 |
| 9  | 8       | Orange  | Rajesh            | 29,240 |
| 10 | 9       | Orange  | Ganesh            | 10,850 |
| 11 | 10      | Orange  | Vijay             | 14,040 |
| 12 |         |         |                   |        |

Figure 5.138 – Table for Dynamic Range

EXCEL - FORMULA AND FUNCTIONS

| C13 | 3 -          | : X 🗸          | $f_x$ =OFFSET(\$     | C\$1,MATCH(     | \$B\$13,\$B\$2:\$B\$11,0),,COUNTIF(\$B\$2:\$B\$ | \$11,\$B\$13) |
|-----|--------------|----------------|----------------------|-----------------|-------------------------------------------------|---------------|
|     |              |                |                      | 1               | _                                               |               |
|     | A            | B              | С                    | D               | E                                               | F             |
| 12  |              |                |                      |                 |                                                 |               |
| 13  | Product      | Apple          | Amar                 |                 |                                                 |               |
| 14  |              |                | Shyam                |                 |                                                 |               |
| 15  |              |                | Ramesh               |                 |                                                 |               |
| 16  |              |                | Vijayendra           |                 |                                                 |               |
| 17  |              |                |                      |                 |                                                 |               |
| 18  | Formula used | =OFFSET(\$C\$1 | ,MATCH(\$B\$13,\$B\$ | 2:\$B\$11,0),,C | OUNTIF(\$B\$2:\$B\$11,\$B\$13))                 |               |
| 19  |              | -              |                      |                 |                                                 |               |

Figure 5.139 – OFFSET, MATCH & COUNTIF define the range as \$C\$2:\$C\$5

We change product name to Banana using Data Validation as shown in Figure 5.140 below:

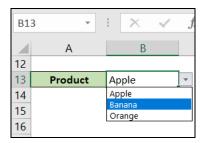

Figure 5.140 – Data Validation for Product name

The revised output, due to dynamic range:

| <b>B1</b> 3 | 3 •          | i 🗙 🖌          | <i>fx</i> Banana            |                 |                                 |
|-------------|--------------|----------------|-----------------------------|-----------------|---------------------------------|
|             | А            | В              | С                           | D               | E                               |
| 12          |              |                |                             |                 |                                 |
| 13          | Product      | Banana         | <ul> <li>Amaresh</li> </ul> |                 |                                 |
| 14          |              |                | Abdul                       |                 |                                 |
| 15          |              |                |                             |                 |                                 |
| 16          |              |                |                             |                 |                                 |
| 17          |              | _              |                             |                 |                                 |
| 18          | Formula used | =OFFSET(\$C\$1 | ,MATCH(\$B\$13,\$B\$        | 2:\$B\$11,0),,C | OUNTIF(\$B\$2:\$B\$11,\$B\$13)) |
| 19          |              | _              |                             |                 |                                 |

Figure 5.141 – OFFSET, MATCH & COUNTIF define the range for Banana as \$C\$6:\$C\$7

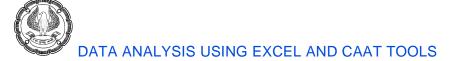

#### C13 $\times$ fx =INDEX(\$C\$2:\$C\$11, MATCH(\$B\$13,\$B\$2:\$B\$11,0)): INDEX(\$C\$2:\$C\$11, MATCH(2,1/(\$B\$2:\$B\$11=\$B\$13))) F D 12 Product 13 Orange Ram 14 Rajesh 15 Ganesh 16 Vijay 17 18 Formula used =INDEX(\$C\$2:\$C\$11, MATCH(\$B\$13,\$B\$2:\$B\$11,0)) :INDEX(\$C\$2:\$C\$11, MATCH(2,1/(\$B\$2:\$B\$11=\$B\$13))) 19

#### Option 2: Use of INDEX, MATCH & COUNTIF function to create dynamic range:

Figure 5.142 – 2 INDEX function, 2 MATCH function & COUNTIF define the range for Orange as \$C\$8:\$C\$11

#### Option 3: Use of INDEX, MATCH function and array operation to create dynamic range:

| C13 | 3           | • : ×            | √ f <sub>x</sub>     |                 |           | C\$11, MATCH(\$B\$13,\$B\$2:\$B\$<br>C\$11, MATCH(\$B\$13,\$B\$2:\$B\$1 |         |        | OUN    | ITIF( | \$B\$2  | :\$B\$  | 511,   | \$B\$1 | .3)-1) |   |
|-----|-------------|------------------|----------------------|-----------------|-----------|-------------------------------------------------------------------------|---------|--------|--------|-------|---------|---------|--------|--------|--------|---|
| 12  | А           | В                | C                    | D               |           | E                                                                       |         | F      |        | G     |         | н       |        | i.     |        | J |
| 13  | Product     | Apple            | Amar                 | Ţ               |           |                                                                         |         |        |        |       |         |         |        |        |        |   |
| 14  |             |                  | Shyam                |                 |           |                                                                         |         |        |        |       |         |         |        |        |        |   |
| 15  |             |                  | Ramesh               |                 |           |                                                                         |         |        |        |       |         |         |        |        |        |   |
| 16  |             |                  | Vijayendra           |                 |           |                                                                         |         |        |        |       |         |         |        |        |        |   |
| 17  |             |                  |                      | -               |           |                                                                         |         |        |        |       |         |         |        |        |        |   |
|     | ormula used | d =INDEX(\$C\$2: | \$C\$11, MATCH(\$B\$ | \$13,\$B\$2:\$B | \$11,0)): | INDEX(\$C\$2:\$C\$11, MATCH(\$B\$13,\$B                                 | \$2:\$E | B\$11, | 0) + C | OUN   | tif(\$b | \$2:\$E | 3\$11, | \$B\$1 | 3)-1)  |   |
| 19  |             |                  |                      |                 |           |                                                                         |         |        |        |       |         |         |        |        |        |   |

Figure 5.143 – 2 INDEX functions, 2 MATCH functions, and an array operation define range for Apple as \$C\$2:\$C\$5

#### **Comparing OFFSET and INDEX for Creating Dynamic Ranges**

OFFSET is a volatile function, and INDEX is not. If volatility is not important in a particular case, which one you use really is a matter of preference. Whereas the OFFSET function creates the dynamic range with inputs that define the starting position and the size of the range, INDEX creates the dynamic range by looking up cell references or a row and column reference.

#### • FREQUENCY Array Function:

The FREQUENCY array function is very simple, yet very powerful and versatile. In this way it is sort of like the SUMPRODUCT function because it has its base use, and then there are many other ways people apply it to solve a myriad of problems.

The base use for FREQUENCY is to count how many numbers fall into a set of categories. As shown in Figure 5.144, the goal in this example is to count numbers given in the range A4:A21 fall into the categories shown in the range C4:C7.

We enter the FREQUENCY function into the range E4:E8 using Ctrl+Shift+Enter. (In Office 365, we enter

EXCEL - FORMULA AND FUNCTIONS -

FREQUENCY function in cell E13 and press Enter key. It spills the function in all the range till E17). It delivers a vertical array of numbers that reports the count of numbers that fall within each category.

For example, we can see that 5 numbers are <= 25 and only 4 numbers >= 90. If we change the Upper Limit or the data numbers, the FREQUENCY will automatically update.

There are two arguments for FREQUENCY: data\_array contains the numbers to be counted in the range A4:A21, and bins\_array contains the upper limits for each category in the range C4:C7. Notice that FREQUENCY delivers one more result than there are bins\_array: there are 5 frequency numbers delivered by the FREQUENCY function, but only 4 upper limit numbers entered into the bins\_array argument.

This occurs because this function adds an extra category in case we do not provide enough upper limits to count all the numbers in the data\_array. As a user, we simply provide a set of upper limits, and an all-inclusive set of categories are automatically created.

#### Notice the brilliance of the categories created:

- The first category counts all the values less than or equal the first upper limit.
- The middle categories count between a lower limit and an upper limit. The lower limit is not included in the category. The upper limit is included in the category. For example, in 2<sup>nd</sup> upper limit, 25 will not be counted in the category "25 < Number <= 50".</li>

| E4 | -          | : × | √ fs       | {=FREQUENCY(A4:A21,C4:C7)      | )}             |                            |
|----|------------|-----|------------|--------------------------------|----------------|----------------------------|
|    | А          | В   | С          | D                              | E              | F                          |
| 1  | data_array |     | bins_array |                                | Array Funciton |                            |
|    | Numbers    |     | Upper      | Category automatically created | Frequency      | Formula used               |
| 3  |            |     | Limit      | by FREQUENCY                   |                |                            |
| 4  | 66         |     | 25         | Number <= 25                   | 6              | {=FREQUENCY(A4:A21,C4:C7)} |
| 5  | 5          |     | 50         | 25 < Number <= 50              | 4              |                            |
| 6  | 86         |     | 75         | 50 < Number <= 75              | 3              |                            |
| 7  | 9          |     | 90         | 75 < Number <= 90              | 1              |                            |
| 8  | 49         |     |            | 90 < Number                    | 4              |                            |
| 9  | 16         |     |            |                                |                |                            |
| 10 | 28         |     |            |                                |                |                            |
| 11 | 96         |     |            |                                | Office 365     |                            |
|    |            |     | Upper      | Category automatically created | Frequency      | Formula used               |
| 12 | 17         |     | Limit      | by FREQUENCY                   |                |                            |
| 13 | 94         |     | 25         | Number <= 25                   | 6              | =FREQUENCY(A4:A21,C13:C16) |
| 14 | 20         |     | 50         | 25 < Number <= 50              | 4              |                            |
| 15 | 98         |     | 75         | 50 < Number <= 75              | 3              |                            |
| 16 | 65         |     | 90         | 75 < Number <= 90              | 1              |                            |
| 17 | 23         |     |            | 90 < Number                    | 4              |                            |
| 18 | 44         |     |            |                                |                |                            |
| 19 | 71         |     |            |                                |                |                            |
| 20 | 100        |     |            |                                |                |                            |
| 21 | 43         |     |            |                                |                |                            |
| 22 |            |     |            |                                |                |                            |

• The last category catches all the values that are greater than the last upper limit.

Figure 5.144 – FREQUENCY counts numbers, given a set of category upper limits

The fact that we can type in any set of numbers into the range A4:A21 and have all the numbers accounted for in the frequency count means the function is robust.

#### Details of How the FREQUENCY Array Function Works

- FREQUENCY counts how many numbers are in each category.
- The bins\_array argument contains the upper values for the categories—numbers only.
- The data\_array argument contains the values to count—numbers only.
- Keep in mind the following about categories:
  - Categories are automatically created. There is no visual indication of how the categories are organized.
  - The first category counts all the values less than or equal to the first upper limit.
  - The middle categories count between a lower limit and an upper limit. The lower limit is not included in the category. The upper limit is included in the category.
  - The last category catches all the values that are greater than the last upper limit.
  - There is always one more category than there are bins.
- FREQUENCY delivers a vertical array. If we need a horizontal array, use the TRANSPOSE function to convert a vertical array to a horizontal array.
- Because this is an array function, we must select the destination range before creating the formula and enter the formula with Ctrl+Shift+Enter. If we have n values in the bins\_array argument, the selected destination range should contain n+1 cells.
- FREQUENCY ignores empty cells and text.
- If there are duplicate bins, the duplicates get a count of zero.
- After the FREQUENCY function has been entered into the destination range with Ctrl+Shift+Enter, the resultant array of values is considered a single unit and individual cells cannot be deleted. We can delete all the values, but not just one.
- FREQUENCY can be used in larger array formulas and will deliver a vertical array.

#### Use TRANSPOSE Wrapped Around FREQUENCY for Horizontal array

Figure 5.145 shows that if we enter the FREQUENCY function into a horizontal range, the cells display the first value in the resultant array in all the cells.

## EXCEL – FORMULA AND FUNCTIONS

| D4 |            | · + × | √ fx {=      | FREQUENCY( | A4:A21,D3:G3 | 3)}    |    |   |  |
|----|------------|-------|--------------|------------|--------------|--------|----|---|--|
|    | А          | В     | С            | D          | E            | F      | G  | Н |  |
| 1  | data_array |       | bins_array   |            |              |        |    |   |  |
| 3  | Numbers    |       | Upper Limit  | 25         | 50           | 75     | 90 |   |  |
| 4  | 66         |       | Frequency    | 6          | 6            | 6      | 6  | 6 |  |
| 5  | 5          |       | Formula used | {=FREQUEN  | CY(A4:A21,D  | 3:G3)} |    |   |  |
| 6  | 86         |       |              |            |              |        |    |   |  |
| 7  | 9          |       |              |            |              |        |    |   |  |

### Figure 5.145 – FREQUENCY Function without TRANSPOSE Function

Figure 5.146 shows the evaluated results of the FREQUENCY function. Notice the array syntax semicolons (semicolons mean go down a row). We cannot display a vertical array horizontally unless we convert the semicolons to commas (commas mean go to the next column), which then converts the vertical array to a horizontal array.

| NC | W .        | · : × | ✓ fx ={      | [6;4;3;1;4}  |             |        |    |   |  |
|----|------------|-------|--------------|--------------|-------------|--------|----|---|--|
|    | А          | В     | С            | D            | E           | F      | G  | Н |  |
| 1  | data_array |       | bins_array   |              |             |        |    |   |  |
| 3  | Numbers    |       | Upper Limit  | 25           | 50          | 75     | 90 |   |  |
| 4  | 66         |       | Frequency    | ={6;4;3;1;4} |             |        | 6  | 6 |  |
| 5  | 5          |       | Formula used | {=FREQUEN    | CY(A4:A21,D | 3:G3)} |    |   |  |
| 6  | 86         |       |              |              |             |        |    |   |  |

Figure 5.146 – FREQUENCY evaluates vertical resultant array by semicolon

Figure 5.147 shows how we can wrap the TRANSPOSE array function around FREQUENCY and convert the semicolons to commas. (Evaluate it by pressing F9 to see the commas.)

| D4 |            |   | √ fx {=      | TRANSPOSE(F | REQUENCY(  | A4:A21,D3:G3 | 3))}    |   |  |
|----|------------|---|--------------|-------------|------------|--------------|---------|---|--|
|    | А          | В | С            | D           | E          | F            | G       | Н |  |
| 1  | data_array |   | bins_array   |             |            |              |         |   |  |
| 3  | Numbers    |   | Upper Limit  | 25          | 50         | 75           | 90      |   |  |
| 4  | 66         |   | Frequency    | 6           | 4          | 3            | 1       | 4 |  |
| 5  | 5          |   | Formula used | {=TRANSPO   | SE(FREQUEN | CY(A4:A21,D3 | 3:G3))} |   |  |
| 6  | 86         |   |              |             |            |              |         |   |  |
| 7  | 9          |   |              |             |            |              |         |   |  |

Figure 5.147 – FREQUENCY Function with TRANSPOSE Function

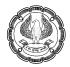

| D4 |            | D4 $\bullet$ : $\checkmark$ $f_x$ =TRANSPOSE(FREQUENCY(A4:A21,D3:G3)) |              |           |            |             |       |   |  |  |
|----|------------|-----------------------------------------------------------------------|--------------|-----------|------------|-------------|-------|---|--|--|
|    | А          | В                                                                     | С            | D         | E          | F           | G     | Н |  |  |
| 1  | data_array |                                                                       | bins_array   |           |            |             |       |   |  |  |
| 3  | Numbers    |                                                                       | Upper Limit  | 25        | 50         | 75          | 90    |   |  |  |
| 4  | 66         |                                                                       | Frequency    | 6         | 4          | 3           | 1     | 4 |  |  |
| 5  | 5          |                                                                       | Formula used | =TRANSPOS | E(FREQUENC | Y(A4:A21,D3 | :G3)) |   |  |  |
| 6  | 86         |                                                                       |              |           |            |             |       |   |  |  |
| 7  | 9          |                                                                       |              |           |            |             |       |   |  |  |

Figure 5.148 – FREQUENCY Function with TRANSPOSE Function in Office 365

#### Empty Cells, Text, and Duplicate Bin Values

As shown in Figure 5.149, the FREQUENCY function ignores empty cells and text. The FREQUENCY function entered into the range E4:E9 ignores the empty cell A8 and the Apple text in cell A12. It also shows that duplicate bins\_array values will get a count of zero (25 < Number <= 50). In formulas for counting or extracting unique values, the fact that the duplicate bin values get a zero will be particularly useful.

| E4 | -          |   | √ fx        | {=FREQUENCY(A4:A21,C4:C8)} |           |                            |
|----|------------|---|-------------|----------------------------|-----------|----------------------------|
|    | Α          | В | С           | D                          | E         | F                          |
| 1  | data_array |   | bins_array  |                            |           |                            |
|    | Numbers    |   | Upper Limit | Category automatically     | Frequency | Formula used               |
| 3  |            |   |             | created by FREQUENCY       |           |                            |
| 4  | 66         |   | 25          | Number <= 25               | 5         | {=FREQUENCY(A4:A21,C4:C8)} |
| 5  | 5          |   | 50          | 25 < Number <= 50          | 3         |                            |
| 6  | 86         |   | 50          | 25 < Number <= 50          | 0         |                            |
| 7  | 9          |   | 75          | 50 < Number <= 75          | 3         |                            |
| 8  |            |   | 90          | 75 < Number <= 90          | 1         |                            |
| 9  | 16         |   |             | 90 < Number                | 4         |                            |
| 10 | 28         |   |             |                            |           |                            |
| 11 | 96         |   |             |                            |           |                            |
| 12 | Apple      |   |             |                            |           |                            |
| 13 | 94         |   |             |                            |           |                            |
| 14 | 20         |   |             |                            |           |                            |
| 15 | 98         |   |             |                            |           |                            |
| 16 | 65         |   |             |                            |           |                            |
| 17 | 23         |   |             |                            |           |                            |
| 18 | 44         |   |             |                            |           |                            |
| 19 | 71         |   |             |                            |           |                            |
| 20 | 100        |   |             |                            |           |                            |
| 21 | 43         |   |             |                            |           |                            |
| 22 |            |   |             |                            |           |                            |

### Figure 5.149 – FREQUENCY Function ignores empty cells and Text. It also gives 0 for duplicate bins

### Using a Single-Cell Formula to Count Unique Numbers: FREQUENCY or COUNTIF

Figure 5.150 shows an sales data set that lists duplicate invoice numbers. The goal is to count the number of unique invoice numbers from the range B4:B13.

EXCEL – FORMULA AND FUNCTIONS

Figure 5.150 shows two formulas that both correctly calculate a count of 6. This section examines each of these formulas in turn. The key unique counting concept in the FREQUENCY formula is that we use the same range of values in both the data\_array (the numbers to count) and bins\_array (the upper limits for categories) arguments.

The key unique counting concept in the COUNTIF formula is that we use the same range of values in both the range (all the items to consider in the count) and criteria (the criteria for counting) arguments.

| F4 | 4 • i 🗙 🗸 fs |             |        |   | JMPRODUCT(-  | -(FREQUENC   | Y(B4:B13,B4:B13)>0))}                       |
|----|--------------|-------------|--------|---|--------------|--------------|---------------------------------------------|
|    | А            | В           | С      | D | E            | F            | G                                           |
| 1  |              |             |        |   | Count unique | e Invoice No |                                             |
| 3  | Sr. No.      | Invoice No. | Amount |   |              | Output       | Formula used                                |
| 4  | 1            | 1001        | 38,700 |   | FREQUENCY    | 6            | {=SUMPRODUCT((FREQUENCY(B4:B13,B4:B13)>0))} |
| 5  | 2            | 1002        | 11,500 |   | COUNTIF      | 6            | =SUMPRODUCT(1/COUNTIF(B4:B13,B4:B13))       |
| 6  | 3            | 1001        | 31,490 |   |              |              |                                             |
| 7  | 4            | 1004        | 11,560 |   |              |              |                                             |
| 8  | 5            | 1001        | 29,240 |   |              |              |                                             |
| 9  | 6            | 1005        | 10,850 |   |              |              |                                             |
| 10 | 7            | 1007        | 39,690 |   |              |              |                                             |
| 11 | 8            | 1005        | 23,430 |   |              |              |                                             |
| 12 | 9            | 1010        | 14,040 |   |              |              |                                             |
| 13 | 10           | 1010        | 29,120 |   |              |              |                                             |
| 14 |              |             |        |   |              |              |                                             |

Figure 5.150 – Using FREQUENCY Function to count unique Invoice numbers

# 5.16 SUMMARY

In this Chapter, we learned about Cell References. It can be Absolute Cell Reference, Relative Cell Reference and Mixed Cell Reference, which needs to be used depending upon the requirement.

There are several Text Functions in Excel – LEFT Function, RIGHT Function, MID function, LEN Function, FIND Function, SEARCH Function, SUBSTITUTE Function, REPLACE Function, TRIM Function and CONCATENATE. LEFT and RIGHT Function extracts a given number of characters from the left and right side of the selected text string respectively. But MID Function extracts the characters but not from left or right but from middle of a text string, given a starting position and number of characters. The LEN function returns the number for characters in a text string. The FIND Function returns the starting position of one text string within another text string. The SEARCH Function takes the same arguments as FIND Function. But SEARCH Function is not case sensitive. TRIM function removes all spaces from a text string except for single space between words. The CONCATENATE Function joins several text strings into one text string. Similarly "&" (ampersand) can also be used to join several text strings into one text string.

Flash Fill is only available in Excel 2013 and later versions of Excel. It is part of AutoFill feature. It automatically fills the data when it senses a pattern in the data. It does not matter whether you are extracting data in next column or several columns away as long as it is withing the same database range.

ROUND Function rounds the decimal places of the number by a specified number. There are three Round Functions i.e. ROUND, ROUNDUP and ROUNDDOWN.

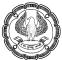

In Excel, dates and times are not treated as text entries. Any entry with a format that looks like one the date and time number format being used by the program is converted into a serial number. We can use DATE Function to create a complete date from separate year, month and day information. DATE provides some extra flexibility with the month number. Negative month numbers are subtracted from the specified year. EDATE function returns a serial number of the date that is the indicated number of months before or after the start date in the function. The EOMONTH function returns the serial number of the last day of the month before or after a specified number of months. The DATEDIF function calculates the number of days, months, or years between two dates. This is an undocumented function; that is, we won't see it in the Insert Function dialog box, and we cannot find it in the Excel Help system. The only thing we can do is to remember how to enter it. The TEXT Function converts a value to text in a specific number format. It is useful in extraction of Day, Month from a give date. This function returns the reminder after a number is divided by a divisor. Normally, if we divide a number by some divisor and if the dividend is not completely divisible by the divisor, the quotient is expressed in decimal form. However, sometimes we are interested in obtaining the remainder separately. In such a case, we can make use of Mod function.

There are 4 main logical functions in Excel i.e. IF, AND, OR and NOT. However, there are other sub-logical functions derived from these 4 main logical functions, which are XOR, IFERROR, IFNA, NESTEDIF and ISBLANK. The IF Function is one of the most important Logical Excel Function. It helps to check a condition and give the output either TRUE or FALSE according to the condition. In Nested IF Function, we use multiple IF within IF based on conditions. The AND Function is used in a scenario where we need to check more than one condition. If all the logical arguments are valid, it returns value as "True" else it returns value as "False". The OR Function is used in a scenario where we need to check more than one condition. Even if anyone logical argument is valid, it returns value as "True". It will give FALSE with all the arguments are invalid. XOR Function will return TRUE only if majority condition is FALSE. XOR returns TRUE or FALSE depending on the number of conditions. The NOT Function returns the opposite of a given value. It means this function changes FALSE to TRUE or TRUE to FALSE. IFERROR Function will return "value if error" in case output value is expected to be an error, otherwise, it will return the value, whereas IFNA Function returns the value we specify if the expression resolves to #N/A, otherwise it returns the result of the expression.

The SUMIF Function adds the cells specified by a given criteria or condition, whereas SUMIFS Function sums a range of cells based on more than one condition or criteria. The COUNTIFS Function counts the number of cells in a range that meets all the given criteria. This function also works on AND concept. It means it will count only if all the criteria are met. SUMPRODUCT function returns the sum of the products of corresponding ranges or arrays.

VLOOKUP Function looks for a value in left most column of a table and then returns a value in the same row from a column specified by us. We learned how to use VLOOKUP function under various scenarios i.e. extracting single column value, extracting all values with one master formula, using VLOOKUP alongwith MATCH function. Similar to VLOOKUP function, HLOOKUP Function looks for a value in Top row of a table or array of values and then returns a value in the same column from a row specified by us. The MATCH Function returns the relative position of an item in an array that matches a specified value in a specified order. The INDEX Function returns a value or reference of the cell at the intersection of a particular row and column in a given range. The CHOOSE Function chooses a value or action to perform from a list of values based on an index number. The CHOOSE function is ideal for converting a value to a literal.

EXCEL – FORMULA AND FUNCTIONS

In Excel, errors are returned when the user is inserting wrong data or asking the Excel to do something that cannot be done. #NAME? error appears when Excel can't find a named range. #DIV/0 error appears when a mathematical operation attempts to divide by zero or an empty cell. Usually, this occurs because a COUNT or SUM results in zero and another cell is operating on its result. #N/A error is returned when a function like MATCH or VLOOKUP cannot find the value in the given range.

In Formula Auditing Toolbar, we learned about formula auditing techniques such as Trace Precedents, Trace Dependents, Evaluate Formulas, Error Checking option and use of Watch Window.

We also learned about Database functions such as DGET, DSUM, DCOUNT, DAVERAGE. To use the database functions, we need to put data into a structured format. To make the best of the database functions, we need to get data into a contiguous area of rows and columns. Each row is a record, and each column is a field. The top row contains labels that identify the fields. DCOUNT function counts the cells containing numbers in the field (column) of the records in the database that matches the condition we specify. DSUM function adds the numbers in the field (column) of records in the database that matches the conditions we specify. In database function, we need to learn criteria writing options. In case, we right "Ram", then it will return all the names which begin with name "Ram". In case, we want exact match, then we have to write "=Ram" in criteria option. The DGET Function is a unique database function. It does not perform a calculation but checks for duplicate entries. The function returns one of three values i.e. (1) If one record matches the criterion, DGET returns the criterion. (2) If more than one record matches the criterion, DGET returns the #VALUE! error.

We also learned about Array formulas and Array constants. An array in Excel is a collection of two or more items. The items can be text or numbers and they can reside in a single row or column, or in multiple rows and columns. An array formula is a formula that contains an operation (math, comparative, join, or function argument) on an array of items rather than on single items, and, the operation delivers a resultant array of items rather than a single item. Dynamic array formulas, whether they are using existing functions or the dynamic array functions, only need to be input into a single cell, then confirmed by pressing Enter. Earlier, legacy array formulas require first selecting the entire output range, then confirming the formula with Ctrl+Shift+Enter. They are commonly referred to as CSE formulas. We also learned about single-cell array formula, multi-cell array formula and multi-cell array formula (TRANSPOSE function used). An array constant is simply a set of static values. These values never change when you copy a formula to other cells or values. Above we have seen few examples of array constants. There are 3 types of array constants – (1) Column Array Constants (Vertical Array Constants), (2) Row Array Constants (Horizontal Array Constants) and (3) Table Array Constants (Two-Way Array Constants). We also saw the examples for using Array Constant in different scenarios - Sum N largest / smallest numbers in a range and Array formula to count cells with multiple conditions. Also learned about usage of VLOOKUP, SUM, AND, OR, Double Unary Operator in Excel array formulas. A double dash (--), which is technically called the double unary operator, is used to convert nonnumeric Boolean values (TRUE / FALSE) returned by some expressions into 1 and 0 that an Excel array function can understand. We learned about advance array formulas such as OFFSET, TRANSPOSE and FREQUENCY functions. OFFSET function returns a reference to a range that is a given number of rows and columns from a given reference. It gets the address of the cell that is offset from another cell by a certain number of rows and/or columns. OFFSET can be used in dynamic ranges as well. The FREQUENCY array function is very simple, yet very powerful and versatile. The base use for FREQUENCY is to count how many numbers fall into a set of categories.

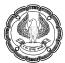

# 5.17 REFERENCES

- [1] support.microsoft.com
- [2] A Definitive Guide to Microsoft Excel 2019 by Derrick Richard
- [3] Microsoft Excel Formulas & Functions for Dummies by Ken Bluttman
- [4] Excel 2019 Advanced Topics Leverage More Powerful Tools to Enhance Your Productivity by Nathan George
- [5] EXCEL 2019 A Comprehensive Beginners Guide to Learn Excel 2019 Step by Step from A Z by Alexander Cane
- [6] Excel XLOOKUP and Other Lookup Functions by Nathan George
- [7] Ctrl+Shift+Enter\_ Mastering Excel Array Formula by Mike Girvin
- [8] Ablebits.com (www.ablebits.com/office-addins-blog/2015/02/25/array-formulas-functions-excel/)

# CHAPTER

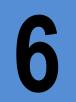

# ANALYSING AND VISUALISING DATA IN EXCEL

#### LEARNING OBJECTIVES

- Understanding Conditional formatting in Excel
- Understand the visualisation with Excel charts
- Understanding the use and benefits of PivotTables
- Understand use of Pivot Charts
- Understanding How to Build a Dynamic Dashboard
- Understand the power of Power Pivots

# 6.1 INTRODUCTION

Often when analysing data you want to highlight data that meets certain conditions, that is exactly what Excel conditional formatting does, It is a really powerful feature that applies different formats to data that meets certain conditions. It helps you highlight the critical information in your spreadsheets and identify variances of cells' values with a quick glance. It gives a visual feel to anomalies in data.

Though could be intimidating at first but is straightforward and easy to use once you understand it.

In several situations, you need to analyse data from a multi-dimensional perspective. You might need to slice & dice data. Like out of a Sales report of sales made in different periods, in different departments, of different products, by different salesmen, of different amounts; you need an overview of sales period wise, salesmen wise, product wise, with different subgroups; for that matter, you might have a hundred data points to track. All this is possible using a Star feature of Excel called PivotTables.

The Pivot Tables tool is one of the most powerful yet intimidating features in Excel. Pivot tables allow you to turn your data inside out, upside down, sideways, and backward, quickly summarize and analyze large amounts of data in lists and tables--independent of the original data layout in your spreadsheet--by dragging and dropping columns to different rows, columns, or summary positions.

Various features of Excel like PivotTables, Charts, and Slicers combine to help you build a Dynamic Dash Board. Power Pivot overcome the deficiencies in Pivot tables and can be used to analyse a huge amount of data

### 6.1.1 DATA VISUALISATION

These days data are coming at such a speed and volume that comprehending it and taking decisions based on that are becoming increasingly difficult. The solution is Data Visualisation which makes understanding data easy through visual elements.

Data visualisation is a graphical representation of information and data. It involves images that can communicate the relationship between data which could be useful to viewers, for this you can use visual elements like charts, graphs, and maps.

Your eyes are easily drawn to patterns and colours; therefore, Data visualisation provides an easy way to see and understand trends, outliers, and patterns in data.

There are many data visualization tools like Excel, Tableau, Power BI, D3.js, etc. Excel also offers many Data Visualisation Capabilities.

# 6.2 CONDITIONAL FORMATTING

To make your data easy to understand and highlight based on certain parameters you can use Conditional formatting. It allows you to automatically apply formatting—such as **colouring the cells**, **finding the duplicate values**, highlighting a cell or row, inserting icons on **data bars**, and much more.

As the name implies, it enables you to apply cell formatting automatically, based on certain condition i.e. the contents of the cells. You can apply conditional formatting in such a way that when you enter or change a value in the range, Excel automatically examines the value and checks the conditional formatting rules for the cell and work accordingly the conditional formatting set for the range.

For example, all values below 10 in a range will have a yellow background color and other data shall be not filled by any colour.

It is an easy way to quickly identify cell entries or cells of a particular type that might be of use to you.

There are different choices available for you under conditional formatting such as:

- <u>Highlighting Cell</u>: It includes highlighting cells that are greater, lower, or between the particular value, set by the rules. It may also highlight value containing a specific text string or a specific date.
- **Top Bottom values**: It highlights the top and bottom items as specified in the rule by the user. It is also useful in highlighting above or below average items.
- **Data Bars**: It helps in applying graphic data bars directly in the cells, proportional to the cell's value.
- <u>Colour Scales</u>: It helps in applying background colour, proportional to the value of the cell as defined in the rules.
- <u>Icon Sets</u>: It helps in Displaying icons directly in the cells, based on the rules set by the user based on cell value.
- <u>Creating, Managing, and Clearing Rule</u>: It enables you to create a new rule, edit an existing rule, or clearing the rule no longer needed, including rules based on a logical formula.

# 6.2.1 HOW TO USE

Conditional formatting is available in **Home > Styles** 

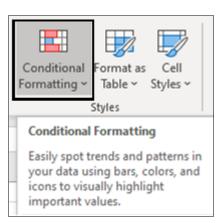

Figure 6.2.1 Conditional Formatting

# 6.2.2 HIGHLIGHT CELL

• You want to highlight all the negative revenue growth that is wherever differences are less than 0.

Select the cells you need to work upon for conditional formatting. You can select n numbers of cells, rows, or columns based on your requirement to apply such conditional formatting upon. Since you need to apply conditional formatting only to the numbers less than 0, you choose Highlight Cells Rules > Less Than.

| Conditional<br>Formatting ~ Table ~ Styles ~ | Insert Delete Format |
|----------------------------------------------|----------------------|
| Highlight Cells Rules >                      | <u>G</u> reater Than |
| <b>I</b> op/Bottom Rules                     | Less Than            |
| <u>D</u> ata Bars >                          | <u>B</u> etween      |

Figure 6.2.2 Highlight Cell Rules

Enter the value in the box in the right-hand part of the window under "Format cells that are LESS THAN", in your case you type 0. Excel will highlight cells meeting your condition and tells you to decide the formatting, it will bring up some readymade formatting like "Light Red Fill With Dark Red Text" but you have the option to change or decide your own custom format.

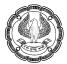

| 1  | A                      | В                 | с            | D             | E         | F              | G        | Н        |      | -1                                       | J            | K             |       |
|----|------------------------|-------------------|--------------|---------------|-----------|----------------|----------|----------|------|------------------------------------------|--------------|---------------|-------|
| 1  | Customer               | <b>Revenue Q1</b> | Revenue Q2   | Difference%   | Less Than |                |          |          |      |                                          |              | 7             | ×     |
| 2  | Earth Limited          | 72,769            | 85,140.0     | 17.00         |           | 0.)            |          |          |      |                                          |              | 100           | -22   |
| 3  | Galaxy Enterprises     | 1,45,035          | 1,37,783.0   | -5.00         | Format ce | is that are LI | SS THAN: |          |      |                                          |              |               |       |
| 4  | Mars & Pluto           | 1,18,115          | 1,40,557.0   | 19.00         | 0         |                |          | 1        | with | Light Da                                 | of Eith with | Dark Red Te   | a 🔽   |
| 5  | Milky Way              | 18,801            | 17,673.0     | -6.00         | <u> </u>  |                |          | <u> </u> | with | 1.1.1.1.1.1.1.1.1.1.1.1.1.1.1.1.1.1.1.1. |              | Dark Red Tex  | Anton |
| б  | Moon Light Enterprises | 1,09,736          | 1,25,099.0   | 14.00         |           |                |          | 10       | 125  | Yellow F                                 | ill with Da  | rk Yellow Tex | t     |
| 7  | Neptune Pvt. Ltd       | 92,977            | 1,02,275.0   | 10.00         |           |                |          |          | _    | Green Fi                                 |              | rk Green Text |       |
| 8  | Sun Moon & Star        | 1,88,217          | 2,16,450.0   | 15.00         |           |                |          |          |      | Red Text                                 | t            |               |       |
| 9  | Sun Moon & Stars       | 1,83,510          | 2,03,696.0   | 11.00         |           |                |          |          | _    | Red Bon                                  | format       | 1             |       |
| 10 | Sun Way                | 1,39,624          | Farmat Cells |               | _         | _              | _        | -        | -    | (contoin)                                |              |               |       |
| 11 | Venus Enterprises      | 1,48,212          | 1 Number F   | ont Border Pr |           |                |          |          |      |                                          |              |               |       |
|    |                        |                   | TH Effects   | Merr Colors   |           |                | 2        |          |      |                                          |              |               |       |
|    |                        |                   | _            |               |           |                | OK       | Cleag    |      |                                          |              |               |       |

Figure 6.2.3 Format Cells

# 6.2.3 TOP BOTTOM RULES

You want to highlight the top 5 Borrowers in a bank so that you can go for in-depth auditing in those cases, you can use Conditional formatting for highlighting the top 5 borrowers. Go to **Conditional Formatting**> **Top/Bottom Rules**, Select 5, select formatting.

|    | А           | В                      | С           | D            | E               | F              | G             | н       |  |
|----|-------------|------------------------|-------------|--------------|-----------------|----------------|---------------|---------|--|
| 1  | Account No. | Borrower               | Outstanding |              |                 |                |               | - 1     |  |
| 2  | 10001007    | Sun Way                | 7,34,66,432 |              | 🕎               | 🗾   🖽          | ) 🎫 🗉         | Σ΄      |  |
| 3  | 10001008    | Venus Enterprises      | 9,81,61,549 | Conditional  |                 | Cell Inser     | t Delete Forr | nat 💊 🗸 |  |
| 4  | 10001009    | Mars LLP               | 8,49,50,840 | Formatting ~ | Table ∽ St      | tyles * *      | Cells         |         |  |
| 5  | 10001010    | Uranus systems         | 9,22,79,528 |              | ghlight Cells R | Rules >        | Cells         | 1       |  |
| 6  | 10001011    | Mercury Enterprises    | 18,58,670   |              |                 |                |               |         |  |
| 7  | 10001012    | Sun Pvt. Ltd.          | 3,78,13,640 |              | p/Bottom Ru     | les >          | Top 10 Items  |         |  |
| 8  | 10001013    | Moon LLP               | 5,72,00,276 |              |                 |                | <u>N</u> = 1  |         |  |
| 9  | 10001014    | Galaxy Ltd.            | 3,40,48,045 |              | /               |                | -             |         |  |
| 10 | 10001015    | Jupiter Entps          | 73,54,435   | Top 10 Iten  | ns              |                | ?             | ×       |  |
| 11 | 10001016    | Earth Limited          | 2,67,47,867 | Format cell  | s that rank i   | in the TOP:    |               |         |  |
| 12 | 10001017    | Galaxy Enterprises     | 1,77,58,455 |              |                 |                |               |         |  |
| 13 | 10001018    | Mars & Pluto           | 8,01,93,371 | 5 🜲          | with Gre        | en Fill with D | ark Green T   | ext 🗸   |  |
| 14 | 10001019    | Milky Way              | 6,17,94,852 |              |                 | _              |               |         |  |
| 15 | 10001020    | Moon Light Enterprises | 3,55,40,445 |              |                 | OK             | C             | ancel   |  |
| 16 |             |                        |             |              |                 |                |               |         |  |

Figure 6.2.4 Top Bottom Rules

# 6.2.4 DATA BARS

A data bar helps you see the value of a cell relative to other cells. The length of the data bar represents the value in the cell. A longer bar represents a higher value, and a shorter bar represents a lower value. If you are not looking for specific values or text in your data, then data bars are perfect for showing you the top and bottom values, performers, etc. of your dataset.

Taking the earlier example, you want to review all the differences at one go. Go to **Conditional Formatting > Data Bars** select Gradient fill or Solid Fill:

- **Gradient Fill** means that the colour of each bar fades from the colour you chose to a lighter version of that colour.
- **Solid Fill** simply means that the entire bar is the same colour.

Let you say, if you select green then green bars will appear, in each of the cells, the length of the bar represents a high or low value and negative bars are represented by green value.

| 1  | A                      | В          | С          | D           |                                                             | 📾 🎛 🗐                                                                                                    | E AR D                                                                     |
|----|------------------------|------------|------------|-------------|-------------------------------------------------------------|----------------------------------------------------------------------------------------------------|----------------------------------------------------------------------------|
| 1  | Customer               | Revenue Q1 | Revenue Q2 | Difference% | Conditional Format as Cell<br>Formatting ~ Table ~ Styles ~ | Insert Delete Format                                                                                            | Sort & Find &                                                              |
| 2  | Earth Limited          | 72,769     | 85,140.0   | 17.00       | Highlight Cells Rules                                       | Cells                                                                                                    | Editing                                                                    |
| 3  | Galaxy Enterprises     | 1,45,035   | 1,37,783.0 | -5.00       |                                                             | The second second second second second second second second second second second second second second second se |                                                                            |
| 4  | Mars & Pluto           | 1,18,115   | 1,40,557.0 | 19.00       | Iop/Bottom Rules >                                          | MN                                                                                                    | O P                                                                        |
| 5  | Milky Way              | 18,801     | 17,673.0   | -6.00       | Data Bars                                                   | Gradient Fill                                                                                                   |                                                                            |
| 6  | Moon Light Enterprises | 1,09,736   | 1,25,099.0 | 14.00       | Color Scales                                                |                                                                                                    |                                                                            |
| 7  | Neptune Pvt. Ltd       | 92,977     | 1,02,275.0 | 10.00       | Icon Sets                                                   |                                                                                                    |                                                                            |
| 8  | Sun Moon & Star        | 1,88,217   | 2,16,450.0 | 15.00       | No. Contraction                                             | Solid Fill                                                                                                    |                                                                            |
| 9  | Sun Moon & Stars       | 1,83,510   | 2,03,696.0 | 11.00       | E New Rule                                                  |                                                                                                    |                                                                            |
| 10 | Sun Way                | 1,39,624   | 1,52,190.0 | 9.00        | Manage <u>B</u> ules                                        | Green D                                                                                                    |                                                                            |
| 11 | Venus Enterprises      | 1,48,212   | 1,64,515.0 | 11.00       |                                                             | More the value                                                                                                  | ored data bar to represent<br>in a cell. The higher the<br>longer the bar. |

#### Figure 6.2.5 Data bars

# 6.2.5 ICON SETS

You can use an icon set to mark and classify data into three to five categories separated by some value limits. Each icon represents a range of values. For example, in the 3 Arrows icon set, the green up arrow represents higher values, the yellow sideways arrow represents middle values, and the red down arrow represents lower values.

Taking the above example, you can highlight differences by using icons that way you can easily see which cells have lower growth by just looking at the direction, and later on, you can also filter by the criteria of an icon. Go To **Conditional Formatting > Icon sets** select an appropriate icon set, as an example 3 arrows, now all your negative values are highlighted with **red down arrow**.

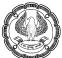

| ×. | A                      | В                                 | С          | D                          |                                          |                                                         |  |  |
|----|------------------------|-----------------------------------|------------|----------------------------|------------------------------------------|---------------------------------------------------------|--|--|
| 1  | Customer               | Revenue Q1 Revenue Q2 Difference% |            | Conditional Format as Cell | Insert Delete Format                     |                                                         |  |  |
| 2  | Earth Limited          | 72,769                            | 85,140.0   | 17.00                      | Formatting * Table * Styles *            | · · · · · · · · · · · · · · · · · · ·                   |  |  |
| 3  | Galaxy Enterprises     | 1,45,035                          | 1,37,783.0 | -5.00                      | Highlight Cells Rules                    | Cells Editing                                           |  |  |
| 4  | Mars & Pluto           | 1,18,115                          | 1,40,557.0 | 19.00                      | <u>≤</u> <u>H</u> ighlight Cells Rules > |                                                         |  |  |
| 5  | Milky Way              | 18,801                            | 17,673.0   | -6.00                      | Iop/Bottom Rules                         | M N O P                                                 |  |  |
| 6  | Moon Light Enterprises | 1,09,736                          | 1,25,099.0 | 14.00                      |                                          | Directional                                             |  |  |
| 7  | Neptune Pvt. Ltd       | 92,977                            | 1,02,275.0 | -> 10.00                   | Data Bars                                | ****                                                    |  |  |
| 8  | Sun Moon & Star        | 1,88,217                          | 2,16,450.0 | 15.00                      |                                          | A = w. l.                                               |  |  |
| 9  | Sun Moon & Stars       | 1,83,510                          | 2,03,696.0 | 11.00                      | Color Scales >                           | Arrows (Colored)     Choose a set of icons to represent |  |  |
| 10 | Sun Way                | 1,39,624                          | 1,52,190.0 | 9.00                       |                                          | 1 the values in the selected cells.                     |  |  |
| 11 | Venus Enterprises      | 1,48,212                          | 1,64,515.0 | 11.00                      | Icon Sets                                | Shapes                                                  |  |  |

#### Figure 6.2.6 Icon Sets

# 6.2.6 COLOR SCALES

You can use Color scales sometimes also referred to as heat maps, which are visual guides that help you understand data distribution and variation. A three-color scale helps you compare a range of cells by using a gradation of three colours. The shade of the colour represents higher, middle, or lower values. For example, in a green, yellow, and red colour scale, you can specify that higher value cells have a green colour, middle-value cells have a yellow colour, and lower value cells have a red colour.

You have expenditure variations from the budget for four quarters of different sections of a company and you want to review which sections in which quarters variations were less and in which sections variations were high, a convenient tool you can use is color scales. Go to **Conditional Formatting > Color Scales**, select the colour scale as an example Red yellow-green colour scale. All the high variances will be marked red and the intensity of red colour will depend on how high value is, and all the low variances will have a colour green.

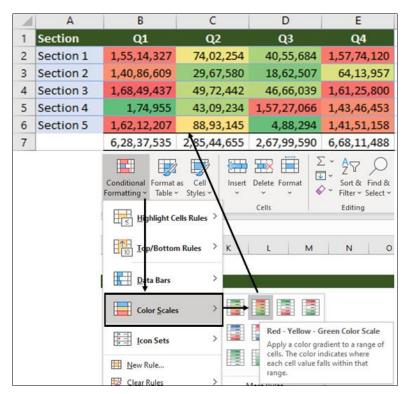

Figure 6.2.7 Color Scales

CASE STUDY: In an audit, your principal CA Chandiwala gives you a Sales register as shown in Figure and wants you to mark all the duplicate invoices which could have been used by the Sales team to pad up sales so that they can claim commission. You are a smart auditor, is there a smart way to mark duplicate invoices?

|    | Α       | В                      | С           |
|----|---------|------------------------|-------------|
| 1  | Inv_No. | Name                   | Amount      |
| 2  | 110021  | Mars & Pluto           | 4,57,064.00 |
| 3  | 110022  | Galaxy Enterprises     | 2,69,351.00 |
| 4  | 110023  | Sun Moon & Stars       | 2,46,326.00 |
| 5  | 110024  | Venus Enterprises      | 1,27,102.00 |
| 6  | 110025  | Earth Limited          | 2,62,617.00 |
| 7  | 110026  | Milky Way              | 4,94,738.00 |
| 8  | 110027  | Sun Moon & Star        | 65,968.00   |
| 9  | 110028  | Sun Moon & Stars       | 2,09,022.00 |
| 10 | 110029  | Venus Enterprises      | 3,77,076.00 |
| 11 | 110030  | Moon Light Enterprises | 3,78,211.00 |
| 12 | 110025  | Earth Limited          | 2,62,617.00 |
| 13 | 110031  | Sun Way                | 4,52,903.00 |
| 14 | 110032  | Galaxy Enterprises     | 4,40,476.00 |
| 15 | 110033  | Moon Light Enterprises | 4,44,537.00 |

Figure 6.2.8 sales data

### Strategy:

You can use the feature of **Conditional formatting** highlighting the option to mark duplicates.

- 1. Select the data A2:A21
- 2. Go to Home > Conditional formatting > Highlight Cell Rules
- 3. Select Duplicate
- 4. Select the formatting colour

|    | А       | В                      | С           | D                          | E       | F           | G             | н            | 1      |  |
|----|---------|------------------------|-------------|----------------------------|---------|-------------|---------------|--------------|--------|--|
| 1  | Inv_No. | Name                   | Amount      |                            |         |             |               |              |        |  |
| 2  | 110021  | Mars & Pluto           | 4,57,064.00 | Duplicate                  | Values  |             |               | ?            | ×      |  |
| З  | 110022  | Galaxy Enterprises     | 2,69,351.00 |                            |         |             |               |              |        |  |
| 4  | 110023  | Sun Moon & Stars       | 2,46,326.00 | Format cells that contain: |         |             |               |              |        |  |
| 5  | 110024  | Venus Enterprises      | 1,27,102.00 | Duplicate                  | value   | es with Lig | ht Red Fill w | ith Dark Red | Text V |  |
| 6  | 110025  | Earth Limited          | 2,62,617.00 |                            | , value | - s with    |               |              |        |  |
| 7  | 110026  | Milky Way              | 4,94,738.00 |                            |         |             | OK            |              | ancel  |  |
| 8  | 110027  | Sun Moon & Star        | 65,968.00   |                            |         |             |               |              |        |  |
| 9  | 110028  | Sun Moon & Stars       | 2,09,022.00 |                            |         |             |               |              |        |  |
| 10 | 110029  | Venus Enterprises      | 3,77,076.00 |                            |         |             |               |              |        |  |
| 11 | 110030  | Moon Light Enterprises | 3,78,211.00 |                            |         |             |               |              |        |  |
| 12 | 110025  | Earth Limited          | 2,62,617.00 |                            |         |             |               |              |        |  |
| 13 | 110031  | Sun Way                | 4,52,903.00 |                            |         |             |               |              |        |  |
| 14 | 110032  | Galaxy Enterprises     | 4,40,476.00 |                            |         |             |               |              |        |  |
| 15 | 110033  | Moon Light Enterprises | 4,44,537.00 |                            |         |             |               |              |        |  |
| 16 | 110034  | Sun Moon & Star        | 4,81,786.00 |                            |         |             |               |              |        |  |
| 17 | 110035  | Moon Light Enterprises | 1,14,922.00 |                            |         |             |               |              |        |  |
| 18 | 110036  | Earth Limited          | 1,39,594.00 |                            |         |             |               |              |        |  |
| 19 | 110037  | Milky Way              | 1,41,129.00 |                            |         |             |               |              |        |  |
| 20 | 110038  | Sun Way                | 1,29,459.00 |                            |         |             |               |              |        |  |
| 21 | 110039  | Sun Way                | 3,26,648.00 |                            |         |             |               |              |        |  |

#### Figure 6.2.9 Duplicates

- 5. All the duplicate invoice numbers will be highlighted.
- 6. There is also an option of highlighting unique values, just select **Únique**' in the dropdown as shown in Figure

|    | Α       | В                      | С           | D         | E             | F           | G             | Н            | I      |
|----|---------|------------------------|-------------|-----------|---------------|-------------|---------------|--------------|--------|
| 1  | Inv_No. | Name                   | Amount      |           |               |             |               |              |        |
| 2  | 110021  | Mars & Pluto           | 4,57,064.00 | Duplicate | Values        |             |               | ?            | ×      |
| 3  | 110022  | Galaxy Enterprises     | 2,69,351.00 |           |               |             |               |              |        |
| 4  | 110023  | Sun Moon & Stars       | 2,46,326.00 | Format ce | lls that cont | ain:        |               |              |        |
| 5  | 110024  | Venus Enterprises      | 1,27,102.00 | Unique    | value         | es with Lig | ht Red Fill w | ith Dark Red | Text 🗸 |
| 6  | 110025  | Earth Limited          | 2,62,617.00 |           |               |             |               |              |        |
| 7  | 110026  | Milky Way              | 4,94,738.00 |           |               |             | OK            | (            | Cancel |
| 8  | 110027  | Sun Moon & Star        | 65,968.00   |           |               |             |               |              |        |
| 9  | 110028  | Sun Moon & Stars       | 2,09,022.00 |           |               |             |               |              |        |
| 10 | 110029  | Venus Enterprises      | 3,77,076.00 |           |               |             |               |              |        |
| 11 | 110030  | Moon Light Enterprises | 3,78,211.00 |           |               |             |               |              |        |
| 12 | 110025  | Earth Limited          | 2,62,617.00 |           |               |             |               |              |        |
| 13 | 110031  | Sun Way                | 4,52,903.00 |           |               |             |               |              |        |
| 14 | 110032  | Galaxy Enterprises     | 4,40,476.00 |           |               |             |               |              |        |
| 15 | 110033  | Moon Light Enterprises | 4,44,537.00 |           |               |             |               |              |        |
| 16 | 110034  | Sun Moon & Star        | 4,81,786.00 |           |               |             |               |              |        |
| 17 | 110035  | Moon Light Enterprises | 1,14,922.00 |           |               |             |               |              |        |
| 18 | 110036  | Earth Limited          | 1,39,594.00 |           |               |             |               |              |        |
| 19 | 110037  | Milky Way              | 1,41,129.00 |           |               |             |               |              |        |
| 20 | 110038  | Sun Way                | 1,29,459.00 |           |               |             |               |              |        |
| 21 | 110039  | Sun Way                | 3,26,648.00 |           |               |             |               |              |        |

#### Figure 6.2.10 Unique values

Gist: You have highlighted duplicate values using conditional formatting.

**Commands learnt:** Home > Conditional formatting > Highlight Cell Rules select duplicate values.

# 6.2.7 CREATING CONDITIONAL FORMATTING RULE

You can set up a conditional formatting rule on your own and can make a rule based on a formula also. An important thing to remember is that if the result of the formula is true Conditional formatting will give the desired format.

CASE STUDY: In a forensic investigation your principal CA Chandiwala gives you a sheet as shown in the figure below which contains some amounts relating to some customers it is suspected that some of these figures are in fact text that is why not reflected in the total amount. You are required to find which of these amounts is not a number. You are a smart auditor, is there a smart way to locate Numbers stored as text so that they are not included in the total?

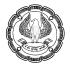

|    | Α                      | В       |
|----|------------------------|---------|
| 1  | Customer               | Amount  |
| 2  | Earth Limited          | 72769   |
| 3  | Galaxy Enterprises     | 145035  |
| 4  | Mars & Pluto           | 128536  |
| 5  | Milky Way              | 18801   |
| 6  | Moon Light Enterprises | 109736  |
| 7  | Neptune Pvt. Ltd       | 92977   |
| 8  | Sun Moon & Star        | 188217  |
| 9  | Sun Moon & Stars       | 183510  |
| 10 | Sun Way                | 139624  |
| 11 | Venus Enterprises      | 148212  |
| 12 |                        | 1098881 |

Figure 6.2.11 data to be tested for text

#### Strategy:

You can use the feature of Custom **Conditional formatting** based on a formula. You will build conditional formatting from scratch:

- 1. Select the data **B2:B11**
- 2. Go to Home > Conditional formatting > New rule

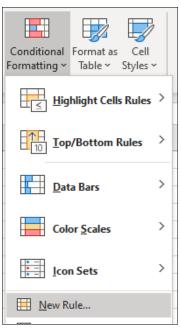

Figure 6.2.12 New Rule

- 3. A new dialog box appears,
- 4. Under 'Select a rule type' select 'Use a formula to determine which cells to format'
- 5. In '**Format values where this formula is true**' you can define a formula whose result if true the cell would be highlighted.
- 6. There is a function in excel ISTEXT(value) which examines if Value refers to text and gives results in true or false, If the value is true it means that is a text value
- 7. You will enter '=ISTEXT(B2)'

| Edit Format           | ting Rule                                          | ?              | ×   |
|-----------------------|----------------------------------------------------|----------------|-----|
| <u>S</u> elect a Rule | : Type:                                            |                |     |
| 🛏 Format a            | Il cells based on their values                     |                |     |
| 🛏 Format o            | only cells that contain                            |                |     |
| 🛏 Format o            | only top or bottom ranked values                   |                |     |
| ► Format o            | only values that are above or below average        |                |     |
| ► Format o            | only unique or duplicate values                    |                |     |
| 🛏 Use a fo            | rmula to determine which cells to format           |                |     |
| [                     | e Description:<br>lues where this formula is true: |                | _   |
| =ISTEXT(B             | 2)                                                 |                | Î   |
| Preview:              | AaBbCcYyZz                                         | <u>F</u> ormat |     |
|                       | ОК                                                 | Cano           | el. |

Figure 6.2.13 Rule-based on Formula

8. Click on Format, and you can select the Font, Border, and Fill tabs of your choice, further you can also switch between different options such as font style, pattern colour and fill effects to set up the format that works best for you. When done, click the OK button.

| Format Cells                              |      |                                                           |        |   | ?             | ×  |
|-------------------------------------------|------|-----------------------------------------------------------|--------|---|---------------|----|
| Number Font Border                        | Fill |                                                           |        |   |               |    |
| Background <u>C</u> olor:<br>No Color     |      | P <u>a</u> ttern Color:<br>Auto<br><u>P</u> attern Style: | omatic | ~ |               |    |
| F <u>i</u> ll Effects <u>M</u> ore Colors |      |                                                           |        |   |               |    |
| Sample                                    |      |                                                           |        |   |               |    |
|                                           |      |                                                           |        |   | Clea <u>r</u> |    |
|                                           |      |                                                           | OK     |   | Cano          | el |

Figure 6.2.14 Select a Format

9. The values which are text would be highlighted

|    | А                      | В       |
|----|------------------------|---------|
| 1  | Customer               | Amount  |
| 2  | Earth Limited          | 72769   |
| 3  | Galaxy Enterprises     | 145035  |
| 4  | Mars & Pluto           | 128536  |
| 5  | Milky Way              | 18801   |
| 6  | Moon Light Enterprises | 109736  |
| 7  | Neptune Pvt. Ltd       | 92977   |
| 8  | Sun Moon & Star        | 188217  |
| 9  | Sun Moon & Stars       | 183510  |
| 10 | Sun Way                | 139624  |
| 11 | Venus Enterprises      | 148212  |
| 12 |                        | 1098881 |

Figure 6.2.15 Format applied

**Gist**: You have highlighted Numbers stored as text using conditional formatting and learnt how to use formulas in conditional formatting.

Commands learnt: Home > Conditional formatting >New Rules select using "Use a formula to determine which cells to format."

# 6.2.8 MANAGE CONDITIONAL FORMATTING RULES

You can manage a rule by selecting the range of cells, click Conditional Formatting >manage Rules it will open a dialog box 'Conditional Manager Rules Manager', select the rule and click the Edit Rule button.

| Conditional Formatting Rules M      | lanager            |                 | ? X          |
|-------------------------------------|--------------------|-----------------|--------------|
| Show formatting rules for:          | rent Selection 🗸 🗸 |                 |              |
| <u>■ N</u> ew Rule <u>■ E</u> dit R | ule X Delete Rule  |                 |              |
| Rule (applied in order shown)       | Format             | Applies to      | Stop If True |
| Formula: =ISTEXT(B2)                | AaBbCcYyZz         | =\$B\$2:\$B\$12 | <b>1</b> □   |
|                                     |                    |                 |              |
|                                     |                    |                 |              |
|                                     |                    |                 |              |
|                                     |                    |                 |              |
|                                     |                    |                 |              |
|                                     |                    | OK              | Apply        |

Figure 6.2.16 Manage Conditional formatting Rules

# 6.2.9 DELETE CONDITIONAL FORMATTING RULES

You can delete a rule

Method 1: Open the Conditional Manager Rules Manager, select the rule and click the **Delete** Rule button.

Method 2: Select the range of cells, click **Conditional Formatting > Clear Rules** and choose one of the available options.

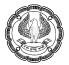

| Conditional Format as Cell<br>Formatting Table + Styles | - |      | elete Format  | Σ ~<br>₩ ~<br>& ~ | AZZ<br>Sort & F |
|---------------------------------------------------------|---|------|---------------|-------------------|-----------------|
| Hghlight Cells Rules                                    | > | C    | Cells         |                   | Editing         |
| Iop/Bottom Rules                                        | > | м    | N             | 0                 | Р               |
| Data Bars                                               | > |      |               |                   |                 |
| Color <u>S</u> cales                                    | > |      |               |                   |                 |
| Icon Sets                                               | > | -    |               |                   |                 |
| Mew Rule                                                |   |      |               |                   |                 |
| E clear Rules                                           | > | Clea | ar Rules from | <u>Selected</u> C | ells            |
| Manage <u>R</u> ules                                    |   | Clea | r Rules from  | Entire Shee       | t .             |

Figure 6.2.17 Delete a Conditional Formatting Rule

# 6.3 EXCEL CHARTS

Patterns and relationships between numbers are easier to interpret when they are displayed in visual chart form. Excel chart, sometimes also referred to as graph, is a graphical representation of numeric data where the data is represented by symbols such as Column, Pie Bar, lines, etc. Graphs in Excel give a visual feel and make it possible to understand large amounts of data or the relationship between different data subsets.

You can create a chart in Excel, based on the numeric data in a worksheet, Your data needs to be organised in rows or columns, and Microsoft Excel will automatically determine the best way to plot the data in your graph, You can of course change it later.

For a Chart

- Normally the column headings, alternately data in the first column are used in the chart legend.
- The data in the first column (or columns headings) is used as labels along the **X axis** of your chart.
- The numerical data in other columns are used to create the labels for the Y axis.

Step 1

- Select all the data you want to include in your Excel chart. Select the column headings, they will appear either in the chart legend or axis labels.
- You can select only one cell and Excel will automatically include all contiguous cells that contain data.
- If you want to create a graph based on the data in non-adjacent cells, select the first cell or a range of cells, hold down the CTRL key and select other cells or ranges.

#### Step 2

- You can add a Chart on the worksheet, go to the **Insert tab > Charts group**,
- Click on a chart type you would like to create.
- You can click the Recommended Charts button to view a gallery of pre-configured graphs that best match the selected data.

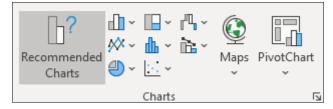

Figure 6.3.1 Insert Charts

Creating a Chart is easy.

CASE STUDY: Your principal CA Chandiwala has given you data relating to Unit wise Expenditure and Budget. It is suspected that in some Units expenditure is much beyond the Budget allocated, He wants to investigate those units. You have to make a presentation on Expenditure vs Budget so that defaulting units could be investigated.

|    | А               | В           | С         |
|----|-----------------|-------------|-----------|
| 1  | Unit            | Expenditure | Budget    |
| 2  | Brake Unit      | 10,85,191   | 12,00,000 |
| 3  | Chassis Unit    | 14,19,365   | 12,00,000 |
| 4  | Dashboard Unit  | 16,19,833   | 17,00,000 |
| 5  | Electrical Unit | 31,12,034   | 33,00,000 |
| 6  | Engine Unit     | 32,99,367   | 35,00,000 |
| 7  | Headlight Unit  | 42,72,218   | 44,00,000 |
| 8  | Paintshop Unit  | 27,33,346   | 27,00,000 |
| 9  | Seats Unit      | 47,47,303   | 43,00,000 |
| 10 | Steering Unit   | 16,68,663   | 18,00,000 |

Figure 6.3.2 Unit wise Expenditure

### Strategy:

You can achieve your objective with a Chart, which will help you visualise the expenses vis-à-vis Budget.

- 1. You can go for a plain vanilla Column chart
- 2. Select any cell in the range, go to **Insert > Chart.**
- 3. In the recommended chart, Excel shows a clustered Column chart as shown in Figure

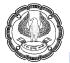

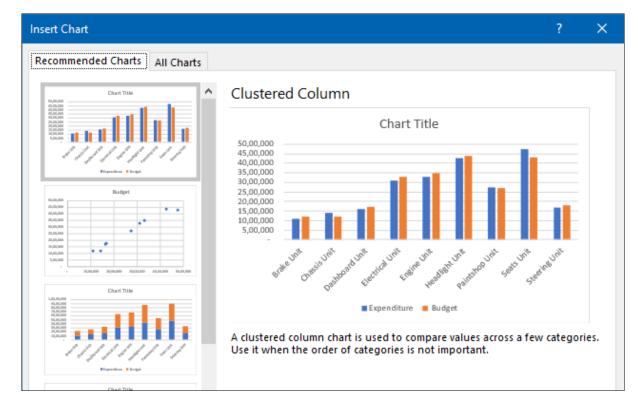

Figure 6.3.3 Insert Recommended Chart

- 4. Click on Ok.
- 5. A chart will be added as shown.

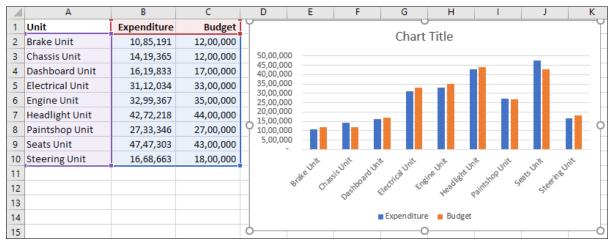

### Figure 6.3.4 Clustered Column Chart

- 6. Compared to Numbers with this visualisation it is easy to interpret data.
- 7. But still, it is difficult to comprehend.

- 8. For Data analysis it becomes easy, if each of the data points can be represented by a different chart, for this you can use Combination Charts.
- 9. You can use **Column Chart** for Budget Figures and Expenditure with **Line chart**, that way if the **Line is not intersecting Column, it is over budget**.
- 10. Go to Chart Design Tab > Change Chart type.
- 11. Change Chart Type Dialog Box appears.
- 12. Click on **Combo** as shown in Figure

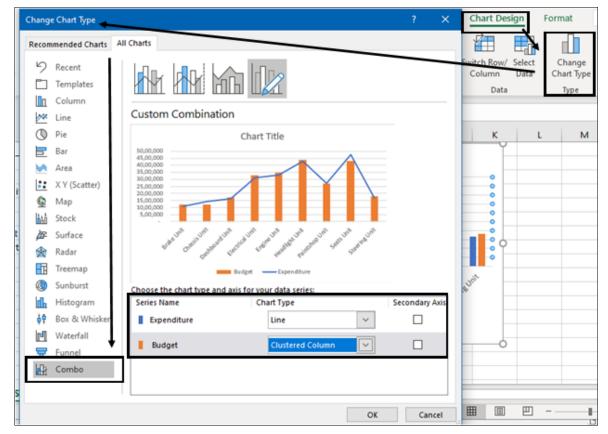

Figure 6.3.5 Chart Design-Change Chart Type-Combo

- 13. Change the Chart Type for the series Expenditure to Line with Markers. The preview appears under Custom Combination.
- 14. Click OK.

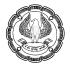

| Cł | nart 1 🔻 🗄      | $\times \checkmark f_x$ |           |                        |               | •                  |                |                   |            |                         |          |    |
|----|-----------------|-------------------------|-----------|------------------------|---------------|--------------------|----------------|-------------------|------------|-------------------------|----------|----|
|    | А               | В                       | С         | D                      | Е             | F                  | G              | Н                 | 1          |                         | J        | к  |
| 1  | Unit            | Expenditure             | Budget    | ſ                      |               |                    | cl u           |                   |            |                         |          |    |
| 2  | Brake Unit      | 10,85,191               | 12,00,000 |                        |               |                    | Chart          | Title             |            |                         |          |    |
| 3  | Chassis Unit    | 14,19,365               | 12,00,000 | 50,00,000              |               |                    |                |                   |            |                         |          |    |
| 4  | Dashboard Unit  | 16,19,833               | 17,00,000 | 45,00,000 40,00,000    |               |                    |                |                   |            | /                       |          |    |
| 5  | Electrical Unit | 31,12,034               | 33,00,000 | 35,00,000<br>30,00,000 |               |                    | _              |                   |            |                         |          |    |
| 6  | Engine Unit     | 32,99,367               | 35,00,000 | 25,00,000              |               |                    |                |                   |            | Y                       |          |    |
| 7  | Headlight Unit  | 42,72,218               | 44,00,000 | 20,00,000              |               |                    |                |                   |            |                         |          |    |
| 8  | Paintshop Unit  | 27,33,346               | 27,00,000 | Y 10,00,000            |               |                    |                |                   |            |                         |          | 9  |
| 9  | Seats Unit      | 47,47,303               | 43,00,000 | 5,00,000               |               |                    |                |                   |            |                         |          |    |
| 10 | Steering Unit   | 16,68,663               | 18,00,000 |                        |               | . dt               | 16. A          | 10                | - A.       | st-                     | ×.       | 1. |
| 11 |                 |                         |           |                        | rake Unit chi | ssis Unit hoard up | (d) ) !        | the Unit addition | N. 100     | N <sup>HE</sup> Seats U | 18       | S- |
| 12 |                 |                         |           | 8                      | Q.            | Dashboard U        | Hectrical Unit | the unit headleft | PaintshopU | 50                      | Steeling |    |
| 13 |                 |                         |           |                        |               | 0.                 | -              | 1                 | × .        |                         |          |    |
| 14 |                 |                         |           |                        |               |                    | Budget         | Exper             | diture     |                         |          |    |
| 15 |                 |                         |           | 0                      |               |                    | 0              | )                 |            |                         |          | 0  |

#### Figure 6.3.6 Combo of Column and Line

- 15. You will observe in the chart, the Budget values are in Columns and the Expenditure values are marked along the line.
- 16. The data visualization has become better as it also shows you the trend of your results.
- 17. Wherever the line is not intersecting column Expenditure has exceeded the budget and needs to be investigated.

Gist: You have created a Combo chart to analyse data for Expenditure vis-à-vis Budgets

#### Commands learnt: Insert >Charts

# 6.4 **PIVOT TABLES & CHARTS**

Excel pivot tables are a very useful and powerful feature of MS Excel. They can be used to summarize, analyze, explore, and present your data. Source data could be:

- An Excel worksheet database/list or any range that has labeled columns
- A collection of ranges to be consolidated. The ranges must contain both labeled rows and columns.
- A database file was created in an external application.

The data in a PivotTable cannot be changed as it is a summarized view of other data. Any change if needed has to be done in source data.

You often use a PivotTable report when you want to analyze related totals, especially when you have a long list of figures to sum and you want to compare several facts about each figure.

Here are some example uses of pivot tables:

• Summarizing data like finding the average sales for each region for each product from a product sales data table.

- Listing unique values in any column of a table
- Creating a pivot report with sub-totals and custom formats
- Making a dynamic pivot chart
- Filtering, sorting, drilling-down data in the reports without writing one formula or macro.
- Transposing data i.e. moving rows to columns or columns to rows. [learn more]
- Linking data sources outside excel and be able to make pivot reports out of such data.

A PivotTable report is an interactive way to quickly summarize large amounts of data. You can use a PivotTable report to analyze numerical data in detail and to answer unanticipated questions about your data. A PivotTable report is specially designed for:

- Querying large amounts of data in many user-friendly ways.
- Subtotaling and aggregating numeric data, summarizing data by categories and subcategories and creating custom calculations and formulas.
- Expanding and collapsing levels of data to focus your results and drilling down to details from the summary data for areas of interest to you.
- Moving rows to columns or columns to rows (or "pivoting") to see different summaries of the source data.
- Filtering, sorting, grouping, and conditionally formatting the most useful and interesting subset of data to enable you to focus on the information that you want.
- Presenting concise, attractive, and annotated online or printed reports.

# 6.4.1 CREATING PIVOT TABLES

Some prerequisites when creating a PivotTable

- The Excel data to be used as the source for a pivot table must be organized in rows and columns,
- Each column in the source data must contain a heading. If you try to create a pivot table from data that has blank heading cells, you see an error message.
- Each column in the source data should contain one type of data.
- Don't create multiple columns to store the same type of information.
- Each row in the source data should contain the details for one record
- The source data should not have any blank rows within it and cannot include any completely blank columns.
- You set the data up as Table.

To create a PivotTable you select a cell in an Excel table or the entire Excel table. As you start creating a pivot table, that Excel table is shown as the default source range for the pivot table. If you want to use a different table or range, you can type an Excel table name or range address in the Table/Range box.

Ø

You can create a Pivot in the same worksheet or an altogether different Worksheet.

You see the Column Headings in the upper area of the PivotTable Field Pane and at the bottom of the PivotTable Field List pane is the four areas of the pivot table:

- Report Filter,
- Column Labels,
- Row Labels, and
- Values.

You can simply drag & drop the fields into these areas, and they'll appear in the matching area of the pivot table layout on the worksheet.

CASE STUDY: As a part of the investigation your principal CA Chandiwala has given you data relating to power consumption in different units of a company for various dates as shown in Fig 6.4.1. He wants you to analyse the power consumption on Unit wise & Week day wise.

|    | Α          | В            | С     | D   |
|----|------------|--------------|-------|-----|
| 1  | Date       | Unit         | Power | Day |
| 2  | 01-01-2019 | Brake        | 0.872 | Tue |
| 3  | 01-01-2019 | Chassis      | 0.656 | Tue |
| 4  | 01-01-2019 | Dashboard    | 2.354 | Tue |
| 5  | 01-01-2019 | Electrical   | 0.396 | Tue |
| 6  | 01-01-2019 | Engine       | 2.304 | Tue |
| 7  | 01-01-2019 | Headlight    | 0.830 | Tue |
| 8  | 01-01-2019 | Paintshop    | 0.388 | Tue |
| 9  | 01-01-2019 | Seats        | 4.248 | Tue |
| 10 | 01-01-2019 | Steering     | 0.340 | Tue |
| 11 | 01-01-2019 | Suspension   | 1.404 | Tue |
| 12 | 01-01-2019 | Transmission | 0.800 | Tue |

Figure 6.4.1 Datewise data

#### Strategy:

You can achieve your objective with a pivot table; you can create summary tables just by choosing the columns you want to compare.

And once you've built your summary, you don't need to stick with it—instead, you can Spin the Data ie pivot it to have a Multi Dimensional View of data

You can even drill-down into the details, apply filter criteria, and apply advanced subtotaling calculations, etc.

1. Before creating a PivotTable, you must ensure that you have headings in the first row of your data in this case headers are already there. You will **select the data** range from which you want to make the pivot table.

2. Go to Insert ribbon and click on Pivot table option as shown in Fig 6.4.2

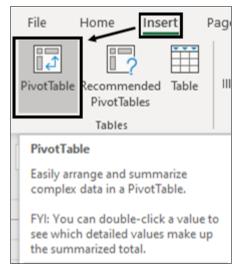

Figure 6.4.2 Pivot table on Insert Ribbon

3. Select the **target cell** where you want to place the pivot table if you want pivot table in the same worksheet but you could also select **pivot table to be placed in a new worksheet** by choosing the "New worksheet" option in **Create PivotTable** Dialog Box shown in Fig6.4.3

| Create PivotTable                    |                                 | ?      | ×    |
|--------------------------------------|---------------------------------|--------|------|
| Choose the data that y               | ou want to analyze              |        |      |
| Select a table or ratio              | inge                            |        |      |
| <u>T</u> able/Range:                 | Table_Power                     |        | Ť    |
| O Use an external da                 | ta source                       |        |      |
| Choose Conr                          | nection                         |        |      |
| Connection na<br>O Use this workbool |                                 |        |      |
| Choose where you war                 | t the PivotTable report to be p | placed |      |
| New Worksheet                        | ·                               |        |      |
| <u>Existing Workshee</u>             | t                               |        |      |
| Location:                            |                                 |        | Ť    |
| Choose whether you w                 | ant to analyze multiple tables  |        |      |
| Add this data to th                  | ne Data <u>M</u> odel           |        |      |
|                                      | OK                              | Car    | ncel |

Figure 6.4.3 Create PivotTable Dialog Box

4. The **pivot report User Interface** is very intuitive and sandbox-like. To make a powerful analysis, all you have to do is **drag and drop fields** into the pivot table grid area.

Fill in the PivotTable Field List by dragging PivotTable headings, or fields, into the boxes, or zones. These zones are:

- **Row Labels:** Fields dragged here are listed on the left side of the table in the order in which they are added to the box, *In your case, you select "Unit"*
- **Column Labels:** Fields dragged here have their values listed across the top row of the PivotTable, *in your case you select "Day"*
- Values Fields: dragged here are summarized mathematically in the table, *In your case, you select "Power"*
- **Report Filter:** These fields use filtering to limit which data the pivot table displays. For fields dragged to the Report Filter area, you can easily pick any subset of the field values so that the PivotTable shows calculations based only on that subset.
- 5. You can also control this by using the "**Pivot table Field List**". What you see is as shown in Fig.6.4.4

|                            |            |       | 1.24 | A            | В               | С       | D       | E       | F       | G       | н       | E E        |
|----------------------------|------------|-------|------|--------------|-----------------|---------|---------|---------|---------|---------|---------|------------|
| PivotTable Fiel            | ds 🔹       | ×     | 1    |              |                 |         |         |         |         | 1       |         |            |
| Choose fields to add to re | port:      | <∂> - | 2    |              |                 |         |         |         |         |         |         |            |
|                            |            | ~     | 3    |              | Column Labels 💌 |         |         | -       | 22      |         |         |            |
| Search                     |            | 0     | 4    | Row Labels   |                 | Tue     | Wed     | Thu     | Fri     | Sat     | Sun     | Grand Tota |
|                            |            |       | 5    | Brake        | 16.374          | 19.684  | 17.634  | 16.14   | 31.757  | 31.892  | 17.496  | 150.97     |
| 🗌 Date                     |            |       | 1    | Chassis      | 57.879          | 54.004  | 42.232  | 60.888  | 83.026  | 88.8    | 62.699  | 449.52     |
| 🗹 Unit                     |            |       | 17   | Dashboard /  | 65.272          | 70.001  | 72.392  | 70.059  | 37.047  | 33.223  | 68.818  | 416.81     |
| Power                      |            |       | 8    | Electrical   | 17.548          | 18.059  | 18.876  | 16.302  | 32.563  | 34.425  | 16.545  | 154.31     |
| 🗹 Day                      |            | /     | 9    | Engine       | 76.497          | 77.754  | 79.312  | 74.285  | 80.316  | 81.798  | 74.997  | 544.95     |
| More Tables                |            | /     | 10   | Headlight    | 28.046          | 29.594  | 29.432  | 41.133  | 45.325  | 30.407  | 28.719  | 232.65     |
|                            |            |       | 11   | Baintshop    | 16.649          | 18.955  | 19.135  | 16.118  | 34.302  | 34.235  | 17.254  | 156.64     |
|                            | /          |       | 12   | Seats        | 78.263          | 74.724  | 79.966  | 80.24   | 82.413  | 88.813  | 82.651  | 567.0      |
| Drag fields between arg    | s below:   | 80    | 13   | Steering     | 18.552          | 16.861  | 17.44   | 17.296  | 25.654  | 26.934  | 17.576  | 140.31     |
| -                          |            |       | 14   | Suspension   | 23.758          | 24.217  | 25.701  | 21.281  | 38.361  | 40.163  | 24.977  | 198.45     |
| T Filters                  | Columns    |       | 15   | Transmission | 23.405          | 25.091  | 23.237  | 23.279  | 39.665  | 38.191  | 22.799  | 195.66     |
|                            | )ay        | *     | 16   | Windshields  | 26.073          | 26.822  | 26.458  | 30.494  | 29.849  | 31.436  | 25.296  | 196.42     |
|                            |            | -     | 17   | Grand Total  | 448.316         | 455.766 | 451.815 | 467.515 | 560.278 | 560.317 | 459.827 | 3403.83    |
| <u> </u>                   |            | -     | 18   |              |                 |         |         |         |         |         |         |            |
| ≡ Rows Σ                   | Values     |       | 19   |              |                 |         |         |         |         |         |         |            |
| Unit * S                   | ium of Pow | er 👻  | 20   |              |                 |         |         |         |         |         |         |            |
|                            |            |       | 21   |              |                 |         |         |         |         |         |         |            |
|                            |            |       | 22   |              |                 |         |         |         |         |         |         |            |

#### Figure 6.4.4 Pivot Table created showing Unitwise Daywise Power consumption

Excel generates the pivot table, updating it dynamically as you add, rearrange, or remove columns.

- You can **dock** the PivotTable Field List to either side of the Excel window and horizontally **resize** it.
- You can also **undock** the PivotTable Field List and can resize it both vertically and horizontally.
- To see the PivotTable Field List, make sure that you click anywhere in the PivotTable.
- After closing the PivotTable Field List, you can display it again by **Right-click on the PivotTable**, and then click **Show Field List**. You can also click Field List on the Ribbon.as shown in Fig 6.4.5

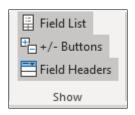

Figure 6.4.5 Show field list

Gist: You have created a PivotTable out of power consumption Data

### Commands learnt: Insert > PivotTables

**Food for thought**: It is immaterial whether you group by column or rows, but what is sensible is to make the data readable. It makes more sense to make the field with Long names as rows which improves readability.

#### SWAPPING ROWS AND COLUMNS

#### PIVOT TABLES ARE CALLED PIVOT TABLES BECAUSE YOU CAN EASILY PIVOT FIELDS FROM A ROW TO A COLUMN AND VICE VERSA TO CREATE A DIFFERENT LAYOUT.

One key feature of PivotTables is flexibility. You can move fields, recalculate, summarise in different ways, innumerable times.

# 6.4.2 GROUPING FIELDS- CREATING MONTHLY REPORTS

Pivot gives you the facility to Group & subgroup fields up to any Level.by adding to Rows or Columns.

Further, you can **hide or show** different groups. This feature lets you see detailed information for just the part of the table that you're interested in while hiding the rest.

CASE STUDY: In the previous Case study, after you submit your results to your principal CA Chandiwala showing Unitwise and Daywise Power consumption, your principal wants to know the monthlyunitwise power consumption.

#### Strategy:

In a PivotTable, you can Drag "Unit", "Day" to **Rows** in that order as shown in Fig.6.4.6. to group the data by "Unit" and then "Day"

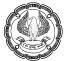

|                                          |                   | 10.52 | Δ         | В                             |    | A          | В            |
|------------------------------------------|-------------------|-------|-----------|-------------------------------|----|------------|--------------|
| PivotTable                               | Fields * X        | 3     |           | Sum of Power                  | 3  | Row Labels | Sum of Power |
| PIVOLIADIE                               | rielus            | 4     | Brake     | 150.977                       | 4  | Brake      | 150.977      |
| Channe fields to ad                      | ld to report: 🔞 🔻 | 5     | Mon       | 16.374                        | 5  | Chassis    | 449.528      |
| Choose fields to ad                      |                   | 6     | Tue       | 19.684                        | 6  | Dashboard  | 416.812      |
| C                                        | 0                 | 7     | Wed       | 17.634                        | 7  | Mon        | 65.272       |
| Search                                   | <u>م</u>          | 8     | Thu       | 16.14                         | 8  | Tue        | 70.001       |
|                                          |                   | 9     | Fri       | 31.757                        | 9  | Wed        | 72.392       |
| Date Date                                |                   | 10    | Sat       | 31.892                        | 10 | Thu        | 70.059       |
| ✓ Unit                                   |                   | 11    | Sun       | 17.496                        | 11 | Fri        | 37.047       |
| ✓ Power                                  |                   | 12    | Chassis   | 449.528                       | 12 | Sat        | 33.223       |
| ✓ Day                                    |                   | 12    |           | a native second second second | 13 | Sun        | 68.818       |
|                                          |                   |       | Mon       | 57.879                        | 14 | Electrical | 154.318      |
| More Tables                              |                   | 14    | Tue       | 54.004                        | 15 | Mon        | 17.548       |
|                                          |                   | 15    | Wed       | 42.232                        | 16 | Tue        | 18.059       |
|                                          |                   | 16    | Thu       | 60.888                        | 17 | Wed        | 18.876       |
| Dana Galida hataraa                      | a second second   | 17    | Fri       | 83.026                        | 18 | Thu        | 16.302       |
| Drag fields betwee                       | n areas below:    | 18    | Sat       | 88.8                          | 19 | Fri        | 32,563       |
| T Filters                                | Columns           | 19    | Sun       | 62.699                        | 20 | Sat        | 34,425       |
| I Filters                                | III Columns       | 20    | Dashboard | 416.812                       | 21 | Sun        | 16.545       |
|                                          |                   | 21    | Mon       | 65.272                        | 22 |            | 544.959      |
|                                          |                   | 22    | Tue       | 70.001                        |    | Clignic    | 511.555      |
|                                          | -                 | 23    | Wed       | 72.392                        |    |            |              |
| TRows                                    | $\Sigma$ Values   | 24    | Thu       | 70.059                        |    |            |              |
| 1000 C C C C C C C C C C C C C C C C C C |                   | 25    | Fri       | 37.047                        |    |            |              |
| Unit 🔻                                   | Sum of Power 🔻    | 26    | Sat       | 33.223                        |    |            |              |
| Day 👻                                    |                   | 27    | Sun       | 68.818                        |    |            |              |
|                                          |                   |       |           | 454 340                       |    |            |              |

### Figure 6.4.6 Grouping

You can **Expand/ Collapse** grouped Fields since the ability to expand and collapse (hide) fields is a great advantage in PivotTables. In Fig.6.4.6you see minus (-) signs by each "Unit", group. **Clicking the minus sign** collapses a field and changes the sign to a plus (+) sign. Clicking the plus sign expands the field as shown in Fig.6.4.6.

By clicking the (-) sign by in any cell in column A, the Unitwise, Day wise sales are contracted to one row and months are hidden, by clicking + sign detailed view comes back.

#### Alternate strategy;

You click on any cell in the Row label column which you want to expand or collapse

To Expand all your categories: Select PivotTable tools from Ribbon go to Options> Active field> Expand entire Field.

To Collapse all your categories: Select PivotTable tools from Ribbon go to Options> Active field> Collapse entire Field.

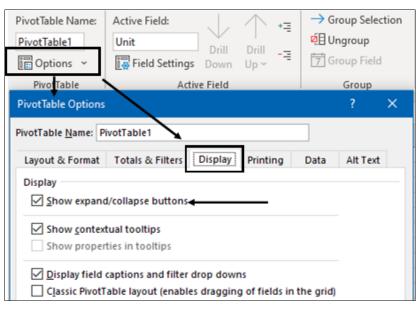

#### Figure 6.4.7 PivotTable Options

By simply dragging "Unit " to column& "Date" to rows Layout is changed as follows

|                    |                     | A                 | в             | с       | D         | E          | F      | G         | н         | 1.1   | J        | К          | L            | м           | N           |
|--------------------|---------------------|-------------------|---------------|---------|-----------|------------|--------|-----------|-----------|-------|----------|------------|--------------|-------------|-------------|
| <b>PivotTable</b>  | Fields 👻 🗙          | 3 Sum of Power Co | lumn Labels 💌 |         |           |            |        |           |           |       |          |            |              |             |             |
|                    |                     | 4 Row Labels T Br | ake           | Chassis | Dashboard | Electrical | Engine | Headlight | Paintshop | Seats | Steering | Suspension | Transmission | Windshields | Grand Total |
| Choose fields to a | dd to report: 🛛 🐼 🔻 | 5 01-01-2019      | 0.872         | 0.656   | 2.354     | 0.396      | 2.304  | 0.83      | 0.388     | 4.248 | 0.34     | 1.404      | 0.8          | 1.2         | 15.79       |
|                    |                     | 6 02-01-2019      | 0.348         | 0.712   | 2.756     | 0.896      | 2.256  | 0.91      | 0.712     | 4.14  | 0.472    | 1.368      | 0.69         | 0.9         | 16.10       |
| Search             | Q                   | 7 03-01-2019      | 0.324         | 2.624   | 3.068     | 0.472      | 2.112  | 2.02      | 0.888     | 1.8   | 0.88     | 0.712      | 1.16         | 0.816       | 16.87       |
|                    |                     | 8 04-01-2019      | 0.612         | 3.492   | 0.51      | 1.89       | 1.696  | 2.1       | 0.51      | 1.944 | 0.612    | 0.84       | 1.856        | 1.26        | 17.32       |
| ✓ Date             |                     | 9 05-01-2019      | 1.44          | 2.99    | 2.052     | 0.624      | 1.36   | 0.972     | 2.106     | 4.068 | 0.54     | 1.692      | 1.176        | 1.2         | 20.2        |
| ✓ Unit             |                     | 10 06-01-2019     | 0.364         | 0.808   | 3.12      | 0.468      | 2.472  | 1.11      | 0.856     | 2.16  | 0.936    | 0.504      | 0.486        | 0.68        | 13.96       |
| Power              |                     | 11 07-01-2019     | 0.416         | 0.912   | 2.596     | 0.84       | 2.604  | 0.84      | 0.8       | 3.42  | 0.672    | 0.552      | 0.89         | 0.672       | 15.21       |
| _                  |                     | 12 08-01-2019     | 0.728         | 2.56    | 2.808     | 0.332      | 2.548  | 0.81      | 0.728     | 1.512 | 0.34     | 1.428      | 1.1          | 0.94        | 15.83       |
| Day                |                     | 13 09-01-2019     | 0.4           | 0.952   | 2.496     | 0.424      | 2.408  | 1.05      | 0.848     | 2.106 | 0.792    | 0.708      | 0.54         | 1.03        | 13.75       |
| More Tables        |                     | 14 10-01-2019     | 0.848         | 3.392   | 2.398     | 0.392      | 2.472  | 0.91      | 0.356     | 2.142 | 0.424    | 0.708      | 0.72         | 1.12        | 15.88       |
|                    |                     | 15 11-01-2019     | 1.44          | 3.456   | 1.854     | 1.926      | 4.032  | 1.32      | 0.48      | 2.016 | 1.08     | 1.53       | 1.404        | 0.944       | 21.48       |
|                    |                     | 16 12-01-2019     | 1.824         | 3.132   | 0.504     | 1.674      | 4.176  | 1.128     | 0.606     | 4.248 | 0.558    | 1.104      | 1.456        | 1.152       | 21.56       |
|                    |                     | 17 13-01-2019     | 0.408         | 3.584   | 2.2       | 0.38       | 3.248  | 1.19      | 0.656     | 1.836 | 0.784    | 1.368      | 0.546        | 0.99        | 17.1        |
| Drag fields betwe  | en areas below:     | 18 14-01-2019     | 0.672         | 3.264   | 2.112     | 0.368      | 2.52   | 0.92      | 0.328     | 3.276 | 0.824    | 0.588      | 1.08         | 0.648       | 16.         |
|                    |                     | 19 15-01-2019     | 0.404         | 0.912   | 2.574     | 0.784      | 2.256  | 1.12      | 0.712     | 1.656 | 0.648    | 0.534      | 0.83         | 0.704       | 13.13       |
| Filters            | III Columns         | 20 16-01-2019     | 0.776         | 0.704   | 2.73      | 0.816      | 2.808  | 1.09      | 0.388     | 2.07  | 0.344    | 1.092      | 0.672        | 0.86        | 14.3        |
|                    | Unit 👻              | 21 17-01-2019     | 0.356         | 3.328   | 2.886     | 0.64       | 3.052  | 0.96      | 0.872     | 1.494 | 0.728    | 0.672      | 0.546        | 0.688       | 16.22       |
|                    |                     | 22 18-01-2019     | 1.312         | 2.782   | 0.606     | 0.492      | 1.776  | 1.2       | 1.512     | 2.664 | 0.708    | 0.712      | 1.068        | 0.952       | 15.78       |
|                    |                     | 23 19-01-2019     | 0.684         | 3.384   | 0.522     | 2.034      | 1.888  | 1.008     | 0.564     | 2.88  | 0.57     | 2.142      | 0.972        | 1.224       | 17.87       |
| Rows               | $\Sigma$ Values     | 24 20-01-2019     | 0.376         | 0.96    | 2.548     | 0.476      | 3.052  | 0.93      | 0.808     | 2.016 | 0.872    | 0.636      | 0.86         | 0.776       | 14.3        |
|                    |                     | 25 21-01-2019     | 0.88          | 3.232   | 2.508     | 0.648      | 2.912  | 0.89      | 0.696     | 2.106 | 0.808    | 0.576      | 1.09         | 1.06        | 17.40       |
| Date               | Sum of Power        | 26 22-01-2019     | 0.712         | 0.824   | 2.288     | 0.332      | 2.208  | 1.17      | 0.896     | 3.564 | 0.376    | 0.57       | 0.85         | 0.8         | 14.5        |
|                    |                     | 27 23-01-2019     | 0.808         | 3.296   | 2.6       | 0.372      | 2.832  | 0.87      | 0.384     | 1.854 | 0.648    | 0.636      | 0.95         | 1.07        | 16.3        |
|                    |                     | 20 24 01 2010     | 0.034         | 0.000   | 0.170     | 0.004      | 2.164  |           | 0.444     | 4 313 | 0.00     |            | 1.10         | 0 704       | 17.00       |

Figure 6.4.8 Datewise, Unitwise power consumption

You have just swapped Unit in rows to Columns

PivotTables gives you Excellent Data summarization & analytical capability

You can group & subgroup fields in a PivotTable.

- 1. You can group headings in a PivotTable.
- 2. In the above Case Study let's say you want to group *Dates to months* to have a monthly grouping of Power consumption.
  - a. Select the column to want to group,

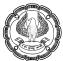

- b. Right-click the selection, and then go to Group
- c. **Grouping** Dialog Box will appear as shown in Fig 6.4.9

| 02-01-71           | 4.0            |                          |                       |               |        |
|--------------------|----------------|--------------------------|-----------------------|---------------|--------|
| 03-01-:            |                | <u>С</u> ору             | Grouping              | ?             | ×      |
| 04-01-1            | 0+<br>0+       | <u>F</u> ormat Cells     | Auto                  |               |        |
| 06-01-:            | ß              | <u>R</u> efresh          | ✓ <u>Starting at:</u> | 01-01-2019    |        |
| 08-01-:            |                | Sort >                   | ✓ Ending at:          | 01-01-2020    |        |
| 09-01-1<br>10-01-1 |                | Filter >                 | <u>By</u><br>Seconds  |               |        |
| 11-01-1<br>12-01-1 | ~              | Su <u>b</u> total "Date" | Minutes               |               | ^      |
| 13-01-:<br>14-01-: |                | Expand/Collapse >        | Days<br>Months        |               |        |
| 15-01-<br>16-01-   | ēΞ             | <u>G</u> roup            | Quarters<br>Years     |               | ~      |
| 17-01-:            | Q.             | <u>U</u> ngroup          | Nu                    | mber of days: | 1      |
| 18-01-1<br>19-01-1 |                | Move >                   |                       | ОК            | Cancel |
| 20-01-1<br>21-01-1 | ×              | Remo <u>v</u> e "Date"   |                       |               |        |
| 22-01-:            | 1 <del>4</del> | Field Settings           |                       |               |        |
| 23-01-1<br>24-01-1 |                | PivotTable Options       |                       |               |        |
| 25-01-1            |                | Hide Fiel <u>d</u> List  |                       |               |        |

### Figure 6.4.9 Grouping Options

3. Alternatively, you can go to **PivotTable Analyse>Group>Group selection** as shown in Fig.6.4.10

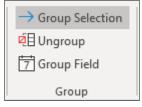

Figure 6.4.10 Grouping in Ribbon

- 4. In the **Grouping** dialog box, select one or more options from the '**By**' list.
- 5. Select **Months**, You have the option of selecting Days, Quarter, Years too.
- 6. To limit the dates that are grouped, you can set a **Start and End date**, by typing the dates in the 'Startinat' and 'Ending at' boxes

7. Click **OK** to close the dialog box and you have a neat monthly report.

| Sum of Power | Column Labels 🔻 |         |           |            |         |           |           | 1       | 1        |            |              | 1           | 1           |
|--------------|-----------------|---------|-----------|------------|---------|-----------|-----------|---------|----------|------------|--------------|-------------|-------------|
|              |                 | Chassis | Dashboard | Electrical | Engine  | Headlight | Paintshop | Seats   | Steering | Suspension | Transmission | Windshields | Grand Total |
| Jan          | 21.604          | 62.608  | 65.032    | 25.028     | 82.728  | 34.228    | 23.384    | 78.666  | 20.394   | 27.726     | 30.706       | 29.454      | 501.558     |
| Feb          | 13.726          | 38.625  | 34.651    | 13.21      | 46.842  | 19.59     | 13.683    | 43.957  | 12.931   | 16.505     | 14.562       | 16.535      | 284.817     |
| Mar          | 10.405          | 30.967  | 24.813    | 9.555      | 31.868  | 13.573    | 10.066    | 33.063  | 8.459    | 13.048     | 12.068       | 12.237      | 210.122     |
| Apr          | 3.478           | 10.139  | 9.054     | 3.612      | 11.651  | 5.152     | 3.977     | 14.366  | 3.186    | 3.969      | 4.548        | 4.461       | 77.593      |
| May          | 8.526           | 24.083  | 24.903    | 10.073     | 32.214  | 13.54     | 9.241     | 36.559  | 8.689    | 12.602     | 12.967       | 11.832      | 205.229     |
| Jun          | 18.571          | 58.208  | 56.754    | 21.134     | 75.566  | 31.136    | 23.36     | 74.541  | 19       | 28.056     | 25.883       | 25.862      | 458.071     |
| Jul          | 26.843          | 84.242  | 78.963    | 27.46      | 102.537 | 42.838    | 25.856    | 115.771 | 25.001   | 34.267     | 35.852       | 36.259      | 635.889     |
| Aug          | 14.744          | 42.049  | 36.468    | 14.082     | 49.573  | 21.675    | 12.86     | 50.048  | 11.57    | 19.508     | 18.154       | 18.335      | 309.066     |
| Sep          | 7.674           | 23.152  | 19.808    | 7.38       | 27.532  | 11.905    | 8.263     | 28.574  | 8.187    | 9.596      | 9.692        | 10.479      | 172.242     |
| Oct          | 7.285           | 19.092  | 18.396    | 7.157      | 22.981  | 10.683    | 7.857     | 24.549  | 6.445    | 10.637     | 8.906        | 8.858       | 152.846     |
| Nov          | 5.169           | 18.237  | 14.637    | 4.131      | 17.935  | 7.93      | 5.285     | 19.47   | 5.093    | 6.635      | 6.837        | 6.23        | 117.589     |
| Dec          | 12.952          | 38.126  | 33.333    | 11.496     | 43.532  | 20.406    | 12.816    | 47.506  | 11.358   | 15.909     | 15.492       | 15.886      | 278.812     |
| Grand Total  | 150.977         | 449.528 | 416.812   | 154.318    | 544.959 | 232.656   | 156.648   | 567.07  | 140.313  | 198.458    | 195.667      | 196.428     | 3403.834    |

#### Figure 6.4.11 Monthwise grouping of dates

Gist: You have learnt to Group by Dates in PivotTables

Commands learnt: PivotTables- Grouping Dialog Box

Food for thought Grouping is available for time or numbers also.

#### DRILL – DOWN PIVOTS

Whenever you want to see the values behind a pivot field just double click on it.

If you click any value in a pivot table, Excel adds a new worksheet. In this worksheet, it copies the records that were used to calculate the pivot table cell in question, and nothing else.

# CASE STUDY: Your principal CA Chandiwala, on receiving the report in the previous case study sees that consumption of power for April for Brake is less compared to other months & Units, He wants you to find details of the underlying data so that he can look for the reason if any.

#### Strategy:

You want to get the data behind power consumption in April relating to Unit "Brakes",

When you double click on cell B8 ie Power Consumption in Apr of "Brake", you get the data relating to Brake in a new worksheet as shown in Fig.6.4.12.

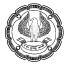

|    | А        |    | В     |   | С     |    | D   |   |  |
|----|----------|----|-------|---|-------|----|-----|---|--|
| 1  | Date     | •  | Unit  | • | Power | -  | Day | - |  |
| 2  | 30-04-20 | 19 | Brake |   | 0.    | 11 | Tue |   |  |
| 3  | 29-04-20 | 19 | Brake |   | 0.1   | 32 | Mon |   |  |
| 4  | 28-04-20 | 19 | Brake |   | 0.0   | 58 | Sun |   |  |
| 5  | 27-04-20 | 19 | Brake |   | 0.2   | 28 | Sat |   |  |
| 6  | 26-04-20 | 19 | Brake |   | 0.2   | 21 | Fri |   |  |
| 7  | 25-04-20 | 19 | Brake |   | 0.0   | 49 | Thu |   |  |
| 8  | 24-04-20 | 19 | Brake |   | 0.1   | 08 | Wed |   |  |
| 9  | 23-04-20 | 19 | Brake |   | 0.    | 05 | Tue |   |  |
| 10 | 22-04-20 | 19 | Brake |   | 0.0   | 71 | Mon |   |  |
| 11 | 21-04-20 | 19 | Brake |   | 0.1   | 26 | Sun |   |  |
| 12 | 20-04-20 | 19 | Brake |   | 0.1   | 97 | Sat |   |  |
| 13 | 19-04-20 | 19 | Brake |   | 0.2   | 78 | Fri |   |  |
| 14 | 18-04-20 | 19 | Brake |   | 0.1   | 04 | Thu |   |  |
| 15 | 17-04-20 | 19 | Brake |   | 0.1   | 42 | Wed |   |  |
| 16 | 16-04-20 | 19 | Brake |   | 0.0   | 96 | Tue |   |  |
| 17 | 15-04-20 | 19 | Brake | _ | 0.0   | 57 | Mon |   |  |

Figure 6.4.12 Detailed power consumption

Gist: You have learnt to Drill Down in PivotTables

Commands learnt: PivotTables- Drill down

#### LAYOUT AND FORMAT

Formatting a PivotTable is a breeze and as easy as formatting any list or table in Excel. In order to format a PivotTable, you simply need to click on any cell in the Pivot table and go to **PivotTable Design**, and Ribbon with lots of layout and formatting options is displayed as shown in Fig.6.4.13.

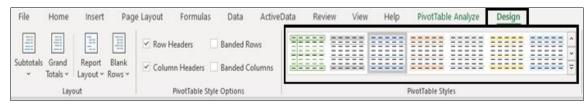

Figure 6.4.13 PivotTable Design

The Design tab on the PivotTable Tools contextual tab is divided into three groups:

- Layout group that enables you to add subtotals and grand totals to the pivot table and modify its basic layout
- PivotTable Style Options group that enables you to refine the pivot table style you select for the table using the PivotTable Styles gallery to the immediate right
- PivotTable Styles group that contains the gallery of styles you can apply to the active pivot table by clicking the desired style thumbnail.

# 6.4.3 PIVOTCHARTS

Excel makes it easy to visually summarize PivotTables by using Pivot Charts.

A pivot chart paints a picture of the data in a pivot table and can make the data easier to understand. Instead of a table full of numbers, a pivot chart can use columns, bars, or pie charts to illustrate the numbers

Making a pivot chart from a pivot table is very simple. Just click on the pivot chart icon from the **PivotTable Analyse** ribbon area and follow the wizard.

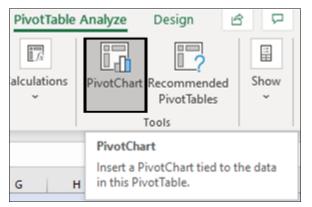

Figure 6.4.14 Pivot Charts

You get an **Insert Chart** Dialog box with various options of different Chart styles, you can select any and click OK

#### A Pivot Chart is inserted

#### CASE STUDY: In the previous case study CA. Chandiwala wants to gain a visual Summary of the data.

#### Strategy:

You can use the Pivot Chart Features of PivotTables.

1. Go to **PivotTable Analyse Tools> Pivot Chart** and a charting dialog box open as below from which you can select the type of chart you want.

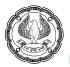

| Insert Chart                    |                                                                                                    | ? | × |
|---------------------------------|----------------------------------------------------------------------------------------------------|---|---|
| All Charts                      |                                                                                                    |   |   |
| り Recent<br>Templates<br>Column |                                                                                                    |   |   |
| 🚧 Line                          | Line                                                                                                    |   |   |
| D Pie                           | 143                                                                                                    |   |   |
| Bar                             | 120 - Chandi<br>120 - To tablarard<br>Intercold                                                                                                    |   |   |
| 📉 Area                          | an and a second second |   |   |
| SC X Y (Scatter)                | 42 — hutship<br>— isnit                                                                                                    |   |   |
| 😰 Map                           | 22                                                                                                    |   |   |
| hh Stock                        | Jan Feb Var Apr May Jan Jul Ang Sep Ott Non Dec                                                                                                    |   |   |
| ha c c                          |                                                                                                    |   |   |

#### Figure 6.4.15 Insert Chart Dialog Box

2. In this case, you select a line chart and a chart appears as shown in Fig.6.4.16:

|          |       | А        | В               | C       | U         | E                     | F                     | G         | н         |         | J        | ĸ          | L            | M           | N           |
|----------|-------|----------|-----------------|---------|-----------|-----------------------|-----------------------|-----------|-----------|---------|----------|------------|--------------|-------------|-------------|
| 3        | Sum o | of Power | Column Labels 💌 |         |           |                       |                       |           |           |         |          |            |              |             |             |
| 4        | Row L | Labels 💌 | Brake           | Chassis | Dashboard | Electrical            | Engine                | Headlight | Paintshop | Seats   | Steering | Suspension | Transmission | Windshields | Grand Total |
| 5        | Jan   |          | 21.604          | 62.608  | 65.032    | 25.028                | 82.728                |           |           | 78.666  | 20.394   |            | 30.706       | 29.454      | 501.558     |
|          | Feb   |          | 13.726          | 38.625  | 34.651    | 13.21                 | 46.842                | 19.59     | 13.683    | 43.957  | 12.931   | 16.505     | 14.562       | 16.535      | 284.817     |
| 7        | Mar   |          | 10.405          | 30.967  | 24.813    | 9.555                 | 31.868                | 13.573    | 10.066    | 33.063  | 8.459    | 13.048     | 12.068       | 12.237      | 210.122     |
| 8        | Apr   |          | 3.478           | 10.139  | 9.054     | 3.612                 | 11.651                | 5.152     | 3.977     | 14.366  | 3.186    | 3.969      | 4.548        | 4.461       | 77.593      |
|          | May   |          | 8.526           | 24.083  | 24.903    | 10.073                | 32.214                | 13.54     | 9.241     | 36.559  | 8.689    | 12.602     | 12.967       | 11.832      | 205.229     |
|          | Jun   |          | 18.571          | 58.208  | 56.754    | 21.134                | 75.566                |           |           |         | 19       |            |              | 25.862      | 458.071     |
| 11       |       |          | 26.843          | 84.242  | 78.963    |                       | 102.537               | 42.838    |           | 115.771 | 25.001   |            | 35.852       |             | 635.889     |
| 12       | Aug   |          | 14.744          | 42.049  | 36.468    | 14.082                | 49.573                |           | 12.86     | 50.048  | 11.57    |            | 18.154       | 18.335      | 309.066     |
|          | Sep   |          | 7.674           | 23.152  | 19.808    | 7.38                  | 27.532                | 11.905    | 8.263     | 28.574  | 8.187    | 9.596      | 9.692        | 10.479      | 172.242     |
|          | Oct   |          | 7.285           | 19.092  | 18.396    | 7.157                 | 22.981                | 10.683    |           | 24.549  | 6.445    | 10.637     | 8.906        | 8.858       | 152.846     |
|          | Nov   |          | 5.169           | 18.237  | 14.637    | 4.131                 | 17.935                |           |           | 19.47   | 5.093    |            | 6.837        | 6.23        | 117.589     |
|          | Dec   |          | 12.952          | 38.126  | 33.333    | 11.496                | 43.532                |           |           | 47.506  | 11.358   |            | 15.492       |             | 278.812     |
|          | Grand | l Total  | 150.977         | 449.528 | 416.812   | 154.318               | 544.959               | 232.656   | 156.648   | 567.07  | 140.313  | 198.458    | 195.667      | 196.428     | 3403.834    |
| 18       | Sum   | of Power |                 |         |           |                       |                       |           |           |         |          |            |              |             |             |
| 19       | 140   |          |                 |         |           |                       |                       |           |           |         |          |            |              |             |             |
| 20       | 120   |          |                 |         |           |                       |                       |           |           |         |          | Unit       | -            |             |             |
| 21       |       |          |                 |         |           |                       | $\boldsymbol{\wedge}$ |           |           |         |          | _          | Brake        |             |             |
| 22       | 100   |          |                 |         |           |                       |                       |           |           |         |          |            | -Ch assis    |             |             |
| 23       | 80    |          |                 |         |           |                       |                       |           |           |         |          |            | =Dashboard   |             |             |
| 24<br>25 | 60    |          |                 |         |           |                       |                       |           |           |         |          |            |              |             |             |
| 25<br>26 |       |          |                 |         |           |                       |                       |           |           |         |          | ,          | Electrical   |             |             |
| 20<br>27 | 40    |          |                 |         |           |                       | $\sim$                |           |           |         |          |            | Engine       |             |             |
| 27       | 20    |          |                 |         |           | and the second second |                       |           |           |         |          |            | Headlight    |             |             |
| 20<br>29 | 0     |          |                 | -       |           |                       |                       |           |           |         |          |            | Paintshop    |             |             |
| 29<br>30 | -     | Jan      | Feb Mar         | Apr     | May       | Jun                   | lut                   | Aug       | Sep (     | Det 1   | Vov      | Dec        |              |             |             |
| 31       | D     | *        |                 |         |           |                       |                       |           |           |         |          |            |              |             |             |
| 21       | -     |          |                 |         |           |                       |                       |           |           |         |          |            |              |             |             |

#### Figure 6.4.16 Chart Inserted

The command buttons on the Power Chart Analyse, Design, and Format tabs attached to the Pivot Chart contextual tab make it easy to further format and customize your pivot chart.

- You can use the **Pivot Chart Analyse tab** analysis of the PivotTable.
- You can use the **Design tab** buttons to select a new **chart style** for your pivot chart or even a brand new chart type.

- Ø
- You can use the Format tab buttons to refine the look of any graphics, you have added to the chart as well as select a new background color for your chart.

Through these, you can manage the various aspects of Pivot Chart

Gist: You have Created PivotChart based on Sales in Pivot Tables

**Commands learnt**: PivotTables- Pivot Chart

**Food for Thought:** If you close the PivotTable Field List, you can display it again. Right-click the PivotTable, and then click Show Field List.

**Food for Thought:** If you don't see the fields that you want to use in the PivotTable Field List, refresh the PivotTable or PivotChart report to display any new fields.

# 6.4.4 MODIFYING PIVOT DATA

On the Analyze tab, in the Data group, click Change Data Source, and then click Change Data Source.

The Change PivotTable Data Source dialog box is displayed.

| Help Piv                | votTable Analyze                            |
|-------------------------|---------------------------------------------|
| Change Data<br>Source ~ | Clear ~<br>IR Select ~<br>IR Move PivotTabl |
| Chan                    | ge <u>D</u> ata Source                      |
| C <u>o</u> nn           | ection Properties                           |

Figure 6.4.17 Change data source

To change the data source of a PivotTable to a different Excel table or a cell range, click Select a table or range, and then enter the first cell in the Table/Range text box, and click OK

# 6.4.5 FILTERING, SORTING, AND MULTIPLE REPORTS

When you create a new pivot table, you notice that Excel automatically adds drop-down buttons to the Report Filter field as well as the labels for the column and row fields. These drop-down buttons, called filter buttons, enable you to filter all but certain entries in any of these fields, and in the case of the column and row fields, to sort their entries in the table.

By sorting and filtering the data in a pivot table, you can focus on areas that need the most attention. With these pivot table tools, you can go from the big picture, comparing all aspects of your business, to the small details, homing in on problems for closer analysis.

To show details, add a field to the Row Labels or Column Labels area. To limit the data, add a field to the Report Filter area, and filter the data.

When you add a field to the Column Labels or Row Labels area of the pivot table, the labels are usually sorted alphabetically in ascending order. For some fields, you may prefer the labels in descending order. You can sort the labels in your pivot table to see labels in descending or ascending order depending on your selection.

Sorting could be from:

- Smallest to Largest
- Largest to Smallest

You can use conditional formatting to colour cells in a pivot table and add data bars to illustrate the amounts. You can also add icons, such as red, yellow, and green traffic lights to indicate progress or decline or to indicate good or poor results. With conditional formatting, you can color only the values that fall within a specific date range or those that are above or below a certain level.

#### **Filtering data**

When you create a Pivot table filter buttons are added to the Report Filter field(s). By selecting a particular option on the dropdown lists attached to one of these filter buttons, only the summary data for that subset displays in the PivotTable.

For Example in the pivot table created in the case study, you can filter the data based on months by clicking the months filter as shown in Fig.6.4.20 If you select "Feb" than only the data relating to Feb would be displayed.

|     |                           |                     |            |          |   | P       | <u>۱</u> |    |  |
|-----|---------------------------|---------------------|------------|----------|---|---------|----------|----|--|
| ole | e Fi                      | ields               | *          | ×        | 3 | Sum of  |          | er |  |
| to  | AI                        |                     |            |          | 4 | Row Lat | bels     | -  |  |
|     | z↓                        | Sort Old            | est to N   | ewest    |   |         |          |    |  |
| 1   | Z ↓ Sort Newest to Oldest |                     |            |          |   |         |          |    |  |
| ł   |                           | <u>M</u> ore So     | rt Optio   | ns       |   |         |          |    |  |
| l   | $\mathbb{N}$              | <u>C</u> lear Filt  | ter From   | n "Date" |   |         |          |    |  |
|     | [                         | <u>)</u> ate Filter | s          |          |   |         |          | >  |  |
| l   | 7                         | <u>/</u> alue Filte | ers        |          |   |         |          | >  |  |
|     |                           | Search              |            |          |   |         | \$       | С  |  |
|     |                           | <b>⊘ (Se</b>        | elect All) | )        |   |         | -        | •  |  |
| t   |                           | ···· 🗹 <0           | 1-01-20    | 19       |   |         |          |    |  |
|     |                           | 🗹 Jan               |            |          |   |         |          |    |  |
|     |                           | 🗹 Fel               | -          |          |   |         |          |    |  |
| L   |                           | 🗹 Ma                |            |          |   |         |          |    |  |
| L   |                           | 🗹 Ap                |            |          |   |         |          |    |  |
|     |                           | <b>√</b> Ma         | -          |          |   |         |          |    |  |
|     |                           | ✔ Jur<br>✔ Jul      |            |          |   |         |          |    |  |
|     |                           | - Jui               |            |          |   |         | ~        | 1  |  |
|     |                           |                     |            | OK       |   | Cano    | el:      |    |  |
|     |                           |                     |            |          |   |         |          |    |  |

Figure 6.4.18 Filter Options

# **Report Filter**

After you have summarized your data by creating an Excel Pivot Table, you can focus on specific portions of the data by using Report Filters.

You can add a Report Filter

In the PivotTable Field list, click on the field that you want to use as a Report Filter.

Drag the field into the Filters box, as shown in the screenshot below.

| <ul> <li>✓ Date</li> <li>✓ Unit</li> <li>✓ Power</li> <li>✓ Day</li> <li>More Tables</li> </ul> |                                      |
|-------------------------------------------------------------------------------------------------|--------------------------------------|
| Drag fields between a                                                                           | III Columns                          |
| Day                                                                                             | Unit ▼<br>Σ Values<br>Sum of Power ▼ |

Figure 6.4.19 Report Filters

# GENERATING MULTIPLE REPORTS

You can quickly create multiple pivot table reports with the Show Report Filter Pages feature.

Click inside your Pivot Table and in the menu ribbon under Pivot Table Analyse choose the **Options** tab and then select the **Options** drop-down and choose Show Report Filter Pages.

Each of your Filter items will have their unique Pivot Table in a separate Sheet with their Values and transactional metrics.

| File                          | Home            | Insert                 | Pa       |  |  |  |  |  |  |
|-------------------------------|-----------------|------------------------|----------|--|--|--|--|--|--|
| PivotTabl                     | e Name:         | Active Field:          |          |  |  |  |  |  |  |
| PivotTab                      | le1             | Sum of Powe            | er       |  |  |  |  |  |  |
| 💽 Optio                       | ons ~           | 📳 Field Settings       |          |  |  |  |  |  |  |
| ie 0                          | p <u>t</u> ions |                        |          |  |  |  |  |  |  |
| 🗐 Sł                          | now Repor       | t Filter <u>P</u> ages |          |  |  |  |  |  |  |
| <u>G</u> enerate GetPivotData |                 |                        |          |  |  |  |  |  |  |
| 1 Day                         | (.              | AII)                   | <b>T</b> |  |  |  |  |  |  |
| 2                             |                 |                        |          |  |  |  |  |  |  |

Figure 6.4.20Generate Multiple Report

CASE STUDY: In the previous case study CA Chandiwala wants you to do a WeekDaywise, Monthwise, and also unit wise Power Consumption and He also wants the report of each unit on a separate Excel sheet. You are a smart auditor how will you proceed smartly?

#### Strategy:

You can use **Report Filter** options for the same

- 1. Create a PivotTable by taking "Date" to Rows, "Day" to Columns & "Power" to Values
- 2. **Group** Date By Months
- 3. Drag Unit to Filter as shown in Figure

| PivotTable Fields 🔹              | X 1<br>2 Unit         | (AII)  |         |         |         |         |         |         |             |
|----------------------------------|-----------------------|--------|---------|---------|---------|---------|---------|---------|-------------|
| Choose fields to add to report:  | Search                | 2      |         |         |         |         |         |         |             |
| Search                           | (All)                 | ^      | Tue     | Wed     | Thu     | Fri     | Sat     | Sun     | Grand Total |
|                                  | Brake                 |        | 72.842  | 73.644  | 80.414  | 75.398  | 76.546  | 58.85   | 501.558     |
| ✓ Date                           | Chassis               |        | 33.6    | 38.055  | 40.613  | 50.525  | 46.296  | 38.513  | 284.817     |
| ✓ Unit                           | - Dashboard           |        | 22.948  | 27.878  | 26.535  | 39.169  | 39.388  | 30.041  | 210.122     |
| ✓ Power                          | Electrical            |        | 11.825  | 9.237   | 9.913   | 12.688  | 12.585  | 9.534   | 77.593      |
|                                  | Engine                |        | 26.986  | 30.85   | 30.25   | 40.228  | 29.098  | 24.029  | 205.229     |
| ✓ Day                            | - Headlight           |        | 57.354  | 55.258  | 54.143  | 71.842  | 93.019  | 71.01   | 458.071     |
|                                  | - Paintshop           |        | 89.262  | 89.983  | 83.385  | 99.732  | 93.157  | 84.076  | 635.889     |
| Drag fields between areas below: | Seats                 | ~      | 37.81   | 34.831  | 48.634  | 55.298  | 57.925  | 37.123  | 309.066     |
|                                  |                       | •      | 21.416  | 22.823  | 19.22   | 26.895  | 27.254  | 30.041  | 172.242     |
| ▼ Vilters III Columns            | Select Multiple Items |        | 23.581  | 23.123  | 23.605  | 24.548  | 22.174  | 18.573  | 152.846     |
| Unit 🔻 Day                       | · ·                   |        | 15.61   | 13.522  | 15.805  | 21.651  | 21.633  | 13.875  | 117.589     |
|                                  | OK                    | Cancel | 42.532  | 32.611  | 34.998  | 42.304  | 41.242  | 44.162  | 278.812     |
|                                  |                       |        | 455.766 | 451.815 | 467.515 | 560.278 | 560.317 | 459.827 | 3403.834    |
| $\equiv$ Rows $\Sigma$ Values    | 19                    |        |         |         |         |         |         |         |             |
|                                  | 20                    |        |         |         |         |         |         |         |             |
| Date    Sum of Power             | 21                    |        |         |         |         |         |         |         |             |
|                                  | 22                    |        |         |         |         |         |         |         |             |

Figure 6.4.21 Filter by Unit

4. You click on Brake and data corresponding to Brake Unit is displayed

| Unit        |          | Brake         | <b>T</b> , | 1      |        |       |        |        |        |             |
|-------------|----------|---------------|------------|--------|--------|-------|--------|--------|--------|-------------|
| Unit        | _        | Brake         | Ψ          |        |        |       |        |        |        |             |
| Sum of Powe | _        | Column Labels | -          |        |        |       |        |        | _      |             |
| Row Labels  | <b>Y</b> | Mon           | _          | Tue    | Wed    | Thu   | Fri    | Sat    | Sun    | Grand Total |
| Jan         |          | 2.            | 888        | 3.184  | 2.772  | 2.748 | 3.844  | 4.62   | 1.548  | 21.604      |
| Feb         |          | 1.            | 303        | 1.272  | 1.428  | 1.574 | 3.462  | 3.161  | 1.526  | 13.726      |
| Mar         |          | 0.            | 623        | 0.815  | 0.696  | 0.755 | 2.711  | 3.405  | 1.4    | 10.405      |
| Apr         |          | 0.            | 525        | 0.409  | 0.358  | 0.335 | 0.693  | 0.73   | 0.428  | 3.478       |
| May         |          | 1.            | 223        | 1.093  | 1.121  | 0.96  | 1.472  | 1.728  | 0.929  | 8.526       |
| Jun         |          | 1.            | 988        | 2.571  | 2.159  | 1.343 | 2.664  | 5.048  | 2.798  | 18.571      |
| Jul         |          | 2.            | 458        | 4.398  | 3.552  | 3.009 | 5.873  | 4.232  | 3.321  | 26.843      |
| Aug         |          | 1.            | 649        | 1.704  | 2.025  | 1.724 | 2.908  | 3.164  | 1.57   | 14.744      |
| Sep         |          | 1.            | 019        | 0.856  | 0.781  | 0.902 | 2.29   | 0.801  | 1.025  | 7.674       |
| Oct         |          | 0.            | 591        | 0.883  | 0.863  | 1.037 | 1.707  | 1.29   | 0.914  | 7.285       |
| Nov         |          | 0.            | 714        | 0.588  | 0.451  | 0.623 | 0.959  | 1.179  | 0.655  | 5.169       |
| Dec         |          | 1.            | 393        | 1.911  | 1.428  | 1.13  | 3.174  | 2.534  | 1.382  | 12.952      |
| Grand Total |          | 16.           | 374        | 19.684 | 17.634 | 16.14 | 31.757 | 31.892 | 17.496 | 150.977     |

# Figure 6.4.22 Filtered Data of Brake Unit

- 5. To generate **multiple pivot table reports** for each of the Units.
- 6. Under PivotTable Analyse choose the **Options** tab.
- 7. select the Options drop-down and choose **Show Report Filter Pages**.

| PivotTable Name: | Active Field:          |
|------------------|------------------------|
| PivotTable1      | Unit                   |
| Dptions 👻        | 📳 Field Settings       |
| Coptions         |                        |
| E Show Repor     | t Filter <u>P</u> ages |

Figure 6.4.23Show Report Filter pages Option

8. Show Report Filter Pages Dialog box will appear select Unit as shown in Fig 6.4.24

| Show Report Filter Pages         | ?  | ×        |
|----------------------------------|----|----------|
| Show all report filter pages of: |    |          |
| Unit                             |    | <u>^</u> |
|                                  |    |          |
|                                  |    |          |
|                                  |    | ~        |
| ОК                               | Ca | ncel     |

Figure 6.4.24 Show Report Filter Dialog Box

1)

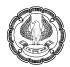

9. Each of your Filter itemsie Unit will have their unique Pivot Table in multiple separate Sheet with their Values and transactional metrics as shown in Figure 6.4.25

|    | Α            | В             | С                 | D         | E      | F      | G        | Н      | 1           |   |
|----|--------------|---------------|-------------------|-----------|--------|--------|----------|--------|-------------|---|
| 1  | Unit         | Chassis 🔒     | Τ.                |           |        |        |          |        |             |   |
| 2  |              |               |                   |           |        |        |          |        |             |   |
| 3  | Sum of Power | Column Labels | [EN]              |           |        |        |          |        |             |   |
| 4  | Row Labels 💌 | Mon /         | Tye               | Wed       | Thu    | Fri    | Sat      | Sun    | Grand Total |   |
| 5  | Jan          | / \$          | .12 \ 5.778       | 6.48      | 10.832 | 12.61  | 12.574   | 6.216  | 62.608      |   |
| 6  | Feb          | 6.2           | 226 <b>1</b> .934 | 4,934     | 6.211  | 6.495  | 7.478    | 5.347  | 38.625      |   |
| 7  | Mar          | 2.6           | 397 \ 3.075       | 4.15      | 4.739  | 5.863  | 7.44     | 2.803  | 30.967      |   |
| 8  | Apr          | / 1           | .32 \1.332        | 1,119     | 1.338  | 2.062  | 2.069    | 0.899  | 10.139      |   |
| 9  | May          | 2.1           | 154 \2.33         | 2.375     | 3.488  | 5.728  | 4.603    | 3.405  | 24.083      |   |
| 10 | Jun          | 6.            | 724 8,597         | 2.988     | 7.589  | 9.758  | 12.838   | 9.714  | 58.208      |   |
| 11 | Jul          | / 12          | 97 10.809         | 10,003    | 10.109 | 13,512 | 14.34    | 12.499 | 84.242      |   |
| 12 | Aug          | / 5.0         | 79 5.021          | 2.011     | 7.014  | 8.72X  | 9.574    | 4.623  | 42.049      |   |
| 13 | Sep          | / 1.9         | 85 2.993          | 3.198     | 1.061  | 4.134  | 4.169    | 5.612  | 23.152      |   |
| 14 | Oct          | 2.0           | 57 2.736          | 1.906     | 2.693  | 3.849  | 3.563    | 2:288  | 19.092      |   |
| 15 | Nov          | 2.4           | 28 1.969          | 1.242     | 2.858  | 3.985  | 3.669    | 2.086  | 18.237      |   |
| 16 | Dec          | 5.9           | 19 7.432          | 1.826     | 2,956  | 6.303  | 6.483    | 7.207  | 38.126      |   |
| 17 | Grand Total  | 57.8          | 379 54.004        | 42.232    | 60.888 | 83.026 | 88.8     | 62.699 | 449.528     |   |
|    | < → C        | hassis Dashi  | board E           | lectrical | Engir  | ne H   | eadlight | Pain   | tshop Seat  | s |

Figure 6.4.25 Reports on Multiple Separate sheets

Gist: You have Created Report Filters and Multiple reports based on data in PivotTables

Commands learnt: PivotTables- Report Filter, Options

# 6.4.6 CALCULATIONS AND CALCULATED FIELD

Apart from sum PivotTable gives you the following options for summarisation

- Count
- Average
- Max
- Min
- Product
- Count Numbers
- StdDev
- StdDevp
- Var
- Varp

Apart from summarization also PivotTable gives you various options for showing the values where you can show surface Values as a

- % of Grand Total
- % of Column Total
- % of Row Total
- % Of
- % of Parent Row Total
- % of Parent Column Total
- % of Parent Total
- Difference From
- % Difference From
- Running Total in
- % Running Total in
- Rank Smallest to Largest
- Rank Largest to Smallest
- Index

Pivot has many calculation options available in PivotTables based on **Calculated Fields** 

- 1. Click on any cell in pivot table
- 2. Go to PivotTable Analyse>Calculations> "Fields, Items & Sets" > "Calculated Field"

| PivotTable                 | Analyze                    | Design                          | ß |
|----------------------------|----------------------------|---------------------------------|---|
| Calculations               | PivotChar                  | rt Recomme<br>PivotTal<br>Tools |   |
| Fields, Items,<br>& Sets ~ | OLAP <b>Rel</b><br>Tools ~ | ationships                      | к |
| Calcul                     | ated <u>F</u> ield         |                                 |   |
| Calcul                     | ated <u>I</u> tem          |                                 |   |
| <u>S</u> olve (            | Order                      |                                 |   |
| List Fo                    | rmulas                     |                                 |   |

Figure 6.4.26 calculated Field in PivotTable

CASE STUDY: In the above case study, CA. Chandiwala wants to know the average Unit wisePower Consumption rather than Total Power Consumption, he also wants the power Consumption of each Unit as % of total power consumption. He has also obtained corresponding power consumption in the previous year and wants you to find the increase in power consumption in % terms.

|    | Α      | В            | С          | D          |  |  |
|----|--------|--------------|------------|------------|--|--|
| 1  | Date 💌 | Unit 💌       | Power CY 💌 | Power PY 💌 |  |  |
| 2  | 01-Jan | Brake        | 0.872      | 0.802      |  |  |
| 3  | 01-Jan | Chassis      | 0.656      | 0.604      |  |  |
| 4  | 01-Jan | Dashboard    | 2.354      | 2.095      |  |  |
| 5  | 01-Jan | Electrical   | 0.396      | 0.348      |  |  |
| 6  | 01-Jan | Engine       | 2.304      | 2.028      |  |  |
| 7  | 01-Jan | Headlight    | 0.830      | 0.739      |  |  |
| 8  | 01-Jan | Paintshop    | 0.388      | 0.345      |  |  |
| 9  | 01-Jan | Seats        | 4.248      | 3.866      |  |  |
| 10 | 01-Jan | Steering     | 0.340      | 0.306      |  |  |
| 11 | 01-Jan | Suspension   | 1.404      | 1.264      |  |  |
| 12 | 01-Jan | Transmission | 0.800      | 0.736      |  |  |
| 13 | 01-Jan | Windshields  | 1.200      | 1.056      |  |  |
| 14 | 02-Jan | Brake        | 0.348      | 0.306      |  |  |
| 15 | 02-Jan | Chassis      | 0.712      | 0.634      |  |  |

Figure 6.4.27Data with previous year power consumption

#### Strategy:

Apart from Sum, Many other summarizing options are available in Pivots

- 10. Create a PivotTable by taking "Unit" to **Rows**& "Power CY" to **Values**
- 11. By default, excel summarizes pivot data by "**sum**" or "**count**" depending on the data type.
- 12. But you can change it.
- 13. **Right-click** on pivot table **values**
- 14. Select "Summarize Values By" and select the "Average" option as shown in Fig.6.4.28.

| Choose fields to add | to report:      | 3  | Row Labels 🔻 Su | m of Power C | В        | I ≡ 💁 - 🗛 - ⊞ - %        | -00 5    | 3       |
|----------------------|-----------------|----|-----------------|--------------|----------|--------------------------|----------|---------|
| Search               | P               | 4  | Brake           | 150.977      | 1        |                          |          |         |
|                      | ~               | 5  | Chassis         | 449.52       | 0        | Сору                     |          |         |
| Date                 |                 | 6  | Dashboard       | 416.81       | 0+<br>8+ | Format Cells             |          |         |
| ✓ Unit               |                 | 7  | Electrical      | 154.31       | -        |                          |          |         |
| Power CY             |                 | 8  | Engine          | 544.95       |          | Number Forma <u>t</u>    |          |         |
| Power PY             |                 | 9  | Headlight       | 232.65       | P        |                          |          |         |
| More Tables          |                 | 10 | Paintshop       | 156.64       |          | 1                        | -        |         |
|                      |                 | 11 | Seats           | 567.07       |          | Sort >                   |          |         |
|                      |                 | 12 | 2 Steering      |              | X        | Remove "Sum of Power CY" |          |         |
| Drag fields between  | areas below:    | 13 | Suspension      | 198.45       | 146      | -                        |          | 10.25   |
|                      |                 | 14 | Transmission    | 195.66       |          | Summarize Values By      | · ~      | Sum     |
| T Filters            | III Columns     | 15 | Windshields     | 196.42       |          | Show Values As           | J        | Count   |
|                      |                 | 16 | Grand Total     | 3403.83      |          | 20 M2400                 | <b>`</b> | 0.00    |
|                      |                 | 17 |                 | 1            | +=       | Show Details             |          | Average |
|                      |                 | 18 | Righ            | t Click      | 12       | Value Field Settings     |          | Max     |
| E Rows               | $\Sigma$ Values | 19 |                 |              | 12.11    |                          |          | Min     |
| Unit 👻               | Sum of Power *  | 20 |                 |              |          | PivotTable Options       |          | tailt.  |
|                      |                 | 21 |                 |              |          | Hide Field List          |          | Product |

Figure 6.4.28 Summarise by "Average"

Some other options are Max, Min, Product etc.

Ø

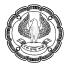

| _  |              |                     |
|----|--------------|---------------------|
| 3  | Row Labels 🔻 | Average of Power CY |
| 4  | Brake        | 0.414               |
| 5  | Chassis      | 1.232               |
| 6  | Dashboard    | 1.142               |
| 7  | Electrical   | 0.423               |
| 8  | Engine       | 1.493               |
| 9  | Headlight    | 0.637               |
| 10 | Paintshop    | 0.429               |
| 11 | Seats        | 1.554               |
| 12 | Steering     | 0.384               |
| 13 | Suspension   | 0.544               |
| 14 | Transmission | 0.536               |
| 15 | Windshields  | 0.538               |
| 16 | Grand Total  | 0.777               |
|    |              |                     |

#### Figure 6.4.29 Unitwise average power consumption

- 15. You drag "Power CY" to Values once more and in the second Column "Summarise values by" Sum
- 16. Right-click on any pivot table value in Value By sum Column select "Show values as"
- 17. Under "Show value as" Select "% of Column Total"

| 3  | Row Labels 💌 A | verage of Power CY | Sum of Pov | В         | $I \equiv \bigtriangleup \cdot \underbar{A} \cdot \amalg \cdot 5\%$ |     | No Calculation           |
|----|----------------|--------------------|------------|-----------|---------------------------------------------------------------------|-----|--------------------------|
| 4  | Brake          | 0.414              | 1          | 50.97     | 77                                                                  | 1.1 | Ho concorono             |
| 5  | Chassis        | 1.232              | 4          | []        | Copy                                                                |     | % of <u>G</u> rand Total |
| 6  | Dashboard      | 1.142              | 2          | (±-)      | Format Cells                                                        |     | % of Column Total        |
| 7  | Electrical     | 0.423              | 1          | <u>e-</u> | ronnat Celis                                                        | 4   | -                        |
| 8  | Engine         | 1.493              | 5          |           | Number Format                                                       | 1   | % of <u>Row Total</u>    |
| 9  | Headlight      | 0.637              | 2          | D         | Refresh                                                             | 1   | % <u>O</u> f             |
| 10 | Paintshop      | 0.429              | 1          | LB        | Venesii                                                             | A   | % of Parent Row Total    |
| 11 | Seats          | 1.554              |            |           | Sort                                                                |     | To or Farence Now Total  |
| 12 | Steering       | 0.384              | 1          | ×         | Remove "Sum of Power CV"                                            |     | % of Parent Column Total |
| 13 | Suspension     | 0.544              | 1          | ^         | Kemove Sum of Power CV                                              |     | % of Parent Total        |
| 14 | Transmission   | 0.536              | 1          |           | Summarize Values By                                                 |     | 0.11                     |
| 15 | Windshields    | 0.538              | 1          |           | Show Values As                                                      |     | Difference From          |
| 16 | Grand Total    | 0.777              | 34         |           | SHOW YEIGES AS                                                      |     | % Difference From        |
| 17 |                |                    |            | +Ξ        | Show Details                                                        |     | Running Total In         |
| 18 |                |                    |            | _         |                                                                     | -   | Total Inter              |

# Figure 6.4.30Show values as % of Column Total

There are numerous other options to choose from as discussed above.

| 3  | Row Labels 💌 | Average of Power CY | Sum of Power CY |
|----|--------------|---------------------|-----------------|
| 4  | Brake        | 0.414               | 4.44%           |
| 5  | Chassis      | 1.232               | 13.21%          |
| 6  | Dashboard    | 1.142               | 12.25%          |
| 7  | Electrical   | 0.423               | 4.53%           |
| 8  | Engine       | 1.493               | 16.01%          |
| 9  | Headlight    | 0.637               | 6.84%           |
| 10 | Paintshop    | 0.429               | 4.60%           |
| 11 | Seats        | 1.554               | 16.66%          |
| 12 | Steering     | 0.384               | 4.12%           |
| 13 | Suspension   | 0.544               | 5.83%           |
| 14 | Transmission | 0.536               | 5.75%           |
| 15 | Windshields  | 0.538               | 5.77%           |
| 16 | Grand Total  | 0.777               | 100.00%         |

# Figure 6.4.31% power Consumption

18. Go to PivotTable Analyse> Calculations > "Fields, Items & Sets" > "Calculated Field"

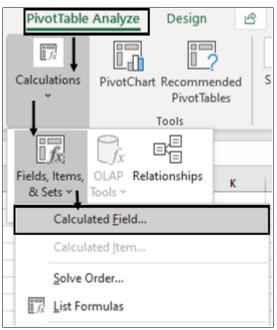

#### Figure 6.4.32 calculated Field

Define a new calculated Field by giving a Name "Percent Increase" and Specifying the formula which is
 "Power CY'/"Power PY"%

| Insert Cal           | culated Field           | ?           | × |
|----------------------|-------------------------|-------------|---|
| <u>N</u> ame:        | Percent Increase        | <u>A</u> dd | ] |
| For <u>m</u> ula:    | ='Power CY'/'Power PY'% | Delete      |   |
| <u>F</u> ields:      |                         |             |   |
| Date<br>Unit         | ^                       |             |   |
| Power CY<br>Power PY |                         |             |   |
|                      |                         |             |   |
|                      | Insert Field            |             |   |
|                      |                         | Class       |   |
|                      | OK                      | Close       |   |

#### Figure 6.4.33 Insert calculated Field Dialog Box

20. You now get one more column in which you see Power consumption as a percentage of corresponding power consumption in the previous year.

| 3  | Row Labels 💌 | Average of Power CY | Sum of Power CY | Sum of Percent Increase |
|----|--------------|---------------------|-----------------|-------------------------|
| 4  | Brake        | 0.414               | 4.44%           | 111.158                 |
| 5  | Chassis      | 1.232               | 13.21%          | 110.795                 |
| 6  | Dashboard    | 1.142               | 12.25%          | 111.198                 |
| 7  | Electrical   | 0.423               | 4.53%           | 111.160                 |
| 8  | Engine       | 1.493               | 16.01%          | 110.976                 |
| 9  | Headlight    | 0.637               | 6.84%           | 111.263                 |
| 10 | Paintshop    | 0.429               | 4.60%           | 111.170                 |
| 11 | Seats        | 1.554               | 16.66%          | 111.264                 |
| 12 | Steering     | 0.384               | 4.12%           | 111.094                 |
| 13 | Suspension   | 0.544               | 5.83%           | 111.185                 |
| 14 | Transmission | 0.536               | 5.75%           | 111.148                 |
| 15 | Windshields  | 0.538               | 5.77%           | 111.000                 |
| 16 | Grand Total  | 0.777               | 100.00%         | 111.100                 |

#### Figure 6.4.34 Percent Increase in power Consumption

**Gist**: You have learnt to show the values by different parameters as percentages etc in PivotTables **Commands learnt**: PivotTables- Summarise by, Show Values As calculated fields

# 6.4.7 CONSOLIDATE MULTIPLE SHEETS IN PIVOTTABLE

You can consolidate data from different sources to combine data into one report. As an example, if you have a PivotTable of Sales figures for each Quarter, you can use a data consolidation to roll up these figures into an Annual report.

You can use the Multiple consolidation ranges option in PivotTable as follows

- 1. Click a blank cell in the workbook.
- 2. Use Short cut **Alt+D+P to** create PivotTable
- 3. Pivot table and Pivot Chart wizard will Appear
- 4. On the Step 1 page of the wizard, click Multiple consolidation ranges and then click Next.
- 5. On Step 2a page of the wizard, click **Create a Single Page Field for me**, and then click Next.
- 6. On Step 2b page of the wizard, do the following:
- 7. Go back to the workbook and select the cell range, and
- 8. then back on the PivotTable and PivotChart Wizard, click Add.
- 9. Repeat for other ranges
- 10. Click Next.
- 11. Click Finish and all the ranges are consolidated and Pivot created.

CASE STUDY: Your Principal CA Chandiwala gives you a workbook containing four sheets for each quarter sales, he wants you to consolidate in a single sheet and create a Pivot based on the same.

|   | А                                     | В            | С  | D  |
|---|---------------------------------------|--------------|----|----|
| 1 | DATE                                  | AMOUNT       |    |    |
| 2 | 24-04-2019                            | 45,460.00    |    |    |
| 3 | 29-05-2019                            | 81,068.00    |    |    |
| 4 | 05-06-2019                            | 7,493.00     |    |    |
| 5 | 06-06-2019                            | 43,877.00    |    |    |
| 6 | 09-06-2019                            | 24,659.00    |    |    |
| 7 | 29-06-2019                            | 22,906.00    |    |    |
| 8 | 30-06-2019                            | 8,954.00     |    |    |
| • |                                       | 1            |    |    |
|   | • • • • • • • • • • • • • • • • • • • | <b>Q1</b> Q2 | Q3 | Q4 |

Figure 6.4.35 Quarterwise sales

#### Strategy:

You can use the Multiple consolidation ranges option in PivotTable to consolidate quarterwise sales

1. Click a blank cell in the workbook.

- 2. Use Short cut **Alt+D+P to** create PivotTable
- 3. Pivot table and Pivot Chart wizard will Appear as shown in Figure

| PivotTable and PivotChart Wizard - Step 1 of 3 ? |                                                                                                    |                                                          |                    |     |  |
|--------------------------------------------------|----------------------------------------------------------------------------------------------------|----------------------------------------------------------|--------------------|-----|--|
|                                                  | Where is the data that yo<br><u>M</u> icrosoft Excel list o<br><u>External data source</u><br><u>Multiple consolidatio</u><br>Another PivotTable r<br>What kind of report do yo<br>Pivot <u>T</u> able<br>PivotCha <u>r</u> t report (wi | r database<br>on ranges<br>report or Piv<br>ou want to o | otChart<br>create? | -   |  |
| Cance                                            | I < Back <u>I</u>                                                                                                    | <u>N</u> ext >                                           | <u>F</u> ini       | ish |  |

Figure 6.4.36 Pivot table and Pivot Chart wizard

4. On Step 1 page of the wizard, click Multiple consolidation ranges, And in What Kind of Report... select Pivot table and then click Next.

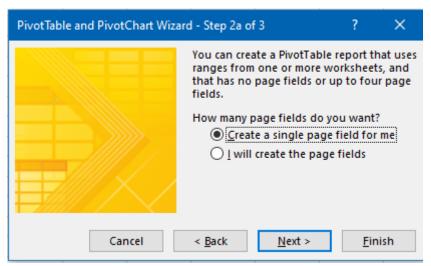

Figure 6.4.37 Step 2a of Wizard

5. On Step 2a page of the wizard, click **Create a Single Page Field for me**, and then click Next.

|     | А          | В            | PivotTable and PivotChart Wizard - Step 2b ? 🗙               |
|-----|------------|--------------|--------------------------------------------------------------|
| 1   | DATE       | AMOUNT       | Where are the worksheet ranges that you want to consolidate? |
| 2   | 24-04-2019 | 45,460.00    |                                                              |
| 3   | 29-05-2019 | 81,068.00    | Range:<br>'Q1'!SAS1:SBS8                                     |
| 4   | 05-06-2019 | 7,493.00     |                                                              |
| 5   | 06-06-2019 | 43,877.00    | <u>A</u> dd <u>D</u> elete Bro <u>w</u> se                   |
| 6   | 09-06-2019 | 24,659.00    | A <u>l</u> l ranges:                                         |
| 7   | 29-06-2019 | 22,906.00    | 'Q1'!\$A\$1:\$B\$8                                           |
| 8   | 30-06-2019 | 8,954.00     |                                                              |
| 9   |            |              |                                                              |
| 10  |            |              |                                                              |
| 11  |            |              | v                                                            |
| 12  |            |              |                                                              |
| 13  |            |              | Cancel < <u>B</u> ack <u>N</u> ext > <u>F</u> inish          |
| 4.4 |            |              |                                                              |
|     | 4          | <b>Q1</b> Q2 | Q3 Q4 + : •                                                  |

Figure 6.4.38 Step 2b Of Wizard- Select Ranges

- 6. On Step 2b page of the wizard, do the following:
- 7. Go back to the workbook and select the cell range, and
- 8. then back on the PivotTable and PivotChart Wizard, click Add.
- 9. Repeat for other ranges

| PivotTable and I                          | PivotChart Wiz | ard - Step 2b    | ?           | ×           |
|-------------------------------------------|----------------|------------------|-------------|-------------|
| Where are the w                           | orksheet range | es that you want | to conso    | lidate?     |
| <u>R</u> ange:                            |                |                  |             |             |
| 'Q4'!\$A\$1:\$B\$6                        |                |                  |             | Ť           |
|                                           | <u>A</u> dd    | <u>D</u> elete   | Brov        | <u>v</u> se |
| A <u>l</u> l ranges:                      |                |                  |             |             |
| 'Q1'!\$A\$1:\$B\$8<br>'Q2'!\$A\$1:\$B\$16 |                |                  |             | ^           |
| 'Q3'!\$A\$1:\$B\$14<br>'Q4'!\$A\$1:\$B\$6 |                |                  |             | - 1         |
|                                           |                |                  |             |             |
|                                           |                |                  |             | ~           |
| Cancel                                    | < <u>B</u> ack | <u>N</u> ext >   | <u>F</u> in | ish         |

Figure 6.4.39 Select all ranges to be consolidated

Ð

#### 10. Click Next.

| PivotTable and PivotChart Wizard - Step 3 of 3             | ?           | ×        |
|------------------------------------------------------------|-------------|----------|
| Where do you want to put the PivotTable report?            |             |          |
| = \$F\$9<br>Click Finish to create your PivotTable report. |             | <u>↑</u> |
| Layout Options Cancel < <u>B</u> ack Next >                | <u>F</u> in | ish      |

Figure 6.4.40 Specify where you want results

11. Click Finish.

|                      |                 |      |            | А                   | В       | С           |
|----------------------|-----------------|------|------------|---------------------|---------|-------------|
| PivotTable           | Fields 🍷        | ×    | 1          | Page1               | (All) 🔻 |             |
| Chaosa fields to adv | d to some t     | §} ≠ | Searc      | h                   | Q       |             |
| Choose fields to add |                 | 3° * | (          | All)                |         |             |
| Search               |                 | Q    |            | tem1                |         | Grand Total |
|                      |                 |      | <b>I</b> t | tem2                |         | 45460       |
| ✓ Row                |                 |      | H          | tem3                |         | 81068       |
| Column               |                 |      | I          | tem4                |         | 7493        |
| ✓ Value              |                 |      |            |                     |         | 43877       |
| ✓ Page1              |                 |      |            |                     |         | 24659       |
| More Tables          |                 |      |            |                     |         | 22906       |
|                      |                 |      |            |                     |         | 8954        |
|                      |                 |      | 🗌 Se       | elect Multiple Item | IS      | 28098       |
| Drag fields betweer  | areas below:    |      |            |                     |         | 38165       |
| brog news betreef    |                 |      |            | OK                  | Cancel  | 30192       |
| ▼ Filters            | III Columns     |      | 15         | 23-07-2013          | 30721   | 30921       |
| Page1 🔻              | Column          | -    | 16         | 05-08-2019          | 9896    | 9896        |
|                      |                 |      | 17         | 12-08-2019          | 8425    | 8425        |
|                      |                 |      | 18         | 13-08-2019          | 58189   | 58189       |
| Rows                 | $\Sigma$ Values |      | 19         | 16-08-2019          | 8171    | 8171        |
| Row 🔻                | Sum of Value    | -    | 20         | 23-08-2019          | 24204   | 24204       |
|                      |                 |      | 21         | 30-08-2019          | 19422   | 19422       |

Figure 6.4.41 Consolidated Pivot table

12. A pivot table is created consolidating all sheets which appear as Report filter options.

Gist: You have learnt to consolidate Multiple Sheets into a PivotTable.

Commands learnt: PivotTables- Consolidate Multiple Ranges.

# 6.4.8 SLICERS AND TIMELINES

**Slicers** are easy to create and to use, and they make it a snap to **filter** the contents of the pivot table on more than one field, similarly **Timelines** are a kind of Slicer on based on time

The slicer/ Timeline can be accessed from PivotTable Analyse> Filter>Insert Slicer as shown in Figure

| 🔄 Insert Slicer      |
|----------------------|
| 🔄 Insert Timeline    |
| 🞼 Filter Connections |
| Filter               |

Figure 6.4.42 Insert Slicers& Timelines

CASE STUDY: As a part of the investigation your principal CA Chandiwala has given you data relating to power consumption in different units of a company for various dates as shown in Fig 6.4.43. He wants you to create slicers and Timelines for Unitwise power consumption across Months

|    | Α          | В            | С     | D   |
|----|------------|--------------|-------|-----|
| 1  | Date       | Unit         | Power | Day |
| 2  | 01-01-2019 | Brake        | 0.872 | Tue |
| 3  | 01-01-2019 | Chassis      | 0.656 | Tue |
| 4  | 01-01-2019 | Dashboard    | 2.354 | Tue |
| 5  | 01-01-2019 | Electrical   | 0.396 | Tue |
| 6  | 01-01-2019 | Engine       | 2.304 | Tue |
| 7  | 01-01-2019 | Headlight    | 0.830 | Tue |
| 8  | 01-01-2019 | Paintshop    | 0.388 | Tue |
| 9  | 01-01-2019 | Seats        | 4.248 | Tue |
| 10 | 01-01-2019 | Steering     | 0.340 | Tue |
| 11 | 01-01-2019 | Suspension   | 1.404 | Tue |
| 12 | 01-01-2019 | Transmission | 0.800 | Tue |
|    |            |              |       |     |

Figure 6.4.43 Datewise data

# Strategy:

You can achieve your objective with a pivot table; you can use Slicers Function in Pivot tables.

- 1. You will first **create** a Pivot table with Dates in Rows and Power in Values.
- 2. You will then **Group** dates into **months.**

3. Next you will Go to Pivot table analyse >Filter> Insert Slicers

| 🔄 Insert Slicer      |
|----------------------|
| 🔄 Insert Timeline    |
| 🞼 Filter Connections |
| Filter               |
|                      |

Figure 6.4.44 Pivot table analyse >Filter> Insert Slicers

# 4. An Insert Slicer Dialog Box will appear

5. Select Unit

| Row Labels 🔻 | Sum of Power | Insert Slicers | ?  | X      |
|--------------|--------------|----------------|----|--------|
| Jan          | 501.558      | insere blicers | •  | $\sim$ |
| Feb          | 284.817      |                |    |        |
| Mar          | 210.122      | Date           |    |        |
| Apr          | 77.593       | Unit           |    |        |
| May          | 205.229      | Power          |    |        |
| Jun          | 458.071      | Day            |    |        |
| Jul          | 635.889      |                |    |        |
| Aug          | 309.066      |                |    |        |
| Sep          | 172.242      |                |    |        |
| Oct          | 152.846      |                |    |        |
| Nov          | 117.589      |                |    |        |
| Dec          | 278.812      |                |    |        |
| Grand Total  | 3403.834     |                |    |        |
|              |              |                |    |        |
|              |              | ОК             | Ca | ncel   |

Figure 6.4.45 Insert Slicers Dialog Box

6. A **Slicer** based on Unit will appear, when you click on any of those Unit relevant Data is filtered.

# Ø

# ANALYSING AND VISUALISING DATA IN EXCEL

| Row Labels 🔻 | Sum of Power | <br>Unit j≣ |     |
|--------------|--------------|-------------|-----|
| Jan          | 21.604       | unit \$=    | 1×  |
| Feb          | 13.726       | Brake       | ^   |
| Mar          | 10.405       | Chassis     |     |
| Apr          | 3.478        | Cildaala    | { [ |
| May          | 8.526        | Dashboard   |     |
| Jun          | 18.571       | Electrical  |     |
| Jul          | 26.843       |             |     |
| Aug          | 14.744       | Engine      |     |
| Sep          | 7.674        | Headlight   |     |
| Oct          | 7.285        |             | { [ |
| Nov          | 5.169        | Paintshop   | J   |
| Dec          | 12.952       | Seats       | ~   |
| Grand Total  | 150.977      |             |     |

Figure 6.4.46 slicer based on Unit

- 7. To Insert Timeline, you will go to PivotTable Analyse>Filter > Insert Timeline
- 8. Insert Timelines Dialog Box will appear select Date

| Row Labels 🔻 | Sum of Power | lasat Tasaliasa  | ?   | ~    |
|--------------|--------------|------------------|-----|------|
| Jan          | 21.604       | Insert Timelines | f   | ×    |
| Feb          | 13.726       |                  |     |      |
| Mar          | 10.405       | ✓ Date           |     |      |
| Apr          | 3.478        |                  |     |      |
| May          | 8.526        |                  |     |      |
| Jun          | 18.571       |                  |     |      |
| Jul          | 26.843       |                  |     |      |
| Aug          | 14.744       |                  |     |      |
| Sep          | 7.674        |                  |     |      |
| Oct          | 7.285        |                  |     |      |
| Nov          | 5.169        |                  |     |      |
| Dec          | 12.952       |                  |     |      |
| Grand Total  | 150.977      |                  |     |      |
|              |              |                  |     |      |
|              |              | ОК               | Car | ncel |
|              |              | OK               | Cal | icei |

# Figure 6.4.47 Insert Timelines

9. A **Timeline** based on Dates will appear, when you click on any of the period relevant Data is filtered.

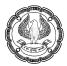

| Row Labels 🖵 | Sum of Power       | Date    |     |     | 0   |     |     | <b></b> |
|--------------|--------------------|---------|-----|-----|-----|-----|-----|---------|
| Apr          | 77.593             | Q2 2019 |     |     |     |     | MON | THS -   |
| May<br>Jun   | 205.229<br>458.071 | 2019    |     |     |     |     |     |         |
| Grand Total  | 740.893            | MAR     | APR | MAY | JUN | JUL | AUG | SEP     |
|              |                    |         |     |     |     |     |     |         |
|              |                    |         |     |     |     |     |     |         |
|              |                    |         |     |     | ~   |     |     | 0       |

#### Figure 6.4.48 Timeline based Filtering

Gist: You have learnt insert Slicers and Timelines into a PivotTable.

**Commands learnt**: PivotTables-Slicers/Timelines.

# 6.4.9 CREATING A DYNAMIC DASHBOARD

Microsoft Excel is an excellent choice for creating and distributing dashboards because of its ease of use. A dashboard is mostly a single Page/Screen view with KPIs that helps managers and business leaders in getting a high-level overview and take some decisions based on it. It usually consists of charts, tables, views that are backed by data. Dashboards are often sometimes referred to as management dashboards or information dashboards or dashboard reports.

These dashboards could be static or interactive (where the user can make selections and change views and the data would dynamically update).

Creating an Excel Dashboard is a multi-step process and there are some key things you need to keep in mind when creating it.

The first step in dashboard creation is, you need to be clear about the objectives of the dashboard.

As a best practice, divide your Excel workbook into three parts

- **Data** You can have one or more than one worksheet that contains the raw data.
- **Calculations** You will make all calculations.
- **Dashboard** This is the sheet that has the dashboard. Ideally, it is a single page view that shows the required analysis backed by data.

#### Dashboards-Best Practices and things to avoid

- **Naming your Charts/Section**: the dashboard is like a story and Charts are Characters name them and have some order to make it intelligible.
- **Restrict Movement in the dashboard area:** Hide all unnecessary rows or columns to make sure the user doesn't go beyond the dashboard
- Use Freeze panes wherever required.
- Provide a User Help with proper legends.

- Use Space Wisely.
- **Don't clutter your Dashboards**: Focus on the objective of the dashboard and only place relevant piece of information
- **Don't keep extra data in your workbook**: If you need that data, create a copy of the dashboard and keep it as the backup.

CASE STUDY: Your principal CA Chandiwala has given you data relating to power consumption in different units of a company for various dates. He wants you to create a dashboard where he could interactively monitor for Unitwise month-wise and Weekdaywise power consumption and he also wants that whenever new data is added Dashboard is Refreshed.

|    | А          | В            | С     | D   |
|----|------------|--------------|-------|-----|
| 1  | Date       | Unit         | Power | Day |
| 2  | 01-01-2019 | Brake        | 0.872 | Tue |
| 3  | 01-01-2019 | Chassis      | 0.656 | Tue |
| 4  | 01-01-2019 | Dashboard    | 2.354 | Tue |
| 5  | 01-01-2019 | Electrical   | 0.396 | Tue |
| 6  | 01-01-2019 | Engine       | 2.304 | Tue |
| 7  | 01-01-2019 | Headlight    | 0.830 | Tue |
| 8  | 01-01-2019 | Paintshop    | 0.388 | Tue |
| 9  | 01-01-2019 | Seats        | 4.248 | Tue |
| 10 | 01-01-2019 | Steering     | 0.340 | Tue |
| 11 | 01-01-2019 | Suspension   | 1.404 | Tue |
| 12 | 01-01-2019 | Transmission | 0.800 | Tue |

Figure 6.4.49 Power Consumption data.

#### Strategy:

You can build a Dynamic Dash Board using features like Table, Pivots, Slicers & Charts within Excel.

Since the objective is Unitwise month-wise and Weekdaywise power consumption, you will build dashboard components with this in mind.

1. You will first **set the data as a Table (Insert >Table)** so that if more data is added Table with expand dynamically and name it as **Tbl\_Power** 

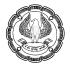

| Table Name: |            |            | <b>[</b> ]         | 🗊 Summarize with PivotTable |   |       |    |     | 2   |
|-------------|------------|------------|--------------------|-----------------------------|---|-------|----|-----|-----|
| Tbl_Power   |            |            | Remove Duplicates  |                             |   |       |    |     |     |
| ۰.          | Resize Tal | ole        | 📇 Convert to Range |                             |   |       |    |     |     |
| Properties  |            |            |                    | Tools                       |   |       |    |     |     |
| B3          | 1          | -          | 1 : [              | ×                           |   | ∠ fs  | _  | Ch  | 20  |
| 0.5         | ,          |            |                    | ~                           |   | ·     |    | CII | as. |
|             | А          |            |                    | В                           |   | С     |    | D   |     |
| 1           | Date       | <b>–</b> ( | Unit               |                             | - | Power | •  | Day | Ŧ   |
| 2           | 01-01-20   | )19 E      | Brake              |                             |   | 0.8   | 72 | Tue |     |

Figure 6.4.50 Set up as Table

- 2. You will then create a PivotTable and Drag dates to Row and Power to Values
- 3. You will then **Group** dates as Months
- 4. Go to PivotTable analyze> Pivot table name and Name The Pivot as Tbl\_Month

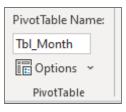

Figure 6.4.51 Name the PivotTable

5. Click on Pivot Chart and Select a Line Chart and a Pivot Chart is created as shown in figure.

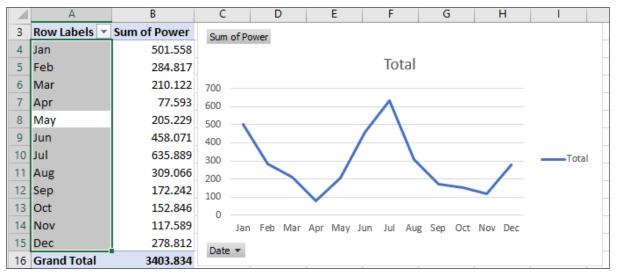

Figure 6.4.52 Monthwise Power Consumption with Chart

- 6. You will then create one more PivotTable in a new worksheet and Drag days to Row and Power to Values
- 7. Go to PivotTable analyze> Pivot table name and Name The Pivot as Tbl\_Day
- 8. Click on Pivot Chart and Select a Pie Chart and a Pivot Chart is created as shown in figure.

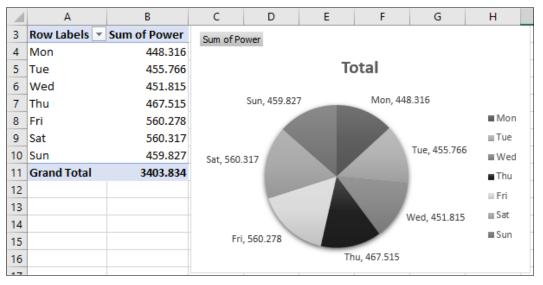

Figure 6.4.53 Day-wise Power Consumption

- 9. You will create Another PivotTable and Drag "Unit" to Row and Power to Values
- 10. Go to PivotTable analyze> Pivot table name and Name The Pivot as Tbl\_Unit
- 11. Click on Pivot Chart and Select a Bar Chart and a Pivot Chart is created as shown in the figure.

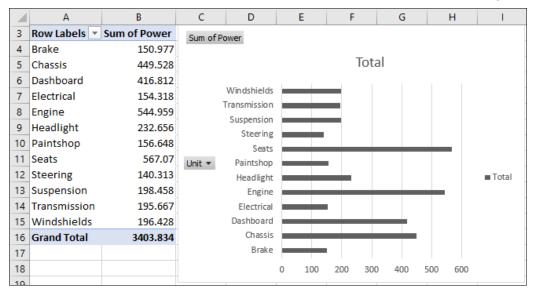

Figure 6.4.54 Unitwise Consumption

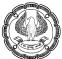

- 12. In three sheets you have built the components of a Dashboard.
- 13. Insert a Blank sheet and In Row 1 give it a name Power Consumption Dashboard
- 14. In the Next Step cut the charts from the three sheets and Paste it in the Blank Sheet and place them properly as shown in figure.
  - B C D E Α м N 0 **Power Consumption Dashboard** 2 Sum of Power Sum of Power 3 Day Mon, Unit 4 5 Sun, 459.827 600 448.316 6 7 Day 💌 Tue, 455.766 500 ■ Mon Sat 8 560.317 ≡ Tue 9 400 **≣** Wed 10 Wed 451.815 Thu 11 300 Fri, 560.278 12 467.515 13 Sum of Power 200 14 Month 15 100 1000 16 17 500 18 19 Jan Feb Mar Apr May Jun Jul Aug Sep Oct Nov Dec 20 Date 🔻 Unit 💌 21 Monthwise Daywise Unit DashBoard Data  $\oplus$
- 15. Give Title to the Charts

Figure 6.4.55 Arrange Charts on the dashboard

16. To make them interactive click on Monthwise Chart and **Pivot Chart analyse insert slicers** for **unit** and **day** as shown in figure

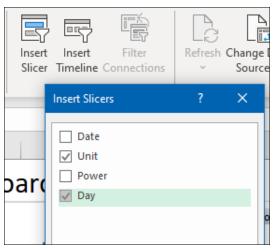

Figure 6.4.56 Insert Slicers

17. Slicers will be created arrange as shown in Figure

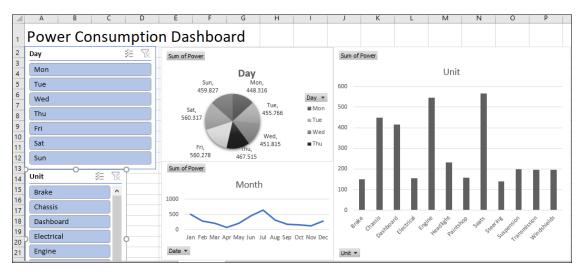

Figure 6.4.57 Arrange slicers

18. Click on Unit slicer, Slicer tab will appear, in Buttons group increase Columns to 2

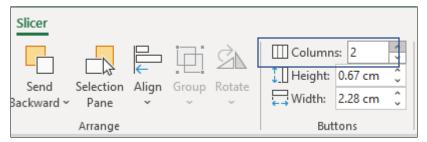

Figure 6.4.57 Under Buttons increase columns to 2

19. Unit Slicer will be in two columns as shown in Figure

|                            | A B       | C D           |
|----------------------------|-----------|---------------|
| 1                          | Power Co  | onsumptic     |
| 2                          | Day       | × 1           |
| 2<br>3<br>4<br>5<br>6<br>7 | Mon       |               |
| 5                          | Tue       |               |
| 6                          | Wed       |               |
| /<br>8<br>9                | Thu       |               |
|                            | Fri       |               |
| 10<br>11                   | Sat       |               |
| 12                         | Sun       |               |
| 13<br>14                   | Unit      | )<br>∭ ≋ ¶    |
| 15                         | Brake     | Chassis       |
| 16<br>17                   | Dashboard | Electrical    |
| 8                          | Engine    | Headlight     |
| 19<br>20                   | Paintshop | Seats         |
| 21                         | Steering  | Suspension    |
| 22                         | <b>T</b>  | AARD DELETION |

Figure 6.4.58 Slicer in Two columns

- 20. Go to Slicer Ribbon and click on Report Connections
- 21. **Report Connections Dialog Box** will appear select all pivot tables.
- 22. Slicer will get linked with all Pivots,
- 23. Repeat the process for **Day Slicer**.

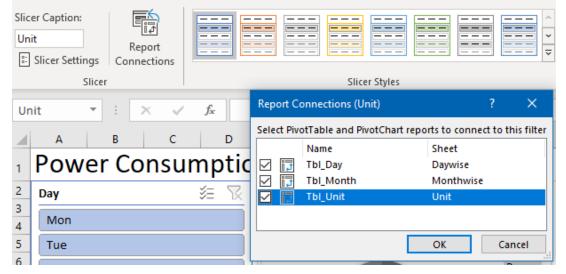

Figure 6.4.59 Report Connections

24. Go to View tab, Unselect gridlines to have a neat view

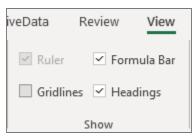

Figure 6.4.60 Remove Gridlines

- 25. Your Dynamic Dashboard is ready,
- 26. Select Mon and Tue in **Day Slicer** and Brakes and Chasis in **Unit slicer** and see all charts respond accordingly.

#### ANALYSING AND VISUALISING DATA IN EXCEI D 0 Power Consumption Dashboard $\mathbb{K}$ 2 Day Sum of Power Sum of Powe 3 Mon Unit 4 Day 5 Tue 120 6 Wed 7 Day 🚽 100 Thu 8 Mon, 74.253 Tue, 73.688 Mon 9 Fri 80 10 Sat 11 12 13 Sun 60 Sum of Power Unit $\mathbf{x}$ 14 40 Month 15 Brake Chassis 16 40 Dashboard Electrical 20 17 20 18 Headlight Engine 19 Paintshop Seats Jan Feb Mar Apr May Jun Jul Aug Sep Oct Nov Dec Brake Chassis 20 Date 🔻 Steering Suspension Unit -T

#### Figure 6.4.61Dynamic Dashboard with figures for power consumption on Mon/ Tue for Brake / Chassis

Gist: You have created a power Consumption dashboard.

Commands learnt: Tables, PivotTables, Charts, Slicers.

# 6.4.10 DATA CONNECTIONS, DATA MODELLING

**Data Modelling** is a process of formulating data in a structured format. It assists in analysing data easily which helps in meeting business requirements.

**A data model** describes information in a systematic way that allows it to be stored and retrieved efficiently, it emphasizes on what data is needed and how it should be organized rather than what analysis can be done. Data Model is more like an architect's building plan that set a relationship between various data items.

In the same way, the Data Model is used for building a model where data from various sources can be combined by creating relationships among the data sources. A Data Model assists in integrating the tables, which ultimately enables wide-ranging analysis using PivotTables, Power Pivot, and Power View.

Have you ever wondered how to create a report that connects multiple related tables in a single PivotTable?

A Data Model is a feature, just for that, that is for integrating data from multiple tables, effectively building a relational data source inside an Excel workbook.

When you import two or more tables from a database a Data Model is created. The relationships between those tables already existing are used to create the Data Model in Excel.

Apart from a Data Model you can create connections directly connect to the data source

You can Build a PivotTable from the data model rather than a single Excel table that offers many advantages.

- You can create a PivotTable that uses fields from multiple tables.
- The formulas you can write are much powerful than available in a traditional PivotTable.

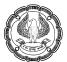

- You can pick and choose rows and columns using named sets.
- You can create connections directly connect to the data source rather than copy/paste data into a worksheet,
- You can use a Get & Transform query (to clean the data before it arrives,
- You can connect to multiple data sources (eg, a csv file, a database table, and an Excel workbook) in a single model.
- Once built, you can just Refresh the report in later periods.

CASE STUDY: As a part of the investigation your principal CA Chandiwala has given you expense data relating to a period but the data has Accounting Codes rather than Expense Names, He has to repeatedly refer to codes with names which are in a different area in the workbook, and still he is not able to do much meaningful analysis. He wants you to find a way to build Pivot Tables based on Expense Account Names rather than Accounting Codes.

|    | Α          | В               | С         | D | E | F                            | G               |
|----|------------|-----------------|-----------|---|---|------------------------------|-----------------|
| 1  | Date       | Accounting Code | Debit     |   |   | LedgerName                   | Accounting Code |
| 2  | 02-04-2020 | E0011           | 18,000.00 |   |   | Bank Charges                 | E0001           |
| 3  | 02-04-2020 | E0020           | 2,500.00  |   |   | Basic Pay                    | E0002           |
| 4  | 04-04-2020 | E0001           | 500.00    |   |   | Carriage Inwards             | E0003           |
| 5  | 05-04-2020 | E0020           | 5,400.00  |   |   | Conveyance                   | E0004           |
| 6  | 05-04-2020 | E0021           | 250.00    |   |   | Courier Charges              | E0005           |
| 7  | 10-04-2020 | E0015           | 20,000.00 |   |   | Electricity Charges (Office) | E0006           |
| 8  | 16-04-2020 | E0005           | 1,500.00  |   |   | Employer EPF @ 3.67%         | E0007           |
| 9  | 16-04-2020 | E0013           | 9,778.96  |   |   | Employer EPS @ 8.33%         | E0008           |
| 10 | 20-04-2020 | E0021           | 300.00    |   |   | Employer ESI @ 4.75%         | E0009           |
| 11 | 25-04-2020 | E0013           | 3,691.27  |   |   | Fees & taxes                 | E0010           |
| 12 | 28-04-2020 | E0021           | 325.00    |   |   | Godown Rent                  | E0011           |

# Figure 6.4.62 Expense data

# Strategy:

You can achieve your objective data model feature in Pivot tables.

- 1. First set up your data as tables.
- 2. To create a table, select any cell in the range and press CTRL+T. Specify a name for your table from the design tab.

| Tbl<br>₁₿ | le Name:<br>_AccCode<br>Resize Table<br>Properties | Summarize with PivotTable<br>Remove Duplicates<br>Convert to Range<br>Tools | Insert<br>Slicer | Export |   | E Propertie<br>G Open in<br>유성 Unlink<br>I Table Data |            | <ul> <li>✓ Header Row</li> <li>Total Row</li> <li>✓ Banded Rows</li> </ul> | <ul> <li>First Column</li> <li>Last Column</li> <li>Banded Columns</li> <li>Table Style Options</li> </ul> |
|-----------|----------------------------------------------------|-----------------------------------------------------------------------------|------------------|--------|---|-------------------------------------------------------|------------|----------------------------------------------------------------------------|----------------------------------------------------------------------------------------------------|
| F1        |                                                    | : X 🗸 🖍 Ledg                                                                | gerName          |        |   |                                                       |            |                                                                            |                                                                                                    |
|           | A                                                  | В                                                                           | с                |        | D | E                                                     |            | F                                                                          | G                                                                                                    |
| 1         | Date 🛛 💌 A                                         | Accounting Code 📃 🔽                                                         | Debit            | -      |   |                                                       | LedgerNa   | ime 💌                                                                      | Accounting Code 💌                                                                                          |
| 2         | 02-04-2020 E                                       | 0011                                                                        | 18,000           | 0.00   |   |                                                       | Bank Cha   | rges                                                                       | E0001                                                                                                    |
| 3         | 02-04-2020 E                                       | 0020                                                                        | 2,500            | 0.00   |   |                                                       | Basic Pay  |                                                                            | E0002                                                                                                    |
| 4         | 04-04-2020 E                                       | 0001                                                                        | 500              | 0.00   |   |                                                       | Carriage   | Inwards                                                                    | E0003                                                                                                    |
| 5         | 05-04-2020 E                                       | 0020                                                                        | 5,400            | 0.00   |   |                                                       | Conveya    | nce                                                                        | E0004                                                                                                    |
| 6         | 05-04-2020 E                                       | 0021                                                                        | 250              | 0.00   |   |                                                       | Courier C  | harges                                                                     | E0005                                                                                                    |
| 7         | 10-04-2020 E                                       | 0015                                                                        | 20,000           | 0.00   |   |                                                       | Electricit | y Charges (Office)                                                         | E0006                                                                                                    |
| 8         | 16-04-2020 E                                       | 0005                                                                        | 1,500            | 0.00   |   |                                                       | Employe    | r EPF @ 3.67%                                                              | E0007                                                                                                    |
| 9         | 16-04-2020 E                                       | 0013                                                                        | 9,778            | 3.96   |   |                                                       | Employe    | r EPS @ 8.33%                                                              | E0008                                                                                                    |
| 10        | 20-04-2020 E                                       | 0021                                                                        | 300              | 0.00   |   |                                                       | Employe    | r ESI @ 4.75%                                                              | E0009                                                                                                    |

Figure 6.4.63 Set up data As Tables

3. Now, go to the data ribbon & click on the relationships button.

| <b>SB</b>      | 🔠 Flash Fill        | 🗄 🖙 Consolidate     |
|----------------|---------------------|---------------------|
| → ⊡<br>Text to | 🛃 Remove Duplicates | □□ Relationships    |
| Columns        | 둥 Data Validation 👻 | 😥 Manage Data Model |
|                | Data Tool           | s                   |

Figure 6.4.64Relationship on Data Tab

- 4. Click New to create a new relationship.
- 5. Select the Source table & column name and Map it to the target table & column name, in this case accounting Code.
- 6. It does not matter which order you use here. Excel is smart enough to adjust the relationship.

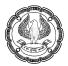

|                  |                                           |                                                         | ? ×                                           |
|------------------|-------------------------------------------|---------------------------------------------------------|-----------------------------------------------|
| Status           | Table 🔺                                   | Related Lookup Table                                    | New<br>Auto-Detect<br>Edit<br>Activate        |
| Create Re        | elationship                               |                                                         | Deac <u>t</u> ivate Delete                    |
|                  | ables and columns you want to use for t   | his relationship                                        |                                               |
| Table:           | and columns you want to use for t         | Column (Foreign):                                       |                                               |
| _                | odel Table: Tbl_Exp                       | Accounting Code                                         | <b>←</b> ∨                                    |
| Related          |                                           | Related Column (Primary):                               |                                               |
| Worksh           | neet Table: Tbl_AccCode                   | ✓ Accounting Code                                       | <b>←</b>                                      |
| Creating         | relationships between tables is necessary | y to show related data from different tables on the sam | e report.                                     |
|                  |                                           |                                                         | OK Cancel                                     |
| Manage           | Relationships                             |                                                         |                                               |
| Manage<br>Status | Relationships<br>Table <b>^</b>           | Related Lookup Table                                    | OK Cancel                                     |
|                  |                                           | Related Lookup Table<br>Tbl_AccCode (Accounting Code)   | OK Cancel ? × <u>New</u>                      |
| Status           | Table 🔺                                   |                                                         | OK Cancel ? ×                                 |
| Status           | Table 🔺                                   |                                                         | OK Cancel ? × <u>New</u> A <u>u</u> to-Detect |
| Status           | Table 🔺                                   |                                                         | OK Cancel ? × New Auto-Detect Edit            |

# Figure 6.4.65Create Relationship

- 7. Select any table and insert a PivotTable (Insert > Pivot table)
- 8. Check the "Add this data to data model" checkbox.
- 9. If you observe it also has a Facility to create Data Connections.

| Create PivotTable        |                       |                 | ?        | ×    |
|--------------------------|-----------------------|-----------------|----------|------|
| Choose the data that y   | ou want to analyze    |                 |          |      |
| Select a table or ratio  | inge                  |                 |          |      |
| <u>T</u> able/Range:     | Tbl_Exp               |                 |          | Ť    |
| O Use an external da     | ita source            |                 |          |      |
| Choose Conr              | nection 🔸             | You can a       | also Cre | eate |
| Connection na            | ime:                  | Connecti        | ons      |      |
| Use this workbool        | k's Data Model        |                 |          |      |
| Choose where you wan     | t the PivotTable rep  | ort to be place | d        |      |
| New Worksheet            |                       |                 |          |      |
| <u>Existing Workshee</u> | t                     |                 |          |      |
| Location:                |                       |                 |          | Ť    |
| Choose whether you w     | ant to analyze mult   | ple tables      |          |      |
| Add this data to th      | ne Data <u>M</u> odel |                 |          |      |
|                          |                       | OK              | Ca       | ncel |
|                          |                       |                 |          |      |

Figure 6.4.66 Crete Pivot with Add to Data Model

- 10. A PivotTable is created,
- 11. Drag Date to **Rows** and Debit to **Values**

|                        |                |       |   | _  | A            |              |
|------------------------|----------------|-------|---|----|--------------|--------------|
| PivotTable Fi          | ields          | *     | × | 1  |              |              |
| Active All             |                |       |   | 2  |              |              |
|                        |                | m     |   | 3  | Row Labels 💌 | Sum of Debit |
| Choose fields to add t | o report:      | 8     | ~ | 4  | 02-04-2020   | 20500        |
| Search                 |                |       | 0 | 5  | 04-04-2020   | 500          |
| bearen                 |                |       | ~ | 6  | 05-04-2020   | 5650         |
| → I Tbl_Exp            |                |       |   | 7  | 10-04-2020   | 20000        |
| ✓ Date                 |                |       | _ | 8  | 16-04-2020   | 11278.96     |
| Accounting             | Code           |       |   | 9  | 20-04-2020   | 300          |
| ✓ Debit                |                |       | - | 10 | 25-04-2020   | 3691.27      |
| V Debit                |                |       | - | 11 | 28-04-2020   | 325          |
| Drag fields between a  | reas below     | /:    |   | 12 | 30-04-2020   | 196510.92    |
|                        |                |       |   | 13 | 01-05-2020   | 18000        |
| T Filters              | III Colu       | mns   |   | 14 | 04-05-2020   | 260          |
|                        |                |       |   | 15 | 10-05-2020   | 6100         |
|                        |                |       |   | 16 | 15-05-2020   | 24428.22     |
|                        |                |       |   | 17 | 17-05-2020   | 1100         |
|                        | $\Sigma$ Value | PC    |   | 18 | 25-05-2020   | 3559.9       |
| Date -                 | Sum of         |       | - | 19 | 28-05-2020   | 350          |
| Date                   | Sum of         | Debit | · | 20 | 31-05-2020   | 97862.3      |
|                        |                |       |   | 21 | Grand Total  | 410416.57    |
|                        |                |       |   | 22 |              |              |

Figure 6.4.67Pivot table

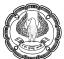

- 12. In your pivot table field list, check "ALL" instead of "ACTIVE" to see all table names.
- 13. Select the field "Ledger name" from Tbl\_Acc Code to Column create a combined pivot report.

| PivotTable I         | Fields 👗        | × 1                             |                                        |     |        |                  |            |                 |
|----------------------|-----------------|---------------------------------|----------------------------------------|-----|--------|------------------|------------|-----------------|
| Active All           |                 | 2                               |                                        | -   |        |                  | _          |                 |
| Choose fields to add | I to report:    | <b>*</b> 3                      | Sum of Debit<br>Row Labels 👻           | -   |        | Carriage Inwards | Conveyance | Courier Charges |
| Search               |                 | 0 5                             | 02-04-2020                             | 500 |        |                  |            |                 |
| → I Tbl_AccCode      |                 | A 7<br>8                        | 05-04-2020                             |     |        |                  |            |                 |
| Accountin            | ng Code         | 9                               | 16-04-2020<br>20-04-2020               |     |        |                  |            | 1500            |
| ⊐ III Tbl Exp        |                 | <ul><li>10</li><li>11</li></ul> | 25-04-2020                             |     |        |                  |            |                 |
| Drag fields between  | areas below:    | 12                              | 28-04-2020<br>30-04-2020               |     | 46923  | 8800             | 8500       |                 |
| T Filters            | III Columns     | 14                              | 01-05-2020                             |     |        |                  |            |                 |
|                      | LedgerName      |                                 | 04-05-2020<br>10-05-2020<br>15-05-2020 |     |        |                  |            |                 |
| ≡ Rows               | $\Sigma$ Values | 18                              | 17-05-2020<br>25-05-2020               |     |        |                  |            | 1100            |
| Date 👻               | Sum of Debit    | 20                              | 28-05-2020<br>31-05-2020               |     | 61153  |                  | 9800       |                 |
|                      |                 | 22                              | Grand Total                            | 500 | 108076 | 8800             | 18300      | 2600            |

Figure 6.4.68Pivot with Ledger names

Gist: You have created a PivotTable using data Model out of two related Tables.

Commands learnt: PivotTables- Data Models.

# 6.4.11 POWER PIVOT AND POWER QUERY OVERVIEW

Power Query and Power Pivot complement each other.

**Power Pivot** is an efficient, powerful tool that comes with Excel as an Add-in. Power Pivot is an in-memory data modelling component that provides highly compressed data storage and extremely fast aggregation and calculation With Power Pivot, you can load hundreds of millions of rows of data from external sources and manage the data effectively. This makes it possible to perform the calculations, analyze the data, and arrive at a report to draw conclusions and decisions.

The difference between regular PivotTables and Power Pivot PivotTables is simply "power",

**Power Query** is a data processing software. It is an ETL (Extract, Transform, Load) self-service tool that works like an Excel add-in. It allows users to extract data from different sources, manipulate the specified data into a form that matches their needs, and load it into Excel.

You can use Power Query to

- Connect to several types of data sources
- Bring and combine data that is it can append, merge, join from various places

- Derive new columns of data
- Format, remove alternately reduce data
- Transform data like transpose, group, pivot, un-pivot, etc
- Write formulas to do advanced manipulation of data

The output of the Power Query can go to Excel or Power BI (another Microsoft application). That is why Power Query is available in both applications.

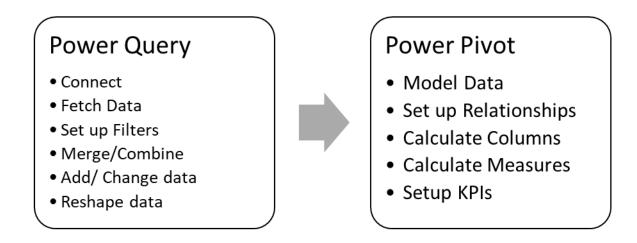

#### **Power View**

Power View feature in Excel facilitates interactive data visualization, exploration, and presentation that encourages intuitive ad-hoc reporting. Through Power View, Huge data sets can be analysed on the fly using multiple visualizations. In Power View data visualizations work very dynamically, thereby facilitating ease of presentation of the data with a single Power View report.

Power View is based on the Data Model you have studied earlier.

The core of the Power View is in its various types of data visualizations that will enable you to portray the data, visualize, and explore, all in a dynamic way. You can handle large data sets spanning several thousands of data on the fly switching from one visualization to another, drilling up and drilling down the data displaying the essence of the data.

You can have different Power View visualisations:

- Table
- Matrix
- Card
  - o Charts
  - o Line Chart

- o Bar Chart
- o Column Chart
- o Scatter Chart
- o Bubble Chart
- Map

Power Pivot is be a very powerful feature in Excel and is particularly useful.

- If Excel files are big and slow. Excel cannot cope with the amount of data.
- Where data is so huge, it exceeds the 1,048,576 rows available in a worksheet.
- If data is in external databases and you must write queries, to get at the data and start analysing it.
- The Data is spread over multiple tables and for relationship you ae using lot of formulas like VLOOKUP and INDEX & MATCH to bring the data into one table so that it can be analysed using PivotTables.
- PivotTable Calculated Fields and Items cannot do the complicated calculations you need.
- Unlike regular Excel PivotTables, Power Pivot can store multiple tables of data in the one model.
- You simply create relationships between those tables like you would with Access or other relational databases

Power Pivot can collate data from various data sources to perform the required calculations.

#### Power Pivot uses the Data Model

The power of the Power Pivot lies in its use of the Data Model. The data is stored in the form of data tables in the Data Model. You can create relationships between the data tables to combine the data from different data tables for analysis and reporting. You have in the previous section understood about Data Models

#### **Memory Optimization**

Power Pivot Data Model uses special storage, which is highly compressed when data is loaded into memory that makes it possible to store hundreds of millions of rows in memory.

You can load data directly into the Data Model thereby having an efficient highly compressed form.

#### **Compact File Size**

In a Data Model, it occupies very little space on the hard disk. Through the data Model, you can decrease file size sometimes to 10% thereby increasing the speed.

#### **Power PivotTables**

You can create the Power PivotTables from the Power Pivot window. The PivotTables so created are based on the data tables in the Data Model, making it possible to combine data from the related tables for analysis and reporting.

#### Power Pivot Charts

You can create the Power Pivot Charts from the Power Pivot window. The Pivot Charts so created are based on the data tables in the Data Model, making it possible to combine data from the related tables for analysis and reporting.

#### DAX Language

The strength of Power Pivot also comes from the DAX Language, it is somewhat like excel functions whereas excel functions work on cells DAX works on Columns. This can therefore be used effectively on the Data Model to perform calculations on the data in the data tables. You can have Calculated Columns and Calculated Fields defined by DAX that can be used in the Power PivotTables and Power Pivot Charts.

CASE STUDY: As a part of the investigation your principal CA Chandiwala has given you huge expense data file in CSV format with around 257499 rows of data. In the CSV file the field Account\_Idis not formatted properly and has some unnecessary spaces. He gives you another file with Table containing Account\_ID masters, which has Expenditure. He wants you to find a smart way to build analyse this huge data on various parameters.

|                     | A          | B          | C       | - 4 | A            | В                           |
|---------------------|------------|------------|---------|-----|--------------|-----------------------------|
| 1                   | Date       | Account_ID | Amount  | 1   | Account_ID * | Expenditure                 |
| 2                   | 28-12-2019 | 1          | 1310.6  | 2   | 1            | Advertising Expenses        |
| 3                   | 18-01-2019 | 7          | 6754.3  | 3   | 2            | Bank Charges                |
| 4                   | 12-10-2019 | 12         | 7082.4  | 4   | 3            | Basic Pay                   |
| 5                   | 12-12-2019 | 1          | 748.9   | 5   | 4            | Business Promotion Expenses |
| 6                   | 09-11-2019 |            | 609.1   | 6   | 5            | Carriage Inwards            |
| 7                   |            |            | 5119    | 7   | 6            | Conveyance                  |
|                     | 24-01-2015 | · ·        | 5115    | 8   | 7            | Courier Charges             |
| 257492              | 18-08-2019 | 2          | 496.5   | 9   | 8            | Entertainment Expenses      |
| 257493              | 10-12-2019 | 2          | 16682.9 | 10  | 9            | Gifts                       |
| 257494              | 16-11-2019 | 1          | 11233.6 | 11  | 10           | Maintenance Charges         |
| 257495              | 19-11-2019 | 7          | 7394.2  | 12  | 11           | Postage & Telegraph         |
| 257496              | 08-11-2019 | 6          | 2639.5  | 13  | 12           | Printing & Stationery       |
|                     | 30-05-2019 |            | 6622    | 14  | 13           | Repairs & Maintenance       |
| 1000                | 19-04-2019 | 1.2        | 13480.3 | 15  | 14           | Telephone Expenses          |
| Contract Contractor |            | 5          |         | 16  | 15           | Transportation Expns        |
| 25/499              | 28-04-2019 | 2          | 9533.1  | 17  | 16           | Travel Expenses             |

Figure 6.4.69 Expense.CSV and Accounting Heads.XLSX

#### Strategy:

You can achieve your objective using Power Query and Power Pivots

- 1. Open a new Excel sheet
- 2. Go to Data tab > Get Data> From File > From Text/CSV as shown in Fig 6.4.70

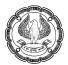

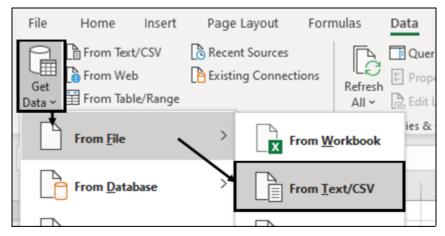

Figure 6.4.70 Get data from CSV

# 3. A Data Query Preview window will Open

| File Origin Delimiter 1252: Western European (Windows)  Comma |            | Delimiter | Data Type Detection         |    |   |  |  |
|---------------------------------------------------------------|------------|-----------|-----------------------------|----|---|--|--|
|                                                               |            | Comma     | * Based on first 200 rows * | Ľà |   |  |  |
| Date                                                          | Account_ID | Amount    |                             |    |   |  |  |
| 28-12-2019                                                    | 1          | 1310.6    |                             |    |   |  |  |
| 18-01-2019                                                    | 7          | 6754.3    |                             |    |   |  |  |
| 12-10-2019                                                    | 12         | 7082.4    |                             |    |   |  |  |
| 12-12-2019                                                    | 1          | 748.9     |                             |    |   |  |  |
| 09-11-2019                                                    | 6          | 609.1     |                             |    |   |  |  |
| 24-01-2019                                                    | 7          | 5119      |                             |    |   |  |  |
| 19-11-2019                                                    | 10         | 768.3     |                             |    |   |  |  |
| 23-12-2019                                                    | 1          | 15727     |                             |    |   |  |  |
| 13-12-2019                                                    | 13         | 11876.6   |                             |    | ~ |  |  |

#### Figure 6.4.71 Preview Window

- 4. Select Transform data
- 5. Power Query Editor will open
- 6. Some steps it has automatically done, like:
  - Promoted Headers
  - Cleaned Spaced in Account\_ID
  - Converted AccounT\_ID to Numeric

- X Expense - Power Query Editor Home Transform Add Column View File 2 Properties 21 Data Type: Date \* 111 蜸 6 ò C Advanced Editor Use First Row as Headers \* 31 Close & Refresh Manage Reduce Split Group Combine Manage Data source Preview + 🛄 Manage + 1 Replace Values settings Load -Columns . Rows . Column \* By Parameters \* Close Query Sort Transform Parameters Data Language of Power query >  $\times$ fx = Table.TransformColumnTypes(#"Promoted Headers", {{" Date", 1 v Query Settings × Date 10 123 Account\_ID .2 Amount . PROPERTIES Que 28-12-2019 1310.6 1 Name ~ 18-01-2019 2 7 6754.5 Cleaned spaces Expense 12-10-2019 7082.4 3 12 and Converted 12-12-2019 4 1 748.9 5 09-11-2019 to Numeric 6 609.1 **APPLIED STEPS** 7 6 24-01-2019 5119 \* Source 7 19-11-2019 10 768.3 25 Promoted Headers 1 8 23-12-2019 Headers X Changed Type 9 13-12-2019 13 11876.6 Automatic 10 10-05-2019 6 10964 11 25-10-2019 1 11233.6
- 7. You can also see it has a Different Language as Compared to Excel

#### Figure 6.4.72 Power Query Editor

- 8. You want to do a datewise analysis, You can add a Column based on Day of the week.
- 9. In Power Query Formulas work on whole Column rather than Cells.
- 10. Select the Add Column tab>Date>Day>Name of Day (There are many more options)

| XIII    | 🙂 = 🕴 Expense - P                         | ower Query Editor              |                             |                                        |                                                                                                    |                                         |                                                                             |
|---------|-------------------------------------------|--------------------------------|-----------------------------|----------------------------------------|----------------------------------------------------------------------------------------------------|-----------------------------------------|-----------------------------------------------------------------------------|
| File    | Home Trans                                | orm Add Column                 | View                        |                                        |                                                                                                    | ^ <b>()</b>                             |                                                                             |
| Colum   | in From Custom Invok<br>iples * Column Fu | Custom<br>e Custom<br>enterion | mn • Format                 | Standard<br>10 <sup>2</sup> Scientific | Trigonometry      Trigonometry     Trigonometry | Date • Fia<br>Age<br>Date Only<br>Parse | sh Fill 🛛 🖓 Consolidat<br>cates 🕮 Relationshi<br>n ~ 👘 Manage Da<br>a Tools |
| >       | $\times \checkmark f_x$                   | = Table.TransformC             | olumnTypes(#"Promoted Heade | ers",{{" v                             | Query Setting                                                                                                    | Year                                    | •                                                                           |
| Queries | 🔲 - 🔝 Date                                | ▼ 1 <sup>2</sup> 3 Accou       | int_ID T 12 Amount          | •                                      |                                                                                                    | Month<br>Quarter                        | • O P                                                                       |
| Que     | 1                                         | 28-12-2019                     | 1                           | 1310.6                                 | <ul> <li>PROPERTIES</li> <li>Name</li> </ul>                                                                                                    | ♥ Week                                  | + U P                                                                       |
|         | 2                                         | 18-01-2019                     | 7                           | 6754.3                                 | Expense                                                                                                    | Day                                     | > Day                                                                       |
|         | 3                                         | 12-10-2019                     | 22                          | 7082.4                                 | Contract Contract                                                                                                    | Subtract Days                           | Day of Week                                                                 |
|         | 4                                         | 12-12-2019                     | 1                           | 748.9                                  | All Properties                                                                                                    | Combine Date an                         | d Time Day of Year                                                          |
|         | 5                                         | 09-11-2019                     | 6                           | 609.1                                  | APPLIED STEPS                                                                                                    | Earliest                                | Start of Day                                                                |
|         | 6                                         | 24-01-2019                     | 7                           | 5119                                   | Source                                                                                                    | Latest                                  | End of Day                                                                  |
|         | 7                                         | 19-11-2019                     | 10                          | 768.3                                  | Promoted Heade                                                                                                    |                                         | Name of Day                                                                 |
|         | 8                                         | 23-12-2019                     | 1                           | 15727                                  | × Changed Type                                                                                                    |                                         | Name of Day                                                                 |
|         | 9                                         | 13-12-2019                     | 13                          | 11876.6                                | i i ensingen type                                                                                                    |                                         |                                                                             |
|         | 10                                        | 10-06-2019                     | 6                           | 10964                                  |                                                                                                    |                                         |                                                                             |

#### Figure 6.4.73 Add Column

- 11. A column with Weekday will be inserted
- 12. A step is also automatically inserted, You can undo steps whenever you want

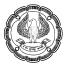

| XIII    | <mark></mark>    | 🕫   Expe    | nse - Power Que | ery Editor                                |             |                    |                 |                                                           |                                 |      |              |              |                    | ×          |
|---------|------------------|-------------|-----------------|-------------------------------------------|-------------|--------------------|-----------------|-----------------------------------------------------------|---------------------------------|------|--------------|--------------|--------------------|------------|
| File    | ŀ                | lome        | Transform       | Add Column                                | View        |                    |                 |                                                           |                                 |      |              |              |                    | ~ <b>?</b> |
|         | n From<br>ples • |             |                 | Conditiona 🕼 Index Colur                  | nn • Format | Merge Columns      | Σ<br>Statistics | Standard Scientific                                       | Trigonor<br>Roundin<br>Informat | g -  | Date<br>From | Time<br>Time | Duration<br>k Time |            |
| ies <   | ×                | √<br>■ Date | - )[            | .e.AddColumn(<br>▼ 1 <sup>2</sup> 3 Accou |             | , "Day Name", each |                 | ayOfileekName([#"<br>A <sup>B</sup> <sub>C</sub> Day Name | ×                               | Qu   | ery Se       | tting        | S                  | ×          |
| Queries | 1                |             | 28-12-          | 2019                                      |             | I                  | 1310.6          | Saturday                                                  |                                 |      | OPERTIES     |              |                    |            |
|         | 2                |             | 18-01-          | 2019                                      |             | 7                  | 6754.3          | Friday                                                    |                                 | Nar  | ne<br>pense  |              |                    | _          |
|         | 3                |             | 12-10-          | 2019                                      | 1           | 2                  | 7082.4          | Saturday                                                  |                                 |      |              |              |                    | _          |
|         | -4               |             | 12-12-          | 2019                                      |             | t                  | 748.9           | Thursday                                                  |                                 | AILI | Properties   |              |                    |            |
|         | 5                |             | 09-11-          | 2019                                      |             | 5                  | 609.1           | Saturday                                                  |                                 |      | LIED STI     | PS           |                    |            |
|         | 6                |             | 24-01-          | 2019                                      |             | 7                  | 5119            | Thursday                                                  |                                 |      | Source       |              |                    | ×          |
|         | 7                |             | 19-11-          | 2019                                      | 1           | 2                  | 768.3           | Tuesday                                                   |                                 |      | Promote      | d Head       | Arc.               | ÷          |
|         | 8                |             | 23-12-          | 2019                                      |             | 1                  | 15727           | Monday                                                    |                                 |      | Changed      |              |                    | ~          |
|         | 9                |             | 13-12-          | 2019                                      | 1           | Step Inserted      | 11876.6         | Friday                                                    |                                 |      | Inserted     |              | me                 | *          |
|         | 10               |             | 10-05-          | 2019                                      |             | step inserted      | 10954           | Monday                                                    | V                               |      |              | 1            |                    |            |

Figure 6.4.74 weekday Column Inserted

| 13. | Similarly, | you will ad | d a Columi | n for <b>Name</b> | of Month also |
|-----|------------|-------------|------------|-------------------|---------------|
|-----|------------|-------------|------------|-------------------|---------------|

|    | 💌 Date 💌   | 1 <sup>2</sup> 3 Account_ID | 1.2 Amount       | ٣      | A <sup>B</sup> <sub>C</sub> Day Name | A <sup>B</sup> <sub>C</sub> Month Name |  |
|----|------------|-----------------------------|------------------|--------|--------------------------------------|----------------------------------------|--|
| 1  | 28-12-2019 | 1                           |                  | 1310.6 | Saturday                             | December                               |  |
| 2  | 18-01-2019 | 7                           |                  | 6754.3 | Friday                               | January                                |  |
| 3  | 12-10-2019 | 12                          |                  | 7082.4 | Saturday                             | October                                |  |
| 4  | 12-12-2019 |                             | (L) (L)          |        |                                      | December                               |  |
| 5  | 09-11-2019 | Date                        | Time Duration    |        |                                      | November                               |  |
| 6  | 24-01-2019 |                             | ¥ ¥              |        |                                      | January                                |  |
| 7  | 19-11-2019 |                             | ge               |        |                                      | November                               |  |
| 8  | 23-12-2019 |                             | ate Only<br>arse | Settin | nas ×                                | December                               |  |
| 9  | 13-12-2019 |                             | tar >            | -      |                                      | December                               |  |
| 10 | 10-06-2019 | •                           | fonth >          | RTIFS  | nth                                  | June                                   |  |
| 11 | 25-10-2019 | Q                           | uarter >         | Star   | t of Month                           | October                                |  |
| 12 | 25-04-2019 | W                           | Veek Y           | End    | l of Month                           | April                                  |  |
| 13 | 15-10-2019 | D                           | lay              | Day    | s in Month                           | October                                |  |
| 14 | 10.05.2010 | S                           | ubtract Days     | Nan    | ne of Month                          | May                                    |  |

Figure 6.4.75 Name of Month Column Inserted

- 14. You have seen that Transforming, Cleaning is very easy with Power Query with just a couple of clicks.
- 15. In the Home Tab, you have the option to load to an Excel or create a Connection.

ANALYSING AND VISUALISING DATA IN EXCEL

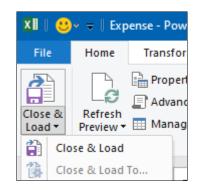

Figure 6.4.76 Close and Load

16. Once you Load File as a Connection it will appear as a connection in the data Tab> queries and Connections.

| Expense<br>Date                                          | Account_ID          | Amount        | Day Name | ×<br>Month Name | e<br>ps<br>ta Model | What-If Forecast<br>Analysis - Sheet | 역 Group ~<br>역 Ungroup<br>태 Subtotal |    |     |
|----------------------------------------------------------|---------------------|---------------|----------|-----------------|---------------------|--------------------------------------|--------------------------------------|----|-----|
| 28-12-2019                                               | 1                   | 1310.6        | Saturday | December        |                     | Forecast                             | Outline                              |    | 5 ^ |
| 18-01-2019                                               | 7                   | 6754.3        | Friday   | January         |                     |                                      |                                      |    |     |
| 12-10-2019                                               | 12                  | 7082.4        | Saturday | October         | -                   |                                      |                                      |    |     |
| 12-12-2019                                               | 1                   | 748.9         | Thursday | December        |                     |                                      |                                      |    |     |
| 09-11-2019                                               | 6                   | 609.1         | Saturday | November        | Queri               | ies & Connect                        | ions                                 | Ψ. | ×   |
| 24-01-2019                                               | 7                   | 5119          | Thursday | January         |                     |                                      |                                      |    |     |
| 19-11-2019                                               | 10                  | 768.3         | Tuesday  | November        | Queries             | Connections                          |                                      |    |     |
| 23-12-2019                                               | 1                   | 15727         | Monday   | December        | 1 query             |                                      |                                      |    |     |
| 13-12-2019                                               | 13                  | 11876.6       | Friday   | December        | -                   |                                      |                                      |    | -   |
| <                                                        |                     |               |          | >               | Expe                | ense                                 |                                      |    | G   |
| Columns [5]<br>Date, Account_I<br>Last refreshi<br>20:03 | D, Amount, Day Na   | me, Month Nam | he .     |                 |                     |                                      |                                      |    |     |
| Load status<br>Not loaded                                |                     |               |          |                 |                     |                                      |                                      |    |     |
|                                                          | 111 24              |               |          |                 |                     |                                      |                                      |    |     |
| Data Source<br>C c\users\msr                             | n\desktop\aitt\expe | ense.csv      |          |                 |                     |                                      |                                      |    |     |

#### Figure 6.4.77 Queries in Data Tab as a Connection

- 17. You Right Click on Connection and select Load To
- 18. Import Data Dialog Box will appear as shown in Figure
- 19. Select Only Create Connection and Add this to data Model.
- 20. Your "Expense" sheet is now Loaded onto the Model.

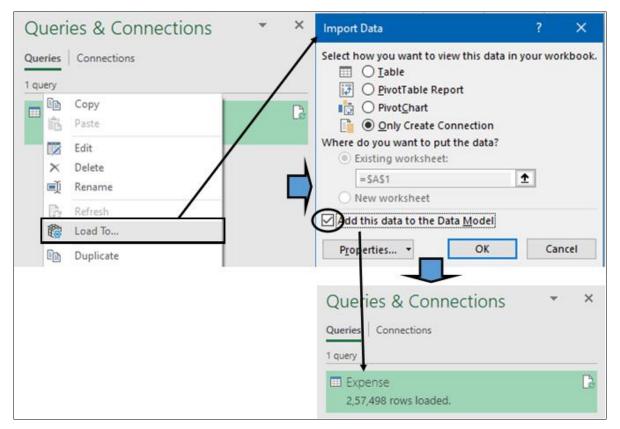

#### Figure 6.4.78 Loading Connection to Model

- 21. Click on the **POWER PIVOT** tab on the Ribbon.
- 22. Click on Manage in the Data Model group.
- 23. Power Pivot window appears, in Data View.
- 24. Power Pivot has two views -
  - Data View It displays all the tables in the Data Model with fields displayed in columns and data as records in the rows, with a calculation area below each table. The table tabs look similar to the Excel worksheet tabs with names.
  - Diagram View It displays all the tables as boxes with table names as caption and the fields listed in the box. You can drag the tables to align them, resize them to make all the fields visible, and create relationships by just clicking on the fields and connecting them with lines.
- 25. You can see all the 257498 Records have been loaded.

ANALYSING AND VISUALISING DATA IN EXCEL

| I                     | File I                                    | Home                   | sert Pa                    | ige Lay                                            | out Forn                                                 | nulas Data                                               | ActiveDa                 | ta Revi | ew View      | Help         | Power Pivo       | t   |
|-----------------------|-------------------------------------------|------------------------|----------------------------|----------------------------------------------------|----------------------------------------------------------|----------------------------------------------------------|--------------------------|---------|--------------|--------------|------------------|-----|
|                       | F                                         | <u>fx</u>              |                            |                                                    |                                                          |                                                          | 0<br>\$2                 | -       |              |              |                  |     |
| Ν                     | lanage                                    | Measure                | × KPI3                     |                                                    | Add to<br>ta Model                                       | Detect                                                   | Settings                 |         |              |              |                  |     |
| Dat                   | ta Model                                  | Calcu                  | lations                    | -                                                  | Tables                                                   | Relationships                                            |                          |         |              |              |                  |     |
| ٩                     | 101                                       | 5•∂•∓                  | Power Piv                  | vot for Exc                                        | el - PowerPivot                                          | tarlsor                                                  |                          |         |              |              |                  | k   |
| Pa                    |                                           | Get External<br>Data • |                            | 5                                                  | Data Type : ~<br>Format : ~<br>\$ ~ % > 1<br>Formattin   |                                                          | All Sort by<br>rs Column |         | AutoSum -    | Data<br>View | Calculation Area | •   |
| -                     | ipooard                                   | •                      | 1 <sub>x</sub>             |                                                    | Pormattin                                                | 9 3011                                                   | and ritter               | ring    | calculations |              | Tiew             | ¥   |
| 1                     | Date 💌                                    | Account_ID             | 💌 Amo                      | unt 💌                                              | Day Name                                                 | 💌 Month Nam                                              | e 💌 Add Co               | olumn   | 1            |              |                  | ^   |
| -                     | 15-11                                     |                        | 1                          | 15727                                              |                                                          | November                                                 |                          |         |              |              |                  | 1   |
| -                     | 08-11                                     |                        | 1                          | 15727                                              |                                                          | November                                                 |                          |         |              |              |                  |     |
| -                     |                                           |                        |                            |                                                    |                                                          |                                                          |                          |         |              |              |                  |     |
|                       | 29-11                                     |                        | 1                          | 15727                                              |                                                          | November                                                 |                          |         |              |              |                  |     |
| -                     | 22-11                                     |                        | 1                          | 15727                                              | Friday                                                   | November                                                 |                          |         |              |              |                  |     |
| 5                     | 22-11<br>08-11                            |                        | 1                          | 15727<br>15727                                     | Friday<br>Friday                                         | November<br>November                                     |                          |         |              |              |                  |     |
| 5                     | 22-11<br>08-11<br>15-11                   |                        | 1<br>1<br>1                | 15727<br>15727<br>15727                            | Friday<br>Friday<br>Friday                               | November<br>November<br>November                         |                          |         |              |              |                  |     |
| 5<br>6<br>7           | 22-11<br>08-11<br>15-11<br>22-11          |                        | 1<br>1<br>1<br>1           | 15727<br>15727<br>15727<br>15727                   | Friday<br>Friday<br>Friday<br>Friday                     | November<br>November<br>November<br>November             |                          |         |              |              |                  |     |
| 5<br>6<br>7<br>8      | 22-11<br>08-11<br>15-11<br>22-11<br>29-11 |                        | 1<br>1<br>1                | 15727<br>15727<br>15727<br>15727<br>15727          | Friday<br>Friday<br>Friday<br>Friday<br>Friday           | November<br>November<br>November<br>November<br>November |                          |         |              |              |                  | ~   |
| 5<br>6<br>7<br>8      | 22-11<br>08-11<br>15-11<br>22-11          |                        | 1<br>1<br>1<br>1<br>1<br>1 | 15727<br>15727<br>15727<br>15727<br>15727<br>15727 | Friday<br>Friday<br>Friday<br>Friday<br>Friday           | November<br>November<br>November<br>November<br>November |                          |         |              |              |                  | ~ ~ |
| 5<br>6<br>7<br>8<br>9 | 22-11<br>08-11<br>15-11<br>22-11<br>29-11 |                        | 1<br>1<br>1<br>1<br>1<br>1 | 15727<br>15727<br>15727<br>15727<br>15727<br>15727 | Friday<br>Friday<br>Friday<br>Friday<br>Friday<br>Friday | November<br>November<br>November<br>November<br>November |                          |         |              |              |                  | ~ ~ |

#### Figure 6.4.79 Power Pivot Data Model

- 26. Next, You want to import Account\_Id master data with corresponding Expense Heads.
- 27. Click on Get External data > From other Sources
- 28. Table Import Wizard Dialog Box Appears
- 29. Select Excel file
- 30. In the next step of **Table Import Wizard** give the path to the Excel file.
- 31. Select Use first Row as Column headers.
- 32. Click Next
- 33. Select the Table to be imported Acc\_ID
- 34. Click Next
- 35. The Table is also Imported to Data Model.

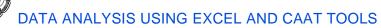

| 1                                              | 65                                                                                         | -                                                                                                    | 100 B                                                   |                                                       | Constant and                                                                                                    |                |                 |                     |                      |                               |     |
|------------------------------------------------|--------------------------------------------------------------------------------------------|----------------------------------------------------------------------------------------------------|---------------------------------------------------------|-------------------------------------------------------|----------------------------------------------------------------------------------------------------|----------------|-----------------|---------------------|----------------------|-------------------------------|-----|
| om                                             | From Data                                                                                  | rom Other                                                                                                    | Existing                                                | Connect to al                                         | Data Source<br>ther create a connecti                                                                             | ion to a data  | source or -     | 00.000.000          | one that             | alreadu                       |     |
| base *                                         | Service *<br>Get Exte                                                                      | Sources                                                                                                    | Connections                                             | exists.                                               | intel create a connect                                                                                            | 1011 10 8 0818 | source, or y    | ou can use          | one trac             | aireauy                       |     |
| fx                                             |                                                                                            |                                                                                                    |                                                         | -                                                     | (0)                                                                                                    |                |                 |                     |                      |                               |     |
| An                                             | nount 💌                                                                                    | Day Nam                                                                                                    | e 💌 Mon                                                 | 🔥 Cre                                                 | hers (OLEDB/ODBC)<br>sate a connection to a                                                                       | data source    |                 |                     |                      |                               |     |
|                                                |                                                                                            | Friday                                                                                                    | Nove                                                    | for                                                   | ODBC provider. Impo                                                                                               | rt data from t | the tables or   | views that          | are return           | ned by the                    |     |
| L                                              | 15727                                                                                      | Friday                                                                                                    | Nove                                                    | Multidim                                              | ensional Sources                                                                                                  | -              |                 |                     |                      |                               |     |
| L                                              | 15727                                                                                      | Friday                                                                                                    | Nove                                                    |                                                       | crosoft Analysis Serv                                                                                             |                |                 |                     |                      |                               |     |
| 1                                              | 15727                                                                                      | Friday                                                                                                    | Nove                                                    |                                                       | sate a connection to a<br>m an MDX query.                                                                         | SQL Server     | Analysis Se     | arvices cub         | e. Import            | data returned                 |     |
| L                                              | 15727                                                                                      | Friday                                                                                                    | Nove                                                    | Data Fee                                              |                                                                                                    |                |                 |                     |                      |                               |     |
| -                                              |                                                                                            | Friday                                                                                                    | Nove                                                    |                                                       | port                                                                                                    |                |                 |                     |                      |                               |     |
|                                                |                                                                                            | Friday                                                                                                    | Nove                                                    | Cre                                                   | sate a connection to a                                                                                            | Microsoft Re   | eporting Ser    | vices Repo          | rt. Import           | data from the                 |     |
|                                                |                                                                                            | Friday                                                                                                    | Nove                                                    | feed                                                  |                                                                                                    |                |                 |                     |                      |                               |     |
|                                                |                                                                                            | Friday<br>Friday                                                                                                    | Nove                                                    | 1.1.1.1.1.1.1.1.1.1.1.1.1.1.1.1.1.1.1.1.              | her Feeds<br>rate a connection to a                                                                               | data feed In   | noort data fe   | om the feed         |                      |                               |     |
|                                                |                                                                                            | Friday                                                                                                    | Nove                                                    | Cie                                                   | THE & CONTROLOGY ID &                                                                                             | and reed, in   | apple yeard its |                     | S.                   |                               |     |
|                                                |                                                                                            | Friday                                                                                                    | Nove                                                    | Text File                                             | <u></u>                                                                                                    | _              |                 |                     |                      |                               |     |
| 1                                              |                                                                                            | Friday                                                                                                    | Nove                                                    | Exe                                                   | cel File                                                                                                    |                |                 |                     |                      |                               |     |
| L                                              | 15727                                                                                      | Friday                                                                                                    | Nove                                                    | Imp                                                   | port data from an Exce                                                                                            | l file.        |                 |                     |                      |                               |     |
|                                                | 15727                                                                                      | Friday                                                                                                    | Nove                                                    |                                                       | xt File                                                                                                    |                |                 |                     |                      |                               |     |
|                                                | 15727                                                                                      | Friday                                                                                                    | Nove                                                    | I Ime                                                 | out data feast a last fil                                                                                         | •              |                 |                     |                      |                               |     |
| ble                                            | Import \                                                                                   | Wizard                                                                                                    |                                                         |                                                       |                                                                                                    |                |                 |                     |                      | ?                             |     |
|                                                |                                                                                            |                                                                                                    |                                                         |                                                       |                                                                                                    |                |                 |                     |                      |                               |     |
|                                                | endly cor<br>cel File P                                                                    |                                                                                                    | C                                                       | \Users\MS                                             | nting_Heads<br>M\Desktop\Ac                                                                                       |                | 17.1            | xlsx                |                      | Browse                        |     |
|                                                |                                                                                            |                                                                                                    | C                                                       | \Users\MS                                             |                                                                                                    |                | s.              | 1                   |                      |                               |     |
| Exc                                            | el File P                                                                                  | Path:                                                                                                    | C                                                       | \Users\MS                                             | M\Desktop\Ac                                                                                                    |                | 17.1            | 1                   |                      | Browse<br>Connec<br>?         |     |
| Exc<br>ole li                                  | el File P<br>mport W<br>t Tables                                                           | Path:<br>Vizard<br>and Vie                                                                                                | ି<br>ସ<br>ଅ                                             | \Users\MS<br>Use first                                | M\Desktop\Ac<br>row as columr                                                                                     | header         | s.              | 1                   |                      | Connec                        | tio |
| Exc<br>le li                                   | el File P<br>mport W<br>t Tables                                                           | Path:<br>Vizard<br>and Vie                                                                                                | ି<br>ସ<br>ଅ                                             | \Users\MS<br>Use first                                | M\Desktop\Ac                                                                                                    | header         | s.              | 1                   |                      | Connec                        | tio |
| Exc<br>Ile II<br>Ilec<br>Se                    | mport W<br>t Tables<br>elect the                                                           | Yath:<br>Vizard<br>and Vie<br>tables ar<br>C:\Users                                                                       | [⊂<br> ⊽<br>ws<br>nd views th                           | \Users\MS<br>Use first                                | M\Desktop\Ac<br>row as columr                                                                                     | header         | s.              | 1                   |                      | Connec                        | tio |
| Exc<br>ole li<br>clec<br>Se<br>File            | mport W<br>t Tables                                                                        | Yath:<br>Vizard<br>and Vie<br>tables ar<br>C:\Users                                                                       | [⊂<br> ⊽<br>ws<br>nd views th                           | \Users\MS<br>Use first                                | M\Desktop\Ac<br>row as column<br>t to import data                                                                 | header         | s.              | 1                   |                      | Connec                        | tio |
| Exc<br>ole li<br>Se<br>File                    | mport W<br>t Tables<br>elect the<br>Name: (<br>es and V                                    | Yath:<br>Vizard<br>and Vie<br>tables ar<br>C:\Users                                                                       | ws<br>MSM\Des                                           | Users\MS<br>Use first                                 | M\Desktop\Ac<br>row as column<br>t to import data                                                                 | header         | s.              | 1                   | Test                 | Connec                        | tio |
| Exc<br>ole li<br>Se<br>File                    | mport W<br>t Tables<br>elect the<br>Name: (<br>es and V                                    | Path:<br>Vizard<br>and Vie<br>tables ar<br>C:\Users<br>/iews:                                                             | ws<br>MSM\Des                                           | VUsersVMS<br>Use first<br>at you want<br>ktopVAccou   | M\Desktop\Ac<br>row as column<br>t to import data<br>unting_Heads.x                                               | header         | s.              |                     | Test                 | Connec                        | tio |
| Exc<br>ole li<br>lec<br>Se<br>File<br>Tabl     | mport W<br>t Tables<br>elect the<br>Name: (<br>es and V                                    | Path:<br>Vizard<br>and Vie<br>tables ar<br>C:\Users<br>/iews:<br>vurce Tab                                                | ws<br>MSM\Des                                           | VUsersVMS<br>Use first<br>at you want<br>ktopVAccou   | M\Desktop\Ac<br>row as column<br>t to import data<br>unting_Heads xi<br>Friendly Name                             | header         | s.              |                     | Test                 | Connec                        | tio |
| Exc<br>le li<br>lec<br>Se<br>File<br>Th        | mport W<br>t Tables<br>elect the<br>Name: (<br>es and V<br>so<br>me import                 | Vizard<br>and Vie<br>tables ar<br>C:\Users<br>fiews:<br>burce Tab<br>cc_ID\$                                              | ws<br>MSM\Des                                           | Users\MS<br>Use first<br>at you want<br>ktop\Accou    | M\Desktop\Ac<br>row as column<br>t to import data<br>unting_Heads xi<br>Friendly Name                             | a from.        | s.<br>Advanc    | Filter D            | Test                 | Connec                        | tio |
| Exc<br>ole lo<br>clec<br>Se<br>File<br>Tabl    | mport W<br>t Tables<br>elect the<br>Name: (<br>es and V<br>so<br>me import                 | Vizard<br>and Vie<br>tables ar<br>C:\Users<br>fiews:<br>burce Tab<br>cc_ID\$                                              | ws<br>MSM\Des<br>NSM\Des                                | Users\MS<br>Use first<br>at you want<br>ktop\Accou    | M\Desktop\Ac<br>row as column<br>t to import data<br>unting_Heads xi<br>Friendly Name<br>Acc_ID                   | a from.        | s.<br>Advanc    | Filter D            | Test<br>etails<br>rt | ?                             | tio |
| Exc<br>ole lo<br>clec<br>Se<br>File<br>Tabl    | mport W<br>tTables<br>elect the<br>sand V<br>sc<br>sand V<br>Sc<br>sand V<br>sc<br>sand V  | Path:<br>Vizard<br>and Vie<br>tables ar<br>C:\Users'<br>/iews:<br>vurce Tal<br>cc_ID\$<br>t operatic<br>click the         | ws<br>d views th<br>MSM\Des<br>on might ta<br>Stop Impo | Users\MS<br>Use first<br>at you want<br>ktop\Accou    | M\Desktop\Ac<br>row as column<br>t to import data<br>unting_Heads xi<br>Friendly Name<br>Acc_ID                   | a from.        | s.<br>Advanc    | Filter D            | Test<br>etails<br>rt | Connec                        | tio |
| Exc<br>ole lo<br>clec<br>Se<br>File<br>Tabl    | mport W<br>tTables<br>elect the<br>sand V<br>sc<br>sand V<br>Sc<br>sand V<br>sc<br>sand V  | Vizard<br>and Vie<br>tables ar<br>C:\Users<br>fiews:<br>burce Tab<br>cc_ID\$                                              | ws<br>d views th<br>MSM\Des<br>on might ta<br>Stop Impo | Users\MS<br>Use first<br>at you want<br>ktop\Accou    | M\Desktop\Ac<br>row as column<br>t to import data<br>unting_Heads xi<br>Friendly Name<br>Acc_ID                   | a from.        | s.<br>Advanc    | Filter D            | etails<br>rt<br>1 Ca | ?                             | tio |
| Exc<br>ole li<br>ec<br>Se<br>File<br>Tabl      | mport W<br>tTables<br>elect the<br>sand V<br>sc<br>sand V<br>Sc<br>sand V<br>sc<br>sand V  | Path:<br>Vizard<br>and Vie<br>tables ar<br>C:\Users'<br>/iews:<br>vurce Tal<br>cc_ID\$<br>t operatic<br>click the         | ws<br>d views th<br>MSM\Des<br>on might ta<br>Stop Impo | Users\MS<br>Use first<br>at you want<br>ktop\Accou    | M\Desktop\Ac<br>row as column<br>t to import data<br>unting_Heads xi<br>Friendly Name<br>Acc_ID                   | a from.        | s.<br>Advanc    | Filter D<br>he impo | etails<br>rt<br>1 Ca | ?                             | tio |
| Exc<br>Pie li<br>Piec<br>Se<br>File<br>Tabl    | mport W<br>t Tables<br>elect the<br>s and V<br>sc<br>me import<br>veration,<br>S<br>tails: | Vizard<br>and Vie<br>tables ar<br>C:\Users<br>/iews:<br>/iews:<br>burce Tab<br>co_ID\$<br>toperatio<br>click the<br>Succe | ws<br>d views th<br>MSM\Des<br>on might ta<br>Stop Impo | Users\MS<br>Use first<br>at you want<br>ktop\Accou    | M\Desktop\Ac<br>row as column<br>t to import data<br>unting_Heads xi<br>Friendly Name<br>Acc_ID<br>minutes to con | a from.        | s.<br>Advanc    | Filter D<br>he impo | etails<br>rt<br>1 Ca | ?<br>?<br>incelled:<br>Error: | tio |
| Exc<br>le li<br>lec<br>Se<br>File<br>The<br>op | mport W<br>t Tables<br>elect the<br>s and V<br>sc<br>me import<br>veration,<br>S<br>tails: | Vizard<br>and Vie<br>tables ar<br>C:\Users<br>/iews:<br>ource Tal<br>co_IDS<br>t operatio<br>click the<br>SUCCE           | ws<br>d views th<br>MSM\Des<br>on might ta<br>Stop Impo | VUsers VMS<br>Use first<br>at you want<br>ktop VAccou | M\Desktop\Ac<br>row as column<br>t to import data<br>unting_Heads xi<br>Friendly Name<br>Acc_ID                   | header         | s.<br>Advanc    | Filter D<br>he impo | etails<br>rt<br>1 Ca | ?                             | tio |

Figure 6.4.80 Import Table to data Model

ANALYSING AND VISUALISING DATA IN EXCEL

|    | Account_ID | Expenditure 🔽 🗸  |
|----|------------|------------------|
| 1  | 1          | Advertising Ex   |
| 2  | 2          | Bank Charges     |
| 3  | 3          | Basic Pay        |
| 4  | 4          | Business Prom    |
| 5  | 5          | Carriage Inwards |
| 6  | 6          | Conveyance       |
| 7  | 7          | Courier Charges  |
| 8  | 8          | Entertainment    |
| 9  | 9          | Gifts            |
| 10 | 10         | Maintenance      |
| 11 | 11         | Postage & Tele   |
| 12 | 12         | Printing & Stati |
| 13 | 13         | Repairs & Mai    |
| 14 | 14         | Telephone Exp    |
| 15 | 15         | Transportation   |
| 16 | 16         | Travel Expenses  |
|    |            |                  |

Figure 6.4.81 Master Added to data Model

- 36. You can use **the data from different tables for analysis** and reporting only when relationships exist among them.
- 37. You can **view the relationships** between tables from the **diagram view** in the Power Pivot window.
- 38. Click **Diagram View** in the View group.
- 39. Resize the diagram using the scroll bar so that you can see all the tables in the Data Model in the diagram.
- 40. All the tables in the Data Model appear with their field lists. The relationships among the tables are denoted by the lines connecting them.
- 41. You can build a relationship by dragging between related fields.

Ø

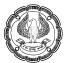

| 🕸    🏢 🚽 🗇 🔹 🚽 Power Pivot for Excel - PowerPivot.xlsx - 🛛 🗙 |                                                  |                                     |      |                                             |                                                             |  |  |  |  |
|--------------------------------------------------------------|--------------------------------------------------|-------------------------------------|------|---------------------------------------------|-------------------------------------------------------------|--|--|--|--|
| File Home Design Advanced                                    |                                                  |                                     |      |                                             | <u>^</u> ()                                                 |  |  |  |  |
| Paste B<br>Clipboard                                         | Format : 👻                                       | Clear All Sort by<br>Filters Column | Find | ∑ AutoSum ~<br>☐ Create KPI<br>Calculations | Diagram View<br>Show Hidden<br>Data<br>View<br>View<br>View |  |  |  |  |
|                                                              |                                                  |                                     |      |                                             |                                                             |  |  |  |  |
| Expense Date Account_ID Amount Day Name Month Name           | Acc ID<br>Account<br>Contemportation<br>Expendit | _                                   |      |                                             |                                                             |  |  |  |  |

#### Figure 6.4.82 Diagram View

- 42. Next Click on the PivotTable option on Home Tab
- 43. Select PivotTable
- 44. Create PivotTable dialog Box will Open
- 45. Select Location where you want to create a Pivot

|       | Data Type : 👻                    | Create PivotTable                      | ?     | ×   |
|-------|----------------------------------|----------------------------------------|-------|-----|
| Pivot | Format : Y                       | O New Worksheet                        |       |     |
| t.    | Pivot <u>T</u> able              | <ul> <li>Existing Worksheet</li> </ul> |       |     |
|       | Pivot <u>C</u> hart              | Location: Sheet1!SAS1                  |       |     |
| 1     | Chart and Table (Horizontal)     | ОК                                     | Cance | . I |
| 2     | Chart and Table (Vertical)       |                                        | Cance |     |
|       | T <u>w</u> o Charts (Horizontal) |                                        |       |     |
| 3     | Two Charts (Vertical)            |                                        |       |     |
|       | Eour Charts                      |                                        |       |     |
| iii   | Flattened PivotTable             |                                        |       |     |

#### Figure 6.4.83 Create PivotTable

- 46. A PivotTable is created and now you can see Two databases in Field List.
- 47. You have the option to Drag fields from any of the databases since Power Pivot has created a relationship.
- 48. Drag Expenditure From Acc\_ID database to Rows

49. Drag Amount from Expense database to Values

#### 50. A Pivot Table is created as shown in Figure

|                                  |            | 1.4 | А                           | В             |
|----------------------------------|------------|-----|-----------------------------|---------------|
| PivotTable Fields                | * ×        | 1   | Row Labels                  | Sum of Amount |
| Active All                       |            | 2   | Advertising Expenses        | 713283984.4   |
| —                                | m          | 3   | Bank Charges                | 376740551     |
| Choose fields to add to report:  | <2 -       | 4   | Basic Pay                   | 335872383.6   |
| Search                           | 0          | 5   | Business Promotion Expenses | 138002869.9   |
| Search                           | Q          | 6   | Carriage Inwards            | 118925402     |
| - Acc_ID                         |            | 7   | Conveyance                  | 130223124.3   |
| Account_ID                       |            | 8   | Courier Charges             | 91245143.9    |
| ✓ Expenditure                    |            | 9   | Entertainment Expenses      | 115138088.7   |
|                                  |            | 10  | Gifts                       | 155102038.5   |
| La Expense                       |            | 11  | Maintenance Charges         | 97228662      |
| Date                             |            | 12  | Postage & Telegraph         | 194154373.7   |
| Account_ID                       |            | 13  | Printing & Stationery       | 75919599.9    |
| Amount                           |            | 14  | Repairs & Maintenance       | 105357932.4   |
| Dav Nam                          | · 🖽        | 15  | Grand Total                 | 2647194154    |
| Drag fields between areas below: |            | 16  |                             |               |
|                                  |            | 17  |                             |               |
| T Fiters Colum                   | nns        | 18  |                             |               |
|                                  |            | 19  |                             |               |
| $\equiv$ Rows $\Sigma$ Value     | -          | 20  |                             |               |
|                                  |            | 21  |                             |               |
| Expenditure 🔻 🗊 Sum of A         | Amount 👻 💌 | 22  |                             |               |

#### Figure 6.4.83 Pivot table created

- 51. You want To analyse by Weekday
- 52. Drag "Day Name" to Columns,
- 53. You get an Expensewise, Weekdaywise analysis.

Ø

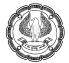

|                              |                 |      | 1.4 | A                           | В               | С           | D           | E          |
|------------------------------|-----------------|------|-----|-----------------------------|-----------------|-------------|-------------|------------|
| PivotTable Field             | s *             | ×    | 1   | Sum of Amount               | Column Labels 💌 |             |             |            |
| Active All                   |                 |      | 2   | Row Labels                  | Friday          | Monday      | Saturday    | Sunday     |
| -                            |                 | m    | 3   | Advertising Expenses        | 99793956.5      | 102912208.2 | 102931871.4 | 100450188. |
| Choose fields to add to repo | ort             |      | 4   | Bank Charges                | 53994226.2      | 52372013.2  | 53199505.4  | 54082805.  |
| Search                       |                 | Q    | 5   | Basic Pay                   | 47211174.8      | 48029933.6  | 49185385    | 4800962    |
| Jearch                       |                 | ~    | 6   | Business Promotion Expenses | 18988517.2      | 19980140.5  | 20611901.5  | 18840290.  |
|                              |                 |      | 7   | Carriage Inwards            | 17020930        | 17245065.7  | 17059651.5  | 16675203.  |
| Expenditure                  |                 |      | 8   | Conveyance                  | 18622474.3      | 17867787.9  | 18457204.9  | 18377207.  |
| → I Expense                  |                 |      | 9   | Courier Charges             | 12831215        | 12901599.9  | 12735231.7  | 13089298.  |
| Date                         |                 |      | 10  | Entertainment Expenses      | 16409160.7      | 16257685.7  | 16093508    | 17098357.  |
| Account_ID                   |                 |      | 11  | Gifts                       | 21530481        | 21738781.1  | 22988058.3  | 21916251.  |
| Amount                       |                 |      | 12  | Maintenance Charges         | 13425393.2      | 13891165    | 13947062.5  | 14163332.  |
| Day Name                     |                 |      | 13  | Postage & Telegraph         | 27373909.6      | 27617756.6  | 26283812.4  | 28846381.  |
| Month Name                   |                 | -    | 14  | Printing & Stationery       | 10464318.8      | 11188097.4  | 10509665.5  | 10946315.  |
|                              |                 |      | 15  | Repairs & Maintenance       | 15273746.9      | 14159046.7  | 15296730.8  | 14897243.  |
| Drag fields between areas b  | elow:           |      | 16  | Grand Total                 | 372939504.2     | 376161281.5 | 379299588.9 | 377392498. |
|                              |                 |      | 17  |                             |                 |             |             |            |
| ▼ Filters                    | III Columns     |      | 18  |                             |                 |             |             |            |
|                              | Dav Name        | * 🔄  | 19  |                             |                 |             |             |            |
| E Rows                       | $\Sigma$ Values |      | 20  |                             |                 |             |             |            |
| Expenditure 🔻 🖨              | Sum of Amount   | ¥ \$ | 21  |                             |                 |             |             |            |
|                              |                 |      | 22  |                             |                 |             |             |            |

#### Figure 6.4.84 Expensewise, Weekdaywise pivot

54. You can insert Report Filters by Month Name as shown in Figure

|                                  |         |      | A                         | В           |     |
|----------------------------------|---------|------|---------------------------|-------------|-----|
| PivotTable Fields                | ₹ X     | 1    | Month Name                | All 👻       |     |
| Active All                       |         | 2    | Search Month              | Name 🔎 🗸    |     |
|                                  | m       | 3    | Sum of An                 | 0           |     |
| Choose fields to add to report:  | ⊘ •     | 4    | Row Label April           |             | Mon |
| Search                           | 2       | 5    | Advertisir 🕞 August       |             | 102 |
|                                  |         | 6    | Bank Char 🕞 Decem         | ber         | 52  |
| ∠ LApenditure                    |         | 7    | Basic Pay 🛞 - Februa      | ry          | 480 |
| → 📅 Expense                      |         | 8    | Business F 🕢 January      | /           | 19  |
| Date                             |         | 9    | Carriage Ir 🕑 July        |             | 17  |
| Account ID                       |         | 10   | Conveyan 🕀 June           |             | 17  |
| Amount                           |         | 11   | Courier Ch                | *           | 12  |
| ✓ Day Name                       |         | 12   | Entertainr 🗌 Select Multi | iple Items  | 16  |
|                                  |         | 13   | Gifts                     |             | 21  |
| Month Name                       | -       | 14   | Maintenar                 | OK Cancel   | 1   |
|                                  |         | 15   | Postage & receivering     | 210103030   | 27  |
| Drag fields between areas below: |         | 16   | Printing & Stationery     | 10464318.8  | 11  |
|                                  |         | 17   | Repairs & Maintenance     | 15273746.9  | 14  |
| T Filters III Columns            |         | 18   | Grand Total               | 372939504.2 | 376 |
| Month Name 🔻 👁 Dav Name          |         | 8 19 |                           |             |     |
| $\equiv$ Rows $\Sigma$ Values    |         | 20   |                           |             |     |
| Expenditure 👻 🕏 Sum of Amo       | unt 👻 😫 | 21   |                           |             |     |

#### Figure 6.4.85 Filter by Month

55. You have analysed by various parameters in Power Pivots

You must have realised the power of Power Pivots.

**Gist**: You have used the Power Query and Power Pivot to analyse Huge data based on different parameters.

Commands learnt: PivotTables- Data Models.

## 6.5 SUMMARY

Visualisation is a powerful and efficient way to analyse and understand data. You have understood the use of Conditional Formatting to format cells based on condition thereby isolating Exceptions.

Through the use of PivotTables, you can examine the data for similarities, differences, highs, and lows. By making a few quick changes to the pivot table, you can see your data from a completely different angle.

You have in this chapter learnt to Create and Modify PivotTables. Sorting and filtering Pivot Tables helps you in seeing the small picture out of the broader view of the data. The data can be grouped based on values, Dates, headings, etc. Using Slicers and Time Lines Pivots can be filtered easily and interactively. Charts give a visual Feel to the data and you can see trends easily. PivotTables,

To get a visual Dynamic picture of data you have learnt build Dashboards. Power Query and Power Pivots are very powerful tools in arsenal of Excel.

#### REFERENCES

- [1] Michael Alexander, Richard Kusleika, John Walkenbach, 'Excel 2019 Bible', Wiley, 2018
- [2] Greg Harvey, 'Excel 2019 All-in-One for Dummies, John Wiley & Sons, 2018
- [3] www.chandoo.org
- [4] www.contextures.com

## CHAPTER

# PROTECTION AND DATA TOOLS IN EXCEL

#### LEARNING OBJECTIVES

- Understanding Protection of Cell, Worksheet
- Understanding Protection of a shared workbook
- Gain an understanding of Get and Transform Feature
- Understand the conversion of Text to Columns through Data Tool
- Understanding Data Consolidation
- Understand Forecasting through What-if -Analysis
- Understanding the use of Solver for optimisation problems

## 7.1 INTRODUCTION

The data can be protected by simply locking it down, preventing anyone from changing it.

Excel has Workbook protection features to help reduce errors that prevent accidental or intentional modification of data. Using them, you can:

- Prevent people from changing the structure of a worksheet (inserting or deleting cells, columns, or rows).
- Prevent people from changing a worksheet's formatting (including the number format or other formatting details like column width and cell color).
- Prevent people from editing certain cells.
- Prevent people from entering data in a cell unless it meets certain criteria.
- Provide additional information about a cell in a pop-up tip box.
- Prevent people from editing or even seeing the spreadsheet's formulas.
- Prevent people from moving to cells they do not need to edit or inspect.

The reasons for putting in protection could be many ranging from, you don't want other people to tamper with data or to prevent errors especially when the workbooks are shared with data validation, you can lock out certain types of errors.

You can lock down individual cells, a range of cells, or an entire worksheet to prevent anyone from changing its data. You can also protect a whole workbook, to prevent changes to its structure, such as adding worksheets or changing the workbook window's size. Finally, when needed, you can prevent unauthorized users from even opening a workbook at all.

PROTECTION AND DATA TOOLS IN EXCEL

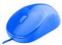

Often the data you want to analyse is in a different format and present in an external application and sources, Get and transform also called Power Query gives you all the facilities to connect to various source Data and transform it in a form, making it suitable for analysis.

There are many Data Tools grouped under the Data Tab on Ribbon. Text to Columns is a fantastic Tool to split data in one column to different columns based on a delimiter or fixed length so that some meaningful analysis can be made. Consolidation is another tool under Data Tools that facilitates consolidating data from different ranges that may be on the same sheet or in separate sheets.

What-if-analysis in Excel is a part of forecasting tools in Excel that aids you to run reverse calculations, perform sensitivity analysis, and compare various scenarios.

Using these tools you can make informed decisions, which are based on data, the outcome of the business or project or task is always more in control. Decision making is an important task for any professional or manager, therefore, What-if analysis in Excel is used by almost every management professionals, to make better, faster, and more accurate decisions based on data. Goal Seek, Data Tables, and Scenario Manager are very helpful in doing reverse Calculations doing sensitivity analysis, and comparing scenarios. The solver is an add-in that provides. optimisation solutions.

## 7.2 **PROTECTION FEATURES**

#### 7.2.1 PROTECT AN EXCEL WORKBOOK WITH PASSWORD

You can prevent other users from viewing your Excel files. For this, you can encrypt your workbook with a password that will prevent other people from opening it.

In the workbook, you want to encrypt,

- Click File > Info,
- Click the **Protect Workbook** button,
- Select Encrypt with Password in the drop-down menu.

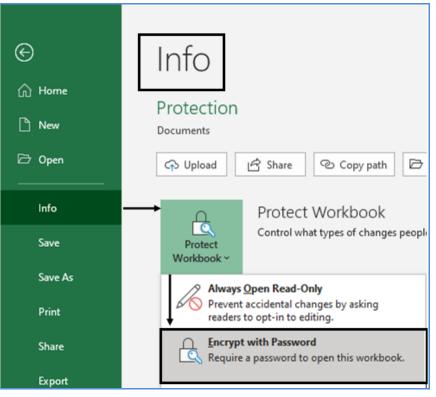

Figure 7.2.1 Select Encrypt with Password

- The Encrypt Document Dialog Box will appear,
- You enter a password in the Password box,
  - By default, Microsoft Excel uses AES 128-bit advanced encryption.
  - You can supply a password of up to 255 characters.
- Click OK.
- Confirm Password Dialog Box will appear
- Retype the password in the Re-enter password box,
- Click OK.

PROTECTION AND DATA TOOLS IN EXCEL

9)

| Encrypt Document                                                                                                    | ?                       | ×    | -             | Confirm Password                                                                                                    | ?                       | ×    |
|----------------------------------------------------------------------------------------------------|-------------------------|------|---------------|----------------------------------------------------------------------------------------------------|-------------------------|------|
| Encrypt the contents of this file<br>Passwo <u>r</u> d:                                                                                                    |                         |      |               | Encrypt the contents of this file<br><u>R</u> eenter password:                                                                                                    |                         |      |
| Caution: If you lose or forget the pass<br>cannot be recovered. It is advisable to<br>passwords and their corresponding of<br>names in a safe place.<br>(Remember that passwords are case-s | o keep a li<br>locument | :    | $\Rightarrow$ | •••<br>Caution: If you lose or forget the pa<br>cannot be recovered. It is advisable<br>passwords and their corresponding<br>names in a safe place.<br>(Remember that passwords are case | to keep a l<br>document | t    |
| ОК                                                                                                    | Ca                      | ncel |               | ОК                                                                                                    | Ca                      | ncel |

Figure 7.2.2 Encrypt Document Dialog Box

• Save your workbook.

To remove the workbook encryption, repeat the above steps, delete the password from the Password box, click OK, and then save your workbook.

#### PASSWORD PROTECT OPENING/ MODIFYING EXCEL WORKBOOKS

There is another method through which you can both prevent others from opening your workbook, alternately you can configure, so that users may open the Workbook but not modify the workbook.

In your Excel workbook,

- Click the **Save As** button,
- Click the **Tools** button at the bottom of the window.
- In the Tools drop-down menu, select **General Options**.
- In the General Options dialog window, type a password in the Password to **Open/ modify box**.
- You can also select the **Read-only** option, in case you want someone to open the file as read-only.
- Retype the password in the Confirm Password dialog,
- Click OK.
- If you've entered 2 passwords you will have to confirm both.

| 9       | 🗴 Save As 🛛 🗙 🗙                                                                                                    |
|---------|----------------------------------------------------------------------------------------------------|
| ©       | Save As                                                                                                    |
| 🕅 Home  | Organize - New folder                                                                                                    |
| 🗋 New   | Recent     Personal     Personal     Date modified     Type     ICITSS     Date modified     Type     ICITSS     O4-08-2020 12:38     File |
| Info    | OneDrive - Personal<br>manmeet.mehta@hotmail.com                                                                                           |
| Save    | Other locations                                                                                                    |
| Save As | File name: Protection.xlsx ~                                                                                                    |
| Print   | Add a Place Authors: Manmeet Singh Mehta Tags: Add a tag                                                                                   |
| Share   | General Options ? X                                                                                                    |
| Export  | Always create backup                                                                                                    |
| Publish | File sharing Password to open: ••• Web Options                                                                                             |
| Close   | Password to modify: •••<br>Bead-only recommended<br>OK Cancel                                                                              |

Figure 7.2.3 Password protect to Open/ modify

• Click the Save button in the Save As dialog box.

### 7.2.2 PROTECT A SHARED WORKBOOK

You can also protect an entire workbook. If protected, Excel prevents people from inserting, moving, or removing worksheets.

**Workbook protection works hand-in-hand with worksheet protection**. If you use workbook protection but not worksheet protection, people can still edit all the cells in your worksheets. However, they can't delete the worksheets or add new ones. On the other hand, if you use workbook protection and worksheet protection, people can't tamper with your data or the structure of your workbook.

To protect the workbook.

Select Review>Changes>Protect Workbook

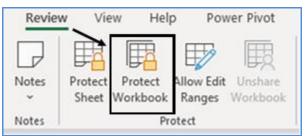

Figure 7.2.4 Protect Workbook under Review Tab

• Protect Structure and Windows Dialog Box will appear

| Protect Structure and Windows          | ?  | ×    |
|----------------------------------------|----|------|
| Password (optional):                   |    |      |
| Protect workbook for Structure Windows |    |      |
| ОК                                     | Ca | ncel |

Figure 7.2.5 Protect structure and windows

- Under Protect Structure and Windows dialog box, you have two options:
- To protect the structure of a workbook, select the Structure checkbox.to protect from
  - Viewing worksheets that you have hidden.
  - Moving, deleting, hiding, or changing the names of worksheets.
  - o Inserting new worksheets or chart sheets
  - o Moving or copying worksheets to another workbook.
  - In PivotTable reports, displaying the source data for a cell in the data area, or displaying page field pages on separate worksheets.
  - o For scenarios, creating a scenario summary report.
  - o In the Analysis ToolPak, using the analysis tools that place results on a new worksheet.
- To keep **workbook windows** in the same size and position every time the workbook is opened, select the Windows checkbox. to protect from
  - Changing the size and position of the windows for the workbook when the workbook is opened.
  - Moving, resizing, or closing the windows.

You can use these options to protect a workbook.

- In the Password box, type a password, and click the OK button.
- Retype the password in the Confirm Password window
- Click OK.

#### 7.2.3 PROTECT CELL DATA

Excel's data validation tools help make sure any invalid data does not end up in the worksheets. But they do not protect the worksheets against things like accidentally deleted formulas, mistakenly scrambled formatting,

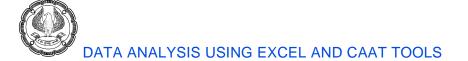

and unintentionally modified values. To defend against these dangers, you need to use Excel worksheet protection features.

How it works: each cell can have one of two special settings:

- **Locked** When a cell is locked, you cannot edit it.
- **Hidden** When a cell is hidden, its contents do not appear in the formula bar. The cell still appears in the worksheet, but if the cell uses a formula, it is not visible.

| Format Ce | lls       |      |        |              |                  | ?                  | × |
|-----------|-----------|------|--------|--------------|------------------|--------------------|---|
| Number    | Alignment | Font | Border | Fill         | Protection       |                    |   |
|           | n         |      |        | ct until you | protect the work | sheet (Review tab, |   |

#### Figure 7.2.6 Locked and Hidden cell

You can use these settings *individually or together*. When a cell is **both locked and hidden**, you **can't edit** it or **view** it in the formula bar.

On the other hand, if a cell is **hidden but not locked**, people **can edit** the cell but can never tell whether the cell uses a formula because Excel keeps that information secret.

The most important thing you need to understand about locked and hidden cells is that **these settings come into effect only when the worksheet is protected**. If the worksheet isn't protected, Excel doesn't use these settings at all.

In other words, you need to take two steps to build a protected worksheet.

- First, you specify which cells are locked and hidden,
- Then you finish up by protecting the sheet so your settings take effect.

Interestingly, every cell in the worksheet **starts in an unhidden and locked** state. If you switch on worksheet protection without making any changes, your whole worksheet becomes read-only.

Excel uses this approach for a reason. Typically, you'll use worksheet protection to make sure the person using your workbook can edit only a few select cells. It's much easier to designate the few cells that are editable than it is to try to select every single cell that needs to be locked.

#### 7.2.4 PROTECTING A WORKSHEET USING PASSWORD

The protection of a worksheet in Excel is not a very strong security feature. The main Focus is that someone should not accidentally open it or change worksheet structure or cells

PROTECTION AND DATA TOOLS IN EXCEL

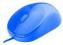

Worksheet Protection is mainly to prevent serious keying in errors that could damage the worksheet rather than security against reading content.

By default, all cells are protected but protection does not take effect until the sheet itself is protected.

When you protect a worksheet by locking its cells, adding a password to edit the unlocked elements is optional. In this context, the password is only intended to allow access to certain users while helping to prevent changes by other users.

Protecting a worksheet involves protecting cells and protecting the worksheet.

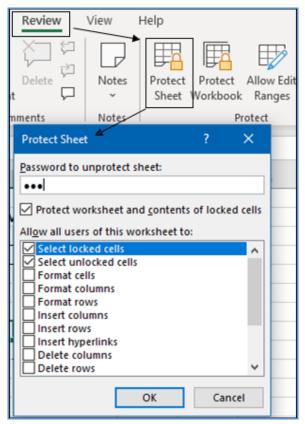

Figure 7.2.7 Protect worksheet

#### Actions of users which can be enabled or blocked

Select locked cells. Turn off this checkbox if you want to prevent people from moving to locked cells.

**Important:** if you can't select a locked cell, there's also no way to copy and paste the information in the cell to another worksheet or program. If you want the people using your workbook to be able to do this, you should keep the "Select locked cells" setting switched on.

Select unlocked cells. Turn off this checkbox if you want to prevent people from moving to unlocked cells.

Format cells, Format columns, and Format rows. Turn on these checkboxes if people need to be able to format individual cells or entire columns and rows. If you allow row and column formatting, Excel also permits

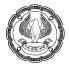

people to hide rows and columns. However, Excel never lets anyone change the locked and hidden settings of a cell while it is protected.

Insert columns and Insert rows. Turn on these checkboxes if you want to let people insert new rows or columns.

**Insert hyperlinks**. Click this checkbox if you want to let people insert hyperlinks in unlocked cells. This setting can be dangerous because a hyperlink can point to anything from another worksheet to a malicious Web page.

**Delete columns and Delete rows**. Turn on these checkboxes to bestow the ability to remove columns or rows. Use this setting at your peril; because it lets people decimate your worksheet—for example, removing entire ranges of data even if they contain locked cells.

Sort. Click this checkbox to let people sort unlocked cells

Use AutoFilter. Click this checkbox to let Users use filtering on any tables in the worksheet.

Use PivotTable reports. Click this checkbox to let Users manipulate any pivot tables in the worksheet.

Edit objects. Click this checkbox to let Users edit or delete embedded objects in the worksheet.

Edit scenarios. Click this checkbox to let Users edit or delete what-if scenarios.

CASE STUDY: Your principal CA Chandiwala wants you to protect the cells where you have put Formulas so that nobody can accidentally change formulas and also no one can see the formulas.

|    | А                       | В                   | С                  | D               |
|----|-------------------------|---------------------|--------------------|-----------------|
| 1  |                         | Galaxy              |                    |                 |
| 2  | Trading, Profit & Los   | s Account for the p | eriod ended 31st N | March, 2020     |
| 3  |                         |                     |                    |                 |
| 4  | PARTICULARS             | AMOUNT              | PARTICULARS        | AMOUNT          |
| 5  | OPENING STOCK           | 72,07,133.00        | SALES              | 18,02,36,987.00 |
| 6  | PURCHASE                | 17,41,19,967.00     | CLOSING STOCK      | 77,73,432.00    |
| 7  | Direct Exp.             |                     |                    |                 |
| 8  | Gross Profit            | 66,83,319.00        |                    |                 |
| 9  |                         | 18,80,10,419.00     |                    | 18,80,10,419.00 |
| 10 |                         |                     |                    |                 |
| 11 | Administrative Expenses | 16,54,987.00        | Gross Profit       | 66,83,319.00    |
| 12 | Selling Expenses        | 12,36,987.00        |                    |                 |
| 13 | Finance Expenses        | 15,98,721.00        |                    |                 |
| 14 | Depreciation            | 1,96,200.00         |                    |                 |
| 15 | Net Profit              | 19,96,424.00        |                    |                 |
| 16 |                         | 66,83,319.00        |                    | 66,83,319.00    |

Figure 7.2.8 Protect Formulas in the sheet

#### Strategy:

The strategy needed to protect your worksheet:

1. First, unlock all the cells into which you want people to type information.

PROTECTION AND DATA TOOLS IN EXCEL

- you can perform this procedure one cell at a time, or
- You can select an entire range of cells.
- 2. Select all cells
- 3. Type CRTL +1
- 4. Select Protection Under Format Cells
- 5. Click the **Protection** tab.
- 6. Turn off the Locked & Hidden checkbox, and then click OK.

| Format Cells                                          |             |             |               |               | ?         | × |
|-------------------------------------------------------|-------------|-------------|---------------|---------------|-----------|---|
| Number Alignment                                      | Font Border | Fill        | Protection    |               |           |   |
| Locked<br>Hidden                                      |             |             |               |               |           |   |
| Locking cells or hiding f<br>Protect group, Protect S |             | t until you | protect the w | orksheet (Rev | view tab, |   |

#### Figure 7.2.9 Unlock & unhide the entire sheet

- 2. You now need to hide formulas that you do not want the person using the workbook to see.
- 3. Select entire sheet
- 4. Press F5 > Special
- 5. Select formulas as shown in figure

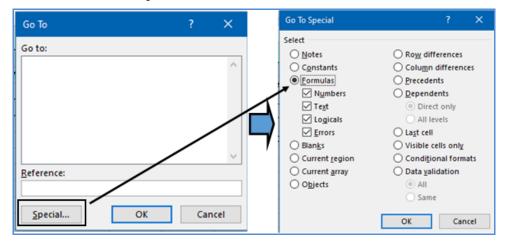

Figure 7.2.10 Go To Special Formulas

6. All the cells with Formulas will be selected as shown in Figure

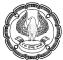

|    | А                       | В                   | С                  | D               |
|----|-------------------------|---------------------|--------------------|-----------------|
| 1  |                         | Galaxy              |                    |                 |
| 2  | Trading, Profit & Los   | s Account for the p | eriod ended 31st I | March, 2020     |
| 3  |                         |                     |                    |                 |
| 4  | PARTICULARS             | AMOUNT              | PARTICULARS        | AMOUNT          |
| 5  | OPENING STOCK           | 72,07,133.00        | SALES              | 18,02,36,987.00 |
| 6  | PURCHASE                | 17,41,19,967.00     | CLOSING STOCK      | 77,73,432.00    |
| 7  | Direct Exp.             |                     |                    |                 |
| 8  | Gross Profit            | 66,83,319.00        |                    |                 |
| 9  |                         | 18,80,10,419.00     |                    | 18,80,10,419.00 |
| 10 |                         |                     |                    |                 |
| 11 | Administrative Expenses | 16,54,987.00        | Gross Profit       | 66,83,319.00    |
| 12 | Selling Expenses        | 12,36,987.00        |                    |                 |
| 13 | Finance Expenses        | 15,98,721.00        |                    |                 |
| 14 | Depreciation            | 1,96,200.00         |                    |                 |
| 15 | Net Profit              | 19,96,424.00        |                    |                 |
| 16 |                         | 66,83,319.00        |                    | 66,83,319.00    |

Figure 7.2.11 Cells with formula selected

7. Once you make your selection, **right-click** it, and then choose **Format** Cells. The **Format Cells dialog** box appears as shown in Fig 7.2.12

| Format Ce | lls |  |                     |            | ?      | × |
|-----------|-----|--|---------------------|------------|--------|---|
|           | n 🔶 |  | Fill<br>t until you | Protection | w tab, |   |

#### Figure 7.2.12 Lock and Hide cells

- 7. This time, click the **Protection** tab, **check** on the **Locked** and **Hidden** checkbox, and then click **OK**.
- 8. Once you have finished unlocking and hiding
- 9. To protect the sheet. Select **Review >Protect >Protect Sheet**.
- 10. In the Protect Sheet dialog box that appears, turn on the checkbox labeled "Protect worksheet and contents of locked cells."

#### PROTECTION AND DATA TOOLS IN EXCEL

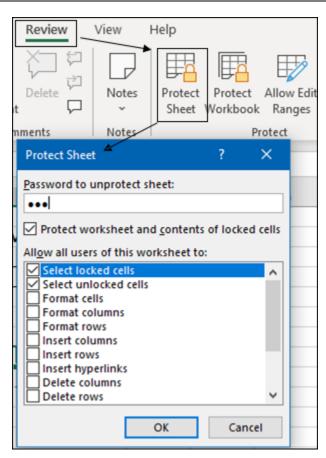

Figure 7.2.13 Protect sheet Select Locked/unlocked cells

- 11. In addition to protecting the contents of unlocked cells, this dialog box lets you **toggle on or off a list of Excel actions** that you want to let people using your worksheet perform.
- 12. From the "Allow all users of this worksheet to" list, turn on the things that you want people using your worksheet to be able to do.
- 13. If you want to stop other people from unprotecting the worksheet, specify a password in the "**Password** to unprotect sheet" text box.
- 14. Use strong passwords that combine uppercase and lowercase letters, numbers, and symbols. Passwords should be 8 or more characters in length.
- 15. If ever you want to unprotect it. Select **Review>Protect>Unprotect Sheet**. And enter the password.

**Gist**: You have learnt to protect & Hide cells and Worksheets so that any user of Worksheet does not accidentally change or view Formulas.

Commands Learnt: Review> Protect worksheet

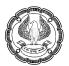

## 7.3 GET AND TRANSFORM

When you are analysing , data often arrives as an Excel spreadsheet, and pretty often, it is a data dump into a CSV or a query into a SQL database. Most of the time, the data is arranged in a different layout or does not have the required layout or data points for analysis. You need to scrub and clean this data as discussed in chapter 6.

Excel now has an entire set of data transformation tools called **Get and Transform** also known as Power Query (Discussed in the previous Chapter) with it you can use its extract, transform, and load (ETL) functionality to seamlessly link to the data sources and get to insights quicker.

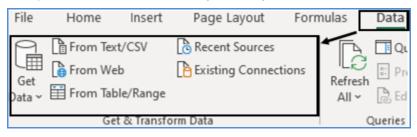

Figure 7.3.1 Get & Transform Data

#### 7.3.1 DATA CONNECTIONS WITH ODBC

You can use a query to connect to a single data source, such as an Access database, or you can connect to multiple files, databases, ODBC, or Web sites.

CASE STUDY: Your principal CA Chandiwala wants you to create a connection with Ledger Balances in TALLY ERP so that the data in excel can be refreshed and Balance is updated regularly.

#### Strategy:

The strategy needed to use **GET AND TRANSFORM** to create a connection with ODBC to TALLY ERP Application

1. First, open Tally it should have ODBC Active as shown in Figure

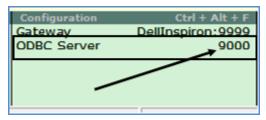

Figure 7.3.2 Tally ODBC

- 2. Open a new Excel sheet.
- 3. Click Data > Get External Data > From Other Sources > From ODBC, as shown in Figure

#### Page Layout Review File Home Insert Formulas Data View Help From Text/CSV Recent Source Queries & Connections P 圃 Existing Connections Properties Refresh Get Fil Sort Z↓ Data ~ From Table/Range B Edit Links All ~ Queries & Connections Sort > From File fx > From Database D Е F G н I. > From Azure From Online Services > > From Other Sources From Table/Range > Legacy Wizards From Web > Combine Queries From Microsoft Query Launch Power Query Editor... Ŧ From <u>O</u>Data Feed Data Source Settings... [ 🌡 From ODBC From ODBC Query Options Ŷ Import data from ODBC.

### PROTECTION AND DATA TOOLS IN EXCEL

Figure 7.3.3 Get External data

#### 4. A From ODBC Dialog box will open

| From ODBC               |           |
|-------------------------|-----------|
| Data source name (DSN)  |           |
| dBASE Files 👻           |           |
| dBASE Files             |           |
| Excel Files             |           |
| MS Access Database      |           |
| TallyODBC64_9000        | OK Cancel |
| (None) TallyODBC64_9000 |           |

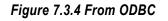

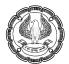

5. Select TallyODBC64\_9000 or any other ODBC data Connection you choose.

|                   | ODBC driver                                                              | ×  |
|-------------------|--------------------------------------------------------------------------|----|
| Default or Custom | ♦ dsn=TallyODBC64_9000                                                   |    |
| Windows           | Use a username and password to access a data source with an ODBC driver. |    |
|                   | User name                                                                |    |
| Database          | 12345                                                                    |    |
|                   | Password                                                                 |    |
|                   | *****                                                                    |    |
|                   | Credential connection string properties (optional) ①                     |    |
|                   | Back Connect Cano                                                        | el |

Figure 7.3.5 ODBC Credential

- 6. Provide the Tally Credentials and click Connect
- 7. It will create a connection with Tally Database and show the tables available
- 8. Select the table from which you want to create a data connection.

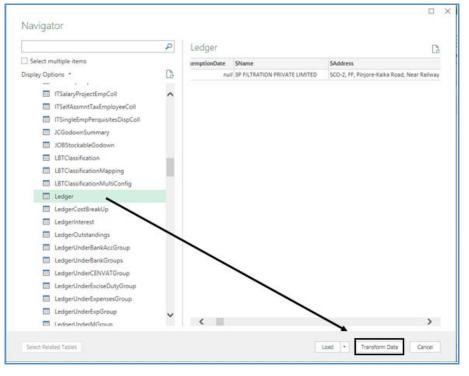

Figure 7.3.6 Select Table

PROTECTION AND DATA TOOLS IN EXCEL

- 9. Click on Transform Data.
- 10. The **power query editor** will open.
- 11. Click on Choose columns
- 12. Select **\$Name** and **\$\_Closing Balance** as shown in Figure
- 13. Remove other Columns
- 14. Only Name and closing Balance columns will remain.

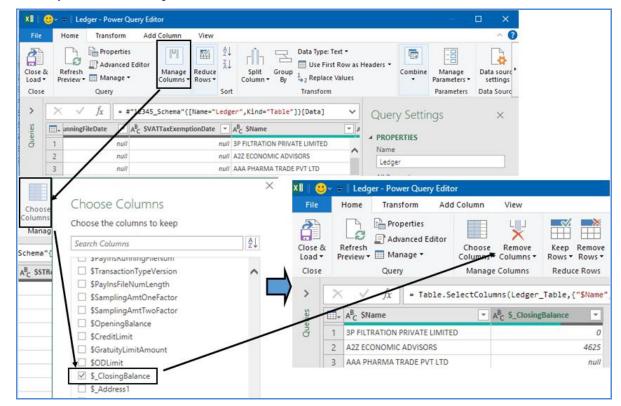

Figure 7.3.7 Power Query Editor

- 15. Click on Close and load to
- 16. **Import Data** Dialog Box will open
- 17. Select only create connection.

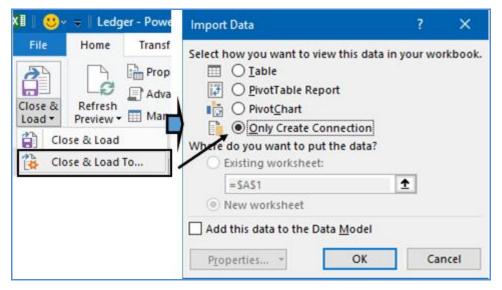

Figure 7.3.8 Load to Excel

- 18. It will be loaded to Excel as a connection
- 19. You can then right-click and Load to Excel as a Table

|   | Queries & Con<br>Queries Connections | nne      | ctions *                 | ×                 |
|---|--------------------------------------|----------|--------------------------|-------------------|
|   | Ledger<br>Connection only.           | in<br>In | Copy<br>Paste            |                   |
|   |                                      | ×        | Edit<br>Delete<br>Rename |                   |
|   |                                      |          | Refresh<br>Load To       |                   |
| 2 | A                                    |          | -                        | В                 |
| 1 | \$Name                               |          | *                        | \$_ClosingBalance |
| 2 | 3P FILTRATION PRIVATE LIMITED        |          |                          |                   |
| 3 | A2Z ECONOMIC ADVISORS                |          |                          | 40                |
| 4 | AAA PHARMA TRADE PVT LTD             |          |                          |                   |

Figure 7.3.9 Ledger Accounts and Balances Loaded to Excel

PROTECTION AND DATA TOOLS IN EXCEL

20. The Tally data is loaded onto Excel as a connection which you can refresh.

Gist: You have used Get and Transform to connect Excel to ODBC of Tally and build a refreshable Query

Commands Learnt: Get & Transform data> Connect to ODBC

#### 7.3.2 IMPORT FROM TEXT, XML AND WEB

Get & Transform lets you perform a series of steps to transform your Excel data.

If the Data is inside a text file, it's very easy to import data from text and right into Power Query.

You have to import data from a text file.

• Go to Data > New Query > From File > From Text

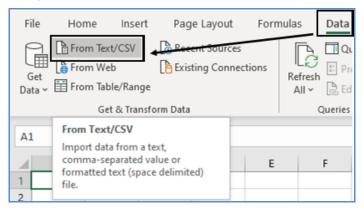

Figure 7.3.10 Get & Transform from TEXT

- Select the **text file** (with extension .txt) that contains the data.
- Click Import.

| File Origin |             | Dal                    | limiter |
|-------------|-------------|------------------------|---------|
|             | ern Europea | n (Windows) * Ta       |         |
| DATE        | INV NO      | CUSTOMER               | AMOUNT  |
| 03-04-2020  | _ 1         | Milky Way              | 28667   |
| 05-04-2020  | 2           | Sun Moon & Star        | 23589   |
| 14-04-2020  | 3           | Galaxy Enterprises     | 8954    |
| 16-04-2020  | 4           | Venus Enterprises      | 17350   |
| 19-04-2020  | 5           | Galaxy Enterprises     | 11416   |
| 24-04-2020  | 6           | Sun Way                | 45460   |
| 29-04-2020  | 7           | Galaxy Enterprises     | 11621   |
| 04-05-2020  | 8           | Moon Light Enterprises | s 9864  |
| 09-05-2020  | 9           | Galaxy Enterprises     | 13082   |
| 14-05-2020  | 10          | Moon Light Enterprises | s 10618 |

Figure 7.3.11 Preview

- A preview of the text data will be shown. If it is as desired, press Transform
- This will open up the **Power Query Editor**.
- Go to Home > Use First Row As Headers.
- This will give your table the correct Column Headers.

| XI   🥲          | )• <del>-</del> | Sales                 | - Power      | Query Editor |                                |                     |              |                                   |          |                              |                    |      |                                                 |            |         |
|-----------------|-----------------|-----------------------|--------------|--------------|--------------------------------|---------------------|--------------|-----------------------------------|----------|------------------------------|--------------------|------|-------------------------------------------------|------------|---------|
| File            |                 | Home                  | Trans        | form Add     | Column                         | View                |              |                                   |          |                              |                    |      |                                                 |            |         |
| Close &<br>Load | λ F<br>· P      | Refresh<br>review •   | Prop<br>Adva | anced Editor | Choose<br>Columns <del>•</del> | Remove<br>Columns • | Keep<br>Rows | Remove                            | ₽↓<br>X↓ | Split<br>Column <del>-</del> | Group              |      | Type: Date 🔻<br>Jse First Row a<br>Use First Ro |            |         |
| Close           |                 |                       | Query        |              | Manage                         | Columns             | Red          | uce Rows                          | Sort     |                              |                    |      | Use Headers                                     | as First F | Row     |
| >               | ×               | <ul> <li>✓</li> </ul> | fx           | = Table.Tr   | ansformCo                      | lumnTypes           | (#"Pro       | moted Head                        | ders",   | {{"DATE"                     | , type             | date | }, {"INV_NC                                     | )", Inte   | 64.Type |
| Queries         |                 | DA                    | TE           | -            | 1 <sup>2</sup> 3 INV_N         | 0                   | •            | A <sup>B</sup> <sub>C</sub> CUSTO | MER      |                              | 1 <sup>2</sup> 3 A | MOUN | IT                                              | *          |         |
| Que             | 1               |                       |              | 03-04-2020   |                                |                     | 1            | Milky Way                         |          |                              |                    |      | 2                                               | 8667       |         |
|                 | 2               |                       |              | 05-04-2020   |                                |                     | 2            | Sun Moon 8                        | & Star   |                              |                    |      | 2                                               | 3589       |         |
|                 | 3               |                       |              | 14-04-2020   |                                |                     | 3            | Galaxy Ente                       | rprises  |                              |                    |      |                                                 | 8954       |         |
|                 | 4               |                       |              | 16-04-2020   |                                |                     | 4            | Venus Ente                        | rprises  |                              |                    |      | 1                                               | 7350       |         |
|                 | 5               |                       |              | 19-04-2020   |                                |                     | 5            | Galaxy Ente                       | rprises  |                              |                    |      | 1                                               | 1416       |         |

Figure 7.3.12 Power Query editor

- Click Close & Load from the Home tab.
- It will open up a new worksheet in your Excel workbook with the imported table.

|    | А          | В        | С                      | D        |
|----|------------|----------|------------------------|----------|
| 1  | DATE 💌     | INV_NO 🔽 | CUSTOMER               | AMOUNT 💌 |
| 2  | 03-04-2020 | 1        | Milky Way              | 28667    |
| 3  | 05-04-2020 | 2        | Sun Moon & Star        | 23589    |
| 4  | 14-04-2020 | 3        | Galaxy Enterprises     | 8954     |
| 5  | 16-04-2020 | 4        | Venus Enterprises      | 17350    |
| 6  | 19-04-2020 | 5        | Galaxy Enterprises     | 11416    |
| 7  | 24-04-2020 | 6        | Sun Way                | 45460    |
| 8  | 29-04-2020 | 7        | Galaxy Enterprises     | 11621    |
| 9  | 04-05-2020 | 8        | Moon Light Enterprises | 9864     |
| 10 | 09-05-2020 | 9        | Galaxy Enterprises     | 13082    |
| 11 | 14-05-2020 | 10       | Moon Light Enterprises | 10618    |
| 12 | 19-05-2020 | 11       | Earth Limited          | 59705    |
| 12 | 20.05.2020 | 10       | Milley May             | 21/172   |

#### Figure 7.3.13 Text Imported to Excel

Import from XML Steps are similar

• Data > Get Data > from File > from XML

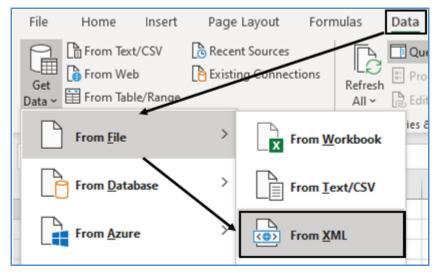

Figure 7.3.14 Import from XML

#### Import from Web

Through Get & Transform, you can link to a web page

As an example, you want data of forex rates from the Economic Times Website

- Copy the URL from the webpage (assuming you are previewing the page in a browser).
- Open a new Excel Sheet
- Select Data (tab) > Get & Transform (group) > From Web.

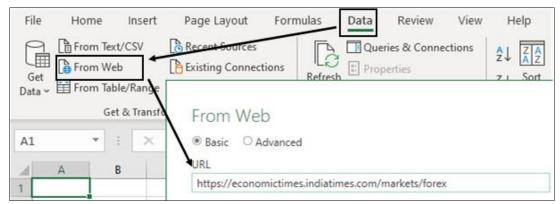

#### Figure 7.3.15 Get & Transform From Web

- In the From Web dialog box, paste the URL into the URL field and click OK.
- Access web content Dialog Box will appear.

|                        | Access Web content                                   |  |
|------------------------|------------------------------------------------------|--|
| Anonymous              | https://economictimes.indiatimes.com/markets/forex   |  |
| Windows                | Use anonymous access for this Web content.           |  |
|                        | Select which level to apply these settings to        |  |
| Basic                  | https://economictimes.indiatimes.com/markets/forex * |  |
| Web API                |                                                      |  |
|                        |                                                      |  |
| Organizational account |                                                      |  |

Figure 7.3.16 Access web content Dialog Box

- The **Navigator window** displays the components of the webpage in the left panel.
- Click on the desired Table, **preview** of each item in the right-side preview panel, is available.

| ٩                                                                                                    | Table View | Web View |           |           |         |            |
|----------------------------------------------------------------------------------------------------|------------|----------|-----------|-----------|---------|------------|
| Select multiple items                                                                                                    | Table 0    |          |           |           |         | D          |
| Display Options *                                                                                                    | CURRENCY   | PRICE    | CHANGE    | %CHANGE   | OPEN    | PREV.CLOSE |
| Interstition of the state of the state of | USD/INR    | 73.535   | 0.070007  | 0.095293  | 73.48   | 75         |
| Document                                                                                                    | EUR/USD    | 1.1834   | -0.0024   | -0.202388 | 1.1858  | 1.         |
| Forward Rates" - USD/INR                                                                                                    | GBP/INR    | 94.3208  | -1.243896 | -1.301628 | 94.2668 | 95.        |
|                                                                                                    | EUR/INR    | 87.0678  | 0.152702  | 0.175691  | 86.9536 | 86.        |
| Table 0                                                                                                    | USD/JPY    | 106.065  | -0.114998 | -0.108305 | 105.18  | 10         |
| Table 2                                                                                                    | GBP/USD    | 1.2793   | -0.0037   | -0.288388 | 1.283   | 1          |
| Table 3                                                                                                    | DXY Index  | 93.242   | -0.094002 | -0.100713 | 93.344  | 95         |
|                                                                                                    | JPY/INR    | 0.6925   | 0.0008    | 0.115659  | 0.6919  | 0.         |
|                                                                                                    | USD/CAD    | 1.3195   | 0.0018    | 0.136597  | 1.3177  | 1.         |
|                                                                                                    | USD/SGD    | 1.3681   | 0.0005    | 0.036566  | 1.3676  | 1.         |
|                                                                                                    | AUD/USD    | 0.727    | -0.0008   | -0.109922 | 0.7278  | 0.         |
|                                                                                                    | USD/SEK    | 8.7377   | -0.005699 | -0.065182 | 8.7433  | 8          |
|                                                                                                    | CNY/INR    | 10.758   | 0.009001  | 0.083736  | 10.747  | 10         |
|                                                                                                    | USD/CHF    | 0.9094   | 0.001     | 0.110082  | 0.9084  | 0.         |
|                                                                                                    | USD/THB    | 31.25    | -0.028    | -0.089519 | 31.223  | 31         |
|                                                                                                    | USD/ZAR    | 16.7408  | -0.149399 | -0.88453  | 15.89   | 16.        |
|                                                                                                    | USD/CNY    | 6.766    | -0.0072   | -0.106305 | 6.7634  | б.         |
|                                                                                                    | USD/HKD    | 7.8478   | -0.0009   | -0.01147  | 7.8479  | 7.         |
|                                                                                                    | USD/KRW    | 1125.7   | -3.100098 | -0.274637 | 1125.97 | 11         |
|                                                                                                    | NZD/USD    | 0.6651   | -0.0012   | -0.180102 | 0.6663  | 0.         |
|                                                                                                    | <          |          |           |           |         | >          |
|                                                                                                    |            |          |           |           |         |            |

Figure 7.3.17 Navigator Window

- If the data does not require any further transformations, you can click **Load/Load To.**
- In the **Import Data** dialog box, select "**Existing worksheet**" and point to a cell on your desired destination worksheet (like cell A1 on "Sheet1").

| Import Data                                                                                                    | ?    | ×        |
|----------------------------------------------------------------------------------------------------|------|----------|
| Select how you want to view this data in y           Iable           PivotTable Report           PivotChart           Only Create Connection           Where do you want to put the data?           Existing worksheet: | ourw | orkbook. |
| =SAS1                                                                                                    |      | ancel    |

Figure 7.3.18 Import data Dialog Box

• The result is a table that is connected to a query.

|    | А          | В       | С         | D         | E       | F          | G                |
|----|------------|---------|-----------|-----------|---------|------------|------------------|
| 1  | CURRENCY 💌 | PRICE 💌 | CHANGE 💌  | %CHANGE 💌 | OPEN 💌  | PREV.CLOSE | DAY's LOW-HIGH 💌 |
| 2  | USD/INR    | 73.535  | 0.070007  | 0.095293  | 73.48   | 73.465     | 73.4075- 73.62   |
| 3  | EUR/USD    | 1.1835  | -0.0023   | -0.193954 | 1.1858  | 1.1858     | 1.1819- 1.1874   |
| 4  | GBP/INR    | 94.3208 | -1.243896 | -1.301628 | 94.2668 | 95.5647    | 94.1111- 94.5372 |
| 5  | EUR/INR    | 87.0678 | 0.152702  | 0.175691  | 86.9536 | 86.9151    | 86.8565- 87.151  |
| 6  | USD/JPY    | 106.057 | -0.123001 | -0.115842 | 106.18  | 106.18     | 106.057-106.266  |
| 7  | GBP/USD    | 1.2793  | -0.0037   | -0.288388 | 1.283   | 1.283      | 1.2763- 1.2866   |
| 8  | DXY Index  | 93.242  | -0.094002 | -0.100713 | 93.344  | 93.336     | 93.162- 93.352   |
| 9  | JPY/INR    | 0.6925  | 0.0008    | 0.115659  | 0.6919  | 0.6917     | 0.6913- 0.6931   |
| 10 | USD/CAD    | 1.3195  | 0.0018    | 0.136597  | 1.3177  | 1.3177     | 1.3151- 1.3208   |
| 11 | USD/SGD    | 1.3681  | 0.0005    | 0.036566  | 1.3676  | 1.3676     | 1.3657- 1.37     |
| 12 | AUD/USD    | 0.7269  | -0.0009   | -0.123664 | 0.7278  | 0.7278     | 0.7256- 0.7306   |
| 13 | USD/SEK    | 8.7377  | -0.005699 | -0.065182 | 8.7433  | 8.7434     | 8.7335- 8.7805   |
| 14 | CNY/INR    | 10.758  | 0.009001  | 0.083736  | 10.747  | 10.749     | 10.734- 10.769   |
| 15 | USD/CHF    | 0.9093  | 0.0009    | 0.099079  | 0.9084  | 0.9084     | 0.908- 0.9106    |
| 16 | USD/THB    | 31.25   | -0.028    | -0.089519 | 31.223  | 31.278     | 31.188- 31.266   |
| 17 | USD/ZAR    | 16.7408 | -0.149399 | -0.88453  | 16.89   | 16.8902    | 16.7384- 16.9342 |
| 18 | USD/CNY    | 6.766   | -0.0072   | -0.106305 | 6.7634  | 6.7732     | 6.754- 6.7698    |
| 19 | USD/HKD    | 7.8478  | -0.0009   | -0.01147  | 7.8479  | 7.8487     | 7.8472- 7.8484   |
| 20 | USD/KRW    | 1125.7  | -3.100098 | -0.274637 | 1125.97 | 1128.8     | 1123.25- 1126.95 |
| 21 | NZD/USD    | 0.6652  | -0.0011   | -0.165091 | 0.6663  | 0.6663     | 0.6642- 0.6695   |

Figure 7.3.19 Excel connected to Web

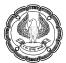

## 7.4 DATA TOOLS

#### 7.4.1 TEXT TO COLUMNS

Generally, when you import data from some external application, as an example a banking application, you might get all information in one column whereas you want it in separate columns. There could also be a case where you may want to split the data into the cells in a Column for better filtering, sorting, or a detailed analysis.

In all these cases **Text to Columns** feature under **Data Tools** in **Data Tab** comes in very handy. It facilitates Splitting text by a specified Delimiter like Tab, Space Comma, etc or even by Fixed width

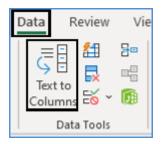

Figure 7.4.1 Text to Column

Tab or some other special character delimited files.

Comma-separated value. A comma (,) usually separates each column eg data from a CSV file

Fixed-length or space-delimited, where each column has a fixed length

CASE STUDY: Your principal CA Chandiwala has copied The Expense account which was in a CSV file to Excel which has come in one column as shown in Figure. He wants you to separate data in one cell into several cells such as Date, Accounting Code, Ledger Name, and Debit so that he can do some analysis on the same.

|    | A                                                   |
|----|-----------------------------------------------------|
| 1  | Date,Accounting Code,Ledger name, Debit             |
| 2  | 02-04-2020,E0011,Godown Rent," 18,000.00 "          |
| 3  | 02-04-2020,E0020,Printing & Stationery," 2,500.00 " |
| 4  | 04-04-2020,E0001,Bank Charges, 500.00               |
| 5  | 05-04-2020,E0020,Printing & Stationery," 5,400.00 " |
| 6  | 05-04-2020,E0021,Staff Welfare Expenses, 250.00     |
| 7  | 10-04-2020,E0015,Membership Fees," 20,000.00 "      |
| 8  | 16-04-2020,E0005,Courier Charges," 1,500.00 "       |
| 9  | 16-04-2020,E0013,Interest Account," 9,778.96 "      |
| 10 | 20-04-2020,E0021,Staff Welfare Expenses, 300.00     |
| 11 | 25-04-2020,E0013,Interest Account," 3,691.27 "      |
| 12 | 28-04-2020,E0021,Staff Welfare Expenses, 325.00     |
| 13 | 30-04-2020,E0002,Basic Pay," 46,923.00 "            |

Figure 7.4.2 Comma Separated values

#### Strategy:

You can use the Text to Column feature for that.

- 1. Select the cells you want to Split.
- 2. Navigate to the **Data tab > Data Tools** group,
- 3. Click the **Text to Columns** button.

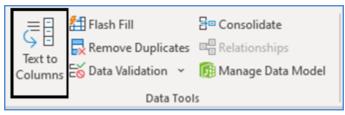

Figure 7.4.3 Text to Columns

- 4. A 3 Step Text to Columns Wizard will appear
- 5. In the first step of the **Convert Text to Columns wizard**, you choose how to split cells by delimiter or width.
- 6. In your case, the cell contents are separated with delimiter which is a comma,
- 7. Select Delimited, and click Next.

| Convert Text to Columns Wizard - Step 1 of 3                                                                                                    | ?           | ×   |
|----------------------------------------------------------------------------------------------------|-------------|-----|
| The Text Wizard has determined that your data is Delimited.<br>If this is correct, choose Next, or choose the data type that best describes your da | ta.         |     |
| Original data type<br>Choose the file type that best describes your data:                                                                           | ]           |     |
| Fixed width - Fields are aligned in columns with spaces between each f                                                                              | ield.       |     |
|                                                                                                    |             |     |
| Preview of selected data:                                                                                                    |             |     |
| 1 Date, Accounting Code, Ledger name, Debit                                                                                                    |             | 7,  |
| 2 02-04-2020,E0011,Godown Rent, "18,000.00 "<br>3 02-04-2020,E0020,Printing & Stationery," 2,500.00 "<br>4 04-04-2020,E0001,Bank Charges, 500.00    |             |     |
| 505-04-2020,E0020,Printing & Stationery," 5,400.00 "                                                                                                |             | >   |
| Cancel < Back <u>N</u> ext >                                                                                                    | <u>F</u> in | ish |

Figure 7.4.4 Text to Column Wizard

8. In Step 2, you specify the delimiters and, optionally, text qualifier.

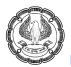

9. You can choose one or more predefined delimiters as well as type your own one in the Other box. In this case, you select Comma.

| Convert Text to Colu                                                                                                    | ımns Wizard - Ste | ep 2 of 3                            |                       | ? X            |  |  |
|----------------------------------------------------------------------------------------------------|-------------------|--------------------------------------|-----------------------|----------------|--|--|
| This screen lets you set the delimiters your data contains. You can see how your text is affected in the preview below. |                   |                                      |                       |                |  |  |
| Delimiters                                                                                                    |                   |                                      |                       |                |  |  |
| Iab                                                                                                    |                   |                                      |                       |                |  |  |
| Se <u>m</u> icolon                                                                                                    | Treat conse       | cutive delimiters as one             |                       |                |  |  |
| ✓ Comma ←                                                                                                    | Text gualifier:   | •                                    |                       |                |  |  |
| Space                                                                                                    | -                 |                                      |                       |                |  |  |
| Other:                                                                                                    |                   |                                      |                       |                |  |  |
|                                                                                                    |                   |                                      |                       |                |  |  |
| Data preview                                                                                                    |                   |                                      |                       |                |  |  |
| -                                                                                                    |                   |                                      |                       |                |  |  |
| · · · · · · · · · · · · · · · · · · ·                                                                                   |                   |                                      |                       |                |  |  |
|                                                                                                    | ounting Code      |                                      | Debit                 | ^              |  |  |
| 02-04-2020 E00<br>02-04-2020 E00                                                                                        |                   | Godown Rent<br>Printing & Stationery | 18,000.00<br>2,500.00 |                |  |  |
| 04-04-2020 200                                                                                                    |                   | Bank Charges                         | 500.00                |                |  |  |
| 05-04-2020 200                                                                                                    | 20                | Printing & Stationery                | 5,400.00              | ~              |  |  |
| <                                                                                                    |                   |                                      |                       | >              |  |  |
|                                                                                                    |                   |                                      |                       |                |  |  |
|                                                                                                    | Ca                | ancel < <u>B</u> ack                 | <u>N</u> ext >        | <u>F</u> inish |  |  |

Figure 7.4.5 Specify Delimiter

- **Treat consecutive delimiters as one.** select this option when your data may contain two or more delimiters in a row, e.g. a comma and space.
- **Specifying the text qualifier**. Use this option when some text is enclosed in single or double quotes, and you'd like such portions of text to be inseparable. For example, if you choose a comma (,) as the delimiter and a quotation mark (") as the text qualifier, then any words enclosed in double-quotes, e.g. "18,000.00", will be put into one cell as 18,000.00. If you select {none} as the text qualifier, then "18 will be distributed into one cell (together with an opening quotation mark) and 000.00" into another (together with a closing mark).
- **Data preview**. You can scroll through the Data preview section to make sure Excel has split all cell's contents correctly.
- 10. In Step 3 you choose the data format and specify where you want to paste split data:
  - **Data format.** By default, the General format is set for all columns, which OK in most cases. In your example, you need the Data format for the dates with a DMY date mask. You can change the data format for a particular column, click on that column under Data preview to select it, and then choose one of the formats under Column data format.

• Destination. You can specify where you want to output the separated data, select \$A\$1

| Convert Text to Columns Wizard -                                                                                                    | Step 3 of 3           | ?         | ×              |  |  |  |
|----------------------------------------------------------------------------------------------------|-----------------------|-----------|----------------|--|--|--|
| This screen lets you select each column and set the Data Format.         Column data format <u>General</u> <u>Iext</u> <u>Date:</u> DMY <u>Do not import column (skip)</u> |                       |           |                |  |  |  |
| Destination: SAS1                                                                                                    |                       |           | Ì              |  |  |  |
| Data preview                                                                                                    |                       |           |                |  |  |  |
| DMY General                                                                                                    | General               | General   |                |  |  |  |
| Date Lecounting Cod                                                                                                    | e Ledger name         | Debit     | ^              |  |  |  |
| 02-04-2020 0011                                                                                                    | Godown Rent           | 18,000.00 |                |  |  |  |
| 02-04-2020 0020                                                                                                    | Printing & Stationery | 2,500.00  |                |  |  |  |
| 04-04-2020 0001 Bank Charges 500.00                                                                                                    |                       |           |                |  |  |  |
| 05-04-2020 0020                                                                                                    | Printing & Stationery | 5,400.00  | ~              |  |  |  |
|                                                                                                    |                       |           |                |  |  |  |
|                                                                                                    | Cancel < <u>B</u> ack | Next >    | <u>F</u> inish |  |  |  |

Figure 7.4.6 Specify Format and Destination

- 11. Click the Finish
- 12. Excel has perfectly split the contents of one cell into several cells as shown in Figure

|   | А          | В               | С                      | D         |
|---|------------|-----------------|------------------------|-----------|
| 1 | Date       | Accounting Code | Ledger name            | Debit     |
| 2 | 02-04-2020 | E0011           | Godown Rent            | 18,000.00 |
| 3 | 02-04-2020 | E0020           | Printing & Stationery  | 2,500.00  |
| 4 | 04-04-2020 | E0001           | Bank Charges           | 500.00    |
| 5 | 05-04-2020 | E0020           | Printing & Stationery  | 5,400.00  |
| 6 | 05-04-2020 | E0021           | Staff Welfare Expenses | 250.00    |
| 7 | 10-04-2020 | E0015           | Membership Fees        | 20,000.00 |
| 8 | 16-04-2020 | E0005           | Courier Charges        | 1,500.00  |

#### Figure 7.4.7 Final Data

Gist: You have used Text to Columns to split your data into separate Columns

Commands Learnt: Data Tools> Text to Columns

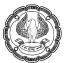

## 7.4.2 DATA CONSOLIDATION

You have data on separate worksheets you can check them individually in separate worksheets, but would be great if you can get summarised results into one worksheet. Excel allows this through the **CONSOLIDATE** feature under **Data Tab** thereby lets you pull-each record from the separate worksheet, consolidating data from into a single master sheet. Consolidation is used for budgets, inventory requirements, business forecasts, surveys, experimental results, and a lot more

| Text t<br>Colum | Ex Rem | ove Duplicate | Consolidate<br>Relationships                                                                                                    | What-If<br>Analysis ~<br>Forec             |
|-----------------|--------|---------------|----------------------------------------------------------------------------------------------------|--------------------------------------------|
| L               | М      | N             | Consolidate Summarize data from sep ranges, consolidating the a single output range. For example, if you have worksheet of expense fig each of your regional off might use a consolidatio these figures into a corpo expense worksheet. | a<br>ures for<br>ices, you<br>n to roll up |

Figure 7.4.8 Consolidate in Data Tools

Consolidation is the process of combining values from several ranges of data either from within the same or different workbooks. It can be used to summarize data from different worksheets into the master worksheet and create a report using a variety of calculations

The worksheets you consolidate can be in the **same workbook** as the master worksheet or in **multiple workbooks**.

Benefits of consolidation of data

- Easy updation
- Aggregation in one window on a regular or ad-hoc basis.

Data can be consolidated differently:

- Consolidated by Position when all the referring data is in the same location and order,
- Consolidate by Category when location and order are not the same.

#### **Consolidate by Position**

Useful, when worksheet data is **identical in order and location**. This Consolidation works like layering ie. if you open the workbook you wish to consolidate, you specify the ranges to consolidate, then the values in one

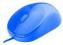

worksheet are layered on those of another worksheet until all the worksheets are overlaid. It is then that you can select the calculation to be performed on the data. You could use Sum, Count, Average, Max, Min, Product, STDdev, StdevP, Var, etc You can also, by checking the create links to the source data box, have the consolidation to update automatically when the source data changes.

#### Consolidate by Category

Useful, when data is organized **differently but has identical row and column labels**. This Consolidation works in nearly the same way but in this case, while selecting data to consolidate, you have to include row and/or column headings. Excel will then examine the row and/or column headings and will be able to plot the layout of the Worksheets and Consolidate data by examining the contents of the ranges to be used.

CASE STUDY: Your principal CA Chandiwala has the expenditure of 4 quarters in 4 worksheets Q1, Q2, Q3 & Q4 and they are having the same layout but in each of the sheets order of expense head is different, consolidating them manually is a challenge and he wants to consolidate them into annual expenditure.

|    |                        | Α      |        |             |        | В     |     |  |
|----|------------------------|--------|--------|-------------|--------|-------|-----|--|
| 1  | Head                   |        |        | Expenditure |        |       |     |  |
| 2  | Salaries               | s & Wa | ages   |             | 6      | ,20,6 | 500 |  |
| 3  | Bank Cl                | narges | 5      |             |        | 6,0   | 090 |  |
| 4  | Deprec                 | iation |        |             |        | 54,4  | 106 |  |
| 5  | Profess                | ional  | Fee    |             | 15,600 |       |     |  |
| 6  | Insurar                | ice Ex | pense  | s           | 5,440  |       |     |  |
| 7  | Travelli               | ng Exp | bense  | s           |        | 17,8  | 398 |  |
| 8  | License                | & Fee  | es     |             |        | 40,5  | 500 |  |
| 9  | Dues &                 | Subso  | riptio | ons         |        | 13,6  | 520 |  |
| 10 | Staff Welfare 411      |        |        |             |        |       | 111 |  |
| 11 | Advertising Expense 28 |        |        |             |        |       | 281 |  |
| 4  | Þ                      | Q1     | Q2     | Q3          | Q4     | Y1    |     |  |

Figure 7.4.9 Quarterly Expenditure

#### Strategy:

You can help him consolidate the same using excel as follows:

#### Consolidate by position

In each worksheet that contains the data that you want to consolidate, set up the data by doing the following:

- 1. Ensure that range of data is in list format with Labels/Headers in the first row
- 2. There are no blank rows & columns within the list
- 3. Each range which you want to consolidate is on a different worksheet

- 4. Each range has the same layout.
- 5. In your case, all the worksheets are on the same layout.
- 6. You can also give each quarter results, a **Name range**.
- 7. Go to the first sheet by the name of *Q1*, and select the data, from the top-left corner of the sheet, enter *Quarter\_1*, as shown in **Figure** below.

| Qua | Quarter_1 💘 i 🔀 🗸 🖌 281 |             |  |  |  |  |  |  |  |  |
|-----|-------------------------|-------------|--|--|--|--|--|--|--|--|
|     | А                       | В           |  |  |  |  |  |  |  |  |
| 1   | Head                    | Expenditure |  |  |  |  |  |  |  |  |
| 2   | Salaries & Wages        | 6,20,600    |  |  |  |  |  |  |  |  |
| 3   | Bank Charges            | 6,090       |  |  |  |  |  |  |  |  |
| 4   | Depreciation            | 54,406      |  |  |  |  |  |  |  |  |
| 5   | Professional Fee        | 15,600      |  |  |  |  |  |  |  |  |
| 6   | Insurance Expenses      | 5,440       |  |  |  |  |  |  |  |  |
| 7   | Travelling Expenses     | 17,898      |  |  |  |  |  |  |  |  |
| 8   | License & Fees          | 40,500      |  |  |  |  |  |  |  |  |
| 9   | Dues & Subscriptions    | 13,620      |  |  |  |  |  |  |  |  |
| 10  | Staff Welfare           | 411         |  |  |  |  |  |  |  |  |
| 11  | Advertising Expense     | 281         |  |  |  |  |  |  |  |  |
| 4   | ▶ <b>Q1</b> Q2 Q3       | Q4 Y1       |  |  |  |  |  |  |  |  |

Figure 7.4.10 Naming a range in Worksheet

#### Alternate strategy:

- 8. Since the layout of all worksheets is the same you can select A1:B11 also
- 9. Repeat the same procedure in other sheets Q2, Q3 & Q4 to assign them name range *Quarter\_2, Quarter\_3, and Quarter\_4* respectively.
- 10. Now click the upper-left cell of the destination area for the consolidated data (in your case "Y1")
- 11. This is where the consolidated data will begin.
- 12. From the Data menu, under Data tools choose Consolidate.

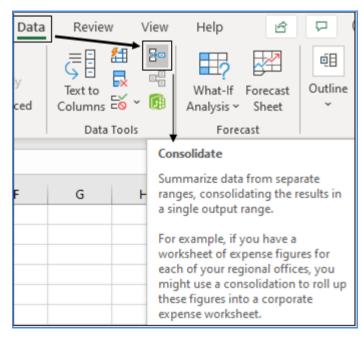

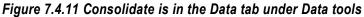

13. **Consolidate** Dialog Box appears as shown in Figure

| Consolidate                             | ?           | ×   |
|-----------------------------------------|-------------|-----|
| <u>F</u> unction:                       |             |     |
| Sum 🗠                                   |             |     |
| Reference:                              | Deser       |     |
|                                         | Brow        | /se |
| All references:                         | Ac          | ht  |
|                                         |             |     |
| ×                                       | <u>D</u> el | ete |
| Use labels in                           |             |     |
|                                         |             |     |
| Left column Create links to source data |             |     |
| ОК                                      | Clo         | ose |

Figure 7.4.12 Use Sum under function and add the reference & other options

- 14. In the **Function** box, click the operation you want to use to consolidate the data. Since you want to Annual results you will use **SUM** ( there are however 11 operations possible)
  - Sum, Count, Average,

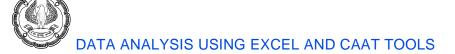

- max, Min, Product,
- Count Nums, STDdev,
- StdevP, Var, VarP
- 15. In the **Reference** box, enter a source area you want to consolidate. If the worksheet that contains the data that you want to consolidate is in another workbook, click **Browse** to locate that workbook, and then click **OK** to close the Browse dialog box.

In your case since you have defined **Name range** and sheets are in the same workbook, So **press F3** on the keyboard to <u>open name ranges</u> in **Paste Name** dialog and select *Quarter\_1*, rather than selecting sheets manually, which could be hectic if you are dealing with a huge spreadsheet.

- 16. Click Add.
- 17. Repeat steps 14 and 15 for each source area to consolidate ie *Quarter\_2*, *Quarter\_3*, and *Quarter\_4* respectively.

|    | А              |         |       | В      |     | Consolidate     | ~                      | _            |    |      | ? ×    |
|----|----------------|---------|-------|--------|-----|-----------------|------------------------|--------------|----|------|--------|
| 1  | Head           |         | Expe  | enditu | ire |                 | Paste Name             | press key F3 |    |      | 1 ^    |
| 2  | Salaries & Wa  | iges    |       | 6,20,6 | 500 | Eunction:       | V<br>Paste Name        |              | ?  | ×    |        |
| 3  | Bank Charges   |         |       | 6,0    | 90  | Reference:      | Paste name             |              |    |      |        |
| 4  | Depreciation   |         |       | 54,4   | 106 |                 | Quarter 1              |              |    | ^    | Browse |
| 5  | Professional F | ee      |       | 15,6   | 500 | All references: | Quarter_2<br>Quarter_3 |              |    |      |        |
| 6  | Insurance Exp  | oenses  |       | 5,4    | 140 |                 | Quarter_4              |              |    |      | Add    |
| 7  | Travelling Exp | enses   |       | 17,8   | 398 |                 |                        |              |    |      | Delete |
| 8  | License & Fee  | s       |       | 40,5   | 500 | Use labels in   |                        |              |    | ~    |        |
| 9  | Dues & Subsc   | ription | s     | 13,6   | 520 | Left colum      |                        | OK           | Ca | ncel |        |
| 10 | Staff Welfare  |         |       | 4      | 111 |                 |                        |              | _  |      |        |
| 11 | Advertising Ex | kpense  |       | 2      | 281 |                 |                        |              |    | ОК   | Close  |
| 4  | > Q1           | Q2      | Q3 Q4 | ¥1     |     | ÷               | :                      | 4            |    |      |        |

Figure 7.4.13 Press F3 to open name Ranges in paste Name dialog box

18. To update the consolidation table automatically when the source data changes, select the **Create links to source data** checkbox.

To create links, the source and destination areas must be on different worksheets. Once you create links, you cannot add new source areas or change the source areas that are included in the consolidation.

| Consolidate              |                             |    | ? X            |
|--------------------------|-----------------------------|----|----------------|
| Eunction:                |                             |    |                |
| Sum                      | $\sim$                      |    |                |
| Reference:               |                             |    |                |
| Quarter_4                |                             | Ţ  | <u>B</u> rowse |
| All r <u>e</u> ferences: |                             |    |                |
| Quarter_1                |                             | ~  | <u>A</u> dd    |
| Quarter_2<br>Quarter_3   |                             |    | Delete         |
| Quarter_4                |                             | Υ. | Delete         |
| Use labels in            |                             |    |                |
| ✓ <u>T</u> op row        |                             |    |                |
| ✓ Left column            | Create links to source data |    |                |
|                          |                             | OK | Close          |

Figure 7.4.14 Adding all the references, enable create links to source data

19. Upon click OK, you will notice that the values from the sheets have added-up into the *final* sheet, as shown in the Figure below.

| 1 2 |    | А                    | В           |
|-----|----|----------------------|-------------|
|     | 1  |                      | Expenditure |
| +   | 6  | Salaries & Wages     | 27,99,924   |
| +   | 11 | Bank Charges         | 27,476      |
| +   | 16 | Depreciation         | 2,45,462    |
| +   | 21 | Professional Fee     | 70,382      |
| +   | 26 | Insurance Expenses   | 24,544      |
| +   | 31 | Travelling Expenses  | 80,750      |
| +   | 36 | License & Fees       | 1,82,721    |
| +   | 41 | Dues & Subscriptions | 61,449      |
| +   | 46 | Staff Welfare        | 1,854       |
| +   | 51 | Advertising Expense  | 1,268       |

Figure 7.4.15 Final result after the consolidation of data

- 20. To set up the consolidation so that you can update the consolidation manually by changing the included cells and ranges, clear the **Create links to source data** checkbox.
- 21. When you consolidate by position, MS Excel does not copy the category labels in the source areas to the destination area. If you want labels for the destination worksheet, copy them or enter them manually.

**Gist**: You have consolidated Quarterly Expenditure to Yearly Expenditure.

**Commands discussed**: Data > Consolidate, Naming ranges

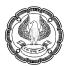

# 7.5 WHAT IF ANALYSIS

You can perform a sensitivity analysis or What-if Analysis in Excel. Something to help assess a business's performance on both a historical and projected basis is the financial model. It provides a way for the analyst to organize a business's operations and analyse the results in both vis-à-vis itself over some time ie this year vs the previous year, this quarter vs previous quarter, or maybe analyse performance against benchmarks or other industry peers.

Once you have input both historical financial results and assumptions about future performance, you can then calculate and interpret various ratio analysis, scenarios, and other operational performance metrics such as profit margins, inventory turnover, cash collections, leverage, and interest coverage ratios, among numerous others.

What-if analysis has powerful Excel tools that allow you to see what the desired result of the financial model would be under different circumstances. It allows you to select two variables, or assumptions, in the model and to see how the desired output, such as earnings per share or profit would change based on the new assumptions. It includes, **Goal seek**, **Scenario Manager**, and **Data Table**. It gives you lots of flexibility when it comes to analysis and presentation of data.

**Scenarios** and **Data Tables** take sets of input values and determine possible results. A data table works only with one or two variables, but it can accept many different values for those variables. A scenario can have multiple variables, but it can accommodate only up to 32 values. **Goal Seek** works differently from scenarios and data tables in that it takes a result and determines possible input values that produce that result.

# 7.5.1 GOAL SEEK

After every election, you are glued to the news where psephologists are analyzing elections and predicting so many votes needed to achieve the goal of getting elected. You want to achieve the target sales or you want to achieve the goal of profit. In all these cases you want to achieve a certain goal and you want to analyse inputs required for the same.

The Goal Seek feature in Excel is a what-if analysis tool that enables you to find the input values needed to achieve a goal or objective.

This **back-solves** the problem and finds the input value that satisfies your requested output value.

You can think of goals seek as the opposite of formulas. Formulas tell you what is the output of some inputs connected with an equation. Goal seek tells you what inputs you need to give in order to get a certain output.

Goal Seek requires the following Information.

- Set cell The output cell
- To value the target value of the output cell
- By changing cell The cell that should change

Two important criteria for using Goal seek

• The set cell must contain a formula

• By changing cell should never contain a formula

CASE STUDY: As a Mortgage Analyst in a Bank you propose to give a Housing Loan to a prospective client on the following terms

- Loan amount Rs. 40,00,000.
- ROI Annual 12%
- Term 240 Months

You calculate the EMI but your client says he cannot spare more than 42000 every month. You want to reset the term to achieve a targeted EMI of 42000 pm.

#### Strategy:

You first set up Formula to calculate EMI in Excel =-PMT(B4/12,B5,B3) as shown in Fig.1.10.1which is based on syntax =**PMT(rate,nper,pv,fv,type)** 

- **Rate** is the interest rate for the loan. In your case, it is 12 % ie cell B4. The rate of interest should be in accordance with periods. Since the period is in months use monthly interest ie B4/12
- **Nper** is the total number of payments for the loan. In your case, it is 240 months ie cell B5
- **Pv** is the present value, or the total amount that a series of future payments is worth now; also known as the principal. In your case, it is 40,00,000 ie cell B3
- **Fv** is the future value, or a cash balance you want to attain after the last payment is made. If FV is omitted, it is assumed to be 0 (zero), that is, the future value of a loan is 0.
- **Type** is the number 0 or 1 and indicates when payments are due. If type is omitted, it is assumed to be 0 which represents at the end of the period. If payments are due at the beginning of the period, the type should be 1.

|   | А            | В            | С         | D          |
|---|--------------|--------------|-----------|------------|
| 1 | Housing loan |              |           |            |
| 2 |              |              |           |            |
| 3 | Loan Amount  | 40,00,000.00 |           |            |
| 4 | ROI Annual   | 12%          |           |            |
| 5 | Term Months  | 240          |           |            |
| 6 |              |              |           |            |
| 7 | EMI          | ₹44,043.45   | =-PMT(B4) | /12,B5,B3) |

Figure 7.5.1 Setting up formula to calculate EMI

1. Go to Goal Seek under What-if Analysis under Data Tools in Data Ribbon as shown in Figure

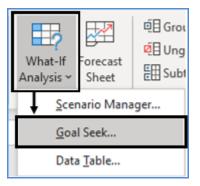

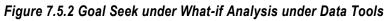

- 2. Activate Goal Seek Dialog Box.
- 3. The "**Set cell**" must always contain a formula or a function, in this case, set it to cell B8.
- 4. Under "To Value" enter 42,000 which is the target EMI.
- 5. Then finally click or tab to the "**By changing cell**", which must contain a value only, and select the cell that you wish to change in this case Cell B5 which has a term for repayment as shown in Figure

|   | А            | В            | С  |                                              | D       |        | E      |
|---|--------------|--------------|----|----------------------------------------------|---------|--------|--------|
| 1 | Housing loan |              |    | Goal Seek<br>S <u>e</u> t cell:<br>To value: |         | ?      | ×      |
| 2 |              |              |    |                                              |         | B7     | Ţ      |
| 3 | Loan Amount  | 40,00,000.00 |    |                                              |         | 42000  |        |
| 4 | ROI Annual   | 12%          |    | By <u>c</u> hanging                          | g cell: | \$B\$5 | Ť      |
| 5 | Term Months  | 240          |    |                                              | ОК      |        | Cancel |
| 6 |              |              |    |                                              | UK      |        | Cancer |
| 7 | EMI          | ₹44,043.45   | =- | PMT(B4                                       | /12,6   | 35,B3) |        |

Figure 7.5.3 Enter the values in Goal Seek Dialog Box

- 6. Click OK
- 7. The Goal Seek solution in cell B5 is 306 Months as shown in Figure

|   | А            | В            | C D                             |                      | E      |
|---|--------------|--------------|---------------------------------|----------------------|--------|
| 1 | Housing loan |              | Goal Seek Status                |                      | ? ×    |
| 2 |              |              | Goal Seeking                    | with Cell B7         | Step   |
| 3 | Loan Amount  | 40,00,000.00 | found a solut                   | ion.                 |        |
| 4 | ROI Annual   | 12%          | Target value:<br>Current value: | 42000<br>₹ 42 000.00 | Pause  |
| 5 | Term Months  | 305.9719789  |                                 | OK                   | Cancel |
| 6 |              |              |                                 |                      |        |
| 7 | EMI          | ₹ 42,000.00  | =-PMT(B4/                       | /12,B5,B3)           |        |

Figure 7.5.4 Goal seek gives a solution

Gist: You have created a Goal Seek solution & will propose a repayment period of 306 months.

**Commands Learnt**: Data > What if analysis>Goal seek, PMT Function

CASE STUDY: Your principal CA Chandiwala during a recent review, discovered that a Client has a Huge Risk which could have an impact of Rs. 1,00,00,000 and that the likelihood is currently 6%. Proposed control procedures to mitigate this risk would cost 2,00,000 and reduce the likelihood to 3%; he wants you to find the likelihood of occurrence without the control and the reduction in the expected loss if the net gain/loss is 0.

#### Strategy:

You can use the Goal Seek function in What-if analysis to determine the likelihood of occurrence without the control and the reduction in the expected loss if the net gain/loss is 0

1. Set up a sheet as shown in Figure

|   | А             | В           | С             | D             | E             | F             | G               | н             |
|---|---------------|-------------|---------------|---------------|---------------|---------------|-----------------|---------------|
|   | Likelihood of | Exposure    | Expected Loss | Likelihood of | Expected Loss | Reduction in  | Cost of Control | Net Gain/Loss |
|   | occurrence    |             | with no       | occurrence    | with Control  | Expected Loss |                 |               |
|   | assuming no   |             | Control       | with control  | Procedure     |               |                 |               |
| 1 | control       |             |               |               |               |               |                 |               |
| 2 | 6%            | 1,00,00,000 | 6,00,000      | 3%            | 3,00,000      | 3,00,000      | 2,00,000        | 1,00,000      |

#### Figure 7.5.5 Risk Assessment

- 2. Click on Goal Seek under What-if Analysis under Data Tools in Data Ribbon
- 3. Activate **Goal Seek** Dialog Box.
- 4. The "Set cell" must always contain a formula or a function, in this case, set it to cell \$H\$2.
- 5. Under "To Value" enter 0 which is the target Net Gain/Loss
- 6. Then finally click or tab to the "**By changing cell**", which must contain a value only, and select the cell that you wish to change in this case Cell \$A\$2 which has a likelihood of occurrence as shown in Figure

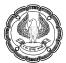

|         | А                         | В           | С             | D             | E             | F             | G               | Н             |
|---------|---------------------------|-------------|---------------|---------------|---------------|---------------|-----------------|---------------|
|         | Likelihood of             | Exposure    | Expected Loss | Likelihood of | Expected Loss | Reduction in  | Cost of Control | Net Gain/Loss |
|         | occurrence                |             | with no       | occurrence    | with Control  | Expected Loss |                 |               |
|         | assuming no               |             | Control       | with control  | Procedure     |               |                 |               |
| 1       | control                   |             |               |               |               |               |                 |               |
| 2       | 6%                        | 1,00,00,000 | 6,00,000      | 3%            | 3,00,000      | 3,00,000      | 2,00,000        | 1,00,000      |
| 3<br>4  | Goal Seek                 | ?           | ×             |               |               |               |                 |               |
| 5       | S <u>e</u> t cell:        | \$H\$2      | <u>↑</u>      |               |               |               |                 |               |
| 0<br>7  | To <u>v</u> alue:         | 0           |               |               |               |               |                 |               |
| 8       | By <u>c</u> hanging cell: | \$A\$2      | <b>1</b>      |               |               |               |                 |               |
| 9<br>10 | ОК                        | Cancel      |               |               |               |               |                 |               |

#### Figure 7.5.6 Set up Goal seek

#### 7. Click OK

#### 8. Goal seek solution is 5% as shown in Figure

|    | А                 | В           | С             | D             | E             | F             | G               | Н             |
|----|-------------------|-------------|---------------|---------------|---------------|---------------|-----------------|---------------|
|    | Likelihood of     | Exposure    | Expected Loss | Likelihood of | Expected Loss | Reduction in  | Cost of Control | Net Gain/Loss |
|    | occurrence        |             | with no       | occurrence    | with Control  | Expected Loss |                 |               |
|    | assuming no       |             | Control       | with control  | Procedure     |               |                 |               |
| 1  | control           |             |               |               |               |               |                 |               |
| 2  | 5%                | 1,00,00,000 | 5,00,000      | 3%            | 3,00,000      | 2,00,000      | 2,00,000        | -             |
| 3  | Goal Seek Status  | 2           | ×             |               |               |               |                 |               |
| 4  | Goal Seek Status  |             |               |               |               |               |                 |               |
| 5  | Goal Seeking with |             | Step          |               |               |               |                 |               |
| 6  | found a solution. |             |               |               |               |               |                 |               |
| 7  | Target value: 0   |             | Pause         |               |               |               |                 |               |
| 8  | Current value: -  |             |               |               |               |               |                 |               |
| 9  |                   | OK          | Cancel        |               |               |               |                 |               |
| 10 |                   |             |               |               |               |               |                 |               |

#### Figure 7.5.7 Result with Goal seek

Gist: You have created a Goal Seek solution where the likelihood of Occurrence is 5%.

Commands Learnt: Data > What if analysis>Goal seek

#### 7.5.2 SCENARIO MANAGER

When preparing a budget, the Marketing and Finance departments may have different forecasts for sales. You can store each forecast as a Scenario, print them separately, or compare them side-by-side You can use Excel Scenarios to store several versions of the data in a worksheet.

As the name indicates Excel Scenario Manager enables you to create different scenarios ie different results based on different sets of input values (such as Best Case scenario, Worst Case Scenario, and Most Likely Case scenario). The key to creating the various scenarios for a table is to identify the various cells in the data whose values can vary in each scenario. You then select these cells (known as changing cells) in the worksheet before you open the Scenario Manager Dialog box.

You can use the Scenario Manager to perform analysis by varying as many as 32 input cells.

You could create lots of different scenarios for different aspects of a spreadsheet and then permutate applying them, or create more complex scenarios built from your initial ones. Scenarios can be imported and exported, so users of similar layout spreadsheets can apply scenarios someone else has created.

CASE STUDY: Your principal CA Chandiwala has created a sheet containing quarterly operating results of 4 quarters. And in the last column, he has Annual results. You have a case where the quarter to quarter growth of sales, COGS, and expenditure has been taken at 2%, 3% & 5% as shown in Figure but now he wants you to create scenarios where the growth rates may be different. So you now want to also create a Best case scenario and the worst-case scenario with assumptive growth rates 3%, 3% & 5% and 1%, 2% & 2% respectively.

|   | А        | В         | С         | D         | E         | F         | G             |
|---|----------|-----------|-----------|-----------|-----------|-----------|---------------|
| 1 |          | Qtr 1     | Qtr 2     | Qtr 3     | Qtr 4     | Annual    | Q to Q Growth |
| 2 | Sales    | 20,00,000 | 20,40,000 | 20,80,800 | 21,22,416 | 82,43,216 | 2%            |
| 3 | COGS     | 10,00,000 | 10,30,000 | 10,60,900 | 10,92,727 | 41,83,627 | 3%            |
| 4 | GP       | 10,00,000 | 10,10,000 | 10,19,900 | 10,29,689 | 40,59,589 |               |
| 5 | Expenses | 5,00,000  | 5,25,000  | 5,51,250  | 5,78,813  | 21,55,063 | 5%            |
| 6 | Profit   | 5,00,000  | 4,85,000  | 4,68,650  | 4,50,876  | 19,04,526 |               |

Figure 7.5.8 Quarterly Operating Results

#### Strategy:

You can create scenarios using the scenario manager.

1. Go to a **Scenario Manager** under **What-if Analysis** under **Data Tools** in Data Ribbon as shown in Figure

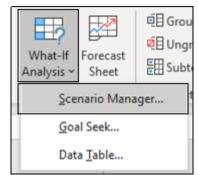

#### Figure 7.5.9 Scenario manager under What-if Analysis under Data Tools

- 2. The **Scenario Manager** dialog box appears.
- 3. To create a scenario, click the **Add** button.
- 4. The **Add Scenario dialog** box appears
- 5. Type the name of the scenario (Best Case, in this example) in the **Scenario Name** text box, specify the

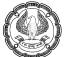

#### Changing Cells (if they weren't previously selected), and click OK as shown in Figure

|    | А        | В         | C         | D         | E         | F         | G             | Add Scenario ? X                                         |
|----|----------|-----------|-----------|-----------|-----------|-----------|---------------|----------------------------------------------------------|
| 1  |          | Qtr 1     | Qtr 2     | Qtr 3     | Qtr 4     | Annual    | Q to Q Growth | Scenario <u>n</u> ame:                                   |
| 2  | Sales    | 20,00,000 | 20,40,000 | 20,80,800 | 21,22,416 | 82,43,216 | 2%            |                                                          |
| 3  | COGS     | 10,00,000 | 10,30,000 | 10,60,900 | 10,92,727 | 41,83,627 | 3%            | Changing <u>c</u> ells:<br>G2:G3,G5                      |
| 4  | GP       | 10,00,000 | 10,10,000 | 10,19,900 | 10,29,689 | 40,59,589 |               | Ctrl+click cells to select non-adjacent changing cells.  |
| 5  | Expenses | 5,00,000  | 5,25,000  | 5,51,250  | 5,78,813  | 21,55,063 | 5%            | Comment:<br>Created by Manmeet Singh Mehta on 13-09-2020 |
| 6  | Profit   | 5,00,000  | 4,85,000  | 4,68,650  | 4,50,876  | 19,04,526 |               |                                                          |
| 7  |          |           |           |           |           |           |               | ×                                                        |
| 8  |          |           |           |           |           |           |               | Protection<br>Prevent changes                            |
| 9  |          |           |           |           |           |           |               | ☐ Hi <u>d</u> e                                          |
| 10 |          |           |           |           |           |           |               | OK Cancel                                                |

Figure 7.5.10 Enter the scenario in add scenario Dialog Box

- 6. Excel displays the **Scenario Values** dialog box.
- 7. Enter the values for each of the **changing cells** in the text boxes. In this example, you would enter the following values for the Best Case scenario:
  - 0.03 in the Sales text box
  - 0.03 in the COGS text box
  - 0.05 in the Expenses text box as shown in Figure

|   | А        | В         | С         | D         | E         | F         | G             | Н                   | I.          | J          |      |
|---|----------|-----------|-----------|-----------|-----------|-----------|---------------|---------------------|-------------|------------|------|
| 1 |          | Qtr 1     | Qtr 2     | Qtr 3     | Qtr 4     | Annual    | Q to Q Growth | Scenario Values     |             |            | ×    |
| 2 | Sales    | 20,00,000 | 20,40,000 | 20,80,800 | 21,22,416 | 82,43,216 | 2%            | Enter values for ea |             | ing cells. |      |
| 3 | COGS     | 10,00,000 | 10,30,000 | 10,60,900 | 10,92,727 | 41,83,627 | 3%            | -                   | 0.03        |            |      |
| 4 | GP       | 10,00,000 | 10,10,000 | 10,19,900 | 10,29,689 | 40,59,589 |               | -                   | \$G\$5 0.05 |            |      |
| 5 | Expenses | 5,00,000  | 5,25,000  | 5,51,250  | 5,78,813  | 21,55,063 | 5%            |                     |             |            |      |
| 6 | Profit   | 5,00,000  | 4,85,000  | 4,68,650  | 4,50,876  | 19,04,526 |               |                     | ОК          | . Car      | ncel |

#### Figure 7.5.11 Enter values for the changing cells

- 7. Click the **Add** button.
- 8. Excel redisplays the **Add Scenario** dialog box.
- 9. Repeat Steps 5 through 7 to enter the other scenarios
- 10. When you finish entering values for the final scenario, click OK instead of Add.
- 11. The Scenario Manager dialog box makes another appearance, this time displaying the names of all scenarios in its Scenarios list box as shown in Figure

|    | А        | В         | С         | D         | E         | F         | G             | Scenario Manag          | ger ? ×                                         |
|----|----------|-----------|-----------|-----------|-----------|-----------|---------------|-------------------------|-------------------------------------------------|
| 1  |          | Qtr 1     | Qtr 2     | Qtr 3     | Qtr 4     | Annual    | Q to Q Growth | S <u>c</u> enarios:     |                                                 |
| 2  | Sales    | 20,00,000 | 20,40,000 | 20,80,800 | 21,22,416 | 82,43,216 | 2%            | Best Case<br>Worst case | ∧ <u>A</u> dd                                   |
| 3  | COGS     | 10,00,000 | 10,30,000 | 10,60,900 | 10,92,727 | 41,83,627 | 3%            | Most likely             | Delete                                          |
| 4  | GP       | 10,00,000 | 10,10,000 | 10,19,900 | 10,29,689 | 40,59,589 |               |                         | <u>E</u> dit                                    |
| 5  | Expenses | 5,00,000  | 5,25,000  | 5,51,250  | 5,78,813  | 21,55,063 | 5%            |                         | Merge                                           |
| 6  | Profit   | 5,00,000  | 4,85,000  | 4,68,650  | 4,50,876  | 19,04,526 |               |                         | Summary                                         |
| 7  |          |           |           |           |           |           |               |                         | ~                                               |
| 8  |          |           |           |           |           |           |               | Changing cells:         | \$G\$2:\$G\$3,\$G\$5                            |
| 9  |          |           |           |           |           |           |               | Comment:                | Created by Manmeet Singh Mehta on<br>13-09-2020 |
| 10 |          |           |           |           |           |           |               |                         |                                                 |
| 11 |          |           |           |           |           |           |               |                         | Show Close                                      |
| 10 |          |           |           |           |           |           |               |                         | 2                                               |

Figure 7.5.12 All the scenarios are displayed you can see any scenario using show

- 12. To have Excel plug the changing values from any scenario into the table, **click the scenario name** in the Scenarios list box and then click **Show**.
- 13. Click the **Close** button when you're finished with the Scenario Manager. After adding the various scenarios for a table in Your worksheet; save the workbook.
- 14. That way, you'll have access to the various scenarios each time you open the workbook in Excel by opening the Scenario Manager, selecting the scenario name, and clicking the Show button.
- 15. You can also create a summary by clicking **Summary** on **scenario Manager** Dialog Box.
- 16. A scenario summary dialog box would appear, by specifying the **result cells**, a **summary report** can be created as shown in Figure

|     | 1      |   |                  |                                                                     |           |            |             | - |  |  |  |  |
|-----|--------|---|------------------|---------------------------------------------------------------------|-----------|------------|-------------|---|--|--|--|--|
| 1 2 |        | А | B C              | D                                                                   | E         | F          | G           | н |  |  |  |  |
|     | 1      |   |                  |                                                                     |           |            |             |   |  |  |  |  |
|     | 2      |   | Scenario Sumn    | nary                                                                |           |            |             |   |  |  |  |  |
| +   | 3<br>5 |   |                  | Current Values:                                                     | Best Case | Worst case | Most likely |   |  |  |  |  |
| -   | 5      |   | Changing Cells:  |                                                                     |           |            |             |   |  |  |  |  |
| ·   | 6      |   | \$G\$2           | 1%                                                                  | 3%        | 1%         | 2%          |   |  |  |  |  |
| ·   | 7      |   | \$G\$3           | 2%                                                                  | 3%        | 2%         | 3%          |   |  |  |  |  |
| Ŀ   | 8      |   | \$G\$5           | 2%                                                                  | 5%        | 2%         | 5%          |   |  |  |  |  |
| -   | 9      |   | Result Cells:    |                                                                     |           |            |             |   |  |  |  |  |
| ·   | 10     |   | \$F\$4           | 39,99,194                                                           | 41,83,627 | 39,99,194  | 40,59,589   |   |  |  |  |  |
| Ŀ   | 11     |   | \$F\$6           | 19,38,390                                                           | 20,28,564 | 19,38,390  | 19,04,526   |   |  |  |  |  |
|     | 12     |   | Notes: Current   | Notes: Current Values column represents values of changing cells at |           |            |             |   |  |  |  |  |
|     | 13     |   | time Scenario Su | ime Scenario Summary Report was created. Changing cells for each    |           |            |             |   |  |  |  |  |
|     | 14     |   | scenario are hig | hlighted in gray                                                    |           |            |             |   |  |  |  |  |

#### Figure 7.5.13 Summary of all the scenarios

**Gist**: You have created Scenarios for different Growth rates.

Ø

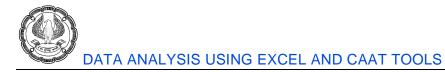

Commands Learnt: Data > What if analysis>Scenario Manager

Food for Thought: The Scenario PivotTable Report option on the Scenario Summary dialog box presents the scenario results in a PivotTable format.

# 7.5.3 DATA MODELS

Often in Forecasting, you have built a complex formula that is dependent on many variables and you want to know how changing those inputs will change the results. What-if analysis data table is a tool through which you can observe all possible outcomes in one go rather than testing each variable individually.

There are two types of Data Tables – **One Way and Two Way**. A **data table** cannot accommodate more than two variables. Although it is limited to only one or two criteria (one for the row input cell and one for the column input cell), each criterion can include as many different variable values as you want. If you want to analyze more than two variables, you should use scenarios discussed earlier in 7.5.2.

Data tables are pretty useful when formula depends on many values, and you would like to experiment with different combinations of inputs and compare the results.

The data table is in the **Data tab > Forecast group**, click the **What-If Analysis** button, and then click **Data Table**.

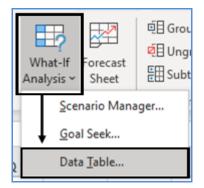

Figure 7.5.14 Data Table

CASE STUDY: Your client wants to obtain a loan of Rs. 4,00,00,000 at 8% pa interest and wants your advice on the period of the loan, His question is if by extending the period are the reduction in payments worth the additional length of the loan.

#### Strategy:

You can use the **Data Table** feature in Excel for this.

1. You start by creating a simple Payment function to calculate the payment amount of a loan given a loan amount, interest rate, and the number of periods.

|   | А           | В           | С                     |
|---|-------------|-------------|-----------------------|
| 1 | Loan Amount | 4,00,00,000 |                       |
| 2 | ROI         | 8%          | Per Annum             |
| 3 | Period      | 25          | Years                 |
| 4 | EMI         | 3,08,726.49 | =-PMT(B2/12,B3*12,B1) |

#### Figure 7.5.15 EMI through PMT Function

- 2. You will now do a simple **What-If analysis** to see what the EMI will be depending on the period.
- 3. You are going to create a column-oriented data table
- 4. You will type your variable values in a column (D3:....) and leave at least one blank column to the right for the outcomes.

| E2 | E2 $\checkmark$ : $\times \checkmark f_x$ =B4 |            |    |                       |        |             |  |  |  |  |  |
|----|-----------------------------------------------|------------|----|-----------------------|--------|-------------|--|--|--|--|--|
|    | А                                             | В          |    | C                     | D      | E           |  |  |  |  |  |
| 1  | Loan Amount                                   | 4,00,00,0  | 00 |                       | Period | EMI         |  |  |  |  |  |
| 2  | ROI                                           |            | 8% | Per Annum             |        | 3,08,726.49 |  |  |  |  |  |
| 3  | Period                                        |            | 25 | Years                 | 1      |             |  |  |  |  |  |
| 4  | EMI                                           | 3,08,726.4 | 49 | =-PMT(B2/12,B3*12,B1) | 2      |             |  |  |  |  |  |
| 5  |                                               |            |    |                       | 3      |             |  |  |  |  |  |
| 6  |                                               |            |    |                       | 4      |             |  |  |  |  |  |
| 7  |                                               |            |    |                       | 5      |             |  |  |  |  |  |

Figure 7.5.16 Set up the data variables

- 5. Select the data table range, including your formula, variable values cells, and empty cells for the results (D2:E27).
- 6. Go to the Data tab > Data Tools group, click the What-If Analysis button, and then click Data Table...

6)

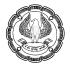

| ar<br>apply<br>vanced |   | kt to<br>umns E |        | ۵ | Wha |             | Forec          |      | Outline<br>Č |
|-----------------------|---|-----------------|--------|---|-----|-------------|----------------|------|--------------|
|                       |   | Data To         | ols    | 1 |     | <u>S</u> ce | nario          | Mana | ager         |
|                       |   |                 |        |   | •   | <u>G</u> oa | al Seek        | t    |              |
| D                     |   | /               | E      |   |     | Dat         | a <u>T</u> abl | e    |              |
| Period                |   | EMI             |        |   |     |             |                |      |              |
|                       |   | 3,08            | ,726.4 | 9 |     |             |                |      |              |
|                       | 1 |                 |        |   |     |             |                |      |              |
|                       | 2 |                 |        |   |     |             |                |      |              |
|                       | 3 |                 |        |   |     |             |                |      |              |
|                       | 4 |                 |        |   |     |             |                |      |              |
|                       | 5 |                 |        |   |     |             |                |      |              |

Figure 7.5.17 Data Table

- 7. In the **Data Table** dialog window,
- 8. click in the Column Input cell box (because your Investment values are in a column),
- 9. Select the variable cell referenced in your formula. In this example, you select B3 that contains the period.

| Data Table                 |        | ?   | ×    |
|----------------------------|--------|-----|------|
| <u>R</u> ow input cell:    |        |     | Ţ    |
| <u>C</u> olumn input cell: | \$B\$3 |     | Ť    |
| OK                         |        | Car | ncel |

Figure 7.5.18 Data table Dialog box

- 10. Click OK,
- 11. Excel will immediately populate the empty cells with outcomes corresponding to the variable value in the same row.
- 12. Apply the desired number format to the results.

|    | А           | В           | С                     | D      | E            |
|----|-------------|-------------|-----------------------|--------|--------------|
| 1  | Loan Amount | 4,00,00,000 |                       | Period | EMI          |
| 2  | ROI         | 8%          | Per Annum             |        | 3,08,726.49  |
| 3  | Period      | 25          | Years                 | 1      | 34,79,537.16 |
| 4  | EMI         | 3,08,726.49 | =-PMT(B2/12,B3*12,B1) | 2      | 18,09,091.66 |
| 5  |             |             |                       | 3      | 12,53,454.62 |
| 6  |             |             |                       | 4      | 9,76,516.89  |
| 7  |             |             |                       | 5      | 8,11,055.77  |
| 8  |             |             |                       | 6      | 7,01,329.62  |
| 9  |             |             |                       | 7      | 6,23,448.58  |
| 10 |             |             |                       | 8      | 5,65,467.17  |
| 11 |             |             |                       | 9      | 5,20,748.60  |

#### Figure 7.5.19 EMIs for all the periods

- 13. This table tells you that the same loan amount will require a monthly payment of Rs. 976516 to pay the loan off in just 4 years, or a monthly payment of Rs. 565467 to repay the loan in just 8 years.
- 14. For a better visualisation lets plot it on a Line Chart.
- 15. Select the data
- 16. Insert > Chart

| Insert          | Page Layout                          | Formulas   | Data             | Review     | View   | He | lp        |         |    |
|-----------------|--------------------------------------|------------|------------------|------------|--------|----|-----------|---------|----|
| s Add-<br>ins ~ | Recommended                          | 0 - □ - 14 | × €<br>•<br>Mane | DivotChart | 20     | S  | parklines | Filters | Li |
| <br>: X         | √ <i>f</i> <sub>x</sub> {=T <i>i</i> |            |                  | 7          | $\sim$ |    |           |         |    |
|                 | В                                    |            |                  |            |        |    |           | E       |    |
| unt             | 4,00,00,000                          | $\sim$     |                  |            |        |    | EMI       |         |    |
|                 | 89                                   | 3-D Line   |                  |            |        |    | 3,08      | 8,726.4 | 9  |
|                 | 2                                    |            |                  |            |        | 1  | 34,79     | ,537.1  | 6  |
|                 | 3,08,726.49                          | $\searrow$ |                  |            |        | 2  | 18,09     | ,091.6  | 6  |
|                 |                                      | / V        |                  |            |        | 3  | 12,53     | 3,454.6 | 2  |
|                 |                                      | 2-D Area   |                  |            |        | 1  | 9,76      | 5,516.8 | 9  |
|                 |                                      |            | $\sim$           |            |        | 5  | 8,11      | ,055.7  | 7  |

Figure 7.5.20 Insert Chart

Ø)

#### 17. The resultant Chart is as shown in Figure

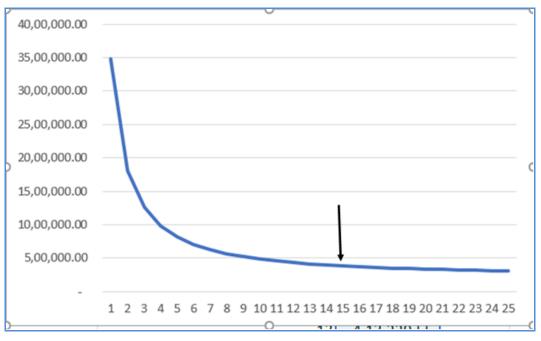

Figure 7.5.21 EMI plotted on a Chart

- 18. You will observe that the line flattens out at around 15 years, additional years do not have a declining impact on EMI.
- 19. You will therefore advise your client to keep his loan at 15 years since the reduction in EMI is not worth the additional length of the loan.

Gist: You have created a Data table for different Loan Periods.

Commands Learnt: Data > What if analysis>Data tables

# 7.6 SOLVER

In many situations, you want the best way to do something. Excel Solver can solve problems for you. That simple!

The solver is an Excel add-in that can solve problems by enabling a Target cell to achieve some goal. This goal may be to minimise, maximise, or achieve some target value. It solves the problem by adjusting several input cells according to a set of criteria or constraints which are defined by the user.

The solver is a planning and analysis tool that enables users to find optimal solutions for Excel models that maximize profit, or minimize cost or risk, by automatically adjusting multiple input cells. It is used in a wide range of industries, with a common thread of finding the best way to allocate scarce resources.

The solver was developed by Frontline Systems Inc. and licensed to Microsoft. Frontline offers more powerful Solvers, for use inside and outside Excel, directly to end-users via its Website http://www.solver.com.

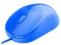

For a given problem, an excel solver can run various permutations and combinations and find out the best possible solution for you. It is like goal seek, but better

For Goal Seek with more than one changing cell use solver. Wherever complex trial and error analysis is required solver should be used. The solver can alter a formula not just to produce a set value but also to maximize or minimize the results. Solver helps you answer optimization problems elegantly.

An optimization model has three parts:

Target cell - represents the objective or goal. Multiple Target can also be there

Changing cells-which can be changed/ adjusted to optimize Target

**Constraints**- Logical conditions within which a solution is desired.

The solver is available in Excel as an Add-in.

To install Solver, click the File tab, click Options, and then click Add-Ins.

| Excel Options        |                                     |                                                                | ? ×                                           |                |
|----------------------|-------------------------------------|----------------------------------------------------------------|-----------------------------------------------|----------------|
| General              | View and u                          | manage Microsoft Office Add-ins.                               | Add-ins                                       | ? ×            |
| Formulas             | View and I                          |                                                                | Add-ins available:                            | ОК             |
| Data                 | Add-ins                             | /                                                              | Analysis ToolPak - VBA<br>Euro Currency Tools | Cancel         |
| Proofing             | Name 🔺                              | Location Type                                                  |                                               | <u>B</u> rowse |
| Save                 | Active Application<br>Solver Add-in | on Add-ins<br>C:\VER.XLAM Exce                                 |                                               | Automation     |
| Language             |                                     |                                                                |                                               |                |
| Ease of Access       | Add-in:<br>Publisher:               | Solver Add-in                                                  |                                               |                |
| Advanced             |                                     | No compatibility information available                         |                                               | J              |
| Customize Ribbon     | Location:                           | C:\Program Files\Microsoft Dffice\root\C<br>SOLVER\SOLVER.XLAM | Solver Add-in                                 |                |
| Quick Access Toolbar | Description:                        | Tool for optimization and equation solvin                      | Tool for optimization and equ                 | lation solving |
| Add-ins -            |                                     | /                                                              |                                               |                |
| Trust Center         | M <u>a</u> nage: Excel              | Add-ins 🔻 <u>G</u> o                                           |                                               |                |
|                      |                                     |                                                                | OK Cancel                                     | :              |

Figure 7.6.1 File Tab > excel Options>Add-ins

In the Manage box at the bottom of the dialog box, select **Excel Add-Ins**, and click **Go**. Select the **Solver Add-In** checkbox in the Add-Ins dialog box, and click OK as shown in Figure

After Solver is installed, you can run Solver by clicking **Solver** in the **Analysis** group on the **Data tab**.

| ?→ Solver |  |
|-----------|--|
|           |  |
| Analyze   |  |

Figure 7.6.2 Solver

The Solver Parameters dialog box will appear as shown in Figure

| olver Parameters                     |                      |                                             |               | >                 |
|--------------------------------------|----------------------|---------------------------------------------|---------------|-------------------|
|                                      |                      |                                             |               |                   |
| Se <u>t</u> Objective:               |                      | SAS1                                        |               | Î                 |
| To:                                  | () Mi <u>n</u>       | ○ <u>V</u> alue Of:                         | 0             |                   |
| <u>B</u> y Changing Variab           | le Cells:            |                                             |               |                   |
|                                      |                      |                                             |               | Î                 |
| S <u>u</u> bject to the Cons         | traints:             |                                             |               |                   |
|                                      |                      |                                             | ^             | <u>A</u> dd       |
|                                      |                      |                                             |               | <u>C</u> hange    |
|                                      |                      |                                             |               | <u>D</u> elete    |
|                                      |                      |                                             |               | <u>R</u> eset All |
|                                      |                      |                                             | ~             | Load/Save         |
| Make Unconstra                       | ained Variables Nor  | n-Negative                                  |               |                   |
| S <u>e</u> lect a Solving<br>Method: | GRG Nonlinear        |                                             | $\sim$        | O <u>p</u> tions  |
| Solving Method                       |                      |                                             |               |                   |
| Select the GRG No                    | r linear Solver Prob | Solver Problems tha<br>lems, and select the |               |                   |
| <u>H</u> elp                         |                      |                                             | <u>S</u> olve | Cl <u>o</u> se    |

Figure 7.6.3 Solver Parameter Dialog Box

Solver provides you with the following solving methods:

The Simplex LP engine is used to solve linear optimization problems.

The GRG Nonlinear engine is used to solve optimization problems in which the target cell and/or some of the constraints are not linear

**The Evolutionary engine** is used when your target cell and/or constraints contain non-smooth functions that reference changing cells.

**Solver** searches all **feasible solutions** and finds the one that has the "best" target cell value (the largest value for maximum optimization or the smallest for minimum optimization). Such a solution is called an **optimal solution**.

CASE STUDY: As CFO for Icecreamwallah Pvt. Ltd that produces six different flavours of Ice creams at its New Delhi plant. Production of each product requires labor and Milk as its primary raw material. You set up the data as shown in Figure relating to different Favours of ice-creams. Row 4 shows the production in litres of each flavor, Row 5 shows the hours of labor needed to produce a Litre of each Flavour, and row 6 shows the Litres of Milk needed to produce a Litre of each Flavour. For example, producing a Litre of Butterscotch Ice-cream requires 5 hours of labor and 0.8 Litres of Milk. For each Flavour, the Sales price per Litre is given in row 7, the cost per Litre is given in row 8, and the profit contribution per Litre is given in row 10. The monthly demand for each icecream is given in row 9. This month, 5000 hours of labor and 2000 Litres of Milk are available. How can Icecreamwallah maximize its monthly profit?

|    | А         | В                    | С           |       | D      | E         | F         | G        |
|----|-----------|----------------------|-------------|-------|--------|-----------|-----------|----------|
| 1  | Icecreamw | allah P. Ltd.        |             |       |        |           |           |          |
| 2  |           |                      |             |       |        |           |           |          |
| 3  | Available | Product              | Butterscotc | n Pin | eapple | Choclate  | Choconut  | Vanilla  |
| 4  |           | Production in Ltrs   |             | )     | 0      | 0         | 0         | 0        |
| 5  | 5000      | Labor                |             | 5     | 6      | 3         | 4         | 2.5      |
| 6  | 2000      | Milk Required in Ltr | 0.8         | 3     | 0.9    | 0.85      | 0.7       | 0.95     |
| 7  |           | Unit price           | Rs. 10.00   | Rs.   | 11.00  | Rs. 12.00 | Rs. 14.00 | Rs. 7.00 |
| 8  |           | Cost                 | Rs. 6.20    | Rs.   | 6.00   | Rs. 7.60  | Rs. 9.80  | Rs. 2.20 |
| 9  |           | Demand               | 102         | )     | 952    | 1052      | 1056      | 1563     |
| 10 |           | Unit profit cont.    | Rs. 3.80    | Rs.   | 5.00   | Rs. 4.40  | Rs. 4.20  | Rs. 4.80 |
| 11 |           |                      |             |       |        |           |           |          |
| 12 | 0         | Labor Used           |             | )     | 0      | 0         | 0         | 0        |
| 13 | 0         | Milk Used            |             | )     | 0      | 0         | 0         | 0        |
| 14 |           |                      |             |       |        |           |           |          |
| 15 |           | Profit               | Rs          |       |        |           |           |          |

Figure 7.6.4 Product-wise data of Icecreamwallah P. Ltd.

#### Strategy:

You can solve this problem using **Solver** which is under Analysis under data tab.

- 1. The key to the solution is to compute the **resource usage** and **profit associated with any product mix**.
- 2. In row 12 you set up labour for each Flavour by using the formula =C4\*C5 and use Sum in A12, Similarly set up Milk Used in row 13. Alternately you could also use the Function SUMPRODUCT.

- To calculate Total profit you can use SumProduct as =SUMPRODUCT(C10:G10,\$C\$4:\$G\$4) which simply means the formula =C10\*\$C\$4+D10\*\$D\$4+E10\*\$E\$4+F10\*\$F\$4+G10\*\$G\$4 or which means (Flavour 1 profit per Litre)\*(Flavour 1 Litres produced) + (Flavour 2 profit per Litre)\*(Flavour 2 Litres produced) + ...(Flavour 6 profit per Litre)\*(Flavour 6 Litres produced).
- 4. For considering solver the inputs are as follows:
  - **Target** Maximise profit ie cell C15
  - Changing Cells- Number of Litres produced
  - **Constraints** Following Constraints are there
  - Not to use more labour than available ie Total labour ie A12 is not more than Available Labour ie A5.
  - Not to use more Milk than available ie Total Milk ie A13 is not more than Available Milk ie A6.
  - Not to produce more than Demand
  - Production cannot be negative
- 5. Now **click Solver** under Analysis group under Data tab.
- 6. Solver parameter box will appear.
- 7. Click the set objective box and then select the profit cell (cell C15). Click the **By Changing Variable Cells** box, and then point to the range C4:G4, which contains the Litres produced of each Flavour. As shown in Figure

| ver Parameters                       |                     |                                                |               | >                 |
|--------------------------------------|---------------------|------------------------------------------------|---------------|-------------------|
| Se <u>t</u> Objective:               |                     | SCS15                                          |               | Ť                 |
| To:                                  | () Mi <u>n</u>      | ○ <u>V</u> alue Of:                            | 0             |                   |
| By Changing Variat                   | ole Cells:          |                                                |               |                   |
| \$C\$4:\$G\$4                        |                     |                                                |               | Î                 |
| S <u>u</u> bject to the Con          | straints:           |                                                |               |                   |
|                                      |                     |                                                | ^             | <u>A</u> dd       |
|                                      |                     |                                                |               | <u>C</u> hange    |
|                                      |                     |                                                |               | <u>D</u> elete    |
|                                      |                     |                                                |               | <u>R</u> eset All |
|                                      |                     |                                                | ~             | Load/Save         |
| Make Unconstr                        | ained Variables N   | Ion-Negative                                   |               |                   |
| S <u>e</u> lect a Solving<br>Method: | Simplex LP          |                                                | ~             | O <u>p</u> tions  |
| Solving Method                       |                     |                                                |               |                   |
| Select the GRG No                    | r linear Solver Pro | or Solver Problems th<br>oblems, and select th |               |                   |
| <u>H</u> elp                         |                     | [                                              | <u>S</u> olve | Cl <u>o</u> se    |

Figure 7.6.5 Solver Dialog Box

8. Now Add Constraints as follows click add and Add constraint Dialog box will appear To add the resource usage constraints, click the Cell Reference box, and then select the cell \$A\$12:\$A\$13 Select <= from the middle list. Click the Constraint box, and then select the cell \$A\$5:\$A\$6. The Add Constraint dialog box should now look as shown in Figure</p>

| Change Constraint        |               |                      | × |
|--------------------------|---------------|----------------------|---|
| C <u>e</u> ll Reference: |               | Co <u>n</u> straint: |   |
| SAS12:SAS13              | <u>↑</u> <= ∨ | \$A\$5:\$A\$6        | Ť |

Figure 7.6.6 Add Constraint Dialog Box with resource constraints

9. Click **add** to add another constraint ie \$C\$4:\$G\$4 <= \$C\$9:\$G\$9 which ensures that production will always be less than demand.

- 10. Selecting the **Make Unconstrained Variables Non-Negative** checkbox ensures that all the changing cells are forced to be greater than or equal to 0.
- 11. Next, choose **Simplex LP** from the **Select A Solving Method** list. You choose the Simplex LP engine because the product mix problem is a special type of Solver problem called a *linear model*. Essentially, a Solver model is linear under the following conditions:
- 12. The target cell is computed by adding together the terms of the form (changing cell)\*(constant).
- 13. Each constraint satisfies the linear model requirement. This means that each constraint is evaluated by adding together the terms of the form (*changing cell*)\*(*constant*) and comparing the sums to a constant.
- 14. This problem is linear because the target cell is calculated as (*Flavour 1 profit per Litre*)\*(*Flavour 1 Litres produced*) + (*Flavour 2 profit per Litre*)\*(*Flavour 2 Litres produced*) + ... which is of the form (*changing cell*)\*(*constant*).

| So | lver Parameters                                   |                     |                                                  |       | ×                 |
|----|---------------------------------------------------|---------------------|--------------------------------------------------|-------|-------------------|
|    | Se <u>t</u> Objective:                            |                     | SCS15                                            |       | Î                 |
|    | To:                                               | () Mi <u>n</u>      | ○ <u>V</u> alue Of:                              | 0     |                   |
|    | By Changing Variat                                | ole Cells:          |                                                  |       |                   |
|    | SCS4:SGS4                                         |                     |                                                  |       | Ť                 |
|    | Subject to the Con                                | straints:           |                                                  |       |                   |
|    | \$A\$12:\$A\$13 <= \$A<br>\$C\$4:\$G\$4 <= \$C\$9 |                     |                                                  | ^     | Add               |
|    |                                                   |                     |                                                  |       | <u>C</u> hange    |
|    |                                                   |                     |                                                  |       | Delete            |
|    | 1                                                 |                     |                                                  |       | <u>R</u> eset All |
|    |                                                   |                     |                                                  | ~     | Load/Save         |
|    | Make Unconstr                                     | ained Variables N   | on-Negative                                      |       |                   |
|    | S <u>e</u> lect a Solving<br>Method:              | Simplex LP          |                                                  | ~     | Options           |
|    | Solving Method                                    |                     |                                                  |       |                   |
|    |                                                   | r linear Solver Pro | or Solver Problems that<br>blems, and select the |       |                   |
|    | <u>H</u> elp                                      |                     |                                                  | Solve | Cl <u>o</u> se    |

Figure 7.6.7 Solver dialog Box with constraints & other options

15. After you click **Solve**, Solver calculates an optimal solution (if one exists) for the product mix model. An optimal solution to the product mix model would be a set of changing cell values (Litres produced of each Flavour) that maximizes profit over the set of all feasible solutions.

#### 16. The result you get is as shown in Figure.

|    | А         | В                    |     | С           |     | D       | E     |        |     | F       |     | G       |
|----|-----------|----------------------|-----|-------------|-----|---------|-------|--------|-----|---------|-----|---------|
| 1  | Icecreamw | allah P. Ltd.        |     |             |     |         |       |        |     |         |     |         |
| 2  |           |                      |     |             |     |         |       |        |     |         |     |         |
| 3  | Available | Product              | Bu  | utterscotch | Pir | neapple | Ch    | oclate | С   | hoconut | 1   | /anilla |
| 4  |           | Production in Ltrs   |     | 0           |     | 0       | 364.1 | 16667  |     | 0       |     | 1563    |
| 5  | 5000      | Labor                |     | 5           |     | 6       |       | 3      |     | 4       |     | 2.5     |
| 6  | 2000      | Milk Required in Ltr |     | 0.8         |     | 0.9     |       | 0.85   |     | 0.7     |     | 0.95    |
| 7  |           | Unit price           | Rs. | 10.00       | Rs. | 11.00   | Rs. 1 | 12.00  | Rs. | 14.00   | Rs. | 7.00    |
| 8  |           | Cost                 | Rs. | 6.20        | Rs. | 6.00    | Rs.   | 7.60   | Rs. | 9.80    | Rs. | 2.20    |
| 9  |           | Demand               |     | 1020        |     | 952     |       | 1052   |     | 1056    |     | 1563    |
| 10 |           | Unit profit cont.    | Rs. | 3.80        | Rs. | 5.00    | Rs.   | 4.40   | Rs. | 4.20    | Rs. | 4.80    |
| 11 |           |                      |     |             |     |         |       |        |     |         |     |         |
| 12 | 5000      | Labor Used           |     | 0           |     | 0       | 1     | 092.5  |     | 0       | 3   | 907.5   |
| 13 | 1794.3917 | Milk Used            |     | 0           |     | 0       | 309.5 | 54167  |     | 0       | 14  | 84.85   |
| 14 |           |                      |     |             |     |         |       |        |     |         |     |         |
| 15 |           | Profit               | Rs. | 9,104.73    |     |         |       |        |     |         |     |         |

Figure 7.6.8 Solution given by solver optimising the production of product mix

17. Solver also prompts you if you want to save it as a scenario.

Gist: You have used Solver for Maximising Profit within given constraints

Commands Learnt: Data > Solver

# 7.7 SUMMARY

Workbooks are meant to be shared but it is important that anybody using your workbook accidentally or intentionally messes with your workbook.

In this chapter, you learned to protect cells, worksheets, and workbooks so that nobody can tamper with your Excel Sheets. You also understood how you can use Get and Transform Data Functionality to connect to various data sources and also transform and clean data.

You explored how various features under what-if Analysis can be used like Goal Seek to Reverse calculations, Data Table for Sensitivity analysis, and Scenario Manager for Comparison of scenarios.

Lastly, you learned the use of Solver to find solutions to optimization problems.

#### REFERENCES

- [1] Michael Alexander, Richard Kusleika, John Walkenbach, 'Excel 2019 Bible', Wiley, 2018
- [2] Greg Harvey, 'Excel 2019 All-in-One for Dummies, John Wiley & Sons, 2018
- [3] www.chandoo.org
- [4] www.solver.com.

0)

# CHAPTER

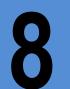

# **GOOD TO KNOW FEATURES**

#### LEARNING OBJECTIVES

- Understanding how to reduce the file size of excel files
- Understanding Linking of excel with Word and PowerPoint
- Gain an understanding and usage of Macros
- Understand the Form Controls in Excel
- Understanding Artificial Intelligence in Excel
- Understand Google Sheets vis-a-vis Excel

# 8.1 INTRODUCTION

Excel is a practical tool that is of immense utility for any Finance professional. In this chapter, you will understand various features that make Excel an indispensable application. Many of you would have encountered really large Excel files that become unwieldy to mail and operate consequently making the working very slow leading to inefficiencies, you will learn to reduce the size of large files.

These days most of the Excel files you will find the Extension .XLSX, but there are other file extensions too like .XLS, .XLSB, .XLSM etc

.XLSX -This the "default" file extension. Supports up to 2^20 (1048576) rows and 2^14 (=16384) columns, They are secure since they cannot store VBA Macros.

.XLSM - The default Excel file type for workbooks with VBA macros. Uses the open XML standard

.XLSB-An XLSB file is a Microsoft Office Excel Binary file. Information inside XLSB file is stored as binary data compared to XSLX files where data is stored as XML files which are then compressed. The size of .XLSB is significantly smaller as compared to .XLSX. therefore they open faster.

.XLS- This is the older format, They may store VBA Macros so are unsafe. Work with Excel 2003 and prior versions.

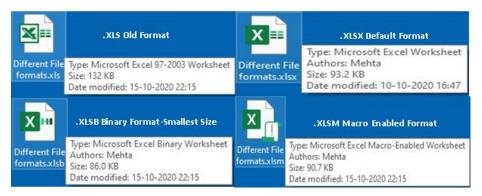

Figure 8.1.1 Different Excel File formats with Size- .XLSB is smallest

Many times you want to link the data or Charts in Excel with PowerPoint or in word documents. At the same time, you want the Data or Chart to refresh itself in PowerPoint or Word whenever Data in excel is changed. All this is possible through Paste Special with Links.

If you want to avoid the chore of doing monotonous work like data entry or some formatting which you need repeatedly. Excel offers some excellent options to automate in the form of Macros which are small programs that automatically perform repetitious steps.

Excel offers a host of facilities through which external documents can be linked and automation is possible.

Artificial intelligence is pervading every aspect of life, Excel is no exception. Today there is a multitude of Artificial Intelligence capabilities in excel like New smart data types, Flash fill, and Ideas which can provide many insights into data on the fly.

For Finance professional Spreadsheet applications are must-haves, Both Google Sheets and Microsoft Excel are well-known spreadsheet applications and have their pros and cons, which you will understand in this chapter.

# 8.2 REDUCE SIZE OF EXCEL FILES

You have probably felt the challenge of emailing large files in Microsoft Excel. Excel workbooks have been known to become painfully slow and heavy as more data/formulas/images are added to it.

These bloated files take too long to open and take forever to update or change formulas every time you change a value. These wastes your time and productivity deteriorated.

There is a varied range of ways to fix this and keep the file size in check., some of these ways are as discussed below.

#### Remove unnecessary sheets and data

Many times, you have unnecessary worksheets which are not needed, you need to delete those sheets.

#### Check for and delete unnecessary hidden sheets

Your file may contain hidden sheets, you can reduce the file size of your Excel workbook by unhiding all sheets, and checking if you still need that data or not.

GOOD TO KNOW FEATURES

#### • Remove blank space in your sheets

Your files can bloat if you have unnecessary used space in your sheets. Excel has a "used range" for every sheet in your workbook. If you have a new excel file it may have the used range as only cell A1. When you keep on working on a file, it will increase to the rightmost column and lowest row that you have edited or formatted, you can check this with CTRL + END to go to the last cell used thus check and remove unnecessary blank space.

#### • Do not format raw data

Formatting Data increases size, you may have some data in a sheet which is required only for calculation not presentation. Remove as much formatting as possible from this data.

#### • Remove Conditional formatting

Just like regular formatting, conditional formatting also increases the file size. Use it only where required.

#### • Remove unnecessary formulas

Too many formulas increase size, If there are unnecessary formulas convert them to values by using Paste Special as Value

#### • Avoid using volatile formulas

There are seven volatile functions in Excel- ie, they calculate every time any cell is updated in the workbook. These functions are RAND(), NOW(), TODAY(), OFFSET(), CELL(), INDIRECT() and INFO(). You need to reduce their use to the minimum required

#### • Convert the file to XLSB.

Convert the file to Binary format i.e. with an extension .xlsb.

Go to **Save as** and select **XLSB** as the file type.

|         |                                                  | Book1 - Excel                  |
|---------|--------------------------------------------------|--------------------------------|
| ©       | Save As                                          |                                |
| 🟠 Home  |                                                  |                                |
| New     | (L) Recent                                       | ↑ 🗁 Documents                  |
|         |                                                  | Small File                     |
| 🗁 Open  | Personal                                         | Excel Binary Workbook (*.xlsb) |
| Info    | OneDrive - Personal<br>manmeet.mehta@hotmail.com | More options                   |
| Save    | Other locations                                  | Name 1                         |
| Save As | This PC                                          | ·                              |
|         |                                                  |                                |

Figure 8.2.1 Save as XLSB

When you save an Excel file (.xlsx or .xlsm), it gets saved in the XML format, whereas XLSB saves it as a binary (.bin) file.

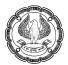

# 8.3 LINKING WITH OTHER FILE TYPES

# 8.3.1 DYNAMICALLY UPDATE PPT OR WORD WITH EXCEL FILES

You can dynamically update Charts from Excel to a PowerPoint or even a word Document. This can be a bigtime saver if you regularly prepare a presentation or issue reports that need to include up-to-date dynamic charts.

CASE STUDY: Your principal CA Chandiwala is to give a presentation and in the PPT he wants to include a chart which is based on the monthly Revenue which is in an excel chart as shown in Figure. He also wants that the chart should dynamically update on the powerpoint presentation whenever there is any change in Excel. He also wants the Excel chart to be included in a report that is a Word Document, where again it should be dynamically linked. Your challenge is to build a Dynamically updating chart in PPT from Excel File.

|    | А         | В         |
|----|-----------|-----------|
| 1  | Month     | Revenue   |
| 2  | January   | 66,87,266 |
| 3  | February  | 49,70,850 |
| 4  | March     | 88,94,678 |
| 5  | April     | 42,00,852 |
| 6  | May       | 75,30,328 |
| 7  | June      | 70,62,752 |
| 8  | July      | 45,60,916 |
| 9  | August    | 7,69,666  |
| 10 | September | 26,06,894 |
| 11 | October   | 36,79,680 |

Figure 8.3.1 Monthly Revenue

#### Strategy:

You can use the linking feature in PowerPoint to link to Excel Sheet.

1. Create a chart in Excel from the data

GOOD TO KNOW FEATURES А В С D Е F G Н I J 1 Month Revenue 1 Revenue 2 January 66,87,266 3 February 49,70,850 1,00,00,000 90,00,000 4 March 88,94,678 80,00,000 5 April 42,00,852 70,00,000 60,00,000 May 75,30,328 6 50,00,000 7 June 70,62,752 40,00,000 45,60,916 8 July 30,00,000 20,00,000 9 August 7,69,666 10,00,000 10 September 26,06,894 September 11/14 11 October 36,79,680 January February March POUL June AUBUST 12/34 october 12 13

Figure 8.3.2 Create Chart

- 2. Copy the Chart.
- 3. Open the PowerPoint
- 4. Use Paste Special option and paste the copied chart into PowerPoint with data link.

| e Special                                                                                                    | ? ×            |
|----------------------------------------------------------------------------------------------------|----------------|
| Source: Microsoft Excel Chart<br>C:\Users\MSM\Desktop\AIT\PPT to XL.xlsxlSheet1![PPT to XL.xlsx]S<br>As:<br>Paste<br>Paste Microsoft Excel Chart Object                                                      | iheet1 Chart 1 |
| Result<br>Inserts a picture of the dipboard contents into your<br>presentation. Paste Link creates a shortcut to the source fi<br>that changes to the source file will be reflected in your<br>presentation. | le so          |
| E                                                                                                    | OK Cancel      |

#### Figure 8.3.3 paste special and link data

- 5. Use Paste Special option and paste the copied chart into PowerPoint with data link.
- 6. Chart is pasted

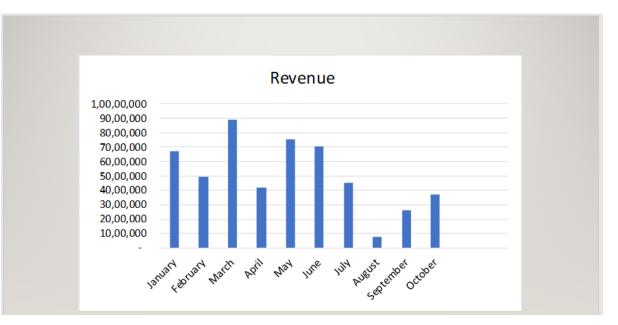

#### Figure 8.3.4 Chart is pasted

- 7. Now save the PowerPoint and Excel files and close them.
- 8. Re-open the Excel file add data relating to November and December and save it.

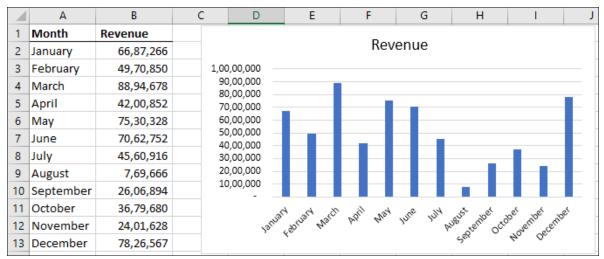

#### Figure 8.3.5 Update Data and Chart is updated

- 9. What you find is that the Chart is also updated.
- 10. Re-open the PowerPoint presentation and the chart is updated in PPT too.

GOOD TO KNOW FEATURES

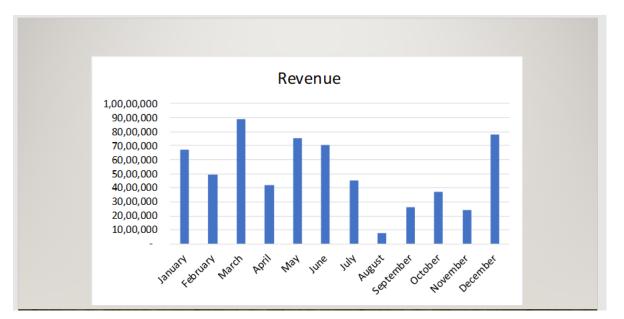

#### Figure 8.3.6 Updated Chart on PowerPoint

The similar procedure would be used for Word Documents also as detailed below

- 11. Copy the Chart from Excel.
- 12. Open a Word Document and Paste Special as a link as shown in Figure

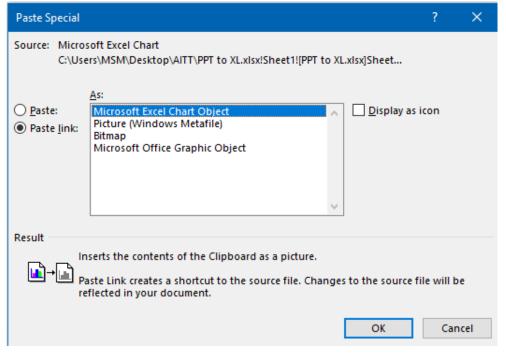

Figure 8.3.7 Paste special as a link in Word Document

- 13. Chart is pasted
- 14. Save and close the word document
- 15. Re-open the Excel file add data relating to November and December and save it.
- 16. Reopen the Word Document and the chart is updated in the word document also.

Gist: You have dynamically updated a PPT and Word Document from Excel.

#### Commands learnt: Paste Special as a link

#### 8.3.2 MAIL MERGE

Mail Merge From Excel to Word can save you plenty of time when sending a large number of mails. You can swiftly create custom letters, emails, or mailing labels in Word by merging the information from your Excel spreadsheet.

Doing a Mail merge would involve combining data in a word document with data coming from Excel in specific fields. Inputs required are Word mail merge document with placeholders for the personalized recipient fields and Excel mail merge source file with information about the recipients, one row for each recipient, after Mail merge final Word document will be personalized letters, emails, or even printed Labels.

In a mail merge, the Excel file gets connected to the Word mail merge document, and Microsoft Word will pull the recipients' names, addresses, and other details directly from the Excel worksheet.

# CASE STUDY: Your principal CA Chandiwala wants to send a letter to all the Debtors to confirm the balances, the address and contacts file are in an excel sheet which he wants to be linked to a word document containing the letter to be sent. Can you set up a mail merge system for him?

#### Strategy:

You can use the mail merge system in Microsoft Word to link to Excel Sheet.

• Set up an excel file with Data as shown in the figure.

|    | Α    | В     | С         | D        | E                      | F             | G         | Н        |
|----|------|-------|-----------|----------|------------------------|---------------|-----------|----------|
| 1  | S.No | Title | FirstName | LastName | Company                | Address       | City      | Amount   |
| 2  | 1    | Mr    | Vijay     | Kumar    | Earth Limited          | 1 Drive way   | NEW DELHI | 72,769   |
| 3  | 2    | Mr    | Sumit     | Kumar    | Galaxy Enterprises     | 6 Moon drive  | MUMBAI    | 1,45,035 |
| 4  | 3    | Mr    | Anshuman  | Kumar    | Mars & Pluto           | 7 Sun View    | CHENNAI   | 1,18,115 |
| 5  | 4    | Mr    | Ravi      | Kumar    | Milky Way              | 9 Bright Way  | NEW DELHI | 18,801   |
| 6  | 5    | Mr    | John      | Kumar    | Moon Light Enterprises | 11 Milk drive | MUMBAI    | 1,09,736 |
| 7  | 6    | Mr    | Prabhu    | Kumar    | Neptune Pvt. Ltd       | 5 Northcross  | CHENNAI   | 92,977   |
| 8  | 7    | Mr    | Vinayak   | Kumar    | Sun Moon & Star        | 6th Avenue    | NEW DELHI | 1,88,217 |
| 9  | 8    | Mr    | Janardan  | Kumar    | Sun Moon & Stars       | 5th Cross     | MUMBAI    | 1,83,510 |
| 10 | 9    | Ms    | Vibha     | Kumari   | Sun Way                | 9 Neat way    | CHENNAI   | 1,39,624 |
| 11 | 10   | Ms    | Chetna    | Kumari   | Venus Enterprises      | 5 Tiverton    | NEW DELHI | 1,48,212 |

GOOD TO KNOW FEATURES

- Compose the letter in a word document.
- Go to the Mailings tab > Start Mail Merge group
- Select the mail merge type Letters.

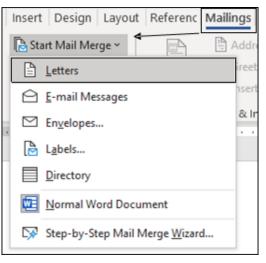

Figure 8.3.9 Start Mail Merge

• Next in the Mailings tab, click Select Recipients > Use Existing List

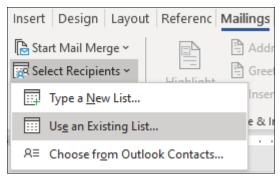

Figure 8.3.10 Select recipients

- Next, you will connect your Excel spreadsheet and Word document. By creating a connection between the Excel sheet and the Word Document you are ensuring your mail merge data source to automatically update each time you make changes to the Excel file that contains the recipients' data.
- Select the **Data Source dialog**, browse to your Excel sheet, and click **Open**.
- Go to **Select table** Dialog Box and select the table.

| Select Table                 |                |                         |                        |               | ? | ×      |
|------------------------------|----------------|-------------------------|------------------------|---------------|---|--------|
| Name                         | Description    | Modified<br>12:00:00 AM | Created<br>12:00:00 AM | Type<br>TABLE |   |        |
| <                            |                |                         |                        |               |   | >      |
| First <u>r</u> ow of data of | contains colur | nn headers              | [                      | OK            |   | Cancel |

Figure 8.3.11 Select Table

• Click the **Edit Recipient** List button in the Start Mail Merge group, in case you are interested in only some of your Excel entries.

| Start Mail       | Select       | Edit           |  |  |  |  |
|------------------|--------------|----------------|--|--|--|--|
| Merge ~          | Recipients ~ | Recipient List |  |  |  |  |
| Start Mail Merge |              |                |  |  |  |  |

Figure 8.3.12 Edit Recipient List

• Mail Merge Recipients dialog opens, and you can check or uncheck checkboxes

| Mail Merge Recipient                                |        |           |                  |    |                                                 | ? >          |
|-----------------------------------------------------|--------|-----------|------------------|----|-------------------------------------------------|--------------|
| This is the list of recipi<br>Use the checkboxes to |        |           |                  |    | low to add to or chang<br>t is ready, click OK. | e your list. |
| Data Source                                         | ~      | LastName  | ➡ FirstName      |    | Company                                         |              |
| Debtor Confirmat                                    | ~      | Kumar     | Vijay            | Mr | Earth Limited                                   | 1 Driv       |
| Debtor Confirmat                                    | ~      | Kumar     | Sumit            | Mr | Galaxy Enterprises                              | 6 Mo         |
| Debtor Confirmat                                    |        | Kumar     | Anshuman         | Mr | Mars & Pluto                                    | 7 Sun        |
| Debtor Confirmat                                    | ~      | Kumar     | Ravi             | Mr | Milky Way                                       | 9 Brig       |
| Debtor Confirmat                                    |        | Kumar     | John             | Mr | Moon Light Enterpris                            | es   11 M    |
| Debtor Confirmat                                    | ~      | Kumar     | Prabhu           | Mr | Neptune Pvt. Ltd                                | 5 Noi        |
| Debtor Confirmat                                    | ~      | Kumar     | Vinayak          | Mr | Sun Moon & Star                                 | 6th A        |
| Debtor Confirmat                                    | ~      | Kumar     | Janardan         | Mr | Sun Moon & Stars                                | 5th C        |
| <                                                   |        |           |                  |    |                                                 |              |
| ata Source                                          | _      | Refine r  | ecipient list    |    |                                                 |              |
| Debtor Confirmatio                                  | nsixls | x A AL So | urt .            |    |                                                 |              |
|                                                     |        |           |                  |    |                                                 |              |
|                                                     |        |           | ter              |    |                                                 |              |
|                                                     |        | 🔁 🔁       | nd duplicates    |    |                                                 |              |
|                                                     |        | 🤍 🔽 🗗 Ei  | nd recipient     |    |                                                 |              |
|                                                     |        | Va        | lidate addresses |    |                                                 |              |
| Edit                                                | Refres |           |                  |    |                                                 |              |
|                                                     |        |           |                  |    |                                                 |              |
|                                                     |        |           |                  |    |                                                 | OK           |

Figure 8.3.13 Mail Merge Recipients

GOOD TO KNOW FEATURES

• In the Word Document, add Placeholders.

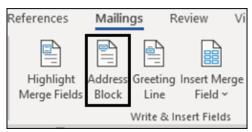

Figure 8.3.14 Add Place Holders

• Insert Address Block.

| Insert Address Block                                                                                                    | ? ×                                                                                                    |
|----------------------------------------------------------------------------------------------------|----------------------------------------------------------------------------------------------------|
| Joshua Randall Jr.<br>Joshua Q. Randall Jr.<br>Mr. Josh Randall Jr.<br>Mr. Josh Q. Randall Jr.<br>Mr. Joshua Randall Jr.<br>Insert company name<br>Insert postal address:<br>Never include the country/region in the address<br>Always include the country/region in the address<br>Only include the country/region if different than: | Preview Here is a preview from your recipient list: Here is a preview from your recipient list: Here is a preview from your recipient list: Here is a preview from your recipient list: Here is a preview from your address block are missing or out of order, use Match Fields to identify the correct address elements from your mailing list. |
| Format address according to the <u>d</u> estination country/region                                                                                                    |                                                                                                    |
|                                                                                                    | OK Cancel                                                                                                    |

Figure 8.3.14 Insert Address Block

• Similarly, Insert Greeting Line Place Holder

| Insert Greeting Line                                                                                                    |     | ×    |  |  |  |  |  |
|----------------------------------------------------------------------------------------------------|-----|------|--|--|--|--|--|
| Greeting line format:<br>Dear V Mr. Joshua Randall Jr. V ,<br>Grgeting line for invalid recipient names:<br>Dear Sir or Madam, V<br>Preview<br>Here is a preview from your recipient ist:<br>1 D D                  | >   |      |  |  |  |  |  |
| Dear Mr Vijay Kumar,<br>Correct Problems<br>If items in your greeting line are missing or out of order, use Match Fields<br>to identify the correct address elements from your mailing list.<br><u>Match Fields</u> |     |      |  |  |  |  |  |
| ОК                                                                                                    | Car | ncel |  |  |  |  |  |

Figure 8.3.15 Insert Greeting Line

• Similarly Add other Place holders.

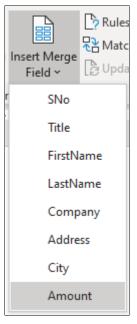

Figure 8.3.16 Add other Placeholders

• Result is as shown in Figure.

| «AddressBlock»                            |                                                                                                    |
|-------------------------------------------|----------------------------------------------------------------------------------------------------|
| «GreetingLine»                            |                                                                                                    |
| Reg: Confirmation                         | of Outstanding Balance                                                                                                    |
| auditors: CA Chanc<br>confirmation of the | bu that the company's financial statements are currently being audited by the<br>diwala of M/s Chandiwala and Associates. The company wishes to obtain the<br>e outstanding balance or Rs «Amount» So, please be good enough to sign and<br>Confirmation Note having compared the said balance with your records. |
| We Confirm the ab                         | oove Balance.                                                                                                    |
| For «Company»                             |                                                                                                    |

Figure 8.3.17 Document with place holders

• When the letter is printed out, all the copies will be identical except for the data of Placeholders like recipients' names and amounts etc.

GOOD TO KNOW FEATURES

• You can then preview the letter.

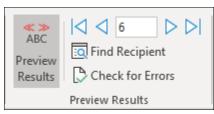

Figure 8.3.18 Preview results

• You will find a preview as shown in Figure

| Mr Vijay Kumar<br>Earth Limited,<br>1 Drive way,<br>NEW DELHI -                                                                                                    |
|----------------------------------------------------------------------------------------------------|
| Dear Mr Vijay Kumar,                                                                                                    |
| Reg: Confirmation of Outstanding Balance                                                                                                    |
| This is to inform you that the company's financial statements are currently being audited by the auditors: CA Chandiwala of M/s Chandiwala and Associates. The company wishes to obtain the confirmation of the outstanding balance of Rs 72769 So, please be good enough to sign and send the following Confirmation Note having compared the said balance with your records. |
| We Confirm the above Balance.                                                                                                    |
| For Earth Limited                                                                                                    |
| Vijay                                                                                                    |

Figure 8.3.19 Preview of Letter

• If you are satisfied with the preview, go to the **Finish group**, and click the **Finish & Merge button**.

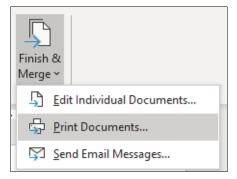

Figure 8.3.20 Print merged Letters

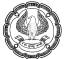

• You can choose to print the letters or send them as email messages.

Gist: You have set up a mail merge to print letter with Data pulled from Excel in a Word document

Commands learnt: Mail merge.

# 8.4 MACROS

Macros are code that automates work in a program. Wherever you need to do repetitive steps Excel gives you a facility of Macros which are small programs that automatically perform repetitious steps.

Programming of Macros is done in programming Language VBA (Visual Basic for Applications) but you can use Macros even if you do not know VBA since Excel gives you a wonderful tool in the form of Macro Recorder. A macro records your mouse clicks and keystrokes while you work and play them back later

Macros can be written in two ways

- Writing a Macro using VBA Code
- Recording a macro using Excel Macro recorder

Macros are in the **Developer Tab**, to turn on the Developer tab, execute the following steps.

- Right-click anywhere on the ribbon, and then click **Customize the Ribbon**.
- Alternatively, go to Options > Customize the Ribbon > On the right of the window, a large box lists all the tabs that are currently shown in the ribbon. Near the bottom, you see an unchecked item named Developer
- To show the **Developer tab, check this box**, and then click OK.
- Developer Tab appears on your Ribbon.

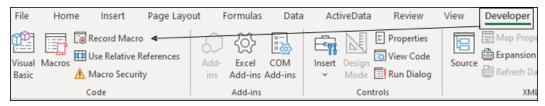

Figure 8.4.1 Developer Tab with Macros

### 8.4.1 RECORDING A MACRO

It is not possible to store Macros in .xlsx files. Macros can only be stored in files that have a file extension .xlsm which is macro-enabled workbooks.

Points to remember in a macro.

- Excel records every keystroke & every command which you run, so you should not do something that you do not want to record should not be done while recording Macro.
- You do not need to work fast, i.e. Macro just records your actions, so if you are just browsing, that is not
  recorded it is only specific actions that get recorded.

### Three Methods of recording macros

Method 1

Macros are under the Developer tab as shown in Fig.8.4.1

Method 2

Recording a Macros is also available in View> Macros as shown in Figure

| View<br>ndow<br>All<br>anes ∽ | Deve   | eloper<br>CC<br>CC<br>CC | r Help<br>Switch<br>Windows ~ |   | Macros   |            | Editing      |
|-------------------------------|--------|--------------------------|-------------------------------|---|----------|------------|--------------|
| W                             | Window |                          |                               |   | U 📅 🛛    | iew Macro  | os           |
|                               |        |                          |                               |   | <b>E</b> | ecord Ma   | cro          |
|                               | G      |                          | н                             | I |          | se Relativ | e References |

Figure 8.4.2 Macros in the View tab

Method 3

There is one more option to record a macro in the status bar as shown in Figure

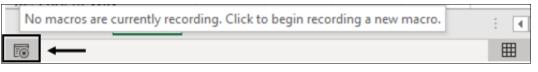

Figure 8.4.3 Macro recording in the status bar

# 8.4.2 ENABLING MACRO SECURITY

On the Developer tab, click Macro Security in the Code group.

| P      |        | 💽 Record Macro          |
|--------|--------|-------------------------|
| Visual | Macros | Use Relative References |
| Basic  |        | \Lambda Macro Security  |
|        |        | Code                    |

Figure 8.4.4 Macro security in Code group

• The Security dialog appears.

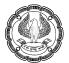

| Trust Center                                                      |                                                                                                    | ? | × |
|-------------------------------------------------------------------|----------------------------------------------------------------------------------------------------|---|---|
| Trusted Publishers                                                | Macro Settings                                                                                                    |   |   |
| Trusted Locations<br>Trusted Documents<br>Trusted Add-in Catalogs | <ul> <li>Disable all macros without notification</li> <li>Disable all macros with notification</li> <li>Disable all macros except digitally signed macros</li> </ul> |   |   |
| Add-ins                                                           | <ul> <li><u>Enable all macros (not recommended; potentially dangerous code can run)</u></li> </ul>                                                                   |   |   |
| ActiveX Settings                                                  | Developer Macro Settings                                                                                                    |   |   |
| Macro Settings                                                    | ✓ Trust access to the <u>V</u> BA project object model                                                                                                    |   |   |

### Figure 8.4.5 Enabling Macro Security

In the Security dialog, change the Macro Settings to Disable All Macros with Notification.

With this setting, Excel alerts whenever you will open a workbook that has macros attached.

When you open a document and get the warning that the document has macros attached, if this is a document that you wrote and you expect macros to be there, click Enable Content to enable the macros

#### WHERE MACROS ARE STORED

Macros can be stored in either of two locations, as follows:

- The workbook you are using, or
- Your Personal Macro Workbook (which by default is hidden from view)

If the macro applies to all workbooks, then you store it in the Personal Macro Workbook so it will always be available in all your Excel workbooks; otherwise, you store it in your current workbook.

### ABSOLUTE AND RELATIVE REFERENCING

**Absolute reference mode**. In absolute reference mode, Excel stores the absolute references for the cells that you are modifying.

**Relative reference mode**. In relative reference mode, Excel tracks how far you have moved from your starting position.

### **RELATIVE REFERENCING**

By default, the Excel Macro Recorder records your absolute steps. As an example If you move from cell A1 to B1 after performing an action, you will press the Right Arrow key, but Excel will not record this key, instead, it will only record the movement to cell B1. Now imagine you have recorded the actions and are to perform it in cell C1, when you run the Macro, a line of Macro will be executed, and then cell B1 will be selected instead of selecting cell D1(which is to the right of C1).

Excel records the movement to cell B1 instead of recording every action(keystroke). If you want Excel to record relatively, so that Excel moves to the right cell instead of selecting cell B1, you will have to enable Relative References. It can be switched on from the Macros menu just below the Start/Stop Recording option.

GOOD TO KNOW FEATURES

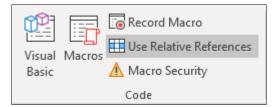

Figure 8.4.6 Use Relative Referencing

CASE STUDY Your principal CA Chandiwala has given you a dat in single column as shown in Figure. He wants you to convert it into a list with, Company, Address, City, and Amount in different columns. To convert it you will have to follow the boring routine of cut, paste & delete row for each company. You are a smart auditor and want to automate this task.

|                            | А              |          |
|----------------------------|----------------|----------|
| 1                          | Company        |          |
| 2                          | Address        |          |
| 3                          | City           |          |
| 4                          | Amount         |          |
| 2<br>3<br>5<br>6<br>7<br>8 | Earth Limited  |          |
| 6                          | 1 Drive way    |          |
| 7                          | NEW DELHI      |          |
| 8                          |                | 72,769   |
| 9                          | Galaxy Enterpr | ises     |
| 0                          | 6 Moon drive   |          |
| 11                         | MUMBAI         |          |
| 12                         |                | 1,45,035 |
| 13                         | Mars & Pluto   |          |
| 4                          | 7 Sun View     |          |
| 15                         | CHENNAI        |          |
| 16                         |                | 1,18,115 |

Figure 8.4.7 Amount List

### Strategy:

You can automate this boring task using Macros in Excel

- 1. You will need a Columnar data with **Company**, **Address**, **City** and **Amount**.
- 2. Now before starting the recording of the above macro you must activate "**Use Relative References**" and proceeded to record the Macro.
- 3. Go to **Developer Tab and** Click and activate "**Use Relative References**" and you observe that the option has changed in Colour.

| P      |        | Record Macro              |
|--------|--------|---------------------------|
| Visual |        | 🔛 Use Relative References |
| Basic  | Macros | \Lambda Macro Security    |
|        |        | Code                      |

### Figure 8.4.8 Record macro using Relative referencing

4. Next click on Record Macro, a **Record Macro Dialog Box** appears as shown in Figure.

| Red         | cord Macro                              |    | ?   | ×      |  |  |  |
|-------------|-----------------------------------------|----|-----|--------|--|--|--|
| Ma          | Macro name:                             |    |     |        |  |  |  |
|             | List                                    |    |     |        |  |  |  |
| Sho         | ortcut <u>k</u> ey:                     |    |     |        |  |  |  |
|             | Ctrl+Shift+ L                           |    |     |        |  |  |  |
| Sto         | re macro <u>i</u> n:                    |    |     |        |  |  |  |
|             | This Workbook                           |    |     | $\sim$ |  |  |  |
| <u>D</u> es | Personal Macro Workbook<br>New Workbook |    |     | ^      |  |  |  |
|             | This Workbook                           |    |     | ~      |  |  |  |
|             |                                         |    |     |        |  |  |  |
|             |                                         |    |     |        |  |  |  |
|             |                                         | ОК | Car | ncel   |  |  |  |

Figure 8.4.9 Record Macro Dialog Box

5. You can give the macro a name let's say "List", you can also attach a shortcut key to it, since most of Ctrl + short cut keys are already reserved it is better to go for Ctrl+Shift+. In this case, you select "Ctrl+Shift+L" just a mnemonic since you want to create a list. Further Macro can be stored in:

### This Workbook.

If you choose this option, Excel stores your macro in the current workbook. Remember, you need to save this workbook as a macro-enabled *.xlsm* file, or you will lose your macros.

### New Workbook.

If you choose this option, Excel automatically creates a new workbook (which opens in a separate window) and stores your macro there.

### Personal Macro Workbook.

If you choose this option, Excel stores your macro in a special hidden workbook named Personal.xlsb. The Personal.xlsb workbook opens automatically whenever you start Excel (although it remains hidden), so macros in this workbook are always available no matter what workbook you are using.

- 6. Store the macro in" this workbook "since this macro would be used by you only once in this specific workbook.
- 7. Click Ok
- 8. Now the recording starts, and all your steps would be recorded in the form of Macro.
- 9. As you begin recording, you see that the record macro button has changed to "**stop recording**" in both the header & status bar as shown in figure

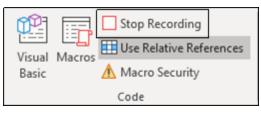

Figure 8.4.10 Stop Recording

10. You perform the steps as shown in Figure

|     | A                             | В                                                                                                    | С         | D      |
|-----|-------------------------------|----------------------------------------------------------------------------------------------------|-----------|--------|
| 1   | Company                       |                                                                                                    |           |        |
| 2   | Address                       |                                                                                                    |           |        |
| 3   | City                          |                                                                                                    |           |        |
| 4   | Amount                        |                                                                                                    |           |        |
| 1   | A                             | В                                                                                                    | С         | D      |
| 1   | Company                       | Address                                                                                                    |           |        |
| 2   |                               | and the second second sec |           |        |
| 3   | City                          | }                                                                                                    |           |        |
| 4   | Amount                        |                                                                                                    |           |        |
|     | A                             | В                                                                                                    | С         | D      |
| 1   | Company                       | Address                                                                                                    | City      | Amount |
| 2   |                               |                                                                                                    |           |        |
| 2   |                               |                                                                                                    |           |        |
| 3   |                               |                                                                                                    |           |        |
|     |                               |                                                                                                    |           |        |
| 3   | Α                             | B                                                                                                    | С         | D      |
| 3   |                               | B<br>Address                                                                                                    | C<br>City | D      |
| 3 4 | A<br>Company<br>Earth Limited |                                                                                                    | -         | -      |

Figure 8.4.11 Steps to record

- 11. You start
  - a. at Cell A2
  - b. Cut Cell A2 and paste to Cell B1.
  - c. Cut Cell A3 and paste to Cell C1.

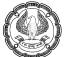

- d. Cut Cell A4 and paste to Cell D1.
- e. Delete Rows 2 through 4.
- f. Go to Cell A2

#### 12. By using "Use Relative References" you are telling Excel

- a. Move down one cell,
- b. Cut the Value
- c. Move one cell up, one to the right, and paste the value.
- d. Move two cells down.
- e. Cut the Value
- f. Move two cells up, two to the right, and paste the value.
- g. Move three cells down.
- h. Cut the Value
- i. Move three cells up, three to the right, and paste the value.
- j. Delete the rows
- k. Move one cell below
- 13. Stop Recording
- 14. Your Macro is now recorded.
- 15. You try executing it & press Ctrl+Shift+L.
- 16. The result is perfect something you desired.
- 17. You execute the macro several times and your sheet gets into the desired shape in a single Row as shown in Figure

|    | А                      | В             | С         | D        |
|----|------------------------|---------------|-----------|----------|
| 1  | Company                | Address       | City      | Amount   |
| 2  | Earth Limited          | 1 Drive way   | NEW DELHI | 72,769   |
| 3  | Galaxy Enterprises     | 6 Moon drive  | MUMBAI    | 1,45,035 |
| 4  | Mars & Pluto           | 7 Sun View    | CHENNAI   | 1,18,115 |
| 5  | Milky Way              | 9 Bright Way  | NEW DELHI | 18,801   |
| 6  | Moon Light Enterprises | 11 Milk drive | MUMBAI    | 1,09,736 |
| 7  | Neptune Pvt. Ltd       | 5 Northcross  | CHENNAI   | 92,977   |
| 8  | Sun Moon & Star        | 6th Avenue    | NEW DELHI | 1,88,217 |
| 9  | Sun Moon & Stars       | 5th Cross     | MUMBAI    | 1,83,510 |
| 10 | Sun Way                | 9 Neat way    | CHENNAI   | 1,39,624 |
| 11 | Venus Enterprises      | 5 Tiverton    | NEW DELHI | 1,48,212 |

Figure 8.4.12 Final List

GOOD TO KNOW FEATURES

Gist: You have arranged data in a single row using a Macro

Commands Learnt: Use Relative References in Macros

# 8.5 FORM CONTROL

In Excel Worksheet you can have Form Controls that are objects which give you the functionality to interact with your model's data.

You can implement these controls on worksheets to help select data. These could be drop-down boxes, list boxes, spinners, and scroll bars that are useful for selecting items from a list. You can also have Option Buttons and Check Boxes to allow the selection of various options. These Buttons allow execution of VBA code.

By adding a control to a worksheet and linking it to a cell, you can return a numeric value for the current position of the control.

Form Controls are located on the Developer Tab under Insert Form Control.

| Data      | ActiveData F                           | Review                           | View   | Developer              | Help       |   |
|-----------|----------------------------------------|----------------------------------|--------|------------------------|------------|---|
| M<br>-ins |                                        | operties<br>ew Code<br>In Dialog | Source | Map Prope<br>Expansion | Packs 🞰 Ex |   |
|           | Form Controls                          |                                  |        | XML                    |            |   |
|           |                                        | 4                                |        |                        |            |   |
|           | 🎬 Aa 🗟 🔤 📰 🗊                           | L                                | м      | N                      | 0          | Р |
|           | ActiveX Controls                       |                                  |        |                        |            |   |
|           | □ II / II al ()<br>€ ⊙ A II II ()<br>1 |                                  |        |                        |            |   |

Figure 8.5.1 Form Control Under Developer Tab

There are various types of Form Controls which give interactivity ranging from a simple display to allowing multiple selections or even selection of values.

| Control Name  | Description                                 | Function                           |
|---------------|---------------------------------------------|------------------------------------|
| Button        | Push Button                                 | Executes a macro                   |
| CheckBox      | Allow selection of non-exclusive options    | Multiple On/Off options            |
| Combo Box     | Drop Down selection Box                     | Select items from a Drop-down list |
| Group Box     | Layout element which groups common elements | Nil                                |
| Label         | A Text label                                | Can be static or linked to a cell  |
| List Box      | Fixed selection box                         | Select items from a list           |
| Option Button | Allow selection of exclusive options        | Exclusive Single On/Off option     |

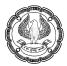

| Scroll bar  | Allow Horizontal or Vertical scrolling        | Increases or decreases the value of a cell by a fixed amount |
|-------------|-----------------------------------------------|--------------------------------------------------------------|
| Spin Button | Increment/decrement a value by a fixed amount | Increases or decreases a cell in steps by a fixed amount     |

### **BUTTON(FORM CONTROL)**

The Button Form Control is a Button, Pressing the Button allows execution of a macro.

You can link Button to a macro as shown in Figure

- Right-click on the Button and select Assign Macro
- The Assign Macro dialog will pop up.
- Select the macro you want to assign to the button.

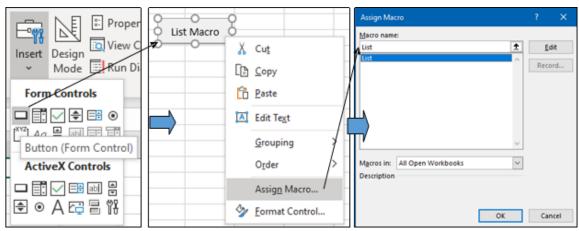

Figure 8.5.2 Button Form Control

The Button has no other controls.

# COMBO BOX (FORM CONTROL)

Combo Box is like your drop-down list and it works the same as the drop-down list but the combo box excel is considered as an object.

- Select the "Combo Box" and draw anywhere on the worksheet area as shown in Figure
- Next to insert values create a list.
- Now select the "Combo Box" right click and choose "Format Control"
- Now in the "Format Control" window choose "Control". In the "Input Range" choose the range of cells.
- Click Ok.

GOOD TO KNOW FEATURES

| Properties                                 | K                          | L |            | М                 | Ν     | Format Object                                                                                                    | ?   | ×    |
|--------------------------------------------|----------------------------|---|------------|-------------------|-------|----------------------------------------------------------------------------------------------------|-----|------|
| Insert Design Wiew Code<br>Mode Run Dialog | Vijay<br>Sumit<br>Anshuman |   |            | Cu <u>t</u>       |       | Size Protection Properties Ait Text Control Input range: \$151:55:4 \$cill init: \$cill init: \$cill of own line:: \$ |     |      |
| Form Controls                              | Ravi                       |   | [ <b>b</b> | <u>С</u> ору      |       | □ 1-D shading                                                                                                    |     |      |
|                                            |                            |   | Ĉ I        | <u>P</u> aste     | /     |                                                                                                    |     |      |
| Combo Box (Form Control                    | )                          |   |            | <u>G</u> rouping  | Þ     |                                                                                                    |     |      |
| ActiveX Controls                           |                            |   |            | O <u>r</u> der    | >     |                                                                                                    |     |      |
|                                            |                            |   |            | Assi <u>gn</u> Ma | cro   | -                                                                                                    |     |      |
| € ● A 🛱 🖥 👯                                |                            |   | ا 🎸        | Eormat Co         | ntrol | ОК                                                                                                    | Car | ncel |

Figure 8.5.3 Combo Box

Now you can see the selected list in the combo box.

| K          |                 | L   |   |
|------------|-----------------|-----|---|
| Vijay      |                 |     |   |
| Sumit      |                 |     | - |
| Ansh Vijay |                 |     |   |
| Ravi       | Sumit<br>Anshun | nan |   |
|            | Ravi            |     |   |

Figure 8.5.4 Combo Box Drop Down

### SPIN BUTTON

Using the "Spin Button" you can increase and decrease the value in the linked cell.

- Draw the spin button to see options.
- Right-click on the button and choose "Format Control".
- Under the "Control" tab you can make all the settings.
- You can set a minimum value, a maximum value, and a current value.
- You can also configure what should be the incremental and decremented value when the spin button is clicked.
- Click ok.

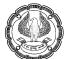

| Properties                                                    | -0               |                      |   | Format Control                                                                      |            |          |         |
|---------------------------------------------------------------|------------------|----------------------|---|-------------------------------------------------------------------------------------|------------|----------|---------|
| Insert Design Wiew Code<br>✓ Mode Run Dialog<br>Form Controls | <br>∑ ⊆]<br>⊆ ⊡] |                      |   | Size Protection <u>Current value:</u> <u>Minimum value:</u> Ma <u>x</u> imum value: | Properties | Alt Text | Control |
| Aa Bable Control<br>Spin Button (Form Control)                | C                | Erouping D<br>Drder  | ļ | Incremental change:<br>Page change:<br>Cell link:                                   | 1 ÷        |          | Ť       |
|                                                               | 0                | Assig <u>n</u> Macro |   | ☑ <u>3</u> -D shading                                                               | 1          |          |         |

Figure 8.5.5 Spin Button

Now you click up the arrow of the spin button in cell A2 one you can see the incremental value.

|   | А | В |
|---|---|---|
| 1 |   |   |
| 2 | 2 |   |
| 3 |   | • |
|   |   |   |

Figure 8.5.6 Number spinning

There is a maximum value of 20, so when you press up arrow it will increment by 1 until it reaches 20 after that it will not increase.

### CHECK BOX (FORM CONTROL)

The CheckBox (Form Control) allows the selection of several non-exclusive options.

- There may be any number of CheckBox controls that may be implemented and they independently are on or off and have no relationship to each other.
- The CheckBox Form Control returns the value indicating its status, either **True (selected)** or **False (not selected)**, to a linked cell.
- Draw the checkbox on the worksheet.
- Right-click and choose "Format Control".
- Under the "Control" tab choose "Unchecked" and give cell link to C3 cell.
- Click Ok

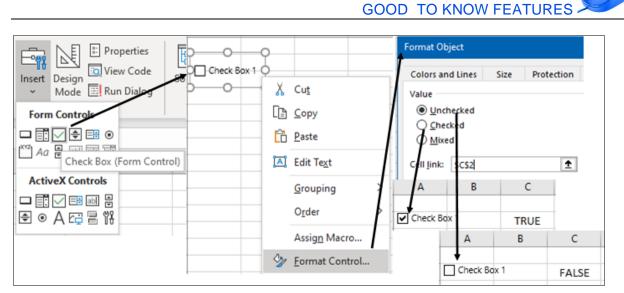

# Figure 8.5.7 CheckBox

- Check the box to see the TRUE value in cell C2.
- Now uncheck the box to see the FALSE value.

The use of the information from a form control depends on your visualisation

Some uses are

- Selecting items for a chart
- Selecting data sets
- Moving data sets
- Adjusting values in a model

Form Controls do not return a value directly from a list, they all return either a number or an index number relative to the position of the item in a list.

# 8.6 AUTOMATION AND LINKING FILES

Excel provides many facilities for Automation and it is important so that repetitive tasks and refreshing of data should be facilitated. Excel gives a wonderful facility of linking with external files. It also provides a facility to link files with many kinds of files even text files.

You can link text files to excel so that whenever any change or expansion occurs in those data can be refreshed in excel. And results change automatically.

CASE STUDY: Your principal CA Chandiwala wants to run a regular analysis on some sales data which is in a text file. He wants you to link to an excel file so that he can refresh the same easily and the KPIs he has set on Sales data are updated automatically. You want to help him set up an excel file that can update from the text file.

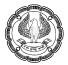

| //// Sales.txt - Notepa | d    |                                      |
|-------------------------|------|--------------------------------------|
| File Edit Format        | View | Help                                 |
| DATE INV_NO             | CUST | FOMER AMOUNT                         |
| 03-04-2020              | 1    | Milky Way " 28,667.00 "              |
| 05-04-2020              | 2    | Sun Moon & Star " 23,589.00 "        |
| 14-04-2020              | 3    | Galaxy Enterprises " 8,954.00 "      |
| 16-04-2020              | 4    | Venus Enterprises " 17,350.00 "      |
| 19-04-2020              | 5    | Galaxy Enterprises " 11,416.00 "     |
| 24-04-2020              | 6    | Sun Way " 45,460.00 "                |
| 29-04-2020              | 7    | Galaxy Enterprises " 11,621.00 "     |
| 04-05-2020              | 8    | Moon Light Enterprises " 9,864.00 "  |
| 09-05-2020              | 9    | Galaxy Enterprises " 13,082.00 "     |
| 14-05-2020              | 10   | Moon Light Enterprises " 10,618.00 " |
| 19-05-2020              | 11   | Earth Limited                        |
| 20-05-2020              | 12   | Milky Way " 21,472.00 "              |
| 20-05-2020              | 13   | Galaxy Enterprises " 28,826.00 "     |
| 20-05-2020              | 14   | Sun Way " 7,705.00 "                 |
| 20-05-2020              | 15   | Moon Light Enterprises " 8,192.00 "  |
| 20-05-2020              | 16   | Earth Limited " 77,882.00 "          |
| 20-05-2020              | 17   | Sun Way " 27,329.00 "                |

Figure 8.6.1 Sales Text File

### Strategy

You can create a link to Excel with text data.

1. On the Data tab, go to Get & Transform Data, and then click From Text.

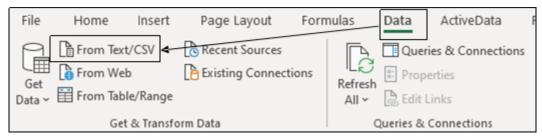

### Figure 8.6.2 Get External Data from Text

2. In the **File Name** list at the bottom of the dialog box, browse to the location where you have the **Sales Link.txt** file

💶 Import Data ✓ ↑ \_\_\_\_ ≪ Desktop → AITT → Linking Data ~ ē Search Linking Data ← == -Organize 🔻 New folder ? Name Date modified Туре left oneDrive Sales - Link.txt 12-09-2020 02:33 Text Document 💻 This PC 3D Objects 📃 Desktop Documents 🕹 Downloads 👌 Music Pictures 🚪 Videos 🏰 OS (C:) 🚔 New Volume (D: < File name: Sales - Link.txt Text Files (\*.prn;\*.txt;\*.csv)  $\sim$ Tools 👻 Import Cancel

GOOD TO KNOW FEATURES

### Figure 8.6.3 Import Data

- 3. Select the file, and then click **Import.**
- 4. The **Text Import Wizard** opens.
- 5. In step 1 of 3, you select the **Delimited** option to split the text into the proper columns.

| Text Import Wizard - Step 1 of 3                                                                                                    | ?             | ×      |
|----------------------------------------------------------------------------------------------------|---------------|--------|
| The Text Wizard has determined that your data is Delimited.                                                                                                    |               |        |
| If this is correct, choose Next, or choose the data type that best describes your data.                                                                                                    |               |        |
| Original data type                                                                                                    |               |        |
| Choose the file type that best describes your data:                                                                                                    |               |        |
| Fixed width - Fields are aligned in columns with spaces between each field.                                                                                                    |               |        |
| Start import at <u>r</u> ow: 1 File <u>o</u> rigin: 437 : OEM United States                                                                                                    |               | $\sim$ |
| <u>My</u> data has headers.                                                                                                    |               |        |
| Preview of file C:\Users\MSM\Desktop\AITT\Linking Data\Sales - Link.txt.                                                                                                    |               | -      |
| <u>1</u> DATEINV_NOCUSTOMER AMOUNT<br><u>2</u> 03-04-20201Milky Way" 28,667.00 "<br><u>3</u> 05-04-20202Sun Moon & Star" 23,589.00 "<br><u>4</u> 14-04-20203Galaxy Enterprises" 8,954.00 " |               | Î      |
| 5 16-04-20204Venus Enterprises" 17,350.00 "                                                                                                    |               | ~      |
|                                                                                                    | >             |        |
| Cancel < Back <u>N</u> ext >                                                                                                    | <u>F</u> inis | h      |

Figure 8.6.4 Step 1 of Text Import Wizard

- 6. Click Next.
- 7. In step 2 of 3 of the Text Import Wizard, you will select the delimiters contained in the text file. Since the file is tab-delimited file Tab is already selected.

| Text Import Wizard - Step 2 of 3                                                                                                    |                                                           | ?              | ×        |
|----------------------------------------------------------------------------------------------------|-----------------------------------------------------------|----------------|----------|
| This screen lets you set the delimiters your data cont preview below.         Delimiters         ☑ Iab         ③ Semicolon         ③ Comma         ③ Space         ③ Qther:         ② Data preview |                                                           | in the         |          |
| DATE INV_NO CUSTOMER<br>03-04-2020 l Milky Way<br>05-04-2020 2 Sun Moon & Star<br>14-04-2020 3 Galaxy Enterprises<br>16-04-2020 4 Venus Enterprises                                                | AMOUNT<br>28,667.00<br>23,589.00<br>8,954.00<br>17,350.00 | >              | <b>^</b> |
| Ca                                                                                                    | ncel < <u>B</u> ack <u>N</u> ext >                        | <u>F</u> inisl | 'n       |

Figure 8.6.5 Step 2 of Text Import Wizard

- **"Text qualifier"-** you can select double quotation marks ("), single quotation mark ('), or none, or you can leave this option alone.
- Text qualifiers (" or ') are sometimes used in text files to indicate the beginning and end of text strings.
- You can see in the preview if qualifiers are used. For example, double quotation marks around the Sanction limit on your case this tells excel that these are text strings.
- If the file contained more than one type of delimiter (commas or semicolons, for example), you would select them all.
- Further, you could have more than one delimiter between two data, you need to select "Treat consecutive delimiters as one" checkbox.
- 8. You see neatly aligned Columns. Click **Next**.
- 9. In step 3 of 3 of the wizard, allows you to set the columns as certain data types or not import at all as shown in Figure

GOOD TO KNOW FEATURES

1

| Text Import Wizard - Step                                                                                                    | o 3 of 3                                                                            |                                                           | ? X                         |
|----------------------------------------------------------------------------------------------------|-------------------------------------------------------------------------------------|-----------------------------------------------------------|-----------------------------|
| This screen lets you select<br>Column data format<br><u>G</u> eneral<br><u>Iext</u><br><u>Date:</u> DMY<br>Do not <u>i</u> mport colum | 'General' conv<br>all remaining v                                                   | erts numeric values to numbers                            | , date values to dates, and |
| DMY General                                                                                                    | General                                                                             | General                                                   |                             |
| DATE INV_NO<br>03-04-2020 1<br>05-04-2020 2<br>14-04-2020 3<br>16-04-2020 4                                                            | CUSTOMER<br>Milky Way<br>Sun Moon & Star<br>Salaxy Enterprises<br>Venus Enterprises | AMOUNT<br>28,667.00<br>23,589.00<br>8,954.00<br>17,350.00 | ^<br>~                      |
| <                                                                                                    |                                                                                     |                                                           | >                           |

Figure 8.6.6 Step 3 of Text Import Wizard

10. You can make formatting changes if necessary. Excel automatically formats each column as **General**. Numeric values are converted to numbers, date values are converted to dates, and all remaining values are converted to text.

Rather than accepting the default of General, you can choose from three other options:

- **Text:** This option instructs Excel to treat a column as text, meaning leading zeros will be preserved in columns that contain numeric values, such as Account Numbers.
- **Date**: This option instructs Excel to convert a column to date. When you choose this option, you must then specify the date format used within your text file, such as DMY. Excel will convert these dates to the standard date format for Excel spreadsheets.
- **Do Not Import (Skip)**: This option instructs Excel to in effect throw away unneeded columns within the text file. The original text file will remain intact, but any columns that you mark as Do Not Import will not appear in your spreadsheet.
- 11. For example, In the above case, you could select a date for column **"Date**" and "expiry date" and select an appropriate Date mask on your case DMY.
- 12. Click Finish.
- 13. After which the **Import Data** dialog box appears where you have the option of having the data in an existing worksheet or new worksheet as shown in Figure

14. Select A1

| Import Data                                                      | ? | × |  |  |  |  |  |
|------------------------------------------------------------------|---|---|--|--|--|--|--|
| Select how you want to view this data in your workbook.          |   |   |  |  |  |  |  |
| <ul> <li>Table</li> <li>PivotTable Report</li> </ul>             |   |   |  |  |  |  |  |
| PivotChart                                                       |   |   |  |  |  |  |  |
| Only Create Connection                                           |   |   |  |  |  |  |  |
| Where do you want to put the data?<br><u>Existing worksheet:</u> |   |   |  |  |  |  |  |
| =SAS1                                                            | Ť |   |  |  |  |  |  |
| ○ <u>N</u> ew worksheet                                          |   |   |  |  |  |  |  |
| Add this data to the Data <u>M</u> odel                          |   |   |  |  |  |  |  |
| Properties OK Cancel                                             |   |   |  |  |  |  |  |

### Figure 8.6.7 Import data Dialog Box

15. Under properties on the Import dialog box, you have various options as shown in Figure

| Externa                                                                        | I Data Range Prop             | erties                   | ?         | ×       |  |  |
|--------------------------------------------------------------------------------|-------------------------------|--------------------------|-----------|---------|--|--|
| <u>N</u> ame:                                                                  | Sales - Link                  |                          |           |         |  |  |
| Query d                                                                        | efinition                     |                          |           |         |  |  |
| 🗹 Sar                                                                          | ve <u>q</u> uery definition   |                          |           |         |  |  |
| Sa                                                                             | ve password                   |                          |           |         |  |  |
| Refresh                                                                        | control                       |                          |           |         |  |  |
| Pro Pro                                                                        | o <u>m</u> pt for file name ( | on refresh               |           |         |  |  |
| <u> </u>                                                                       | fresh every 60                | 🚔 minutes                |           |         |  |  |
| Re Re                                                                          | fresh data when op            | ening the f <u>i</u> le  |           |         |  |  |
|                                                                                | Remove external d             | ata from worksheet bef   | ore closi | ng      |  |  |
| Data for                                                                       | rmatting and layou            | t                        |           |         |  |  |
|                                                                                | lude field names              |                          |           | layout  |  |  |
|                                                                                |                               | Preserve cell forma      | tting     |         |  |  |
| <u>⊿</u> d                                                                     | just column width             |                          |           |         |  |  |
| -                                                                              |                               | the data range changes   |           | fresh:  |  |  |
| -                                                                              | -                             | v data, delete unused ce |           |         |  |  |
| -                                                                              | —                             | for new data, clear unu: |           | d calls |  |  |
| <ul> <li>Overwrite existing cells with new data, clear unused cells</li> </ul> |                               |                          |           |         |  |  |
| <u> </u>                                                                       | down formulas in              | columns adjacent to da   | ta        |         |  |  |
|                                                                                |                               | OK                       | Can       | cel     |  |  |

Figure 8.6.8 External data Dialog Box

|    | A          | В      | С                      | D         |
|----|------------|--------|------------------------|-----------|
| 1  | DATE       | INV_NO | CUSTOMER               | AMOUNT    |
| 2  | 03-04-2020 | 1      | Milky Way              | 28,667.00 |
| 3  | 05-04-2020 | 2      | Sun Moon & Star        | 23,589.00 |
| 4  | 14-04-2020 | 3      | Galaxy Enterprises     | 8,954.00  |
| 5  | 16-04-2020 | 4      | Venus Enterprises      | 17,350.00 |
| 6  | 19-04-2020 | 5      | Galaxy Enterprises     | 11,416.00 |
| 7  | 24-04-2020 | 6      | Sun Way                | 45,460.00 |
| 8  | 29-04-2020 | 7      | Galaxy Enterprises     | 11,621.00 |
| 9  | 04-05-2020 | 8      | Moon Light Enterprises | 9,864.00  |
| 10 | 09-05-2020 | 9      | Galaxy Enterprises     | 13,082.00 |
| 11 | 14-05-2020 | 10     | Moon Light Enterprises | 10,618.00 |
| 12 | 19-05-2020 | 11     | Earth Limited          | 59,705.00 |
| 13 | 20-05-2020 | 12     | Milky Way              | 21,472.00 |
| 14 | 20-05-2020 | 13     | Galaxy Enterprises     | 28,826.00 |
| 15 | 20-05-2020 | 14     | Sun Way                | 7,705.00  |
| 16 | 20-05-2020 | 15     | Moon Light Enterprises | 8,192.00  |
| 17 | 20-05-2020 | 16     | Earth Limited          | 77,882.00 |
| 18 | 20-05-2020 | 17     | Sun Way                | 27,329.00 |

### 16. Click OK and the file is imported as an Excel sheet.

Figure 8.6.9 Linked Excel sheet

17. In the **Connections** group, you can use **Refresh All** to update the data in Excel if the external data is updated.

| ılas   | Data ActiveData         |
|--------|-------------------------|
|        | Queries & Connections   |
| Refres | Properties              |
| All ~  |                         |
| ß      | Refresh <u>A</u> ll     |
| ß      | <u>R</u> efresh         |
| (i)    | Refre <u>s</u> h Status |
| GX     | <u>C</u> ancel Refresh  |
|        | Connection Properties   |

Figure 8.6.10 Connection- Refresh All

18. In cell D2, delete the figure 28,667

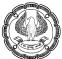

19. Now the external data and the data in Excel are different.

20. On the Data tab > Connections, click Refresh all.

- 21. It asks you to select the source, once you select "Sales-Link.txt"
- 22. You see that data has been refreshed from the txt file and figure 28,667 is in the cell again.

Gist: You have linked the Text file to Excel

Commands Learnt: Link connection with text data

Similarly, Excel can be linked to various other data sources for automation.

# 8.7 EXCEL VERSIONS

There has been a multitude of different versions of Excel, right from stretching from 1985 to the present day. These days most of you will have Excel 2016, 2019, or 365.

### MICROSOFT 365 (Excel)

Excel in Microsoft 365 is slated to have an infinite life. Earlier Excel had a 3-year update cycle, 365 is continually evolving with the latest features being added as each new version is released. That is it is always latest.

Many Business users are not interested in constant change and more interested in stable releases, Microsoft introduced the concept of "update channels" for Microsoft 365. Therefore Business users could opt-in for a sixmonthly update channel. This helps bring a tested stable version in January and July each year.

In Excel 365 a huge number of older Excel functions now work in an entirely new way and many old favourites have been suplemented by many modern functions, which do away with shortcomings in earlier functions. As an example VLOOKUP has been supplemented by XLOOKUP, which is much more versatile and improved the lookup functionality. and CONCATENATE has been supplemented with CONCAT which can handle ranges of cells too.

Excel 365 is always the latest and powerful Excel version you can use and it is available on a monthly subscription model rather than perpetual versions.

### **EXCEL 2019 AND PERPETUAL VERSIONS**

Microsoft has now embraced the SaaS (software as a service) model where software is rented and not sold. At the same time, Microsoft also acknowledges that some purchasers still prefer the "buy once use forever" model. For these users, Microsoft has the Excel 2019 version which has many features but the pace at which new features are coming, Excel 2019 will always be behind Microsoft 365.

# 8.8 ARTIFICIAL INTELLIGENCE IN EXCEL

Excel is bringing many new features that are derived from artificial Intelligence. Excel is three things: cells of data laid out in rows and columns, a powerful calculation engine, and a set of tools for working with the data. Many new AI(Artificial Intelligence) & ML(Machine Learning) basedTools are being added to excel, one example was **Flash Fill** which has been discussed in Chapter 5, another example is **New Data Types** Like **Stock and** 

Geography which have been discussed in Chapter 2.

An Excel Dashboard can be a wonderful tool when it comes to tracking KPIs, comparing data points, and getting data-inspired views and insights that can help management make effective decisions. A Dashboard is normally a one-page report which shows through Graphs, Charts, Tables, and Visualisations various metrics, which can help management get information at a glance and acquire a high-level view of the business.

KPIs (Key performance indicators) refer to a set of quantifiable measurements used to gauge an organisations' overall long-term performance. KPIs specifically help determine an organisations' strategic, financial, and operational achievements.

Dashboards are an amazing tool to monitor these KPIs immediately.

Excel can help you create powerful dashboards that can provide analysis, insight, and forewarning to management promptly.

Powered with artificial intelligence (AI) one feature that has made Excel even more powerful is **Ideas**, which helps you visualise data instantly on the fly.

**Ideas** is an AI-powered insights service that helps people take advantage of the full power of Office. Proactively surfacing suggestions that are tailored to the task at hand, Ideas helps users create and analyse spreadsheets in less time. In Excel, for instance, Ideas helps identify trends, patterns, and outliers in a data set—helping customers analyse and understand their data in seconds.

For the feature to work properly, your data needs to be tabular data with no blank rows or columns. Every column must have a one-row heading, and no two headings should be the same. The data should also include a date field.

Ideas is in Home Tab

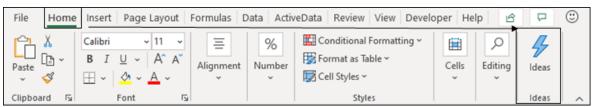

Figure 8.8.1 Ideas

It can give some phenomenal insight as shown in Figure

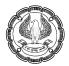

|    | А          | В      | С                      | D         | E |   |                                      |
|----|------------|--------|------------------------|-----------|---|---|--------------------------------------|
| 1  | DATE       | INV_NO | CUSTOMER               | AMOUNT    |   |   | Ideas 🔹                              |
| 2  | 03-04-2020 | 1      | Milky Way              | 28,667.00 |   |   |                                      |
| 3  | 05-04-2020 | 2      | Sun Moon & Star        | 23,589.00 |   |   |                                      |
| 4  | 14-04-2020 | 3      | Galaxy Enterprises     | 8,954.00  |   |   | 'AMOUNT' by 'INV_NO'                 |
| 5  | 16-04-2020 | 4      | Venus Enterprises      | 17,350.00 |   |   | Sum of AMOUNT (Thousands)            |
| 6  | 19-04-2020 | 5      | Galaxy Enterprises     | 11,416.00 |   |   |                                      |
| 7  | 24-04-2020 | 6      | Sun Way                | 45,460.00 |   |   | o <b>1</b>                           |
| 8  | 29-04-2020 | 7      | Galaxy Enterprises     | 11,621.00 |   |   |                                      |
| 9  | 04-05-2020 | 8      | Moon Light Enterprises | 9,864.00  |   |   |                                      |
| 10 | 09-05-2020 | 9      | Galaxy Enterprises     | 13,082.00 |   |   |                                      |
| 11 | 14-05-2020 |        | Moon Light Enterprises | 10,618.00 |   |   |                                      |
| 12 | 19-05-2020 | 11     | Earth Limited          | 59,705.00 |   |   |                                      |
| 13 | 20-05-2020 |        | Milky Way              | 21,472.00 |   |   | + Insert PivotChart Is this helpful? |
| 14 | 20-05-2020 | 13     | Galaxy Enterprises     | 28,826.00 |   |   |                                      |
| 15 | 20-05-2020 | 14     | Sun Way                | 7,705.00  |   |   | 'CUSTOMER': Earth Limited has        |
| 16 | 20-05-2020 |        | Moon Light Enterprises | 8,192.00  |   |   | noticeably higher 'AMOUNT'.          |
| 17 | 20-05-2020 | 16     | Earth Limited          | 77,882.00 |   |   | Sum of AMOUNT (Thousands)            |
| 18 | 20-05-2020 | 17     | Sun Way                | 27,329.00 |   |   | Sum of Amoon (modsarids)             |
| 19 |            |        |                        |           |   |   |                                      |
| 20 |            |        |                        |           |   |   | ¥<br>₩                               |
| 21 |            |        |                        |           |   | - | CONTRACTOR                           |
| 12 | - F        | Sheet1 | ÷ : •                  |           | Þ |   | 5                                    |

Figure 8.8.2 From List data it has generated Ideas

**Ideas** will return a small number of results. Each result contains a headline and a thumbnail of a chart. It can generate many charts and Pivots on its own powered by artificial intelligence.

*Is This Helpful*? link allows you to vote for which charts are useful. Excel will learn your preferences and return more of those types of results in the future. If you find a chart that you like, click the Insert Pivot Chart link and Excel inserts a new worksheet with a pivot table and a full-sized version of the chart.

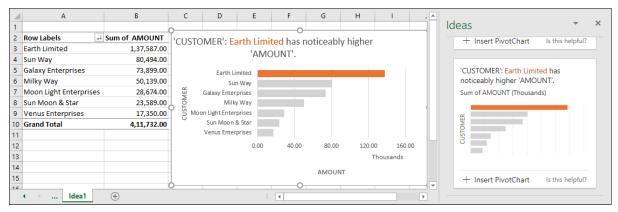

Figure 8.8.3 Generates Charts and Pivots automatically

GOOD TO KNOW FEATURES

# 8.9 GOOGLE SHEETS VS EXCEL

Google Sheets and Microsoft Excel are the two best-known spreadsheet applications available today.

Google Sheet is a spreadsheet program brought by Google, it continues to grow into a possible alternative to Excel for most spreadsheet users. One major benefit of Google Sheets is, it is free, Sheets is also better for collaboration, as the program was developed for ease of use and online sharing.

If you use spreadsheets for serious data analysis or visualization, Excel remains the better product. Excel has more built-in formulas and functions. Simple tasks like sorting and filtering are easier in Excel. It also has more charting options. Though both have their pros and cons, the gap between both Excel and Google Sheets is growing smaller day by day.

#### Large data sets

Excel is ideal for large data sets and such data sets can be easily manipulated using excel.

As data size increases, Google Sheets starts slowing down. It is more suitable for small data sets.

#### **Chatting facility**

The chatting facility is not available in Excel.

In Google Sheets, the Chatting facility is available in the sidebar.

#### **Track changes**

Excel has a feature of track changes. It has to be enabled to start tracking changes in data.

In Google Sheets, track changes are enabled by default. And the track is available on a real-time basis.

### Online offline usability

Excel can be used in offline mode only. In online it has very limited functionality

Google sheets can be used both online as well as offline.

#### **Cell Quantum**

Excel, has around 17 billion cells.

Google Sheets has a maximum of 5 million cells.

#### Number of functions

Excel supports numerous functions in a varied category.

Google sheets have comparatively limited functionality, but it is catching up.

#### Usage in computers at a given point of time

Excel files can be used in a single computer at any point in time, and after usage needs to be shared with other users for further data editing from their computer.

Google sheets can be used in multiple computers through the internet on a real-time basis.

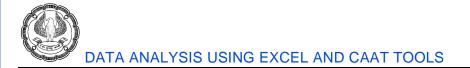

### Economical/Expensive

Excel is more expensive as the whole MS Office pack is needed to be subscribed.

Google sheet is free, or the cost is negligible.

# 8.10 SUMMARY

Large Excel sheets bring in inefficiencies in work, you learned why Excel workbooks become bloated and how to keep the size in check.

In this chapter, you learned to link Excel data and charts dynamically with PowerPoint and word documents. You also understood how you can use Macros to automate repetitive tasks by recording the steps using a Macro recorder and these macros can also be activated through Form controls

You explored how linking is possible with external data for automation.

Lastly, you learned the merits and demerits of Google sheets with Excel.

### REFERENCES

- [1] Michael Alexander, Richard Kusleika, John Walkenbach, 'Excel 2019 Bible', Wiley, 2018
- [2] Greg Harvey, 'Excel 2019 All-in-One for Dummies, John Wiley & Sons, 2018
- [3] www.chandoo.org
- [4] https://theexcelclub.com/introduction-to-excel-form-control/

CHAPTER

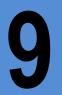

# COMPUTER ASSISTED AUDIT TECHNIQUES (CAATS)

### LEARNING OBJECTIVES

- Understanding need of CAAT
- Understanding structure of IDEA
- Understanding Projects in IDEA
- Understanding Import and Export of files
- Understanding formatting in IDEA

# 9.1 INTRODUCTION FOR CAAT

Auditors deal with information in myriad ways encompassing the areas of accounting, assurance, consulting and compliance and most of this information is now available in electronic form. This is true not only in case of large and medium enterprises but even in small enterprises. In case there are enterprises who have still not adapted the digital way, then it is an opportunity for Auditors to help such enterprises to ride the digital wave. Hence, it has become critical for Auditors to understand and use information technology as relevant for the services we provide. It is rightly said: "one cannot audit data which is flying in bits and bytes by using the ancient method of riding on a horse back". We are living in a knowledge era where the skill sets are keys to harnessing the power of technology to be effective as knowledge workers.

Computer Assisted Audit Techniques (CAATs) refers to using technology for increasing the effectiveness and efficiency of auditing. CAATs enable auditors to do more with less and add value through the assurance process which is more robust and comprehensive. This chapter provides an overview of the process, approach and techniques which could be used across various technology platforms and in diverse enterprises.

CAATs are tools for drawing inferences and gathering relevant and reliable evidence as per requirements of the assignment. CAATs provide direct access to electronic information and empower auditors not only to perform their existing audits more efficiently and effectively but also facilitate them in knowing how to create and execute new type of IT related audit assignments. CAATs provide a mechanism to gain access and to analyze data as per audit objective and report the audit findings with greater emphasis on the reliability of electronic information maintained in the computer system. There is higher reliability on the audit process as the source of the information used provides and greater assurance on audit findings and opinion.

CAATs are available in specific general audit software designed for this purpose but the techniques of CAATs can be applied even by using commonly used software such as MS Excel and by using query/reporting features of commonly used application software. CAATs can be used to perform routine functions or activities which can

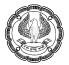

be done using computers, allowing the auditors to spend more time on analysis and reporting. A good understanding of CAATs and know where and when to apply them is the key to success.

In a diverse digital world of clients' enterprises, the greatest challenges for an Auditor is to use technology to access, analyze and audit this maze of electronic data. CAATs enable auditors to move from the era of ticks of using pencil or pen to the era of clicks by using a mouse. CAATs will help auditors to change focus from time consuming manual audit procedures to intelligent analysis of data so as to provide better assurance to clients and also mange audit risks. Some of the key reasons for using CAATs are:

- i) Absence of input documents or lack of a visible paper trail may require the use of CAATs in the application of compliance and substantive procedures.
- ii) Need for obtaining sufficient, relevant and useful evidence from the IT applications or database as per audit objectives.
- iii) Ensuring audit findings and conclusions are supported by appropriate analysis and interpretation of the evidence
- iv) Need to access information from systems having different hardware and software environments, different data structure, record formats, processing functions in a commonly usable format.
- v) Need to increased audit quality and comply with auditing standards.
- vi) Need to identify materiality, risk and significance in an IT environment.
- vii) Improving the efficiency and effectiveness of the audit process.
- viii) Ensuring better audit planning and management of audit resources.

CAATs refer to using computer for auditing data as per audit objectives. This requires understanding of the IT environment and most critically the core applications and the relevant database and database structure. CAATs could be used by using the relevant functionalities available in general audit software, spreadsheet software or the business application software. However, broadly the key capabilities of CAATs could be categorized as follows:

- i) **File access:** This refers to the capability of reading of different record formats and file structures. These include common formats of data such as database, text formats, excel files. This is generally done using the import/ODBC function.
- ii) **File reorganization:** This refers to the features of indexing, sorting, merging, linking with other identified files. These functions provide auditor with an instant view of the data from different perspectives.
- iii) **Data selection:** This involves using of global filter conditions to select required data based on specified criteria.
- iv) **Statistical functions:** This refers to the features of sampling, stratification and frequency analysis. These functions enable intelligent analysis of data.
- v) **Arithmetical functions:** This refers to the functions involving use of arithmetic operators. These functions enable performing re-computations and re-performance of results.

COMPUTER ASSISTED AUDIT TECHNIQUES (CAATS)

### Precautions in using CAATs

CAATs have distinct advantages for Auditors and enable them to perform various types of tests. However, it is important to ensure that adequate precautions are in taken in using them. Some of the important precautions to be taken by Auditors are:

- i) Correctly identify data to be audited
- ii) Collect the relevant and correct data files
- iii) Identify all the important fields that need to be accessed from the system
- iv) State in advance the format the data can be downloaded and define the fields correctly
- v) Ensure the data represent the audit universe correctly and completely.
- vi) Ensure the data analysis is relevant and complete.
- vii) Perform substantive testing as required.
- viii) Information provided by CAATs could be only indicators of problems as relevant and perform detailed testing as required.

### Need for using CAATs

As entities increase the use of information systems to record, transact and process data, the need for the auditors to utilize tools to adequately assess risk becomes an integral part of audit coverage. The use of computer-assisted audit techniques (CAATs) serves as an important tool for the auditor to evaluate the control environment in an efficient and effective manner. The use of CAATs can lead to increased audit coverage, more thorough and consistent analysis of data, and reduction in risk.

CAATs include many types of tools and techniques, such as generalized audit software, customized queries or scripts, utility software, software tracing and mapping, and audit expert systems.

CAATs may be used in performing various audit procedures including:

- Tests of details of transactions and balances
- Analytical review procedures
- Compliance tests of general controls
- Compliance tests of application controls

Traditionally, audits were performed manually, but with advancements in IT and information systems, particularly for white-collar financial crimes, audit function is currently using standardized audit software to detect fraud. This means that transparent financial statement reviews and business operations are the most critical and important steps in building confidence among the stakeholders and decreasing instances of fraud.

CAATs allow auditors and fraud investigators to access and analyze a large volume of data to uncover fraudulent activities while also obtaining a quick overview of business operations. When CAATs are in place, auditor can better improve the effectiveness and efficiency of the audit process.

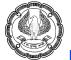

A critical factor in the adoption of CAATs is to obtain the right data and understand what that data means. Companies have hundreds of thousands of transactions; CAATs enable auditors to quickly analyze those transactions individually and look for the anomalies. Therefore, CAATs such as IDEA help auditors to focus and put their efforts in high-risk areas that have a higher probability of misrepresentation, rather than focusing on low-risk transactions.

CAATs may produce a large proportion of the audit evidence developed on audits and, as a result, the auditor should carefully plan for and exhibit due professional care in the use of CAATs. The effective implementation and use of CAATT can help auditors in exercising not only a greater level of due diligence and due professional care, but more importantly, greater fraud detection during various audit activities.

The screen view is as follows:

Home Tab

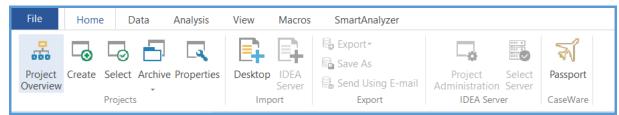

Data Tab

| File      | Home  | Data  | Analysis             | View   | / M    | acros  | SmartA | nalyzer                |      |              |            |        |
|-----------|-------|-------|----------------------|--------|--------|--------|--------|------------------------|------|--------------|------------|--------|
| []        | ↑     |       | <u> </u>             |        |        |        |        | •                      | Ο    | $\odot$      | $\swarrow$ |        |
| Сору      | Index |       | escribe<br>ted Order | Append | Modify | Remove | Find   | Define<br>Action Field | Find | Find<br>Next | Go<br>To   | Search |
| Clipboard |       | Order |                      |        |        | Fields |        | Γ <u>a</u>             |      | Sea          | rch        |        |

### • Analysis Tab

| File   | Home Data Analys                                           | s View Macros SmartAnaly                | zer                 |                                                  |                                                   |                        |
|--------|------------------------------------------------------------|-----------------------------------------|---------------------|--------------------------------------------------|---------------------------------------------------|------------------------|
| Se-run | Direct     Direct     Direct     Rey Value     Top Records | Gap Detection Benford's Law Statistics* | Summarization Aging | Join     Append     Compare     Visual Connector | Attribute 🚡 Monetary Unit<br>Random 速 Variables - | Discover     Visualize |
| Tasks  | Extract                                                    | Explore                                 | Categorize          | Relate                                           | Sample                                            | Visualization          |

### View Tab

| File Home                            | Data | Analysis                 | View | Macros | SmartAnalyzer |                                                                              |                |                    |                   |                  |                 |            |          |
|--------------------------------------|------|--------------------------|------|--------|---------------|------------------------------------------------------------------------------|----------------|--------------------|-------------------|------------------|-----------------|------------|----------|
| 🗟 Open<br>🗟 Save 🔒 Rese<br>📿 Refresh |      | y Thousands<br>Separator |      |        |               | <ul> <li>Field Statistics</li> <li>Highlight Spaces</li> <li>Zoom</li> </ul> | Nide<br>Fields | Show All<br>Fields | Freeze<br>Columns | Group<br>Records | Grouping<br>Off | Horizontal | Vertical |
| Views                                |      | Forn                     | nat  | E.     | Alignment     |                                                                              | Display        |                    |                   | Gr               | oup             | Tab        | S        |

COMPUTER ASSISTED AUDIT TECHNIQUES (CAATS)

Macros Tab

| File            | Home | e Dat | a A               | Analysis   | View             | Macros | SmartAnalyzer |
|-----------------|------|-------|-------------------|------------|------------------|--------|---------------|
| 6               | 6    | >     | P                 |            |                  |        |               |
| Record<br>Macro | Run  |       | lind to<br>libbon | IDEAScript | Visual<br>Script |        |               |
| Record          |      | Macro |                   | Crea       | te               |        |               |

• Smart Analyzer Tab

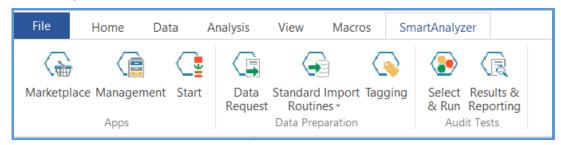

Each Tab and its features are detailed in the Chapter.

# 9.2 PROJECTS IN IDEA

 Creation of New Project: In IDEA software, we create Projects. This option is available in Home Tab > Projects > Create

| File Hor                   | ne Data        | Analysis   | View    | Macros | SmartAnalyzer                            |                           |    |                  |
|----------------------------|----------------|------------|---------|--------|------------------------------------------|---------------------------|----|------------------|
| Project Create<br>Overview | Select Archive | Properties | Desktop | Server | Export •<br>Save As<br>Send Using E-mail | Project<br>Administration |    | <b>F</b> assport |
|                            | Projects       |            | Impo    | ort    | Export                                   | IDEA Serve                | er | CaseWare         |

Once we click on Create option, it opens a new menu option. It contains 2 choice i.e. managed Projects and External Projects as shown below.

| Create Project                   | ×            |
|----------------------------------|--------------|
| Managed project<br>Project name: | OK<br>Cancel |
| C External project               | <br>Help     |

We need to select appropriate option. As we are creating a new project, we need to select the option "External Project". As shown in below image, we have selected a folder "Idea working" as out new project. Then click on button OK.

**Note:** Before selecting the folder, we need to create a folder "Idea working" on Dektop / any other location, where we want to store our project.

| Create Project                     |                                     | ×            |
|------------------------------------|-------------------------------------|--------------|
| O Managed project<br>Project name: |                                     | OK<br>Cancel |
| External project<br>Folder name:   | C:\Users\satya\Desktop\Idea working | Help         |

Once we click, it will ask, whether we want Shared usage or Individual usage. Depending on requirement, we need to select the option. In this scenario, we are selecting "Individual usage" option.

| Create Project                     |                                                                                                    | ×            |
|------------------------------------|----------------------------------------------------------------------------------------------------|--------------|
| O Managed project<br>Project name: |                                                                                                    | OK<br>Cancel |
| External project                   |                                                                                                    |              |
| Folder name:                       | C:\Users\satya\Desktop\Idea working                                                                                                    | Help         |
|                                    | Project Usage                                                                                                    |              |
|                                    | Projects can be set for shared or individual usage. For<br>shared usage, the Project Overview and Library features<br>are not available. |              |
|                                    | Select the usage type:                                                                                                    |              |
|                                    | ◯ Shared usage                                                                                                    |              |
|                                    | Individual usage                                                                                                    |              |
|                                    | OK Cancel                                                                                                    |              |

Then a new folder will be automatically created within the "Idea working" folder as shown below. These folders will be used at various stages of Idea working.

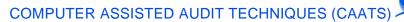

1)

| <ul> <li></li></ul>      |                  |             |      |
|--------------------------|------------------|-------------|------|
|                          |                  |             |      |
| Name                     | Date modified    | Туре        | Size |
| Custom Functions.ILB     | 09-09-2020 18:44 | File folder |      |
| 🗌 📕 Equations.ILB        | 09-09-2020 18:44 | File folder |      |
| 📜 Exports.ILB            | 09-09-2020 18:44 | File folder |      |
| 📜 Import Definitions.ILB | 09-09-2020 18:44 | File folder |      |
| Macros.ILB               | 09-09-2020 18:44 | File folder |      |
| Other.ILB                | 09-09-2020 18:44 | File folder |      |
| Results.ILB              | 09-09-2020 18:44 | File folder |      |
| 📙 SmartAnalyzer.ILBX     | 09-09-2020 18:44 | File folder |      |
| Source Files.ILB         | 09-09-2020 18:44 | File folder |      |
| 📙 Visualization.ILB      | 09-09-2020 18:44 | File folder |      |
| Project.lock             | 09-09-2020 18:44 | LOCK File   | 1 KB |

By all these steps, we have created a project i.e. "Idea working". Using above steps, we can create more projects.

• Select a Project: In case, we have multiple projects and we want to select any specific project for working, then we need to go to Home Tab > Projects >Select. In the below image, we can see that there are 3 projects and we want to select "Idea working" project. After selecting that, we click on OK button. And that projects become active for use.

| Select Project                                                                                      | ×                |
|----------------------------------------------------------------------------------------------------|------------------|
| Managed Projects External Projects                                                                  | ОК               |
| Folder name: C:\Users\satya\Desktop\Idea working\                                                   | Create<br>Delete |
| Recent projects:                                                                                    | Properties       |
| C:\Users\satya\Desktop\ldea working\       C:\Users\satya\Desktop\Working in Idea\       D:\idea 2\ | Cancel           |
|                                                                                                    |                  |

At the left side bottom of the screen, we can see the name of active project. In this case, it is Idea working.

| <        | >                                            |
|----------|----------------------------------------------|
| File Exp | lorer Library                                |
| Running  | Tasks Search Results                         |
| External | Project: C:\Users\satya\Desktop\Idea working |
|          | ✓ Type here to search                        |

 Archive: We have all come across a situation where the number of project folders in IDEA can seem daunting. The sheer volume and size of projects taking up vital hard disk space on our PCs are difficult to manage. However, there is a convenient way to tackle this hurdle: the Create Archive Project task.

This feature in IDEA maximizes disk space on our machine by archiving Desktop projects that are no longer used. We can also use this task to share Desktop projects between IDEA users. Archived projects contain all the IDEA databases and associated Library files for a selected project. They are compressed into a zipped file (\*.iarc/iarc2) and stored in a default or user-defined location. We can choose to delete the Desktop project folder after the archive process is complete to free up valuable hard disk space on PC.

Here is information about Archive Project from IDEA Help:

- o It is recommended to only archive Desktop projects that reside on local drive
- o Archiving Desktop projects on mapped network drives is not supported
- o Locked Desktop projects can only be archived by the user who locked the projects
- The active Desktop project cannot be archived
- The Archive tasks are temporarily unavailable and grayed out while other tasks are running in the active Desktop project
- **Project Overview:** This feature is discussed in Para 9.6

# 9.3 IMPORT OF FILES IN IDEA

• Import of file using Desktop option: Using the Home Tab > Import > Desktop, we can import various type of files in IDEA using the Import Assistant.

The Import Assistant shows the various types of files, which we can open import in IDEA. For working perspective, we are going to import 3 different types of files i.e. Excel, Text and PDF.

# COMPUTER ASSISTED AUDIT TECHNIQUES (CAATS)

5/

| Home Data Analysis<br>Create Select Archive Properties<br>Projects | View Macros SmartAnalyzer                                                                                                    |   |
|--------------------------------------------------------------------|----------------------------------------------------------------------------------------------------|---|
| orer #                                                             | Import Assistant  Select the format:  Advanced Record Definition Editor AS400 dBASE Microsoft Access Microsoft Access ODBC Print Report and Adobe PDF SAP SmartExporter SAP/AIS KML | × |
|                                                                    | Computer Jocation: My Computer<br>File name: C:\Users\satya\Desktop\Idea working\Source Files.ILB\<br>Optional definition file:<br>Edit template<br>< Back Next > Cancel Hel        |   |

• Import of Excel file: We select the file using the "File Name" option. Then we click on Next button. Then a new menu opens. It is similar to Text-to-Column wizard in Excel. We can see the list of the sheets in the current excel file. Currently, we have only one sheet naming "1\_Sales Outstanding Data" We also need to tick on "First row is field names" and "Import empty numeric cells as 0" as per need. Then click on OK.

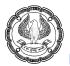

| Select sheets to |            |               |                | Eirst row is field names     Import empty numeric cells as 0 |             |                 |
|------------------|------------|---------------|----------------|--------------------------------------------------------------|-------------|-----------------|
| Previ            | ew:        | CUSTOMER N    | ADDRESS        | СІТУ                                                         | STATE       | Help<br>PIN C A |
| 1                | 01/01/2016 | -             | 405 Lexington  |                                                              | Tamilnadu   |                 |
| 2                | 04/01/2016 | COX TRACTO    |                | Nagpur                                                       | Maharashtra |                 |
| 3                | 04/01/2016 | Rolling Stock | 2720 john b d  | Ajmer                                                        | Rajasthan   |                 |
| 4                | 05/01/2016 | Shirts & Othe | P.O. Box 614   | Jalandhar                                                    | Punjab      |                 |
| 5                | 08/01/2017 | ERAC - Clean  | 2728 Colonial  | Henryetta                                                    | New York    |                 |
| 6                | 08/01/2016 | Four Square I | P.O. Box 548   | Amritsar                                                     | Punjab      |                 |
|                  | 09/01/2016 | Green Shield  | 705 W. May St. | Ajmer                                                        | Rajasthan   |                 |
| 7                | 09/01/2016 |               |                |                                                              |             |                 |
| 7<br>8           | 12/01/2016 | EZS Language  | 12662 Bermu    | Kolhapur                                                     | Maharashtra | ×               |

Once we click OK, the said excel file will be imported in IDEA as shown below.

| File Home Data Analysis View Macros SmartAnalyzer                                                                                                    |                                                       |                                  |                     |          | S 3                          |  |  |
|----------------------------------------------------------------------------------------------------|-------------------------------------------------------|----------------------------------|---------------------|----------|------------------------------|--|--|
| Image: Select Achive Properties         Desktop         IDEA<br>Server         Be Export<br>Server         Desktop         IDEA<br>Server         Be Select Achive Properties         Desktop         IDEA<br>Server         Be Send Using E-mail<br>Export         Departed<br>Administration           Progets         Progets         Image: Server         Export         Export <th></th> <th></th> <th></th> <th></th> <th></th> |                                                       |                                  |                     |          |                              |  |  |
| e Explorer 4                                                                                                    | 1A_Sales Outstanding-1_Sales Outs ×                   | ADDRESS                          | CITY STATI          | PIN CODE | Properties                   |  |  |
|                                                                                                    | 1 01-01-2016 Transurban (USA) Development Ltd.        | 405 Lexington Avenue, 43rd Floor | Madurai Tamilnadu   | 20170    | I - Database                 |  |  |
|                                                                                                    | 2 04-01-2016 COX TRACTOR COMPANY Ltd.                 | 5004 Monument Ave.               | Nagpur Maharashtr   | 23320    |                              |  |  |
| top Project                                                                                                    | 3 04-01-2016 Rolling Stock Pictures Ltd               | 2720 john b dennis hwy           | Ajmer Rajasthan     | 55117    | ✓ Data                       |  |  |
| me Records Size Modified Created                                                                                                    | 4 05-01-2016 Shirts & Other Stuff Ltd.                | P.O. Box 614                     | Jalandhar Punjab    | 33351    | History                      |  |  |
| A Sales Outstanding-1 Sales Outstanding Data 371 79 09-09-2020 09-09-2020                                                                                                    | 5 08-01-2017 ERAC - Clean Air Ltd                     | 2728 Colonial Ave., Ste 12       | Henryetta New York  | 13820    |                              |  |  |
|                                                                                                    | 6 08-01-2016 Four Square Industrial Constructors Ltd  | P.O. Box 548                     | Amritsar Punjab     | 75019    | Field Statistics             |  |  |
|                                                                                                    | 7 09-01-2016 Green Shield                             | 705 W. May St.                   | Ajmer Rajasthan     | 23072    | Control Total                |  |  |
|                                                                                                    | 8 12-01-2016 EZS Language Resource                    | 12662 Bermuda Triangle Road      | Kolhapur Maharashtr | 23663    |                              |  |  |
|                                                                                                    | 9 14-01-2016 Silver Dollar Optical Corporation        | 2608 Sweetgum Drive              | Kochi Kerala        | 23320    | Criteria                     |  |  |
|                                                                                                    | 10 15-01-2016 URS Corporation                         | P.O. BOX 2105 (MAIL ONLY)        | Nagpur Maharashtri  |          |                              |  |  |
|                                                                                                    | 11 17-01-2017 Putney Mechanical Co. Ltd.              | 907 West 31st Street             | Farmville Texas     | 23071    | Results                      |  |  |
|                                                                                                    | 12 18-01-2017 DOMINION CARTON CORPORATION             | 9720 Jefferson Davis Hwy.        | Bristol Florida     | 23707    |                              |  |  |
|                                                                                                    | 13 20-01-2016 Jai Welding Ltd                         | 35 Mason Street                  | Gandhinagar Gujrat  | 61063    | -                            |  |  |
|                                                                                                    | 14 20-01-2016 Virginia Turf Management Associates Ltd | 608 16th Street                  | Gaya Bihar          | 20151    | Indices                      |  |  |
|                                                                                                    | 15 22-01-2016 Express Auto Center Ltd.                | 501 Chesapeake Park Plaza        | Amritsar Punjab     | 20705    | 1.00000000                   |  |  |
|                                                                                                    | 16 22-01-2016 Riesbeck Contracting Ltd.               | 5007 c Victory Blvd              | Gaya Bihar          | 22046    | <ul> <li>No index</li> </ul> |  |  |
|                                                                                                    | 17 23-01-2016 PROCONEX                                | 2710 Dryden Road                 | Kannur Kerala       | 23693    |                              |  |  |
|                                                                                                    | 18 23-01-2016 X Engineering Software Systems Corp.    | P.O. Box 456                     | Ajmer Rajasthan     | 20120    | Comments                     |  |  |
|                                                                                                    | 19 24-01-2016 WACO CHEMICAL & SUPPLY CO.              | 282 Gretna Green Court           | Howrah West Benga   | 24203    |                              |  |  |
|                                                                                                    | 20 24-01-2016 Tinsley Film & Video Ltd.               | 904 CAVALIER BLVD                | Patiala Punjab      | 20171    | Add comment                  |  |  |
|                                                                                                    | 21 25-01-2016 Lamont Digital Systems Ltd.             | 154 ARNETT BLVD.                 | Surat Gujrat        | 28027    |                              |  |  |

We can see following:

- We get File Explorer view, where we can see the file details the file name followed by sheet name, Number of records, Size, Date modified, Date Created.
- In the centre, we will get the active sheet. Here it is "1A\_Sales Outstanding Data". In case, we don't need the file, we can close it by clicking at "x" button on right side of file name. If we want to open any file, we need to double click on that file name in File Explorer.
- On the right side, we get the Properties of the current opened file.

Similar steps, we need to follow to import other types of files.

COMPUTER ASSISTED AUDIT TECHNIQUES (CAATS)

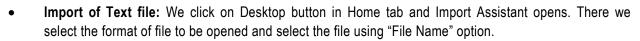

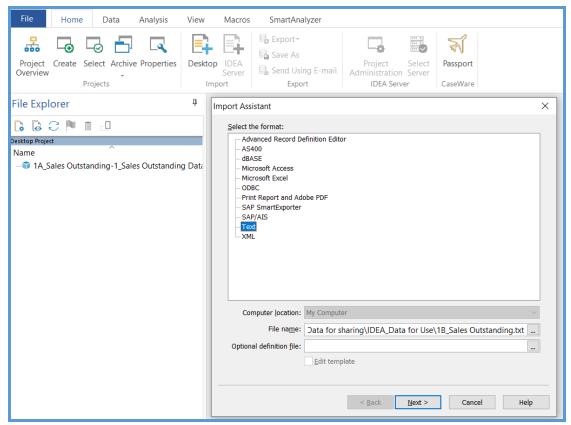

Once we click Next button, it opens "Import Assistant – File Type" option. Like Text-to-Column Import wizard in Excel, we need to select type of file.

| Import Assistant - File Type                                                                                                    | ×    |
|----------------------------------------------------------------------------------------------------|------|
| The Import Assistant has examined the file and has determined that it is a delimited file.<br>If this is not correct, please select the correct file type. |      |
| Delimited     UTF-8 source file                                                                                                    |      |
| <u> </u>                                                                                                    |      |
| <u>EBCDIC Fixed Length</u> Ωpti                                                                                                    | ions |
|                                                                                                    | 70   |
| 1 DateCustomer NameA ddressCITYSTATEPi n CodeCOUNTRYMOB_N OCust_IDA                                                                                        | mour |
| 2 01-01-2016Transurba n (USA) Development Ltd."405 Lexington Avenue, 4                                                                                     |      |
| 3 04-01-2016COX TRACT OR COMPANY Ltd.5004 Monument Ave.Nagpu rMaharash                                                                                     |      |
| 4 04-01-2016Rolling S tock Pictures Ltd27 20 john b dennis hwyAjmerRaja<br>5 05-01-2016Shirts ε Other Stuff Ltd.P.O. Box 614Jalandhar Punjab333            |      |
| 5 05-01-2016Shirts & Other Stuff Ltd.P.O . Box 614Jalandhar Punjab333<br>6 08-01-2017ERAC - Cl ean Air Ltd"2728 Co lonial Ave., Ste 12"Henryetta           |      |
| <ul> <li>7 08-01-2016Four Squa re Industrial Constructors LtdP.0. Box 548Amrits</li> </ul>                                                                 |      |
| 8 09-01-2016Green Shi eld705 W. May St.A jmerRajasthan23072 India757-                                                                                      |      |
| 9 12-01-2016EZS Langu age Resource12662 B ermuda Triangle RoadKolhapurM                                                                                    |      |
| 10 14-01-2016Silver Do llar Optical Corporation2608 Sweetgum D riveKochi                                                                                   | Kera |
| 11 15-01-2016URS Corpo rationP.O. BOX 2105 (MAIL ONLY) Nagpur Maharasht                                                                                    |      |
| 12 17-01-2017Putney Me chanical Co. Ltd.90 7 West 31st StreetF armvilleT                                                                                   |      |
| 13 18-01-2017DOMINION CARTON CORPORATION9 720 Jefferson Davis Hwy.Brist                                                                                    |      |
| 14 20-01-2016Jai Weldi ng Ltd35 Mason Stre etGandhinagarGujra t61063Ind<br>15 20-01-2016Virginia Turf Management Associates Ltd608 16th StreetGay          |      |
| 15 20-01-2016Virginia Turf Management Associates Ltd608 16th StreetGay<br>16 22-01-2016Express A uto Center Ltd.501 Chesapeake Park PlazaAmritsar          |      |
| 10 22 OF 2010Express & 400 center Edución Chesupeare Faix Flabalanticidar                                                                                  | >    |
| `                                                                                                    |      |
|                                                                                                    |      |
| < <u>B</u> ack <u>N</u> ext > Cancel                                                                                                    | Help |

We need to select the separator and also need to click on "First visible row is field names". Then click Next.

| Place inspect the file displayed in the preview and make changes, if required, in the options below.         Field Separator         Delimited files use a special character to separate fields. Please inspect the file below and, if required, change the Field Separator selected.         Comme       Colon       Semicolon       Space       Other         Tegt encapsulator:       Image: Image: Image | Import Ass                 | istant - Spec                                   | ify Field Separator and Text Encar                                     | psulator                              | ×   |
|----------------------------------------------------------------------------------------------------|----------------------------|-------------------------------------------------|------------------------------------------------------------------------|---------------------------------------|-----|
| First visible row is field names       2     01-01-2016     Transurban (USA)     Development Ltd.     405     Lexington Avenue,     100       3     04-01-2016     COX TRACTOR COMPANY Ltd.     400     5004     Monument Ave.     2720     john b dennis hw       4     04-01-2016     Shirts & Other Stuff Ltd.     2720     john b dennis hw       5     05-01-2016     Shirts & Other Stuff Ltd.     2720     John b dennis hw       6     08-01-2017     ERAC - Clean Air Ltd     P.O. Box 548       9     92-01-2016     Green Shield     12662       9     12-01-2016     ESI Language Resource     12662       10     14-01-2016     BX Corporation     P.O. Box 548       11     15-01-2016     DK Corporation     P.O. Box 2105       12     17-01-2017     Putney Mechanical Co. Ltd.     970       13     18-01-2017     DOMINION CARTON CORPORATION     9720                                                                                                    | Field S<br>Delim<br>requir | Separator<br>ited files use a<br>red, change th | special character to separate fields. F<br>e Field Separator selected. | Please inspect the file below and, if |     |
| 3       04-01-2016       COX TRACTOR COMPANY Ltd.       5004 Monument Ave.         4       04-01-2016       Rolling Stock Pictures Ltd       2720 john b dennis hw         5       05-01-2016       Shitts & Other Stuff Ltd.       2728 Colonial Ave., S'         7       08-01-2016       Four Square Industrial Constructors Ltd       P.O. Box 548         9       09-01-2016       EZS Language Resource       12662 Bermuda Triangl         10       14-01-2016       DSK Corporation       P.O. Box 548         11       15-01-2016       DES Corporation       P.O. BOX 200 (MAIL O)         12       17-01-2017       Putney Mechanical Co. Ltd.       907 West 31st Street         13       18-01-2017       DOMINION CARTON CORPORATION       9720       Jefferson Davis 1                                                                                                    | _                          |                                                 |                                                                        | ines to ignore: 0 ▲                   |     |
| 3       04-01-2016       COX TRACTOR COMPANY Ltd.       5004 Monument Ave.         4       04-01-2016       Rolling Stock Pictures Ltd       2720 john b dennis hw         5       05-01-2016       Shitts & Other Stuff Ltd.       2728 Colonial Ave., S'         7       08-01-2016       Four Square Industrial Constructors Ltd       P.O. Box 548         9       09-01-2016       EZS Language Resource       12662 Bermuda Triangl         10       14-01-2016       DSK Corporation       P.O. Box 548         11       15-01-2016       DES Corporation       P.O. BOX 200 (MAIL O)         12       17-01-2017       Putney Mechanical Co. Ltd.       907 West 31st Street         13       18-01-2017       DOMINION CARTON CORPORATION       9720       Jefferson Davis 1                                                                                                    |                            | 01 01 0016                                      | There where (HGR) Development It                                       | ^                                     |     |
| 4       04-01-2016 Rolling Stock Pictures Ltd       2720 john b dennis hw         5       05-01-2016 Shirts & Other Stuff Ltd.       P.O. Box 614         6       08-01-2017 ERAC - Clean Air Ltd       2728 Colonial Ave., S         7       08-01-2016 Four Square Industrial Constructors Ltd       P.O. Box 548         8       09-01-2016 EZS Language Resource       12662 Bermuda Triangl         10       14-01-2016 URS Corporation       2608 Sweetgum Drive         11       15-01-2017 Future Mechanical Co. Ltd.       907 West 31st Street         13       18-01-2017 DOMINION CARTON CORPORATION       9720 Jefferson Davis I v                                                                                                    |                            |                                                 |                                                                        |                                       |     |
| 5       05-01-2016 Shirts & Other Stuff Ltd.       P.O. Box 614         6       08-01-2017 ERAC - Clean Air Ltd       P.O. Box 614         7       08-01-2016 Four Square Industrial Constructors Ltd       P.O. Box 548         8       09-01-2016 Green Shield       705 W. May St.         9       12-01-2016 EZS Language Resource       12662 Bermuda Triangle         10       14-01-2016 URS Corporation       P.O. Box 2105 (MAIL OI         12       17-01-2017 Putney Mechanical Co. Ltd.       907 West 31st Street         13       18-01-2017 DOMINION CARION CORPORATION       9720 Jefferson Davis I                                                                                                    |                            |                                                 |                                                                        |                                       | 1 1 |
| 6     08-01-2017 ERAC - Clean Air Ltd     2728 Colonial Ave., S'       7     08-01-2016 Four Square Industrial Constructors Ltd P.O. Box 548       8     09-01-2016 Green Shield     705 W. May St.       9     12-01-2016 EZS Language Resource     12662 Bermuda Triangl       10     14-01-2016 Silver Dollar Optical Corporation     2608 Sweetgum Drive       11     15-01-2016 URS Corporation     P.O. Box 548       13     18-01-2017 Putney Mechanical Co. Ltd.     907 West 31st Street       13     18-01-2017 DOMINION CARTON CORPORATION     9720 Jefferson Davis 1 ∨                                                                                                    |                            |                                                 |                                                                        |                                       |     |
| 7       08-01-2016       Four Square Industrial Constructors Ltd       P.O. Box 548         8       09-01-2016       Green Shield       705 W. May St.         9       12-01-2016       EZS Language Resource       12662         10       14-01-2016       Silver Dollar Optical Corporation       2608         11       15-01-2016       URS Corporation       P.O. BOX 2105 (MAIL OI         12       17-01-2017       Putney Mechanical Co. Ltd.       907       West 31st Street         13       18-01-2017       DOMINION CARTON CORPORATION       9720       Jefferson Davis 1 v                                                                                                    |                            |                                                 |                                                                        |                                       |     |
| 8     09-01-2016 Green Shield     705 W. May St.       9     12-01-2016 EZS Language Resource     12662 Bermuda Triangle       10     14-01-2016 Silver Dollar Optical Corporation     2608 Sweetgum Drive       11     15-01-2016 URS Corporation     P.O. BOX 2105 (MAIL 0)       12     17-01-2017 Putney Mechanical Co. Ltd.     907 West 31st Street       13     18-01-2017 DOMINION CARTON CORPORATION     9720 Jefferson Davis I v                                                                                                    |                            |                                                 |                                                                        |                                       |     |
| 9     12-01-2016 EZS Language Resource     12662 Bermuda Triangle       10     14-01-2016 Silver Dollar Optical Corporation     2608 Sweetgum Drive       11     15-01-2016 URS Corporation     P.O. BOX 2105 (MAIL OI)       12     17-01-2017 Putney Mechanical Co. Ltd.     907 West 31st Street       13     18-01-2017 DOMINION CARTON CORPORATION     9720 Jefferson Davis I v                                                                                                    |                            |                                                 |                                                                        |                                       |     |
| 10     14-01-2016     Silver Dollar Optical Corporation     2608     Sweetgum Drive       11     15-01-2016     URS Corporation     P.O. BOX 2105 (MAIL OI       12     17-01-2017     Putney Mechanical Co. Ltd.     907     West 31st Street       13     18-01-2017     DOMINION CARTON CORPORATION     9720     Jefferson Davis I >                                                                                                    |                            |                                                 |                                                                        |                                       |     |
| 12     17-01-2017 Putney Mechanical Co. Ltd.     907 West 31st Street       13     18-01-2017 DOMINION CARTON CORPORATION     9720 Jefferson Davis 1                                                                                                    | 10                         | 14-01-2016                                      | Silver Dollar Optical Corporation                                      | ion 2608 Sweetgum Drive               |     |
| 13 18-01-2017 DOMINION CARTON CORPORATION 9720 Jefferson Davis I v                                                                                                    | 11                         |                                                 |                                                                        |                                       |     |
|                                                                                                    | 12                         |                                                 |                                                                        |                                       |     |
|                                                                                                    | 13                         | 18-01-2017                                      | DOMINION CARTON CORPORATION                                            | 9720 Jefferson Davis l 🗸              |     |
| < <u>B</u> ack <u>N</u> ext > Cancel Help                                                                                                    | <                          |                                                 |                                                                        | > · · · · >                           |     |
| < <u>B</u> ack <u>N</u> ext > Cancel Help                                                                                                    |                            |                                                 |                                                                        |                                       | _   |
|                                                                                                    |                            |                                                 | < <u>B</u> ack <u>N</u> e                                              | ext > Cancel Help                     |     |

ADVANCED INFORMATION TECHNOLOGY

It will open on "Import Assistant – Field Details" and we need to define the **field(column)** name, Type of file (Character, Numeric, Date and Time). In case we don't want to import any particular field/column, we can tick the option "Do not import this field". The click Next.

| Import Ass                                                             | istant - Field Details                                                                                                    |                                                                                                    |                       |                                                                                                    | ×      |
|------------------------------------------------------------------------|----------------------------------------------------------------------------------------------------|----------------------------------------------------------------------------------------------------|-----------------------|----------------------------------------------------------------------------------------------------|--------|
|                                                                        | now specify field details<br>its information below.                                                                                                    | . Select a field by clic                                                                                                    | king on the column he | eading below, and ther                                                                                                    | ı      |
| <u>F</u> ield na                                                       | me: DATE                                                                                                    | Тур <u>е</u> :                                                                                                    | Date                  |                                                                                                    | $\sim$ |
| <u>D</u> escrip                                                        | tion:                                                                                                    | Date                                                                                                    | Mask (e.g., YYMMDD    | ): DD-MM-YYYY                                                                                                    |        |
|                                                                        | ot import this field                                                                                                    |                                                                                                    |                       |                                                                                                    |        |
|                                                                        |                                                                                                    |                                                                                                    |                       |                                                                                                    |        |
| Co                                                                     | onverted Example                                                                                                    | 2016010                                                                                                    | 1                     |                                                                                                    |        |
|                                                                        | DATE                                                                                                    | CUSTOM                                                                                                    | ER NAME               |                                                                                                    | ~      |
| 1<br>2<br>3<br>4<br>5<br>6<br>7<br>8<br>9<br>10<br>11<br>11<br>12<br>< | 01-01-2016 Transurba<br>04-01-2016 COX TRAC<br>04-01-2016 Rolling S<br>05-01-2016 Shirts &<br>08-01-2017 ERAC - C:<br>08-01-2016 Four Squa<br>09-01-2016 Four Squa<br>09-01-2016 EZS Langg<br>14-01-2016 Silver Do<br>15-01-2016 URS Corpo<br>17-01-2017 Putney Ma<br>18-01-2017 DOMINION | TOR COMPANY Ltd.<br>Stock Pictures Ltd<br>Other Stuff Ltd.<br>Lean Air Ltd<br>are Industrial Cor<br>Leld<br>ange Resource<br>Dilar Optical Corporation<br>echanical Co. Ltd.<br>CARTON CORPORATIC | astructors Ltd        | 405 Lexi<br>5004 Mon<br>2720 joh<br>P.O. Box<br>2728 Col<br>P.O. Box<br>705 W. M<br>12662 Be<br>2608 Swe<br>P.O. BOX<br>907 West<br>9720 Jef |        |
|                                                                        |                                                                                                    | < <u>B</u> ack                                                                                                    | <u>N</u> ext >        | Cancel Hel                                                                                                    | lp     |

It will open the "Import Assistant – Create Fields". In case, we want to add one or more fields, we can use this option.

| nport | Assistant - Crea  | te Fields         |           |       |                         |                  |                |
|-------|-------------------|-------------------|-----------|-------|-------------------------|------------------|----------------|
|       |                   |                   |           |       |                         |                  |                |
|       |                   |                   |           |       | le by entering the fiel | d name, type, le | ength,         |
| para  | ameter and descri | ption for the fie | eld(s) ir | the o | olumns below.           |                  |                |
|       |                   |                   |           |       |                         |                  |                |
|       |                   |                   |           |       |                         |                  |                |
|       |                   |                   |           |       |                         |                  |                |
|       |                   |                   |           |       |                         |                  | <u>D</u> elete |
|       | Field Name        | Туре              | Len       | Dec   | Parameter               | Descrip          | tion           |
| 1     |                   |                   |           |       |                         |                  |                |
| 2     |                   |                   |           |       |                         |                  |                |
|       |                   |                   |           |       |                         |                  |                |
|       |                   |                   |           |       |                         |                  |                |
|       |                   |                   |           |       |                         |                  |                |
|       |                   |                   |           |       |                         |                  |                |
|       |                   |                   |           |       |                         |                  |                |
|       |                   |                   |           |       |                         |                  |                |
|       |                   |                   |           |       |                         |                  |                |
|       |                   |                   |           |       |                         |                  |                |
|       |                   |                   |           |       |                         |                  |                |
|       |                   |                   |           |       |                         |                  |                |
|       |                   |                   |           |       |                         |                  |                |

Then it will open "Import Assistant – Import Criteria" as shown below.

| You can enter an equ<br>enter the equation. | ation to limit the | e data that is i | mported. Click | the Equation | n Editor butt | on to |
|---------------------------------------------|--------------------|------------------|----------------|--------------|---------------|-------|
| <                                           |                    |                  |                |              | >             | *     |
|                                             |                    |                  |                |              | >             |       |
|                                             |                    |                  |                |              |               |       |
|                                             |                    |                  |                |              |               |       |
|                                             |                    |                  |                |              |               |       |
|                                             |                    |                  |                |              |               |       |
|                                             |                    |                  |                |              |               |       |

ADVANCED INFORMATION TECHNOLOGY

COMPUTER ASSISTED AUDIT TECHNIQUES (CAATS)

Then it will open "Import Assistant - Specify IDEA File Name".

| Import Assistant - Specify II                                                                   | DEA File Name                                                    | $\times$ |
|-------------------------------------------------------------------------------------------------|------------------------------------------------------------------|----------|
| Specify a descriptive name                                                                      | for the database. Click Finish to import the database into IDEA. |          |
| Working directory C:\Use<br>How would you like to use                                           | rs\satya\Desktop\Idea working\<br>this data in IDEA?             |          |
| Generate field statistics                                                                       | er when a file is imported.<br>Ir field                          |          |
| Generate <u>t</u> ext file from<br><u>S</u> ave record definition as:<br>Database <u>n</u> ame: | C:\Users\satya\Desktop\Idea working\Import Definitions.ILB       |          |
|                                                                                                 |                                                                  |          |
|                                                                                                 | < <u>B</u> ack Finish Cancel Help                                |          |

Once we click on Finish button, it will import the file in IDEA as shown below. On left side in File Explorer, now we have 2 files i.e1A\_Sales Outstanding (Excel file) and 1B\_Sales Outstanding (Text file). The active file will be highlighted by dark blue colour. On the right side, there is properties tab, which contains information about the active file.

| File Home Data Analysis Vie                 | w Macros SmartAnalyzer                                                                                                    |                                  |                 |                |                  |                      |               | 9                            |
|---------------------------------------------|----------------------------------------------------------------------------------------------------|----------------------------------|-----------------|----------------|------------------|----------------------|---------------|------------------------------|
|                                             | Import         Import         Project         Select           Import         Export         Import         Import         Select | t Passport                       | •               |                |                  |                      |               |                              |
| ile Explorer                                | 1A_Sales Outstanding-1_Sales Outs 1B_Sales Outsta                                                                                 | nding.IMD ×                      |                 |                |                  |                      | * >           | Properties                   |
| ine explorer                                | DATE CUSTOMER NAME                                                                                                    | ADDRESS                          | CITY            | STATE          | PIN CODE COUNTRY | MOB NO CUS           | T ID AMOUNT A | Toperaes                     |
| a 🔁 🔁 💼 🗉                                   | 1 01-01-2016 Transurban (USA) Development Ltd.                                                                                    | 405 Lexington Avenue, 43rd Floor | Madurai         | Tamilnadu      | 20170 India      | 646-278-0839 VS0000  |               | Tatabase                     |
|                                             | 2 04-01-2016 COX TRACTOR COMPANY Ltd.                                                                                             | 5004 Monument Ave.               | Nagpur          | Maharashtra    | 23320 India      | 423-288-6978 E25727  | 21004         |                              |
| iktop Project                               | 3 04-01-2016 Rolling Stock Pictures Ltd                                                                                           | 2720 john b dennis hwy           | Ajmer           | Rajasthan      | 55117 India      | 866-365-7473 VS0000  |               | ✓ Data                       |
| lame                                        | 4 05-01-2016 Shirts & Other Stuff Ltd.                                                                                            | P.O. Box 614                     | Jalandhar       | Punjab         | 33351 India      | 540-366-2003 VS0000  |               | History                      |
| 1A Sales Outstanding-1 Sales Outstanding Da | a 5 08-01-2017 ERAC - Clean Air Ltd                                                                                               | 2728 Colonial Ave., Ste 12       | Henryetta       | New York       | 13820 USA        | 918-652-3868 VS0000  |               |                              |
| 18 Sales Outstanding                        | 6 08-01-2016 Four Square Industrial Constructors Ltd                                                                              | P.O. Box 548                     | Amnitsar        | Punjab         | 75019 India      | 804-748-5592 VS0000  |               | Field Statistics             |
| • To Sales outstanding                      | 7 09-01-2016 Green Shield                                                                                                    | 705 W. May St.                   | Ajmer           | Rajasthan      | 23072 India      | 757-874-4456 VS0000  |               | Control Total                |
|                                             | 8 12-01-2016 EZS Language Resource                                                                                                | 12662 Bermuda Triangle Road      | Kolhapur        | Maharashtra    | 23663 India      | 804-615-1485 E80990  | 28360         |                              |
|                                             | 9 14-01-2016 Silver Dollar Optical Corporation                                                                                    | 2608 Sweetgum Drive              | Kochi           | Kerala         | 23320 India      | 607-432-2202 E69154  | 25340         | Criteria                     |
|                                             | 10 15-01-2016 URS Corporation                                                                                                    | P.O. BOX 2105 (MAIL ONLY)        | Nagpur          | Maharashtra    | 23601 India      | 410-785-6818 VS0000  |               |                              |
|                                             | 11 17-01-2017 Putney Mechanical Co. Ltd.                                                                                          | 907 West 31st Street             | Farmville       | Texas          | 23071 USA        | 434-392-4184 E34402  | 35981         | I TResults                   |
|                                             | 12 18-01-2017 DOMINION CARTON CORPORATION                                                                                         | 9720 Jefferson Davis Hwy.        | Bristol         | Florida        | 23707 USA        | 276-669-1504 VS0000  |               |                              |
|                                             | 13 20-01-2016 Jai Welding Ltd                                                                                                    | 35 Mason Street                  | Gandhinagar     | Gujrat         | 61063 India      | 303-888-4978 VS0000  |               | I ▼ Indices                  |
|                                             | 1.4 20-01-2016 Virginia Turf Management Associates Ltd                                                                            | 608 16th Street                  | Gaya            | Bihar          | 20151 India      | 757-392-0095 E4361   | 25383         | <ul> <li>Indices</li> </ul>  |
|                                             | 15 22-01-2016 Express Auto Center Ltd.                                                                                            | 501 Chesapeake Park Plaza        | Amritsar        | Punjab         | 20705 India      | 804-743-0603 E86108  | 16894         |                              |
|                                             | 16 22-01-2016 Riesbeck Contracting Ltd.                                                                                           | 5007 c Victory Blvd              | Gaya            | Bihar          | 22046 India      | 757-428-4801 E53736  | 26151         | <ul> <li>No index</li> </ul> |
|                                             | 17 23-01-2016 PROCONEX                                                                                                    | 2710 Dryden Road                 | Kannur          | Kerala         | 23693 India      | 610-495-1895 VS0000  |               |                              |
|                                             | 18 23-01-2016 X Engineering Software Systems Corp.                                                                                | P.O. Box 456                     | Ajmer           | Rajasthan      | 20120 India      | 801-749-6501 E49464  | 11763         | Comments                     |
|                                             | 19 24-01-2016 WACO CHEMICAL & SUPPLY CO.                                                                                          | 282 Gretna Green Court           | Howrah          | West Bengal    | 24203 India      | 706-277-9426 E4836   | 25505         |                              |
|                                             | 20 24-01-2016 Tinsley Film & Video Ltd.                                                                                           | 904 CAVALIER BLVD                | Patiala         | Punjab         | 20171 India      | 804-377-3909 V50000  |               | Add comment                  |
|                                             | 21 25-01-2016 Lamont Digital Systems Ltd.                                                                                         | 154 ARNETT BLVD.                 | Surat           | Gujrat         | 28027 India      | 203-661-6143 E12251  | 36993         |                              |
|                                             | 22 27-01-2016 Tilley Chemical Company Ltd.                                                                                        | 4962 Fairmont Drive              | Nashik          | Maharashtra    | 60613 India      | 410-391-6665 E83350  | 38852         |                              |
|                                             | 23 29-01-2016 ByteLink Systems Ltd.                                                                                               | 5003 Wilverne Dr.                | Howrah          | West Bengal    | 20191 India      | 757-201-9626 VS0000  |               |                              |
|                                             | 24 01-08-2016 Aquarius Ltd                                                                                                    | 7111 Crosstimbers Trail          | Karol Bagh      | New Delhi      | 85301 India      | 937-294-8896 E77288  | 40008         |                              |
|                                             | 25 01-02-2016 Covenant Pest Control                                                                                               | 3189 walkers creek rd            | Patiala         | Punjab         | 11550 India      | 804-224-0316 V\$0000 |               |                              |
|                                             | 26 04-02-2016 Tracey Attlee Ltd                                                                                                   | 10233 Southard Drive             | Indore          | Madhya Pradesh | 30722 India      | 703-751-1888 V50000  |               |                              |
|                                             | 27 04-02-2016 WEST SERVICE CENTER Ltd                                                                                             | 6104 Inkberry Place              | Noida           | Uttar Pradesh  | 22932 India      | 757-487-7992 E53052  | 37368         |                              |
|                                             | 28 04-02-2016 B Creative LTD                                                                                                    | P.O. Box 1817                    | Asansol         | West Bengal    | 23235 India      | 434-793-0616 E5978   | 25092         |                              |
|                                             | 29 07-02-2016 KoolSpan Ltd.                                                                                                    | 1069 Steelwood Circle            | Connaught Place | New Delhi      | 23701 India      | 240-880-4419 VS0000  | 35460 34449   |                              |

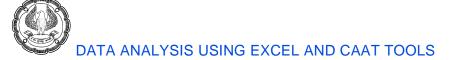

• **Import of PDF file:**We click on Desktop button in Home tab and Import Assistant opens. There we select the format of file to be opened and select the file using "File Name" option.

| Import Assistant                                                                                                    | × |
|----------------------------------------------------------------------------------------------------|---|
| Select the format:<br>Advanced Record Definition Editor<br>AS400<br>dBASE<br>Microsoft Access<br>Microsoft Excel<br>ODBC<br>Print Report and Adobe PDF<br>SAP SmartExporter<br>SAP/AIS<br>Text<br>XML |   |
| Computer location: My Computer ~                                                                                                    |   |
| File name: a for sharing\IDEA_Data for Use\2_Customer Credit Limit.pdf                                                                                                    |   |
| Optional template file:                                                                                                    |   |
| Edit template                                                                                                    |   |
|                                                                                                    | - |
| < Back Next > Cancel Help                                                                                                    |   |

Once we click on Next button, it will open "Report Reader – 2\_Customer Credit Limit.pdf". It is a 2 column file, which contains Customer Name and Credit Limit. Now we need to define the columns and its width.

6)

| 📴 Report Reader - 2_Customer Credit Limit.pdf |              | - 🗆 ×          |
|-----------------------------------------------|--------------|----------------|
| File Edit Layers View Traps Fields Help       |              |                |
|                                               |              |                |
| Customer Name                                 | Credit Limit | Field Details  |
| A & S ENTERPRISES                             | 4,90,000     | to I           |
| A Winning Taste Ltd                           | 3,80,000     |                |
| Academy Corporation                           | 1,50,000     |                |
| ACO Med Supply Ltd.                           | 3,80,000     |                |
| Advanced Bionics Ltd                          | 2,70,000     |                |
| Agati Ltd.                                    | 4,60,000     |                |
| Ajel Technologies Ltd                         | 4,30,000     |                |
| AlliedBarton Security Services                | 2,90,000     |                |
| ALPHA Construction Company Ltd.               | 5,50,000     |                |
| ALRAN SALES CO. Ltd.                          | 3,90,000     |                |
| AMATROL Ltd.                                  | 5,40,000     |                |
| Ambra Le Roy Medical Products                 | 2,70,000     |                |
| American Electric Service Co. Ltd.            | 1,40,000     |                |
| American Red Cross Mountain Empire Chapter    | 3,40,000     |                |
| American Seating Company                      | 2,10,000     |                |
| AMERICAN SHEET METAL CORPORATION              | 5,20,000     |                |
| AMS Contractors Ltd                           | 5,00,000     | ~              |
| Open a new file or report to define.          |              | Ln , Col Page: |

We need to select the first row (as highlighted below) form left most character. It will ask for layer information. We will select first option i.e. "Create a standard layer".

| • Report Reader - 2_Customer Credit Limit.pdf |                                                       |              | - 🗆 🗙         |
|-----------------------------------------------|-------------------------------------------------------|--------------|---------------|
| File Edit Layers View Traps Fields Help       |                                                       |              |               |
| ⊃s*4 J J Ø                                    | 🖻 🕅 🖳 🤐 Q, Q, Q, 🔍 💿 🖕                                |              |               |
| Customer Name                                 |                                                       | Credit Limit | Field Details |
| A & S ENTERPRISES                             |                                                       | 4,90,000     |               |
| A Winning Taste Ltd                           |                                                       | 3,80,000     |               |
| <pre>4 Academy Corporation</pre>              | Report Reader                                         | × 1,50,000   |               |
| , ACO Med Supply Ltd.                         |                                                       | 3,80,000     |               |
| Advanced Bionics Ltd                          | ▲.<br>What do you want to do with the sample line(s)? | 2,70,000     |               |
| Agati Ltd.                                    | Create a <u>s</u> tandard layer                       | 4,60,000     |               |
| Ajel Technologies Ltd                         | Create a floating layer                               | 4,30,000     |               |
| AlliedBarton Security Servi                   | Exclude it from the output                            | 2,90,000     |               |
| ALPHA Construction Company                    | Yes Cancel Help                                       | 5,50,000     |               |
| ALRAN SALES CO. Ltd.                          |                                                       | 3,90,000     |               |
| AMATROL Ltd.                                  |                                                       | 5,40,000     |               |
| Ambra Le Roy Medical Produc                   | ts                                                    | 2,70,000     |               |
| American Electric Service C                   | o. Ltd.                                               | 1,40,000     |               |
| American Red Cross Mountair                   | Empire Chapter                                        | 3,40,000     |               |
| American Seating Company                      |                                                       | 2,10,000     |               |
| AMERICAN SHEET METAL CORPOR                   | ATION                                                 | 5,20,000     |               |
| AMS Contractors Ltd                           |                                                       | 5,00,000     | ~             |
| Ready                                         |                                                       | Ln , C       | Col Page:     |

It will take the first row at top of the table as a sample line for defining columns.

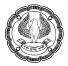

| Report Reader - 2_Customer Credit Limit.pdf* |              | - 1           | $\square$ $\times$ |
|----------------------------------------------|--------------|---------------|--------------------|
| File Edit Layers View Traps Fields Help      |              |               |                    |
| ㅎ ㅋ ㅋ ㅋ ㅋ ㅋ ㅋ ㅋ ㅋ ㅋ ㅋ ㅋ ㅋ ㅋ ㅋ ㅋ ㅋ ㅋ ㅋ ㅋ      |              |               |                    |
|                                              |              | Field Details | s 4                |
| #A & S ENTERPRISES                           | 4,90,00(     | ≫ ‡           |                    |
| Customer Name                                | Credit Limit |               |                    |
| A & S ENTERPRISES                            | 4,90,000     |               |                    |
| A Winning Taste Ltd                          | 3,80,000     |               |                    |
| Academy Corporation                          | 1,50,000     |               |                    |
| ACO Med Supply Ltd.                          | 3,80,000     |               |                    |
| Advanced Bionics Ltd                         | 2,70,000     |               |                    |
| Agati Ltd.                                   | 4,60,000     |               |                    |
| Ajel Technologies Ltd                        | 4,30,000     |               |                    |
| AlliedBarton Security Services               | 2,90,000     |               |                    |

Now we need to put the Traps (Text Traps for text column and Numeric Trap for numeric column). Also we need to define the field nature on right side of the screen.

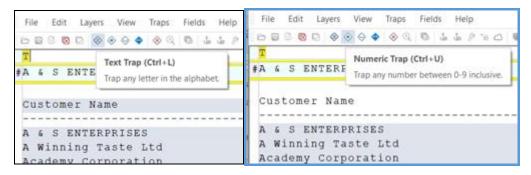

The we need to select the approximate width of eachfield as shown below:

| Report Reader - 2_Customer Credit Limit.pdf* |              |                     | - 🗆 🗙         |
|----------------------------------------------|--------------|---------------------|---------------|
| File Edity Layers View Traps Fields Help     |              |                     |               |
| ▷, 💌 💿 🖸 🗇 🗇 🔷 🔍 🕲 🖕 🍐 🖉 ち 🖄 😨 🕲 🔍 🔍         | ▶ -          |                     |               |
| T                                            | N            | Field Details       |               |
| A & S ENTERPRISES                            | 4,90,000     | ♦ 1                 |               |
|                                              |              | ▲ Layer Information |               |
| Customer Name                                | Credit Limit | Layer Type          | Standard      |
| A & S ENTERPRISES                            |              | Layer Name          | Layer-1       |
|                                              | 4,90,000     | Field Information   |               |
| A Winning Taste Ltd                          | 3,80,000     | Name                | CUSTOMER_NAME |
| Academy Corporation                          | 1,50,000     | Туре                | Character     |
| ACO Med Supply Ltd.                          | 3,80,000     | Decimals            | (none)        |
| Advanced Bionics Ltd                         | 2,70,000     | Implied Decimals    | (none)        |
| Agati Ltd.                                   | 4,60,000     | Mask                | (none)        |
| Ajel Technologies Ltd                        | 4,30,000     | Position            |               |
| AlliedBarton Security Services               | 2,90,000     | Offset              | 0             |
| ALPHA Construction Company Ltd.              | 5,50,000     | Display Width       | 0             |
| ALRAN SALES CO. Ltd.                         | 3,90,000     | Actual Width        | 47            |
| AMATROL Ltd.                                 | 5,40,000     | Attributes          | 7/            |
| Ambra Le Roy Medical Products                | 2,70,000     | Blank Cells         | Leave blank   |
| American Electric Service Co. Ltd.           | 1,40,000     | Blank Cells         | Leave blank   |

Once all field width, Field Name and Type defined (in Field details), we need to Save Layer. Then go for Scan for Errors. It will give option to increase or decrease the field width. Post which click on Finish and Save the Template.

COMPUTER ASSISTED AUDIT TECHNIQUES (CAATS)

6)

| Report Reader - 2_Customer Credit Limit.pdf*                                      |                         | – 🗆 X               |
|-----------------------------------------------------------------------------------|-------------------------|---------------------|
| File Edit Layers View Traps Fields Help                                           |                         |                     |
| -<br>                                                                             |                         |                     |
| Fitzgerald & Halliday Ltd.                                                        | 3,70,000 ^ Field D      | atails 4            |
| For The Record Ltd                                                                | 3 69,000                | cuito .             |
| Four Square Indu <sup>, Scan for Errors</sup>                                     | ,000                    |                     |
| Fugro Consultant: The width of field (CREDIT LIMIT) does not appear to be correct |                         | nformation <u>^</u> |
| Furniture & More                                                                  | Change , 000 Layer T    | ype Standard        |
| G2 Systems. Ltd                                                                   | Ignore , 000 Layer N    | ame Layer-1         |
| Gardner Telecom I Field width: 🔋 🜩                                                | Finish , 000 E Field In | formation           |
| Gary Anderson Tre Field offset 69 🌩                                               | Name                    | CREDIT_LIMIT        |
| Gatlin Education Stop checking this field                                         | Неір ,000 Туре          | Character           |
| General Oceanics                                                                  | ,000 Decima             | ils (none)          |
| General Rubber & Plastics of Louisville                                           | 3,60,000 Implied        | I Decimals (none)   |
| Germaine Laboratories Ltd.                                                        | 5,20,000 Mask           | (none)              |
| Getsco                                                                            | 3,20,000 🗄 Positio      | n                   |
| Giles Auto Parts Ltd.                                                             | 2,30,000 Offset         | 69                  |
|                                                                                   | Display                 | Width 0             |
|                                                                                   | Actual                  | Width 8             |
|                                                                                   | 🗆 Attribu               | tes                 |
| Page break                                                                        | Blank C                 | ells Leave blank    |
|                                                                                   | Multi-li                | ne No               |
| Global Client Consulting Ltd                                                      | 3,50,000 End Fie        | ld On Rlank line Y  |
| GLORY TO GOD CLEANING SERVICE Ltd                                                 | 4,00,000                |                     |
| Gold Standard Multimedia Ltd.                                                     | 3,90,000                |                     |

Then select the option "Import report into IDEA".

| <u> </u>     |                                   | Chapter 9 - CAAT (v 0).docx 👻 | P Search |          |   |                   | Satyaj        | -        |
|--------------|-----------------------------------|-------------------------------|----------|----------|---|-------------------|---------------|----------|
| 🖡 📴 Report F | Reader - 2_Customer Credit Limit  | pdf*                          |          |          |   |                   | - 0           | $\times$ |
| File Ed      | lit Layers View Traps I           | Fields Help                   |          |          |   |                   |               |          |
|              |                                   | Ctrl+0 2 3 4 6 6 6 6 6 6 6 6  |          |          |   |                   |               |          |
| Oper         | n Template                        |                               |          | 2,90,000 | ^ | Field Details     |               |          |
| d            | Template                          |                               |          | 4,50,000 |   | Field Details     |               |          |
|              |                                   | c Books Ltd.                  |          | 5,00,000 |   | 12 <u>1</u>       |               |          |
| bure         | e Template As                     |                               |          | 3,60,000 |   | Layer Information |               |          |
| ea 🗈 Impo    | ort Report into IDEA              | v                             |          | 4,30,000 |   | Layer Type        | Standard      |          |
| P Prop       | perties                           | Ctrl+Y                        |          | 1,70,000 |   | Layer Name        | Layer-1       |          |
| Close        | e Template                        |                               |          | 5,40,000 |   | Field Information |               |          |
| Close        | e Report                          | Washing                       |          | 4,10,000 |   | Name              | CUSTOMER_NAME |          |
| e            | iew Database                      | s Ltd                         |          | 2,80,000 |   | Туре              | Character     |          |
|              |                                   |                               |          | 4,90,000 |   | Decimals          | (none)        |          |
|              | Customer Credit Limit.pdf         | s                             |          | 4,80,000 |   | Implied Decimals  | (none)        |          |
| 2 For        | rensic Audit.pdf                  | Ltd.                          |          | 3,00,000 |   | Mask              | (none)        |          |
| 3 List       | t of Shareholders- JVPD Propertie | is.pdf any                    |          | 4,40,000 |   | Position          |               |          |
| 42_0         | Customer Credit Limit.jpm         |                               |          | 2,80,000 |   | Offset            | 0             |          |
| Exit         |                                   |                               |          | 4,40,000 |   | Display Width     |               |          |
| 11011001     | 00 11440011                       |                               |          | 3,10,000 |   | Actual Width      | 57            |          |
|              | nal Peening Ltd.                  |                               |          | 4,10,000 |   | Attributes        |               |          |
|              | nal Spirit Group                  |                               |          | 1,80,000 |   | Blank Cells       | Leave blank   |          |
| NEMO-9       | Q L.P.                            |                               |          | 2,10,000 |   | Multi-line        | No            |          |

It will load the file in IDEA as shown below:

| File Home Data Analysis View                                      | Macros SmartAnalyzer                                                                                                    | ર્ષ્ટ 🛪 🕐                    |
|-------------------------------------------------------------------|----------------------------------------------------------------------------------------------------|------------------------------|
| Project Create Select Archive Properties<br>Overview Projects Imp | IDEA<br>Server Lassend Using E-mail Administration Server                                                                                                    |                              |
| File Explorer 4                                                   | 2_Clustomer Credit Limit.IMD X *X CUSTOMER NAME CREDIT LIMIT *A                                                                                                    | Properties #                 |
| 🕞 🕃 🖓 🛍 💷                                                         |                                                                                                    | Database     Data            |
| Name<br>1A_Sales Outstanding-1_Sales Outstanding Data             | ACO Med Supply Ltd.         380000           5         Advanced Benci Ltd.         270000           6         Appli Ltd.         440000                                                           | History     Field Statistics |
| 18_Sales Outstanding     2_Customer Credit Limit                  | 0         40           1         Apil Technologie Ltd         40000           8         AllerBlannen Security Sancies         20000           9         AllerBlannen Incompany Ltd.         50000 | Control Total     Criteria   |
|                                                                   | 10 ALRAN SALES CO. Ltd. 390000<br>11 AMATROL Ltd. 540000                                                                                                    | ✓ Results                    |
|                                                                   | 14 American No Cross mountain Crippie Crippie                                                                                                    | ▼ Indices                    |
|                                                                   | 15         American Seeing Company         21000           16         AMERICAN SHET METAL CORPORATION         \$50000           7         AMERICANS tot         \$50000                           | ✓ No index                   |
|                                                                   | 19     Anne Chamberlain Ltd     20000       20     Applied Technology and Engineering     320000                                                                                                  | Comments     Add comment     |
|                                                                   | 21 Architectural Wood 140000                                                                                                    |                              |

After import of all these files, IDEA will automatically create imd files in the "Idea working" project folder. Like this, as we load more files in IDEA, it will create imd files in the project.

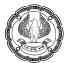

| Name                                              | Date modified    | Туре             | Size   |
|---------------------------------------------------|------------------|------------------|--------|
| Custom Functions.ILB                              | 09-09-2020 18:44 | File folder      |        |
| 📕 Equations.ILB                                   | 09-09-2020 18:44 | File folder      |        |
| Exports.ILB                                       | 09-09-2020 18:44 | File folder      |        |
| Import Definitions.ILB                            | 09-09-2020 22:08 | File folder      |        |
| 📕 Macros.ILB                                      | 09-09-2020 18:44 | File folder      |        |
| Other.ILB                                         | 09-09-2020 18:44 | File folder      |        |
| Results.ILB                                       | 09-09-2020 18:44 | File folder      |        |
| SmartAnalyzer.ILBX                                | 09-09-2020 18:44 | File folder      |        |
| Source Files.ILB                                  | 09-09-2020 18:44 | File folder      |        |
| Visualization.ILB                                 | 09-09-2020 18:44 | File folder      |        |
| 1A_Sales Outstanding-1_Sales Outstanding Data.IMD | 09-09-2020 21:34 | IDEA Document    | 86 KE  |
| IB_Sales Outstanding.IMD                          | 09-09-2020 21:34 | IDEA Document    | 87 KE  |
| 😕 2_Customer Credit Limit.IMD                     | 09-09-2020 22:21 | IDEA Document    | 41 KE  |
| Project.lock                                      | 09-09-2020 18:44 | LOCK File        | 1 KE   |
| 省 ProjectOverview.sdf                             | 09-09-2020 22:08 | SQL Server Compa | 148 KE |

Now we have 3 files in File explorer on left side and the active file is highlighted in dark blue colour with file name in centre.

It is to be noted that whatever data has been imported in IDEA, original data can not be modified. No cell value can be changed. We can add only new fields.

# 9.4 FILE EXPLORER

Using File Explorer, we can create folders and move the files to respective folders. In the below image, we created a folder named "Sale Outstanding Data". Then we moved the files "1A\_Sales Outstanding" and "1B\_Sales Outstanding" to the folder. We have Refresh, Delete options as well. In case, we want to delete any file, we can use this option.

COMPUTER ASSISTED AUDIT TECHNIQUES (CAATS)

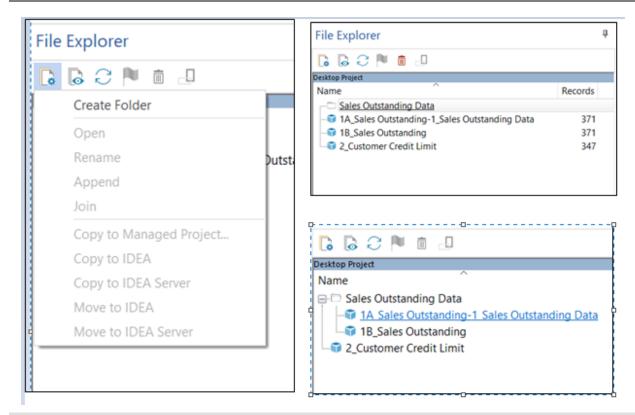

# 9.5 FILE PROPERTIES

Once we open any file, the file properties option gets activated. In this, we get following options: Data, History, Field Statistics, Control Total and Criteria. By clicking each option, we can review data.

| × | Properties       | д |
|---|------------------|---|
|   | 🛛 🕶 Database     |   |
|   | ✓ Data           |   |
|   | History          |   |
|   | Field Statistics |   |
|   | Control Total    |   |
|   | 💼 Criteria       |   |
|   | Results          |   |
|   | II - Indices     |   |
|   | ✓ No index       |   |
|   | Comments         |   |
|   | Add comment      |   |
|   |                  |   |

- Data: It is used to view the data in the file in a spreadsheet-like format with field names as field headings and record numbers as row numbers.
- History option records all the steps performed in that particular file since inception. All these steps can
  not be undone/modified/deleted. This History works as an audit evidence and accepted in Court as well.
  Till now, in this file, we have only imported this file and this step has been recorded in the History as
  shown below:

| 1B_Sales Outstanding.IMD × |                                                                                        |                                                                                                    |  |  |  |
|----------------------------|----------------------------------------------------------------------------------------|----------------------------------------------------------------------------------------------------|--|--|--|
| 📤 Export to 🚦 💈 🖺 🚉        | Filter                                                                                 |                                                                                                    |  |  |  |
| Database                   | Date                                                                                   | User                                                                                                    |  |  |  |
| IB_Sales Outstanding.IMD   | ·                                                                                      |                                                                                                    |  |  |  |
| Import Delimited File      | 09-09-2020 21:26:45                                                                    | satya                                                                                                    |  |  |  |
| Imported from:             | C:\Learning related\Books<br>- Data for sharing\IDEA_Da<br>Outstanding.txt             | for reading\IDEA\FAFD - Idea<br>ata for Use\1B_Sales                                                                                      |  |  |  |
| Number of records:         | 371                                                                                    |                                                                                                    |  |  |  |
| Record definition n        | C:\Users\satya\Desktop\Idea working\Import<br>Definitions.ILB\1B_Sales Outstanding.RDF |                                                                                                    |  |  |  |
| IDEAScript code:           | reading\IDEA\FAFD - Idea                                                               | Learning related\Books for<br>- Data for sharing\IDEA_Data<br>ing.txt", dbName, FALSE, "",<br>lea working\Import<br>utstanding.RDF", TRUE |  |  |  |

- Field Statistics option shows statistics for each field in the particular file. If we observe the statistics
  properly, we can make some initial observations from these statistics like :
  - Minimum and Maximum Value in Amount column,

COMPUTER ASSISTED AUDIT TECHNIQUES (CAATS) -

0)

| 🤞 🗗 🖶 📲 📗 🖉 🗐 🖉 | x <del>-</del>     |               |              | · · ·            |
|-----------------|--------------------|---------------|--------------|------------------|
| Field Type      | Numeric Statistics | PIN_CODE      | AMOUNT       | □ ■ ■ Database   |
| Numeric         | Net Value          | 1,15,78,845   | 11,58,53,712 | Data             |
| haracter        | Absolute Value     | 1,15,78,845   | 11,86,27,490 | History          |
| )ate<br>ime     | # of Records       | 371           | 371          | ( instary        |
| umeric Fields   | # of Zero Items    | 0             | 0            | Field Statistics |
|                 | Positive Value     | 1,15,78,845   | 11,72,40,601 | 🛍 Control Total  |
| AMOUNT          | Negative Value     | 0             |              | 🗰 Criteria       |
|                 | # of Positive Re   | 371           | 369          | Results          |
|                 | # of Negative R.   | 0             | 2            |                  |
|                 | # of Data Errors   | 0             | 0            | Indices          |
|                 | # of Valid Value   | 371           | 371          | mulces           |
|                 | Average Value      | 31,209.82     | 3,12,274.16  | No index         |
|                 | Minimum Value      | 10,174        | -11,44,455   |                  |
|                 | Maximum Value      | 98,199        | 24,55,630    | Comments         |
|                 | Record # of Min    | 283           | 327          | Add comment      |
|                 | Record # of Max    | 109           | 67           |                  |
|                 | Sample Std Dev     | 18,725.57     | 2,01,459.20  |                  |
|                 | Sample Variance    | e 35,06,47,12 | 40,58,58,10  |                  |
|                 | Pop Std Dev        | 18,700.32     | 2,01,187.51  |                  |
|                 | Pop Variance       | 34,97,01,98   | 40,47,64,14  |                  |
|                 | Pop Skewness       | 2.065348      | 3.324504     |                  |
|                 | Pop Kurtosis       | 3.115701      | 46.392264    |                  |

o Earliest date, Latest Date, Day wise and month wise concentration in Date column,

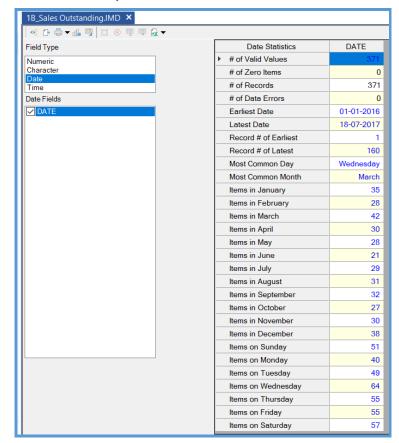

In case, we want to extract any data, say we want list of transaction done on Sunday, we need to click on hyperlink (highlighted in blue) and it will open a new window and we can SAVE / PRINT / DONE (to close). We are going to save the list as Sunday Transactions for sharing with client for further information.

| уре   |         |            | Date                            | Statistics    | DATE      |                    |            |                 |          |         |
|-------|---------|------------|---------------------------------|---------------|-----------|--------------------|------------|-----------------|----------|---------|
| ric   |         | 1          | # of Valid \                    | /alues        | 371       |                    |            |                 |          |         |
| cter  | <u></u> | Items on S | unday of DATE                   |               |           |                    |            |                 |          | ×       |
|       |         |            | anaay or brine                  |               |           |                    |            |                 |          |         |
| ields |         | DATE       | CUSTO                           | MER_NAME      |           | ADDRESS            | CITY       | STATE           | PIN_CODE | COUN ^  |
|       | 1       | 08-01-2017 | ERAC - Clean Air Ltd            |               | 2728 Col  | onial Ave., Ste 12 | Henryetta  | New York        | 13820    | USA     |
| TE    | 2       | 24-01-2016 | WACO CHEMICAL & SUP             | PPLY CO.      | 282 Gretr | na Green Court     | Howrah     | West Bengal     | 24203    | India   |
|       | 3       | 24-01-2016 | Tinsley Film & Video Ltd.       |               | 904 CAV   | ALIER BLVD         | Patiala    | Punjab          | 20171    | India   |
|       | 4       | 07-02-2016 | KoolSpan Ltd.                   |               | 1069 Stee | elwood Circle      | Connaught  | Place New Delhi | 23701    | India   |
|       | 5       | 07-02-2016 | Custom Solutions                |               | 12647 Ga  | lveston Court      | Pune       | Maharashtra     | 24482    | India   |
|       | 6       | 28-02-2016 | Miller's Cabinets Ltd.          |               | 1748 E. P | ARHAM ROAD         | Bengaluru  | Karnataka       | 23235    | India   |
|       | 7       | 06-03-2016 | Tastings of Charlottesvill      |               | 1         |                    |            |                 | 30328    | USA     |
|       | 8       | 13-03-2016 | ALPHA Construction Con          | Save As       |           |                    |            | × ra Pradesl    | n 33169  | India   |
|       | 9       | 13-03-2016 | Keenskills                      |               |           |                    |            | lengal          | 47374    | India   |
|       |         |            | Perago Learning Solution        |               |           |                    |            | ОК              | 24459    | India   |
|       | 11      | 27-03-2016 | Roberts Towing Repair &         |               |           |                    |            | ra Prades       | n 19073  | India   |
|       |         |            | PANERA BREAD                    | Sunday Transa | ctions    |                    |            | Cancel ashtra   | 23228    | India   |
|       | 13      | 27-03-2016 | POHLIG BROTHERS Ltd             |               |           |                    |            | >               | 22312    | India   |
|       | 14      | 03-04-2016 | McCoy Plumbing & Hea            |               |           |                    |            | radesh          | 22201    | India   |
|       | 15      | 10-04-2016 | Bryant Waste Manageme           |               |           |                    |            | lengal          | 23237    | India   |
|       |         |            | Donihe Graphics Ltd.            |               | 1845 We   | stland Rd.         | Nagpur     | Maharashtra     | 14536    | India   |
|       | 17      | 01-05-2016 | General Rubber & Plastic        |               | 12533 Co  | unty Line Rd       | Nagpur     | Maharashtra     | 27560    | India   |
|       | 18      | 01-05-2016 | VISCOM Associates Ltd.          |               | Dept AT   | 952879             | Varansi    | Uttar Pradesh   | 37660    | India   |
|       | 19      | 08-05-2016 | <b>Bug Busters Pest Control</b> | ervices       | 12801 OL  | D STAGE ROAD       | Kolkata    | West Bengal     | 23185    | India   |
|       |         |            | NEMO-Q L.P.                     |               | 751 Cany  | ron Drive          | Mckinney   | New York        | 53005    | USA     |
|       | 21      | 21-05-2017 | Quantum Inc.                    |               | 10375 Pa  | rk Meadows Drive   | Karol Bagh | New Delhi       | 23231    | India 🎽 |
|       | <       |            |                                 |               |           |                    |            |                 |          | >       |
|       |         |            |                                 |               |           |                    |            | <u>S</u> ave    | Print    | Done    |
|       |         |            |                                 |               |           |                    | _          |                 |          |         |

Once we save the file as Sunday Transactions, it creates a thread below parent file and Child Parent relationship created in files and History has been updated accordingly.

| File Explorer 4              |    | Sales Outs | tanding.IMD Sunday Transactions.IMD | ×   |
|------------------------------|----|------------|-------------------------------------|-----|
|                              |    | DATE       | CUSTOMER_NAME                       |     |
| 🔓 🗟 📿 🏲 💼 🕘                  | 1  | 08-01-2017 | ERAC - Clean Air Ltd                | 272 |
|                              | 2  | 24-01-2016 | WACO CHEMICAL & SUPPLY CO.          | 282 |
| Desktop Project              | 3  | 24-01-2016 | Tinsley Film & Video Ltd.           | 904 |
| Name                         | 4  | 07-02-2016 | KoolSpan Ltd.                       | 106 |
|                              | 5  | 07-02-2016 | Custom Solutions                    | 126 |
| 1A_Sales Outstanding-1_Sales | 6  | 28-02-2016 | Miller's Cabinets Ltd.              | 174 |
|                              | 7  | 06-03-2016 | Tastings of Charlottesville         | 121 |
| 🖨 🗊 1B_Sales Outstanding     | 8  | 13-03-2016 | ALPHA Construction Company Ltd.     | PC  |
| Sunday Transactions          | 9  | 13-03-2016 | Keenskills                          | 671 |
| 2_Customer Credit Limit      | 10 | 20-03-2016 | Perago Learning Solutions Ltd.      | 879 |
|                              | 11 | 27-03-2016 | Roberts Towing Repair & Equipment   | 830 |
|                              | 12 | 27-03-2016 | PANERA BREAD                        | 841 |
|                              | 10 | 27-02-2016 |                                     | 721 |

History update for Sunday Transactions:

# COMPUTER ASSISTED AUDIT TECHNIQUES (CAATS)

1

|                                                                         | day Transactions.IMD ×                                                  |                |
|-------------------------------------------------------------------------|-------------------------------------------------------------------------|----------------|
| 📤 Export to 🔋 🗟 🔮 💱 Filter                                              |                                                                         |                |
| Database                                                                | Date                                                                    | User           |
| IB_Sales Outstanding.IMD                                                |                                                                         |                |
| Import Delimited File                                                   | 09-09-2020 21:26:45                                                     | satya          |
| Control Total Field Changed                                             | 10-09-2020 11:15:02                                                     | satya          |
| Field name:                                                             | AMOUNT                                                                  |                |
| Control total:                                                          | 115,853,712                                                             |                |
| IDEAScript code:                                                        | Set db = Client.OpenDat<br>Outstanding.IMD")<br>db.ControlAmountField " |                |
|                                                                         |                                                                         |                |
| 글 ∼tmpIMD                                                               |                                                                         |                |
| → tmpIMD Image: Control Total Field Changed                             | 10-09-2020 11:40:02                                                     | satya          |
| <u> </u>                                                                | 10-09-2020 11:40:02<br>10-09-2020 11:40:02                              | satya<br>satya |
| Control Total Field Changed                                             |                                                                         |                |
| Control Total Field Changed     Record Extraction                       |                                                                         |                |
| Control Total Field Changed  Record Extraction  Sunday Transactions.IMD | 10-09-2020 11:40:02                                                     | satya<br>satya |

 Number of items in each field. Just by looking at all Character Field, we can try to identify the anomaly in data. In this example, we can see there are 361 line items in Customer Name column, whereas Mobile No. is only 352 and Cust ID is only 368. It shows that there are duplicate Cust ID and Mobile No., which we try to identify using Duplicate Option while doing Analysis.

In case, we don't want any particular field, we can untick that field.

| 1B_Sales Outstanding.IMD ×                       |                      |         |         |      |       |         |        |         |  |  |
|--------------------------------------------------|----------------------|---------|---------|------|-------|---------|--------|---------|--|--|
|                                                  |                      |         |         |      |       |         |        |         |  |  |
| Field Type                                       | Character Statistics | CUSTOME | ADDRESS | CITY | STATE | COUNTRY | MOB_NO | CUST_ID |  |  |
| Numeric                                          | ▶ # of Blanks        | 0       | 0       | 0    | 0     | 0       | 0      | 0       |  |  |
| Character<br>Date                                | # of Categories      | 361     | 352     | 79   | 17    | 2       | 352    | 368     |  |  |
| Time                                             |                      |         |         |      |       |         |        |         |  |  |
| Character Fields                                 |                      |         |         |      |       |         |        |         |  |  |
| CUSTOMER_NAME CADDRESS CITY STATE COUNTRY MOB_NO |                      |         |         |      |       |         |        |         |  |  |
|                                                  |                      |         |         |      |       |         |        |         |  |  |
| STATE                                            |                      |         |         |      |       |         |        |         |  |  |
| COUNTRY                                          |                      |         |         |      |       |         |        |         |  |  |
|                                                  |                      |         |         |      |       |         |        |         |  |  |
|                                                  |                      |         |         |      |       |         |        |         |  |  |
|                                                  |                      |         |         |      |       |         |        |         |  |  |

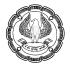

If we click on Data option, it will show the entire data. So whatever we do, original data cannot be manipulated.

• When we click on **Control Total** option, it will show option to select Numerical field for reconciliation purposes.

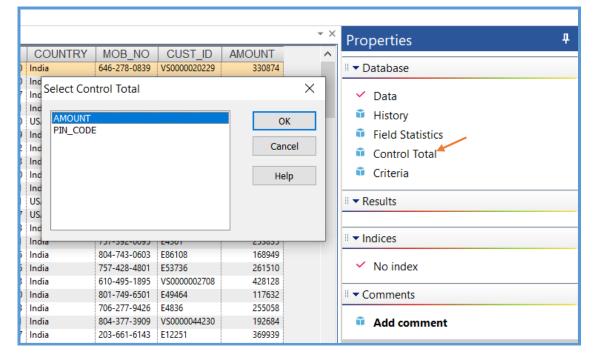

• When we click on **Criteria** option, it will open the Equation Editor option, which we can use for the purpose various calculation. We will see options in later part of chapter.

| Equation Editor    |               |            |          |                 |                                                                                                    | ×××    | Properties #                                                                                                    |
|--------------------|---------------|------------|----------|-----------------|----------------------------------------------------------------------------------------------------|--------|----------------------------------------------------------------------------------------------------|
| 🗹 🗟 🛇 🖙 🥰          | * 🗅 🗈 😣 🗁 🔛 🤇 | #) 🔸 🔸 🖄 🗚 | a Ø ?    |                 |                                                                                                    | î      | 🛛 🕶 Database                                                                                                    |
| 2<br>Test Equation | Equation      |            |          |                 | <b>@Functions</b> ● Functions are available for performing more complex operations such as date arithmetic, statistical calculations and test searches. DEA functions loogin with the '@' symbol. They are very similar in silve and operation to functions found in other software peckages such as Microsoft Excel and dIASE. Each @Function calculates = rout based upon the parameters passed to the @Function. Parameters are passed in parentheses. For example, eRound(Amount) with ensure the operations and field called "Amount" to the nearest whole number. | ^      | ✓ Data     History     Field Statistics     Control Total: 115,853,712 (AMOUNT)     Crited     ✓ Results     ✓ Results     ✓ No index     ✓ No index     ✓ Add comment |
| Field              | Type          | Len De     | c Pararr |                 | Additional help on @Functions is<br>available by selecting the required                                                                                                    |        |                                                                                                    |
| CUSTOMER NAME      | Character     | 8          | 0        |                 | @Function in the list to the left. The                                                                                                    |        |                                                                                                    |
| ADDRESS            | Character     | 38         | 0        |                 | syntax, parameters, description,                                                                                                    |        |                                                                                                    |
| CITY               | Character     | 15         | 0        |                 | and example for the selected                                                                                                    |        |                                                                                                    |
| STATE              | Character     | 13         | 0        |                 | @Function will be displayed in this                                                                                                    |        |                                                                                                    |
| PIN CODE           | Numeric       | 8          | 0        |                 | section.                                                                                                    |        |                                                                                                    |
| COUNTRY            | Character     | 5          | 0 V      |                 | You may also create, edit, export,                                                                                                    | $\sim$ |                                                                                                    |
| <                  |               |            | >        | Insert Function | and import custom functions.                                                                                                    | Ŧ      |                                                                                                    |
|                    |               |            |          |                 |                                                                                                    |        |                                                                                                    |

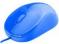

# 9.6 EXPORT OF FILES FROM IDEA

• **Export file:** We can Export the file in various formats as shown in the image. We are going to Export the Sunday Transactions file in Text Delimited format.

| File Home Data A                            | nalysis Vi                 | ew Macros                                | Sr       | nartAnalyzer           |                                  |                          |                    |
|---------------------------------------------|----------------------------|------------------------------------------|----------|------------------------|----------------------------------|--------------------------|--------------------|
| * 🗗 🗗                                       |                            | <b>4</b>                                 | Ro E     | xport≁<br>dBASE        |                                  |                          | 2                  |
| Project Create Select Archive P<br>Overview | roperties D                | esktop IDEA<br>Server                    | B        | Microsoft Access 2000  | -2003                            | Select Passport          | ort                |
| Projects                                    |                            | Import                                   | E_       | Microsoft Access 2007  | -2010                            | er CaseW                 | are                |
| File Explorer 4                             | 1B_Sales Ou                | tstanding.IMD                            | P.       | Microsoft Excel 1997-2 | 2003                             |                          |                    |
|                                             | DATE                       | CU                                       | E.       | Microsoft Excel 2007-2 | 2010                             | DRESS                    | C                  |
|                                             | 1 08-01-201<br>2 24-01-201 | 7 ERAC - Clean Air Lt<br>6 WACO CHEMICAL | P.       | Text Delimited         |                                  | Ave., Ste 12<br>en Court | Henryet<br>Howrah  |
| Desktop Project                             | 3 24-01-201<br>4 07-02-201 | ,                                        | P.       | Text Delimited (UTF-8) | )                                | BLVD<br>d Circle         | Patiala<br>Connau  |
| Sales Outstanding Data                      | 5 07-02-201                |                                          | P.       | Text Fixed Length      |                                  | n Court                  | Pune               |
| - 1A_Sales Outstanding-1_Sales              | 6 28-02-201<br>7 06-03-201 |                                          |          | XML                    |                                  | M ROAD<br>bour Circle    | Bengalı<br>Charlot |
| 🖨 🗊 1B_Sales Outstanding                    | 8 13-03-201                |                                          |          | ipany Ltd.             | P O Box 31                       | -                        | Satna              |
| Sunday Transactions                         | 9 13-03-201                |                                          |          |                        |                                  | l Rd., Suite 400         | Howrah             |
| 🛁 🗊 2_Customer Credit Limit                 | 10 20-03-201               |                                          |          |                        | 8794 Californi                   | 112                      | Surat<br>Satna     |
|                                             |                            | 5 Roberts Towing Rep<br>5 PANERA BREAD   | pair & t | equipment              | 830 N. Kent St<br>8416 - 905 O'C |                          | Satna<br>Nagpur    |
|                                             | 13 27-03-201               |                                          | Ltd      |                        |                                  | RAPH SQUARE DRIVE        | Patiala            |
|                                             | 14 03-04-201               | 6 McCoy Plumbing 8                       | k Heati  | ng Ltd.                | 11600 Sunrise                    | Valley Drive             | Noida              |
| N                                           | 15 10.04.201               | 6 Parant Warte Mana                      | aamaa    | + l +d                 | 15 Wenenah T                     | Terrace                  | Kolkata            |

Once we click on Text Delimited option, it gives the option to store the data based on specified criteria, separator, location, etc. In Fields option, it gives the option to select/deselect the fields which we want in the output file as shown in the image.

| Ato I Ad          | 2730 Cala              | -1-1 A 04-12                | i U tra |        | York         |           | 13820          | USA   | 918-652-3868                 | VS000 | 0035323      | 4         |
|-------------------|------------------------|-----------------------------|---------|--------|--------------|-----------|----------------|-------|------------------------------|-------|--------------|-----------|
| kport Database    |                        |                             |         | ×      | Bí Fi        | ields     |                |       |                              |       |              | ×         |
| Records to Select |                        |                             |         | ОК     | De           | Fields to | include:       |       |                              |       |              | _         |
| All               | Starting record        | 1                           |         |        | ra<br>ta     |           | IER NAME       |       |                              | ^     | ОК           |           |
| Range             | Ending record          | 51                          |         | Fields |              | ADDRES    | S              |       |                              |       | Include A    | All       |
| 0                 | Ū.                     |                             |         | Cancel | iyi<br>R     | STATE     |                |       |                              |       | Clear A      |           |
| Export Details    |                        |                             |         |        | t            | PIN_COD   |                |       |                              |       |              |           |
| Database order:   | No index               |                             | $\sim$  | Help   | iya          | MOB_NC    | )              |       |                              |       | Cancel       |           |
| Criteria:         |                        |                             | Ī       |        | ra<br>b      | CUST_II   |                |       |                              | ~     | Help         | AII<br>II |
| Export Type       |                        |                             |         |        | Ben          | gal       | 23237          | India | 434-581-1798                 | E2159 | 8            |           |
| Export as:        | Text Delimited         |                             | $\sim$  |        | rash         |           | 14536          |       | 423-246-7297                 | E2538 |              | 2         |
| Export dor        |                        |                             |         |        | rash         |           | 27560          |       | 423-764-4411<br>703-685-2896 | E7232 |              | 3         |
| Field separator:  | , Decima               | l separator: .              |         |        | Prac<br>Beni |           | 37660<br>23185 |       | 434-392-4329                 |       | 8<br>0034485 | 2         |
| ſ                 | Include field names    |                             |         |        | fork         |           | 53005          |       | 972-347-1768                 |       | 0019659      | 1         |
|                   |                        |                             |         |        | Delh         |           | 23231          | India | 771-350-6620                 | E2106 |              | 1         |
| Cile anno 1       |                        | - ) let e e consultin e ) F |         |        | Ben          | gal       | 24018          | India | 720-269-7820                 | VS000 | 0043136      | 3         |
| File name:        | C:\Users\satya\Desktop | olidea working\E            | хрі     |        | Ben          | -         | 68301          | India | 434-696-3464                 |       | 00070720     | 4         |
|                   |                        |                             |         | 5      | taka         |           | 23502          | India | 540-719-1994                 | E6583 | 9            | 4         |

Once we click on OK button, the file is saved at the specified location. In this case, the default location is Exports. ILB in Idea working project.

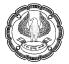

|                                                                                                    | В                                                                                                    |                                                                                                    |                                  |
|----------------------------------------------------------------------------------------------------|----------------------------------------------------------------------------------------------------|----------------------------------------------------------------------------------------------------|----------------------------------|
| Name ^                                                                                                    | Date modified                                                                                                    | Туре                                                                                                    | Size                             |
| 🖂 剩 Sunday Transactions.DEL                                                                                                    | 10-09-2020 11:56                                                                                                    | DEL File                                                                                                    | 4 KB                             |
| Sunday Transactions.DE                                                                                                    |                                                                                                    | _                                                                                                    |                                  |
| "20160124","WACO CHEI<br>"20160124","Tinsley Film<br>"20160207","KoolSpan Lt<br>"20160207","Custom Sol<br>"20160228","Miller's Cab<br>"20160313","ALPHA Cons<br>"20160313","Keenskills",<br>"20160320","Perago Lear<br>"20160327","Roberts Tov | n Air Ltd", "918-652-3868", "VS<br>MICAL & SUPPLY CO.", "706-27<br>& Video Ltd.", "804-377-3909<br>d.", "240-880-4419", "VS00000<br>utions", "843-574-9319", "VS00<br>inets Ltd.", "540-434-1597", "V<br>Charlottesville", "434-293-933<br>truction Company Ltd.", "301-<br>'727-944-2800", "E52111", 330<br>ning Solutions Ltd.", "866-613<br>ving Repair & Equipment", "301-<br>Charlottesville, "242-202, 8422", "VS0000<br>Ming Repair & Equipment", "301-<br>Charlottesville, "866-613<br>ving Repair & Equipment", "301-<br>Charlottesville, "866-613<br>ving Repair & Equipment", "301-<br>Charlottesville, "866-613<br>ving Repair & Equipment", "301-<br>Charlottesville, "302, 8422", "VS0000<br>Ming Repair & Equipment", "301-<br>Charlottesville, "301-<br>Charlottesville, "301-<br>Charlottesv | 77-9426","E4836",2550<br>","VS000044230",192<br>J35460",344494<br>J00007965",195909<br>C0000134120",440046<br>2","E63794",229385<br>-420-8424","E83726",4<br>095<br>-7598","VS0000014707<br>1-386-9274","E78948" | 1684<br>5<br>199612<br>7",195871 |

 Save As: When we click on Save As option, it gives the option to save the same file with a different name. We are saving Sunday Transactions file as "Sunday Transactions 2". By saving the file, another thread is created and it is also saved in the project folder.

In case, we want to delete any file say (Sunday Transactions 2), then we can select the file click on delete button.

|                                                      | sktop IDEA<br>Server<br>Import                                                                                      | Exp                     | s<br>Ising E-mail<br>port     | Project<br>Administration<br>IDEA Serv                           |                           | Passpo<br>CaseW |                                                                  | File Explorer       *         Image: Seles Outstanding Data       Image: Seles Outstanding 1_Seles                                                                       |
|------------------------------------------------------|----------------------------------------------------------------------------------------------------|-------------------------|-------------------------------|------------------------------------------------------------------|---------------------------|-----------------|------------------------------------------------------------------|----------------------------------------------------------------------------------------------------|
| E<br>2017<br>2016<br>2016<br>2016                    | tanding.IMD<br>CL<br>ERAC - Clean Air I<br>WACO CHEMICAI<br>Tinsley Film & Vic<br>KoolSpan Ltd.                     | JSTOMER_N<br>.td        |                               |                                                                  | DRESS<br>Ave., Ste 12     | ×               | CITY<br>Henryetta<br>Howrah<br>Patiala<br>Connaught Place        | <ul> <li>IB_Sales Outstanding</li> <li>Sunday Transactions</li> <li>Sunday transactions 2</li> <li>Least Sunday transactions 2</li> <li>Customer Credit Limit</li> </ul> |
| 2016<br>2016<br>2016<br>2016<br>2016<br>2016<br>2016 | Custom Solutions<br>Miller's Cabinets I<br>Tastings of Charlo<br>ALPHA Construct<br>Keenskills<br>Perago Learning S | File name:              | Sunday transa<br>Save only se | ctions 2                                                         | Ol<br>Can<br>He           | cel             | Pune<br>Bengaluru<br>Charlottesville<br>Satna<br>Howrah<br>Surat |                                                                                                    |
| 2016<br>2016<br>2016<br>2016<br>2016                 | Roberts Towing R<br>PANERA BREAD<br>POHLIG BROTHER<br>McCoy Plumbing<br>Bryant Waste Man                            | S Ltd<br>& Heating Ltd. |                               | 8416 - 905 O'O<br>7211-L TELEGF<br>11600 Sunrise<br>15 Wenonah T | RAPH SQUA<br>Valley Drive | RE DRIVE        | Satna<br>Nagpur<br>Patiala<br>Noida<br>Kolkata                   | Sunday transactions 2.IMD  Sunday Transactions.IMD  B_Sales Outstanding.IMD                                                                                              |

• **Project Overview:** This option is available in **Home Tab > Projects > Project Overview**. This feature records all the files created or deleted form the folder. Till now we have imported 3 files in IDEA. Created a child (Sunday Transactions) and another child (Sunday Transactions 2), which we deleted later on. In

the Project Overview, we can see the Names of file imported. Link of Child and Grand Child. It also highlights the deleted file as well in red colour.

| Project Overview              |                                                                        |
|-------------------------------|------------------------------------------------------------------------|
| ≙ ⇔ • û 🛃 😚 🗒 📓 🕄 🥐           |                                                                        |
| Filter 9                      | Graphic Table                                                          |
| Date 🌣                        |                                                                        |
| Filter by date                |                                                                        |
| From: 09-09-2020 -            |                                                                        |
| To: 11-09-2020 •              | Import from Excel<br>1A Sales Outstanding-1_Sales Outstanding Data.IMD |
| Subfolder 🙁                   | Import Delimited File<br>1B Sales Outstanding IMD                      |
| Filter by subfolder           |                                                                        |
| Users (2)                     | Report reader import <u>2_Customer Credit Limit.IMD</u>                |
| Filter by user                |                                                                        |
|                               |                                                                        |
| Other 🂲                       |                                                                        |
| Desktop and IDEA Server 🗸     |                                                                        |
| Do not show deleted databases |                                                                        |
| Custom filter                 |                                                                        |

# 9.7 CLIPBOARD - COPY

This feature is available in Data Tab > Clipboard > Copy. Using this feature, we can copy the data and paste in another file (say word, excel).

# 9.8 ORDER

 INDEX: This feature is available in Data Tab > Order > Index. This feature helps to create, maintain or delete indices for the current database. Once we click on Index option, It gives 3 option i.e. Create Indices, Delete Indices and Re-Index Indices.

| Index X                                        | Properties 4                        |
|------------------------------------------------|-------------------------------------|
| Create Indices Delete Indices Re-Index Indices | II 🕶 Database                       |
| Base index on:                                 | ✓ Data                              |
| NEW INDEX                                      | 🇯 History                           |
|                                                | Field Statistics                    |
| Field Direction OK                             | Control Total: 115,853,712 (AMOUNT) |
| DATE  Ascending                                | 💼 Criteria                          |
| Cancel                                         | Results                             |
| <u>D</u> elete Key                             |                                     |
|                                                | II 🕶 Indices                        |
| Help                                           | 🔹 No index 🥢                        |
|                                                | ✓ DATE/D                            |
|                                                | DATE/A                              |
|                                                | ▼ Comments                          |
|                                                | Add comment                         |

In the above image, we can see the field based on which we can create an Index. The same Index can be sorted in Ascending and Descending order. Also we can add up to 8 levels of field on below the other. In case, we want to delete any indices, we can click on option "Delete Indices" and select the Indices for deletion.

The list of indices created will be listed in the Indices under Properties head on the right side of the screen. Here we have created 2 indices – "DATE/A" and "DATE/D". Here Date is the column name and D stands for Descending and A stands for Ascending order. We can change view to "No Index", "DATE/D" and "DATE/A".

• **SORT:** This feature is available in **Data Tab > Order > Sort**. Using this option, we can sort the data. Like Index, we can sort upto 8 level of sorting. In below example, we have sorted 3 level of sorting.

| Sort Database       |                                     | ×              | Properties 4                                                                                                    |
|---------------------|-------------------------------------|----------------|----------------------------------------------------------------------------------------------------|
| Base sort order on: |                                     |                | II ▼ Database                                                                                                    |
| NEW INDEX           | Direction<br>Ascending<br>Ascending | Cancel<br>Help | <ul> <li>Data</li> <li>History</li> <li>Field Statistics</li> <li>Control Total: 115,853,712 (AMOUNT)</li> <li>Criteria</li> <li>Results</li> <li>Indices</li> <li>No index</li> <li>COUNTRY/A + STATE/A + CITY/A</li> <li>Comments</li> <li>Add comment</li> </ul> |

It is to be noted that while sorting a new file "Sorted database" (a default name) is created in the File Explorer.

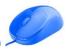

## COMPUTER ASSISTED AUDIT TECHNIQUES (CAATS)

| File Explorer                            |         |    | DATE       | CUSTOMER NAME                            | ADDRESS                   | CITY  | STATE | PIN CODE | COUNTRY |
|------------------------------------------|---------|----|------------|------------------------------------------|---------------------------|-------|-------|----------|---------|
| 🖪 🕞 📿 🏓 💼 💷                              |         | 1  | 20-01-2016 | Virginia Turf Management Associates Ltd  | 608 16th Street           | Gaya  | Bihar |          | India   |
|                                          |         | 2  | 22-01-2016 | Riesbeck Contracting Ltd.                | 5007 c Victory Blvd       | Gaya  | Bihar | 22046    | India   |
| Desktop Project                          |         | 3  | 07-03-2016 | Mr Digital Technology                    | P.O. Box 548              | Gaya  | Bihar | 75019    | India   |
| Name                                     | Records | 4  | 15-04-2016 | CaLtdom Utility Co. Ltd                  | 108 Union Ridge Ave       | Gaya  | Bihar | 24401    | India   |
|                                          |         | 5  | 27-04-2016 | Daphne Hawkins                           | 4022 Gallows Rd.          | Gaya  | Bihar | 23085    | India   |
| <ul> <li>IA Sales Outstanding</li> </ul> | 371     | 6  | 28-05-2016 | Data Business Systems Ltd.               | 156 Business Park Drive   | Gaya  | Bihar | 24588    | India   |
|                                          |         | 7  | 04-10-2016 | LTD Management - HI Express-Williamsburg | 13370 Post Oak Lane       | Gaya  | Bihar | 23947    | India   |
| 🖨 📬 1B_Sales Outstanding 🖕               | 371     | 8  | 08-10-2016 | C. J. Prettyman Jr. Ltd.                 | 46763 Vermont Maple Ter   | Gaya  | Bihar | 23235    | India   |
| 🚽 Sorted database                        | 371     | 9  | 22-10-2016 | Mobility Products & Services Ltd.        | 11830 Fishing Point Drive | Gaya  | Bihar | 23518    | India   |
| Sunday Transactions                      | 51      | 10 | 29-10-2016 | Covel Family Services                    | 4575 Manor Lane           | Gaya  | Bihar | 20781    | India   |
| 2 Customer Credit Limit                  | 347     | 11 | 01-11-2016 | Newmans Contracting                      | 2612 23rd Ave W Apt 1     | Gaya  | Bihar | 23230    | India   |
| 2_customer credit Limit                  | 547     | 12 | 23-11-2016 | Willis Entreprises Ltd                   | 18 Raintree Drive         | Gaya  | Bihar | 24592    | India   |
|                                          |         | 13 | 29-11-2016 | McGees Painting And Pressure Washing     | 21315 CENTRAL             | Gaya  | Bihar | 23231    | India   |
|                                          |         | 14 | 10-04-2017 | BRUSH IT ON PAINT CO. Ltd                | 5616 MORNINGSIDE CT.      | Gaya  | Bihar | 22180    | India   |
|                                          |         | 15 | 02-09-2016 | innovative sports training Ltd           | 14298 Lee Hwy             | Patna | Bihar | 32801    | India   |
|                                          |         | 16 | 14-10-2016 | Educational Computer Systems Ltd.        | 133 Jonathan Road         | Patna | Bihar | 38130    | India   |
|                                          |         | 17 | 18-10-2016 | THOMAS W. RAFTERY Ltd.                   | 1415 Neal Street          | Patna | Bihar | 11210    | India   |
|                                          |         | 18 | 23-10-2016 | Clancy & Theys Construction Company      | 2630 E Camelback          | Patna | Bihar | 75071    | India   |

We can do the sorting just by double clicking on column name also.

• **DESCRIBE SORTED ORDER:** This feature is available in Data Tab > Order > Describe Sorted Order. This option does not sort or index the database. This option informs IDEA of the inherent order of the database which prevents a sort or index if this order is required.

# 9.9 FIELDS

Append: This feature helps to create a new field (column) in the current file. For example, we want to
append a new column "New Mobile No." without "-" sign in it. In this, we can give the parameter and also
write the description, if as required.

| - R LL BLIA ZUBUI   | - DODDODU - DODAU               | 0.40   | ALL 24 - DUIA |                    |
|---------------------|---------------------------------|--------|---------------|--------------------|
| Append Field        |                                 |        |               |                    |
| Field name:         | NEW_MOBILE_NO.                  |        | ОК            |                    |
| Field type:         | Virtual Numeric                 | $\sim$ | Cancel        |                    |
| Length:             |                                 |        | Help          |                    |
| Number of decimals: | 0                               |        |               |                    |
| Parameter:          | @JustNumbers(MOB_NO)            |        |               | Equation<br>Editor |
| Description:        | Mobile number in numeric format |        |               |                    |
|                     |                                 |        |               |                    |

In the parameter, we need to put the equation. This can be done using Equation Editor as highlighted above. Once we click on that it opens Equation Editor window. While writing function, we need to remember that the function begins with @ sign (in excel, we use "=" sign). For function selection, in excel, we use Tab key, whereas in IDEA, we use Enter key. The function description is also shown in right side of the equation editor.

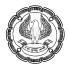

| Equation Editor |                                          |                   |        |         |                                                                                                    |                                                                                                    |                                                                                                    | ×       |
|-----------------|------------------------------------------|-------------------|--------|---------|----------------------------------------------------------------------------------------------------|----------------------------------------------------------------------------------------------------|----------------------------------------------------------------------------------------------------|---------|
| 🗹 🖟 🛇 🖙 🥰       | 🔀 🖆 🗈 🗵                                  | 🌐 🕂 🔸 🖉 🗚         | Ø ?    |         |                                                                                                    |                                                                                                    |                                                                                                    | 3       |
| @JustNum        | < <= >= <>   + - * /   A<br>bers(MOB_NO) | IND OR NOT MOD EX | P .    |         | All     Character     Abs     -Asci     -Asci     -Ascil     -Scy     -FieldStatistics     -IsFieldDataValid     JustNumbersCading     -JustNumbersTrailing     Log10     -Max     Min | @JustNuml<br>Returns all the nu<br>trailing) from the<br>Syntax<br>@JustNumbers(St<br>Parameter<br>String - The chan<br>from which all the<br>be returned.<br>Example | mbers (leading and<br>specified string or field.<br>rring)<br>racter expression or field<br>numeric characters will |         |
| Field           | Туре                                     | Len De            | c Para | meter 🔨 | Precno                                                                                                    | ADDRE55<br>(C, 21)                                                                                                    | @JustNumbers<br>(ADDRESS)                                                                                           | 1       |
| STATE           | Character                                | 14                | 0      |         | Recno                                                                                                    | (C, 21)                                                                                                    | (Virtual Numeric)                                                                                                   |         |
| PIN_CODE        | Numeric                                  | 8                 | 0      |         | Round                                                                                                    |                                                                                                    | (vircual numeric)                                                                                                   |         |
| COUNTRY         | Character                                | 5                 | 0      |         | Seed                                                                                                    | 25 Bank Street                                                                                                    | 25                                                                                                    |         |
| MOB_NO          | Character                                | 12                | 0      |         | Sqrt<br>Stratum                                                                                                    | III                                                                                                    |                                                                                                    | -       |
| CUST_ID         | Character                                | 12                | 0      |         | Val                                                                                                    | 33 Bay Street                                                                                                    | 333                                                                                                    |         |
| AMOUNT          | Numeric                                  | 8                 | 0      | ~       | 🗈 Date / Time 🗸                                                                                                    | Suite 3                                                                                                    |                                                                                                    |         |
| <               |                                          |                   |        | >       | Insert Function                                                                                                    |                                                                                                    |                                                                                                    | - ×<br> |

 Modify: Using this option, an existing field can be modified (Name of field, Field type, etc.). It is to be noted that if we modify any column, which has been used in creation of new field, then modifying the base column will also affect the new column.

|                     | Original        | Change To      |
|---------------------|-----------------|----------------|
| Field name:         | CUSTOMER_NAME ~ | CUSTOMER_NAME  |
| Field type:         | Character       | Character ~    |
| Length:             | 53              | 53             |
| Number of decimals: |                 |                |
| Parameter:          |                 |                |
| Description:        |                 |                |
|                     |                 | OK Cancel Help |

• **Remove:** Using this option, we can remove the field from the database. The availability of field name for removal depends on version of IDEA software used. In version 10.3, it shows only the new field i.e. "New\_Mobile\_No" added in the database for removal.

COMPUTER ASSISTED AUDIT TECHNIQUES (CAATS)

| Remove Field        |                                 |        |
|---------------------|---------------------------------|--------|
| Field name:         | NEW_MOBILE_NO ~                 | ОК     |
| Field type:         | Virtual Numeric                 | Cancel |
| Length:             |                                 | Help   |
| Number of decimals: | 0                               |        |
| Parameter:          | @JustNumbers(MOB_NO)            |        |
| Description:        | Mobile number in numeric format |        |
|                     |                                 |        |

• Find: This feature helps to highlight a field in the database.

| File            | Home         | Data      | Analysi                 | s Vie    | ew M               | lacros                         | Smart/  | Analyzer               |         |              |                |                |       |
|-----------------|--------------|-----------|-------------------------|----------|--------------------|--------------------------------|---------|------------------------|---------|--------------|----------------|----------------|-------|
| G               | ^↓           | 1         | <b>E</b> ?              |          |                    |                                |         | •                      | Ο       | $\bigcirc$   | $\bigcirc$     |                |       |
| Сору            | Index        | Sort<br>S | Describe<br>orted Order | Appen    | d Modify           | Remove                         | Find    | Define<br>Action Field | Find    | Find<br>Next | Go<br>To       | Search         | n     |
| Clipboard       |              | Order     |                         |          |                    | Fields                         | A       | DDRESS                 |         | Sea          | irch           |                |       |
| File Explo      | orer         |           | д                       | 1B_Sale  | s Outstan          | ding.IMD                       | A       | MOUNT                  |         |              |                |                |       |
|                 |              |           |                         |          | A                  | DDRESS                         | C       | ITY                    |         | TATE         | PIN_           | CODE           | CC    |
|                 | 🔓 🗟 📿 🏓 💼 💷  |           |                         |          | 15513 Fox Club Way |                                | COUNTRY |                        | nadu    |              | 22182          | India          |       |
| Desktop Project | +            |           |                         |          |                    | Washingtor                     |         |                        |         |              | 24018          | India          |       |
| Name            | ^            |           | Records                 | -        |                    | it Maple Ter<br>irfax St Suite | CUST_ID |                        | rashtra |              | 23606<br>23059 | India<br>India |       |
|                 | Outstandin   | a Data    | Records                 |          | 2 s. 2nd Stre      |                                | C       | USTOMER NAM            | 1F      | Bengal       |                | 23035          | India |
|                 | Outstandin   | -         |                         |          | 70 N 127th         |                                | -       |                        |         | Pradesh      |                | 56379          | India |
|                 | ales Outstar |           |                         | 7 11     | 715 Pump S         | tation Way                     | L       | DATE                   |         | rashtra      |                | 24153          | India |
|                 | ales Outstar |           | 371                     | 8 P.     | O. BOX 2060        | )7                             | Ν       | IOB_NO                 |         | han          |                | 80124          | India |
| 📄 🦳 🗊 So        | rted databa  | ase       | 371                     | <u> </u> | 543 Stillmea       |                                | N       | NEW MOBILE N           | 0       |              |                |                | India |
| 📔 🔤 🐨 Su        | nday Transa  | actions   | 51                      |          | Christie Heig      |                                | P       | VEVV_IVIOBILE_IV       | 0       | b            |                | 90680          | India |
| 2_Cus           | stomer Cred  | lit Limit | 347                     |          | 160 Courtho        |                                | P       | IN_CODE                |         | Bengal       |                |                | India |
|                 |              |           |                         | 12       |                    | eadows Drive                   | c       | TATE                   |         | )elhi        |                | 23231          | India |
|                 |              |           |                         | 10 10    |                    | RAPH SQUAI                     |         |                        |         | rashtra      |                | 29485          | India |
|                 |              |           |                         |          | 8 E. Lemon         |                                |         | Karol Bagh             | New     |              |                | 22180          | India |

When we click on Find option, it shows the list of Columns in the current database and when we select a particular column, it will highlight that column.

# 9.10 SEARCH

Under this menu option, there are 4 options available - Find, Find Next, Go To and Search.

• Find: This option helps to find a particular value or text. In the Find, 2 options are available i.e. "Find a record" and "Display all records containing the criteria". For example, we want to display all records which contain Mumbai, then we need to select the CITY Field as shown below:

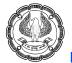

| Display All R                | ecords Containing              |        |        |
|------------------------------|--------------------------------|--------|--------|
| <sup>11</sup> Display all re | cords where:                   |        | ОК     |
| Field:                       | CITY                           | $\sim$ | Cancel |
| S<br>Operator:               | == ~                           |        | Help   |
| Value:                       | Mumbai                         |        |        |
| 3                            | Add to current criteria        |        |        |
| Criteria<br>CITY == "        | Mumbai" .AND. CITY == "Mumbai" |        |        |

Remember that the value field is case sensitive. The output is displayed as follows:

|    | DATE       | CUSTOMER_NAME                       | ADDRESS                       |    | CITY   |  |                                   |
|----|------------|-------------------------------------|-------------------------------|----|--------|--|-----------------------------------|
| 1  | 06-09-2016 | DENNIS' TRUCK & TRAILER REPAIR Ltd. | 850 Tidewater Drive,          | Mu | inbai  |  | Database                          |
| 2  | 22-09-2016 | Hampton Construction Services       | 20394 Pinto Ln                | Mu | mbai   |  |                                   |
| 3  | 07-10-2016 | B & D Consulting                    | 200 Main Street               | Mu | mbai   |  | Data                              |
| 4  | 28-01-2017 | corvel corporation                  | 1228 S. Military Hwy          | Mu | mbai   |  | History                           |
| 5  | 30-03-2017 | Kalicharan Makheeja & Sons          | PO Box 37                     | Mu | mbai   |  | History                           |
| 6  | 02-05-2017 | Tadkaa Maratha Snaks                | P.O. Box 614                  | Mu | Mumbai |  | Field Statistics                  |
| 7  | 18-05-2017 | Kapoor & Sehagal PVT LTD            | 7211-L TELEGRAPH SQUARE DRIVE | Mu | mbai   |  | Control Total: 3,301,860 (AMOUNT) |
| 8  | 26-12-2016 | Tadkaa Maratha Snaks                | 11559 Rock Island Court       | Mu | mbai   |  |                                   |
| 9  | 21-03-2017 | Agam Water Suppliers                | 6980 MUIRKIRK MEADOWS DRIVE   | Mu | mbai   |  | Criteria: CITY == "Mumbai"        |
| 0  | 13-07-2017 | Agam Water Suppliers                | 46763 Vermont Maple Ter       | Mu | mbai   |  |                                   |
| 11 | 30-07-2016 | Shivam Printers                     | 8533 A Terminal Road          | Mu | mbai   |  | Results                           |
| 2  | 06-09-2016 | General Hardware Stores             | 11715 Pump Station Way        | Mu | mbai   |  |                                   |

We can right click on criteria in Properties and clear the display to see the original (full) data.

- Find Next: This option will help to locate the next occurrence of the specified criteria.
- **Go To:** This option will highlight the specified record. Say we want to go to 100<sup>th</sup> record, we can type the record number and it will take to that row.

COMPUTER ASSISTED AUDIT TECHNIQUES (CAATS)

| Go to Record           |        |
|------------------------|--------|
| Number of records: 371 | ОК     |
| Go to record: 100      | Cancel |
|                        | Help   |

• Search: This feature helps to search a value based on criteria. It is not case sensitive. We need to write the criteria and select the columns in which we want to search the value. If found, the list of items is shown below in the screen.

| Clipboard Ord                                                                                                    | er                                  | Search                                                                                                    |
|----------------------------------------------------------------------------------------------------|-------------------------------------|----------------------------------------------------------------------------------------------------|
| File Explorer                                                                                                    | џ 11                                | Text to find:<br>"Krupa Color in other databases<br>Fields to look in                                                                                                    |
| Name<br>Sales Outstanding Dat<br>14_Sales Outstanding<br>18_Sales Outstanding<br>Sorted database<br>Sunday Transaction<br>2_Customer Credit Lim | 371<br>371<br>6<br>371<br>s 51<br>7 | Name Type   Match case sensitivity DATE   Whole word DATE   Use advanced searching features DATE   CustomKER_NAME Character   ADDRESS Character   Character Character   StatE Character   File name prefix: SE   Searching tips:   General Searching Tips Advanced Search   Features About the Search Task   Boolean Operators Wildcard Searches                                                                                                    |
| File Explorer     Library                                                                                                    | ><br>><br>>                         | Searching Character Fields Proximity Searches<br>Searching Numeric Fields Fields F |
| Search Results                                                                                                    |                                     |                                                                                                    |
| DATABASE 1 18_Sales Outstanding                                                                                                    |                                     | FIELD_NAME TEXT USTOMER_NAME Sai Krupa Builders PVT LTD                                                                                                    |
| Running Tasks Search Resu                                                                                                    |                                     |                                                                                                    |
| External Project: C:\Users\sa                                                                                                    | tya\Desktop\ldea                    | working                                                                                                    |

IDEA displays the results of a search in the Search Results fly-out window. Within this window, new searches overwrite old ones. From the right-click menu in the Search Results window, we can re-run the search (as is or make refinements) or print the results. We may sort the results by double-clicking any of the columns within the Search Results window. A directional arrow appears in the field header to indicate

the sort order (ascending or descending). IDEA Server allows multiple users to be searching the same database simultaneously without the risk of overwriting another user's search results.

# 9.11 VIEW TAB

In the View Tab, we have formatting options. The options will be active based on the field selection. For example, date format will be active when we select date field. The list of format options is as follows:

- **Currency Format:** Displays the currency symbol in the selected field.
- Thousand Separator: It displays thousand separator in the selected field.
- Negative Values: It defines the format for negative values.
- Date Values: It defines the date format for date values.
- Alignment: Using the alignment option, we can align the column left, right and centre. There is also option to Stack left, Stack Right and Unstack all.
- **Field Statistics:** When we select options in Field Statistics and click OK, then it displays the values over the database:

| ata Analysis View      | w M       | acros SmartAnalyzer                      |                                   |               |              |                         |                          |                |         |                              |                       |                        |                        |
|------------------------|-----------|------------------------------------------|-----------------------------------|---------------|--------------|-------------------------|--------------------------|----------------|---------|------------------------------|-----------------------|------------------------|------------------------|
|                        | #         |                                          | Field Statistics                  |               |              | += -                    |                          |                |         |                              |                       |                        |                        |
| rrency Thousands Neg   | ative E   | Date 📋 🛱 🖽 TE                            |                                   |               | w All Freeze | Group Gro               | uping Horizo             | ntal Vertical  |         |                              |                       |                        |                        |
| Separator Valu         | ies * Val | ues *                                    | 🔍 Zoom                            | Fields Fields | elds Columns | Records                 | Off                      |                |         |                              |                       |                        |                        |
| Format                 |           | Fa Alignment                             |                                   | Display       |              | Group                   |                          | Tabs           |         |                              |                       |                        |                        |
| Sales Outstanding.IMD  | K         |                                          |                                   |               |              |                         |                          |                |         |                              |                       |                        |                        |
| sales Outstanding.iviD | DATE      | CUSTOMER                                 | NAME                              | ADDR          | Fee          | CITY                    | STATE                    | PIN CODE       | COUNTRY | MOB NO                       | CUST ID               | AMOUNT                 | NEW MOBILE NO          |
| Absolute value         | DATE      | COSTOMER_                                | INAME                             | ADDR          | E33          | GITT                    | STATE                    | 11,578,845     | COUNTRY | MOB_NO                       | 0031_10               | 118.627.490            | 2,370,706,428,00       |
| Negative value         |           | -                                        |                                   |               |              |                         |                          | 11,370,043     |         |                              |                       | (1,386,889)            | 2,570,700,420,00       |
| Positive value         |           |                                          |                                   |               |              |                         |                          | 11,578,845     |         |                              |                       | 117.240.601            | 2.370.706.428.08       |
| Net value              |           |                                          |                                   |               |              |                         |                          | 11,578,845     |         |                              |                       | 115,853,712            | 2,370,706,428,0        |
|                        | 04-04-004 | 0-11:                                    |                                   | 0700 (        |              | * mer                   | Rajasthan                | 55117          | India   | 866-365-7473                 | V\$0000053937         | ? 422,124              | 2,570,700,420,00       |
|                        |           | ct Statistics to Display                 |                                   |               |              | andhar                  | Puniab                   | 33351          |         | 540-366-2003                 | VS0000015416          | ? 316,629              | 54036620               |
|                        | 08-0      |                                          |                                   |               |              | nryetta                 | New York                 | 13820          |         | 918-652-3868                 | VS0000035323          | ? 413,212              | 91865238               |
|                        |           | umeric fields                            |                                   |               | ОК           | nritsar                 | Puniab                   | 75019          |         | 804-748-5592                 | V\$000055542          | ? 440.431              | 80474855               |
|                        | 09-0 2    | Net value                                | Number of reco                    | ords          | UK           | mer                     | Rajasthan                | 23072          | India   | 757-874-4456                 | V\$000030097          | ? 237,001              | 75787444               |
| 8                      |           | Absolute value                           | Number of zero                    |               | Cancel       | Ihapur                  | Maharashtra              | 23663          | India   | 804-615-1485                 | E80990                | 7 283.603              | 80461514               |
| 9                      |           | Positive value                           | Number of posi                    |               | curreer      | chi                     | Kerala                   | 23320          | India   | 607-432-2202                 | E69154                | ? 253,401              | 607432220              |
| 10                     |           | Negative value                           | Number of neg                     |               | Clear All    | gpur                    | Maharashtra              | 23601          | India   | 410-785-6818                 | V\$000050884          | -? 242,434             | 41078568               |
| 11                     | 17-0      | Average value<br>Minimum value           | Number of data                    |               |              | mville                  | Texas                    | 23071          | USA     | 434-392-4184                 | E34402                | ? 359,812              | 434392418              |
| 12                     | 18-0      | Minimum value<br>Maximum value           | Record number                     |               |              | stol                    | Florida                  | 23707          | USA     | 276-669-1504                 | VS000020411           | ? 474,692              | 276669150              |
|                        | 20-0      | Sample standard deviation                | Population stan                   |               | Help         | ndhinagar               | Gujrat                   | 61063          | India   | 303-888-4978                 | V\$000036022          | ? 234,303              | 303888497              |
| 14                     |           | Sample variance                          | Population varia                  |               |              | ya                      | Bihar                    | 20151          | India   | 757-392-0095                 | E4361                 | ? 253,835              | 757392009              |
|                        |           | Population Skewness                      | Population kurt                   |               |              | nritsar                 | Punjab                   | 20705          | India   | 804-743-0603                 | E86108                | ? 168,949              | 804743060              |
|                        | 22-0      | te fields                                |                                   |               |              | ya                      | Bihar                    |                | India   | 757-428-4801                 | E53736                | ? 261,510              | 757428480              |
|                        | 23-0      |                                          | _                                 |               |              | nnur                    | Kerala                   |                | India   | 610-495-1895                 | VS000002708           | ? 428, 128             | 61049518               |
|                        | 23.4      | Earliest date                            | Items in Januar                   |               |              | mer                     | Rajasthan                | 20120          |         | 801-749-6501                 | E49464                | ? 117,632              | 801749650              |
|                        | 24-0      | Latest date<br>Record number of earliest | Items in Februa<br>Items in March | ary           |              | wrah                    | West Bengal              |                | India   | 706-277-9426                 |                       | ? 255,058              | 706277942              |
|                        | 24-0      | Record number of latest                  | Items in April                    |               |              | tiala                   | Punjab                   |                | India   | 804-377-3909                 | VS0000044230          | ? 192,684              | 804377390              |
|                        | 25-0      | Most common day                          | Items in May                      |               |              | rat                     | Gujrat                   |                | India   | 203-661-6143                 |                       | ? 369,939              | 203661614              |
|                        | 27-0      | Most common month                        | Items in June                     |               |              | shik                    | Maharashtra              |                | India   | 410-391-6665                 | E83350                | ? 388,521              | 410391666              |
|                        |           | Number of blank items                    | Items in July                     |               |              | wrah                    | West Bengal              | 20191          |         | 757-201-9626                 | VS0000038778          | ? 357,464              | 757201962              |
|                        |           | Number of valid values                   | Items in Augus                    |               |              | rol Bagh                | New Delhi                |                | India   | 937-294-8896                 |                       | ? 400,088              | 937294889              |
|                        | 01-0      |                                          | Items in Septer                   |               |              | tiala                   | Punjab                   | 11550          |         |                              | VS000008598           | ? 308,551              | 804224031              |
|                        | 04-0      |                                          | Items in Octobe                   |               |              | fore                    | Madhya Pradesh           |                | India   | 703-751-1888                 | VS000057877           | ? 489,585              | 703751188              |
|                        | 04-0      |                                          | Items in Decen                    |               |              | vida                    | Uttar Pradesh            |                | India   | 757-487-7992                 | E53052                | ? 373,685              | 757487799              |
|                        | 04-0      |                                          |                                   |               |              | ansol<br>innaught Place | West Bengal<br>New Delhi | 23235<br>23701 | India   | 434-793-0616<br>240-880-4419 | E5978<br>VS0000035460 | ? 250,923<br>? 344,494 | 434793061<br>240880441 |
|                        | 07-0      |                                          |                                   |               |              |                         |                          |                |         |                              |                       |                        |                        |

- Highlight Spaces: It display spaces within the data as blocks.
- **Zoom:** It adjust the Zoom factor.
- Hide Fields: This option hides the selected fields from the view.
- Show all Fields: It displays all fields in the database.
- Freeze Columns: It prevents selected column from scrolling off the screen.

• **Group Records:** It groups the records in the current database by selected keys. In the below example, we have grouped records based on State, then by City. In the output, we can see the first column being the State, followed by City column, The details will be visible, when we click on expand button ("+" button before state / city name).

|                                      |                 |         |      |                                                                                                | . I                                                                                                    |
|--------------------------------------|-----------------|---------|------|------------------------------------------------------------------------------------------------|----------------------------------------------------------------------------------------------------|
| G                                    | Group Records   |         |      |                                                                                                | ×                                                                                                    |
|                                      | Group keys:     |         |      |                                                                                                | ОК                                                                                                    |
|                                      | Fiel            | d       |      | Direction                                                                                      |                                                                                                    |
|                                      | STATE           |         |      | ending                                                                                         | Cancel                                                                                                    |
|                                      | CITY            | ~       | Asce | ending                                                                                         | Delete Key                                                                                                    |
|                                      |                 |         |      |                                                                                                |                                                                                                    |
|                                      |                 |         |      |                                                                                                | Help                                                                                                    |
|                                      |                 |         |      |                                                                                                |                                                                                                    |
|                                      |                 |         |      |                                                                                                | 1                                                                                                    |
|                                      |                 |         |      |                                                                                                |                                                                                                    |
|                                      |                 |         |      |                                                                                                |                                                                                                    |
|                                      |                 |         |      |                                                                                                |                                                                                                    |
|                                      |                 |         |      |                                                                                                |                                                                                                    |
| 1B_S                                 | ales Outstandin | g.IMD × |      |                                                                                                |                                                                                                    |
| 1B_S                                 | ales Outstandin | g.IMD × | •    | DATE                                                                                           | CUST                                                                                                    |
| 1B_S                                 |                 |         | •    | DATE                                                                                           | CUST                                                                                                    |
|                                      | STATE 🔺         |         |      |                                                                                                | CUST                                                                                                    |
| 1                                    | STATE 🔺         | CITY    |      |                                                                                                | CUST                                                                                                    |
| 1<br>2                               | STATE 🔺         | CITY    |      | 20-01-2016                                                                                     |                                                                                                    |
| 1<br>2<br>3                          | STATE 🔺         | CITY    |      | 20-01-2016<br>22-01-2016                                                                       | Virginia Turf Managen                                                                                                    |
| 1<br>2<br>3<br>4                     | STATE 🔺         | CITY    |      | 20-01-2016<br>22-01-2016<br>07-03-2016                                                         | Virginia Turf Manager<br>Riesbeck Contracting                                                                                               |
| 1<br>2<br>3<br>4<br>5                | STATE 🔺         | CITY    |      | 20-01-2016<br>22-01-2016<br>07-03-2016<br>15-04-2016                                           | Virginia Turf Manager<br>Riesbeck Contracting<br>Mr Digital Technology                                                                      |
| 1<br>2<br>3<br>4<br>5<br>6           | STATE 🔺         | CITY    |      | 20-01-2016<br>22-01-2016<br>07-03-2016<br>15-04-2016<br>27-04-2016                             | Virginia Turf Managen<br>Riesbeck Contracting<br>Mr Digital Technology<br>CaLtdom Utility Co. L1                                            |
| 1<br>2<br>3<br>4<br>5<br>6<br>7      | STATE 🔺         | CITY    |      | 20-01-2016<br>22-01-2016<br>07-03-2016<br>15-04-2016<br>27-04-2016<br>28-05-2016               | Virginia Turf Managen<br>Riesbeck Contracting<br>Mr Digital Technology<br>CaLtdom Utility Co. L1<br>Daphne Hawkins                          |
| 1<br>2<br>3<br>4<br>5<br>6<br>7<br>8 | STATE 🔺         | CITY    |      | 20-01-2016<br>22-01-2016<br>07-03-2016<br>15-04-2016<br>27-04-2016<br>28-05-2016<br>04-10-2016 | Virginia Turf Managen<br>Riesbeck Contracting<br>Mr Digital Technology<br>CaLtdom Utility Co. Lt<br>Daphne Hawkins<br>Data Business System: |

0

| 2  |              | Gaya (14 Records)   |            |                          |
|----|--------------|---------------------|------------|--------------------------|
| 3  |              |                     | 20-01-2016 | Virginia Turf Managemer  |
| 4  |              |                     | 22-01-2016 | Riesbeck Contracting Ltd |
| 5  | 1            |                     | 07-03-2016 | Mr Digital Technology    |
| 6  | 1            |                     | 15-04-2016 | CaLtdom Utility Co. Ltd  |
| 7  | 1            |                     | 27-04-2016 | Daphne Hawkins           |
| 8  | 1            |                     | 28-05-2016 | Data Business Systems Lt |
| 9  | 1            |                     | 04-10-2016 | LTD Management - HI Ex   |
| 10 | 1            |                     | 08-10-2016 | C. J. Prettyman Jr. Ltd. |
| 11 | 1            |                     | 22-10-2016 | Mobility Products & Serv |
| 12 | 1            |                     | 29-10-2016 | Covel Family Services    |
| 13 | 1            |                     | 01-11-2016 | Newmans Contracting      |
| 14 | 1            |                     | 23-11-2016 | Willis Entreprises Ltd   |
| 15 | 1            |                     | 29-11-2016 | McGees Painting And Pre  |
| 16 | 1            |                     | 10-04-2017 | BRUSH IT ON PAINT CO.    |
| 17 | 1            | 🕀 Patna (10 Records | )          |                          |
| 18 | 🖃 California |                     |            |                          |
| 19 |              | BELTSVILLE (1 Rec   | ords)      |                          |
| 20 | 1            | 표 Grand Rapids (1 R | ecords)    |                          |
| 21 | 1            | 🕀 Hampton (1 Reco   | rds)       |                          |
| 22 | 1            | 표 Oak Ridge (1 Reco | ords)      |                          |
| 23 | 1            | 🕀 ROANOKE (1 Reco   | ords)      |                          |
| 24 | 1            | 🕀 Roanoke (1 Recor  | ds)        |                          |
| 25 | 1            | STANTON (1 Reco     | ords)      |                          |
| 26 | 🕀 Florida    |                     |            |                          |
| 27 | 🕀 Gujrat     |                     |            |                          |
| -  |              |                     |            |                          |

- **Grouping Off:** It turns grouping mode off.
- Horizontal Tabs: This helps to view the databases in horizontal format. When we have more than 2 databases open, we can view them simultaneously using Horizontal option in Tabs. 1<sup>st</sup> image where, we have 2 databases open. In second image we have both databases in horizontal format.

| 1B_S | ales Outstanding.IMD 2_Customer Credit      | Limit.IMD ×      | 1B_S | ales Outsta  | anding.IMD ×                            |        |              |
|------|---------------------------------------------|------------------|------|--------------|-----------------------------------------|--------|--------------|
|      | CUSTOMER_NAME                               | CREDIT_LIMIT     |      | DATE         | CUSTOMER NAME                           |        |              |
| 1    | A & S ENTERPRISES                           | 490000           | 1    | 01-01-2016   | Transurban (USA) Development Ltd.       |        | 405 Lexinate |
| 2    | A Winning Taste Ltd                         | 380000           | 2    |              | COX TRACTOR COMPANY Ltd.                |        | 5004 Monu    |
| 3    | Academy Corporation                         | 150000           | 3    | 04-01-2016   | Rolling Stock Pictures Ltd              |        | 2720 john b  |
| 4    | ACO Med Supply Ltd.<br>Advanced Bionics Ltd | 380000<br>270000 | 4    |              | Shirts & Other Stuff Ltd.               |        | P.O. Box 61  |
| 5    | Aqati Ltd.                                  | 460000           | 5    |              | FRAC - Clean Air I td                   |        | 2728 Coloni  |
| 6    | Agati Ltd.<br>Ajel Technologies Ltd         | 480000           | 6    |              | Four Square Industrial Constructors Ltd |        | P.O. Box 54  |
| 8    | AlliedBarton Security Services              | 290000           | 7    | _            | Green Shield                            |        | 705 W. May   |
| 9    | ALPHA Construction Company Ltd.             | 550000           | · ·  |              |                                         |        | 12662 Berm   |
| 10   | ALPHA Construction Company Etd.             | 390000           | 8    | _            | EZS Language Resource                   |        |              |
| 11   | AMATROL Ltd.                                | 540000           | 9    | _            | Silver Dollar Optical Corporation       |        | 2608 Sweet   |
| 12   | Ambra Le Roy Medical Products               | 270000           | 10   | _            | URS Corporation                         |        | P.O. BOX 21  |
| 13   | American Electric Service Co. Ltd.          | 140000           | 11   | 17-01-2017   |                                         |        | 907 West 31  |
| 14   | American Red Cross Mountain Empire Chapter  | 340000           | 12   | 18-01-2017   |                                         |        | 9720 Jeffers |
| 15   | American Seating Company                    | 210000           | 13   | 20-01-2016   | Jai Welding Ltd                         |        | 35 Mason S   |
| 16   | AMERICAN SHEET METAL CORPORATION            | 520000           | 14   | 20-01-2016   | Virginia Turf Management Associates Ltd |        | 608 16th Str |
| 17   | AMS Contractors Ltd                         | 500000           | 15   | 22-01-2016   | Express Auto Center Ltd.                |        | 501 Chesap   |
| 18   | Anchor Sign Corp.                           | 390000           | 16   | 22-01-2016   | Riesbeck Contracting Ltd.               |        | 5007 c Victo |
| 19   | Anne Chamberlain Ltd                        | 200000           | 17   | 23-01-2016   | PROCONEX                                |        | 2710 Dryder  |
| 20   | Applied Technology and Engineering          | 320000           | 40   | 22 01 2016   | V Facilitation Catherine Container Care |        | D O D 40     |
| 21   | Architectural Wood                          | 140000           | <    |              |                                         |        |              |
| 22   | AROMAS CAFE                                 | 470000           |      |              |                                         |        |              |
| 23   | Art & Science Group Ltd                     | 150000           | 2_Cu | istomer Cre  | dit Limit.IMD 🗙                         |        |              |
| 24   | Art and Frame Studio LTD.                   | 290000           |      |              | CUSTOMER NAME                           | CREDIT | LIMIT        |
| 25   | Artex Ltd.                                  | 120000           | 1    | A & S ENTER  | —                                       | JALDII | 490000       |
| 26   | Atlas Biologicals Ltd.                      | 120000           |      |              |                                         |        | 380000       |
| 27   | Automated Production Machining Ltd.         | 420000           | 2    | A Winning T  |                                         |        |              |
| 28   | Automation Controls                         | 410000           | 3    | Academy Co   |                                         |        | 150000       |
| 29   | Autoville Upholstery                        | 410000           | 4    | ACO Med Si   |                                         |        | 380000       |
| 30   | Autumn Contracting Ltd.                     | 490000           | 5    | Advanced B   | ionics Ltd                              |        | 270000       |
| 31   | Averitt Express Ltd.                        | 220000           | 6    | Agati Ltd.   |                                         |        | 460000       |
| 32   | B & D Consulting                            | 300000           | 7    | Ajel Technol | logies Ltd                              |        | 430000       |
| 33   | B Creative LTD                              | 280000           | 8    | AlliedBarton | Security Services                       |        | 290000       |
| 34   | Belmont Peanuts of Southampton              | 130000           | 9    | ALPHA Con    | struction Company Ltd.                  |        | 550000       |

• Vertical Tabs: It organises the open databases by moving the active database into its own vertical tab.

|        | DATE       | CUSTOMER NAME                           | ADDRESS                             | CITY              | ~ |    | CUSTOMER NAME                              | CREDIT LIMIT |
|--------|------------|-----------------------------------------|-------------------------------------|-------------------|---|----|--------------------------------------------|--------------|
| 4      |            | _                                       | TIDDITIEOU                          |                   | - |    |                                            |              |
| 1      | 01-01-2016 | Transurban (USA) Development Ltd.       | 405 Lexington Avenue, 43rd<br>Floor | Madurai           |   |    | A & S ENTERPRISES                          | 49000        |
| 2      | 04-01-2016 | COX TRACTOR COMPANY Ltd.                | 5004 Monument Ave.                  | Nagpur            |   | 2  | A Winning Taste Ltd                        | 38000        |
| 2      |            | Rolling Stock Pictures Ltd              | 2720 john b dennis hwy              | Aimer             |   | 3  | Academy Corporation                        | 15000        |
| 4      |            | Shirts & Other Stuff Ltd.               | P.O. Box 614                        | Jalandhar         |   | 4  | ACO Med Supply Ltd.                        | 38000        |
| 5      |            | ERAC - Clean Air Ltd                    | 2728 Colonial Ave., Ste 12          | Henryetta         |   | 5  | Advanced Bionics Ltd                       | 27000        |
| 5<br>6 |            | Four Square Industrial Constructors Ltd | P.O. Box 548                        | Amritsar          |   | 6  | Agati Ltd.                                 | 46000        |
| 7      |            | Green Shield                            | 705 W. May St.                      | Amnisar<br>Aimer  |   | 7  | Ajel Technologies Ltd                      | 43000        |
| 1      |            | EZS Language Resource                   | 12662 Bermuda Triangle Road         | Kolhapur          |   | 8  | AlliedBarton Security Services             | 29000        |
| 8      |            | 3 3                                     |                                     | Koinapur<br>Kochi |   | 9  | ALPHA Construction Company Ltd.            | 55000        |
| 9      |            | Silver Dollar Optical Corporation       | 2608 Sweetgum Drive                 |                   |   | 10 | ALRAN SALES CO. Ltd.                       | 39000        |
| 10     |            | URS Corporation                         | P.O. BOX 2105 (MAIL ONLY)           | Nagpur            |   | 11 | AMATROL Ltd.                               | 54000        |
| 11     |            | Putney Mechanical Co. Ltd.              | 907 West 31st Street                | Farmville         |   | 12 | Ambra Le Roy Medical Products              | 27000        |
| 12     |            | DOMINION CARTON CORPORATION             | 9720 Jefferson Davis Hwy.           | Bristol           |   | 13 | American Electric Service Co. Ltd.         | 14000        |
| 13     |            | Jai Welding Ltd                         | 35 Mason Street                     | Gandhinagar       |   | 14 | American Red Cross Mountain Empire Chapter | 34000        |
| 14     |            | Virginia Turf Management Associates Ltd | 608 16th Street                     | Gaya              |   | 15 | American Seating Company                   | 21000        |
| 15     |            | Express Auto Center Ltd.                | 501 Chesapeake Park Plaza           | Amritsar          |   | 16 | AMERICAN SHEET METAL CORPORATION           | 52000        |
| 16     |            | Riesbeck Contracting Ltd.               | 5007 c Victory Blvd                 | Gaya              |   | 17 | AMS Contractors Ltd                        | 50000        |
| 17     | 23-01-2016 | PROCONEX                                | 2710 Dryden Road                    | Kannur            |   | 18 | Anchor Sign Corp.                          | 39000        |
| 18     | 23-01-2016 | X Engineering Software Systems Corp.    | P.O. Box 456                        | Ajmer             |   | 19 | Anne Chamberlain Ltd                       | 20000        |
| 19     | 24-01-2016 | WACO CHEMICAL & SUPPLY CO.              | 282 Gretna Green Court              | Howrah            |   | 20 | Applied Technology and Engineering         | 32000        |
| 20     | 24-01-2016 | Tinsley Film & Video Ltd.               | 904 CAVALIER BLVD                   | Patiala           |   | 21 | Architectural Wood                         | 14000        |
| 21     | 25-01-2016 | Lamont Digital Systems Ltd.             | 154 ARNETT BLVD.                    | Surat             |   | 22 | AROMAS CAFE                                | 47000        |
| 22     | 27-01-2016 | Tilley Chemical Company Ltd.            | 4962 Fairmont Drive                 | Nashik            |   | 23 | Art & Science Group Ltd                    | 15000        |
| 23     | 29-01-2016 | ByteLink Systems Ltd.                   | 5003 Wilverne Dr.                   | Howrah            |   | 24 | Art and Frame Studio LTD.                  | 29000        |
| 24     | 01-08-2016 | Aquarius Ltd                            | 7111 Crosstimbers Trail             | Karol Bagh        |   | 25 | Artex Ltd.                                 | 12000        |
| 25     | 01-02-2016 | Covenant Pest Control                   | 3189 walkers creek rd               | Patiala           |   | 26 | Atlas Biologicals Ltd.                     | 1200         |
| 26     | 04-02-2016 | Tracey Attlee Ltd                       | 10233 Southard Drive                | Indore            |   | 27 | Automated Production Machining Ltd.        | 42000        |
| 27     | 04-02-2016 | WEST SERVICE CENTER Ltd                 | 6104 Inkberry Place                 | Noida             |   |    | Automation Controls                        | 41000        |

ADVANCED INFORMATION TECHNOLOGY

# 9.12 SUMMARY

Computer Assisted Audit Techniques (CAATs) refers to using technology for increasing the effectiveness and efficiency of auditing. CAATs enable auditors to do more with less and add value through the assurance process which is more robust and comprehensive. CAATs are tools for drawing inferences and gathering relevant and reliable evidence as per requirements of the assignment. CAATs provide direct access to electronic information and empower auditors not only to perform their existing audits more efficiently and effectively but also facilitate them in knowing how to create and execute new type of IT related audit assignments. CAATs may produce a large proportion of the audit evidence developed on audits and, as a result, the auditor should carefully plan for and exhibit due professional care in the use of CAATs.

In IDEA, we create project like a folder and whatever we perform in IDEA, all those works will be stored in that project. We can import various type of files in IDEA using Import Assistant, mainly Microsoft Excel, Microsoft Access, Print report and Adobe PDF, Text, XML, dBASE, etc. Using File Explorer, we can create folders and move the files to respective folders. Once we open any file, the file properties option gets activated. In this, we get following options: Data, History, Field Statistics, Control Total and Criteria. Data is used to view the data in the file in a spreadsheet-like format with field names as field headings and record numbers as row numbers. History option records all the steps performed in that particular file since inception. All these steps can not be undone/modified/deleted. This History works as an audit evidence and accepted in Court as well. Field Statistics option shows statistics for each field in the particular file.

We can export files in various format including Excel, Access and Text format. Project Overview option records all the files created or deleted form the folder. In IDEA, we can do formatting and sorting of the data as we do in Excel. New fields can be added or deleted in/from the database using the option Append, Modify and Remove. We can also arrange various databases in horizontal and vertical form.

## REFERENCE

[1] <u>https://idea.caseware.com</u>

CHAPTER

# **DATA ANALYSIS IN CAATs**

#### LEARNING OBJECTIVES

- Understanding extraction of data
- Understanding Gap and Duplicates in data
- Understanding Categorisation of data
- Understanding setting relationship between databases
- Understanding data visualization
- Understanding various function in IDEA

In last Chapter, we imported 3 files in IDEA. We added 2 more files in IDEA. In this Chapter, out main objective is to analyse all these files using various options in IDEA.

- File 1 1B\_Sales Outstanding Party-wise amount outstanding
- File 2 Customer Credit Limit Credit Limit assigned to each party
- File 3 Sales database for 2 years sales
- File 4 Sales data for Benford's law

# **10.1 EXTRACTION OF DATA**

The Extraction task is used to copy records that meet the specified criteria from an existing database and place them in another database. This task makes it possible to work on a subset of the data and speed the analysis process.

The extraction can be done in 4 different ways:

i) **Direct Extraction:** This option is available in Analysis Tab > Extract > Direct. It helps to create a new database containing the records that meet the criteria from the current database.

Once we click on Direct Extraction option, a dialoguebox opens as below:

DATA ANALYSIS IN CAATs -

| rect Extraction     |                  |                                        |     |          | >                  |
|---------------------|------------------|----------------------------------------|-----|----------|--------------------|
| Records to extract: | ● All<br>○ Range | Starting record #:<br>Ending record #: | 371 |          | OK<br>Create Field |
|                     | Create a         | virtual database                       |     |          | Fields             |
| Database order: No  | index            |                                        |     | ~        | Delete             |
|                     | F                | ile Name                               |     | Criteria | Cancel             |
| 1 EXTRACTION1       |                  |                                        |     |          | Help               |
| 2                   |                  |                                        |     |          |                    |
|                     |                  |                                        |     |          |                    |
|                     |                  |                                        |     |          |                    |
|                     |                  |                                        |     |          |                    |
|                     |                  |                                        |     |          |                    |
|                     |                  |                                        |     |          |                    |
|                     |                  |                                        |     |          |                    |

**Records to extract:** We need to define the range of records within which we want to do extraction. It can be done in full data range or in a specified range by defining Starting record and Ending record.

File Name: We can define the File Name as well. The new extracted data will be given that file name as defined here.

**Equation Editor / Criteria option:** Also using Equation Editor / Criteria option, we can define the rule for data extraction.

Create Fields: This help to add a new field in the output file.

**Fields:** This helps to define the list of fields/columns in the output file. By default, it includes all fields. In case, we don't want specific file, we can deselect that column.

**Delete:** In case, we want to delete any Extraction rule, then we can use this option.

In this example, in entire outstanding database, we want to extract all the parties, whose outstanding amount is greater than 300000. The file name will be "Amount greater 3L" as shown below.

Note: It is to be noted that it does not allow use of symbols in File name.

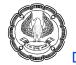

| Direct Extraction          |                                   |                    |          |        |                 | ×                     |  |  |
|----------------------------|-----------------------------------|--------------------|----------|--------|-----------------|-----------------------|--|--|
| Records to extract:        | ● <u>A</u> II                     | Starting record #: | 1        |        |                 | ОК                    |  |  |
|                            | ◯ <u>R</u> ange                   | Ending record #:   | 371      |        |                 | <u>C</u> reate Fields |  |  |
|                            | Create a <u>v</u> irtual database |                    |          |        |                 |                       |  |  |
| Database <u>o</u> rder: No | Database <u>o</u> rder: No index  |                    |          |        |                 |                       |  |  |
|                            | File                              | Name               | Criteria | Cancel |                 |                       |  |  |
| 1 Amount greater 3         | 3L                                |                    |          |        | AMOUNT > 300000 | Help                  |  |  |
| 2                          |                                   |                    |          |        |                 | noip                  |  |  |
|                            |                                   |                    |          |        |                 |                       |  |  |
|                            |                                   |                    |          |        |                 |                       |  |  |
|                            |                                   |                    |          |        |                 |                       |  |  |
|                            |                                   |                    |          |        |                 |                       |  |  |
|                            |                                   |                    |          |        |                 |                       |  |  |
|                            |                                   |                    |          |        |                 |                       |  |  |
|                            |                                   |                    |          |        |                 |                       |  |  |

Using the Equation Editor, we have given the equation as "Amount > 300000" as shown below:

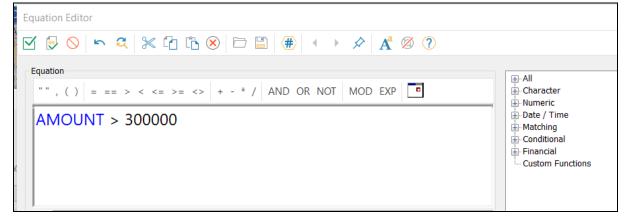

After entering the equation, we should validate that equation in Equation Editor.

DATA ANALYSIS IN CAATs

| Equation Editor                                                                       | Equation Editor $\boxed{\bigcirc} \ \bigcirc \ \backsim \ \approx \ \swarrow \ \boxed{\frown} \ \boxed{\frown} \ \bigotimes \ \boxed{\bullet}$ |  |  |  |
|---------------------------------------------------------------------------------------|----------------------------------------------------------------------------------------------------|--|--|--|
| 🗹 😔 🗠 🔍 🗶 🏠 🗈 🗎                                                                       | 🗹 🗦 🛇 🗠 🍳 💥 🖆 🖧 🕅                                                                                                    |  |  |  |
| Eq Validate (Ctrl+P)<br>Validates (parses) the equation located in the Equation area. | Validate and Exit (Ctrl+U)           Validates the equation located in the Equation area and closes the Equation Editor.                       |  |  |  |
| AMOUNT > 300000                                                                       | AMOUNT > 300000                                                                                                    |  |  |  |

We need to define the fields, which we need in Output file. Here, we have selected only 3 columns as highlighted below:

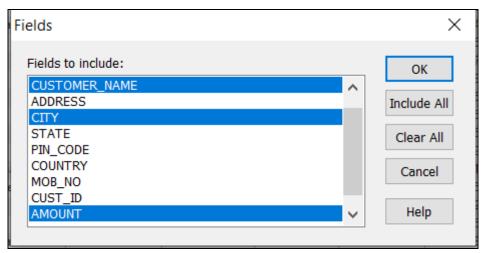

When we click ok for Direct Extraction, a new tab is created with the file name given by us and also a new child is created below 1B\_Sales Outstanding file. It is to be noted that the output file has only 3 columns as defined by us.

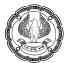

| File Explorer 4                |         | 1B_9 | Sales Outstanding.IMD Amoun             | nt greater 3L.IMD | ×      |
|--------------------------------|---------|------|-----------------------------------------|-------------------|--------|
|                                |         |      | CUSTOMER_NAME                           | CITY              | AMOUNT |
| 🖪 🗟 📿 🏲 💼 💷                    |         | 1    | Transurban (USA) Development Ltd.       | Madurai           | 330874 |
|                                |         | 2    | Rolling Stock Pictures Ltd              | Ajmer             | 422124 |
| Desktop Project                |         | 3    | Shirts & Other Stuff Ltd.               | Jalandhar         | 316629 |
| Name                           | Records | 4    | ERAC - Clean Air Ltd                    | Henryetta         | 413212 |
| - Sales Outstanding Data       |         | 5    | Four Square Industrial Constructors Ltd | Amritsar          | 440431 |
| 1A Sales Outstanding-1 Sa      | 371     | 6    | Putney Mechanical Co. Ltd.              | Farmville         | 359812 |
|                                |         | 7    | DOMINION CARTON CORPORATION             | Bristol           | 474692 |
| 1B_Sales Outstanding           | 371     | 8    | PROCONEX                                | Kannur            | 428128 |
| Amount greater 3L              | 196     | 9    | Lamont Digital Systems Ltd.             | Surat             | 369939 |
| Sorted database                | 371     | 10   | Tilley Chemical Company Ltd.            | Nashik            | 388521 |
| Sunday Transactions            | 51      | 11   | ByteLink Systems Ltd.                   | Howrah            | 357464 |
| 2 Customer Credit Limit        | 347     | 12   | Aquarius Ltd                            | Karol Bagh        | 400088 |
|                                |         | 13   | Covenant Pest Control                   | Patiala           | 308551 |
| 3_Sales Database-Sales da      | 998     | 14   | Tracey Attlee Ltd                       | Indore            | 489585 |
| 🔤 🏹 4_Benford Law - Sales data | 883     | 15   | WEST SERVICE CENTER Ltd                 | Noida             | 373685 |
|                                |         | 16   | KoolSpan Ltd.                           | Connaught Place   | 344494 |
|                                |         | 17   | Henry J. Boguniecki                     | Munnar            | 497845 |
|                                |         | 18   | Paver Scapes Ltd                        | Amritsar          | 429953 |
|                                |         | 19   | Translogistix                           | Jabalpur          | 323230 |
|                                |         | 20   | Rusiness Partner of Richmond            | Marian            | 461125 |

#### Re-run option

In case, we want to Re-run the above query for all amount greater than 450000, we need to click on Re-run option in Analysis Tab. When we click on Re-run option, it opens the same query with number 1 added at the end of File Name.

| Direct Extraction                |                         |                    |     |                 | ×             |  |
|----------------------------------|-------------------------|--------------------|-----|-----------------|---------------|--|
| Records to extract:              | <ul> <li>All</li> </ul> | Starting record #: | 1   |                 | ОК            |  |
|                                  | Range                   | Ending record #:   | 371 |                 | Create Fields |  |
| Create a virtual database        |                         |                    |     |                 |               |  |
| Database order: No index V Delet |                         |                    |     |                 |               |  |
|                                  | File                    | e Name             |     | Criteria        | Cancel        |  |
| Amount greater 3                 | SL1                     |                    |     | AMOUNT > 300000 | Help          |  |
| 2                                | neip                    |                    |     |                 |               |  |
|                                  |                         |                    |     |                 |               |  |
|                                  |                         |                    |     |                 |               |  |

We can rename the file as "Amount grt 4.5L". We can either change the equation in Equation Edition or directly in Criteria as shown below.

DATA ANALYSIS IN CAATs

| Direct Extraction      |         |                                                            |          |   |                 | ×                             |
|------------------------|---------|------------------------------------------------------------|----------|---|-----------------|-------------------------------|
| Records to extract:    | Range   | Starting record #:<br>Ending record #:<br>virtual database | 1<br>371 |   |                 | OK<br>Create Fields<br>Fields |
| Database order: No     | o index |                                                            |          |   | ~               | Delete                        |
|                        | Fil     | e Name                                                     |          |   | Criteria        | Cancel                        |
| 1 Amount grt 4.5L<br>2 |         |                                                            |          | 4 | AMOUNT > 450000 | Help                          |
|                        |         |                                                            |          |   |                 |                               |
|                        |         |                                                            |          |   |                 |                               |

While doing Re-run, we can also redefine the number of columns we want in output file. Here, we have selected "CUST\_ID" column in addition to 3 columns selected previously.

| Fields                      | ×           |
|-----------------------------|-------------|
| Fields to include:          | ОК          |
| CUSTOMER_NAME  ADDRESS CITY | Include All |
| STATE<br>PIN_CODE           | Clear All   |
| COUNTRY<br>MOB_NO           | Cancel      |
| CUST_ID<br>AMOUNT           | Help        |

The output file is created and a child is created in "1B\_Sales Outstanding" as shown below:

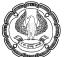

| File Explorer                 | д       | 1B | _Sales Outstanding.IMD Amou         | unt greater 3L.IM[ | Amount       | grt 4.5L.IMI |
|-------------------------------|---------|----|-------------------------------------|--------------------|--------------|--------------|
|                               |         |    | CUSTOMER_NAME                       | CITY               | CUST_ID      | AMOUNT       |
| 🖪 🗟 📿 🏓 💼 🚽                   |         | 1  | DOMINION CARTON CORPORATION         | Bristol            | VS0000020411 | 474692       |
|                               |         | 2  | Tracey Attlee Ltd                   | Indore             | VS000057877  | 489585       |
| Desktop Project               |         | 3  | Henry J. Boguniecki                 | Munnar             | VC0000092240 | 497845       |
| Name                          | Records | 4  | Business Partner of Richmond        | Mysuru             | VS000039549  | 461135       |
|                               |         | 5  | Chesapeake Technology Mgmt Ltd      | Surat              | VS000005173  | 459705       |
| 1A Sales Outstanding-1 Sa     | 371     | 6  | Soft-Tech LTD                       | Noida              | E72788       | 465878       |
|                               |         | 7  | ALPHA Construction Company Ltd.     | Satna              | E83726       | 499612       |
| 1B_Sales Outstanding          | 371     | 8  | POHLIG BROTHERS Ltd                 | Patiala            | C24074       | 2455630      |
| Amount greater 3L             | 196     | 9  | BK Security and Home Automation Ltd | Bengaluru          | VS000030813  | 474285       |
| Amount grt 4.5L               | 52      | 10 | McCoy Plumbing & Heating Ltd.       | Noida              | E22081       | 488318       |
| Sorted database               | 371     | 11 | Polar King International Ltd        | Fort Wayne         | VS000007471  | 496319       |
| Sunday Transactions           | 51      | 12 | Judith Weaver LPC                   | Mangalore          | E46686       | 475302       |
| *                             |         | 13 | AMATROL Ltd.                        | Pune               | C7072        | 488527       |
| 2_Customer Credit Limit       | 347     | 14 | Staunton Fruit & Produce Co. Ltd.   | Munnar             | E2370        | 477494       |
| 📲 🗊 3_Sales Database-Sales da | 998     | 15 | NO #1 Cleaning Co.                  | Surat              | VC0000132700 | 498293       |
| 4_Benford Law - Sales data    | 883     | 16 | Bug Busters Pest Control Services   | Kolkata            | VS000034485  | 497871       |
|                               |         | 17 | Element K Corporation               | Atlanta            | VS000025573  | 489211       |

ii) Indexed Extraction: The Indexed Extraction task is used to create a new database that contains records that meet the criteria we specify. In the below example, in Amount field, we want all value > 300000 and <= 500000 as shown below. Here, the default file name is "IndExt". We can change it. Currently we are going ahead with default name.

| Indexed Extract | tion                      | ×      |
|-----------------|---------------------------|--------|
| Field:          | AMOUNT ~                  | OK     |
| Value is:       | > ~ 300000                | Cancel |
| (optional) and: | <= > 500000               | Fields |
| Criteria:       | CITY = "Mumbai"           | Help   |
| File name:      | IndExt                    | neip   |
|                 | Create a virtual database |        |

We also want the same for Mumbai city. Hence, in criteria option, we can directly enter the equation as "CITY = "Mumbai". We can also use Equation Editor also for equation writing. It is to be remembered that IDEA is case sensitive.

| Equation Editor                                    |                           |
|----------------------------------------------------|---------------------------|
|                                                    |                           |
| Equation                                           |                           |
| "",() = == > < <= >= <> + - * / AND OR NOT MOD EXP | Character                 |
| CITY = "Mumbai"                                    | Date / Time               |
|                                                    | Conditional               |
|                                                    | Eventual Custom Functions |
|                                                    |                           |
|                                                    |                           |
| 2                                                  |                           |

For the output file, we can select the number of columns we want in output. Here, we want only 3 columns i.e. Customer Name, City and Amount.

| Fields                               |     | ×                   |
|--------------------------------------|-----|---------------------|
| ADDRESS                              | ^   | OK<br>Iclude All    |
| CITY<br>STATE<br>PIN_CODE<br>COUNTRY |     | Clear All<br>Cancel |
| MOB_NO<br>CUST_ID<br>AMOUNT          | • [ | Help                |

Once we click OK, the new file and a child is created as shown below.

| File Explorer               | џ       | 1B | _Sales Outstanding.IMD IndExt.IMD × | >      |        |
|-----------------------------|---------|----|-------------------------------------|--------|--------|
|                             |         |    | CUSTOMER_NAME                       | CITY   | AMOUNT |
| 🔓 🕞 📿 🏲 💼 💷                 |         | 1  | Kapoor & Sehagal PVT LTD            | Mumbai | 384269 |
| Desktop Project             |         | 2  | Kalicharan Makheeja & Sons          | Mumbai | 393172 |
| Name                        | Records | 3  | General Hardware Stores             | Mumbai | 396613 |
| - Sales Outstanding Data    |         | 4  | Shivam Printers                     | Mumbai | 486263 |
| 1A_Sales Outstanding-1_Sa   | 371     |    |                                     |        |        |
| 🖶 🗊 1B_Sales Outstanding    | 371     |    |                                     |        |        |
|                             | 196     |    |                                     |        |        |
|                             | 52      |    |                                     |        |        |
| IndExt                      | 4       |    |                                     |        |        |
| Sorted database             | 371     |    |                                     |        |        |
| 👘 Sunday Transactions       | 51      |    |                                     |        |        |
| 📲 2_Customer Credit Limit   | 347     |    |                                     |        |        |
| 📲 3_Sales Database-Sales da | 998     |    |                                     |        |        |
| 4_Benford Law - Sales data  | 883     |    |                                     |        |        |

In case, we want to modify the output or condition, we can simply click on Re-run option and redefine the things and another file will be created.

**iii)** Top Records Extraction: We use this option to extract the specified number of records within a unique key (or key combination) to another database. In many cases, we use this kind of extraction to view a sample of the database for testing or other purposes.

**Example 1:** In this example, we want "Top 3 Amounts" from entire database.

- **Type** : Top records (we also have choice for Bottom records)
- **Top records for :** Amount (we can select other numerical field as well depending on requirement)
- File : Top 3 Amounts

| Top Records Extraction          |             | inniada : | X              |
|---------------------------------|-------------|-----------|----------------|
| Number of records to            | 3           |           | ОК             |
| Туре:                           | Top records |           | ∽ Fields       |
| Top records for:                | AMOUNT      |           | ✓ Delete Field |
| Group (optional):               |             |           | Cancel         |
| Field                           |             | Direction | Help           |
| Criteria:<br>File Top 3 Amounts |             |           |                |
| Create a virtual database       |             |           |                |

In Fields dialoguebox, we have selected only 3 columns for output file i.e. Customer Name, Country and Amount.

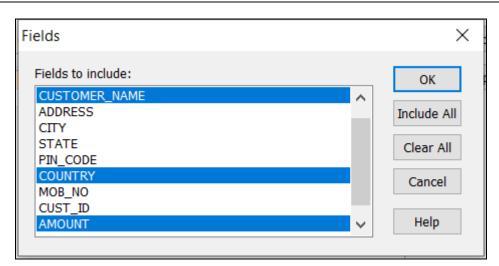

The output file is created as shown below:

| File Explorer              | џ       | 1B | _Sales Outstanding.IMD Top 3 Amounts.II | MD ×    |         |
|----------------------------|---------|----|-----------------------------------------|---------|---------|
|                            |         |    | CUSTOMER_NAME                           | COUNTRY | AMOUNT  |
| 🕞 🕞 📿 🏲 💼 🕘                |         | 1  | POHLIG BROTHERS Ltd                     | India   | 2455630 |
| Desktop Project            |         | 2  | IT and Communications Company           | India   | 1602237 |
| Name                       | Records | 3  | Bruce Berryhill                         | India   | 1377780 |
| 1A_Sales Outstanding-1_Sa  | 371     |    |                                         |         |         |
| 🖨 🗊 1B_Sales Outstanding   | 371     |    |                                         |         |         |
| - 🐨 Amount greater 3L      | 196     |    |                                         |         |         |
|                            | 52      |    |                                         |         |         |
|                            | 4       |    |                                         |         |         |
|                            | 371     |    |                                         |         |         |
| Sunday Transactions        | 51      |    |                                         |         |         |
| Top 3 Amounts              | 3       |    |                                         |         |         |
| 2_Customer Credit Limit    | 347     |    |                                         |         |         |
| 3_Sales Database-Sales da  | 998     |    |                                         |         |         |
| 4_Benford Law - Sales data | 883     |    |                                         |         |         |

It can be seen that the output file contains only 3 line items based on amount.

**Example 2:** Now we want Top 3 Amounts Country wise. Hence, we click on Re-run and change the file name as "Top 3 Amounts Country wise". In the Group (optional), we select field "Country" as shown below. Rest all options remained unchanged.

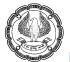

| Top Records Extraction  |                |                          |   | ×      |  |  |  |
|-------------------------|----------------|--------------------------|---|--------|--|--|--|
| Number of records to    | 3              |                          |   | ОК     |  |  |  |
| Туре:                   | Top records    | Top records $\checkmark$ |   |        |  |  |  |
| Top records for:        | AMOUNT         | AMOUNT                   |   |        |  |  |  |
| Group (optional):       |                |                          |   | Cancel |  |  |  |
| Field                   | ł              | Direction                | n |        |  |  |  |
| COUNTRY                 |                | Ascending                |   | Help   |  |  |  |
|                         |                |                          |   |        |  |  |  |
| Criteria:               |                |                          |   |        |  |  |  |
| File Top 3 Amount       | s Country wise |                          |   |        |  |  |  |
| Create a virtual databa | se             |                          |   |        |  |  |  |

When we click OK, a new Output file is created as shown below. Now we have Top 3 Customers in each Country.

| File Explorer                                                  | д          | 1B. | _Sales Outstanding.IMD Top 3 Amounts.IMD | Top 3 Amounts C | ountry wise.IMD × |
|----------------------------------------------------------------|------------|-----|------------------------------------------|-----------------|-------------------|
|                                                                |            |     | CUSTOMER_NAME                            | COUNTRY         | AMOUNT            |
|                                                                |            | 1   | POHLIG BROTHERS Ltd                      | India           | 2455630           |
| Desktop Project                                                | Records    | 2   | IT and Communications Company            | India           | 1602237           |
| Sales Outstanding Data                                         | necordo    |     | Bruce Berryhill                          | India           | 1377780           |
| 1A_Sales Outstanding-1_Sales                                   | 371        | 4   | Polar King International Ltd             | USA             | 496319            |
| 1B_Sales Outstanding                                           | 371        | 5   | Element K Corporation                    | USA             | 489211            |
| <ul> <li>Amount greater 3L</li> <li>Amount grt 4.5L</li> </ul> | 196<br>52  | 6   | SECURITEC Ltd.                           | USA             | 484355            |
| IndExt                                                         | 4          |     |                                          | :               |                   |
| Sorted database                                                | 371        |     |                                          |                 |                   |
|                                                                | 51         |     |                                          |                 |                   |
| Top 3 Amounts                                                  | 3          |     |                                          |                 |                   |
| Top 3 Amounts Country wise<br>2 Customer Credit Limit          | > 6<br>347 |     |                                          |                 |                   |
| ■ 2_cdstomer credit timit                                      | 998        |     |                                          |                 |                   |
| 4_Benford Law - Sales data-S                                   | 883        |     |                                          |                 |                   |

**Example 3:** Now we want Output based on criteria i.e. Amount > 1000000.We click on Re-run and add the criteria as shown below and modified the file name.

| Number of records to | 3           |        |           |        | ОК           |
|----------------------|-------------|--------|-----------|--------|--------------|
| Гуре:                | Top records |        |           | $\sim$ | Fields       |
| Fop records for:     | AMOUNT      |        |           | $\sim$ | Delete Field |
| Group (optional):    |             |        |           |        | Cancel       |
| Fiel                 | ld          |        | Direction |        |              |
| COUNTRY              |             | $\sim$ | According |        | Help         |
|                      |             | ~      | Ascending |        | пер          |
|                      |             |        | Ascending |        | пер          |
| Criteria: AMOUNT > 1 | 000000      |        | Ascending |        | пер          |

The new output file is created as shown below.

| File Explorer                               | д       | 18 | _Sales Outstanding.IMD Top 3 Amo | unts.IMD | Top 3 Amounts Co | ountry wise. | Top 3 Amounts Country wise grt 10 🗙 | V |
|---------------------------------------------|---------|----|----------------------------------|----------|------------------|--------------|-------------------------------------|---|
| 1                                           |         |    | CUSTOMER_NAME                    |          | COUNTRY          | AMOUNT       |                                     |   |
| 🕞 🕞 🖓 🗎 💷                                   |         | 1  | POHLIG BROTHERS Ltd              |          | India            | 2455630      |                                     |   |
| Desktop Project                             |         | Ľ  |                                  |          |                  |              |                                     |   |
| Name                                        | Records |    | IT and Communications Compa      | any      | India            | 1602237      |                                     |   |
| Sales Outstanding Data                      |         | 3  | Bruce Berryhill                  |          | India            | 1377780      |                                     |   |
| 1A_Sales Outstanding-1_Sales Outstanding Da | 371     |    | -                                |          |                  |              |                                     |   |
| 🖨 🗊 1B_Sales Outstanding                    | 371     |    |                                  |          |                  |              |                                     |   |
|                                             | 196     |    |                                  |          |                  |              |                                     |   |
|                                             | 52      |    |                                  |          |                  |              |                                     |   |
|                                             | 4       |    |                                  |          |                  |              |                                     |   |
|                                             | 371     |    |                                  |          |                  |              |                                     |   |
|                                             | 51      |    |                                  |          |                  |              |                                     |   |
|                                             | 3       |    |                                  |          |                  |              |                                     |   |
| Top 2 Amounts Country wise                  | 6       |    |                                  |          |                  |              |                                     |   |
| Top 3 Amounts Country wise grt 10 L         | 3       |    |                                  |          |                  |              |                                     |   |
| 2_Customer Credit Limit                     | 347     |    |                                  |          |                  |              |                                     |   |
| 3_Sales Database-Sales data                 | 998     |    |                                  |          |                  |              |                                     |   |
| 4_Benford Law - Sales data-Sales data       | 883     |    |                                  |          |                  |              |                                     |   |

iv) Key Value Extraction: We use this option to create multiple output databases that contain unique values based on the field you define as a key. The main advantage of using a Key Value Extraction is that it efficiently splits the records in a database into many subsets. This feature is like multiple filter in excel.

In the below example, we clicked on Key Value Extraction option.

| Key Value Extraction                                                             | ×                              |
|----------------------------------------------------------------------------------|--------------------------------|
| Select Record Groups<br>Existing keys:                                           | OK<br>Cancel<br>Fields<br>Help |
| Groups Found                                                                     | Clear All<br>Include All       |
|                                                                                  |                                |
| Output<br>Prefix for each database:                                              |                                |
| KeyVal1 Create a separate database for each unique key Create a virtual database |                                |

Here, we have defined State and City as the Key value shown below:

| Define Key     |                        | ×          |
|----------------|------------------------|------------|
| Base index on: |                        |            |
| NEW INDEX      |                        | $\sim$     |
| Field          | Direction<br>Ascending | ОК         |
| СІТУ           | ✓ Ascending            | Delete Key |
|                |                        | Cancel     |
|                |                        | Help       |
|                |                        |            |
|                |                        |            |
|                |                        |            |

Once we click OK in Define Key option, we get a list of groups (as shown below). It shows that there are 81 combinations. If we click OK now, it will create 81 separate files. But for the sake of convenience, we have selected only 2 combinations as shown in image. Each file/database will contain the prefix "KeyVal".

| Select Record Groups                                                                             | ОК          |
|--------------------------------------------------------------------------------------------------|-------------|
| Existing keys:                                                                                   | OK          |
| STATE/A + CITY/A $\checkmark$                                                                    | Cancel      |
| Criteria:                                                                                        | Fields      |
|                                                                                                  |             |
|                                                                                                  | Help        |
| Groups Found                                                                                     |             |
|                                                                                                  | Clear All   |
| Please select the values you wish to extract.<br>There are 81 unique key values in the database. |             |
|                                                                                                  | Include All |
| Bihar + Gaya                                                                                     | ^           |
| Bihar + Patna                                                                                    |             |
| California + BELTSVILLE                                                                          |             |
| California + Grand Rapids                                                                        |             |
| California + Hampton                                                                             |             |
| California + Oak Ridge                                                                           |             |
| California + ROANOKE                                                                             |             |
| California + Roanoke                                                                             |             |
| California + STANTON                                                                             |             |
| Florida + Beltsville                                                                             |             |
|                                                                                                  |             |
|                                                                                                  | ~           |
| Output                                                                                           |             |
| Prefix for each database:                                                                        |             |
| KeyVal                                                                                           |             |
| Reyvan                                                                                           |             |
| ✓ Create a separate database for each unique key                                                 |             |
| Create a virtual database                                                                        |             |

In the fields dialogue box, we have selected only 4 columns i.e. Customer Name, City, State and Amount.

| Fields to include: |        | ОК          |
|--------------------|--------|-------------|
| CUSTOMER_NAME      | ~      |             |
| ADDRESS            |        | Include All |
| СПҮ                |        |             |
| STATE              |        | Clear All   |
| PIN_CODE           |        |             |
| COUNTRY            |        | Cancel      |
| MOB_NO             |        |             |
| CUST_ID            | _      |             |
| AMOUNT             | $\sim$ | Help        |

Two new output files/databases are created as shown below:

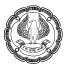

| File Explorer                          | д       | 1B | _Sales Outstanding.IMD KeyVa                | I=Bihar + Gaya | a.IMD × | >      |
|----------------------------------------|---------|----|---------------------------------------------|----------------|---------|--------|
| 1                                      |         |    | CUSTOMER_NAME                               | CITY           | STATE   | AMOUNT |
| 🖪 🗟 📿 🏲 💼 💷                            |         | 1  | Virginia Turf Management Associates Ltd     | Gaya           | Bihar   | 253835 |
| Desktop Project                        |         | 2  | Riesbeck Contracting Ltd.                   | Gaya           | Bihar   | 261510 |
| ^                                      | Deserte | 3  | Mr Digital Technology                       | Gaya           | Bihar   | 391692 |
| Name                                   | Records | 4  | CaLtdom Utility Co. Ltd                     | Gaya           | Bihar   | 446878 |
| Sales Outstanding Data                 |         | 5  | Daphne Hawkins                              | Gaya           | Bihar   | 195306 |
| 1A Sales Outstanding-1 Sales Outstandi | 371     | 6  | Data Business Systems Ltd.                  | Gaya           | Bihar   | 358766 |
| □ 🗊 1B_Sales Outstanding               | 371     | 7  | LTD Management - HI<br>Express-Williamsburg | Gaya           | Bihar   | 172220 |
| 🌍 Amount greater 3L                    | 196     | 8  | C. J. Prettyman Jr. Ltd.                    | Gaya           | Bihar   | 206823 |
| Amount grt 4.5L                        | 52      | 9  | Mobility Products & Services Ltd.           | Gaya           | Bihar   | 267552 |
| 1ndExt                                 | 4       | 10 |                                             | Gaya           | Bihar   | 192041 |
| KeyVal=Bihar + Gaya                    | 14      |    | Newmans Contracting                         | Gaya           | Bihar   | 467723 |
|                                        |         | 12 |                                             | Gaya           | Bihar   | 139679 |
| 📑 KeyVal=Bihar + Patna                 | 10      | 13 | McGees Painting And Pressure Washing        | Gaya           | Bihar   | 365511 |
| - 🗊 Sorted database                    | 371     | 14 | BRUSH IT ON PAINT CO. Ltd                   | Gaya           | Bihar   | 375175 |
| Sunday Transactions                    | 51      |    |                                             |                |         |        |
|                                        | 3       |    |                                             |                |         |        |
| Top 3 Amounts Country wise             | 6       |    |                                             |                |         |        |
| Top 3 Amounts Country wise grt 10 L    | 3       |    |                                             |                |         |        |
|                                        | 347     |    |                                             |                |         |        |
| 🗊 3_Sales Database-Sales data          | 998     |    |                                             |                |         |        |
| 4 Benford Law - Sales data-Sales data  | 883     |    |                                             |                |         |        |

We created a folder "Extract related" in File Explorer and moved all the extraction related files in that folder.

| File Explorer                       | д       | 1B_S       | ales Outsta                 | anding.IMD ×                    |
|-------------------------------------|---------|------------|-----------------------------|---------------------------------|
| 1                                   |         |            | DATE                        | CUSTOMER_NAM                    |
| 🕞 🕞 📿 🏲 💼 💷                         | 1       | 01-01-2016 | Transurban (USA) Developmen |                                 |
| Desktop Project                     | 2       | 04-01-2016 | COX TRACTOR COMPANY Ltd.    |                                 |
| Name                                | Records | 3          | 04-01-2016                  | Rolling Stock Pictures Ltd      |
| Extract Related                     |         | 4          | 05-01-2016                  | Shirts & Other Stuff Ltd.       |
|                                     | 106     | 5          | 08-01-2017                  | ERAC - Clean Air Ltd            |
| Amount greater 3L                   | 196     | 6          | 08-01-2016                  | Four Square Industrial Constru- |
|                                     | 52      | 7          | 09-01-2016                  | Green Shield                    |
|                                     | 4       | 8          | 12-01-2016                  | EZS Language Resource           |
| 🐨 KeyVal=Bihar + Gaya               | 14      | 9          | 14-01-2016                  |                                 |
| 🐨 KeyVal=Bihar + Patna              | 10      | 10         |                             | URS Corporation                 |
| -                                   |         | 11         |                             | Putney Mechanical Co. Ltd.      |
| Top 3 Amounts Country wise grt 1    | 3       | 12         | 18-01-2017                  |                                 |
| Top 3 Amounts Country wise          | 6       | 13         |                             | Jai Welding Ltd                 |
| Top 3 Amounts                       | 3       | 14         |                             | Virginia Turf Management Asso   |
| 1A_Sales Outstanding-1_Sales Outsta | 371     | 15         | 22-01-2016                  |                                 |
|                                     | 371     | 16         | 22-01-2016                  | Riesbeck Contracting Ltd.       |
| IB_Sales Outstanding                |         | 17         | 23-01-2016                  | PROCONEX                        |
|                                     | 371     | 18         |                             | X Engineering Software System   |
| Sunday Transactions                 | 51      | 19         |                             | WACO CHEMICAL & SUPPLY          |
| 🚽 🗊 2 Customer Credit Limit         | 347     | 20         | 24-01-2016                  | Tinsley Film & Video Ltd.       |
|                                     |         | 21         | 25 01 2016                  | Lamont Digital Systems Ltd      |

## **10.2 SUMMARISATION**

This feature is available in **Analysis Tab > Categorize > Summarization**. The Summarization group the records based on the fields specified. It's then possible to create a result with certain statistics, including sum, minimum, average, or maximum value for a specified field. We can do summarisation up to 8 levels.

**Example 1:** We have seen in field statistics that there are multiple names, mobile number and Cust ID. In this example, we want to summarise the data based on Customer Name.

When we click on Summarization option, we get the Summarisation dialoguebox.

- Filed to summarise by : As we want to summarise by Customer, hence, we select "CUSTOMER\_NAME".

- Numeric fields to total : It shows all the numeric fields i.e. AMOUNT, PIN\_CODE and NEW MOBILE NUMBER. We are selecting AMOUNT column.
- Statistics to include : Sum is ticked
- By default there is tick on "Create Database" box. It will create a separate file for this summarisation.
- File name : Customer Summarization

| Summariza    | ition                          |        | ×                                 |
|--------------|--------------------------------|--------|-----------------------------------|
| Fields to su | ımmarize:                      |        | Numeric fields to total:          |
| By:          | CUSTOMER_NAME                  | $\sim$ | PIN_CODE OK                       |
| Then by:     | NONE                           | $\sim$ | AMOUNT<br>NEW_MOBILE_NO<br>Fields |
| Then by:     |                                | $\sim$ | Cancel                            |
| Then by:     |                                | $\sim$ |                                   |
| Then by:     |                                | $\sim$ | Help                              |
| Then by:     |                                | $\sim$ |                                   |
| Then by:     |                                | $\sim$ |                                   |
| Then by:     |                                | $\sim$ |                                   |
| Criteria:    |                                |        |                                   |
| Use Q        | uick Summarization             |        | Statistics to include:            |
| Create       | database                       |        | Sum Average                       |
| Inc          | lude % in output database      |        | Maximum Variance                  |
| Use          | e fields from first occurrence |        | Minimum Standard deviation        |
| Use          | e fields from last occurrence  |        | Create result                     |
| File         | Cusomter Summarization         | ]      | Result name: Summarization        |
|              |                                |        |                                   |

After giving all input, when we click on OK button, a separate new database is created in File Explorer named as "Customer Summarization" with 3 columns i.e. Customer Name, Number of Records and Amount sum.

| File Explorer                                                     | д          | 1B_Sa | les Outstanding.IMD Cusomter Summarization.IMI | > <b>×</b>   |            |
|-------------------------------------------------------------------|------------|-------|------------------------------------------------|--------------|------------|
| 1                                                                 |            |       | CUSTOMER_NAME                                  | NO_OF_RECS - | AMOUNT_SUM |
| 🔓 🕞 📿 🏲 💼 💷                                                       |            | 1     | IT and Communications Company                  | 4            | 1602237    |
| Desktop Project                                                   |            | 2     | Soft-Tech LTD                                  | <u>3</u>     | 850803     |
| Name                                                              | Records    | 3     | Agam Water Suppliers                           | 3            | 794031     |
| Extract Related                                                   | 371        | 4     | Tadkaa Maratha Snaks                           | <u>2</u>     | 314500     |
| → 1A_Sales Outstanding-1_Sales Outsta<br>→ 1B Sales Outstanding   | 371        | 5     | Libra Software Corporation                     | 2            | 1009257    |
| Cusomter Summarization                                            | 361        | 6     | General Hardware Stores                        | <u>2</u>     | 793226     |
|                                                                   | 371        | 7     | marilyn blake                                  | 1            | 257262     |
| Transactions                                                      | 51         | 8     | innovative sports training Ltd                 | 1            | 450124     |
| - 2 Customer Credit Limit                                         | 347        | 9     | graphtec                                       | 1            | 476845     |
| 3_Sales Database-Sales data 4_Benford Law - Sales data-Sales data | 998<br>883 | 10    | eGov Strategies Ltd                            | 1            | 191549     |
|                                                                   | 005        | 11    | corvel corporation                             | 1            | 216175     |
|                                                                   |            | 12    | Yuron Corporation                              | <u>1</u>     | 330934     |

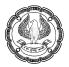

When we sort the column "NO\_OF\_RECS" in descending order, we can see that there are many parties with common name. It can be possible that they might be having separate Customer ID or they are duplicate records.

If we click on any record number (say 4) highlighted in blue colour, then it shows the list of those 4 records as follows:

| File Explorer                         | ф.      | 1B_Sal | es Outstan | ding.IMD Cusomter Summa                                                | arization.IMD × |       |                                  |                |      |                              |        |   |
|---------------------------------------|---------|--------|------------|------------------------------------------------------------------------|-----------------|-------|----------------------------------|----------------|------|------------------------------|--------|---|
| •                                     |         |        | (          | CUSTOMER_NAME                                                          | NO_OF_RECS      | AM    | OUNT_SUM                         |                |      |                              |        |   |
| 🖪 🕞 📿 🏲 💼 💷                           |         | 1      | IT and Cor | mmunications Company                                                   | 4               | ł     | 1602237                          | 1              |      |                              |        |   |
| Desktop Project                       |         | 2      | Soft-Tech  | LTD                                                                    |                 |       | 850803                           |                |      |                              |        |   |
| Name                                  | Records | 3      | 🔅 Extra    | ction Preview                                                          |                 |       |                                  |                |      |                              |        | X |
| Extract Related                       |         | 4      | er chird   | cuon renem                                                             | <b>K</b>        |       |                                  |                |      |                              |        | ~ |
| 1A_Sales Outstanding-1_Sales Outsta   | 371     | 5      | DAT        |                                                                        | ADDRESS         | CITY  | STATE                            | PIN_CODE       |      | MOB_NO                       | CUST_I | D |
| 😑 🗊 1B_Sales Outstanding              | 371     | 6      |            | 2016 IT and Communications Company                                     |                 |       | Rajasthan                        | 23451          |      | 804-222-7832                 | E85547 |   |
| Country State Summarization           | 17      | 7      |            | 2016 IT and Communications Compar<br>2016 IT and Communications Compar |                 |       | Madhya Pradesh<br>Madhya Pradesh | 23901<br>20708 |      | 804-222-7832<br>804-222-7832 |        |   |
| Cusomter Summarization                | 361     | 8      |            | 2016 IT and Communications Compar<br>2016 IT and Communications Compar |                 |       | Madhya Pradesh                   | 68241          |      | 804-222-7832                 |        |   |
| Sorted database                       | 371     | 9      | 4 65 16 1  |                                                                        | ,               | onopu | , nadily of roucesir             | 00211          |      |                              | 200000 |   |
| Sunday Transactions                   | 51      | 10     |            |                                                                        |                 |       |                                  |                |      |                              |        |   |
| 2_Customer Credit Limit               | 347     | 11     |            |                                                                        |                 |       |                                  |                |      |                              |        |   |
| 3_Sales Database-Sales data           | 998     | 12     |            |                                                                        |                 |       |                                  |                |      |                              |        |   |
| 4_Benford Law - Sales data-Sales data | 883     | 13     |            |                                                                        |                 |       |                                  |                |      |                              |        |   |
|                                       |         | 14     |            |                                                                        |                 |       |                                  |                |      |                              |        |   |
|                                       |         | 14     |            |                                                                        |                 |       |                                  |                |      |                              |        |   |
|                                       |         | 16     |            |                                                                        |                 |       |                                  |                |      |                              |        |   |
|                                       |         |        |            |                                                                        |                 |       |                                  |                |      |                              |        |   |
|                                       |         | 17     |            |                                                                        |                 |       |                                  |                |      |                              |        |   |
|                                       |         | 18     | <          |                                                                        |                 |       |                                  |                |      |                              |        | > |
|                                       |         | 19     |            |                                                                        |                 |       |                                  |                | Save | Print                        | Done   | e |
|                                       |         | 20     |            |                                                                        |                 |       |                                  |                |      | -                            |        |   |

Once review done, we can Save / Print / Done (close) these records as per our requirement.

**Example 2:** Now we want to summarise by Country and State. Here instead of Re-run, we are going to create query again. That it why, we need to go back to original base file i.e. "1B\_Sales Outstanding" and make query in this file.

The inputs are as under:

- Filed to summarise by : First by Country and then by State
- Numeric fields to total : AMOUNT column.
- Statistics to include : Sum is ticked
- By default there is tick on "Create Database" box. It will create a separate file for this summarisation.
- File name : Country State Summarization

| Summariza    | ition                          |        |                            | ×      |
|--------------|--------------------------------|--------|----------------------------|--------|
| Fields to su | ımmarize:                      |        | Numeric fields to total:   |        |
| By:          | COUNTRY                        | $\sim$ | PIN_CODE                   | ОК     |
| Then by:     | STATE                          | $\sim$ | AMOUNT                     | Fields |
| Then by:     | NONE                           | $\sim$ |                            |        |
| Then by:     |                                | $\sim$ |                            | Cancel |
| Then by:     |                                | $\sim$ |                            | Help   |
| Then by:     |                                | $\sim$ |                            |        |
| Then by:     |                                | $\sim$ |                            |        |
| Then by:     |                                | $\sim$ |                            |        |
| Criteria:    |                                | L.L.L  |                            |        |
| Use Qu       | uick Summarization             |        | Statistics to include:     |        |
| Create       | e database                     |        | Sum Average                |        |
| Incl         | lude % in output database      |        | Maximum Variance           |        |
| 🔘 Use        | e fields from first occurrence |        | Minimum Standard deviation |        |
| OUse         | e fields from last occurrence  |        | Create result              |        |
| File         | Country State Summarization    |        | Result name: Summarization |        |

Once we click on OK button, a new file is created in File Explorer with summary by Country and State showing number of records and sum of Amount :

| File Explorer                                          | д          | 1B_S | ales Outstanding.IM | D Country State St            | ummarization.IMD ×     |                     |
|--------------------------------------------------------|------------|------|---------------------|-------------------------------|------------------------|---------------------|
| •                                                      |            |      | COUNTRY             | STATE                         | NO_OF_RECS             | AMOUNT_SUM          |
| 🔓 🗟 📿 🏲 💼 🕘                                            |            | 1    | India               | Bihar                         | <u>24</u>              | 7769052             |
| Desktop Project<br>Name                                | Records    | 2    | India<br>India      | Gujrat<br>Karnataka           | <u>39</u><br>25        | 10547978<br>7950975 |
|                                                        | 371<br>371 | 4    | India               | Kerala                        | 13                     | 4591146             |
| Country State Summarization     Cusomter Summarization | 17         | 5    | India<br>India      | Madhya Pradesh<br>Maharashtra | <u>34</u><br><u>42</u> | 9405863<br>11120887 |
| Sorted database                                        | 371        | 7    | India               | New Delhi                     | <u>12</u>              | 3623417             |
| Sunday Transactions                                    | 51         | 8    | India               | Punjab                        | <u>19</u>              | 7714421             |
| 2_Customer Credit Limit 3_Sales Database-Sales data    | 347<br>998 | 9    | India               | Rajasthan                     | <u>21</u>              | 8434838             |
| 4 Benford Law - Sales data-Sales data                  | 883        | 10   | India               | Tamilnadu                     | <u>29</u>              | 8553658             |
|                                                        |            | 11   | India               | Uttar Pradesh                 | <u>45</u>              | 15519514            |
|                                                        |            | 12   | India               | West Bengal                   | <u>26</u>              | 8743168             |
|                                                        |            | 13   | USA                 | California                    | <u>7</u>               | 1607067             |
|                                                        |            | 14   | USA                 | Florida                       | <u>9</u>               | 3275508             |
|                                                        |            | 15   | USA                 | New York                      | <u>14</u>              | 3968375             |
|                                                        |            | 16   | USA                 | Texas                         | <u>5</u>               | 1332563             |
|                                                        |            | 17   | USA                 | Washington                    | <u>7</u>               | 1695282             |
|                                                        |            |      | -                   |                               |                        | · · · · · ·         |

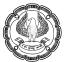

# **10.3 STRATIFICATION**

Stratification helps to create a view of data. Creating a view lets us build graphs, drill down into the data, and perform other analysis tasks. A database option allows to do more after the stratification. A stratified database contains a special STRATUM field that shows which value band holds a particular record.

We use the Stratification task to place the data in layers or strata by a date, numeric, or character field. It's then possible to create a result with certain statistics, including sum, minimum, average, or maximum value for a specified field. It helps to look at the distribution of related data with greater ease. What we see in the output is the number of records that fall between the limits we set and the total of a numeric field for each layer. In addition, we can click a link to see specific records within a layer.

We need to provide following inputs:

- **Group By:** Defines a key field used to group the stratification result. This will create a stratification result for each unique value in the selected field.
- Field to stratify: The field which we want to stratify
- Field to total on: The numerical field which to be totalled
- Criteria: Defines the criteria used to select records for processing.
- **Cut-Offs:** Specifies cut-offs to filter group records to be stratified.
- Lower Limit: Defines the lowest value that you use to start defining your numeric intervals. The default is
   0.
- **Upper Limit:** Defines the highest value that we use to start defining the numeric intervals.
- Increment: We need to define the interval for stratification. The increment can be changed as per need even increased or decreased or keep constant based on increment.
- Output File Name: Specifies the name of the optional database created when runningthe Stratification task. This will be a copy of the original database but withan additional field identifying which layer each record falls into.

Stratification relies on the creation of value bands and placing the records from a database within these bands. Each value band represents a range of data and provides a means of categorizing the data in certain ways. We can stratify databases based on character, numeric, or date fields. IDEA supports up to 1,000 stratification bands. After we stratify the database, we can use the results for a number of tasks such as:

- Totalling the number of records in each band, then using the results to look for expected trends.
- Setting high and low cut-off values to test for exceptional items.
- Creating both a database and a result that contains the details of the band range each record falls within.
   We can then use this database for further analysis.

Once you have the database stratified, you can obtain random samples from each band to use for further analysis.

#### Example 1: Stratify the data based on Amount column

We click on Analysis Tab > Categorise > Stratification. We give following inputs:

- Group By: don't group
- Field to stratify: Amount
- Field to total on: Amount
- **Criteria:** No criteria (optional)
- Cut-Offs: No cut-off (optional) not active
- Lower Limit: System automatically picks lowest amount as Lower limit. We can manually change that to any value. In this example, we are making Lower Limit as 0.
- Upper Limit: The Upper limit will be defined as per increment
- Increment: We want first 3 intervals of ₹ 200000, then 2 intervals of ₹ 500000, then 1 interval of ₹ 800000, then last interval of ₹ 200000.
- Output File Name: Amount stratification

| Stratification                             |                |                 |                          |        | ×               |
|--------------------------------------------|----------------|-----------------|--------------------------|--------|-----------------|
| <u>G</u> roup by: don't group $\checkmark$ | Incre <u>r</u> | ment: 200,000   |                          |        | ОК              |
| Field to <u>s</u> tratify:                 |                | >= Lower Limit  | < Upper Limit            | ^      | Cut <u>o</u> ff |
| DATE                                       | 1              | 0               | 200,000                  |        | <u>F</u> ields  |
| CUSTOMER_NAME                              | 2              | 200,000         | 400,000                  |        | Tagart          |
| ADDRESS                                    | 3              | 400,000         | 600,000                  |        | Insert          |
| СПҮ                                        | 4              | 600,000         | 1,100,000                |        | <u>R</u> emove  |
| STATE<br>PIN CODE                          | 5              | 1,100,000       | 1,600,000                |        |                 |
| COUNTRY                                    | 6              | 1,600,000       | 2,400,000                |        | Cancel          |
| MOB_NO                                     | 7              | 2,400,000       | 2,600,000                |        |                 |
| CUST_ID                                    | 8              |                 |                          |        | Help            |
| AMOUNT                                     | 9              |                 |                          |        |                 |
| Fields to <u>t</u> otal on:                | 10             |                 |                          |        |                 |
| PIN_CODE                                   | 11             |                 |                          |        |                 |
|                                            | 12             |                 |                          |        |                 |
| NEW_MOBILE_NO                              | 13             |                 |                          |        |                 |
|                                            | 14             |                 |                          | -      |                 |
|                                            | 15             |                 |                          | _      |                 |
|                                            | 16             |                 |                          | -      |                 |
|                                            | 17             |                 |                          | -      |                 |
|                                            | 18             |                 |                          | -      |                 |
|                                            | 19             |                 |                          | $\sim$ |                 |
| Criteria:                                  |                |                 |                          |        |                 |
|                                            |                |                 |                          |        |                 |
| ✓ Create database Include stratu           | m interv       | /als            |                          |        |                 |
| Create a virtual database                  |                |                 | ✓ Create res <u>u</u> lt |        |                 |
| File Amount stratification                 |                | R <u>e</u> sult | Amount stratification    |        |                 |
|                                            |                |                 |                          |        |                 |

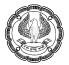

**Note:** For increasing the increment, we need to click in the blank space next to Lower Limit. The increment will be automatically added in the Lower limit value and in the next row, the Upper Limit will become Lower limit.

As we clicked on option "Create database", it will create a new database in File Explorer. As there is tick on "Create result", the result will also be created and can be accessed from Properties window.

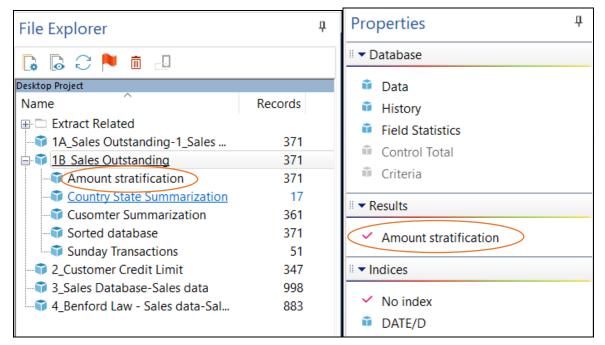

### The Output is as follows:

| 1B_Sales Outstand | ding.IMD × |                         |            |               |              | * X        |
|-------------------|------------|-------------------------|------------|---------------|--------------|------------|
| 💷 🗗 🗟 🗕 🗸 🖗       | x <b>-</b> |                         |            |               |              |            |
| Totalled on:      | AMOUNT     |                         |            |               |              | ~          |
| Stratum #         | >= L Limit | < U Limit               | # Records  | (%) # Records | AMOUNT       | (%) AMOUNT |
| 1                 | 0          | 2,00,000                | <u>86</u>  | 23.18         | 1,29,98,822  | 11.22      |
| 2                 | 2,00,000   | 4,00,000                | <u>194</u> | 52.29         | 5,91,66,895  | 51.07      |
| 3                 | 4,00,000   | 6,00,000                | <u>84</u>  | 22.64         | 3,80,87,732  | 32.88      |
| 4                 | 6,00,000   | 11,00,000               | <u>2</u>   | 0.54          | 15,51,505    | 1.34       |
| 5                 | 11,00,000  | 16,00,000               | 1          | 0.27          | 13,77,780    | 1.19       |
| 6                 | 16,00,000  | 24,00,000               | 1          | 0.27          | 16,02,237    | 1.38       |
| 7                 | 24,00,000  | 26,00,000               | 1          | 0.27          | 24,55,630    | 2.12       |
|                   |            |                         |            |               |              |            |
|                   |            | Lower limit exceptions: | 2          | 0.54          | -13,86,889   | -1.20      |
|                   |            | Upper limit exceptions: | 0          | 0.00          | 0            | 0.00       |
|                   |            |                         |            |               |              |            |
|                   |            | Totals:                 | 371        | 100.00        | 11,58,53,712 | 100.00     |
|                   |            |                         |            |               |              |            |

It can be seen that the range started from 0 and first 3 intervals are of  $\gtrless$  200000, then next 2 intervals are of  $\gtrless$  500000, then one interval of  $\gtrless$  800000 and last interval of  $\gtrless$  200000.

Here, we can see major concentration is in 2<sup>nd</sup> Stratum i.e. 200000 to 400000 – 194 instances accounting for 52.29 % total number of records.

There are 2 transactions which are shown as "Lower limit exceptions", which means there are 2 transactions below lowest limit i.e. 0. When we click on the hyperlink, the output is as follows:

|   |            |                               | Lower limit excep         | tions: |                | <u>2</u> | 0.5       | 4            | -13,8        | 36,889   |      |
|---|------------|-------------------------------|---------------------------|--------|----------------|----------|-----------|--------------|--------------|----------|------|
| ۲ | Preview    | Database                      |                           |        |                |          |           |              |              |          | ×    |
|   | DATE       | CUSTOMER NAME                 | ADDRESS                   | CITY   | STATE          | PIN CODE | E COUNTRY | MOB NO       | CUST ID      | AMOUNT   | NEW  |
|   |            | URS Corporation               | P.O. BOX 2105 (MAIL ONLY) | Nagpur | Maharashtra    | 236      | 01 India  | 410-785-6818 | VS0000050884 | -242434  |      |
| 2 | 29-12-2016 | IT and Communications Company | PO Box 27                 | Bhopal | Madhya Pradesh | 207      | 08 India  | 804-222-7832 | E85565       | -1144455 |      |
| < |            |                               |                           |        |                |          |           |              |              |          | >    |
|   |            |                               |                           |        |                |          |           | E            | Save         | Print    | Done |

In the same example, if we want to group this data by Country, then we click on Re-run and in "Group by" option, we select field "Country". This time we are not clicking on option "Create database". Hence, no new database will be created.

| Stratification                          |         |                   |                               |        | ×               |
|-----------------------------------------|---------|-------------------|-------------------------------|--------|-----------------|
| Group by COUNTRY                        | Incre   | ment: 200,000     |                               |        | OK              |
| Field to <u>s</u> tratify:              |         | >= Lower Limit    | < Upper Limit                 | ^      | Cut <u>o</u> ff |
| DATE                                    | 1       | 0                 | 200,000                       |        | <u>F</u> ields  |
| CUSTOMER_NAME                           | 2       | 200,000           | 400,000                       |        | Insert          |
| ADDRESS                                 | 3       | 400,000           | 600,000                       |        | THOOLE          |
| CITY<br>STATE                           | 4       | 600,000           | 1,100,000                     |        | <u>R</u> emove  |
| PIN_CODE                                | 5       | 1,100,000         | 1,600,000                     |        |                 |
| COUNTRY                                 | 6       | 1,600,000         | 2,400,000                     |        | Cancel          |
| MOB_NO                                  | 7       | 2,400,000         | 2,600,000                     |        |                 |
| CUST_ID                                 | 8       |                   |                               |        | Help            |
| AMOUNT                                  | 9       |                   |                               |        |                 |
| Fields to total on:                     | 10      |                   |                               |        |                 |
| PIN_CODE                                | 11      |                   |                               |        |                 |
|                                         | 12      |                   |                               |        |                 |
| NEW_MOBILE_NO                           | 13      |                   |                               |        |                 |
|                                         | 14      |                   |                               |        |                 |
|                                         | 15      |                   |                               |        |                 |
|                                         | 16      |                   |                               |        |                 |
|                                         | 17      |                   |                               |        |                 |
|                                         | 18      |                   |                               |        |                 |
|                                         | 19      |                   |                               | $\sim$ |                 |
| <u>C</u> riteria:                       | [       |                   |                               |        |                 |
| Create <u>d</u> atabase Include stratur | n inter | vals              |                               |        |                 |
| Create a <u>v</u> irtual database       |         |                   | ∕] Create res <u>u</u> lt     |        |                 |
| File Country Amount stratification      |         | R <u>e</u> sult ( | Country Amount stratification |        |                 |
|                                         |         |                   |                               |        |                 |

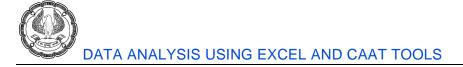

#### The output will look like this for each country:

| 1B_Sales Outstandi | ing.IMD ×  |                         |                |               |              | * X        |
|--------------------|------------|-------------------------|----------------|---------------|--------------|------------|
| 💷 🕒 🖶 🖌 🗸 🕶        |            |                         |                |               |              |            |
| Totalled on: AMOUN | IT         | $\sim$                  | COUNTRY= India |               |              | ~          |
| Stratum #          | >= L Limit | < U Limit               | # Records      | (%) # Records | AMOUNT       | (%) AMOUNT |
| 1                  | 0          | 2,00,000                | <u>75</u>      | 22.80         | 1,14,22,903  | 10.99      |
| 2                  | 2,00,000   | 4,00,000                | <u>172</u>     | 52.28         | 5,29,25,921  | 50.90      |
| 3                  | 4,00,000   | 6,00,000                | <u>75</u>      | 22.80         | 3,40,25,830  | 32.73      |
| 4                  | 6,00,000   | 11,00,000               | <u>2</u>       | 0.61          | 15,51,505    | 1.49       |
| 5                  | 11,00,000  | 16,00,000               | 1              | 0.30          | 13,77,780    | 1.33       |
| 6                  | 16,00,000  | 24,00,000               | <u>1</u>       | 0.30          | 16,02,237    | 1.54       |
| 7                  | 24,00,000  | 26,00,000               | 1              | 0.30          | 24,55,630    | 2.36       |
|                    |            |                         |                |               |              |            |
|                    |            | Lower limit exceptions: | 2              | 0.61          | -13,86,889   | -1.33      |
|                    |            | Upper limit exceptions: | 0              | 0.00          | 0            | 0.00       |
|                    |            |                         |                |               |              |            |
|                    |            | Totals:                 | 329            | 100.00        | 10,39,74,917 | 100.00     |
|                    |            |                         |                |               |              |            |

| 1B_Sales Outstand  | ing.IMD ×  |                         |              |               |             | * X        |
|--------------------|------------|-------------------------|--------------|---------------|-------------|------------|
| 💷 🕞 🖶 🙀 🗸 🗸        |            |                         |              |               |             |            |
| Totalled on: AMOUN | NT         | $\sim$                  | COUNTRY= USA |               |             | ~          |
| Stratum #          | >= L Limit | < U Limit               | # Records    | (%) # Records | AMOUNT      | (%) AMOUNT |
| 1                  | 0          | 2,00,000                | <u>11</u>    | 26.19         | 15,75,919   | 13.27      |
| 2                  | 2,00,000   | 4,00,000                | <u>22</u>    | 52.38         | 62,40,974   | 52.54      |
| 3                  | 4,00,000   | 6,00,000                | <u>9</u>     | 21.43         | 40,61,902   | 34.19      |
| 4                  | 6,00,000   | 11,00,000               | 0            | 0.00          | 0           | 0.00       |
| 5                  | 11,00,000  | 16,00,000               | 0            | 0.00          | 0           | 0.00       |
| 6                  | 16,00,000  | 24,00,000               | 0            | 0.00          | 0           | 0.00       |
| 7                  | 24,00,000  | 26,00,000               | 0            | 0.00          | 0           | 0.00       |
|                    |            |                         |              |               |             |            |
|                    |            | Lower limit exceptions: | 0            | 0.00          | 0           | 0.00       |
|                    |            | Upper limit exceptions: | 0            | 0.00          | 0           | 0.00       |
|                    |            |                         |              |               |             |            |
|                    |            | Totals:                 | 42           | 100.00        | 1,18,78,795 | 100.00     |
|                    |            |                         |              |               |             |            |

### Example 2: Stratify the data based on Date column

Following inputs given:

- Field to stratify: Date column
- Field to total on: Amount
- Increment: Month (first 3 interval by 3 month, the next 2 interval by 6 month, last interval by 3 month).

Here we have choice to select interval either in Days, Weeks, Months or Years. For adding the incremental date in Lower Limit date, we need to click in the blank space in the Upper limit, next to Lower Limit in same row. The increment will be added in Lower Limit as well as it will be displayed in Lower Limit in next row automatically.

| roup by: don't group    | $\sim$ | Incre   | ment: 3        | Months        |   | $\sim$ | OK      |
|-------------------------|--------|---------|----------------|---------------|---|--------|---------|
|                         |        |         |                |               |   |        | Cut off |
| ield to stratify:       |        |         | >= Lower Limit | < Upper Limit |   | ^      |         |
| DATE                    | ~      | 1       | 2016/01/01     | 2016/04/01    |   |        | Fields  |
| CUSTOMER_NAME           |        | 2       | 2016/04/01     | 2016/07/01    |   |        | Insert  |
| ADDRESS                 |        | 3       | 2016/07/01     | 2016/10/01    |   |        | Insere  |
| СПҮ                     |        | 4       | 2016/10/01     | 2017/04/01    |   |        | Remove  |
| STATE<br>PIN_CODE       |        | 5       | 2017/04/01     | 2017/10/01    |   |        |         |
| COUNTRY                 |        | 6       | 2017/10/01     | 2018/01/01    | i |        | Cancel  |
| MOB_NO                  |        | 7       |                |               |   |        |         |
| CUST_ID                 |        | 8       |                |               |   |        | Help    |
| AMOUNT                  | $\sim$ | 9       |                |               |   |        |         |
| ields to total on:      |        | 10      |                |               |   |        |         |
|                         |        | 11      |                |               |   |        |         |
| PIN_CODE                |        | 12      |                |               |   |        |         |
| AMOUNT                  |        |         |                |               |   |        |         |
| NEW_MOBILE_NO           |        | 13      |                |               |   |        |         |
|                         |        | 14      |                |               |   |        |         |
|                         |        | 15      |                |               |   |        |         |
|                         |        | 16      |                |               |   |        |         |
|                         |        | 17      |                |               |   |        |         |
|                         |        | 18      |                |               |   |        |         |
|                         |        | 19      |                |               |   | $\sim$ |         |
| Criteria:               |        |         |                |               |   |        |         |
|                         |        |         |                |               |   |        |         |
| Create database Include | stratu | m inter | vals           |               |   |        |         |
|                         |        |         |                |               |   |        |         |

## The output is as follows:

| 1B_Sales Outstan | ding.IMD ×          |                         |            |               |              | <b>~</b>   |  |  |  |  |  |
|------------------|---------------------|-------------------------|------------|---------------|--------------|------------|--|--|--|--|--|
| 🔟 🔂 🖟 🗕 🕇        | x -                 |                         |            |               |              |            |  |  |  |  |  |
| Totalled on:     | Totalled on: AMOUNT |                         |            |               |              |            |  |  |  |  |  |
| Stratum #        | >= L Limit          | < U Limit               | # Records  | (%) # Records | AMOUNT       | (%) AMOUNT |  |  |  |  |  |
| 1                | 01-01-2016          | 01-04-2016              | <u>75</u>  | 20.22         | 2,41,45,719  | 20.8       |  |  |  |  |  |
| 2                | 01-04-2016          | 01-07-2016              | <u>66</u>  | 17.79         | 2,08,49,472  | 18.0       |  |  |  |  |  |
| 3                | 01-07-2016          | 01-10-2016              | <u>87</u>  | 23.45         | 2,48,97,440  | 21.4       |  |  |  |  |  |
| 4                | 01-10-2016          | 01-04-2017              | <u>125</u> | 33.69         | 4,01,55,722  | 34.6       |  |  |  |  |  |
| 5                | 01-04-2017          | 01-10-2017              | <u>18</u>  | 4.85          | 58,05,359    | 5.0        |  |  |  |  |  |
| 6                | 01-10-2017          | 01-01-2018              | 0          | 0.00          | 0            | 0.0        |  |  |  |  |  |
|                  |                     | Lower limit exceptions: | 0          | 0.00          | 0            | 0.0        |  |  |  |  |  |
|                  |                     | Upper limit exceptions: | 0          | 0.00          | 0            | 0.0        |  |  |  |  |  |
|                  |                     | Totals:                 | 371        | 100.00        | 11,58,53,712 | 100.0      |  |  |  |  |  |
|                  |                     |                         |            |               |              |            |  |  |  |  |  |

Here, we can observe that major concentration is  $4^{th}$  Stratum i.e. 01-10-2016 to 01-04-2017 – 125 records i.e. 33.69% of total number of records.

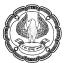

# 10.4 AGING

This feature available in **Analysis Tab > Categorize > Ageing**. This feature helps to create the aging of the database from a specified date for up to 6 specified intervals. We can reduce the intervals as per our requirement. In order to use this analysis, the database must have at least one date field and one numeric field.

For example, we want to check an Accounts Receivable database for clients who are behind in their payments by so many months and then display the amount that they're behind. We decide on six continuous intervals to use for the analysis, such as 30, 60, 90, 120, 180, and 240 days (normally, the intervals are evenly sized, but we can use any intervals needed). We need to define the Aging Interval whether aging occurs in days, months, or years.

Before we start aging, it is advisable to the earliest and latest dates in Field Statistics. It helps in preparing the aging.

**Example 1:** In our example, the earliest date in 01-01-2016 and Latest date is 18-07-2017. We want to prepare aging as on 30-06-2017.

The inputs are:

- Aging date: 2016/06/30 we need to enter the date in the format specified by IDEA (i.e. YYYY/MM/DD).
   Alternatively, we can use calendar as well to select the date.
- Aging field to use: Date
- Amount field to total: Amount
- Aging interval: Days (Default) with the default intervals (30, 60, 90, 120, 150, 180). If we want, we can select Month and Year as well.
- Generate detailed aging database: Option ticked.
- File name: Aging (default); In the field option, we have selected only 3 columns i.e. Date, Customer Name and Amount
- Generate kay summary database: option ticked
- File name: Age summary (default); Key is Date
- Create result: Aging

Ø

| lging                                                         |                                                                                   | $\times$     | Fields                                      | ×                 |
|---------------------------------------------------------------|-----------------------------------------------------------------------------------|--------------|---------------------------------------------|-------------------|
| Aging <u>d</u> ate:<br><u>C</u> riteria:                      | 2017/06/30                                                                        | OK<br>Cancel | Fields to include:<br>DATE<br>CUSTOMER NAME | OK<br>Include All |
| Aging field to <u>u</u> se:<br><u>A</u> mount field to total: |                                                                                   | Help         | ADDRESS<br>CITY<br>STATE<br>PIN_CODE        | Clear All         |
| Aging <u>i</u> nterval                                        | Days         ✓           3:         90         ↓         5:         150         ↓ | 1            | COUNTRY<br>MOB_NO<br>CUST_ID                | Help              |
| <u>2</u> : 60                                                 | <u>4</u> : 120 <u>▲</u> <u>6</u> : 180 <u>▲</u>                                   |              | Define Key<br>Base index on:                | × _               |
| Generate detailed                                             | aging database:                                                                   |              | NEW INDEX                                   | × 11              |
| Create a <u>v</u> irtual da                                   | atabase                                                                           |              | Field Direction DATE Ascending Date         | OK<br>elete Key   |
| Generate key <u>s</u> um<br>File Age Sum                      |                                                                                   |              |                                             | Cancel            |
| Create <u>r</u> esult:                                        | <u>Key</u>                                                                        |              |                                             | Help              |
| Nam <u>e</u> : Aging                                          |                                                                                   |              |                                             |                   |

The output for Aging database is as follows: It shows aging against each customer.

| File Explorer                                | ф.      | 1B_S | ales Outsta | nding.IMD 🗕 Aging.IMD 🗙                 |         |           |          |          |           |           |           | * ×          |
|----------------------------------------------|---------|------|-------------|-----------------------------------------|---------|-----------|----------|----------|-----------|-----------|-----------|--------------|
| 1                                            |         |      | DATE        | CUSTOMER_NAME                           | AMOUNT  | AGED_DAYS | AGED_INT | AGE_LE_0 | AGE_LE_30 | AGE_LE_60 | AGE_LE_90 | AGE_LE_12C ^ |
| 🖪 🗟 📿 🏲 💼 💷                                  |         | 1    | 01-01-2016  | Transurban (USA) Development Ltd.       | 330874  |           | 180+     | 0        | 0         | 0         | 0         |              |
|                                              |         | 2    |             | COX TRACTOR COMPANY Ltd.                | 210044  |           | 180+     | 0        | 0         | 0         | 0         |              |
| Desktop Project                              |         | 3    |             | Rolling Stock Pictures Ltd              | 422124  | 543       | 180+     | 0        | 0         | 0         | 0         |              |
| Name                                         | Records | 4    |             | Shirts & Other Stuff Ltd.               | 316629  |           | 180+     | 0        | 0         | 0         | 0         |              |
| ⊞·□ Extract Related                          |         | 5    |             | Four Square Industrial Constructors Ltd | 440431  |           | 180+     | 0        | 0         | 0         | 0         |              |
| 1A_Sales Outstanding-1_Sales Outstand        | 371     | 6    |             | Green Shield                            | 237001  |           | 180+     | 0        | 0         | 0         | 0         |              |
| a a la Sales Outstanding 1_Sales Outstanding | 371     | 7    |             | Easter Fencing                          | 251217  |           | 180+     | 0        | 0         | 0         | 0         |              |
|                                              |         | 8    |             | EZS Language Resource                   | 283603  |           | 180+     | 0        | 0         | 0         | 0         |              |
| Summary                                      | 256     | 9    |             | Silver Dollar Optical Corporation       | 253401  |           | 180+     | 0        | 0         | 0         | 0         |              |
| 🇊 Aging                                      | 371     | 10   |             | URS Corporation                         | -242434 |           | 180+     | 0        | 0         | 0         | 0         |              |
| Amount stratification                        | 371     | 11   |             | Jai Welding Ltd                         | 234303  |           | 180+     | 0        | 0         | 0         | 0         |              |
| Cusomter Summarization                       | 361     | 12   |             | Virginia Turf Management Associates Ltd | 253835  |           | 180+     | 0        | 0         | 0         | 0         |              |
|                                              |         |      |             | Express Auto Center Ltd.                | 168949  |           | 180+     | 0        | 0         | 0         | 0         |              |
|                                              | 371     | 14   |             | Riesbeck Contracting Ltd.               | 261510  |           | 180+     | 0        | 0         | 0         | 0         |              |
| Sunday Transactions                          | 51      | 15   |             | PROCONEX                                | 428128  |           | 180+     | 0        | 0         | 0         | 0         |              |
|                                              | 347     | 16   |             | X Engineering Software Systems Corp.    | 117632  |           | 180+     | 0        | 0         | 0         | 0         |              |
| 3 Sales Database-Sales data                  | 998     | 17   |             | WACO CHEMICAL & SUPPLY CO.              | 255058  |           | 180+     | 0        | 0         | 0         | 0         |              |
| 4 Benford Law - Sales data-Sales data        | 883     |      |             | Tinsley Film & Video Ltd.               | 192684  |           | 180+     | 0        | 0         | 0         | 0         |              |
| 4_Benford Law - Sales data-Sales data        | 883     |      |             | Lamont Digital Systems Ltd.             | 369939  |           | 180+     | 0        | 0         | 0         | 0         |              |
|                                              |         | 20   | 27-01-2016  | Tilley Chemical Company Ltd.            | 388521  | 520       | 180+     | 0        | 0         | 0         | 0         |              |

The output for Summary database is as follows: it summarises date-wise each transaction and its gaining.

| File Explorer                          | <b></b> | 1B_5 | Sales Outsta             | nding.IMD        | Age Summary. | MD ×     |           |           |           |            |            |            |                  | *  |
|----------------------------------------|---------|------|--------------------------|------------------|--------------|----------|-----------|-----------|-----------|------------|------------|------------|------------------|----|
| 1                                      |         |      | DATE                     | AMOUNT           | NO_OF_RECS   | AGE_LE_0 | AGE_LE_30 | AGE_LE_60 | AGE_LE_90 | AGE_LE_120 | AGE_LE_150 | AGE_LE_180 | AGE_GT_180       | AC |
| 🖪 🗟 📿 🏲 💼 💷                            |         | 1    | 01-01-2016               | 330874           | 1            | 0        | 0         | 0         | 0         | 0          | 0          | 0          | 330874           |    |
|                                        |         | 2    | 04-01-2016               | 632168           | 2            | 0        | 0         | 0         | 0         | 0          | 0          | 0          | 632168           |    |
| Vesktop Project                        |         | 3    | 05-01-2016               | 316629           | 1            | 0        | 0         | 0         | 0         | 0          | 0          | 0          | 316629           |    |
| Name                                   | Records | 4    | 08-01-2016               | 440431           | 1            | 0        | 0         | 0         | 0         | 0          | 0          | 0          | 440431           |    |
| Extract Related                        |         | 5    | 09-01-2016               | 488218           | 2            | 0        | 0         | 0         | 0         | 0          | 0          | 0          | 488218           |    |
| ales Outstanding-1 Sales Outstanding-1 | 371     | 6    | 12-01-2016               | 283603           | 1            | 0        | 0         | 0         | 0         | 0          | 0          | 0          | 283603           |    |
| B ales Outstanding                     | 371     | 7    | 14-01-2016               | 253401           | 1            | 0        | 0         | 0         | 0         | 0          | 0          | 0          | 253401           |    |
|                                        |         | 8    | 15-01-2016               | -242434          | 1            | 0        | 0         | 0         | 0         | 0          | 0          | 0          | -242434          |    |
| 🗊 Age Summary 🦯                        | 256     | 9    | 20-01-2016               | 488138           | 2            | 0        | 0         | 0         | 0         | 0          | 0          | 0          | 488138           |    |
| 🗊 Aging                                | 371     | 10   | 22-01-2016               | 430459           | 2            | 0        | 0         | 0         | 0         | 0          | 0          | 0          | 430459           |    |
|                                        | 371     | 11   | 23-01-2016               | 545760           | 2            | 0        | 0         | 0         | 0         | 0          | 0          | 0          | 545760           |    |
| - Cusomter Summarization               | 361     | 12   | 24-01-2016<br>25-01-2016 | 447742<br>369939 | 2            | 0        | 0         | 0         | 0         | 0          | 0          | 0          | 447742<br>369939 |    |
| Sorted database                        | 371     | 13   | 25-01-2016               | 388521           |              | 0        | 0         | 0         | 0         | U          | 0          | 0          | 388521           | _  |
| Sunday Transactions                    | 51      | 14   | 29-01-2016               | 357464           |              | 0        | 0         | 0         | 0         | 0          | 0          | 0          | 357464           |    |
|                                        |         | 15   | 01-02-2016               | 308551           |              | 0        | 0         | 0         | 0         | 0          | 0          | 0          | 308551           |    |
|                                        | 347     | 17   | 03-02-2016               | 401929           | 1            | 0        | 0         | 0         | 0         | 0          | 0          | 0          | 401929           |    |
| 3_Sales Database-Sales data            | 998     | 18   | 04-02-2016               | 1114193          | 3            | 0        | 0         | ů.        | 0         | 0          | 0          | 0          | 1114193          |    |
| 4_Benford Law - Sales data-Sales data  | 883     |      |                          | 540403           | 2            | 0        | 0         | 0         | 0         | 0          | 0          | 0          | 540403           |    |

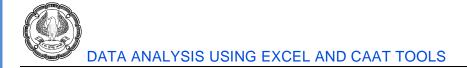

#### The output for aging result is as follows:

It summarises all the transactions and groups them as per intervals specified. In the result, we can see that 87.06% of records are more than 180 days old. It means there is ling outstanding, which needs to be focused. In case, we want detailed list of those parties, we can click on hyperlink.

| 1B_Sales Outstan |           |             |              |            |           |             |              | - ×           | Properties 9                          |
|------------------|-----------|-------------|--------------|------------|-----------|-------------|--------------|---------------|---------------------------------------|
| ₩ 6 8 • 8 •      | •         |             |              |            |           |             |              |               | I - Database                          |
| Int (Days)       | # Records | (%) Records | Debits       | (%) Debits | Credits   | (%) Credits | Net Value    | (%) Net Value |                                       |
| 0                | 5         | 1.35        | 13.33.594    | 1.14       | 0         | 0.00        | 13,33,594    | 1.15          | 🙃 Data                                |
| 30               | 5         | 1.35        | 19.36.811    | 1.65       | 0         | 0.00        | 19.36.311    | 1.67          | History                               |
| 60               | 6         | 1.62        | 16.91.492    | 1.44       | 0         | 0.00        | 16.91.492    | 1.46          | · · · · · · · · · · · · · · · · · · · |
| 90               | 2         | 0.54        | 8.43.962     | 0.72       | 0         | 0.00        | 8,43,962     | 0.73          | Field Statistics                      |
| 120              | 9         | 2.43        | 26.65.717    | 2.27       | 0         | 0.00        | 26,65,717    | 2.30          | Control Total                         |
| 150              | 7         | 1.89        | 19.32.543    | 1.65       | 0         | 0.00        | 19.32.543    | 1.67          | Criteria                              |
| 180              | 14        | 3.77        | 45,25,538    | 3.86       | 0         | 0.00        | 45.25.538    | 3.91          | Cittelia                              |
| 180+             | 323       | 87.06       | 10,23,11,444 | 87.27      | 13,86,889 | 100.00      | 10.09.24.555 | 87.11         | ■ ▼ Results                           |
| ERR              | 0         | 0.00        | 0            | 0.00       | 0         | 0.00        | 0            | 0.00          | in + Results                          |
| Totals:          | 371       | 100.00      | 11.72.40.601 | 100.00     | 13,86,889 | 100.00      | 11.58.53.712 | 100.00        | Amount stratification                 |
|                  |           |             |              |            |           |             |              |               | Country Amount stratification         |
|                  |           |             |              |            |           |             |              |               | Date Stratification                   |
|                  |           |             |              |            |           |             |              |               |                                       |
|                  |           |             |              |            |           |             |              |               | 🗕 🗹 Aging                             |

**Note:** The original data charged to Aging. In case, we want to see original data, we need to click on Data button in Database under Properties.

Example 2: In case, we want to change the interval to months (3, 6, 9, 12, 15). Not adding the 6<sup>th</sup> interval.

| Aging                  |                 |        | ×      |
|------------------------|-----------------|--------|--------|
| Aging date:            | 2017/06/30      |        | ОК     |
| Criteria:              |                 | İ      | Cancel |
| Aging field to use:    | DATE            | $\sim$ | Help   |
| Amount field to total: | AMOUNT          | ~      |        |
| Aging interval         | Months $\sim$   |        |        |
| 1: 3                   | 3: 9            | 5: 15  |        |
| 2: 6                   | 4: 12           | 6:     |        |
| Generate detailed      | aging database: |        |        |
| File Aging1            |                 | Fields |        |
| Create a virtual da    | atabase         |        |        |
| Generate key sum       | mary database:  |        |        |
| File Age Sum           | imary1          | Кеу    |        |
| Create result:         |                 |        |        |
| Name: Aging - n        | nonth           |        |        |

#### The month aging output is as follows:

| 0 ⊜ ▼ 🖗 ▼ |           |             |              |            |           |             |              |             |                             |
|-----------|-----------|-------------|--------------|------------|-----------|-------------|--------------|-------------|-----------------------------|
| nt (Days) | # Records | (%) Records | Debits       | (%) Debits | Credits   | (%) Credits | Net Value    | (%) Net Val |                             |
| 0         | 5         | 1.35        | 13.33.594    | 1.14       | 0         | 0.00        | 13.33.594    | 1.15        | 🛍 Data                      |
| 92        | 17        | 4.58        | 57,39,114    | 4.90       | 0         | 0.00        | 57,39,114    |             | History                     |
| 182       | 26        | 7.01        | 78.56.449    | 6.70       | 0         | 0.00        | 78,56,449    | 6.78        |                             |
| 273       | 98        | 26.42       | 3,31,80,704  | 28.30      | 11,44,455 | 82.52       | 3,20,36,249  | 27.65       | Field Statistics            |
| 365       | 84        | 22.64       | 2.38.93.115  | 20.38      | 0         | 0.00        | 2.38.93.115  |             |                             |
| 457       | 68        | 18.33       | 2,17,73,530  | 18.57      | 0         | 0.00        | 2,17,73,530  |             | Criteria                    |
| 457+      | 73        | 19.68       | 2.34.64.095  | 20.01      | 2.42.434  | 17.48       | 2.32.21.661  | 20.04       | - Criteria                  |
| ERR       | 0         | 0.00        | 0            | 0.00       | 0         | 0.00        | 0            | 0.00        |                             |
|           |           |             |              |            |           |             |              |             | ✓ Results                   |
| Totals:   | 371       | 100.00      | 11,72,40,601 | 100.00     | 13,86,889 | 100.00      | 11,58,53,712 | 100.00      |                             |
|           |           |             |              |            |           |             |              |             | Amount stratification       |
|           |           |             |              |            |           |             |              |             | Country Amount stratificati |
|           |           |             |              |            |           |             |              |             | Date Stratification         |
|           |           |             |              |            |           |             |              |             |                             |
|           |           |             |              |            |           |             |              |             | Aging - Days                |

We can change the view of results by clicking on each heading i.e.

- Amount stratification
- Country Amount Stratification
- Date Stratification
- Aging Days
- Aging Months

## 10.5 PIVOT TABLE

The PivotTable is used to display specified data using a grid format. Pivot tables are helpful because it can help in summarizing the information or gain a new view of the data without becoming overwhelmed with detail. It creates a dynamic summary of the data in table format. This feature is available in **Analysis Tab > Categorize > Pivot Table**. Once we click on Pivot Table option, it asks for the name. the default name is "Pivot Table".

The following structure appears:

| 1B_Sales Outstanding.IMD ×                                  | * X                                                                                                    | Properties                                                                                                    |
|-------------------------------------------------------------|----------------------------------------------------------------------------------------------------|----------------------------------------------------------------------------------------------------|
| Fo B C A P C III ▼<br>Drop Page Fields Here                 |                                                                                                    |                                                                                                    |
| Drop Column Fields Here<br>Drop Row Fi Drop Data Items Here | Pivot Table Field List × Drag fields to the pivot table:                                                                                    | <ul> <li>Data</li> <li>History</li> </ul>                                                                                                    |
|                                                             | ADDRESS (C)<br>AMOUNT (N)<br>CITY (C)<br>COUNTRY (C)<br>CUSTOMER,NAME (C)<br>DATE (D)<br>MOB_NO (C)<br>NEW_MOBILE_NO (N)<br>Add To<br>Close | <ul> <li>Field Statistics</li> <li>Control Total</li> <li>Criteria</li> <li>Results</li> <li>Amount stratification</li> <li>Country Amount stratification</li> <li>Date Stratification</li> <li>Aging - Days</li> <li>Aging - month</li> <li>Pivot Table</li> </ul> |

On the left side, we have blank Pivot Table structure and on right side we have Pivot Table Field List. From the field list, we need to drag and drop the Fields in either Row or Column area as we want to present. Alternatively, we can use "Add To" and "Remove" buttons. These 2 buttons will be activated once we select a

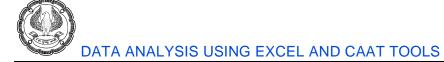

field. Data values need to be dropped in Data area. In case, we want to filter the data, we need to drop the fields in Page area.

It is to be noted that against each field name, there is either C or N is written. Here, C stands for Character Field and N stands for Numeric Field.

By chance, if we close the Field list, then we need to click at the option above in the image.

## Example 1: Country-State-wise summary

- Row Area First Country and then State field
- Column Area No field (Blank)
- Data Area Amount field

We can add additional columns also.

| i‰ ₩ C Q      | tanding.IMD ×  |                          |
|---------------|----------------|--------------------------|
| orop Page Fie | -              |                          |
| um: AMOUN     |                | Drop Column Fields Here  |
| OUNTRY        | M STATE        | brop column ricids ricic |
| India         | Bihar          | 7,769,052                |
| mana          | Gujrat         | 10,547,978               |
|               | Karnataka      | 7,950,975                |
|               | Kerala         | 4,591,146                |
|               | Madhya Pradesh | 9,405,863                |
|               | Maharashtra    | 11,120,887               |
|               | New Delhi      | 3,623,417                |
|               | Punjab         | 7,714,421                |
|               | Rajasthan      | 8,434,838                |
|               | Tamilnadu      | 8,553,658                |
|               | Uttar Pradesh  | 15,519,514               |
|               | West Bengal    | 8,743,168                |
|               | Total          | 103,974,917              |
| USA           | California     | 1,607,067                |
|               | Florida        | 3,275,508                |
|               | New York       | 3,968,375                |
|               | Texas          | 1,332,563                |
|               | Washington     | 1,695,282                |
|               | Total          | 11,878,795               |
| otal          |                | 115,853,712              |

We can change the display of Amount column to Sum, Average, Count, Minimum and Maximum.

| 1B_Sales ( | Outstanding.IMI | ) <b>×</b>      |                         |
|------------|-----------------|-----------------|-------------------------|
| 🖥 🕫 🖯      | ् 🐈 📑 📮         | •               |                         |
| Drop Page  | Fields Here     |                 |                         |
|            |                 |                 | Drop Column Fields Here |
| COUNTRY    | STATE           | 🖌 Data          | $\mathbf{\Sigma}$       |
| 🗆 India    | Bihar           | Sum: AMOUNT     | 7,769,052               |
|            |                 | Average: AMOUNT | 323,711                 |
|            |                 | Count: AMOUNT   | 24                      |
|            |                 | Min: AMOUNT     | 139,679                 |
|            |                 | Max: AMOUNT     | 497,319                 |
|            | Gujrat          | Sum: AMOUNT     | 10,547,978              |
|            |                 | Average: AMOUNT | 270,461                 |
|            |                 | Count: AMOUNT   | 39                      |
|            |                 | Min: AMOUNT     | 110,275                 |
|            |                 | Max: AMOUNT     | 498,293                 |
|            | Karnataka       | Sum: AMOUNT     | 7,950,975               |
|            |                 | Average: AMOUNT | 318,039                 |
|            |                 | Count: AMOUNT   | 25                      |
|            |                 | Min: AMOUNT     | 103,444                 |
|            |                 | Max: AMOUNT     | 475,302                 |
|            | Kerala          | Sum: AMOUNT     | 4,591,146               |
|            |                 | Average: AMOUNT | 353,165                 |

It can be seen that the Amount column is aligned horizontally. Now we want to place all the value in vertical form. We need to drag the Data column and drop in "Column field".

| 1 <b>1 1 1 2</b> | ् 🕂 🗟 🗐 🗸      |             |                 |               |             |             |
|------------------|----------------|-------------|-----------------|---------------|-------------|-------------|
| Drop Page        |                |             |                 |               |             |             |
|                  |                | Data 🖂      |                 |               |             |             |
| COUNTRY          | 🖌 STATE 🛛 🗠    | Sum: AMOUNT | Average: AMOUNT | Count: AMOUNT | Min: AMOUNT | Max: AMOUNT |
| India            | Bihar          | 7,769,052   | 323,711         | 24            | 139,679     | 497,319     |
|                  | Gujrat         | 10,547,978  | 270,461         | 39            | 110,275     | 498,293     |
|                  | Karnataka      | 7,950,975   | 318,039         | 25            | 103,444     | 475,302     |
|                  | Kerala         | 4,591,146   | 353,165         | 13            | 198,266     | 497,845     |
|                  | Madhya Pradesh | 9,405,863   | 276,643         | 34            | -1,144,455  | 915,564     |
|                  | Maharashtra    | 11,120,887  | 264,783         | 42            | -242,434    | 488,527     |
|                  | New Delhi      | 3,623,417   | 301,951         | 12            | 102,058     | 635,941     |
|                  | Punjab         | 7,714,421   | 406,022         | 19            | 149,019     | 2,455,630   |
|                  | Rajasthan      | 8,434,838   | 401,659         | 21            | 100,866     | 1,602,237   |
|                  | Tamilnadu      | 8,553,658   | 294,954         | 29            | 105,662     | 486,977     |
|                  | Uttar Pradesh  | 15,519,514  | 344,878         | 45            | 103,340     | 1,377,780   |
|                  | West Bengal    | 8,743,168   | 336,276         | 26            | 111,073     | 497,871     |
|                  | Total          | 103,974,917 | 316,033         | 329           | -1,144,455  | 2,455,630   |
| USA 🗆            | California     | 1,607,067   | 229,581         | 7             | 133,694     | 401,929     |
|                  | Florida        | 3,275,508   | 363,945         | 9             | 125,956     | 496,319     |
|                  | New York       | 3,968,375   | 283,455         | 14            | 103,791     | 475,518     |
|                  | Texas          | 1,332,563   | 266,513         | 5             | 200,411     | 359,812     |
|                  | Washington     | 1,695,282   | 242,183         | 7             | 105,970     | 489,211     |
|                  | Total          | 11,878,795  | 282,828         | 42            | 103,791     | 496,319     |
| Total            |                | 115,853,712 | 312,274         | 371           | -1,144,455  | 2,455,630   |

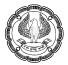

We can change the display of Columns by right clicking on any value in any column (say Sum: Amount column). It shows various options as shown below. We can change display as required. It is to be noted that Pivot Table in IDEA does not allow 2 columns of same value.

| Drop Page Fi | iolds Horo     |             |                      |                 |            |             |
|--------------|----------------|-------------|----------------------|-----------------|------------|-------------|
| Drop Page Fi |                | Data 🖂      |                      |                 |            |             |
| COUNTRY 🔽    | STATE 🔽        | Sum: AMOUNT | Average: AMOUNT Cou  | Int: AMOUNT Mir | : AMOUNT   | Max: AMOUNT |
| □ India      | Bihar          | 7,769,052   | 272 711              | 24              | 139,679    | 497,319     |
|              | Gujrat         | 10,547,978  | PivotTable Field     | 2               | × 110,275  | 498,293     |
|              | Karnataka      | 7,950,975   |                      |                 | 103,444    | 475,302     |
|              | Kerala         | 4,591,146   | Source field: AMOUNT | ОК              | 198,266    | 497,845     |
|              | Madhya Pradesh | 9,405,863   | Name: Sum: AMOUNT    | Cancel          | 1,144,455  | 915,564     |
|              | Maharashtra    | 11,120,887  |                      | Cancer          | -242,434   | 488,527     |
|              | New Delhi      | 3,623,417   | Summarize by:        |                 | 102,058    | 635,941     |
|              | Punjab         | 7,714,421   | Sum<br>Average       |                 | 149,019    | 2,455,630   |
|              | Rajasthan      | 8,434,838   | Count                |                 | 100,866    | 1,602,237   |
|              | Tamilnadu      | 8,553,658   | Min                  |                 | 105,662    | 486,977     |
|              | Uttar Pradesh  | 15,519,514  | Max                  |                 | 103,340    | 1,377,780   |
|              | West Bengal    | 8,743,168   | 14                   |                 | 111,073    | 497,871     |
|              | Total          | 103,974,917 | n                    |                 | 1,144,455  | 2,455,630   |
| USA 🗆        | California     | 1,607,067   | Show data as:        |                 | 133,694    | 401,929     |
|              | Florida        | 3,275,508   | Normal               |                 | 125,956    | 496,319     |
|              | New York       | 3,968,375   | . Normal<br>Normal   |                 | 103,791    | 475,518     |
|              | Texas          | 1,332,563   | % of Row             |                 | 200,411    | 359,812     |
|              | Washington     | 1,695,282   | % of Column          |                 | 105,970    | 489,211     |
|              | Total          | 11,878,795  | % of Total 282,828   | 42              | 103,791    | 496,319     |
| Total        | 44             | 115,853,712 | 312.274              | 371             | -1,144,455 | 2,455,630   |

## **10.6 CHART**

This feature is available in **Analysis Tab > Categorize >Chart**. IDEA supports a number of chart and graph types to satisfy a variety of needs. The kind of chart or graph that we select determines the message that the output delivers. There are various type of charts and graphs:

- Line: A graph that provides a continuum of data that emphasizes the fluidity of information from one data point to the next without losing the individual data points.
- Bar: A chart that emphasizes distinct data points and emphasizes differences between data points.
- **Curve:** A graph that provides a continuum of data that emphasizes the data flow over individual data points. The curve may extend beyond data points in some cases to emphasize the flow.
- Scatter: A graph that places no emphasis on flow between data points and places the data points at the centre. Using this kind of graph can help the viewer come to their own conclusions about data patterns. A scatter graph can be good at illustrating clusters of data values.
- **Pie:** A chart that emphasizes the parts of a whole. For example, the monthly cost, as a percentage, for heat over an entire year. A pie chart normally includes a legend and can also include point labels.

• Area: A chart that emphasizes the amounts over a baseline (normally 0). The emphasis is on the area under the line, rather than the line itself.

It is always advisable to prepare a chart on Summarised data. Here, we are going to prepare a chart on State Summary.

### Example 1: State Summary

First we need to summarise the data by State.

| 1B_Sales Outstanding.IMD |                |          | State     | e Summarization.IN | 1D × |
|--------------------------|----------------|----------|-----------|--------------------|------|
|                          | STATE          | NO_OF_RE | CS        | AMOUNT_SUM         |      |
| 1                        | Bihar          |          | <u>24</u> | 7769052            |      |
| 2                        | California     |          | 7         | 1607067            |      |
| 3                        | Florida        |          | <u>9</u>  | 3275508            |      |
| 4                        | Gujrat         |          | <u>39</u> | 10547978           |      |
| 5                        | Karnataka      |          | <u>25</u> | 7950975            |      |
| 6                        | Kerala         |          | <u>13</u> | 4591146            |      |
| 7                        | Madhya Pradesh |          | <u>34</u> | 9405863            |      |
| 8                        | Maharashtra    |          | <u>42</u> | 11120887           |      |
| 9                        | New Delhi      |          | <u>12</u> | 3623417            |      |
| 10                       | New York       |          | <u>14</u> | 3968375            |      |
| 11                       | Punjab         |          | <u>19</u> | 7714421            |      |
| 12                       | Rajasthan      |          | <u>21</u> | 8434838            |      |
| 13                       | Tamilnadu      |          | <u>29</u> | 8553658            |      |
| 14                       | Texas          |          | <u>5</u>  | 1332563            |      |
| 15                       | Uttar Pradesh  |          | <u>45</u> | 15519514           |      |
| 16                       | Washington     |          | 7         | 1695282            |      |
| 17                       | West Bengal    |          | <u>26</u> | 8743168            |      |

Now when we click on Chart option, it shows various options:

| Chart         |                                |              |                               | ×      |
|---------------|--------------------------------|--------------|-------------------------------|--------|
| X field:      | STATE ~                        | Туре:        | Bar ~                         | ОК     |
| Y field(s):   | NO_OF_RECS                     | Legend:      | Do not show $\qquad \lor$     | Cancel |
|               |                                |              | ✓ 3D chart                    | Help   |
|               |                                |              | Show grid lines               |        |
|               |                                |              | ✓ Make a snapshot of the data |        |
| X axis title: |                                | Chart title: |                               | ]      |
| Y axis title: |                                | Criteria:    |                               |        |
| Result name:  | Chart - State - No. of records |              |                               |        |

Here, we are preparing a Bar chart for number of records for State.

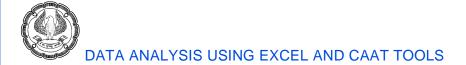

#### The output is as follows:

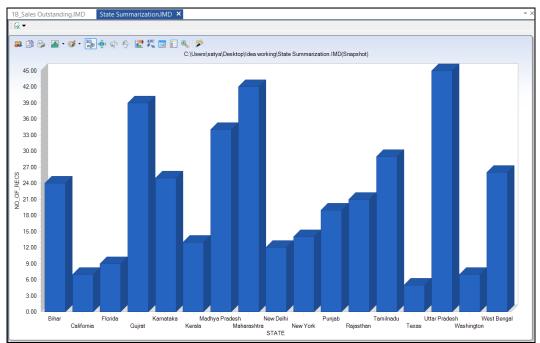

In case, we keep mouse at any State as shown below, it will highlight that particular state and if we left click on that state, it will give option to extract or display the records.

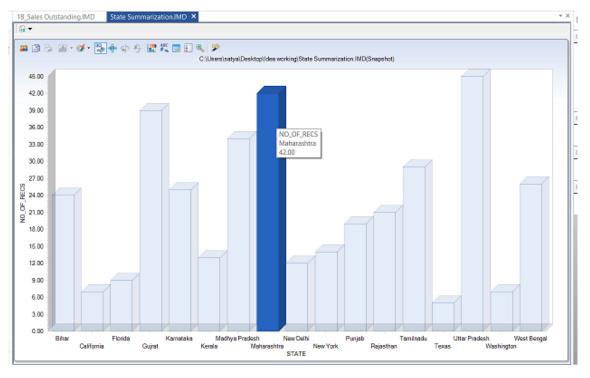

ADVANCED INFORMATION TECHNOLOGY

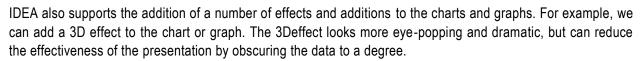

# **10.7 RELATE THE TABLES**

The relate feature is like Lookup in Excel. There are 4 different types of Relate features in IDEA:

- Join
- Visual Connector
- Compare
- Append
- Join Database

This feature is available under **Analysis Tab** > **Relate** > **Join**. The Join Database is used to join two databases together based on a common field, or fields (called a key). Many DBMSs use multiple tables to store information—such as a Customer Outstanding table and a second table that contains Limits assigned to each Customer. The Join Database task could join these two tables together into a single table so that we can see not only the list of customers, but also all of the Outstanding Amount as well as their Limits. The common field, in this case, would likely be a customer name field or Cust ID field as the case may be.

To perform this task, we must consider the two databases, which we want to join. Here, in out example, the Customer Summarisation table will be Primary Table and Customer Limit table will be secondary database. It's important to keep the two tables separate or we will encounter problems later. The join relies on matching records in the primary database to those in the secondary database.

The inputs are as follows:

- Primary database: Customer Summarization (361 unique customers) 3 columns
- Secondary database: Customer Credit Limit (347 unique Customers) 2 columns

There are 5 types of Join that IDEA supports:

- i) **Match Only:** Records that match the criteria in both databases only appear in output file. A customer in both the file (i.e. Sales Outstanding summary as well as Customer Limit), will only appear.
- ii) All records in Primary file: All records in primary database will appear in the output file with their associated secondary database records. Orphaned secondary records will not appear in the output file. It means all customer will appear, even if there is no limit assigned to them.
- iii) **Records with no secondary match:** Records with no secondary match appear in the output. This kind of join is used to find the Customers having no limit.
- iv) **Records with no primary match:** Records with no primary match appear in the output. This kind of join is used to find orphaned records in the secondary database such as limits without ant outstanding or say orders with no customer associated with them (clearly error in the secondary database)

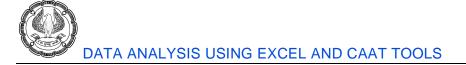

v) All records in both files: All records in both databases appear in the output, even if the secondary record is orphaned.

## Example 1: Match only

| Join Databases                                                                   | X                                                                                                    |
|----------------------------------------------------------------------------------|----------------------------------------------------------------------------------------------------|
| Primary database: Cusomter Summarization Fields Number of records: 361 Criteria: | somter Summarization Fields          OK         1         Image: Customer Credit Limit         7         Fields         Help         Customer Credit Limit         Select         7         Fields         ch only         Match         All records in primary file         ary match |
| Number of records, 247                                                           |                                                                                                    |
| File name: Join - Match only Match                                               | )                                                                                                    |
| Matches only     OAll records in primary file                                    |                                                                                                    |
| $\bigcirc$ Records with no secondary match $\bigcirc$ All records in both files  |                                                                                                    |
| O Records with no primary match                                                  |                                                                                                    |
| Create a virtual database                                                        |                                                                                                    |

First we need to open the primary database i.e. "Customer Summarization" and then click on Join option.

In the Join Database dialogue box, for Secondary database, we click on Select option. Then from the list of available databases, we need to select "Customer Credit Limit" database.

| esktop Project                          |         |      |           |            | ОК     |
|-----------------------------------------|---------|------|-----------|------------|--------|
| Name                                    | Records | Size | Modified  | Created    | Cancel |
| Extract Related                         |         |      |           |            | Cancel |
|                                         | 196     |      | 10 00 200 | 13-09-2020 |        |
|                                         | 52      |      |           | 13-09-2020 |        |
| IndExt                                  | 4       | 31   | 13-09-2   | 13-09-2020 |        |
| 🐨 🗊 KeyVal=Bihar + Gaya                 | 14      | 35   | 13-09-2   | 13-09-2020 |        |
| 🐨 🌍 KeyVal=Bihar + Patna                | 10      | 30   | 13-09-2   | 13-09-2020 |        |
| — Top 3 Amounts Country wise grt 10 L   | 3       | 35   | 13-09-2   | 13-09-2020 |        |
| Top 3 Amounts Country wise              | 6       | 32   | 13-09-2   | 13-09-2020 |        |
| Top 3 Amounts                           | 3       | 31   | 13-09-2   | 13-09-2020 |        |
| 1A_Sales Outstanding-1_Sales Outstand   | 371     | 86   | 10-09-2   | 09-09-2020 |        |
| 🗄 🗊 1B_Sales Outstanding                | 371     | 272  | 14-09-2   | 09-09-2020 |        |
|                                         | 256     | 87   | 14-09-2   | 14-09-2020 |        |
|                                         | 371     | 122  | 14-09-2   | 14-09-2020 |        |
| Amount stratification                   | 371     | 119  | 14-09-2   | 13-09-2020 |        |
| Cusomter Summarization                  | 361     | 70   | 14-09-2   | 13-09-2020 |        |
| Sorted database                         | 371     | 97   | 10-09-2   | 10-09-2020 |        |
| State Summarization                     | 17      | 65   | 14-09-2   | 14-09-2020 |        |
| Sunday Transactions                     | 51      | 35   | 10-09-2   | 10-09-2020 |        |
| 🕥 2_Customer Credit Limit 💦 🔷           | 347     | 41   | 10-09-2   | 09-09-2020 |        |
| 3_Sales Database-Sales data             | 998     | 109  | 13-09-2   | 13-09-2020 |        |
| 🗊 4_Benford Law - Sales data-Sales data | 883     | 93   | 13-09-2   | 13-09-2020 |        |

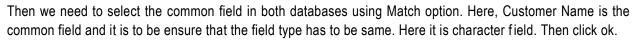

| Match Key Fields             |                    |                                | ×                              |
|------------------------------|--------------------|--------------------------------|--------------------------------|
| Primary<br>CUSTOMER_NAME (C) | Order<br>Ascending | Secondary<br>CUSTOMER_NAME (C) | OK<br>Delete<br>Cancel<br>Help |

Then we select option "Match only" and click OK. The output is as follows:

| File Explorer                                                                                                    | д          | Cusom | ter Summarization.IMD Join - Match o   | nly.IMD ×     |           |                                        |              |     |     |     |     |    |                                               |   |  |                                               |        |
|----------------------------------------------------------------------------------------------------|------------|-------|----------------------------------------|---------------|-----------|----------------------------------------|--------------|-----|-----|-----|-----|----|-----------------------------------------------|---|--|-----------------------------------------------|--------|
|                                                                                                    |            |       | CUSTOMER_NAME                          | NO_OF_RECS AN | NOUNT_SUM | CUSTOMER_NAME1                         | CREDIT_LIMIT |     |     |     |     |    |                                               |   |  |                                               |        |
|                                                                                                    |            | 1     | A & S ENTERPRISES                      | 1             | 440653    | A & S ENTERPRISES                      | 490000       |     |     |     |     |    |                                               |   |  |                                               |        |
| Name                                                                                                    | Records    | 2     | A Winning Taste Ltd                    | 1             | 341620    | A Winning Taste Ltd                    | 380000       |     |     |     |     |    |                                               |   |  |                                               |        |
| Extract Related                                                                                                    | Records    | 3     | ACO Med Supply Ltd.                    | 1             | 340698    | ACO Med Supply Ltd.                    | 380000       |     |     |     |     |    |                                               |   |  |                                               |        |
| 1A Sales Outstanding-1 Sales                                                                                                    | 371        | 4     | ALPHA Construction Company Ltd.        | 1             | 499612    | ALPHA Construction Company Ltd.        | 550000       |     |     |     |     |    |                                               |   |  |                                               |        |
| ■ 18 Sales Outstanding                                                                                                    | 371        | 5     | ALRAN SALES CO. Ltd.                   | 1             | 352260    | ALRAN SALES CO. Ltd.                   | 390000       |     |     |     |     |    |                                               |   |  |                                               |        |
|                                                                                                    | 256        | 6     | AMATROL Ltd.                           | 1             | 488527    | AMATROL Ltd.                           | 540000       |     |     |     |     |    |                                               |   |  |                                               |        |
| 🗊 Aging                                                                                                    | 371        | 7     | AMS Contractors Ltd                    | 1             | 449773    | AMS Contractors Ltd                    | 500000       |     |     |     |     |    |                                               |   |  |                                               |        |
|                                                                                                    | 371        | 8     | AROMAS CAFE                            | 1             | 426636    | AROMAS CAFE                            | 470000       |     |     |     |     |    |                                               |   |  |                                               |        |
| G Join - Match only                                                                                                    | 361<br>326 | 9     | Academy Corporation                    | 1             | 128877    | Academy Corporation                    | 150000       |     |     |     |     |    |                                               |   |  |                                               |        |
| Sorted database                                                                                                    | 326        | 10    | Advanced Bionics Ltd                   | - 1           |           | Advanced Bionics Ltd                   | 270000       |     |     |     |     |    |                                               |   |  |                                               |        |
| State Summarization                                                                                                    | 17         | 11    | Aiel Technologies Ltd                  | - 1           | 384293    | Aiel Technologies Ltd                  | 430000       |     |     |     |     |    |                                               |   |  |                                               |        |
| Sunday Transactions                                                                                                    | 51         | 12    | AlliedBarton Security Services         | - 1           |           | AlliedBarton Security Services         | 290000       |     |     |     |     |    |                                               |   |  |                                               |        |
| 2_Customer Credit Limit                                                                                                    | 347        | 13    | Ambra Le Roy Medical Products          | 1             |           | Ambra Le Roy Medical Products          | 270000       |     |     |     |     |    |                                               |   |  |                                               |        |
|                                                                                                    | 998        | 14    | American Electric Service Co. Ltd.     | 1             |           | American Electric Service Co. Ltd.     | 140000       |     |     |     |     |    |                                               |   |  |                                               |        |
| 🗤 🗊 4_Benford Law - Sales data-Sal                                                                                                    | 883        | 883   | 883                                    | 883           | 883       | 883                                    | 883          | 883 | 883 | 883 | 883 | 15 | American Red Cross Mountain<br>Empire Chapter | 1 |  | American Red Cross Mountain<br>Empire Chapter | 340000 |
|                                                                                                    |            | 16    | American Seating Company               | 1             | 182673    | American Seating Company               | 210000       |     |     |     |     |    |                                               |   |  |                                               |        |
|                                                                                                    |            | 17    | Anchor Sign Corp.                      | 1             | 349354    | Anchor Sign Corp.                      | 390000       |     |     |     |     |    |                                               |   |  |                                               |        |
|                                                                                                    |            | 18    | Anne Chamberlain Ltd                   | 1             | 174787    | Anne Chamberlain Ltd                   | 200000       |     |     |     |     |    |                                               |   |  |                                               |        |
|                                                                                                    |            | 19    | Applied Technology and<br>Engineering  | 1             | 282387    | Applied Technology and<br>Engineering  | 320000       |     |     |     |     |    |                                               |   |  |                                               |        |
|                                                                                                    |            | 20    | Architectural Wood                     | 1             | 123791    | Architectural Wood                     | 140000       |     |     |     |     |    |                                               |   |  |                                               |        |
|                                                                                                    |            | 21    | Art & Science Group Ltd                | 1             | 129186    | Art & Science Group Ltd                | 150000       |     |     |     |     |    |                                               |   |  |                                               |        |
|                                                                                                    |            | 22    | Art and Frame Studio LTD.              | 1             | 258571    | Art and Frame Studio LTD.              | 290000       |     |     |     |     |    |                                               |   |  |                                               |        |
|                                                                                                    |            | 23    | Atlas Biologicals Ltd.                 | 1             | 103791    | Atlas Biologicals Ltd.                 | 120000       |     |     |     |     |    |                                               |   |  |                                               |        |
| < Comparison of the second second sec | >          | 24    | Automated Production Machining<br>Ltd. | 1             |           | Automated Production Machining<br>Ltd. | 420000       |     |     |     |     |    |                                               |   |  |                                               |        |
| File Explorer Library                                                                                                    |            | 25    | Automation Controls                    | 1             | 366993    | Automation Controls                    | 410000       |     |     |     |     |    |                                               |   |  |                                               |        |

In the output, a new file is created ("Join – Match only" in the File Explorer under Customer Summarization. We can see there are 326 records which is matching in both the files. As we have not selected any specific field, it will show all 5 fields in the Output file (3 from Customer Summarisation and 2 from Customer Limit).

First 3 columns are from Primary Database, followed by columns from Secondary database. Against each common records of Primary database, records from secondary database has been plotted in the output file.

As the output file contains 326 records, it means there are 35 records (361 - 326) of Customer Summarisation (Primary database) not matching in Secondary database. Similarly, there are 21 records (347 - 326) of Customer Limit (Secondary database) not matching in Primary database.

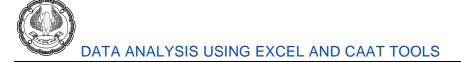

## Example 2: All records in Primary file

We click in Join option and click on option "All records in Primary file".

| Join Databases                                                                                                    | ×                    |
|----------------------------------------------------------------------------------------------------|----------------------|
| Primary database: Cusomter Summarization     Fields       Number of records: 361     Image: Criteria:       Criteria:     Image: Criteria:       Secondary database: 2_Customer Credit Limit     Select       Number of records: 347     Fields                                                               | OK<br>Cancel<br>Help |
| File name:       Join - All records in Primary file       Match         Matches only       Image: All records in primary file       All records in primary file         Records with no secondary match       All records in both files         Records with no primary match       Create a virtual database | le                   |

As we want all records in primary, from the secondary database, we are not selecting Customer name in output.

| Fields                                              | ×                              |
|-----------------------------------------------------|--------------------------------|
| Fields to include:<br>CUSTOMER_NAME<br>CREDIT_LIMIT | OK<br>Include All<br>Clear All |
|                                                     | Cancel                         |
|                                                     | Help                           |

## The output file as follows:

| File Explorer              | џ          | Cusomt | er Summarization.IMD Join - All records in Primar |                   |            |              |        |  |  |  |    |                                               |   |        |        |  |
|----------------------------|------------|--------|---------------------------------------------------|-------------------|------------|--------------|--------|--|--|--|----|-----------------------------------------------|---|--------|--------|--|
| R R C N n                  |            |        | CUSTOMER_NAME                                     | NO_OF_RECS        | AMOUNT_SUM | CREDIT_LIMIT |        |  |  |  |    |                                               |   |        |        |  |
| 🔓 🕞 📿 🏴 🛅 💷                |            | 1      | 1Vision Solutions Ltd                             | 1                 | 227712     | 0            |        |  |  |  |    |                                               |   |        |        |  |
| Name                       | Records    | 2      | A & S ENTERPRISES                                 | 1                 | 440653     | 490000       |        |  |  |  |    |                                               |   |        |        |  |
| Extract Related            |            | 3      | A Winning Taste Ltd                               | 1                 | 341620     | 380000       |        |  |  |  |    |                                               |   |        |        |  |
|                            | 371        | 4      | ACO Med Supply Ltd.                               | 1                 | 340698     | 380000       |        |  |  |  |    |                                               |   |        |        |  |
| IB_Sales Outstanding       | 371        | 5      | ALPHA Construction Company Ltd.                   | 1                 | 499612     | 550000       |        |  |  |  |    |                                               |   |        |        |  |
| 🗊 Age Summary<br>🇊 Aging   | 256<br>371 | 6      | ALRAN SALES CO. Ltd.                              | 1                 | 352260     | 390000       |        |  |  |  |    |                                               |   |        |        |  |
| - Amount stratification    | 371        | 7      | AMATROL Ltd.                                      | 1                 | 488527     | 540000       |        |  |  |  |    |                                               |   |        |        |  |
| Given Summarization        | 361        | 8      | AMS Contractors Ltd                               | 1                 | 449773     | 500000       |        |  |  |  |    |                                               |   |        |        |  |
| Join - All records in Prim | 361        | 9      | AROMAS CAFE                                       | 1                 | 426636     | 470000       |        |  |  |  |    |                                               |   |        |        |  |
| Join Match only            | 326<br>371 | 10     | Able Information Systems Ltd                      | 1                 | 497319     | 0            |        |  |  |  |    |                                               |   |        |        |  |
| - State Summarization      | 17         | 11     | Academy Corporation                               | 1                 | 128877     | 150000       |        |  |  |  |    |                                               |   |        |        |  |
| Sunday Transactions        | 51         | 12     | Advanced Bionics Ltd                              | 1                 | 240607     | 270000       |        |  |  |  |    |                                               |   |        |        |  |
| 2_Customer Credit Limit    | 347        | 13     | Agam Water Suppliers                              | 3                 | 794031     | 0            |        |  |  |  |    |                                               |   |        |        |  |
|                            | 998<br>883 | 14     | Ajanta Building Services                          | 1                 | 273617     | 0            |        |  |  |  |    |                                               |   |        |        |  |
|                            | 005        | 15     | Ajel Technologies Ltd                             | 1                 | 384293     | 430000       |        |  |  |  |    |                                               |   |        |        |  |
|                            |            | 16     | AlliedBarton Security Services                    | - 1               | 261580     | 290000       |        |  |  |  |    |                                               |   |        |        |  |
|                            |            | 17     | Ambra Le Roy Medical Products                     | 1                 | 238635     | 270000       |        |  |  |  |    |                                               |   |        |        |  |
|                            |            | 18     | American Electric Service Co. Ltd.                | - 1               | 123982     | 140000       |        |  |  |  |    |                                               |   |        |        |  |
|                            |            |        |                                                   |                   |            |              |        |  |  |  | 19 | American Red Cross Mountain Empire<br>Chapter | 1 | 306521 | 340000 |  |
|                            |            | 20     | American Seating Company                          | 1                 | 182673     | 210000       |        |  |  |  |    |                                               |   |        |        |  |
|                            |            |        | 21                                                | Anchor Sign Corp. | 1          | 349354       | 390000 |  |  |  |    |                                               |   |        |        |  |
|                            |            | 22     | Annapurna Products Ltd                            | 1                 | 145490     | 0            |        |  |  |  |    |                                               |   |        |        |  |
|                            |            | 23     | Anne Chamberlain Ltd                              | 1                 | 174787     | 200000       |        |  |  |  |    |                                               |   |        |        |  |
|                            | >          | 24     | Applied Technology and Engineering                | 1                 | 282387     | 320000       |        |  |  |  |    |                                               |   |        |        |  |
| ile Explorer Library       |            | 25     | Aquarius I td                                     | 1                 | 400088     | 0            |        |  |  |  |    |                                               |   |        |        |  |

ADVANCED INFORMATION TECHNOLOGY

It can be seen that the output file contains 361 records i.e. all records from Primary database. The last column (Credit Limit) is from Secondary database. This column has some values as well as 0 for names not found in secondary database.

## Example 3: Records with no secondary match

We click in Join option and click on option "Records with no secondary match" and write the file name as "Join – No Secondary match".

The output file has 35 records i.e. the records not found in Secondary database.

- Primary database 361 records
- Match only database 326 records
- Records missing in Secondary database 35 records (361– 326)

| File Explorer                  | д       | Cus      | omter Summarization.IMD Joi                      | n - No secondary m | natch.IMD ×      |
|--------------------------------|---------|----------|--------------------------------------------------|--------------------|------------------|
|                                |         |          | CUSTOMER_NAME                                    | NO_OF_RECS         | AMOUNT_SUM       |
| 🖪 🗟 📿 🏓 💼 💷                    |         | 1        | 1Vision Solutions Ltd                            | 1                  | 227712           |
|                                |         | 2        | Able Information Systems Ltd                     | 1                  | 497319           |
| Desktop Project                |         | 3        | Agam Water Suppliers                             | <u>3</u>           | 794031           |
| Name                           | Records | 4        | Ajanta Building Services                         | 1                  | 273617           |
|                                |         | 5        | Annapurna Products Ltd                           | 1                  | 145490           |
| 1A_Sales Outstanding-1_Sales   | 371     | 6        | Aquarius Ltd                                     | 1                  | 400088           |
| □                              | 371     | 7        | Bruce Berryhill                                  | <u>1</u>           | 1377780          |
| Age Summary                    | 256     | 8        | DOMINION CARTON CORPORATION                      | 1                  | 474692           |
|                                |         | 9        | EZS Language Resource<br>General Hardware Stores | 1                  | 283603<br>793226 |
|                                | 371     | 10       | Gurpreet Singh                                   | <u>2</u>           | 169052           |
| Amount stratification          | 371     | 11       | Hari Om Printing & Graphics                      | 1                  | 330840           |
| 🖨 🗊 Cusomter Summarization     | 361     | 13       | Jai Welding Ltd                                  | 1                  | 234303           |
| Join - All records in Prim     | 361     | 14       | Kalicharan Makheeja & Sons                       | - 1                | 393172           |
| Join - Match only              | 326     | 15       | Kapoor & Sehagal PVT LTD                         | - 1                | 384269           |
| Join - No secondary match      | > 35    | 16       | Libra Software Corporation                       | 2                  | 1009257          |
|                                |         | 17       | Mahaveer Agency                                  | 1                  | 453751           |
|                                | 371     | 18       | Matthews Medical Store                           | 1                  | 453282           |
| State Summarization            | 17      | 19       | Mridula Marathe & Co.                            | 1                  | 109252           |
| Sunday Transactions            | 51      | 20       | NO #1 Cleaning Co.                               | 1                  | 498293           |
| 2 Customer Credit Limit        | 347     | 21       | POHLIG BROTHERS Ltd                              | 1                  | 2455630          |
| 3 Sales Database-Sales data    | 998     | 22       | Putney Mechanical Co. Ltd.                       | 1                  | 359812           |
| 4 Benford Law - Sales data-Sal | 883     | 23       | Quantum Inc.                                     | 1                  | 102058           |
| 4_beniord Law - Sales data-Sal | 005     | 24       | Rajabhau M Sapre                                 | 1                  | 398109           |
|                                |         | 25       | Rockin R International Ltd.                      | 1                  | 490980           |
|                                |         | 26       | Sagar Samrat Ferry                               | 1                  | 179298           |
|                                |         | 27       | Sai Krupa Builders PVT LTD                       | 1                  | 245870           |
|                                |         | 28       | Shivam Printers                                  | 1                  | 486263           |
|                                |         | 29       | Silver Dollar Optical Corporation                | 1                  | 253401           |
|                                |         | 30<br>31 | Soft-Tech LTD<br>Tadkaa Maratha Snaks            | <u>3</u>           | 850803<br>314500 |
|                                |         | 31       | The Gramophone Records Co. Ltd.                  | <u>2</u><br>1      | 314500           |
|                                |         | 32       | URS Corporation                                  | ±<br>1             | -242434          |
|                                |         | 34       | Virginia Turf Management Associates Ltd          | -<br>1             | 253835           |
|                                |         |          | X Engineering Software Systems Corp.             | 1                  | 117632           |
|                                |         |          | 1                                                |                    |                  |
|                                |         |          |                                                  |                    |                  |

Note: As no records from secondary database, hence no column from secondary database in output file.

## Example 4: Records with no primary match

We click in Join option and click on option "Records with no primary match" and write the file name as "Join – No Primary match".

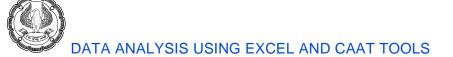

The output file has 21 records i.e. the records not found in Primary database.

- Secondary database 347 records
- Match only database 326 records
- Records not found in Primary database 21 records (347 326)

| File Explorer                | џ       | Cus | omter Summarization.IM | D Join - No Pri | mary records.IMD | ×                                           |              |
|------------------------------|---------|-----|------------------------|-----------------|------------------|---------------------------------------------|--------------|
|                              |         |     | CUSTOMER_NAME          | NO_OF_RECS      | AMOUNT_SUM       | CUSTOMER_NAME1                              | CREDIT_LIMIT |
| 🖪 🗟 📿 🏴 💼 🕘                  |         | 1   |                        | <u>0</u>        | 0                | AMERICAN SHEET METAL CORPORATION            | 520000       |
|                              |         | 2   |                        | <u>0</u>        | 0                | Agati Ltd.                                  | 460000       |
| Desktop Project              |         | 3   |                        | Q               |                  | Artex Ltd.                                  | 120000       |
| Name                         | Records | 4   |                        | Q               |                  | Centaur Building Services                   | 310000       |
|                              |         | 5   |                        | <u>0</u>        |                  | Color Q Ltd                                 | 450000       |
| 1A_Sales Outstanding-1_Sales | 371     | 6   |                        | <u>0</u>        | -                | ECUA CONSTRUCTION Ltd                       | 440000       |
| □ IB Sales Outstanding       | 371     | 7   |                        | Q               |                  | ErgoSafe Products Ltd                       | 170000       |
|                              |         | 8   |                        | Q               | -                | For The Record Ltd.                         | 360000       |
| 🚽 📬 Age Summary              | 256     | 9   |                        | <u>0</u>        | -                | General Oceanics Ltd.                       | 440000       |
|                              | 371     | 10  |                        | Q               |                  | Herron Printing & Graphics                  | 370000       |
| Amount stratification        | 371     | 11  |                        | Q               |                  | Improvements Unlimited Ltd (a WV based Ltd) | 440000       |
| E- Cusomter Summarization    | 361     | 12  |                        | <u>0</u>        |                  | KEN CARTER REBUILDERS Ltd                   | 280000       |
| <b>T</b>                     |         | 13  |                        | <u>0</u>        |                  | Korn/Ferry International                    | 200000       |
| Join - All records in Prim   | 361     | 14  |                        | Q               |                  | Lieberman Software Corporation              | 420000       |
|                              | 326     | 15  |                        | <u>0</u>        |                  | Matthews Medical & Scientific Books Ltd.    | 500000       |
| Join - No Primary records    | 21      | 16  |                        | <u>0</u>        | -                | Rancho Strozzi Ltd                          | 240000       |
| Join - No secondary match    | 35      | 17  |                        | <u>Q</u>        |                  | Response Law Ltd.                           | 500000       |
| - Sorted database            | 371     | 18  |                        | <u>0</u>        |                  | Robert Lee Green                            | 190000       |
|                              |         | 19  |                        | <u>0</u>        | -                | ST TECH Ltd                                 | 190000       |
| State Summarization          | 17      | 20  |                        | <u>0</u>        |                  | Semple Brown Design P.C.                    | 130000       |
| Sunday Transactions          | 51      | 21  |                        | Q               | 0                | Vision Solutions Ltd                        | 260000       |
| 2_Customer Credit Limit      | 347     |     |                        |                 |                  |                                             |              |

**Note:** As there are no matching names in Primary database, the first 3 columns are blank and last 2 columns are from Secondary database.

#### Example 5: All records in both files

We click in Join option and click on option "All records in both files" and write the file name as "Join – All records in both files".

The output file has 382 records i.e. all the records from Primary database and Secondary database.

- Primary database 361 records
- Secondary database 347 records
- Records not found in Primary database 21 records
- All records count 382 records (361 + 21)

| File Explorer                      | д       | Cuson | nter Summarization.IMD Join – All re          | ecords in both files.IMD | ×          |                                               |              | Ŧ |
|------------------------------------|---------|-------|-----------------------------------------------|--------------------------|------------|-----------------------------------------------|--------------|---|
|                                    |         |       | CUSTOMER_NAME                                 | NO_OF_RECS               | AMOUNT_SUM | CUSTOMER_NAME1                                | CREDIT_LIMIT |   |
| 🔓 🕞 💛 💼 💷                          |         | 1     | 1Vision Solutions Ltd                         | 1                        | 227712     |                                               | 0            |   |
| esktop Project                     |         | 2     | A & S ENTERPRISES                             | 1                        | 440653     | A & S ENTERPRISES                             | 490000       |   |
| Name                               | Records | 3     | A Winning Taste Ltd                           | 1                        | 341620     | A Winning Taste Ltd                           | 380000       |   |
| E- Extract Related                 |         | 4     | ACO Med Supply Ltd.                           | 1                        | 340698     | ACO Med Supply Ltd.                           | 380000       |   |
| 1A_Sales Outstanding-1_Sales Outs  | 371     | 5     | ALPHA Construction Company Ltd.               | 1                        | 499612     | ALPHA Construction Company Ltd.               | 550000       |   |
| 1B_Sales Outstanding               | 371     | 6     | ALRAN SALES CO. Ltd.                          | 1                        | 352260     | ALRAN SALES CO. Ltd.                          | 390000       |   |
|                                    | 256     | 7     | AMATROL Ltd.                                  | 1                        | 488527     | AMATROL Ltd.                                  | 540000       |   |
|                                    | 371     | 8     |                                               | 0                        | 0          | AMERICAN SHEET METAL CORPORATION              | 520000       |   |
| Amount stratification              | 371     | 9     | AMS Contractors Ltd                           | 1                        | 449773     | AMS Contractors Ltd                           | 500000       |   |
| Gamma Summarization                | 361     | 10    | AROMAS CAFE                                   | 1                        | 426636     | AROMAS CAFE                                   | 470000       |   |
| Join - All records in Primary fi   | 361     | 11    | Able Information Systems Ltd                  | 1                        | 497319     |                                               | 0            |   |
| Join - Match only                  | 326     | 12    | Academy Corporation                           | 1                        | 128877     | Academy Corporation                           | 150000       |   |
| Join - No Primary records          | 21      | 13    | Advanced Bionics Ltd                          | 1                        | 240607     | Advanced Bionics Ltd                          | 270000       |   |
| Join - No secondary match          | 35      | 14    | Agam Water Suppliers                          | 3                        | 794031     |                                               | 0            |   |
| Join - All records in both files   | 382     | 15    |                                               | 0                        | 0          | Agati Ltd.                                    | 460000       |   |
| Sorted database                    | 371     | 16    | Ajanta Building Services                      | 1                        | 273617     |                                               | 0            |   |
| State Summarization                | 17      | 17    | Ajel Technologies Ltd                         | 1                        | 384293     | Ajel Technologies Ltd                         | 430000       |   |
| Sunday Transactions                | 51      | 18    | AlliedBarton Security Services                | 1                        | 261580     | AlliedBarton Security Services                | 290000       |   |
| 2 Customer Credit Limit            | 347     | 19    | Ambra Le Roy Medical Products                 | 1                        | 238635     | Ambra Le Roy Medical Products                 | 270000       |   |
| 3 Sales Database-Sales data        | 998     | 20    | American Electric Service Co. Ltd.            | 1                        | 123982     | American Electric Service Co. Ltd.            | 140000       |   |
| 4_Benford Law - Sales data-Sales d | 883     | 21    | American Red Cross Mountain Empire<br>Chapter | 1                        | 306521     | American Red Cross Mountain Empire<br>Chapter | 340000       |   |
|                                    |         | 22    | American Seating Company                      | 1                        | 182673     | American Seating Company                      | 210000       |   |
|                                    |         | 23    | Anchor Sign Corp.                             | 1                        | 349354     | Anchor Sign Corp.                             | 390000       |   |
|                                    |         | 24    | Annapurna Products Ltd                        | 1                        | 145490     |                                               | 0            |   |
|                                    |         | 25    | Anne Chamberlain Ltd                          | 1                        | 174787     | Anne Chamberlain Ltd                          | 200000       |   |
|                                    |         | 26    | Applied Technology and Engineering            | 1                        | 282387     | Applied Technology and Engineering            | 320000       |   |
|                                    |         | 27    | Aquarius Ltd                                  | 1                        | 400088     |                                               | 0            |   |
|                                    |         | 28    | Architectural Wood                            | 1                        | 123791     | Architectural Wood                            | 140000       |   |
|                                    |         | 29    | Art & Science Group Ltd                       | 1                        | 129186     | Art & Science Group Ltd                       | 150000       |   |
|                                    |         | 30    | Art and Frame Studio LTD.                     | 1                        | 258571     | Art and Frame Studio LTD.                     | 290000       |   |
|                                    | >       | 31    |                                               | 0                        | 0          | Artex Ltd.                                    | 120000       |   |
| le Explorer Library                |         | 32    | Atlas Biologicals Ltd.                        | 1                        | 103791     | Atlas Biologicals Ltd.                        | 120000       |   |

**Note:** The output file contains all the records from Primary database as well as Secondary database. Wherever it is not matching, the value is shown as blank in Name column and 0 in Amount / Credit Limit.

#### • Visual Connector

This feature is available under **Analysis Tab > Relate >Visual Connector**. We use the Visual Connector task to create a single database from two or more other databases. One of these databases must be the primary database. After we define the databases, we need to define the fields to include in the output data base.

In the below example, first we open the Customer Summarisation (Primary database). Then click on Visual Connector. Then we select the secondary database and define the common field in both file/database i.e. Customer Name. We need to connect common field in both databases. This is similar to MS Access.

| Visual Connector : Create / Edit Relat | ion     |                        |            |      |                         |       | $\times$ |
|----------------------------------------|---------|------------------------|------------|------|-------------------------|-------|----------|
|                                        |         |                        |            |      |                         |       | 1        |
| Desktop Project                        |         | Cusomter Summarization | E.         |      | 2_Customer Credit Limit | 5. 💼  |          |
| Name                                   | Records |                        |            |      |                         |       | 1        |
| 🖽 🗂 Extract Related                    |         | CUSTOMER_NAME          | (C)        | (    | CUSTOMER_NAME           | (C)   |          |
| 👘 1A_Sales Outstanding-1_Sal           | 371     | NO_OF_RECS             | (N)        |      | CREDIT_LIMIT            | (N)   |          |
| 1B_Sales Outstanding                   | 371     | AMOUNT_SUM             | (N)        |      |                         |       |          |
| 2_Customer Credit Limit                | 347     |                        |            |      |                         |       |          |
| 👘 3_Sales Database-Sales data          | 998     |                        |            |      |                         |       |          |
| └─ <b>ŵ</b> 4_Benford Law - Sales data | 883     |                        |            |      |                         |       |          |
| <                                      | >       |                        |            |      |                         |       |          |
|                                        |         |                        | Remove All | Help | ОК                      | Cance |          |

When we click on OK, it shows 2 options to select

- Matches only
- All records in the primary database, all matches

| Visual Connector: Save File As                                                                                         | ×                    |
|----------------------------------------------------------------------------------------------------|----------------------|
| Append database name to output fields  All records in the primary database, all matches  File nar[VisCon - Match only] | OK<br>Cancel<br>Help |
| Create a virtual database                                                                                              |                      |

### **Example 1:**The output file (VisCon – match only) is as follows:

| File Explorer                                               | ф          | Cuson | nter Summarization.IMD VisCon - Match only.IMD × |            |            |              | • |
|-------------------------------------------------------------|------------|-------|--------------------------------------------------|------------|------------|--------------|---|
| 🔓 🕞 🖓 🗎 💷                                                   |            |       | CUSTOMER_NAME                                    | NO_OF_RECS | AMOUNT_SUM | CREDIT_LIMIT |   |
|                                                             |            | 1     | A & S ENTERPRISES                                | 1          | 440653     | 490000       |   |
| Desktop Project                                             | Records    | 2     | A Winning Taste Ltd                              | 1          | 341620     | 380000       |   |
| Extract Related                                             | Records    | 3     | ACO Med Supply Ltd.                              | 1          | 340698     | 380000       |   |
| 1A Sales Outstanding-1_Sales Outs                           | 371        | 4     | ALPHA Construction Company Ltd.                  | 1          | 499612     | 550000       |   |
| ■ ■ 1B_Sales Outstanding                                    | 371        | 5     | ALRAN SALES CO. Ltd.                             | 1          | 352260     | 390000       |   |
|                                                             | 256        | 6     | AMATROL Ltd.                                     | 1          | 488527     | 540000       |   |
| 🗊 Aging                                                     | 371        | 7     | AMS Contractors Ltd                              | 1          | 449773     | 500000       |   |
|                                                             | 371        | 8     | AROMAS CAFE                                      | 1          | 426636     | 470000       |   |
| Cusomter Summarization     Join - All records in Primary fi | 361<br>361 | 9     | Academy Corporation                              | 1          | 128877     | 150000       |   |
| Join - All records in Primary II                            | 301        | 10    | Advanced Bionics Ltd                             | 1          | 240607     | 270000       |   |
| Join - No Primary records                                   | 21         | 11    | Ajel Technologies Ltd                            | 1          | 384293     | 430000       |   |
|                                                             | 35         | 12    | AlliedBarton Security Services                   | 1          | 261580     | 290000       |   |
| Join – All records in both files                            | 382        | 13    | Ambra Le Roy Medical Products                    | 1          | 238635     | 270000       |   |
| VisCon - Match only                                         | 326        | 14    | American Electric Service Co. Ltd.               | 1          | 123982     | 140000       |   |
| Sorted database                                             | 371<br>17  | 15    | American Red Cross Mountain Empire Chapter       | 1          | 306521     | 340000       |   |
| Sunday Transactions                                         | 51         | 16    | American Seating Company                         | 1          | 182673     | 210000       |   |
| 2 Customer Credit Limit                                     | 347        | 17    | Anchor Sign Corp.                                | 1          | 349354     | 390000       |   |
| 🐨 3_Sales Database-Sales data                               | 998        | 18    | Anne Chamberlain Ltd                             | 1          | 174787     | 200000       |   |
| 4_Benford Law - Sales data-Sales d                          | 883        | 19    | Applied Technology and Engineering               | 1          | 282387     | 320000       |   |
|                                                             |            | 20    | Architectural Wood                               | 1          | 123791     | 140000       |   |
|                                                             |            | 21    | Art & Science Group Ltd                          | 1          | 129186     | 150000       |   |
|                                                             |            | 22    | Art and Frame Studio LTD.                        | 1          | 258571     | 290000       |   |
|                                                             |            | 23    | Atlas Biologicals Ltd.                           | 1          | 103791     | 120000       |   |
|                                                             |            | 24    | Automated Production Machining Ltd.              | 1          | 374033     | 420000       |   |
|                                                             |            | 25    | Automation Controls                              | 1          | 366993     | 410000       |   |
|                                                             |            | 26    | Autoville Upholstery                             | 1          | 363967     | 410000       |   |
| <                                                           | >          | 27    | Autumn Contracting Ltd.                          | 1          | 441092     | 490000       |   |
| File Explorer Library                                       |            | 28    | Averitt Express Ltd.                             | 1          | 199153     | 220000       |   |

The Output file has 326 records, which is matching in both files. But here it has not shown Customer Name from Secondary database. As we have Amount Outstanding and Credit Limit side by side, we can compare the data.

**Example 2:** In this example, we select second option i.e. "All records in the primary database". The output file (VisCon – All records in the primary database) is as follows:

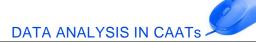

| File Explorer 4                               |       | Cusomter Summarization.IMD VisCon – All records in the primary × |                                                     |            |                  |              |  |  |
|-----------------------------------------------|-------|------------------------------------------------------------------|-----------------------------------------------------|------------|------------------|--------------|--|--|
|                                               |       |                                                                  | CUSTOMER_NAME                                       | NO_OF_RECS | AMOUNT_SUM       | CREDIT_LIMIT |  |  |
| 🔁 🗟 📿 🏲 💼 💷                                   |       | 1                                                                | 1Vision Solutions Ltd                               | 1          | 227712           | (            |  |  |
|                                               | [     | 2                                                                | A & S ENTERPRISES                                   | 1          | 440653           | 490000       |  |  |
| Vesktop Project                               |       | 3                                                                | A Winning Taste Ltd                                 | 1          | 341620           | 380000       |  |  |
| Name Re                                       | cords | 4                                                                | ACO Med Supply Ltd.                                 | 1          | 340698           | 380000       |  |  |
| ⊕-□ Extract Related                           |       | 5                                                                | ALPHA Construction Company Ltd.                     | 1          | 499612           | 55000        |  |  |
| 1A_Sales Outstanding-1_Sales Outstanding Data | 371   | 6                                                                | ALRAN SALES CO. Ltd.                                | 1          | 352260           | 390000       |  |  |
| □                                             | 371   | 7                                                                | AMATROL Ltd.                                        | 1          | 488527           | 54000        |  |  |
| Age Summary                                   | 256   | 8                                                                | AMS Contractors Ltd<br>AROMAS CAFE                  | 1          | 449773           | 50000        |  |  |
|                                               |       | 9                                                                |                                                     | 1          | 426636<br>497319 | 47000        |  |  |
| aging                                         | 371   | 10                                                               | Able Information Systems Ltd<br>Academy Corporation | 1          | 128877           | 15000        |  |  |
| Amount stratification                         | 371   | 11                                                               | Advanced Bionics Ltd                                | 1          | 240607           | 27000        |  |  |
| 🖨 🗊 Cusomter Summarization                    | 361   | 12                                                               | Agam Water Suppliers                                | 1          | 794031           | 270000       |  |  |
| Join - All records in Primary file            | 361   | 14                                                               | Ajanta Building Services                            | 2          | 273617           | (            |  |  |
| Join - Match only                             | 326   | 15                                                               | Ajel Technologies Ltd                               | 1          | 384293           | 43000        |  |  |
| Join - No Primary records                     |       | 16                                                               | AlliedBarton Security Services                      | 1          | 261580           | 29000        |  |  |
|                                               | 21    | 17                                                               | Ambra Le Roy Medical Products                       | 1          | 238635           | 27000        |  |  |
| 📲 Join - No secondary match                   | 35    | 18                                                               | American Electric Service Co. Ltd.                  | 1          | 123982           | 140000       |  |  |
| Join – All records in both files              | 382   | 19                                                               | American Red Cross Mountain Empire Chapter          | 1          | 306521           | 34000        |  |  |
| VisCon - Match only                           | 326   | 20                                                               | American Seating Company                            | 1          | 182673           | 210000       |  |  |
| VisCon – All records in the primary database  | 361   | 21                                                               | Anchor Sign Corp.                                   | 1          | 349354           | 390000       |  |  |
| Sorted database                               | 371   | 22                                                               | Annapurna Products Ltd                              | 1          | 145490           | (            |  |  |
| State Summarization                           | 17    | 23                                                               | Anne Chamberlain Ltd                                | 1          | 174787           | 200000       |  |  |
|                                               |       | 24                                                               | Applied Technology and Engineering                  | 1          | 282387           | 320000       |  |  |
| Sunday Transactions                           | 51    | 25                                                               | Aquarius Ltd                                        | 1          | 400088           | (            |  |  |
| 2_Customer Credit Limit                       | 347   | 26                                                               | Architectural Wood                                  | 1          | 123791           | 140000       |  |  |
| 3_Sales Database-Sales data                   | 998   | 27                                                               | Art & Science Group Ltd                             | 1          | 129186           | 150000       |  |  |
| 🚽 🗊 4 Benford Law - Sales data-Sales data     | 883   | 28                                                               | Art and Frame Studio LTD.                           | 1          | 258571           | 29000        |  |  |
|                                               |       | 29                                                               | Atlas Biologicals Ltd.                              | 1          | 103791           | 120000       |  |  |
|                                               |       | 30                                                               | Automated Production Machining Ltd.                 | 1          | 374033           | 420000       |  |  |
|                                               |       | 31                                                               | Automation Controls                                 | 1          | 366993           | 410000       |  |  |
|                                               |       | 32                                                               | Autoville Upholstery                                | 1          | 363967<br>441092 | 41000        |  |  |
|                                               |       | 33                                                               | Autumn Contracting Ltd.                             | 1          | 441092           | 22000        |  |  |
|                                               |       | 34<br>35                                                         | Averitt Express Ltd.<br>B & D Consulting            | 1          | 268992           | 30000        |  |  |
|                                               |       | 35                                                               | B Creative LTD                                      | 1          | 250992           | 280000       |  |  |
|                                               |       | 30                                                               | BIPA Systems Ltd                                    | 1          | 256379           | 29000        |  |  |
|                                               |       | 38                                                               | BK Security and Home Automation Ltd                 | 1          | 474285           | 53000        |  |  |
| <                                             | >     | 39                                                               | BRUSH IT ON PAINT CO. Ltd                           | 1          | 375175           | 42000        |  |  |
|                                               |       | 40                                                               | Belmont Peanuts of Southampton                      | 1          | 111073           | 13000        |  |  |
| File Explorer Library                         |       | 44                                                               |                                                     | 1          | 120106           | 150000       |  |  |

It can be seen that the output file contains 361 records i.e. all records from Primary database. The last column (Credit Limit) is from Secondary database. This column has some values as well as 0 for names not found in secondary database.

### • Compare

This feature is available under **Analysis Tab > Relate >Compare**. This feature helps to compare values from both the databases and gives the difference as an additional column by comparing Total field in both databases.

The inputs are:

- Primary database: Customer Summarisation
  - Total Field: AMOUNT\_SUM
- Secondary database: Customer Credit Limit
  - Total Field: CREDIT\_LIMIT
- Match field: Customer Name (common in both databases)
- File Name: Compare Databases

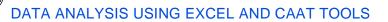

| Compare Databases                                                          | ×                    |
|----------------------------------------------------------------------------|----------------------|
| Primary database: Cusomter Summarization <u>T</u> otal field: AMOUNT_SUM ~ | OK<br>Cancel<br>Help |
| Secondary database: 2_Customer Credit Limit Select                         |                      |
| Total field: CREDIT_LIMIT ~                                                |                      |
|                                                                            |                      |

#### The output file is as follows:

| File Explorer                                 | ф.      | Cusor | nter Summarization.IMD Compare Databases   |         |         |         |         |            | * |
|-----------------------------------------------|---------|-------|--------------------------------------------|---------|---------|---------|---------|------------|---|
|                                               |         |       | CUSTOMER_NAME                              | P_NRECS | P_TOTAL | S_NRECS | S_TOTAL | DIFFERENCE | ^ |
| 🖪 🗟 📿 🏴 🛍 💷                                   |         | 1     | 1Vision Solutions Ltd                      | 1       | 227712  | 0       | 0       | 227712     |   |
| Desktop Project                               |         | 2     | A & S ENTERPRISES                          | 1       | 440653  | 1       | 490000  | -49347     |   |
| Name                                          | Records | 3     | A Winning Taste Ltd                        | 1       | 341620  | 1       | 380000  | -38380     |   |
|                                               |         | 4     | ACO Med Supply Ltd.                        | 1       | 340698  | 1       | 380000  | -39302     |   |
| 🖶 🗁 Extract Related                           |         | 5     | ALPHA Construction Company Ltd.            | 1       | 499612  | 1       | 550000  | -50388     |   |
| 1A_Sales Outstanding-1_Sales Outstanding Data | 371     | 6     | ALRAN SALES CO. Ltd.                       | 1       | 352260  | 1       | 390000  | -37740     |   |
| 🗄 🗊 1B_Sales Outstanding                      | 371     | 7     | AMATROL Ltd.                               | 1       | 488527  | 1       | 540000  | -51473     |   |
| Cusomter Summarization                        | 361     | 8     | AMERICAN SHEET METAL CORPORATION           | 0       | 0       | 1       | 520000  | -520000    |   |
| Compare Databases                             | 382     | 9     | AMS Contractors Ltd                        | 1       | 449773  | 1       | 500000  | -50227     |   |
| Join All records in Primary file              | 361     | 10    | AROMAS CAFE                                | 1       | 426636  | 1       | 470000  | -43364     |   |
| Join - Match only                             | 326     | 11    | Able Information Systems Ltd               | 1       | 497319  | 0       | 0       | 497319     |   |
| Join - No Primary records                     | 21      | 12    | Academy Corporation                        | 1       | 128877  | 1       | 150000  | -21123     |   |
| Join - No secondary match                     | 35      | 13    | Advanced Bionics Ltd                       | 1       | 240607  | 1       | 270000  | -29393     |   |
| Join – All records in both files              | 382     | 14    | Agam Water Suppliers                       | 1       | 794031  | 0       | 0       | 794031     |   |
| VisCon - Match only                           | 326     | 15    | Agati Ltd.                                 | 0       | 0       | 1       | 460000  | -460000    |   |
| VisCon – All records in the primary database  | 361     | 16    | Ajanta Building Services                   | 1       | 273617  | 0       | 0       | 273617     |   |
| Sorted database                               | 371     | 17    | Ajel Technologies Ltd                      | 1       | 384293  | 1       | 430000  | -45707     |   |
| Sunday Transactions                           | 51      | 18    | AlliedBarton Security Services             | 1       | 261580  | 1       | 290000  | -28420     |   |
| 2_Customer Credit Limit                       | 347     | 19    | Ambra Le Roy Medical Products              | 1       | 238635  | 1       | 270000  | -31365     |   |
| 3_Sales Database-Sales data                   | 998     | 20    | American Electric Service Co. Ltd.         | 1       | 123982  | 1       | 140000  | -16018     |   |
| 4 Benford Law - Sales data-Sales data         | 883     | 21    | American Red Cross Mountain Empire Chapter | 1       | 306521  | 1       | 340000  | -33479     |   |
|                                               |         | 22    | American Seating Company                   | 1       | 182673  | 1       | 210000  | -27327     |   |
|                                               |         | 23    | Anchor Sign Corp.                          | 1       | 349354  | 1       | 390000  | -40646     |   |
|                                               |         | 24    | Annapurna Products Ltd                     | 1       | 145490  | 0       | 0       | 145490     |   |
|                                               |         | 25    | Anne Chamberlain Ltd                       | 1       | 174787  | 1       | 200000  | -25213     |   |
|                                               |         | 26    | Applied Technology and Engineering         | 1       | 282387  | 1       | 320000  | -37613     |   |
|                                               |         | 27    | Aquarius Ltd                               | 1       | 400088  | 0       | 0       | 400088     |   |
|                                               |         | 28    | Architectural Wood                         | 1       | 123791  | 1       | 140000  | -16209     |   |
|                                               |         | 29    | Art & Science Group Ltd                    | 1       | 129186  | 1       | 150000  | -20814     |   |
|                                               |         | 30    | Art and Frame Studio LTD.                  | 1       | 258571  | 1       | 290000  | -31429     |   |
|                                               |         | 31    | Artex Ltd.                                 | 0       | 0       | 1       | 120000  | -120000    |   |
| <                                             | >       | 32    | Atlas Biologicals Ltd.                     | 1       | 103791  | 1       | 120000  | -16209     |   |
| File Explorer Library                         |         | 33    | Automated Production Machining Ltd.        | 1       | 374033  | 1       | 420000  | -45967     |   |

The output file has 382 records i.e. all the records from Primary database and Secondary database.

- Primary database 361 records
- Secondary database 347 records
- Records not found in Primary database 21 records
- All records count 382 records (361 + 21)

The output file contains all the records from Primary database as well as Secondary database. Wherever it is not matching, the value is shown as blank in Name column and 0 in Amount / Credit Limit.

The positive value in Difference column (Amount\_Sum – Credit\_Limit) shows that Outstanding Amount is more that the Credit Limit to that customer.

The negative value in Difference column (Amount\_Sum – Credit\_Limit) shows that Credit Limit is more than Outstanding Amount for that customer.

Both the scenarios need further review, especially the first one (positive values).

• Append

This feature is available under **Analysis Tab > Relate >Append**. This feature concatenate two or more IDEA databases into a new database.

**Example:** We have 2 databases i.e. "KeyVal=Bihar + Gaya" and "KeyVal=Bihar + Patna". First we need to open One database. We opened both the files and active file is "KeyVal=Bihar + Gaya"

We click on Append option. Then we need to double click on the second database ("KeyVal=Bihar + Patna") which we want to append in first file. The File Name is "Append Database".

| Append Databases                                                                                                    |         |      |                                         | ×                 |
|----------------------------------------------------------------------------------------------------|---------|------|-----------------------------------------|-------------------|
| Fil <u>e</u> name: Append Databases                                                                                                    |         |      |                                         | Ок<br><u>A</u> dd |
| Desktop Project                                                                                                    |         |      | Databases to append to active database: | <u>R</u> emove    |
| Name                                                                                                    | Records | Size | KeyVal=Bihar + Patna                    | Remove All        |
| 🖽 🗀 Categorize related                                                                                                    |         |      |                                         |                   |
| Extract Related                                                                                                    |         |      |                                         | Cancel            |
| 1A_Sales Outstanding-1_Sales Outstanding                                                                                                    | 371     | 86   |                                         | Help              |
| 🖨 🗊 1B_Sales Outstanding                                                                                                    | 371     | 272  |                                         |                   |
| Gusomter Summarization     Gusomter Summarization     Gusomter Summ | 361     | 92   |                                         |                   |
| 👫 KeyVal=Bihar + Gaya                                                                                                    | 14      | 35   |                                         |                   |
| KeyVal=Bihar + Patna                                                                                                    | 10      | 34   |                                         |                   |
| Sorted database                                                                                                    | 371     | 97   |                                         |                   |
| Sunday Transactions                                                                                                    | 51      | 35   |                                         |                   |
|                                                                                                    | 347     | 62   |                                         |                   |
| 3_Sales Database-Sales data                                                                                                    | 998     | 109  |                                         |                   |
| 🗐 4_Benford Law - Sales data-Sales data                                                                                                    | 883     | 93   |                                         |                   |
|                                                                                                    |         |      |                                         |                   |
|                                                                                                    |         |      |                                         |                   |

The output file is as follows:

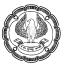

| File Explorer                                                                                                    | д         | Key | Val=Bihar + Gaya.IMD KeyVal=Bihar + P    | atna.IMD | Append | d Databases.IMI |
|----------------------------------------------------------------------------------------------------|-----------|-----|------------------------------------------|----------|--------|-----------------|
| and the second second second second second second second second second second second second second second second |           |     | CUSTOMER_NAME                            | CITY     | STATE  | AMOUNT          |
| 🕞 🕞 💛 🛍 💷                                                                                                    |           | 1   | Virginia Turf Management Associates Ltd  | Gaya     | Bihar  | 253835          |
| Desktop Project                                                                                                  |           | 2   | Riesbeck Contracting Ltd.                | Gaya     | Bihar  | 261510          |
| Name                                                                                                    | Records   | 3   | Mr Digital Technology                    | Gaya     | Bihar  | 391692          |
|                                                                                                    |           | 4   | CaLtdom Utility Co. Ltd                  | Gaya     | Bihar  | 446878          |
| Extract Related                                                                                                  |           | 5   | Daphne Hawkins                           | Gaya     | Bihar  | 195306          |
| 1A_Sales Outstanding-1_Sales Outstanding Data                                                                    | 371       | 6   | Data Business Systems Ltd.               | Gaya     | Bihar  | 358766          |
| 🖨 🗊 1B_Sales Outstanding                                                                                         | 371       | 7   | LTD Management - HI Express-Williamsburg | Gaya     | Bihar  | 172220          |
| 🖨 🗊 Cusomter Summarization                                                                                       | 361       | 8   | C. J. Prettyman Jr. Ltd.                 | Gaya     | Bihar  | 206823          |
|                                                                                                    | 382       | 9   | Mobility Products & Services Ltd.        | Gaya     | Bihar  | 267552          |
|                                                                                                    | 361       | 10  | Covel Family Services                    | Gaya     | Bihar  | 192041          |
|                                                                                                    | 326       | 11  | Newmans Contracting                      | Gaya     | Bihar  | 467723          |
|                                                                                                    | 21        | 12  | Willis Entreprises Ltd                   | Gaya     | Bihar  | 139679          |
| Join - No secondary match                                                                                        | 35        | 13  | McGees Painting And Pressure Washing     | Gaya     | Bihar  | 365511          |
| Join – All records in both files                                                                                 | 382       | 14  | BRUSH IT ON PAINT CO. Ltd                | Gaya     | Bihar  | 375175          |
| VisCon - Match only                                                                                              | 326       | 15  | innovative sports training Ltd           | Patna    | Bihar  | 450124          |
| VisCon – All records in the primary database                                                                     | 361<br>14 | 16  | Educational Computer Systems Ltd.        | Patna    | Bihar  | 262233          |
| KeyVal=Bihar + Gaya     Append Databases                                                                         | 24        | 17  | THOMAS W. RAFTERY Ltd.                   | Patna    | Bihar  | 140092          |
| KevVal=Bihar + Patna                                                                                             | 10        | 18  | Clancy & Theys Construction Company      | Patna    | Bihar  | 458458          |
| Sorted database                                                                                                  | 371       | 19  | Able Information Systems Ltd             | Patna    | Bihar  | 497319          |
| Sunday Transactions                                                                                              | 51        | 20  | K-Con Ltd                                | Patna    | Bihar  | 436750          |
| 1 2 Customer Credit Limit                                                                                        | 347       | 21  | Redleaf Press                            | Patna    | Bihar  | 385871          |
| 2_customer credit Limit     3 Sales Database-Sales data                                                          | 998       | 22  | Mainline Information Systems Ltd         | Patna    | Bihar  | 456021          |
| 4 Benford Law - Sales data-Sales data                                                                            | 883       | 23  | Fitzgerald & Halliday Ltd.               | Patna    | Bihar  | 327484          |
|                                                                                                    |           | 24  | Emergency Planning Management Ltd.       | Patna    | Bihar  | 259989          |

In the output file, we can see the second file is appended below the first file.

# **10.8 SAMPLE SELECTION USING IDEA**

As a tool, IDEA has robust and stable capabilities to electronically audit 100% data in any application and database.

But CAATs do not replace traditional audit checks in terms of observation, inquiry, walk-through, substantive testing, and corroboration.

Because of this, there is need for sampling. Substantive testing for instance requires tests of details of transactions and balances. This involves specific manual activities which even though can be checked fully would be time consuming. It is activities like substantive testing that need sampling within IDEA. Public Accounting firms of international repute use IDEA primarily for sampling in their Financial Audits.

Sampling in IDEA is broadly statistical and probability-based.

The probability-based sampling techniques are:-

- Systematic
- Random
- Stratified Random

The statistical sampling techniques are:-

- Attribute
- Classical Variable
- Monetary Unit

- Random sample: This option is available in Analysis Tab > Sample > Random. We have Customer Sales
  Outstanding database (1B\_Sales Outstanding). From this database, we want to select 25 random samples.
  The process is as follows:
  - On the Analysis tab, in the Sample group, click Random.
  - In the Number of records to select field, enter 25.
  - Accept the Random number seed value provided by IDEA.

(IDEA uses the random number seed to start the algorithm for calculating the random numbers. If a sample needs to be extended, then entering the same random number seed but with a larger sample size produces the same original selection plus the required additional records.)

- Accept the default values in the Starting record number to select and the Ending record number to select fields.

(IDEA sets the defaults as the first and last records; in this case 1 and 371.)

- Leave the Allow duplicate records check box unselected.
- In the File name field, enter "25 Random sample " as new file name.

| Random Record Sampling                                                                                                    | $\times$                               | Fields                | ×                                        |
|----------------------------------------------------------------------------------------------------|----------------------------------------|-----------------------|------------------------------------------|
| Number of records to select:       25         Random number seed:       9645         Starting record number to select:       1         Ending record number to select:       371         Allow duplicate records: | OK<br><u>F</u> ields<br>Cancel<br>Help | Fields to include:    | OK<br>Include All<br>Clear All<br>Cancel |
| Create a <u>v</u> irtual database:                                                                                                    |                                        | CUST_ID<br>AMOUNT ~ / | Help                                     |
| File <u>n</u> ame: 25 Random sample                                                                                                    |                                        | VS0000038778 357464   |                                          |

- Click Fields.

(The Fields dialog box appears. Note that by default, IDEA selects all fields from the database to extract to the Sample of Customers database. Here, we are selecting 3 columns i.e. Customer Name, City and Amount)

- Click OK.
- In the Random Record Sampling dialog box, click OK.
- View the output database and note the additional field (SAM\_RECNO)that IDEA has added to the database as the right-most column. This contains the corresponding record numbers from the original database(1B\_Sales Outstanding).

Note that the database appears as a child database to its parent database (1B\_Sales Outstanding) in the File Explorer window.

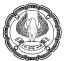

| File Explorer                           | ф.         | 1B | _Sales Outstanding.IMD        | 25 Random sample.IME    | <b>×</b>          |           |        |
|-----------------------------------------|------------|----|-------------------------------|-------------------------|-------------------|-----------|--------|
| 1                                       |            |    | CUSTOMER_NAME                 | CITY                    | AMOUNT            | SAM_RECNO |        |
| 🔓 🔂 🖓 🏓 💼 💷                             |            | 1  | Hero Art Ltdorporated         | Mangalore               | 132716            | 358       |        |
|                                         |            | 2  | Divine Concepts & Designs Ltd | Gandhinagar             | 195353            | 188       |        |
| Desktop Project                         |            | 3  | Ulsaker Studio Ltd.           | Ajmer                   | 466378            | 114       |        |
| Name                                    | Records    | 4  | Easter Fencing                | Cana                    | 251217            | 334       |        |
|                                         |            | 5  | Bruce Berryhill               | Jhansi                  | 1377780           | 318       |        |
| Extract Related                         |            | 6  | Gold Standard Multimedia Ltd. | Varansi                 | 347658            | 253       |        |
|                                         |            | 7  | Jai Welding Ltd               | Gandhinagar             | 234303            | 13        |        |
| 🖶 🗂 Relate related                      |            | 8  | Choe Enterprises Ltd          | Connaught Place         | 109941            | 62        |        |
| 🖨 🗊 1B_Sales Outstanding                | 371        | 9  | Daphne Hawkins                | Gaya                    | 195306            | 98        |        |
| 25 Random sample                        | 25         | 10 | Choice Printing Services Ltd  | Lucknow                 | 315208            | 122       |        |
| 2_Customer Credit Limit                 | 347        | 11 | graphtec                      | Satna                   | 476845            | 272       |        |
| _                                       | 998        | 12 | Agam Water Suppliers          | Mumbai                  | 252850            | 367       |        |
| 3_Sales Database-Sales data             | 998<br>883 |    | 13                            | General Hardware Stores | Mumbai            | 396613    | 370    |
| 🏹 4_Benford Law - Sales data-Sales data |            |    | 883                           | 14                      | R. R. Beasley Ltd | Lucknow   | 404775 |
|                                         |            | 15 | Rockin R International Ltd.   | Surat                   | 490980            | 162       |        |
|                                         |            | 16 | Configuration Ltd.            | Gandhinagar             | 197629            | 127       |        |
|                                         |            | 17 | Atlas Biologicals Ltd.        | Fort Collins            | 103791            | 138       |        |
|                                         |            | 18 | Gary Anderson Tree Care       | Bengaluru               | 272257            | 333       |        |
|                                         |            | 19 | Averitt Express Ltd.          | Jalandhar               | 199153            | 247       |        |
|                                         |            | 20 | Riesbeck Contracting Ltd.     | Gaya                    | 261510            | 16        |        |
|                                         |            | 21 | Southern Nights Mattress Co.  | Nashik                  | 319707            | 40        |        |
|                                         |            | 22 | Soft-Tech LTD                 | Karol Bagh              | 171791            | 95        |        |
|                                         |            | 23 | Element K Corporation         | Atlanta                 | 489211            | 108       |        |
|                                         |            | 24 | Tadkaa Maratha Snaks          | Mumbai                  | 128100            | 366       |        |
|                                         |            | 25 | Covenant Pest Control         | Patiala                 | 308551            | 25        |        |
|                                         |            |    |                               |                         |                   |           |        |

- To close the Sample of Customers database, right-click the Sample of Customers tab and select Close.
- Systematic Sampling: This feature is available under Analysis Tab > Sample > Other > Systematic.It is
   a method to extract a number of records from a database at equal intervals to a separate database. It is
   often referred to as interval sampling.

There are two methods of determining the sample:

- Entering the number of records, in which case IDEA computes the interval size.
- Entering the selection interval, in which case IDEA computes the number of records.

IDEA calculates the above parameters on the number of records in the database and defaults to the first to last records. However, we can extract the sample from a range of records, if required.

**Note:** Systematic sampling can be used where there is a need to cover samples evenly across the whole population, like in Payroll Audits. In Payroll activities the number of employees stays fairly uniform and even over a financial year. Here systematic sampling can be used for each quarter to cover different lots and intervals of Employees. Herein opinion can be expressed on a fairly representative lot of employees from the total employee base.

Stratified Random Sampling: This feature is available under Analysis Tab > Sample > Other > Stratified Random. Stratified Random Record Sampling is based on the materiality of transactions. Here due emphasis is given to the 80-20 rule in business, wherein 80% of the value resides in 20% quantum and 20% value in 80% quantum. The 80% value representing the Class A is taken up for detailed scrutiny. The 20% value representing the Class C is taken up for limited random selection and scrutiny based on either rule of thumb or existing techniques based on business and data conditions.

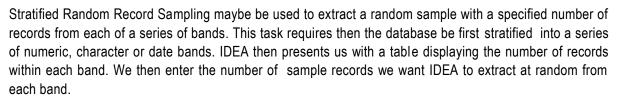

IDEA provides a Stratification Assistant to guide us through the steps for stratifying and generating the sample.

| Stratification Assista                                                                                | nt                                           | $\times$ |  |  |  |
|----------------------------------------------------------------------------------------------------|----------------------------------------------|----------|--|--|--|
| The current database                                                                                  | e has not been stratified.                   |          |  |  |  |
| In order to perform a<br>database must first b                                                        | a stratified random samp<br>e stratified.    | le the   |  |  |  |
| Please select the type<br>to perform.                                                                 | e of stratification you wo                   | uld like |  |  |  |
|                                                                                                    | Imeric stratification                        |          |  |  |  |
| 0                                                                                                    | aracter stratification<br>ate stratification |          |  |  |  |
| Once the task has been completed, the assistant will take you to the Stratified Random Sample dialog. |                                              |          |  |  |  |
| Cancel                                                                                                | Continue                                     | Help     |  |  |  |

It is not necessary to stratify the fie first, although if this has been done and a stratified database used, then the Assistant skips the initial stages and goes directly to the sample selection stage.

To ensure that we extract at least one transaction of each type in a random sample, we have to use Stratified Random Sampling: to stratify the database by the type field and then select at least one record from each band.

Stratified Random Sampling can be used in General Ledger Sampling as different values and risks are associated with different ledger items.

### Example 1: Random sample from Numeric Stratification

When we select "Perform a numeric stratification", it open Stratification dialogue box, we are going to provide following inputs:

- Field to stratify: Amount
- Fields to total on: Amount
- Lower Limit: 0 (by default it picks lowest amount)
- Increment: first 3 upper limit 300000, next 2 upper limit 500000, last upper limit 300000

#### Then we click OK.

It will open another dialogue box, which contains stratified Amount. Now we need to manually enter the number of samples we need in "Sample Size" column. Then select the fields. We are going ahead will all the fields.

| Low Stratum             | High Stratum | Num of Records | Sample Size      | %      | <u>E</u> ie |
|-------------------------|--------------|----------------|------------------|--------|-------------|
|                         | 0.00         | 2              | 2                | 100.00 |             |
| 0.00                    | 300000.00    | 173            | 25               | 14.45  | Ca          |
| 300000.00               | 600000.00    | 191            | 30               | 15.71  |             |
| 600000.00               | 900000.00    | 1              | 1                | 100.00 | H           |
| 900000.00               | 140000.00    | 2              | 1                | 50.00  |             |
| 1400000.00              | 190000.00    | 1              | 1                | 100.00 |             |
| 1900000.00              | 2200000.00   | 0              | 0                | 0.00   |             |
| 2200000.00              |              | 1              | 1                | 100.00 |             |
|                         | Totals:      | 371            | 61               | 16.44  |             |
| dom number <u>s</u> eed | : 3336       | Create a v     | virtual database |        |             |

In the above image, we can see that we have entered various numbers in Sample Size column as samples. Then we click on OK button.

New file is naming "Rand Samp" is created as a child of Stratification file in File Explorer, which contains 61 records as sample.

| File Explorer                         |         | DATE          | CUSTOMER NAME                         | ADDRESS                        | CITY            | STATE          | COUNTRY | CUST ID       | NEW MOBILE NO | AMOUNT  | STR |
|---------------------------------------|---------|---------------|---------------------------------------|--------------------------------|-----------------|----------------|---------|---------------|---------------|---------|-----|
| 3 B C 🏲 💼 🕘                           |         |               | URS Corporation                       | P.O. BOX 2105 (MAIL ONLY)      | Nagpur          | Maharashtra    | India   | V\$000050884  | 4107856818    | -242434 | _   |
| 🏟 🔯 🌄 🦰 🛄 📑                           |         |               | Putney Mechanical Co. Ltd.            | 907 West 31st Street           | Farmville       | Texas          | USA     | F34402        | 4343924184    | 359812  |     |
| esktop Project                        |         |               | DOMINION CARTON CORPORATION           | 9720 Jefferson Davis Hwy.      | Bristol         | Florida        | USA     | V\$000020411  | 2766691504    | 474692  |     |
| Name ^                                | Records |               | Express Auto Center Ltd.              | 501 Chesapeake Park Plaza      | Amritsar        | Punjab         | India   | E86108        | 8047430603    | 168949  |     |
|                                       | necords |               | Covenant Pest Control                 | 3189 walkers creek rd          | Patiala         | Punjab         | India   | V\$000008598  | 8042240316    | 308551  |     |
| Categorize related                    |         |               | B Creative LTD                        | P.O. Box 1817                  | Asansol         | West Bengal    | India   | E5978         | 4347930616    | 250923  |     |
| Extract Related                       |         | 7 22-02-2016  |                                       | 2713 COLLEY AVE                | Pune            | Maharashtra    | India   | E68768        | 7034908844    | 346387  |     |
| Relate related                        |         |               | Miller's Cabinets Ltd.                | 1748 E. PARHAM ROAD            | Bengaluru       | Karnataka      | India   | VC0000134120  | 5404341597    | 440046  |     |
| 1B Sales Outstanding                  | 371     |               | Innovative Turf Services Ltd          | 338 E. Lemon St.               | Indore          | Madhya Pradesh |         | V\$0000037179 | 8047494247    | 215961  |     |
| - \$ Random sample                    | 25      |               | LANFORD BROTHERS                      | 3408 Skybrook Lane             | ROANOKE         | Washington     | USA     | C11946        | 5409922139    | 224069  |     |
|                                       | 371     |               | Teleconnection Services               | 1355 Beverly Road              | Surat           | Guirat         | India   | V\$000057473  | 7578532223    | 326660  |     |
| Stratification                        |         |               | POHLIG BROTHERS Ltd                   | 7211-L TELEGRAPH SOUARE DRIVE  | Patiala         | Punjab         | India   | C24074        | 8042759900    | 2455630 |     |
|                                       | 61      |               | Polar King International Ltd          | 7 Berrey Blvd                  | Fort Wayne      | Florida        | USA     | V\$000007471  | 2604282533    | 496319  |     |
| 2_Customer Credit Limit               | 347     |               | Caliper Corporation                   | Route 1 Box 15                 | Madurai         | Tamilnadu      | India   | E72949        | 6175275113    | 105662  |     |
| 3 Sales Database-Sales data           | 998     |               | Sunset Group Ltd. dba Sunset Learning | 2400 Centennial Blvd           | Mysuru          | Karnataka      | India   | E28015        | 7038605585    | 368478  |     |
| 4 Benford Law - Sales data-Sales data | 883     |               | Bryant Waste Management Ltd           | 15 Wenonah Terrace             | Kolkata         | West Bengal    | India   | E21598        | 4345811798    | 302018  |     |
|                                       | 005     |               | Donihe Graphics Ltd.                  | 1845 Westland Rd.              | Nagpur          | Maharashtra    | India   | E2538         | 4232467297    | 225906  |     |
|                                       |         | 18 21-12-2016 |                                       | 2318 South Quincy Street       | Karol Bagh      | New Delhi      | India   | VS0000050741  | 9195730429    | 171791  |     |
|                                       |         | 19 01-05-2016 | VISCOM Associates Ltd.                | Dept AT 952879                 | Varansi         | Uttar Pradesh  | India   | E33678        | 7036852896    | 267179  | 1   |
|                                       |         | 20 23-05-2016 | Yuron Corporation                     | PO Box 2054                    | Noida           | Uttar Pradesh  | India   | V\$000028258  | 7574962140    | 330934  | 1   |
|                                       |         | 21 28-05-2016 | Choice Printing Services Ltd          | 303 WEST OLD HICKORY           | Lucknow         | Uttar Pradesh  | India   | VS0000015253  | 8046492011    | 315208  | 1   |
|                                       |         | 22 08-06-2016 | Move Clicks Ltd                       | 104 Corporate Blvd., Suite 420 | Gwalior         | Madhya Pradesh | India   | VS0000056745  | 7037637000    | 253749  | 1   |
|                                       |         | 23 19-06-2016 | Raven Lane Ltd                        | 309 S. Summitview Drive        | Mysuru          | Karnataka      | India   | VS0000045112  | 7039569169    | 372881  |     |
|                                       |         | 24 24-06-2017 | RMF Engineering Ltd.                  | 11715 Pump Station Way         | Nashik          | Maharashtra    | India   | E17940        | 4103850327    | 294330  | 1   |
|                                       |         | 25 01-07-2016 | QTechnology International Ltd.        | 208 West 33rd Street           | Mysuru          | Karnataka      | India   | E17359        | 7038021558    | 245427  | 1   |
|                                       |         | 26 14-07-2017 | RAPICOM IN                            | 5701 J General Washington Dr   | Connaught Place | New Delhi      | India   | VS0000010868  | 2567287183    | 338788  | 1   |
|                                       |         | 27 16-07-2016 | Truland Service Corporation           | 6507 Old Warwick Road          | Mysuru          | Karnataka      | India   | VS0000015939  | 7038131666    | 412230  |     |
|                                       |         | 28 24-07-2016 | marilyn blake                         | 1326 Little Creek Road         | Gwalior         | Madhya Pradesh | India   | VS0000035990  | 8047395324    | 257262  | 1   |
|                                       |         | 29 25-07-2016 | JGS Performance Solutions Ltd         | 401 American Seating Center    | Gandhinagar     | Gujrat         | India   | VS0000033013  | 2024702734    | 132643  |     |
|                                       |         | 30 29-07-2016 | Mimi's Gift Baskets and Bears         | 5633 E. Virginia Beach Blvd    | Surat           | Gujrat         | India   | E79134        | 8777467497    | 429523  | 1   |
|                                       |         |               | Anchor Sign Corp.                     | PO Box 1687                    | Noida           | Uttar Pradesh  | India   | E2153         | 7575439132    | 349354  | 1   |
|                                       |         |               | Tate Engineering Systems Ltd.         | P.O. Box 2675                  | Lucknow         | Uttar Pradesh  | India   | E45473        | 7033390072    | 103340  | 1   |
|                                       |         | 33 08-08-2016 | Hope Furrer Associates Ltd.           | 1900 Avenue of the Stars       | Nashik          | Maharashtra    | India   | VS0000051085  | 4105832159    | 348892  |     |
|                                       |         |               | Best Western Battlefield Inn          | 11340 VA. Crain Drive          | Lucknow         | Uttar Pradesh  | India   | VS0000023751  | 7033681808    | 128106  | j – |
|                                       |         | 35 18-08-2016 | Henley Building Supply Ltd.           | P.O. Box 8134                  | Indore          | Madhya Pradesh | India   | VS0000037867  | 8047767434    | 385362  | 1   |
|                                       |         |               | Belmont Peanuts of Southampton        | 5 Concourse Parkway            | Kolkata         | West Bengal    | India   | E53498        | 4346583241    | 111073  |     |
|                                       |         | 37 31-08-2016 | Furniture & More Ltd.                 | 606 irox bury industrial park  | Ajmer           | Rajasthan      | India   | VC0000096440  | 7579615720    | 345687  |     |
|                                       |         |               | SGFA World                            | 1400 N. Uhle Street, Suite 704 | Mysuru          | Karnataka      | India   | VS0000045504  | 7039915531    | 327020  | 1   |
|                                       | >       | 39 21-09-2016 | Komo Machine Ltd.                     | 3919 Arklow Road               | Nashik          | Maharashtra    | India   | E23787        | 3206562483    | 171838  | 1   |

The second last column (STRATUM) contains stratum reference number from where the sample is picked. We can manually count the sample count from each stratum to cross check the output with input number given in Sample Size column.

The column "SAM\_RECNO" contains the reference number of original data.

#### Example 2: Random sample from Date Stratification

When we select "Perform a date stratification", it open Stratification dialogue box, we are going to provide following inputs:

- Field to stratify: Date
- Fields to total on: Amount
- Lower Limit: 2016/01/01 (by default it picks lowest date)
- Increment: first 3 upper limit 3 months, next 1 upper limit 6 month, last 3 upper limit 3 month
- Fields: Date, Customer Name and Amount

| ratification                      |            |                |                          |   | >               |
|-----------------------------------|------------|----------------|--------------------------|---|-----------------|
|                                   | Incre      | ment: 3        | Months                   | ~ | OK              |
|                                   |            | >= Lower Limit | < Upper Limit            | ^ | Cut <u>o</u> ff |
| Field to stratify:                | 1          | 2016/01/01     | 2016/04/01               | ^ | <u>F</u> ields  |
| DATE                              | 2          | 2016/04/01     | 2016/07/01               |   |                 |
|                                   | 3          | 2016/07/01     | 2017/01/01               |   | Insert          |
|                                   | 4          | 2017/01/01     | 2017/04/01               |   | Remove          |
|                                   | 5          | 2017/04/01     | 2017/07/01               |   | Kennove         |
|                                   | 6          |                |                          |   | Cancel          |
|                                   | 7          |                |                          |   |                 |
|                                   | 8          |                |                          |   | Help            |
|                                   | 9          |                |                          |   |                 |
| Fields to total on:               | 10         |                |                          |   |                 |
| AMOUNT                            | 11         |                |                          |   |                 |
| NEW_MOBILE_NO                     | 12         |                |                          |   |                 |
| PIN_CODE                          | 13         |                |                          |   |                 |
|                                   | 14         |                |                          |   |                 |
|                                   | 15         |                |                          |   |                 |
|                                   | 16         |                |                          |   |                 |
|                                   | 17         |                |                          |   |                 |
|                                   | 18         |                |                          |   |                 |
|                                   | 19         |                |                          | ~ |                 |
| <u>C</u> riteria:                 |            |                |                          |   |                 |
| ✓ Create database Include stra    | itum inten | vals           |                          |   |                 |
| Create a <u>v</u> irtual database |            |                | ✓ Create res <u>u</u> lt |   |                 |
| File Stratification - date        |            | Result         | Stratification - date    |   | ]               |

#### Then we click OK.

It will open another dialogue box, which contains stratified Amount. Now we need to manually enter the number of samples we need in "Sample Size" column.

| High Stratum<br>20160101 | Num of Records                   | Sample Size                                                    | %                                                                             |                                                                                                    |
|--------------------------|----------------------------------|----------------------------------------------------------------|-------------------------------------------------------------------------------|----------------------------------------------------------------------------------------------------|
| 20160101                 |                                  |                                                                |                                                                               | Field                                                                                                    |
|                          | 0                                | 0                                                              | 0.00                                                                          | -                                                                                                    |
| 20160401                 | 75                               | 15                                                             | 20.00                                                                         | Cano                                                                                                    |
| 20160701                 | 66                               | 10                                                             | 15.15                                                                         |                                                                                                    |
| 20170101                 | 182                              | 30                                                             | 16.48                                                                         | Help                                                                                                    |
| 20170401                 | 30                               | 5                                                              | 16.67                                                                         |                                                                                                    |
| 20170701                 | 13                               | 4                                                              | 30.77                                                                         |                                                                                                    |
|                          | 5                                | 2                                                              | 40.00                                                                         |                                                                                                    |
| Totals:                  | 371                              | 66                                                             | 17.79                                                                         |                                                                                                    |
|                          |                                  |                                                                |                                                                               |                                                                                                    |
|                          | 20170101<br>20170401<br>20170701 | 20170101 182<br>20170401 30<br>20170701 13<br>5<br>Totals: 371 | 20170101 182 30<br>20170401 30 55<br>20170701 13 44<br>5 22<br>Totals: 371 66 | 20170101         182         30         16.48           20170401         30         5         16.67           20170701         13         4         30.77           5         2         40.00           Totals:         371         66         17.79 |

In the above image, we can see that we have entered various numbers in Sample Size column as samples. Then we click on OK button.

New file is naming "Rand Samp - Date" is created as a child of "Stratification – date" file in File Explorer, which contains 66 records as sample.

| File Explorer                         | <b></b> | IB |                                                          | Samp - Date      |            |           |           |
|---------------------------------------|---------|----|----------------------------------------------------------|------------------|------------|-----------|-----------|
|                                       |         |    | CUSTOMER_NAME                                            | AMOUNT           | DATE       | STRATUM 🔺 | SAM_RECNO |
| 🖪 🗟 📿 🏲 💼 💷                           |         | 1  | Transurban (USA) Development Ltd.                        |                  | 01-01-2016 | 1         | 1         |
| Desktop Project                       |         | 2  | Four Square Industrial Constructors Ltd                  | 440431           | 08-01-2016 | 1         | 6         |
| · · ·                                 |         | 3  | Green Shield                                             | 237001           | 09-01-2016 | 1         | 7         |
| Name                                  | Records | 4  | EZS Language Resource                                    | 283603           | 12-01-2016 | 1         | 8         |
| 🗉 🗀 Categorize related                |         | 5  | Express Auto Center Ltd.                                 |                  | 22-01-2016 | 1         | 15        |
| Extract Related                       |         | 6  | ByteLink Systems Ltd.                                    |                  | 29-01-2016 | 1         | 23        |
| Relate related                        |         | 7  | Covenant Pest Control                                    |                  | 01-02-2016 | 1         | 25        |
| T                                     | 371     | 8  | WEST SERVICE CENTER Ltd<br>Custom Solutions              | 373685<br>195909 | 04-02-2016 |           | 21        |
| 1B_Sales Outstanding                  |         | 9  |                                                          |                  | 15-02-2016 | 1         | 3(        |
| ————————————————————————————————————  | 25      | 10 | Translogistix                                            |                  | 26-02-2016 | 1         |           |
| 🖨 🗊 Stratification                    | 371     | 11 |                                                          | 195871           | 20-02-2016 | 1         | 40        |
| Rand Samp                             | 61      | 12 | Choe Enterprises Ltd                                     | 1958/1           |            | 1         | 62        |
| G Stratification - date               | 371     | 13 | Roberts Towing Repair & Equipment                        |                  | 27-03-2016 | 1         | 6         |
|                                       | 66      | 14 | Easter Fencing                                           |                  | 09-01-2016 | 1         | 334       |
| Rand Samp - Date                      |         | 16 | McCoy Plumbing & Heating Ltd.                            |                  | 03-04-2016 | 2         | 7         |
| — 1 2_Customer Credit Limit           | 347     | 10 |                                                          |                  | 07-04-2016 | 2         | 79        |
| 3_Sales Database-Sales data           | 998     | 18 | Judith Weaver LPC                                        |                  | 08-04-2016 | 2         | 8         |
| 4 Benford Law - Sales data-Sales data | 883     | 19 | Donihe Graphics Ltd.                                     |                  | 17-04-2016 | 2         | 92        |
|                                       |         | 20 | Ambra Le Roy Medical Products                            | 238635           | 18-04-2016 | 2         | 93        |
|                                       |         | 21 | Schroeder Optical Co. Ltd.                               | 304142           | 26-04-2016 | 2         | 97        |
|                                       |         | 22 | DP Distribution & Consulting                             | 170687           |            | 2         | 106       |
|                                       |         | 23 | JHH Associates                                           |                  | 30-05-2016 | 2         | 12        |
|                                       |         | 24 | Configuration Ltd.                                       |                  | 02-06-2016 | 2         | 12        |
|                                       |         | 25 | WEST GROUP                                               | 460855           | 22-06-2016 | 2         | 13        |
|                                       |         | 26 | Aquarius Ltd                                             | 400088           | 01-08-2016 | 3         | 2         |
|                                       |         | 27 | S&B Designs                                              | 176161           | 14-07-2016 | 3         | 15        |
|                                       |         | 28 | Elite Chimney Services                                   | 264069           | 19-07-2016 | 3         | 16        |
|                                       |         | 29 | marilyn blake                                            | 257262           | 24-07-2016 | 3         | 163       |
|                                       |         | 30 | Gurpreet Singh                                           | 169052           | 27-07-2016 | 3         | 166       |
|                                       |         | 31 | Automated Production Machining Ltd.                      | 374033           | 03-08-2016 | 3         | 174       |
|                                       |         | 32 | The Gramophone Records Co. Ltd.                          | 321760           | 04-08-2016 | 3         | 17        |
|                                       |         | 33 | Kingsway Physical Therapy L.L.C.                         | 237783           | 27-08-2016 | 3         | 19        |
|                                       |         | 34 | Nanette Hudson                                           | 279053           | 27-08-2016 | 3         | 19        |
|                                       |         | 35 | Van Dorn Barber Shop                                     | 111703           | 31-08-2016 | 3         | 20        |
|                                       |         | 36 | PeninsulaFireProtectionLtd                               | 118627           | 31-08-2016 | 3         | 201       |
|                                       |         | 37 | Offender Aid and Restoration of Arlington<br>County Ltd. | 200434           | 04-09-2016 | 3         | 207       |
| <                                     | >       | 38 | Mahaveer Agency                                          | 453751           | 10-09-2016 | 3         | 214       |
|                                       |         | 39 | Hawkins Grass Cutting Service                            | 475230           | 11-09-2016 | 3         | 215       |
| File Explorer Library                 |         | 40 | Rolf Jensen & Associates                                 | 308852           | 24-09-2016 | 3         | 226       |

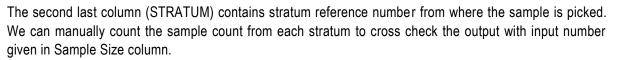

The column "SAM\_RECNO" contains the reference number of original data.

Attribute Sampling: This feature is available under Analysis Tab > Sample >Attribute. Attribute Sampling refers to the examination of a subset of a population (a sample) in order to assess how frequently a particular event or attribute occurs in the population as a whole. An attribute has only two possible values: true or false. In auditing, typical attributes are whether an item is in error or not, whether a particular control has been exercised or not, or whether the entity complied with a particular law or not.

The Attribute Planning and Evaluation task is meat to plan attribute samples and evaluate results. The Planning dialog boxes are used to determine the minimum sample size required to meet specified audit objectives, as well as the critical or maximum allowable number of sample deviations in the sample.

The two Planning options, Beta Risk Control and Beta and Alpha Risk Control, allow us to control the risk of one or two types of incorrect decisions. Some auditors do not set the risk of not relying on controls when they are effective (Alpha Risk). They set only the risk of relying on controls when they are not effective (Beta Risk) and the tolerable deviation rate. They set an expected deviation rate to partially control for Alpha Risk. To use this approach, we select the Planning (Beta Risk Control) tab in the Attribute Sampling dialog box.

In some cases, we may want to consider two risks: the risk of relying on controls when they are not effective (Beta Risk) and the risk of relying on controls when they are effective (Alpha Risk). Each risk relates to a rate of deviation (errors) which are necessary while arriving at the sample selection. Beta Risk relates to the tolerable deviation rate; Alpha Risk relates to the lower threshold rate or the acceptable deviation rate.

For example, we might set the risk of relying on controls when they are not effective (Beta Risk) at 10%, the tolerable deviation rate at 6%, the risk of not relying on controls when they are effective (Alpha Risk) at 20% and the acceptable deviation rate at 1%. IDEA calculates a sample size so that if we find the indicated number of deviations, there is a 10% risk (or 90% confidence level to control Beta Risk) that the population contains a deviation rate greater than 6%; if we find more than the acceptable number of deviations, there is a 20% risk (or 80% confidence level to control Alpha Risk) that the deviation rate is less than 1%.

If we are not sure of what Planning task is appropriate for our situation, we may need to consult an expert statistician.

After planning, the sample is obtained and tested, and the number of deviations in the sample determined. If the number of deviations found are less than or equal to the critical number of deviations determined when planning the sample, the test is successful. The sample results can be analysed precisely by using the evaluation task.

Evaluation of the sample allows us to make an inference, with some degree of confidence, about whether the true rate of deviations in the population exceeds some tolerable amount or not.

IDEA's Attribute Sampling programs are used to plan for and evaluate samples obtained by Random Record Sampling. If the sample was obtained by Stratified Random Sampling, then we do not use this evaluation program; instead, we seek the guidance of a statistician.

Monetary Unit Sampling: This feature is available under Analysis Tab > Sample > Monetary Unit.A numeric amount field is the basis of the sample in Monetary Unit Sampling, in which the monetary unit is sampled. Having chosen the monetary units to test on an interval (or random item within each interval) basis, the items which contain these units are identified. To do this, it is necessary to calculate the cumulative value of the relevant field for each item.

| Record | Ref  | Amount | Cumulative |
|--------|------|--------|------------|
| 1      | A123 | 50     | 50         |
| 2      | A124 | 75     | 125        |
| 3      | A125 | 40     | 165        |

With an interval of 100 starting at a random start point of 35, the first selection would be at 35, and the second at 135. It is the cumulative field that is used for the selection.

Any items greater than the sampling interval are forced to be chosen by the Auditor for detailed substantive testing. However, these key or high value items have to be extracted from the population and subjected to separate testing, leaving the items below a specified high value amount (which can, if desired, be set to a different limit t the interval) to be evaluated statistically.

IDEA offers options for determining the sample size for both compliance and substantive tests, based on confidence level, population size, materiality and certain options on the weighting statistics used.

The output file contains an Editable field called AUDIT\_AMT. if desired, this can be updated from the results of audit testing by using the Field Manipulation task and ten a detailed evaluation of the results can be performed against book value.

The Monetary Unit Sampling technique is used extensively by the Comptroller and Auditor General of India.

• Classical Variables Sampling: This feature is available under Analysis Tab > Sample >Variables.We use Classical Variables Sampling to provide estimates of quantities that are not recorded in the main database (also known as the population), by projecting results obtained for a sample drawn from the population.

A common use of the Classical Variables Sampling is to estimate the total error and the total corrected, or audited, amount in the population, using an audited sample from the population.

Classical Variables Sampling is also useful for making accounting estimates. For example, we may estimate how many rupees of the inventory, based on a sample for which the portion of each entry that is obsolete has been determined from manual records.

The sampling unit used in Classical Variables Sampling is a single record. The sample database contains the key field from the population database, that is, the Numeric field whose entries are being checked by the audit, as well as an Editable field in which corrected amounts, determine through audit, can be entered.

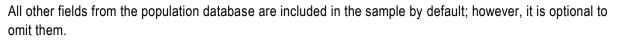

Classical Variables Sampling techniques for projecting errors are most useful for sample auditing of accounts in which there may be errors or misstatements. If we wish to determine limits on the error in the population though we expect no errors or very few errors in the population, and if the principal risk is overstatement, we should consider using IDEA's Monetary Unit Sampling instead of Classical Variables Sampling.

If we do not wish to project errors between the total book value and audited amounts, and require only limits on the total book value and audited amounts, and require only limits on the total audited amount based on a sample of audited amounts, the mean estimator supplied by Classical Variables Sampling may be a good choice. The mean estimator can be computed for samples having no errors or very few errors.

Classical Variables Sampling is performed in three steps: sample preparation, sample audit, and sample evaluation. In sample preparation, the population database is stratified, the required sample size is determined based on our audit objectives, and the sample is extracted. In auditing the sample, we must update the field containing audited amounts with correct values determined through the audit procedure. Finally, the audited sample is evaluated to obtain projections of the most likely total audited amount and error in the population, and precision limits on this quantity. IDEA automates the sample preparation and san sample evaluation phases of the Classical Variables Sampling process.

Classical Variables Sampling may use stratified estimates, in which case the population and sample databases must be stratified, or un-stratified estimates, in which case they are not. Generally, stratification reduces the sample size needed to achieve a desired result but requires a larger number of errors in the sample. Various estimation techniques exist in Classical Variables Sampling theory. The most efficient technique generally depends upon the characteristics of the population database. IDEA supports six Classical Variables Sampling estimation techniques.

- Mean
- Difference
- Combined Ratio
- Separate Ratio
- Combines Regression
- Separate Regression.

Mean estimation is the last efficient of all and generally not used, except for making comparisons, or estimating quantities for which no recorded values exist prior to the audit.

# **10.9 VISUALISATION OF DATA IN IDEA**

In the IDEA, other than Charts, there are two more options for Visualisation of data -

- Visualize
- Discover

• Visualize: This feature is available in Analysis tab > Visualization > Visualize. This helps to explore and visualise the data. When we click on Visualize option, it opens a dialogue box for Dashboard.

|                    | Select a Dashboard |   |           |   |        | × |
|--------------------|--------------------|---|-----------|---|--------|---|
| Select a Dashboard |                    | _ | File Name | ~ | Search | Q |
| New Dashboard      |                    |   |           |   |        |   |
|                    |                    |   |           |   |        |   |
|                    |                    |   |           |   |        |   |
|                    |                    |   |           |   |        |   |
|                    |                    |   |           |   |        |   |

We need to click on "New Dashboard". It will open a blank Chart Properties dialogue box. Here, we need to select the chart type first based on database. We have 6 chart types available – Column Chart, Bar Chart, Pie Chart, Line Chart, Scatter Chart and Treemap.

In this example, the inputs are:

- Chart Type: Pie chart.
- **Database:** We need to select the database which we want to visualise. Here, we are selecting "1B\_sales Outstanding"
- Group by: State column
- Exclude zeros/errors/blanks: Tick box to avoid any blanks/ errors / zeros
- **Statistic:** SUM (3 option available Sum, Count, Average)
- Field to sum: Amount column

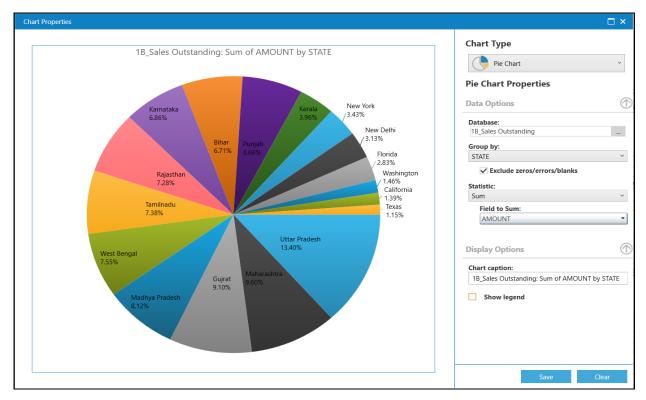

In case, we change the chart type to **Column Chart**, the visualisation appears as follows:

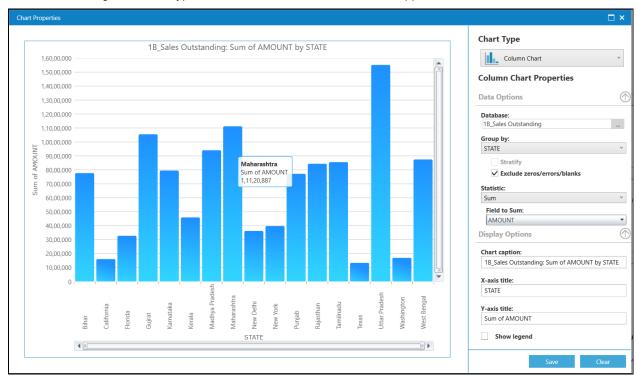

This way it becomes easy to visualise the data and make the inferences. We can save the Chart and it will be saved in the Visualization folder in Idea working project.

• **Discover:** This feature is available in **Analysis tab** > **Visualization** >**Discover**. This helps to discover insights on the active database. When we click at the Discover option, it analyses the database and automatically creates charts based on various parameters. It also identifies (in any) the key summary from the database as shown below:

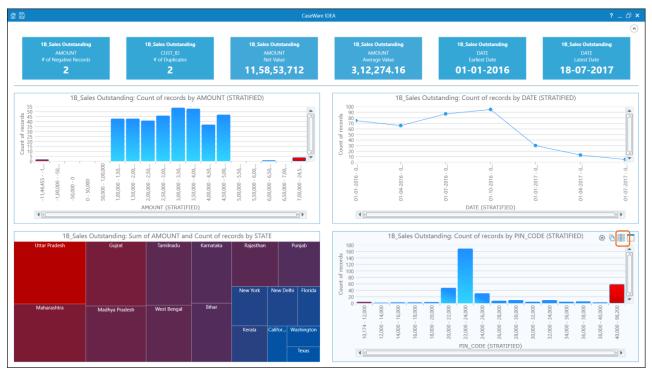

In case, we want we can change the charts by clicking at the Properties button on Top right side of each chart and field statistics.

# **10.10 GAP DETECTION**

This feature is available in **Analysis Tab > Explore > Gap Detection**. We use the Gaps task to detect missing elements in a sequence of numbers, characters, or dates. To start performing this task, we must specify the field we want to use in the "Field To Use" option. If the field chosen is a character field, we must also provide a value for the Mask property that specifies the mask we want IDEA to use to search for gaps. For example, if character field consists of four numbers, then provide a mask of NNNN where each N represents a number. We can use C to specify a character in place of a number.

Here, for the purpose of Gap detection, we are using Sales Database. It has 2 years of data, with following columns:

- SALES DATE
- INVOICE NO.

- CUSTOMER NAME
- CUST\_ID
- AMOUNT

In this example, we want to identify the Gap in Dates and Invoices.

#### Example 1: Gap in invoices (Missing invoices)

We open the Sales Database file and click on Gap Detection option. It opens "Gap Detection" dialogue box. We provide following inputs:

- Field to use: INVOICE\_NO
- Criteria: blank (No criteria)
- Sample record: default value
- Masked record: default value
- Mask: CCNNN (default value picked up by IDEA)
- **Output:** Not required; hence not ticked
- Create Result: Ticked
- **Result Name:** Gap Detection Invoice No.

Note: The inputs will change as per the field we use for Gap detection.

| Gap Detection                                                                   | ×      |
|---------------------------------------------------------------------------------|--------|
| Field to use: INVOICE_NO V Criteria:                                            | ОК     |
| Character                                                                       | Cancel |
| Sample record: IV990                                                            | Help   |
|                                                                                 |        |
|                                                                                 |        |
| Mask: CCNNN                                                                     |        |
|                                                                                 |        |
| Output                                                                          |        |
| Create database Create result                                                   |        |
| File name:     Gap Detection       Result name:     Gap Detection - Invoice No. |        |
|                                                                                 |        |

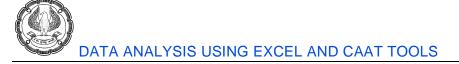

#### The output result is as follows:

| 3_Sales Database-Sales data.IMD × |                                | - ×         | Properties                   |
|-----------------------------------|--------------------------------|-------------|------------------------------|
|                                   |                                |             |                              |
| Key Value IV                      |                                |             | <sup>  </sup> ▼ Database     |
|                                   | T INVOICE NO                   |             | 🛍 Data                       |
| From: INVOICE NO                  | To: INVOICE NO                 | Number<br>5 | History                      |
| IV008                             | 10012                          | 5           | Field Statistics             |
| 1/008                             |                                |             | Control Total                |
| IV010                             |                                |             | Criteria                     |
| IV010                             |                                |             |                              |
| IV012                             |                                |             | Results                      |
| - IV015                           | IV015                          | 1           | Gap Detection - Invoice No.  |
| IV015                             |                                |             |                              |
| + IV020                           | IV022                          | 3           | Indices                      |
| + IV038                           | IV038                          | 1           | <ul> <li>No index</li> </ul> |
| + IV051                           | IV067                          | 17          | INVOICE_NO/A                 |
| + IV164                           | IV164                          | 1           |                              |
| + IV226<br>+ IV280                | IV226                          | 1           | Comments                     |
| + IV280                           | IV280                          | 1           | Add comment                  |
| + IV461<br>+ IV505                | IV461                          | 1           |                              |
| + IV505                           | IV505                          | 1           |                              |
| + IV560<br>+ IV667                | IV560                          | 1           |                              |
| + IV667                           | IV667                          | 1           |                              |
| + IV937                           | IV939                          | 3           |                              |
| + IV964                           | IV965                          | 2           |                              |
|                                   |                                |             |                              |
|                                   |                                |             |                              |
|                                   | Total number of items detected | 39          |                              |
|                                   | Total number of gaps detected  | 14          |                              |
|                                   |                                |             |                              |

It can be seen that the result contains a summary list of invoices (From and To) and number of invoices missing. When we expand each row (say IV008 to IV012), we find that there are 5 missing invoices and which are numbered as IV008, IV009, IV010, IV011 and IV012.

In the same manner, when we expand, second line i.e. IV015 to IV015, it shows that there is only 1 invoice missing i.e. IV015.

Like this, 14 gaps were detected, which contain list of 39 missing invoices.

#### Example 2: Gaps in Sales Dates (No transaction dates)

We open the Sales Database file and click on Gap Detection option. It opens "Gap Detection" dialogue box. We provide following inputs:

- **Field to use:** SALES\_DATE
- Criteria: blank (No criteria)
- Date (All or range): All
- Ignore Weekends: Tick (It tells IDEA to ignore weekends when set to True.)
- Ignore Holidays: Tick (It tells IDEA to ignore holidays we set with the Holidays property when set to True.)

**Holidays:** Defines holiday dates. You provide the dates as a contiguous list, which can look pretty confusing if you run them all together:

Say Holiday was on 13/01, 18/1. 26/1, 12/7 every year. Then we need to use the calendar and select the individual dates for holiday.

| Set Holidays                                                                                                    | ×            |                      |
|----------------------------------------------------------------------------------------------------|--------------|----------------------|
|                                                                                                    | OK<br>Cancel | Option to add new da |
| <ul> <li>September, 2020 →</li> <li>Mo Tu We Th Fr Sa Su</li> <li>31 1 2 3 4 5 6</li> <li>7 8 9 10 11 12 13</li> <li>14 15 16 17 18 19 20</li> <li>21 22 23 24 25 26 27</li> <li>28 29 30 1 2 3 4</li> <li>5 6 7 8 9 10 11</li> </ul> | Help         |                      |

- **Output:** Not required; hence not ticked
- Create Result: Ticked
- **Result Name:** Gap Detection Date

**Note:** The inputs will change as per the field we use for Gap detection.

| Gap Detectio         | n                                 |                     |                                                  |                      | ×      |
|----------------------|-----------------------------------|---------------------|--------------------------------------------------|----------------------|--------|
| Field to <u>u</u> se | SALE_DATE                         | ✓ <u>C</u> riteria: |                                                  |                      | ОК     |
| Date                 |                                   |                     |                                                  |                      | Cancel |
| ● <u>A</u> II        | Starting date value: 2            | 016/12/03           | ✓ Ignore weekends                                |                      | Help   |
| ◯ Ra <u>n</u> ge     | e <u>E</u> nding date value: 2    | 018/04/10           | ✓ Ignore holidays                                | Set <u>H</u> olidays |        |
| Output               | <u>d</u> atabase<br>Gap Detection |                     | Create resul <u>t</u><br>ult name: Gap Detectior | ı - Date             |        |
|                      |                                   |                     |                                                  |                      |        |

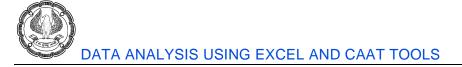

#### The output file for gaps in dates:

| 3_Sales Database-Sales data.IMD × |                                |        | • × Properties              |
|-----------------------------------|--------------------------------|--------|-----------------------------|
| 6 <b>•</b> • • • •                |                                |        | ■ Database                  |
| From: SALE DATE                   | To: SALE DATE                  | Number |                             |
| + 12-12-2017                      | 12-12-2017                     | 1      | Data                        |
| + 20-12-2017                      | 20-12-2017                     | 1      | History                     |
| + 26-12-2017                      | 26-12-2017                     | 1      | Field Statistics            |
| + 02-01-2018                      | 03-01-2018                     | 2      | Control Total               |
| + 05-01-2018                      | 05-01-2018                     | 1      | Criteria                    |
| + 10-01-2018                      | 12-01-2018                     | 3      | Citteria                    |
| + 16-01-2018                      | 17-01-2018                     | 2      |                             |
| + 19-01-2018                      | 19-01-2018                     | 1      |                             |
| + 23-01-2018                      | 25-01-2018                     | 3      | Gap Detection - Invoice No. |
| + 31-01-2018                      | 02-02-2018                     | 3      | Gap Detection - Date        |
| + 05-02-2018                      | 07-02-2018                     | 3      | Indices                     |
| + 09-02-2018                      | 09-02-2018                     | 1      | in + marces                 |
| + 15-02-2018                      | 15-02-2018                     | 1      | Vo index                    |
| + 21-02-2018                      | 23-02-2018                     | 3      | INVOICE_NO/A                |
| + 26-02-2018                      | 26-02-2018                     | 1      | SALE_DATE/A                 |
| + 02-03-2018                      | 02-03-2018                     | 1      |                             |
| + 05-03-2018                      | 07-03-2018                     | 3      | Comments                    |
| + 09-03-2018                      | 09-03-2018                     | 1      | Add comment                 |
| + 12-03-2018                      | 14-03-2018                     | 3      | Add comment                 |
| + 16-03-2018                      | 16-03-2018                     | 1      |                             |
| + 19-03-2018                      | 19-03-2018                     | 1      |                             |
| + 21-03-2018                      | 23-03-2018                     | 3      |                             |
| + 27-03-2018                      | 28-03-2018                     | 2      |                             |
| + 03-04-2018                      | 06-04-2018                     | 4      |                             |
| + 09-04-2018                      | 09-04-2018                     | 1      |                             |
|                                   |                                |        |                             |
|                                   |                                |        |                             |
|                                   | Total number of items detected | 76     |                             |
|                                   | Total number of gaps detected  | 47     | ~                           |

It shows that there are 47 gaps detected, with no transactions on 76 dates in the entire Sales database.

It is to be remembered that the objective of Gap detection is to find the gaps in the specified fields. So it is going to find gaps in 2 dates or invoice numbers. But if there is any transaction on holiday, that is not material from Gap detection perspective.

### **10.11 DUPLICATE KEY**

This feature is available in **Analysis Tab > Explore > Duplicate Key**. It helps to identify duplicate items within a database. It has 3 options i.e. Detection, Exclusion and Fuzzy. We are going to review each option one by one below.

#### Example 1: Detection of Duplicate invoices in "Sales Database" (Same-Same-Same (SSD) Test)

The Duplicate Key Detection option helps to perform Same-Same-Same (SSS) test. The purpose of the Same-Same (SSS) test is to identify abnormal duplications as potential indicators of errors or fraud. Application of this test assists in detecting duplicate expenses claimed, occurrences of the same payment to vendors made in error, multiple warranty claims, or duplicated service fees paid by private or government health plans.

This option can output duplicate records or its inverse of outputting records without duplicates. Up to eight fields may be selected by the auditor to match.

The same-same test can be used with various combinations of fields that all must match before outputting the results. In our example test, we wish to see if there are any duplicate invoices in Sales Database. We have option to select multiple variables.

First we open Sales Database. Then we click on Detection option in Duplicate Key option. It opens "Duplicate Key Detection" dialogue box. We select the option "output duplicate records".

- Then we click on Key button to define Invoice number field as the Key for duplicate detection.
- The Criteria option kept blank (no criteria). In case, we need we can add a criteria.
- Output file name: Duplicate

Then we click on OK button.

| Duplicate Ke | ey Detection                                    | $\times$  | VC<br>E1       | Define Key                  | ×          |
|--------------|-------------------------------------------------|-----------|----------------|-----------------------------|------------|
|              | duplicate records<br>records without duplicates | OK<br>Key | VS<br>ES<br>E8 | Base index on:<br>NEW INDEX | ~          |
| Criteria:    |                                                 | Fields    | V3<br>V3       | Field Direction             | ОК         |
| File name:   | Duplicate                                       | Cancel    | vs             |                             | Delete Key |
|              | Create a virtual database                       | Help      | E7<br>VS       |                             | Cancel     |
| IV082        | B Creative LTD                                  |           | ES             |                             | Help       |
| IV080        | Tracey Attlee Ltd                               |           | VS             |                             |            |
| IV081        | WEST SERVICE CENTER Ltd                         |           | ES             |                             |            |
| IV083        | Chesapeake Technology Mgmt L                    | td        | VS             |                             |            |
| IV087        | Custom Solutions                                |           | VS             |                             |            |
| IV086        | KoolSpan Ltd.                                   |           | VS             |                             |            |

The output file is as follows:

| File Explorer 1 3_Sales Database-Sales data.IMD Duplicate.IMD × |                |            |            |                                  |            |           |  |
|-----------------------------------------------------------------|----------------|------------|------------|----------------------------------|------------|-----------|--|
| 1                                                               |                | SALE_DATE  | INVOICE_NO | CUSTOMER_NAME                    | CUST_ID    | AMOUNT    |  |
| 🕞 🕞 🖓 🏲 💼 🕘                                                     | 1              | 03-12-2016 | IV002      | IT and Communications Company    | E85565     | 2,649.13  |  |
| Desktop Project<br>Name Reco                                    | 2              | 18-12-2016 | IV002      | IT and Communications Company    | E85565     | 2,506.82  |  |
| Name Reco                                                       | 3              | 20-12-2016 | IV017      | Rolling Stock Pictures Ltd       | VS00000539 | 2,607.90  |  |
| Categorize related     Extract Related                          | 4              | 04-01-2017 | IV017      | Rolling Stock Pictures Ltd       | VS00000539 | 2,021.63  |  |
| Relate related                                                  | 5              | 11-02-2017 | IV126      | IT and Communications Company    | E85545     | 12,681.50 |  |
| 😑 🗊 1B_Sales Outstanding                                        | 371 6          | 26-02-2017 | IV126      | IT and Communications Company    | E85545     | 12,681.50 |  |
| 25 Random sample                                                |                | 01-03-2017 | IV175      | Green Shield                     | E80990     | 1,738.60  |  |
|                                                                 | 371 8<br>371 8 | 16-03-2017 | IV175      | Green Shield                     | E80990     | 1,738.60  |  |
|                                                                 | 347 9          | 19-03-2017 | IV234      | McCoy Plumbing & Heating Ltd.    | E22081     | 1,037.77  |  |
|                                                                 |                | 03-04-2017 | IV234      | McCoy Plumbing & Heating Ltd.    | E22081     | 1,037.77  |  |
| Duplicate                                                       | 18 11          | 06-06-2017 | IV427      | Magic Man Home Improvement       | E85153     | 3,369.38  |  |
| 👕 4_Benford Law - Sales data-Sales data                         | 883 12         | 21-06-2017 | IV427      | Magic Man Home Improvement       | E85153     | 3,369.38  |  |
|                                                                 | 13             | 22-06-2017 | IV463      | Fantaste Ltd.                    | E19999     | 4,744.08  |  |
|                                                                 | 14             | 07-07-2017 | IV463      | Fantaste Ltd.                    | E19999     | 4,744.08  |  |
|                                                                 | 15             | 13-07-2017 | IV519      | Felton Brothers Transit Mix Ltd. | E43141     | 4,602.57  |  |
|                                                                 | 16             | 28-07-2017 | IV519      | Felton Brothers Transit Mix Ltd. | E43141     | 4,602.57  |  |
|                                                                 | 17             | 16-08-2017 | IV613      | Green Shield                     | VS0000508  | 2,587.68  |  |
|                                                                 | 18             | 31-08-2017 | IV613      | Green Shield                     | VS00000508 | 2,587.68  |  |

The output file has 18 records of Duplicate invoices. The list of duplicate invoices shown in Invoice\_No. column.

While inputting data in "Duplicate Key Detection" dialogue box, if we select the option "output records without duplicates", then as the option suggests, it will return the output file without any duplicate invoice number.

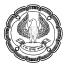

#### Example 2: Duplicate Key - Exclusion option (Same-Same-Different (SSD) Test)

The same-same-different (SSD) test is used to identify records with near duplicates for fields selected by the auditor. The auditor may select up to eight fields to match and one field that is excluded from the matching.

Mark Nigrini states, "The same-same-different test is a powerful test for errors and fraud. This test should be considered for every forensic analytics project." His experience has shown that, "This test always detects errors in accounts payable data" and "The longer the time period, the higher the chances of SSD detecting errors."

One example that demonstrates the value of this test is in the detection of instances where Customer Name and Mobile number is same but Customer ID is different (same Customer Name, same Mobile Number, but different Cust ID). The auditor needs to follow-up whether same Customer has been assigned 2 different Cust ID.

The built-in Duplicate Key Exclusion feature of IDEA is simple and easy to use. However, it is limited, as it does not display more than one exclusion.

First we need to open "Sales Outstanding" Database. While preparing field statistics, we observed that there are many duplicate names, Cust ID, Mobile Number and Address. The duplicate names, mobile number, Cust ID, etc, we can find using Duplicate option.

But here, we want to find the cases where Customer Name and Mobile Number is same but the Cust ID is different.

The inputs are:

- Field to match: we select Customer Name and Mobile No. column
- Field that must be different: CUST\_ID column
- In fields for output, we are selecting only 3 columns i.e. Customer Name, Mobile No. and Cust ID.
- **File name:** DupEx (default name)

| Duplicate Key Exclusion                                                                                                    | $\times$                       | Fields                                                            | ×                                                |
|----------------------------------------------------------------------------------------------------|--------------------------------|-------------------------------------------------------------------|--------------------------------------------------|
| Fields to match: DATE CUSTOMER_NAME ADDRESS CITY STATE FIN_CODE COUNTRY MOB_NO CUST_ID Criteria: Field that must be different: CUST_ID Criteria: GUPEX Create a virtual database | OK<br>Fields<br>Cancel<br>Help | Fields to include:          CUSTOMER_NAME       ^         ADDRESS | OK<br>Include All<br>Clear All<br>Cancel<br>Help |

The output file is as follows:

| File Explorer                  | д       | 1B_Sales ( | Outstanding.IMD DupEx.IMD ×   |              |         |
|--------------------------------|---------|------------|-------------------------------|--------------|---------|
| •                              |         |            | CUSTOMER_NAME                 | MOB_NO       | CUST_ID |
|                                |         | 1          | General Hardware Stores       | 333-970-9105 | E39338  |
| Desktop Project                | Records | 2          | General Hardware Stores       | 333-970-9105 | E49208  |
| Name<br>The categorize related | Records | 3          | IT and Communications Company | 804-222-7832 | E85545  |
| Extract Related                |         | 4          | IT and Communications Company | 804-222-7832 | E85547  |
| Relate related                 |         | 5          | IT and Communications Company | 804-222-7832 | E85565  |
| IB_Sales Outstanding           | 371     | 6          | IT and Communications Company | 804-222-7832 | E85598  |
|                                | 25      |            |                               | 1            | 1 1     |
|                                | 6       |            |                               |              |         |
| 🕀 🌍 Stratification - Amount    | 371     |            |                               |              |         |
| 🗄 🗊 Stratification - date      | 371     |            |                               |              |         |
| - 2_Customer Credit Limit      | 347     |            |                               |              |         |

It shows that there are 2 parties which common mobile number but different Cust ID, which needs explanation from the company.

#### Example 3: Duplicate detection using Fuzzy logic in Sales Outstanding

As the name suggest, the Fuzzy logic, matches values based on number of characters used. It will give result for <=100% match values.

In our example of Sales Outstanding, we want to apply Fuzzy Logic on Address column. The inputs are:

- **Output** (Fuzzy matches / Records without fuzzy matches / All records): Fuzzy matches
- In Setting:
  - All records in multiple fuzzy groups: Tick (default)
  - Include exact duplicates: Tick (default)
  - Match case: Not ticked (address can be written in various pattern)
- **Similarity degree:**80% (default value; we can move the slider bar to change the similarity degree. The higher the degree of similarity, the more **similar** the records will be in the Fuzzy groups)
- **Criteria:** Blank (not defined)
- File Name: Fuzzy Duplicate Address
- In the Key option, we select Address column.

| Define Fuzzy Match Key                                                                                |                                | ×    |
|----------------------------------------------------------------------------------------------------|--------------------------------|------|
| Define Fuzzy Match Key<br>Character fields:<br>COUNTRY<br>CUST_ID<br>CUSTOMER_NAME<br>MOB_NO<br>STATE | Fuzzy match fields:<br>ADDRESS | ×    |
|                                                                                                    | OK Cancel                      | Help |

- In the fields option, we select 5 fields i.e. Customer Name, Address, City, Mobile No. and Cust ID.

### The final input screen is as follows:

|                              | 1.0000                 |              | 100 - 1 - 0 - 0 - 0 - 0 - 0 - 0 - 0 - 0 |     | · LICITICIU K | Compone | don .     |
|------------------------------|------------------------|--------------|-----------------------------------------|-----|---------------|---------|-----------|
| Fuzzy Duplicate              |                        |              |                                         |     |               |         | ×         |
| Output                       | . (                    | ) Records wi | ithout fuzzy matc                       | hes | O All recor   | ds      | OK<br>Key |
| Settings                     |                        |              |                                         |     |               |         | Fields    |
| Allow records                | in multiple fuzzy grou | ips          |                                         |     |               |         | Cancel    |
| ✓ Include exact o            | duplicates             |              |                                         |     |               |         | Help      |
| Similarity degree            | (%):                   | 60%          |                                         | 80% |               | 99%     |           |
| Output Database<br>Criteria: |                        |              |                                         |     |               |         |           |
| File                         | Fuzzy Duplicate - A    |              |                                         |     |               |         |           |
|                              | Create a virtual o     | latabase     |                                         |     |               |         |           |

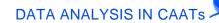

The output file is as follows:

| File Explorer                                 | д       | 1B_Sales Ou | tstanding.IMD Fuzz             | y Duplicate - Address.I | MD ×       |                             |                                            |            |              |              |
|-----------------------------------------------|---------|-------------|--------------------------------|-------------------------|------------|-----------------------------|--------------------------------------------|------------|--------------|--------------|
| 1                                             |         | GROUP_II    | GROUP_NAME                     | SIMILARITY_DEGREE       | RECORD_NUM | ADDRESS                     | CUSTOMER_NAME                              | CITY       | MOB_NO       | CUST_ID      |
| ] 🗟 📿 🏴 💼 💷                                   |         | 1 1         | P.O. Box 548                   | 1.0000                  | 6          | P.O. Box 548                | Four Square Industrial Constructors Ltd    | Amritsar   | 804-748-5592 | VS0000055542 |
|                                               |         |             | P.O. Box 548                   | 1.0000                  | 48         |                             | Mr Digital Technology                      | Gaya       | 757-282-2650 | E79670       |
| esktop Project                                |         | 3 1         | P.O. Box 548                   | 1.0000                  | 108        | P.O. Box 548                | Element K Corporation                      | Atlanta    | 585-295-9193 | VS0000025573 |
| Name                                          | Records | 4 1         | P.O. Box 548                   | 1.0000                  | 214        | P.O. Box 548                | Mahaveer Agency                            | Jodhpur    | 702-475-0502 | E39798       |
| Categorize related                            |         | 5 1         | P.O. Box 548                   | 1.0000                  | 284        | P.O. Box 548                | The Sign Shop of Newport News Ltd.         | Vadodara   | 757-873-0131 | E18996       |
|                                               |         | 6 1         | P.O. Box 548                   | 1.0000                  | 332        |                             | Financial Accounting Foundation            | Surat      | 203-847-6045 | VC0000132160 |
|                                               |         | 7 1         | P.O. Box 548                   | 0.8333                  | 18         | P.O. Box 456                | X Engineering Software Systems Corp.       | Ajmer      | 801-749-6501 | E49464       |
| Relate related                                |         |             | P.O. Box 810                   | 1.0000                  |            |                             | Cox Powell Corporation                     | Noida      | 757-461-5686 |              |
| 🗊 1B_Sales Outstanding                        | 371     |             | P.O. Box 810                   | 0.8462                  | 28         | P.O. Box 1817               | B Creative LTD                             | Asansol    | 434-793-0616 |              |
| 25 Random sample                              | 25      | 10 2        | P.O. Box 810                   | 0.8462                  | 185        | P.O. Box 8134               | Henley Building Supply Ltd.                | Indore     | 804-776-7434 | VS000037867  |
| DupEx                                         | 6       |             | P.O. Box 810                   | 0.8333                  |            | P.O. Box 614                | Shirts & Other Stuff Ltd.                  | Jalandhar  | 540-366-2003 | VS0000015416 |
|                                               |         | 12 2        | P.O. Box 810                   | 0.8333                  | 111        | P.O. Box 614                | Sunnyside Awning Company                   | Amritsar   | 540-344-0464 | E54141       |
| <ul> <li>Fuzzy Duplicate - Address</li> </ul> | 63      |             | P.O. Box 810                   | 0.8333                  |            | P.O. Box 614                | Gardner Telecom Ltd.                       | Nashik     |              | VS0000032151 |
| 🖶 🇊 Stratification - Amount                   | 371     |             | P.O. Box 810                   | 0.8333                  |            | P.O. Box 614                | Tadkaa Maratha Snaks                       | Mumbai     | 881-775-3223 | E5899        |
| 🗄 🗊 Stratification - date                     | 371     |             | PO Box 37                      | 1.0000                  |            | PO Box 37                   | Kalicharan Makheeja & Sons                 | Mumbai     |              | VS0000053499 |
| - 2 Customer Credit Limit                     | 347     | 16 3        | PO Box 37                      | 0.8889                  | 327        | PO Box 27                   | IT and Communications Company              | Bhopal     |              | E85565       |
| 3 Sales Database-Sales data                   | 998     | 17 3        | PO Box 37                      | 0.8000                  | 52         |                             | ALPHA Construction Company Ltd.            | Satna      | 301-420-8424 | E83726       |
|                                               |         |             | PO Box 37                      | 0.8000                  |            |                             | Hampton Roads Commercial Cleaning Services | Vadodara   |              | E60260       |
|                                               | 18      |             | PO Box 37                      | 0.8000                  |            | PO BOX 667                  | Tyson's ConstructionLtd                    | Madurai    |              | VS0000054174 |
| Non-duplicate                                 | 980     |             | 5004 Monument Ave.             | 1.0000                  |            | 5004 Monument Ave.          | COX TRACTOR COMPANY Ltd.                   | Nagpur     | 423-288-6978 | E25727       |
| 4 Benford Law - Sales data-Sales data         | 883     |             | 5004 Monument Ave.             | 1.0000                  |            | 5004 Monument Ave.          | NEXTIRAONE                                 | Kolhapur   |              | VC0000044140 |
|                                               |         |             | 5004 Monument Ave.             | 1.0000                  | 324        | 5004 Monument Ave.          | OurVendor.com                              | Vadodara   |              | VS0000041224 |
|                                               |         |             | 5004 Monument Ave.             | 1.0000                  |            | 5004 Monument Ave.          | Hero Art Ltdorporated                      | Mangalore  | 540-822-4118 | VS0000045120 |
|                                               |         |             | P. O. Box 350                  | 1.0000                  | 137        | P. O. Box 350               | Lucas Health Solutions Ltd                 | Noida      |              | VS0000031733 |
|                                               |         |             | P. O. Box 350                  | 0.8571                  |            | P. O. BOX 6330              | Snead's Backhoe Septic Service Ltd.        | Asansol    |              | VC0000116400 |
|                                               |         |             | P. O. Box 350                  | 0.8462                  |            | P. O. Box 159               | Grimm + Parker Architects                  | Satna      | 301-595-0089 |              |
|                                               |         |             | P.O. BOX 7                     | 1.0000                  |            | P.O. BOX 7                  | Advanced Bionics Ltd                       | Madurai    |              |              |
|                                               |         |             | P.O. BOX 7                     | 0.8333                  |            | P.O. BOX 997                | THE PHOENIX SECURITY GROUP LTD.            | Chennai    |              | E4399        |
|                                               |         |             | P.O. BOX 7                     | 0.8182                  | 313        | P. O. Box A                 | Visual Data Ltd.                           | Madurai    | 646-514-5248 |              |
|                                               |         |             | 11559 Rock Island Court        | 1.0000                  |            | 11559 Rock Island Court     | Chapman Solutions Ltd.                     | Varansi    |              | VS000023652  |
|                                               |         |             | 11559 Rock Island Court        | 1.0000                  |            | 11559 Rock Island Court     | Tadkaa Maratha Snaks                       | Mumbai     | 881-775-3223 |              |
|                                               |         |             | 11715 Pump Station Way         | 1.0000                  |            | 11715 Pump Station Way      | RMF Engineering Ltd.                       | Nashik     |              | E17940       |
|                                               |         |             | 11715 Pump Station Way         | 1.0000                  |            | 11715 Pump Station Way      | General Hardware Stores                    | Mumbai     |              |              |
|                                               |         |             | 2608 Sweetgum Drive            | 1.0000                  |            |                             | Silver Dollar Optical Corporation          | Kochi      |              | E69154       |
|                                               |         |             | 2608 Sweetgum Drive            | 1.0000                  |            | 2608 Sweetgum Drive         | Gary Anderson Tree Care                    | Bengaluru  |              | E77601       |
|                                               |         |             | 338 E. Lemon St.               | 1.0000                  |            | 338 E. Lemon St.            | Innovative Turf Services Ltd               | Indore     | 804-749-4247 | VS0000037179 |
|                                               |         |             | 338 E. Lemon St.               | 1.0000                  |            |                             | Libra Software Corporation                 | Karol Bagh | 772-353-5152 |              |
|                                               |         |             | 46763 Vermont Maple Ter        | 1.0000                  |            | 46763 Vermont Maple Ter     | C. J. Prettyman Jr. Ltd.                   | Gaya       |              | P139         |
|                                               | >       |             | 46763 Vermont Maple Ter        | 1.0000                  |            | 46763 Vermont Maple Ter     | Agam Water Suppliers                       | Mumbai     | 912-829-8249 | E39333       |
| ile Explorer Library                          |         | 40 12       | 6980 MUIRKIRK MEADOWS<br>DRIVE | 1.0000                  | 354        | 6980 MUIRKIRK MEADOWS DRIVE | Phoenix Group of Virginia Ltd.             | Bhopal     | 757-961-5052 | VS000030557  |

In the output file, we can see there are 63 records, where Address is matching (<= 100%match) with other address. We can see 3<sup>rd</sup> column i.e. Similarity Degree to see the percentage of match. We need to closely review these addresses to find any common party.

## 10.12 BENFORD'S LAW

Benford's law allows auditors to find irregularities in the numerical data by analyzing the digits. The primary objective of using the Benford's law function is to enable auditors to turn raw facts and figures into information and to develop a better understanding of the data to perform subsequent actions.

The Benford's Law feature is available in **Analysis Tab > Explore > Benford's Law**. As per this law, number consistently fall into a pattern with low digits occurring more frequently in the first position than larger digits. The mathematical tenet defining the frequency of digits is known as Benford's Law. In Benford's Law, number patterns are used to detect potential fraud, possible errors, manipulative biases, irregularities, etc.

Benford's law states that in a table of statistics or in a listing of various data such as an invoice amount, cost, and worked hours, each digit has a certain probability of occurrence. For example, if the reimbursement claims do not follow Benford's law, then it may indicate fictitious receipts generated to make a reimbursement claim by the employee.

Using IDEA, we can analyse following Digit Tests:

- 1st Digit Test
- 2nd Digit Test
- First Two Digit Test
- First Three Digit Test

- Last Two Digit Test
- Second Order Test

The Benford's law can be applied on -

- Sales / Purchases
- Accounts payable (Expenses) data
- Estimations (accruals) in General Ledger
- Non-arm's-length transactions
- Customer refunds
- Bad debts

In this example, we are using "Benford Law – Sales data" (a file created for Benford's Law). The inputs are as follows:

- Field to analyze: SALES\_BEF\_TAX
- Include Values (Positive / Negative): Positive
- Options:
  - Show boundaries: Tick (default)
  - Mean absolute deviation: Tick (default)
- Create Result: Tick (default)
- Result Name: Benford
- Analysis:
  - First digit: Tick (default)
  - First two digits: Tick (default)
  - First three digits: Tick (default)
  - Second digit: Tick (default)
  - Last two digits: Tick (default)
  - Second order: Tick (default)
  - o Summation: Tick (default)
- Create database: : Tick (default) on all boxes
- Advanced button: Default value is 1000 for minimum records, but here we have only 883 records

1

| Advanced Settings for Benford's Law                                               | ×            |
|-----------------------------------------------------------------------------------|--------------|
| Requirement to Create Suspicious Output Databases<br>Minimum records in input 883 | OK<br>Cancel |
| Limit the Size of Suspicious Output Databases                                     | Help         |
| Use Fuzzy Logic 0% 100%                                                           |              |
| Define Last Two Digits                                                            |              |
| ◯ Last two integers                                                               |              |
| First two decimals                                                                |              |
| Omit Records from Suspicious Output:                                              |              |
| Last two digits are 00                                                            |              |
| Last two digits equal to: 99                                                      |              |

#### Then we click OK.

| Benford's Law               |        |                                   | ×                     |
|-----------------------------|--------|-----------------------------------|-----------------------|
| Field to analyze:           | SALES_ | BEF_TAX ~                         | ОК                    |
| Include Values              |        | Options                           | <u>A</u> dvanced      |
| Positive                    |        | ✓ S <u>h</u> ow boundaries        | Cancel                |
| ○ N <u>e</u> gative         |        | ✓ Mean absolute deviation         |                       |
| Result                      |        |                                   | Help                  |
| ✓ Create result             |        | Benford                           |                       |
| Analysis                    |        |                                   |                       |
| Test:                       |        | Create database:                  |                       |
| ✓ <u>First digit:</u>       | -      | Benford First Digit               |                       |
| First <u>t</u> wo digits:   | -      | Benford First Two Digits          | Suspi <u>c</u> ious   |
| First three digits:         | -      | Benford First Three Digits        |                       |
| Second digit:               | -      | Benford Second Digit              |                       |
| ✓ Last t <u>w</u> o digits: | -      | Benford Last Two Digits           | Suspicious            |
| Second order:               | -      | Benford Second Order              | Susp <u>i</u> cious   |
| Summation:                  | -      | Benford Summation                 | ✓ S <u>u</u> spicious |
|                             |        | Create a virtua <u>l</u> database |                       |
|                             |        |                                   |                       |

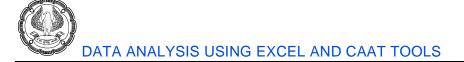

#### The output file is as follows:

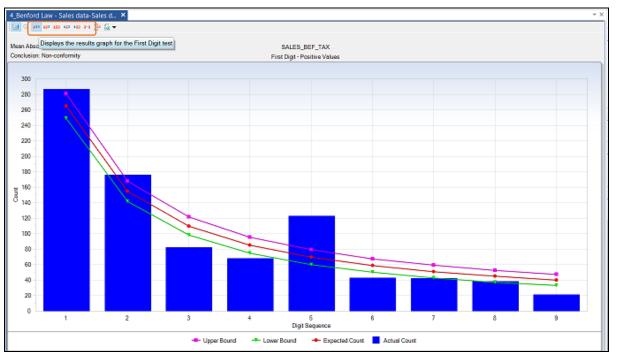

The first output screen is showing results for single digit usage. In this, digit 5 has been used than expected as per Benford's Law. Now we need to analyse all the numbers starting with digit 5 to find manipulation, if any.

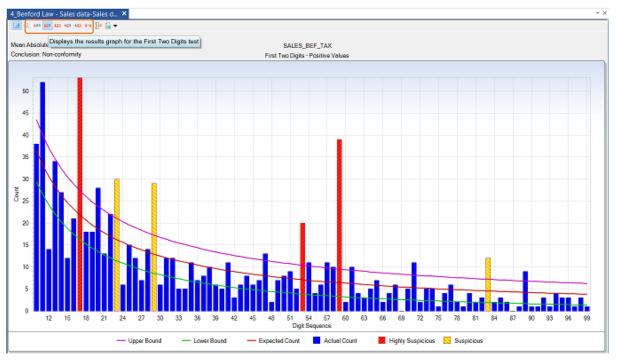

ADVANCED INFORMATION TECHNOLOGY

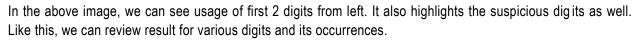

In the File Explorer, it has created various files as shown below, which we can use for the purpose of analysis.

| File Explorer                             | д       |
|-------------------------------------------|---------|
| 🔓 🕞 은 🏓 💼 🕘                               |         |
| Desktop Project                           |         |
| Name                                      | Records |
|                                           |         |
| E Extract Related                         |         |
| · □ Relate related                        |         |
| ⊕ 🗊 1B_Sales Outstanding                  | 371     |
| 2_Customer Credit Limit                   | 347     |
| 🕀 🗊 3_Sales Database-Sales data           | 998     |
| 🖃 🗊 4_Benford Law - Sales data-Sales data | 883     |
| Benford First Digit                       | 9       |
| Benford First Three Digits                | 900     |
| Benford First Two Digits                  | 90      |
| Benford Last Two Digits                   | 100     |
| Benford Second Digit                      | 10      |
| Benford Second Order                      | 90      |
| Benford Summation                         | 90      |
| 📲 Benford Suspicious First Two Digits     | 0       |
| Benford Suspicious Last Two Digits        | 3       |
| Benford Suspicious Second Order           | 0       |
| Benford Suspicious Summation              | 1       |
|                                           |         |

The summary table as per Benford's Law for first digit is as follows:

| File Explorer                                     | Ļ       | 4_     | Benford La | aw - Sales data- | Sales d Benfo | rd First Digit.IMD 👌 | ۲.     |            |            |                |
|---------------------------------------------------|---------|--------|------------|------------------|---------------|----------------------|--------|------------|------------|----------------|
|                                                   |         |        | DIGITS     | EXPECTED         | LOWERBOUND    | UPPERBOUND           | ACTUAL | DIFFERENCE | MAD_RESULT | MAD_CONCLUSION |
| 🖪 🗟 📿 🏲 💼 🕘                                       |         | 1      | 1          | 264.91           | 248.91        | 280.91               | 287    | 22.09      | 0.02436    | Non-conformity |
|                                                   |         | 2      | 2          | 154.96           | 141.64        | 168.28               | 176    | 21.04      |            | Non-conformity |
| Desktop Project                                   |         | 3      | 3          | 109.95           | 98.36         | 121.53               | 82     | -27.95     |            | Non-conformity |
| Name                                              | Records | 4      | 4          | 85.28            | 74.90         | 95.66                | 68     | -17.28     |            | Non-conformity |
| Categorize related                                |         | 5      | 5          | 69.68            | 60.19         | 79.17                | 123    | 53.32      |            | Non-conformity |
| Extract Related                                   |         | 67     | 6          | 58.91            | 50.12         | 67.71                | 43     | -15.91     |            | Non-conformity |
| Relate related                                    |         |        | /          | 51.03            | 42.79         | 59.27                | 42     | -9.03      |            | Non-conformity |
|                                                   | 371     | 8<br>9 | 8          | 45.01            | 37.24         | 52.79                | 38     | -7.01      |            | Non-conformity |
|                                                   |         | 9      | 9          | 40.27            | 32.88         | 47.65                | 21     | -19.27     | 0.02430    | Non-conformity |
|                                                   | 347     |        |            |                  |               |                      |        |            |            |                |
| 🖶 🗊 3_Sales Database-Sales data                   | 998     |        |            |                  |               |                      |        |            |            |                |
| 😑 🗊 4 <u>Benford Law - Sales d</u> ata-Sales data | 883     |        |            |                  |               |                      |        |            |            |                |
| Benford First Digit                               | 9       |        |            |                  |               |                      |        |            |            |                |
| Benford First Three Digits                        | 900     |        |            |                  |               |                      |        |            |            |                |
| Benford First Two Digits                          | 90      |        |            |                  |               |                      |        |            |            |                |
| Benford Last Two Digits                           | 100     |        |            |                  |               |                      |        |            |            |                |
| Benford Second Digit                              | 10      |        |            |                  |               |                      |        |            |            |                |
| Benford Second Order                              | 90      |        |            |                  |               |                      |        |            |            |                |
| Benford Summation                                 | 90      |        |            |                  |               |                      |        |            |            |                |
| Benford Suspicious First Two Digits               | 0       |        |            |                  |               |                      |        |            |            |                |
| Benford Suspicious Last Two Digits                | 3       |        |            |                  |               |                      |        |            |            |                |
| Benford Suspicious Second Order                   | 0       |        |            |                  |               |                      |        |            |            |                |
| Benford Suspicious Summation                      | 1       |        |            |                  |               |                      |        |            |            |                |

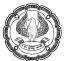

# **10.13 MACROS**

If we have any tasks that we do repeatedly, we can record a macro to automate those tasks. A macro is an action or a set of actions that we can run as many times as we want. When we create a macro, we are recording your mouse clicks and keystrokes. After we create a macro, we can edit it to make minor changes to the way it works.

This automation can be done in 2 methods, either by Macro (recording of steps) or by VBA / IDEA Script (writing code).

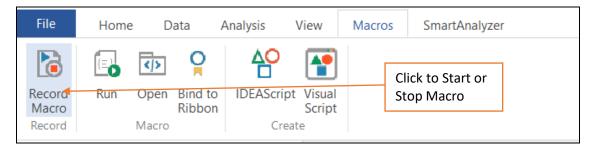

Here we are going to see sample for Macro i.e. recording of steps.

Suppose that every month, we create a report on Gap detection on Invoices for our sales department. We can create and then run a macro for this task.

The steps are as follows:

- Start IDEA
- The click in Record Marco button (short cut key "Ctrl + R")
- Open the Sales Database file
- Click on Gap Detection option in Explorer in Analysis Tab.
- Give the required inputs as shown below:

| Field to use: | INVOICE_NO    | Criteria:                         | ОК      |
|---------------|---------------|-----------------------------------|---------|
| Character     |               |                                   | Cance   |
| Sample        | record: IV990 |                                   | Help    |
| Masked        | record: IV990 |                                   |         |
|               | Mask: CCNNN   |                                   |         |
| Output        |               |                                   |         |
| Create o      | latabase      | Create result                     |         |
| File name:    | Gap Detection | Result name: Gap Detection - Invo | ice - M |

#### - Click on OK

- The Output on missing invoices using Gap detection will be on screen.

| 3_Sales Database-Sales data.IMD ×                                                                                                    |                                                                                                    |                                                                                                    | • × Properties |
|----------------------------------------------------------------------------------------------------|----------------------------------------------------------------------------------------------------|----------------------------------------------------------------------------------------------------|----------------|
| G ⊜ ▼ G ▼<br>Key Value IV                                                                                                    | II ▼ Database                                                                                            |                                                                                                    |                |
| IV008           +         IV008           +         IV015           +         IV020           +         IV051           +         IV051           +         IV051           +         IV051           +         IV051           +         IV051           +         IV280           +         IV260           +         IV461           +         IV505           +         IV667           +         IV964 | To: INVOICE_NO IV012 IV015 IV022 IV038 IV067 IV164 IV226 IV280 IV481 IV580 IV560 IV667 IV660 IV667 IV985 | Number           5           1           3           1           1           1           1           1           1           1           1           1           1           2 |                |
|                                                                                                    | Total number of items detected                                                                           | 39                                                                                                    | II 🕶 Comments  |
|                                                                                                    | Total number of gaps detected                                                                            | 14                                                                                                    | Add comment    |

- Stop recording of macro. It will ask to create a Macro either in Visual Script or IDEAScript.
- We select IDEAScript and click OK

| File                      | Home               | Data                | Analysis           | View |       | Macros                     | SmartAr     | alyzer                                 |               |      |
|---------------------------|--------------------|---------------------|--------------------|------|-------|----------------------------|-------------|----------------------------------------|---------------|------|
| Record<br>Macro<br>Record | Run Oper           | n Bind to<br>Ribbon | IDEAScript<br>Crea | Scr  | Jal   |                            |             |                                        |               |      |
| File Exp                  | lorer              |                     | џ                  |      | ·     |                            | -Sales data | IMD ×                                  |               |      |
|                           | <u> </u>           | - [,]               |                    |      | )<br> | ✓ Interpretation Key Value | lue IV      |                                        |               |      |
| Desktop Proje             | d A                |                     |                    |      |       |                            |             |                                        |               |      |
| Name                      |                    |                     | Records            |      |       | Create a N                 | lacro       |                                        | ×             |      |
| 🖽 🗁 Cate                  | gorize related     |                     |                    | +    | IV0   | Cleate a li                | lacio       |                                        | ^             | /012 |
| 🖶 🗁 Extra                 | act Related        |                     |                    | +    | IV0   |                            |             |                                        | ОК            | /015 |
| 🖶 🗁 Rela                  | te related         |                     |                    | +    | IV0   | What type                  | of macro do | you want to create?                    | UK            | /022 |
| 🖨 🗊 1B_S                  | ales Outstandir    | ng                  | 371                | +    | IVO   |                            |             |                                        | Cancel        | /038 |
|                           | 5 Random sam       | ple                 | 25                 | +    | IVO   | OVi                        | sual Script | · meaning that has been a final sector |               | /067 |
|                           | upEx               |                     | 6                  | +    | IV1   | 0 11                       | sual Script |                                        |               | /164 |
|                           | uzzy Duplicate ·   | - Address           | 63                 |      | IV2   |                            |             |                                        |               | /226 |
| 🕀 🇊 S                     | tratification - A  | mount               | 371                | +    | IV2   |                            |             | No had have a select decision on       |               | /280 |
| ⊞- <b></b> 🗊 S'           | tratification - da | ate                 | 371                |      | _     |                            |             |                                        |               | /461 |
|                           | istomer Credit L   |                     | 347                |      | IV4   |                            |             |                                        |               |      |
|                           | les Database-S     | ales data           | 998                | +    | IV5   | ● ID                       | EAScript    | Begin Main                             |               | /505 |
|                           | uplicate           |                     | 18                 |      | IV5   |                            |             | Dim db as Object<br>Dim task as Object |               | /560 |
| 👘 N                       | on-duplicate       |                     | 980                | +    | IV6   |                            |             | End Main                               |               | /667 |
| i⊞ 🗊 4_Be                 | enford Law - Sal   | les data            | 883                | +    | IV9   |                            |             |                                        |               | /939 |
|                           |                    |                     |                    | +    | IV9   |                            |             |                                        | 6 . It        | /965 |
|                           |                    |                     |                    |      |       |                            |             | Make this my de                        | erault option |      |
|                           |                    |                     |                    |      |       |                            |             |                                        |               |      |

- IDEA script for gap detection will be generated.

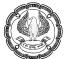

| 4 IDEAScript                                                         |                                                                                                    |
|----------------------------------------------------------------------|----------------------------------------------------------------------------------------------------|
| File Edit Debug Forma                                                | at Insert Tools Help                                                                                                    |
| 🖸 🗖 🖶   🗶 🗅 🖬 🗛                                                      | \$ < < ~   □ □, □, □, 12   ₩   ₩   ► □ <b>K</b> × Gi Hi <>   ⑦                                                                                                    |
|                                                                      | lew Script.iss                                                                                                    |
| Yow Script.iss     Source Code     GapDetection     Main     Dialogs | Sub Main       Call GapDetection()       '3_Sales Database-Sales data.IMD         End Sub       'Analysis: Character Gap Detection         Function GapDetection       Set db = Client.OpenDatabase("3_Sales Database-Sales data IMD")         Set task = db Gaps       task.FieldToUse = "INVOICE_NO"         task.Klask = "CCNNN"       task.ResultName = "Gap Detection - Invoice - M"         task.ResultName = "Gap Detection - Invoice - M"       task = Nothing         Set task = Nothing       End Function |

- Save the script for future use. It will be automatically stored in Macros.ILB folder of Idea working project.

| * Save As                                                                                                    |                                     |      | ×     |
|----------------------------------------------------------------------------------------------------|-------------------------------------|------|-------|
| $\leftarrow$ $\rightarrow$ $\checkmark$ $\uparrow$ ] $\blacktriangleright$ This PC $\Rightarrow$ Desktop $\Rightarrow$ Idea working $\Rightarrow$ Macros.ILB             | ٽ ~                                 |      |       |
| Organize   New folder                                                                                                    |                                     | 1    | • ?   |
| <ul> <li>Idea working</li> <li>Categorize re</li> <li>Custom Funct</li> <li>Equations.ILB</li> <li>Exports.ILB</li> <li>Extract Relate</li> <li>Import Defini</li> </ul> | Date modified<br>match your search. | Туре | Size  |
| Macros.ILB                                                                                                    |                                     |      | >     |
| File name: Gap Detection.iss                                                                                                    |                                     |      | ~     |
| Save as type: IDEAScript files (*.iss)                                                                                                    |                                     | Save | ancel |

Now we can run this macro again and it will perform same action and will give result.

For running an existing macro, click on Run option in Macros. It will open the Macro folder. Select the macro, we want to run and click on OPEN.

| 🕐 Open                                                                                        |            |        |                            | ×          |
|-----------------------------------------------------------------------------------------------|------------|--------|----------------------------|------------|
| $\leftarrow$ $\rightarrow$ $\checkmark$ $\uparrow$ ] > This PC > Desktop > Idea working > Mac | cros.ILB ~ | Ū      | ,○ Search Macros.II        | LB         |
| Organize • New folder                                                                         |            |        | 1 <b>v</b>                 | . ?        |
| SThis PC Name                                                                                 | Date modi  | ied    | Туре                       | Size       |
| 3D Objects S Gap Detection.iss                                                                | 15-09-2020 | 16:18  | ISS File                   |            |
| E Desktop                                                                                     |            |        |                            |            |
| Desktop files                                                                                 |            |        |                            |            |
| 📙 Idea working                                                                                |            |        |                            |            |
| 📕 Categorize re                                                                               |            |        |                            |            |
| 📙 Custom Funct                                                                                |            |        |                            |            |
| Equations.ILB                                                                                 |            |        |                            |            |
| Exports.ILB                                                                                   |            |        |                            |            |
| Extract Relate                                                                                |            |        |                            |            |
| 📙 Import Defini                                                                               |            |        |                            |            |
| 📕 Macros.ILB 💙 <                                                                              |            |        |                            |            |
| File <u>n</u> ame:                                                                            |            | $\sim$ | Macro files (*.iss;*.ise;* | *.vscript) |
|                                                                                               |            |        | <u>O</u> pen               | Cancel     |

Then Gap Detection Macro will run and output will be displayed.

**Note:** Never execute macros unless we know what task the macro performs and that the macro is safe to use. Executing a macro that we don't know about can cause damage to our data or produce unreliable results. In addition, macros can cause significant problems on our machine, such as installing a virus. The macros that are completely safe are the ones we understand and obtain from a reliable source.

# **10.14 PRINT REPORT**

IDEA makes it possible to output reports in two different forms: PDF and Microsoft Word (the Word output is actually in Rich Text Format, RTF, so any application that can read RTF can use this output). Each output format has advantages and disadvantages. For example, using PDF files makes it easy for everyone to view the report but making changes will be difficult.

The examples in this section show how to create output directly from a database. Of course, we may want to create customized output, which means writing code to output the custom material.

#### Defining a Report

Before we can output a report, we need to create one. This is one part of the report creation process that we must perform manually—there isn't any way to code reports. The following steps show how to create the report used for the examples. The same procedure works for any report we want to create.

i) Open the Sample-Customers database by double-clicking its entry in the File Explorer. We see the Idea working database opened in IDEA.

| Imme       Imme       Imme |
|----------------------------------------------------------------------------------------------------|
|                                                                                                    |

ii) Select File > Print > Create Report. We see the Report Assistant dialog box shown below.

- iii) Select an orientation for the report. The example uses horizontal.
- iv) Choose between a new and existing report. The example is a new report.
- v) Select options for the report. The example uses the default options of not allowing headers to span multiple lines, showing record numbers, and showing the database name in the report.
- vi) Click Next. We will see the Headings page of the Report Assistant shown below.

| Report Assistant - Headings                                                                                                    |                                                                                                    | $\times$ |
|----------------------------------------------------------------------------------------------------|----------------------------------------------------------------------------------------------------|----------|
| Define the names and alignmen<br>DATE<br>CUSTOMER_NAME<br>ADDRESS<br>CITY<br>STATE<br>PIN_CODE<br>COUNTRY<br>MOB_NO<br>CUST_ID<br>AMOUNT | t for each of the field's headings          Headings          Alignment             ● Left       Right       Center       Justified         Text          DATE |          |
| < <u>B</u> ack                                                                                                    | Next > Finish Cancel Help                                                                                                    |          |

vii) Define a font, alignment, and title for each of the headings that will appear in the report. The example uses the default font and alignment for each of the fields. It uses the following heading titles (in order of the fields shown in the figure above): Date, Customer Name, Address, City, State, Pin Code, Country, Mobile no., Cust ID and Amount.

- Report Assistant Define Breaks

  Select what fields you would like the report to break on

  Base break on:

  No index

  Field

  Delete Key

  Select what fields you would like the report to break on

  Base break on:

  No index

  </t
- viii) Click Next. We will see the Define Breaks page of the Report Assistant as shown below. The figure shows the break used for the example report.

- ix) Select a field name and sort order for each of the breaks we want to include in the report.
- x) Click Next. We will see the Report Breaks page of the Report Assistant shown below. The figure shows the report break configuration for the example report.

| Report Assistant - Report                                                                     | Breaks                                                                                                    |   |                                 | ×                                       |
|-----------------------------------------------------------------------------------------------|----------------------------------------------------------------------------------------------------|---|---------------------------------|-----------------------------------------|
| Break Keys<br>STATE<br>STATE<br>Break on this field<br>Show shading<br>Text:▼<br>Background:▼ | <ul> <li>✓ Count records in break</li> <li>✓ Show break line</li> <li>✓ Show leading break</li> <li>Break spacing: 1 Line</li> </ul> | ~ | Fields to To<br>PIN_CO<br>AMOUN | DE<br>T<br>hading<br>rency symbol<br>t: |
| < <u>B</u> ack                                                                                | : <u>N</u> ext > Finish                                                                                                    |   | Cancel                          | Help                                    |

- xi) Specify how we want each of the break keys to appear in the report. We can define whether we want the break field to actually produce a break, the break colouring, and the break font. Each break can also use options such as counting the number of records in the break. If we want, we can also total the break and configure how the total appears.
- xii) Click Next. You see the Grand Totals page of the Report Assistant shown below. IDEA automatically selects fields that could provide a grand total, even if these fields aren't part of the breaks we supplied earlier. The figure shows the grand totals configuration for the example report.

| Report Assistant - Grand Totals |                                                | × |
|---------------------------------|------------------------------------------------|---|
| Select the fields to total:     | ✓ Show shading<br>Use currency symbol<br>Text: |   |
|                                 | Background: Tont                               |   |
| < Back N                        | lext > Finish Cancel Help                      |   |

- xiii) Provide any required grand totals for the report by checking the associated field. We can configure the grand totals to use shading and the currency symbol. It's also possible to change the text colouring (both foreground and background) and font.
- xiv) Click Next. We see the Header/Footer page of the Report Assistant as shown below. The figure shows the configuration for the example report.
- xv) Determine whether we want a cover page. If so, select the Print cover page option. Define values for the Title, Comments, and Prepared by fields. Modify the cover page font if desired.
- xvi) Add header and footer details as desired by modifying the Header, Footer, Date, and Time fields. You can modify the header and footer font, if desired.

| Ŷ      |
|--------|
| -      |
|        |
| ^      |
| ~      |
| e Font |
|        |
| $\sim$ |
| ~      |
|        |
|        |
|        |

xvii)Click Finish. IDEA asks whether we want to preview the report we created. If we preview the report, we can ensure it contains everything we want.

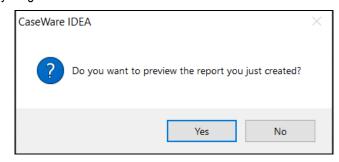

xviii) The figure belowshows how the example report appears in preview mode. We can use the single page view to see more details. It's also possible to zoom in and zoom out as needed.

| Sunday Tan action Report                                                                                          |  |
|----------------------------------------------------------------------------------------------------|--|
|                                                                                                    |  |
| Audtor                                                                                                    |  |
| A list of transactions on Sunday (aupposed to beholiday) organised State-wise for shall ngwith Au diae for review |  |
|                                                                                                    |  |
|                                                                                                    |  |
|                                                                                                    |  |
|                                                                                                    |  |
|                                                                                                    |  |
|                                                                                                    |  |
|                                                                                                    |  |
|                                                                                                    |  |
|                                                                                                    |  |
|                                                                                                    |  |
|                                                                                                    |  |
|                                                                                                    |  |
|                                                                                                    |  |
|                                                                                                    |  |
|                                                                                                    |  |

(Cover page)

| 24/09/2020                                                                                                   | Sur                                                | Sunday Transactions - Statewise                     |                        |                            |                              | 11:20                        |                            |
|----------------------------------------------------------------------------------------------------|----------------------------------------------------|-----------------------------------------------------|------------------------|----------------------------|------------------------------|------------------------------|----------------------------|
| Rec # DATE CUSTOMER_NAME                                                                                     | ADDRESS                                            | CITY                                                | STATE                  | PIN_CODE COUNTR            | Y MOB_NO                     | CUST_ID                      | AMOUNT                     |
| 23-10-2016 Clancy & Theys Construction Company<br>18-12-2016 Fitzgeraid & Haliiday Ltd.<br>STATE (2 records) | 2630 E Camelback<br>114 Swift Avenue               | Patna<br>Patna                                      | Bihar<br>Bihar         | 75071 India<br>22309 India | 757-873-7630<br>860-247-7206 | VS0000033742<br>E31531       | 458458<br>327484<br>785942 |
| STATE                                                                                                    |                                                    |                                                     |                        |                            |                              |                              |                            |
| 11-12-2016 Heat Product Sales Ltd.<br>STATE (1 record)                                                       | 3206 Maryland Avenue                               | ROANOKE                                             | California             | 91355 U SA                 | 000-000-0000                 | E3855                        | 171877                     |
|                                                                                                    |                                                    |                                                     |                        |                            |                              |                              | 171877                     |
| STATE                                                                                                    |                                                    |                                                     |                        |                            |                              |                              |                            |
| 20-03-2016 Perago Learning Solutions Ltd.                                                                    | 8794 California Poppy Lane                         | Surat                                               | Gujrat                 | 24459 India                |                              | V50000014707                 | 195871                     |
| 5 14-08-2016 Libra Software Corporation<br>5 25-12-2016 OurVendor.com                                        | 10859 General Puller Highway<br>5004 Monument Ave. | Ahmedabad<br>Vadodara                               | Gujrat<br>Gujrat       | 22150 India<br>23320 India | 910-550-5152                 | E42509<br>VS0000041224       | 373316<br>254530           |
| 08-01-2017 Financial Accounting Foundation                                                                   | P.O. Box 548                                       | Surat                                               | Guirat                 | 75019 India                |                              | VC0000132160                 | 185880                     |
| STATE (4 records)                                                                                            |                                                    |                                                     |                        |                            |                              |                              |                            |
|                                                                                                    |                                                    |                                                     |                        |                            |                              |                              | 1009597                    |
| STATE                                                                                                    |                                                    |                                                     |                        |                            |                              |                              |                            |
| 28-02-2016 Miller's Cabinets Ltd.                                                                            | 1748 E. PARHAM ROAD                                | Bengaluru                                           | Karnataka              | 23235 India                |                              | VC0000134120                 | 440046                     |
| 12-06-2016 The Microscope Store                                                                              | 610 OPPERMAN DRIVE                                 | Mangalore                                           | Karnataka              | 23502 India                | 540-719-1994                 |                              | 408626                     |
| 0 19-06-2016 Raven Lane Ltd<br>11 11-09-2016 Hawkins Grass Cutting Service                                   | 309 S. Summitview Drive<br>1104 Happy Ridge Drive  | Mysuru<br>Bengaluru                                 | Karnataka<br>Karnataka | 24018 India<br>19468 India |                              | VS0000045112<br>VS0000052600 | 372881<br>475230           |
| 2 08-01-2017 Gary Anderson Tree Care                                                                         | 2608 Sweetgum Drive                                | Bengaluru                                           | Karnataka              | 23320 India                | 540-636-1136                 |                              | 272257                     |
| 3 26-03-2017 Hero Art Ltdorporated                                                                           | 5004 Monument Ave.                                 | Mangalore                                           | Karnataka              | 23320 India                |                              | V50000045120                 | 132716                     |
|                                                                                                    | Database for: C\Users\satya\Desk                   | Private & Confident<br>top\/dea working\Re<br>- 2 - |                        | nsa ctions J M D           |                              |                              |                            |
|                                                                                                    | For Demo                                           | onstration Pur                                      | poses Only             |                            |                              |                              |                            |
|                                                                                                    |                                                    |                                                     |                        |                            |                              |                              |                            |
|                                                                                                    |                                                    |                                                     |                        |                            |                              |                              |                            |

#### (Page 2 of report)

At this point, we can save the report as a view by selecting **View > Views > Save View**. Enter a name for the view in the File name field of the Save As dialog box and click Save. Saving the report as a view makes it possible to select from multiple reports later. Reports aren't saved in the Properties window, so we do need to save them as views if we want to recall them later.

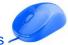

There isn't any way to programmatically select a report. To use a report later, select View > Views > Open View. Select the view you want to use in the Open dialog box and click Open. If we want to see the report before we print it, select File > Print> Print Preview. After we finish using the report, return IDEA to the default view by selecting View > Views > Reset.

### **Outputting Data in PDF Format**

Using PDF format for the report, it has a number of advantages. The biggest advantage is that we can find a version of Adobe Acrobat for just about any platform made, which means that it doesn't matter what kind of computer the viewer uses. A PDF file tends to provide a more professional view than other kinds of report formats. It's relatively easy to add content if we have the full version of Adobe Acrobat (but not as easy as using Word).

We can also protect the finished document from changes. A PDF file also tends to be smaller than a Word document, so it requires less time to transfer using e-mail and other techniques. There are many other reasons to use PDF files, but these are the main reasons to use it for an IDEA database.

### Outputting Data in Word Format

Reports created in Word tend to provide the best means of sharing information that we want others to comment on and possibly modify. It's a great way to create a report for a group scenario because Word provides a flexible way for multiple authors to contribute and keep track of who is contributing what. It's also possible to easily add graphics and other touches using Word that might be difficult when working with other report formats. Of course, the downside to using Word is that everyone must have a full copy in order to participate in the editing process.

If someone doesn't have Word, but still wants to review the report, they can use WordPad. The WordPad view of the information isn't as nice as the one provided in Word, but it does work.

## **10.15 FUNCTIONS**

IDEA provides @Functions for performing operations such as Date, Arithmetic, Financial and Statistical calculations as well as Text searches. The @Functions are accessed through the Equation Editor. Quick help including the syntax, description, and an example of use for each of the @Functions is available when the @Function is highlighted. Additional and detailed help is provided in the Equation Editor Help system accessed through the Help button on the Equation Editor toolbar.

| @Function    | Description                                                                              |  |  |  |
|--------------|------------------------------------------------------------------------------------------|--|--|--|
| @Abs         | Returns the absolute value of a numeric expression.                                      |  |  |  |
| @Afternoon   | Returns 0 if time is in the AM and 1 if time falls in the PM and -1 for an invalid time. |  |  |  |
| @Age         | Calculates the number of days between two dates.                                         |  |  |  |
| @AgeDateTime | Returns the number of seconds between two dates and times.                               |  |  |  |
| @AgeTime     | Returns the number of seconds between two times.                                         |  |  |  |

The list of functions is as follows:

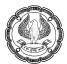

# DATA ANALYSIS USING EXCEL AND CAAT TOOLS

| @Function      | Description                                                                                                    |
|----------------|----------------------------------------------------------------------------------------------------|
| @AllTrim       | Removes all leading and trailing spaces.                                                                            |
| @Ascii         | Provides the ASCII value of a character. (Not available in Unicode versions of IDEA.)                               |
| @Between       | Determines if a numeric expression falls within a specific range.                                                   |
| @BetweenDate   | Returns a number indicating whether a date value falls within a specified range (1) or not (0).                     |
| @BetweenTime   | Returns a number indicating whether a time value falls within a specified range (1) or not (0).                     |
| @Bit           | Identifies a bit value.                                                                                             |
| @BitAnd        | Masks out unwanted bits.                                                                                            |
| @BitOr         | Sets required bit.                                                                                                  |
| @Chr           | Provides the character equivalent of a specified ASCII code. (Not available in Unicode versions of IDEA.)           |
| @CompareNoCase | Ignores uppercase letters when comparing expressions.                                                               |
| @Complf        | Determines if a record satisfies multiple criteria.                                                                 |
| @Ctod          | Converts character dates to IDEA Date format.                                                                       |
| @Ctot          | Converts a Character field containing time values stored as a string to a Time field with a Time format (HH:MM:SS). |
| @CurForm       | Converts numeric value into a formatted text.                                                                       |
| @CurVal        | Converts formatted Character fields to Numeric fields.                                                              |
| @Date          | Returns the present date.                                                                                           |
| @Day           | Returns the day in a date expression.                                                                               |
| @DaysToD       | Converts a number of days since Jan. 1, 1900 to date format.                                                        |
| @Db            | Calculates the fixed declining-balance depreciation for a specified period.                                         |
| @Ddb           | Calculates double declining-balance depreciation.                                                                   |
| @Delete        | Deletes a specified number of characters from a string.                                                             |
| @Dow           | Returns the day of the week.                                                                                        |
| @Dtoc          | Converts date expressions to character.                                                                             |
| @DToDays       | Reveals the number of days between Jan. 1, 1900 and a specified date.                                               |
| @Dtoj          | Converts dates to Julian format.                                                                                    |

DATA ANALYSIS IN CAATS

6)

| @Function            | Description                                                                           |
|----------------------|---------------------------------------------------------------------------------------|
| @Exp                 | Calculates the exponent of a numeric expression.                                      |
| @FieldStatistics     | Returns the numeric value for a specified field statistic.                            |
| @FindOneOf           | Finds the position of the first matching character in 2 strings.                      |
| @FinYear             | Returns the financial year for a given date based on the year end.                    |
| @Format12HourClock   | Returns a string representing time formatted as HH:MM:SS TT.                          |
| @Fv                  | Calculates the future value of an investment.                                         |
| @GetAt               | Returns the character that appears in a specified numeric position.                   |
| @GetNextValue        | Returns the next value in the selected field.                                         |
| @GetPreviousValue    | Returns the previous value in the selected field.                                     |
| @Hours               | Returns the hours portion of a given time.                                            |
| @lf                  | Allows a choice of two results based on the evaluation of a condition.                |
| @Insert              | Inserts a string into an existing string.                                             |
| @Int                 | Returns the integer portion of a numeric value.                                       |
| @lpmt                | Calculates the interest payment for a given period.                                   |
| @lrr                 | Calculates internal rate of return.                                                   |
| @lsBlank             | Tests if a Character field is blank.                                                  |
| @IsFieldDataValid    | Returns a 1 if the data in the field is valid, or a 0 if the data is invalid.         |
| @lsin                | Returns the starting position of a string within another string (case sensitive).     |
| @lsini               | Returns the starting position of a string within another string (NOT case sensitive). |
| @Jtod                | Converts Julian dates to IDEA Date format.                                            |
| @JustLetters         | Returns a string with all the numeric characters removed.                             |
| @JustNumbers         | Returns all the numbers (leading and trailing).                                       |
| @JustNumbersLeading  | Returns the leading numbers.                                                          |
| @JustNumbersTrailing | Returns the trailing numbers.                                                         |
| @LastDayofMonth      | Returns the last day for any given month and year combination.                        |
| @Left                | Returns the specified left-most characters in a string.                               |
| @Len                 | Returns the length of a string, including any trailing spaces.                        |
| @List                | Determines which criteria in a list of values is met by an expression.                |

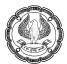

# DATA ANALYSIS USING EXCEL AND CAAT TOOLS

| @Function | Description                                                                                               |
|-----------|----------------------------------------------------------------------------------------------------|
| @Log      | Calculates natural logarithms.                                                                            |
| @Log10    | Calculates logarithm 10x.                                                                                 |
| @Lower    | Converts all characters in a string to lowercase.                                                         |
| @Ltrim    | Removes leading spaces from a string.                                                                     |
| @Match    | Determines which criteria in a list of values is met by an expression.                                    |
| @Max      | Returns the greater value of two numeric expressions.                                                     |
| @Mid      | Extracts a portion of text from within a string.                                                          |
| @Min      | Returns the smallest value of two numeric expressions.                                                    |
| @Minutes  | Returns the minutes portion of a given time.                                                              |
| @Mirr     | Calculates modified internal rate of return.                                                              |
| @Month    | Returns the month in a date expression.                                                                   |
| @NoMatch  | Determines if an expression meets none of the criteria in a list of values.                               |
| @Npv      | Calculates the net present value of an investment.                                                        |
| @Ntod     | Converts a numeric expression into an IDEA Date format.                                                   |
| @Ntot     | Converts a Numeric field containing time stored as seconds to a Time field with a Time format (HH:MM:SS). |
| @Pmt      | Calculates a loan payment.                                                                                |
| @Ppmt     | Returns the principal amount of a loan payment.                                                           |
| @Precno   | Returns the physical record number.                                                                       |
| @Proper   | Capitalizes the first letter of each word in a string.                                                    |
| @Pv       | Returns the present value of an investment.                                                               |
| @Qtr      | Returns 1-4 representing the quarter a given date falls in based on the specified year end.               |
| @Random   | Generates a random number.                                                                                |
| @Rate     | Calculates the interest rate of an investment/loan.                                                       |
| @Recno    | Returns the logical record number (index sensitive).                                                      |
| @RegExpr  | Matches character expressions using a complex set of rules. (Not available in Unicode versions of IDEA.)  |

DATA ANALYSIS IN CAATS

Ø

| @Function      | Description                                                                                                    |
|----------------|----------------------------------------------------------------------------------------------------|
| @Remove        | Eliminates all instances of a specified character.                                                                                                    |
| @Repeat        | Repeats the first character of a string a specified number of times.                                                                                                    |
| @Replace       | Replaces a string or substring with another.                                                                                                    |
| @Reverse       | Reverses the order of characters in a string.                                                                                                    |
| @Right         | Isolates the specified right-most characters in a string.                                                                                                    |
| @Round         | Rounds to the nearest integer.                                                                                                    |
| @Seconds       | Returns the seconds portion of a given time.                                                                                                    |
| @Seed          | Sets the random number seed.                                                                                                    |
| @SimilarPhrase | Measures the similarity between two specified phrases or Character fields.                                                                                                    |
| @SimilarWord   | Measures the similarity between two strings (either single words or character expressions) or Character fields.                                                                                       |
| @SimpleSplit   | Extracts a segment of a character string that resides between the specified xth occurrence of a specified start character (or character sting) and the specified end character (or character string). |
| @SIn           | Returns the straight-line depreciation of an asset.                                                                                                    |
| @Soundex       | Returns the sound code for a word. (Not available in Unicode versions of IDEA.)                                                                                                    |
| @SoundsLike    | Determines whether two words are phonetically alike. (Not available in Unicode versions of IDEA.)                                                                                                    |
| @SpacesToOne   | Strips spaces leaving only one space between words in a string.                                                                                                    |
| @SpanExcluding | Returns the characters in a string that appear before any characters in a specified string.                                                                                                    |
| @SpanIncluding | Returns the characters at the beginning of a string that match any character of a specified string.                                                                                                   |
| @Split         | Breaks a character string into segments separated by characters, such as spaces or commas, and returns a specified segment.                                                                           |
| @Sqrt          | Calculates a square root.                                                                                                    |
| @Str           | Converts numeric expressions to strings.                                                                                                    |
| @Stratum       | Groups records by interval.                                                                                                    |
| @Strip         | Removes all spaces, punctuation and control characters.                                                                                                    |
| @StripAccent   | Removes an accent from an accented character.                                                                                                    |

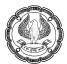

### DATA ANALYSIS USING EXCEL AND CAAT TOOLS

| @Function | Description                                                                                                    |
|-----------|----------------------------------------------------------------------------------------------------|
| @Syd      | Returns the sum-of-years digit depreciation for an asset.                                                                                                    |
| @Time     | Returns the present time.                                                                                                    |
| @Trim     | Removes trailing spaces.                                                                                                    |
| @Ttoc     | Converts a time or number into a string with the HH:MM:SS format.                                                                                                   |
| @Tton     | Converts a Time field that has values stored in Time format (HH:MM:SS) to a Numeric field with the time value converted into seconds. This is the reverse of @Ntot. |
| @Upper    | Converts all characters in a string to uppercase.                                                                                                    |
| @Val      | Converts a character expression to numeric.                                                                                                    |
| @Workday  | Returns 1 if a given date falls between Monday-<br>Friday and 0 if the date falls on a Saturday or Sunday.                                                          |
| @Year     | Returns the year in a date expression.                                                                                                    |

# 10.16 SUMMARY

In this chapter, we learned about extraction of data using Direct Extraction, Indexed Extraction, Top Records Extraction and Key Value Extraction. It is similar to filter option in Excel. Depending on nature of data, we need to use the extraction type. We learned about Summarization, which groups the records based on the fields specified. It's then possible to create a result with certain statistics, including sum, minimum, average, or maximum value for a specified field. We can do summarisation up to 8 levels.

The Stratification of data helps to create a view of data. Creating a view lets us build graphs, drill down into the data, and perform other analysis tasks. A database option allows to do more after the stratification. A stratified database contains a special STRATUM field that shows which value band holds a particular record. We use the Stratification task to place the data in layers or strata by a date, numeric, or character field. It's then possible to create a result with certain statistics, including sum, minimum, average, or maximum value for a specified field. It helps to look at the distribution of related data with greater ease.

The Aging feature helps to create the aging of the database from a specified date for up to 6 specified intervals. We can reduce the intervals as per our requirement. In order to use this analysis, the database must have at least one date field and one numeric field. We learned the usage of PivotTable. It is used to display specified data using a grid format. Pivot tables are helpful because it can help in summarizing the information or gain a new view of the data without becoming overwhelmed with detail. It creates a dynamic summary of the data in table format.

We saw that IDEA supports a number of chart and graph types to satisfy a variety of needs. The kind of chart or graph that we select determines the message that the output delivers. We can also use Visualisation and Discover feature for visual analysis of data.

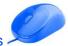

### DATA ANALYSIS IN CAATs

We used the feature Relate in IDEA. The relate feature is like Lookup in Excel. There are 4 different types of Relate features in IDEA – Join, Visual Connector, Compare and Append. The Join Database is used to join two databases together based on a common field, or fields (called a key). We use the Visual Connector task to create a single database from two or more other databases. One of these databases must be the primary database. After we define the databases, we need to define the fields to include in the output database. The Compare feature helps to compare values from both the databases and gives the difference as an additional column by comparing Total field in both databases. The Append feature concatenate two or more IDEA databases into a new database.

We learned various options for sample selection in IDEA. We also learned about gap detection in data under various scenarios (Date and Invoice no.). This helps to identify the missing invoices and dates on which transaction not done. This helps in audit process. We learned about Duplicate Key option. It helps to identify duplicate items within a database. It has 3 options i.e. Detection, Exclusion and Fuzzy.

We learned about Benford's law, where this law analysis the digit occurrences. As per this law, the number consistently fall into a pattern with low digits occurring more frequently in the first position than larger digits. The mathematical tenet defining the frequency of digits is known as Benford's Law. In Benford's Law, number patterns are used to detect potential fraud, possible errors, manipulative biases, irregularities, etc. We also saw an example of usage of Macros in later part of the chapter.

### REFERENCE

- [1] <u>https://idea.caseware.com</u>
- [2] Mastering IDEA Script The Definitive Guide by John Paul Mueller, John Willey & Sons, Inc.
- [3] IDEA Tutorial IDEA 10
- [4] Data analysis for auditors using CAAT by ICAI
- [5] Fraud auditing using CAATT by Shaun Aghili, CRC Press
- [6] Fraud and Fraud Detection A data analytics approach by Sunder Gee, John Willey & Sons, Inc

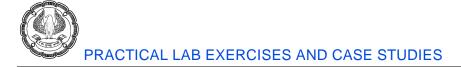

# **CHAPTER 2: EXCEL BASICS AND CUSTOMISATIONS**

### **SMART COPY PASTE**

### Exercise 2.1

In an audit, your principal CA Chandiwala gives you a workbook containing four sheets for different quarters which he wants you to append into a single sheet so that that annual data can be analysed.

Note – For above use Exercise2.1.xlsx file from EXCEL folder.

For Result, please refer to Page No 94 of Chapter 2

Go to Special

### **Case Study 2.1**

You are in a Forensic Audit Assisting your principal CA Chandiwala. Your client gives you a sheet which apparently looks right, you suspect some figures are fraudulent, also there are some error formulas in some cells, due to which unpivoting the data and analysis thereof is a challenge.

Your principal gives you a division wise quarterly sales report received from a client. as shown in Fig

You are to find inconsistencies in the sheet and answers to the following questions:

Are blank cells really blank?

Are any numbers stored as text?

Are there any formulas resulting in errors?

|   | А            | В      | С       | D       | E      |
|---|--------------|--------|---------|---------|--------|
| 1 | Dealer No.   | Q1 19  | Q2 19   | Q3 20   | Q4 20  |
| 2 | Dealer No. 1 | 228542 | 801452  | 824166  | 757331 |
| 3 | Dealer No. 2 | 696929 | 686970  | 425651  | 242191 |
| 4 | Dealer No. 3 | 885148 |         | 412479  | 263394 |
| 5 | Dealer No. 4 | 279692 | 385973  | #NAME?  | 461786 |
| 6 | Dealer No. 5 | 285418 | #DIV/0! | 301274  | 240518 |
| 7 | Dealer No. 6 |        | 295364  | #DIV/0! | 622029 |
| 8 | Dealer No. 7 | 375196 | 232764  | 299778  | 621954 |
| 9 | Dealer No. 8 | 318074 | 709511  | 695116  | 205276 |

Note – For above use Case Study 2.1.xlsx file from EXCEL folder.

For Result, please refer to Page No 88 of Chapter 2

# **CHAPTER 3: EXCEL- MAKING DATA CONSISTENT**

### **TABLES**

### Exercise 3.1

In an Investigation your principal CA Chandiwala gives you an Excel sheet 3.1 where data Balance confirmations are being added periodically by various field assistants and the formatting is a mess, moreover he wants to maintain some consistency in formulas. He tells you to find a way in which formatting remains consistent and presentable even when data is added by different field assistants and formula could be added to consistently find the difference between Book balances and confirmations. You are a smart professional, is there a smart way to format this sheet?

Note – For above use Exercise 3.1.xlsx file from EXCEL folder.

For Result, please refer to Page No 128 of Chapter 3

### **DATA VALIDATION**

### Exercise 3.2

Your principal CA Chandiwala wants you to create two dropdown lists. The second list should be dependent on what is selected in the first one. He wants the first dropdown list with CA Partner-in-charge i.e. CA Chandiwala & CA Sonawala and independent List in 2<sup>nd</sup> cell, we want the dropdown list of Audit Managers from the respective lists.

Note – For above use Exercise 3.2.xlsx file from EXCEL folder.

#### For Result, please refer to Page No 143 of Chapter 3

### **Case Study**

Your principal CA Chandiwala wants you to prepare a risk register shown in Figure. At the same times to maintain data consistency he wants you to ensure the following:

|   | Α             | В          | С              | D                    | E               | F             | G                  | Н        | 1              | J | К                                 |
|---|---------------|------------|----------------|----------------------|-----------------|---------------|--------------------|----------|----------------|---|-----------------------------------|
| 1 | RISK REGISTER |            |                |                      |                 |               | RISK               | RESPONSE |                |   |                                   |
| 2 | Risk<br>ID    | Risk Title | Risk Statement | Date Risk Identified | Risk Originator | Risk Category | Probability<br>1-5 |          | Total<br>Score | - | Risk Response Plan<br>Description |
| 3 |               |            |                |                      |                 |               |                    |          |                |   |                                   |
|   |               |            |                |                      |                 |               |                    |          |                |   |                                   |

| Title                | Data Validations                                             |  |  |  |  |
|----------------------|--------------------------------------------------------------|--|--|--|--|
| Risk ID              | Numeric                                                      |  |  |  |  |
| Risk Title           | Text at least 20                                             |  |  |  |  |
| Date Risk Identified | The day of entry                                             |  |  |  |  |
| Risk Category        | Only out of COMPLIANCE, INFOTECH, OPERATIONAL, REPUTATIONAL, |  |  |  |  |

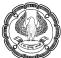

|                           | SECURITY                                      |
|---------------------------|-----------------------------------------------|
| Probability               | Values 1 to 5                                 |
| Impact                    | Values 1 to 5                                 |
| Risk Response<br>Strategy | Only out of ACCEPT, AVOID, MITIGATE, TRANSFER |

He asks you to find a way in which data should be restricted for entry as per above parameters You are a smart professional, is there a smart way to do it?

Note – For above use Case Study 3.1.xlsx file from EXCEL folder.

For Result, please refer to Page No 145 of Chapter 3

# **CHAPTER 4 : ORGANISE DATA USING EXCEL**

### SORTING CUSTOM LISTS

### Exercise 4.1

In an audit, your principal CA Chandiwala gives you a Customer wise, month-wise list and he wants to do a Monthly Trend Analysis, but the list has the monthly columns arranged alphabetically. Your principal tells you to cut and paste columns and arrange them in the Calendar Year order. You are a smart auditor, is there a smart way to do it?

Note – For above use Exercise 4.1.xlsx file from EXCEL folder.

### For Result, please refer to Page No 154 & 158 of Chapter 4

### SUBTOTAL

### Exercise 4.2

Your principal CA Chandiwala gives you an excel sheet containing date wise payment made to contractors as per Exercise 4.2. He wants you to check for cases where total freight paid to any Contractor is more than Rs.1,00,000 so that it could check for TDS compliance under Income Tax.

Note – For above use Exercise 4.2.xlsx file from EXCEL folder.

For Result, please refer to Page No 177 of Chapter 4

# **CHAPTER 5 : EXCEL – FORMULA AND FUNCTIONS**

### Exercise 5.1 : Use of LEFT / MID / RIGHT Function

We have a list of dates, which are not compatible with our machine date format. We need to convert these dates in correct format using DATE, LEFT, MID and RIGHT functions.

**Note:** For above exercise, use File Chapter 5, sheet no. 5.1 and for answer, refer sheet no. 5.1 (A) in Excel Folder.

### Exercise 5.2 & 5.3 : Use of CONCATENATE Function and "&" Operator

We have list of Indian cricketers. First Name and Full name in 2 separate columns. We need to connect them together in one cell. For this process, we need to use CONCATENATE and & operator.

Note: For CONCATENATE exercise, use sheet no. 5.2 and for answer, refer sheet no. 5.2 (A) in Excel Folder.

For & operator exercise, use File Chapter 5, sheet no. 5.3 and for answer, refer sheet no. 5.3 (A) in Excel Folder.

### Exercise 5.4 : Use of FLASH FILL

**Example 1 - Name split:** We have list of names, which want to separate based on many options – First Name, Last Name, First Name (Upper), Last Name (Proper) and Full Name (Proper).

**Example 2 - Name extraction:** We have list of bank narrations. From these narrations, we want to extract names.

**Note:** For above exercises, use File Chapter 5, sheet no. 5.4 and for answer, refer sheet no. 5.4 (A) in Excel Folder.

### **Exercise 5.5 : Use of TEXT Function**

We have a Sales transaction dump for FY2019-20. We want to identify on which day sales have been made. As per the company policy, there is Holiday on Sunday.

**Note:** For above exercises, use File Chapter 5, sheet no. 5.5 and for answer, refer sheet no. 5.5 (A) in Excel Folder.

### **Exercise 5.6 : Use of IF Function**

We have a list of Individual persons and their income. We need to compute the tax for each person as per Flat Tax Rate and as per Incremental Tax rate assumption.

The Tax Rate slab is as follows:

| 0 to 2,50,000         | NIL |
|-----------------------|-----|
| 2,50,001 to 5,00,000  | 5%  |
| 5,00,001 to 10,00,000 | 20% |
| > 10,00,000           | 30% |

**Note:** For above exercises, use File Chapter 5, sheet no. 5.6 and for answer, refer sheet no. 5.6 (A) in Excel Folder.

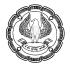

### Exercise 5.7 : Use of SUMIF, SUMIFS, COUNTIF and COUNTIFS Function

We have Sales information for 6 months. We need to find the following information:

- 1) Sum of Quantity sold to Sagar Bakshi
- 2) Sum of Quantity sold to Jayesh Thakur
- 3) Sum of Qunaitty sold if Quantity > 75
- 4) Sum of Qunaitty sold if Order < 3
- 5) Sum of Quantity sold to Sagar Bakshi when order >7
- 6) No. of Orders placed by Sagar Bakshi
- 7) No. of Orders placed by Sagar Bakshi when Quantity > 50

**Note:** For above exercises, use File Chapter 5, sheet no. 5.7 and for answer, refer sheet no. 5.7 (A) in Excel Folder.

### Exercise 5.8 : Use of VLOOKUP, HLOOKUP, INDEX and MATCH Functions

We have Sales value in a tabular form (Customer-wise in rows and Zone wise – in column). We need to find sales value in the following combination using VLOOKUP, HLOOKUP, INDEX, MATCH and CHOOSE function:

|         |       | VLOOKUP | HLOOKUP | INDEX | CHOOSE |
|---------|-------|---------|---------|-------|--------|
| Product | Zone  | Sales   | Sales   | Sales | Sales  |
| А       | West  |         |         |       |        |
| В       | South |         |         |       |        |
| А       | North |         |         |       |        |
| С       | South |         |         |       |        |
| D       | West  |         |         |       |        |
| В       | East  |         |         |       |        |

**Note:** For above exercises, use File Chapter 5, sheet no. 5.8 and for answer, refer sheet no. 5.8 (A) in Excel Folder.

### **Exercise 5.9 : Use of DCOUNT Function**

We have Employee Register, containing list of 10 employees, their rate, hours and Total Income.

We need to calculate following:

- 1) Give the count when Employee Name is "Ram" exact match
- 2) Give the count when Employee Name is "Ram" approximate match

- 3) Give the count when Employee Name is "Ram" exact match and Rate > 60
- 4) Give the count when Employee Name is "Ram" exact match and "Vijay" approximate match

**Note:** For above exercises, use File Chapter 5, sheet no. 5.9 and for answer, refer sheet no. 5.9 (A) in Excel Folder.

#### Exercise 5.10 : Use of DSUM Function

We have Employee Register, containing list of 10 employees, their rate, hours and Total Income.

We need to calculate following:

- 1) Calculate Total Income when Employee Name is "Ram" exact match
- 2) Calculate Total Income when Employee Name is "Ram" approximate match
- 3) Calculate Total Income when Employee Name is "Ram" exact match and Rate > 60 and Hours <> 340
- Calculate Sum of Total Income when Employee Name is "Ram" exact match and Rate > 60 and Hours
   <> 340 and for Employee Name is "Vijay" approximate match and Rate > 75

**Note:** For above exercises, use File Chapter 5, sheet no. 5.10 and for answer, refer sheet no. 5.10 (A) in Excel Folder.

### Exercise 5.11 : Use of LARGE and SMALL Function

We have Employee Register, containing list of 10 employees, their rate, hours and Total Income.

We need to calculate following:

- 1) Sum of Total Income for Top 3 Employees (based on Total Income)
- 2) Sum of Total Income for Last 3 Employees (based on Total Income)

**Note:** For above exercises, use File Chapter 5, sheet no. 5.11 and for answer, refer sheet no. 5.11 (A) in Excel Folder.

### Exercise 5.12 : Use of AND & OR operator as an ARRAY function

We have Employee Register, containing list of 10 employees, their rate, hours and Total Income.

We need to calculate following:

- 1) Sum of Quantity sold to Dipak Bhasin when Order < 3
- 2) Sum of Quantity sold to Sagar Bakshi when order >7
- 3) Sum of Quantity sold to Sagar Bakshi OR Order >7
- 4) Count Unique no. of Customers
- 5) Unique no. of Orders (using FREQUENCY Function)

6)

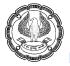

**Note:** For above exercises, use File Chapter 5, sheet no. 5.12 and for answer, refer sheet no. 5.12 (A) in Excel Folder.

### Case Study 5.13 : Use of PivotTable for data analysis

The company has provided Sales Database in sheet 5.13, which contains 4 columns i.e. Date, Customer Name, No. of Orders and Quantity Sold. We need to create a PivotTable to compile the following information:

- a) The number of Sales transactions, No. of Orders and Sales Amount for each Sales Person.
- b) For each salesperson, the Amount in crore using Calculated Field Option
- c) Total revenue by salesperson by year and month.
- d) Zone-wise sales for each Sales Person and sort the data by Amount in crore in descending order.

**Note:** For above exercises, use File Chapter 5, sheet no. 5.13 and for answer, refer sheet no. 5.13 (A) in Excel Folder.

### **Exercise 5.14 Tax Calculations**

**Example 1:** Compute Tax Payable by Mr. Shri Ram using VLOOKUP for the AY 2012-13 using Tax Rates given in the following table:

| M/s. Being Computerized Co. |          |                    |      |  |  |  |  |
|-----------------------------|----------|--------------------|------|--|--|--|--|
| Tax Computation Sheet       |          |                    |      |  |  |  |  |
| Assessment Year 2012-<br>13 | For      | Male Less <<br>Yrs |      |  |  |  |  |
|                             | GTI      | Rate               | Amt+ |  |  |  |  |
| Shri Ram                    | 1        | 0%                 | 0    |  |  |  |  |
| 1,000,00<br>0               | 180,000  | 10%                | 0    |  |  |  |  |
| SHE Cess<br>Total Tax       | 500,000  | 20%                |      |  |  |  |  |
|                             | 800,000  | 30%                |      |  |  |  |  |
|                             | Slab     |                    |      |  |  |  |  |
|                             | Tax Rate | )                  |      |  |  |  |  |
|                             | Amt+     |                    |      |  |  |  |  |

Note – For above use Exercise5.14\_Income Tax\_CS.xlsx file from NEWCS\_EXCEL folder

ADVANCED INFORMATION TECHNOLOGY

# CHAPTER 6 : ANALYSING AND VISUALISING DATA IN EXCEL

### CONDITIONAL FORMATTING

### Exercise 6.1

In a forensic investigation your principal CA Chandiwala gives you a sheet Exercise 6.1.xlsx which contains some amounts relating to some customers it is suspected that some of these figures are in fact text that is why not reflected in the total amount. You are required to find which of these amounts is not a number. You are a smart auditor, is there a smart way to locate Numbers stored as text so that they are not included in the total?

Note – For above use Exercise 6.1.xlsx file from EXCEL folder.

For Result, please refer to Page No 295 of Chapter 6

### **EXCEL CHARTS**

### Exercise 6.2

Your principal CA Chandiwala has given you data relating to Unitwise Expenditure and Budget. It is suspected that in some Units expenditure is much beyond the Budget allocated, He wants to investigate those units. You have to make a presentation on Expenditure vs Budget so that defaulting units could be investigated.

Note – For above use Exercise 6.2.xlsx file from EXCEL folder.

For Result, please refer to Page No 301 of Chapter 6

### **PIVOT TABLES**

### CASE STUDY 6.3

As a part of the investigation your principal CA Chandiwala has given you data relating to power consumption in different units of a company for various dates as per Case Study 6.1.xlsx He wants you to analyse the power consumption on Unit wise & Weekday wise.

After you submit your results to your principal CA Chandiwala showing Unitwise and Daywise Power consumption, your principal wants to know the monthly unit wise power consumption.

Your principal CA Chandiwala, on receiving the report in the previous case study sees that consumption of power for April for Brake is less compared to other months & Units, He wants you to find details of the underlying data so that he can look for the reason if any.

After preparing the report CA Chandiwala wants you to do a Weekday wise, Month wise, and also unit wise Power Consumption and He also wants the report of each unit on a separate Excel sheet.

You are a smart auditor how will you proceed smartly?

Note – For above use Case Study 6.1.xlsx file from EXCEL folder.

For Result, please refer to Page No 306 onwards of Chapter 6

6)

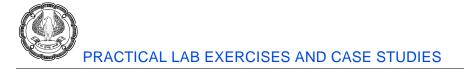

### **Exercise 6.4: Case Study of Payroll Frauds**

You are performing internal audit of ABC Company and have decided to perform the following tests to confirm whether fraud has been committed in payroll. The tests with sample data, results and additional test to be performed are given here.

### Example 1:-

Identify whether salary has been paid only to employees in employee master file.

#### Files to use:

- 1. Employee\_6.4 file.
- 2. Payroll\_6.4 file

#### Tests to Perform:

Compare Employee ID's in Employee file with Employee ID's on Payroll.

#### Steps to perform Test:

Step 1: In the Employee file, use the following Excel formula:

=VLOOKUP (B2, Payroll! \$B\$2:\$B\$17, 1)

| Emp_Id | emp_first | emp_lastr | DOB        | emp_fath | emp_mot | Address     | City   | State      | Phone_No | Mobile_N | Email_Id  | Pincode | country |
|--------|-----------|-----------|------------|----------|---------|-------------|--------|------------|----------|----------|-----------|---------|---------|
| 1      | Vikas     | Patel     | ########## | Ram Kuma | Maya    | 12, Laxmi   | Indore | Madhya P   | 1234     | 9578481  | vik@gmai  | 135001  | India   |
| 2      | Ankur     | Mehra     | ****       | Deepak   | Nilima  | 23, Krishn  | Delhi  | Delhi      | 5678     | 8976755  | ank@yaho  | 135002  | India   |
| 3      | Anoj      | Kumar     | *****      | Lalit    | Anjali  | 22, Saket   | Delhi  | Delhi      | 3333     | 5463284  | ano@redi  | 135003  | India   |
| 4      | Priya     | Singh     | #########  | Nirmal   | Shilpa  | A-29, Shiv  | Surat  | Gujrat     | 5555     | 7895468  | priy@gma  | 171025  | India   |
| 5      | Surekha   | Gupta     | #########  | Manoj    | Shanti  | Sector 7, N | Noida  | Uttar Prad | 8888     | 7895462  | sur@redif | 201101  | India   |
| 6      | Ashwini   | Jain      | *****      | Pradeep  | Pramila | 7, Kailas N | Pune   | Maharash   | 6954     | 7845127  | ashw@ya   | 411001  | India   |
| 7      | Mayur     | Kumar     | *****      | Dev      | Shubha  | M - 25, Se  | Mumbai | Maharash   | 7777     | 1234567  | may@red   | 400003  | India   |

Step 2: Use Excel's Auto-fill function to apply the formula to all the records.

#### Inference:

- The results show all rows where ID's do not match with the payroll file.
- (#N/A) are records that exist in the Employee Master file but not in the Payroll file indicating that some employees have not been paid salary.
- Employees who have been terminated (Employee ID: JD & AD) should not have appeared in the Payroll file but they do and have possibly been paid salary even though they are no longer with the company.

Step 3: In the Payroll file, use the following Excel formula:

=VLOOKUP (B2, Employee\_6.4! \$B\$2:\$B\$16, 1, FALSE) Step 4: Use Excel's Auto-fill function to apply the formula to all the records.

#### Inference:

- The results show all rows where ID's do not match.
- (#N/A) are records that exist in the Payroll file but not in the Employee Master file indicating that salary has been paid to employees that are no longer with the company.

### Example 2:-

Identify whether any employees are vendors.

#### Files to use:

- 1. Employee\_6.4 file.
- 2. Vendor\_6.4 file

#### Tests to Perform:

Compare Employee Addresses to Vendor Addresses

#### Steps to perform Test:

Step 1: In the **Employee** file, use the following Excel formula:

=VLOOKUP (F2, Vendor\_6.4!\$C\$2:\$C\$12,1,FALSE)

Step 2: Use Excel's Auto-fill function to apply the formula to all the records.

#### Inference:

The results show employees whose address matches the address of vendors indicating that these employees may have created fictitious companies to defraud their employer.

#### Example 3:-

Identify whether there are Ghost employees to whom salary has been paid.

#### File to use:

1. Payroll\_6.4 file.

#### Tests to Perform:

Compare Employee Addresses to Vendor Addresses

#### Steps to perform Test:

Identify employees who have paid salary but don't have an address.

Step 1: In the Payroll file, click on the Data menu and select the Filter function.

6)

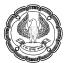

| Emp_Id | emp_first | emp_lastr | DOB   | Emp Addr | emp_fath | emp_mot | Address     | City   | State      | Phone_No | Mobile_N | Email_Id  | Pincode | country |
|--------|-----------|-----------|-------|----------|----------|---------|-------------|--------|------------|----------|----------|-----------|---------|---------|
| 1      | Vikas     | Patel     | ****  |          | Ram Kuma | Maya    | 12, Laxmi   | Indore | Madhya P   | 1234     | 9578481  | vik@gmai  | 135001  | India   |
| 2      | Ankur     | Mehra     | ****  |          | Deepak   | Nilima  | 23, Krishn  | Delhi  | Delhi      | 5678     | 8976755  | ank@yaho  | 135002  | India   |
| 3      | Anoj      | Kumar     | ****  |          | Lalit    | Anjali  | 22, Saket   | Delhi  | Delhi      | 3333     | 5463284  | ano@redi  | 135003  | India   |
| 4      | Priya     | Singh     | ****  |          | Nirmal   | Shilpa  | A-29, Shiv  | Surat  | Gujrat     | 5555     | 7895468  | priy@gma  | 171025  | India   |
| 5      | Surekha   | Gupta     | ****  |          | Manoj    | Shanti  | Sector 7, N | Noida  | Uttar Prad | 8888     | 7895462  | sur@redif | 201101  | India   |
| 6      | Ashwini   | Jain      | ****  |          | Pradeep  | Pramila | 7, Kailas N | Pune   | Maharash   | 6954     | 7845127  | ashw@ya   | 411001  | India   |
| 7      | Mayur     | Kumar     | ***** |          | Dev      | Shubha  | M - 25, Se  | Mumbai | Maharash   | 7777     | 1234567  | may@red   | 400003  | India   |

Step 2: Click on the drop down box on the bottom-right of the "Employee Address", "Employee ID", etc. cell. Click on the "Select All" check box to de-select all the options. Then, select only the "(Blanks)" option. Click OK.

#### Inference:

The results show all records where employee address or the employee ID is blank.

#### Additional tests:

- Please check whether employees in employee master file are without address.
- Please identify employees whose address is different in employee master and payroll file.
- Re-compute net salary in payroll to identify errors in payroll computation.

#### Example 4:-

Identify whether there are any duplicate payment to same employee.

#### File to use:

1. Payroll\_6.4 file.

#### Tests to Perform:

Identify duplicate employee Id.

#### Steps to perform Test:

Step 1: In the **Payroll\_6.4** file, select the column to perform duplicate check (**Employee ID**) click on the **Home** tab and select the **Conditional Formatting** function. Select **Highlight Cell Rules** and select the **Duplicate Values**... function.

| Emp_Id | emp_first | emp_lastr | DOB   | Emp Addr | emp_fath | emp_mot | Address     | City   |
|--------|-----------|-----------|-------|----------|----------|---------|-------------|--------|
| 1      | Vikas     | Patel     | ***** |          | Ram Kuma | Maya    | 12, Laxmi   | Indore |
| 2      | Ankur     | Mehra     | ***** |          | Deepak   | Nilima  | 23, Krishn  | Delhi  |
| 3      | Anoj      | Kumar     | ***** |          | Lalit    | Anjali  | 22, Saket   | Delhi  |
| 4      | Priya     | Singh     | ***** |          | Nirmal   | Shilpa  | A-29, Shiv  | Surat  |
| 5      | Surekha   | Gupta     | ***** |          | Manoj    | Shanti  | Sector 7, N | Noida  |
| 6      | Ashwini   | Jain      | ***** |          | Pradeep  | Pramila | 7, Kailas N | Pune   |
| 7      | Mayur     | Kumar     | ***** |          | Dev      | Shubha  | M - 25, Se  | Mumbai |
| 2      | Aman      | Kumar     | ***** |          | Parveen  | Pramila | 7, Kailas N | Pune   |

ADVANCED INFORMATION TECHNOLOGY

Step 2: In the dialog box that pops up, click OK.

#### Inference:

The results show duplicate payments where same employee is been paid twice for the same month.

#### Additional Tests:

- Verify whether there are two employees are having same phone no.
- Generally, limit is related to seniority of scale. Hence, higher the salary, higher would be limit. Compare limit as per department with salary and identify whether there is any inconsistency.
- Summarise salary of payroll as per department.

### **Exercise 6.5: Case Study of Purchase frauds**

#### New

Purchases are a critical area which is prone to fraud and hence auditor has to perform tests to confirm whether data is correct and complete and to test for potential areas of fraud. The tests with sample data, results and additional test to be performed are given here.

#### Example 1:-

Identify whether there are any employees who are vendors by verifying common address.

#### Files to use:

- 1. Employee\_6.4 file.
- 2. Vendor\_6.4 file

#### Test to Perform:

Compare Employee address in Employee file with Vendor address in vendor master.

#### Steps to perform Test:

Step 1: In the Vendor\_6.4 file, use the following Excel formula:

=VLOOKUP (C2, Employee\_6.4!\$F\$2:\$F\$16,1,FALSE)

Step 2: Use Excel's Auto-fill function to apply the formula to all the records.

|    | A         | B                                 | C                               | D           | E                     |
|----|-----------|-----------------------------------|---------------------------------|-------------|-----------------------|
| 1  | Vendor ID | Name                              | Vendor Address                  | PAN         | Address Check         |
| 2  | PD/11240  | 10 FRONT                          | 22956 GROEN WOHLD               | AVEAF2242N  | #N/A                  |
| 3  | PD/10288  | COMBINED AGENCIES & SUPPLIES      | 16 OPP LAL BUNGLOW              | AGBEA5235H  | #N/A                  |
| 4  | PD/10102  | ARPITH COMPUTERS SERVICES PVT LTD | 63 SHANKAR LANE                 | ABWRG525N   | #N/A                  |
| 5  | PD/10825  | BD SOLUTIONS PVT. LTD             | 734 JATASHANKAR DOSA ROAD       | AQTVZ726GF  | #N/A                  |
| 6  | PD/10555  | GENIE CONTROL SYSTEMS LTD.        | 176B VALJI LADHA ROAD           | AUGWS7934B  | 176B VALII LADHA ROAD |
| 7  | PD/11289  | MURTHY COLLEGE OF NURSING         | 25/31, III FLOOR, DR A M RD     | AJDWE6113Y  | #N/A                  |
| 8  | PD/10293  | TOUCH SONIC                       | 793, GOWSHALA ROAD              | AOPGRX6513Z | 793, GOWSHALA ROAD    |
| 9  | PD/10287  | VP POWERS SOLUTIONS               | FLAT NO.303-A A WING ROAD       | APPAM6512Q  | #N/A                  |
| 10 | PD/11224  | CELLTRON ELECTRONICS              | 53 A EVEREST VIHAR              | AOWOQ7934W  | #N/A                  |
| 11 | PD/10654  | STAG ENTERPRISES                  | RUTU TOWERS, HIRANANDANI ESTATE | AONVV9835F  | #N/A                  |
| 12 | PD/11147  | M. K KHAN                         | SCHEME NO 6, NANDA PATKAR ROAD  | AIOER4965Z  | #N/A                  |

ADVANCED INFORMATION TECHNOLOGY

6)

#### Inference:

The results show vendors whose address matches the address of employees indicating that these may be fictitious vendors created by employees.

#### Example 2:-

Identify whether there are any employees who are vendors by verifying common address.

#### Files to use:

1. Purchase\_6.4 file.

#### Test to Perform:

Find duplicate invoice numbers in purchases.

Step 1: In the **Purchases** file, select the column to perform duplicate check (**Invoice Number**) click on the **Home** menu and select the **Conditional Formatting** function. Select **Highlight Cell Rules** and select the **Duplicate Values**... function.

Step 2: In the dialog box that pops up, click OK.

Step 3: To view only the duplicates, click on the **Data** menu and select the **Filter** function.

Step 4: Click on the drop down box on the bottom-right of the "Invoice Number" cell, select the Filter by Colour option and click on the colour under either Filter by Cell Colour or Filter by Font Colour.

|     | А          | В         | С        | D                                 | E                               | F       | G     | н        | 1       | J        |
|-----|------------|-----------|----------|-----------------------------------|---------------------------------|---------|-------|----------|---------|----------|
|     |            | Invoice   |          |                                   |                                 | Product | Unit  |          |         | Employee |
| 1   | ac 💌       | Number 🗐  | Vendor 💌 | Name 💌                            | Vendor Address 🔹                | ID 💌    | Pri 💌 | Quanti 💌 | Amoui 👻 | ID 👻     |
| 21  | 29-04-2014 | PINV/1020 | PD/10287 | VP POWERS SOLUTIONS               | FLAT NO.303-A A WING ROAD       | G/40    | 500   | 30       | 15000   | VR       |
| 22  | 30-04-2014 | PINV/1020 | PD/10288 | COMBINED AGENCIES & SUPPLIES      |                                 | G/28    | 700   | 20       | 14000   | DA       |
| 23  | 30-04-2014 | PINV/1020 | PD/10287 | VP POWERS SOLUTIONS               | FLAT NO.303-A A WING ROAD       | G/40    | 500   | 40       | 20000   | AB       |
| 94  | 02-08-2014 | PINV/1093 | PD/10825 | BD SOLUTIONS PVT. LTD             | 734 JATASHANKAR DOSA ROAD       | G/35    | 250   | 50       | 12500   | LN       |
| 95  | 05-08-2014 | PINV/1093 | PD/10654 | STAG ENTERPRISES                  | RUTU TOWERS, HIRANANDANI ESTATE | G/35    | 250   | 30       | 7500    | SS       |
| 96  | 05-08-2014 | PINV/1093 | PD/10654 | STAG ENTERPRISES                  | RUTU TOWERS, HIRANANDANI ESTATE | G/28    | 700   | 40       | 28000   | GK       |
| 97  | 06-08-2014 | PINV/1093 | PD/10555 | GENIE CONTROL SYSTEMS LTD.        | 176B VALJI LADHA ROAD           | G/31    | 1200  | 20       | 24000   | SS       |
| 98  | 07-08-2014 | PINV/1093 | PD/11289 | MURTHY COLLEGE OF NURSING         | 25/31, III FLOOR, DR A M RD     | G/30    | 400   | 50       | 20000   | DA       |
| 151 | 12-10-2014 | PINV/1150 | PD/10293 | TOUCH SONIC                       | 793, GOWSHALA ROAD              | G/42    | 1000  | 20       | 20000   | GK       |
| 152 | 12-10-2014 | PINV/1150 | PD/10102 | ARPITH COMPUTERS SERVICES PVT LTD | 63 SHANKAR LANE                 | G/30    | 400   | 40       | 16000   | LN       |
| 153 | 12-10-2014 | PINV/1150 | PD/10654 | STAG ENTERPRISES                  | RUTU TOWERS, HIRANANDANI ESTATE | G/35    | 250   | 30       | 7500    | GK       |

#### Inference:

The results highlights duplicate invoice numbers in the Purchase file with the same invoice number for purchases made from different vendors on different dates which is highly unlikely. This could also indicate records where the same invoice has been split into multiple invoices and entered to overcome purchase limits put on employees.

#### Example 3:-

Identify Favourable treatment of Vendors and classifying vendors by value

#### Files to use:

1. Purchase\_6.4 file.

#### Test to Perform:

Step 1: In the **Purchases** file, select all the data in the worksheet (**Ctrl + A**), then click on the **Insert** tab and select

Pivot Table. In the resulting dialog box, click OK.

Step 2: Drag "Name" from the PivotTable Fields dialog box and drop it under Rows. Drag "Amount" and drop it under

#### Values

| 4  | Row Labels                        | Sum of Amount |
|----|-----------------------------------|---------------|
| 5  | 10 FRONT                          | 199000        |
| 6  | ARPITH COMPUTERS SERVICES PVT LTD | 446000        |
| 7  | BD SOLUTIONS PVT. LTD             | 400500        |
| 8  | CELLTRON ELECTRONICS              | 603500        |
| 9  | COMBINED AGENCIES & SUPPLIES      | 337000        |
| 10 | GENIE CONTROL SYSTEMS LTD.        | 259500        |
| 11 | M. K KHAN                         | 344000        |
| 12 | MURTHY COLLEGE OF NURSING         | 275000        |
| 13 | STAG ENTERPRISES                  | 1987000       |
| 14 | TOUCH SONIC                       | 572500        |
| 15 | VP POWERS SOLUTIONS               | 349000        |
| 16 | (blank)                           | 74000         |
| 17 | Grand Total                       | 5847000       |

#### Inference:

- The results show the total amount purchased from each vendor indicating favourable treatment given to one vendor (**STAG ENTERPRISES**) over all others.
- Purchases with no vendor name are also displayed under the (blank) category. These are all purchases where the name of the vendor has not been entered into the Purchase register. To view the purchases made by each vendor, double-click the name of that vendor.

### **Exercise 6.6 – Pivot Tables**

#### Refer to the file 'Exercise 6.6 - Pivot Tables'

Consider the data in the above file. Insert a Pivot Table for this data and answer the following questions:

- 1. How many material codes belong to class 0? And how many belong to class 3?
- 2. How many material codes have either PAIL or DRUM as their Labeling Unit?
- 3. Apply Report filter on 'Inventory Type' feld. Select filtering value as Cool but fgd. How many material codes are shown?

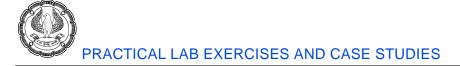

# **CHAPTER 7: PROTECTION AND DATA TOOLS**

### **PROTECTION FEATURES**

### Exercise 7.1

Your principal CA Chandiwala wants you to protect the cells where you have put Formulas so that nobody can accidentally change formulas, and no one can see the formulas.

Note – For above use Exercise 7.1.xlsx file from EXCEL folder.

For Result, please refer to Page No 372 of Chapter 7

### DATA TOOLS-CONSOLIDATE

### Exercise 7.2

Your principal CA Chandiwala has the expenditure of 4 quarters in 4 worksheets Q1, Q2, Q3 & Q4 and they are having the same layout but in each of the sheets order of expense head is different, consolidating them manually is a challenge and he wants to consolidate them into annual expenditure.

Note – For above use Exercise 7.2.xlsx file from EXCEL folder.

For Result, please refer to Page No 391 of Chapter 7

### WHAT-IF-ANALYSIS

### Exercise 7.3

As a Mortgage Analyst in a Bank you propose to give a Housing Loan to a prospective client on the following terms

- Loan amount Rs. 40,00,000.
- ROI Annual 12%
- Term 240 Months

You calculate the EMI but your client says he cannot spare more than 42000 every month. You want to reset the term to achieve a targeted EMI of 42000 pm.

#### Note – For above use Exercise 7.3.xlsx file from EXCEL folder.

### **Exercise 7.4: Importing Data from MS Access in MS Excel**

Note – Here use Exercise7.4\_XYZ\_CORP.dbf file from EXCEL\_AUDIT\_TOOL folder.

#### Text File format. Output

| Book1 - Notepad             |         |                 |        |     |         |      |
|-----------------------------|---------|-----------------|--------|-----|---------|------|
| File Edit Format View Help  |         |                 |        |     |         |      |
| COUNTRY CUSTOMER_N INVOI    | CE_NU   | DATE REP        | PROD_C | ODE | UNIT_PR | ICE  |
| U.S.A. "SIMPSON, MIROSLAW"  | 1000867 | 10-08-01        | 102    | 05  | 5.99    | 700  |
| FRANCE "BRANDSTACK, PEKKA"  | 1000018 | 26-07-01        | 111    | 03  | 35.1    | 561  |
| CHINA "PROYNOV, DENISLAV"   | 1000079 | 12-04-01        | 112    | 05  | 5.99    | 4703 |
| COSTA RICA "KWONG, KWAI     |         | 1000865 05-11-0 |        | 122 | 05      | 5.99 |
| U.S.A. "SIMPSON, MIROSLAW"  | 1000498 | 26-10-01        | 105    | 05  | 5.99    | 600  |
| MEXICO "TREUTEN, KATHERIN"  | 1000211 | 07-05-01        | 120    | 04  | 105.69  | 97   |
| COSTA RICA "KWONG, KWAI     | HEUNG"  | 1000248 16-05-0 | 01     | 122 | 05      | 5.99 |
| MEXICO "TREUTEN, KATHERIN"  | 1000368 | 19-02-01        | 119    | 05  | 5.99    | 95   |
| BELGIUM "LAMMERANT, BENOIT" |         |                 |        | 05  | 5.99    | 107  |
| MEXICO "TREUTEN, KATHERIN"  | 1000227 | 16-03-01        | 119    | 05  | 5.99    | 111  |
| BARBADOS "SANCHEZ, LEC      | NARDO"  | 1000298 06-03-0 | 01     | 125 | 05      | 5.99 |
| FINLAND "BRANDSTACK, PEKKA" |         |                 |        | 05  | 5.99    | 122  |
| CANADA "PROYNOV, DENISLAV"  |         |                 |        | 05  | 5.99    | 1582 |
| CHINA "KWONG, KWAI HEUNG"   | 1000879 | 14-09-01        | 113    | 05  | 5.99    | 1175 |
| DENMARK "CHRISTENSEN, VITA" | 1000329 | 10-04-01        | 107    | 05  | 5.99    | 30   |
| U.S.A. "SIMPSON, MIROSLAW"  | 1000413 | 30-03-01        | 102    | 04  | 105.69  | 400  |
| U.S.A. "VILAT, PHETSAMONE"  | 1000535 | 15-10-01        | 104    | 05  | 5.99    | 1431 |
| FINLAND "BRANDSTACK, PEKKA" | 1000221 | 06-04-01        | 108    | 05  | 5.99    | 34   |
| U.S.A. "SIMPSON, MIROSLAW"  | 1000362 | 10-04-01        | 102    | 05  | 5.99    | 25   |

### **Exercise 7.5: Consolidation of Data Case Study Output**

Here students are requested to find the sum of expenses of April, May and June as per head of account to prepare total expenses of the quarter.

Step 1: Create a blank worksheet, click on the Data tab and select the Consolidate function.

Step 2: In the dialog box, click on the formula box beside Browse ( 1996), select the Exp\_April file and select all the records in column B and column C (including the column headings). Now click on the formula box again to return to the dialog box (you should have the formula Exp\_April! \$BA\$1:\$C\$30) in the box under Reference: Now, click Add in the dialog box to add this reference to the box under All references.

Repeat this process for the **Exp\_May** file (**Exp\_May! \$B\$1:\$C\$30**) and **Exp\_June** file (**Exp\_June! \$B\$1:\$C\$30**) Step 3: Tick the check box beside Left column. Click OK.

|    | А                                                   | В      |
|----|-----------------------------------------------------|--------|
| 1  | Head                                                |        |
| 2  | Washing allowance/Charges                           | 1895   |
| 3  | Conveyance allowance to Award Staff                 | 19236  |
| 4  | Rent Paid for Office Premises                       | 171858 |
| 5  | Rent Paid for Other Premises                        | 49276  |
| 6  | Other Taxes                                         | 17183  |
| 7  | Lighting                                            | 56536  |
| 8  | Generator Expenses (Diesel etc)                     | 127931 |
| 9  | Printing stationery/ Sale Proceeds of old records   | 43023  |
| 10 | Postage                                             | 1297   |
| 11 | Courier Charges                                     | 888    |
| 12 | Telephones                                          | 2532   |
| 13 | Amount Paid for leased lines/ISDN conections        | 3159   |
| 14 | Repairs to Furniture fixtures Other than Cars jeeps | 42647  |
| 15 | Travelling Expenses                                 | 31502  |
| 16 | Travelling Expenses - Clerks                        | 9836   |

#### Inference:

The results show a consolidated, quarterly view of all expenses as per head of account.

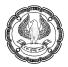

### Exercise 7.6: Sensitivity Analysis Case Study with MS-Excel What-If-Analysis

M/s. ABC Ltd. is considering a project with an Initial Cost of Rs.10,00,000/- with Selling Price per Unit of Rs.60 and Cost per unit of Rs.40. The expected Sales Volume in Year 1, 2 and 3 are 20,000, 30,000 and 30,000 units respectively. The Cost of Capital for the company is 10%. You are required to:

- 1. Compute NPV and IRR of the Project and
- 2. Undertake What-If-Analysis as follows:
  - a) Pivot Table Report of Scenarios of NPV for Cost of Capital of 10%, 15%, 20%, 25% and 30%
  - b) Compute IRR of the Project through Goal Seek
  - c) Generate a Data Table Report of NPV of the Project using Cost of Capital as 10%, 15%, 20%, 25% and 30%

Note – For above use Exercise7.6\_Sensitivity Analysis\_CS.xlsx file.

### Exercise 7.7: Scenario Analysis Case Study with MS-Excel What-If-Analysis

M/s. ABC Co. Ltd. Currently sells 1000 units of a product @ Rs.10/- each that costs Rs.6/- each. The Company projections estimate following growth rates per annum for Sales @ 15%, Costs @ 10% and Selling Price @ 2%. You are first required to compute the NPV of the project and then undertake Sensitivity Analysis using "Scenario Manager" in "What-If-Analysis" of MS-Excel for following Scenarios:

| Particulars               | Best | Worst | Average |
|---------------------------|------|-------|---------|
| Tax Rate                  | 50%  | 30%   | 70%     |
| Sales Growth              | 15%  | 20%   | 15%     |
| Cost Growth Rate          | 10%  | 2%    | 10%     |
| Selling Price Growth Rate | 2%   | 8%    | 2%      |

Note – For above use Exercise7.7a\_Scenario Analysis\_CS.xlsx file.

# **CHAPTER 8**

### **GOOD TO KNOW FEATURES**

### **Exercise 8.1 Output**

Step-1: Open Exercise8.1.xlsx file from EXCEL folder and press ALT + F11. Step-2: Insert new Module and type the below code as shown in below figure.

|                                                  | Start Start |
|--------------------------------------------------|----------------------------------------------------------------------------------------------------|
|                                                  | (General)  (Declarations)                                                                                                    |
| 췸 Microsoft Visual Basic for Applications - Ex_3 | bption Explicit           Sub ProperCase()           Dim cell As Range                                                                                                    |
| Eile Edit View Insert Format Debug               | Usm Geif AS Kange<br>TE Esch cell In Selection<br>TE Use Test Selection<br>Next Jefferor(Gell.Value) Then cell.Value = WorksheetFunction.Proper(cell.Value)<br>Next Food Sub                                                                                                    |
| Froject - VBAProject                             | End Sub<br>Sub UpperCase()<br>Dim cell As Range<br>For Each cell In Selection                                                                                                    |
| 🗉 🗉 🛅 👫 Module                                   | If Not ISError(cell.Value) Then cell.Value = UCase(cell.Value)<br>Next<br>End Sub                                                                                                    |
| 📋 🔄 Modules 🖾 🖸                                  | Sub LowerCase()<br>Dim cell As Range<br>For Each cell In Selection                                                                                                    |
| Module 1 File                                    | If Not ISError(cell.Value) Then cell.Value = LCase(cell.Value)<br>Next<br>End Sub                                                                                                    |
|                                                  |                                                                                                    |

Step-3: Press ALT + F8 and run the macro.

| Macro                                |           | ? ×         |   |             |                    |
|--------------------------------------|-----------|-------------|---|-------------|--------------------|
| Macro name:                          |           |             |   |             |                    |
| LowerCase                            | <b>EN</b> | <u>R</u> un |   |             |                    |
| LowerCase<br>ProperCase<br>UpperCase | $\sim$    | Step Into   |   | A           | В                  |
|                                      |           | Edit        | 1 |             | Output             |
|                                      |           | Create      | 2 | Lower Case  | this is lower case |
|                                      |           | Delete      | 3 | Upper Case  | THIS IS LOWER CASE |
|                                      | $\sim$    | Options     | 4 | Proper Case | This Is Lower Case |
| Macros in: All Open Workbooks        | $\sim$    |             |   |             |                    |
| Description                          |           |             |   |             |                    |
|                                      |           | Cancel      |   |             |                    |

### **Exercise 8.2 Output**

Step-1: Open Exercise 8.2.xlsx file from EXCEL folder and press ALT + F11. Step-2: Insert new Module and type the below code as shown in below figure.

|                                                | ₩ Ex_3_2.xlsm - Module1 (Code)                                                                                |           |
|------------------------------------------------|----------------------------------------------------------------------------------------------------|-----------|
| d .                                            | (General) v sheetnameswithlinks                                                                               | •         |
| Microsoft Visual Basic for Applications - Ex_3 | Option Explicit                                                                                               | -         |
|                                                | Sub sheetnamesonly()                                                                                          | -         |
| <u>File Edit View Insert Format D</u> ebug     | Dim i As Integer<br>i = 1                                                                                     |           |
| Procedure                                      | For i = 1 To Sheets.Count                                                                                     |           |
| 🗄 🔀 🚾 🗸 湯 🤌 Procedure                          | ActiveCell.Offset(i, 0).Value = Sheets(i).Name<br>Next                                                        |           |
| Project - VBAProject 🧧 UserForm                | End Sub                                                                                                    |           |
|                                                | Sub sheetnameswithlinks()                                                                                     |           |
| 📺 🗃 📴 🦀 <u>M</u> odule                         | Dim i As Integer<br>i = 1                                                                                     |           |
| Class Module                                   | For i = 1 To Sheets.Count                                                                                     |           |
| 🗄 🗁 Modules 💙 🔄 🗠                              | ActiveCell.Offset(i, 0).Value = Sheets(i).Name                                                                |           |
| Module 1 File                                  | <pre>ActiveSheet.Hyperlinks.Add ActiveCell.Offset(i, 1), "", Sheets(i).Name &amp; "!Al", "", Sheets(i).</pre> | Name      |
|                                                | End Sub                                                                                                    | -         |
|                                                |                                                                                                    | •<br>• // |
|                                                |                                                                                                    |           |

Step-3: Press ALT + F8 and run the macro.

ADVANCED INFORMATION TECHNOLOGY

| Macro name:<br>sheetnamesonly<br>sheetnameswithlinks<br>Bun<br>Sheetnameswithlinks<br>Bun<br>Step Into<br>Edit<br>C Mayur Mayur<br>2 Mayur Mayur | Macro          | ? ×     |               |               |        |   |
|----------------------------------------------------------------------------------------------------|----------------|---------|---------------|---------------|--------|---|
| sheetnamesority<br>sheetnameswithlinks<br>Edit<br>Create<br>2 Mayur Mayur                                                                        |                |         |               |               |        |   |
| sheethameswithlinks           Step Into           Edit           Create           2           Mayur                                              |                | Bun     | Α             | В             | С      | D |
| Create 2 Mayur Mayur                                                                                                    | sheetnamesonly |         | 1             | 5             |        |   |
|                                                                                                    |                | Edit    | -             |               |        |   |
| And And                                                                                                    |                | Create  | 2             | Mayur         | Mayur  |   |
| Delete 3 Anoj Anoj                                                                                                    |                | Delete  | 3             | Anoj          | Anoj   |   |
| ∠ ⊇ptions 4 Sheet3 Sheet3                                                                                                    | ~              | Options | 4             | Sheet3        | Sheet3 |   |
| Macros In: All Open Workbooks                                                                                                    |                |         | H + F H Mayur | Anoj / Sheet3 | 2      |   |
| Description                                                                                                    | Description    | Canaal  |               |               |        |   |

# Exercise 8.3: Cleaning dates from ERP downloaded "DD.MM.YYYY" format in to Excel acceptable "MM/DD/YYYY" format

#### Output

Pre-requisite step before applying date-based Sorting, Filtering and applying Date formulas such as =EDATE (), EOMONTH (), TEXT () etc.

Applying date based formulas on dates stored in DD.MM.YYYY format will result in errors as Excel reads date in MM/DD/YYYY format. Sort, Filter, Pivot Table and other such techniques will not work correctly unless the date is corrected as per Excel Standards i.e. MM/DD/YYYY format.

| А            | В                                                                    |  |
|--------------|----------------------------------------------------------------------|--|
| Invoice Date | Date Formula - NA                                                    |  |
| 15.06.2014   | #VALUE!                                                              |  |
| 28.06.2014   | #VALUE!                                                              |  |
| 12.09.2014   | #VALUE!                                                              |  |
| 01.01.2015   | #VALUE!                                                              |  |
| 01.09.2015   | =EOMONTH(A6,0)                                                       |  |
|              | Invoice Date<br>15.06.2014<br>28.06.2014<br>12.09.2014<br>01.01.2015 |  |

#### Step 1: Select affected dates

|   | А            | В                 |  |
|---|--------------|-------------------|--|
| 1 | Invoice Date | Date Formula - NA |  |
| 2 | 15.06.2014   | #VALUE!           |  |
| 3 | 28.06.2014   | #VALUE!           |  |
| 4 | 12.09.2014   | #VALUE!           |  |
| 5 | 01.01.2015   | #VALUE!           |  |
| 6 | 01.09.2015   | #VALUE!           |  |

Step 2: Select Data Tab->Text to Columns

| Data                | Review | View          |           |       |         |
|---------------------|--------|---------------|-----------|-------|---------|
| Connect<br>Properti | es Z   | A Z A<br>Sort | Filter    | Clear | Text to |
| nections            |        | s             | ort & Fil | iter  |         |

Step 3: Text to Columns (Step 1 of 3) Delimited

| Convert Text to Columns Wizard - Step 1 of 3                                            | ?   | $\times$ |
|-----------------------------------------------------------------------------------------|-----|----------|
| The Text Wizard has determined that your data is Delimited.                             |     |          |
| If this is correct, choose Next, or choose the data type that best describes your data. |     |          |
| Original data type                                                                      |     |          |
| Choose the file type that best describes your data:                                     |     |          |
| Preview of selected data:                                                               |     |          |
| 215.06.2014<br>328.06.2014<br>412.09.2014<br>501.01.2015<br>601.09.2015                 |     | ~<br>~   |
| Cancel And Next >                                                                       | Fin | >        |

Step 4: TEXT TO COLUMNS (Step 2 of 3) -> Turn-off all checkboxes [e.g. Tab, Comma etc.

| Convert Text to Colum                          | nns Wizard - St     | ep 2 of 3       |                 |                      | ?       | $\times$ |
|------------------------------------------------|---------------------|-----------------|-----------------|----------------------|---------|----------|
| This screen lets you set<br>the preview below. | t the delimiters ye | our data conta  | ains. You can s | see how your text is | affecte | d in     |
| Delimiters                                     |                     |                 |                 |                      |         |          |
| <u>T</u> ab                                    | _                   |                 |                 |                      |         |          |
| Semicolon                                      | Treat conse         | cutive delimite | ers as one      |                      |         |          |
| <u>C</u> omma                                  | Text gualifier:     | •               | $\sim$          |                      |         |          |
| Space                                          | _                   |                 |                 |                      |         |          |
| Other:                                         |                     |                 |                 |                      |         |          |
| Data preview                                   |                     |                 |                 |                      |         |          |
|                                                |                     |                 |                 |                      |         |          |
|                                                |                     |                 |                 |                      |         | -        |
| 15.06.2014 28.06.2014                          |                     |                 |                 |                      |         | $\sim$   |
| 12.09.2014                                     |                     |                 |                 |                      |         |          |
| 01.01.2015                                     |                     |                 |                 |                      |         |          |
| 01.09.2015                                     |                     |                 |                 |                      |         | ×        |
|                                                |                     |                 |                 |                      |         |          |
|                                                | (                   | Cancel          | < <u>B</u> ack  | <u>N</u> ext >       | Einis   | h        |
|                                                |                     |                 |                 |                      |         |          |

Step 5: TEXT TO COLUMNS (Step 3 of 3) -> "Date" drop-down list -> DMY -> "Finish" button

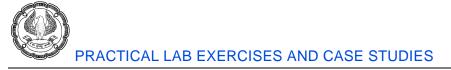

| Convert Text to Columns Wizard                                                                    | - Step 3 of 3                                                                                                    | ? ×                 |
|---------------------------------------------------------------------------------------------------|----------------------------------------------------------------------------------------------------|---------------------|
| This screen lets you select each col<br>Column data format<br>General<br>Text<br>Date: DMY<br>DMY | umn and set the Data Format.<br>'General' converts numeric values to numb<br>dates, and all remaining values to text.<br>Advanced | ers, date values to |
| Destination: MYD<br>DYM<br>Data preview YDM                                                       |                                                                                                    | <b>F</b>            |
| DMY<br>15.06.2014<br>28.06.2014<br>12.09.2014<br>01.01.2015<br>01.05.2015<br><                    |                                                                                                    | ∧                   |
| [                                                                                                 | Cancel < <u>B</u> ack Next                                                                                                    | > <u>F</u> inish    |

Step 6: Result: Internally, all dates turn into MM/DD/YYYY [refer cell A6]. Although, the skin (presentation) can be modified to DD-MMM-YY as shown in the subsequent step.

|   | А            | В                 |  |  |
|---|--------------|-------------------|--|--|
| 1 | Invoice Date | Date Formula - NA |  |  |
| 2 | 15-06-14     | 30-06-14          |  |  |
| 3 | 28-06-14     | 30-06-14          |  |  |
| 4 | 12-09-14     | 30-09-14          |  |  |
| 5 | 01-01-15     | 31-01-15          |  |  |
| 6 | 01-09-15     | 30-09-15          |  |  |

Step 7: Select cells -> Right-click -> "Format Cells" -> "Date" option -> Choose appropriate format for display- presentation of dates

|    | А            |          | В                       | С    | Format Cells                                                                                                    |
|----|--------------|----------|-------------------------|------|----------------------------------------------------------------------------------------------------|
| 1  | Invoice Date | ж        | Cut                     |      |                                                                                                    |
| 2  | 15-06-14     |          | Сору                    |      | Number Alignment Font Border Fill Protection                                                                                                    |
| 3  | 28-06-14     | <b>*</b> | Paste Options:          |      | Category:<br>General Sample                                                                                                    |
| 4  | 12-09-14     |          |                         |      | Number<br>Currency 15-06-14                                                                                                    |
| 5  | 01-01-15     | 1        | Paste Special           |      | Accounting Type:<br>Date 14-03-01                                                                                                    |
| 6  | 01-09-15     |          |                         |      | Percentage *14 March 2001<br>Fraction 14-03-01                                                                                                    |
| 7  |              | 1        | Insert                  |      | Scientific 14-03-2001<br>Taxt 14-3-01                                                                                                    |
| 8  |              |          | Delete                  |      | Special 2001-03-14                                                                                                    |
| 9  |              |          | Clear Co <u>n</u> tents |      | Locale (location):<br>English (India)                                                                                                    |
| 10 |              |          | Filt <u>e</u> r         | •    | Calendar type:                                                                                                    |
| 11 |              |          | S <u>o</u> rt           | •    | Western                                                                                                    |
| 12 |              |          | Insert Co <u>m</u> ment |      | Date formats display date and time serial numbers as date values. Date formats that begin with an                                                                                             |
| 13 |              |          | Eormat Cells            |      | asterisk (*) respond to changes in regional date and time settings that are specified for the<br>operating system. Formats without an asterisk are not affected by operating system settings. |
| 14 |              |          | Pick From Drop-down     | List |                                                                                                    |
| 15 |              |          | Define Name             |      | OK Cancel                                                                                                    |
| 16 |              | 8        | Hyperl <u>i</u> nk      |      |                                                                                                    |

# **CHAPTER 9 & 10**

### COMPUTER ASSISTED AUDIT TECHNIQUES (CAATS)

### DATA ANALYSIS IN CAATs (IDEA)

### Exercise 10.1 : Use of various Extraction options in CAAT (IDEA)

The Statutory Auditor of the XYZ Ltd. has received the Sales Outstanding file, which has various columns i.e. Date, Customer Name, Address, City, State, Pin Code, Country, Mob\_No, Cust\_ID And Amount. The Auditor planned to use CAAT (IDEA) for extracting various samples/significant data from the file for the purpose of further analysis. After loading the file in IDEA, they want to perform following analysis on it:

- 1) Using Direct Extraction option, extract the list of Customers having Amount Outstanding > 3,00,000. The output file should contain only 3 columns i.e. Customer Name, City and Amount
- 2) Re-run the same query and extract the Amount Outstanding > 4,50,000. The output file should contain only 4 columns i.e. Customer Name, City, Cust ID and Amount
- Using Indexed Extraction option, extract list of Customer having Amount Outstanding >3,00,000 and <=5,00,000 in Mumbai city. The output file should contain only 3 columns i.e. Customer Name, City and Amount
- 4) Using Top Records Extraction option, extract list of Top 3 Customer based on Amount Outstanding. The output file should contain only 3 columns i.e. Customer Name, Country and Amount.
- 5) Re-run the Top 3 Customer query and extract Top 3 Customers based on Amount Outstanding in each Country. The output file should contain only 3 columns i.e. Customer Name, Country and Amount.
- 6) Re-run the Top 3 Customer Country-wise query and extract Top 3 Customers based on Amount Outstanding > 10 Lakhs in each Country. The output file should contain only 3 columns i.e. Customer Name, Country and Amount.
- 7) Using Key Value Extraction option, extract the list of customer based on State and City as Key Value. Then from the list of combinations, select any 2 combinations only for output. The output file should contain only 4 columns i.e. Customer Name, City, State and Amount.
- 8) Using Append option, append both the files extracted using Key Value Extraction option one below the other.
- 9) Extract 25 random samples from the Sales Outstanding file. The output file should contain only 3 columns i.e. Customer Name, City and Amount.

**Note:** For above exercise, use file name CAAT-1\_Sales Outstanding. For answer, please refer module.

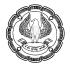

### Exercise 10.2 : Use of Summarisation option in CAAT (IDEA)

The Statutory Auditor also wants to summarise the Sales Outstanding file. After loading the file in IDEA, they want to perform following analysis on it:

- 1) Summarise the Sales Outstanding file based on Customer Name.
- 2) Summarise the Sales Outstanding file based on Country and then by State.

Note: For above exercise, use file name CAAT-1\_Sales Outstanding. For answer, please refer module.

### **Exercise 10.3 : Use of Stratification option in CAAT (IDEA)**

We have a Sales Outstanding file, having various columns i.e. Date, Customer Name, Address, City, State, Pin Code, Country, Mob\_No, Cust\_ID And Amount. After loading the file in IDEA, we need to perform following analysis on it:

| Lower Limit | Upper Limit |
|-------------|-------------|
| 0           | 2,00,000    |
| 2,00,000    | 4,00,000    |
| 4,00,000    | 6,00,000    |
| 6,00,000    | 11,00,000   |
| 11,00,000   | 16,00,000   |
| 16,00,000   | 24,00,000   |
| 24,00,000   | 26,00,000   |

1) Stratify the Sales Outstanding file based on Amount column in the following range:

Extract list of instances, which are below lower limit of Rs. 0.

- 2) Re-Run the above Stratification query and now group this stratification based on Country.
- 3) Stratify the Sales Outstanding file based on Date column and Total for Amount column in the following range: Month (first 3 interval by 3 month, the next 2 interval by 6 month, last interval by 3 month).

**Note:** For above exercise, use file name CAAT\_1B\_Sales Outstanding. For answer, please refer module.

### Exercise 10.4 : Use of Ageing option in CAAT (IDEA)

We have a Sales Outstanding file, having various columns i.e. Date, Customer Name, Address, City, State, Pin Code, Country, Mob\_No, Cust\_ID And Amount. After loading the file in IDEA, we need to perform following analysis on it:

1) Prepare aging based on Date column as on June 30, 2016. Amount field to be used for Total. The proposed Aging interval is : Days (Default) with the default intervals (50, 100, 150, 200, 300).

2) Re-Run the above query and change the interval to Months (3, 6, 9, 12 and 15)

**Note:** For above exercise, use file name CAAT\_1B\_Sales Outstanding. For answer, please refer module.

### Exercise 10.5 : Use of PivotTable and Chart option in CAAT (IDEA)

We have a Sales Outstanding file, having various columns i.e. Date, Customer Name, Address, City, State, Pin Code, Country, Mob\_No, Cust\_ID And Amount. After loading the file in IDEA, we need to perform following analysis on it:

- 1) Prepare a PivotTable based on Country and State for summarising the data based on Amount column. The output file should have following columns: Sum of Amount, Average of Amount, Count of Amount, Minimum Amount and Maximum Amount. Arrange all these columns vertically.
- 2) Prepare a State-wise summary based on Amount column and make a Bar chart based on number of records
- 3) Also visualise the data based on Visualisation option and Discover option as explained in Module.

Note: For above exercise, use file name CAAT\_1B\_Sales Outstanding. For answer, please refer module.

### Exercise 10.6 : Use of Relate the Table option in CAAT (IDEA)

We have 2 files. First file is Sales Outstanding file, having various columns i.e. Date, Customer Name, Address, City, State, Pin Code, Country, Mob\_No, Cust\_ID And Amount. Second file is Customer Credit Limit file, having 2 columns i.e. Customer Name and Credit Limit.

After loading the file in IDEA, we need to perform following analysis on it:

- Prepare a summary of both files based on Customer Name. We will use Sales Outstanding Summary as Primary file and Customer Credit Limit summary as Secondary file. Here Customer Name field will be used as Match Key Field.
- 2) Using Join option:
  - a. Extract list of records which are Matching in both summary files
  - b. Extract list of all records in Primary file
  - c. Extract list of records which have no Secondary match
  - d. Extract list of records which do not have any Primary match
  - e. Extract list of records in both files
- 3) Using Visual Connector option:
  - a. Extract list of records which are Matching in both summary files
  - b. Extract list of all records in Primary database
- 4) Using Compare option, compare both summary files based on Customer Name. The Total filed will be Amount column in Primary file and Credit Limit in Secondary file for output.

Ð,

P

PRACTICAL LAB EXERCISES AND CASE STUDIES

**Note:** For above exercise, use file name CAAT\_1B\_Sales Outstanding and CAAT – 2\_Credit Limit file. For answer, please refer module.

### Exercise 10.7 : Use of Gap Detection and Duplicate Key option in CAAT (IDEA)

The Statutory Auditor has received 2 files from XYZ Ltd i.e. Sales Outstanding File and Sales Database file. The Auditor wants to find the following:

- Whether the company has deleted/removed invoices from the entire Sales Database file.
- Whether the transactions done on holidays as well
- Is there any duplicate invoice, which can be done to inflate sales
- Whether there is any customer manipulation i.e. same customer has been issued multiple customer ld.
   This can be done to manipulate the individual threshold limit for outstanding amount.

Hence, using the CAAT (IDEA), they want to identify the following from Sales Database file:

- a) List of missing invoices
- b) List of dates on which no transaction took place
- c) List of Duplicate invoices

The Auditor also want to find the list of Customers having same mobile number but their Cust ID is different in Sales Outstanding file.

**Note:** For above exercise, use file name CAAT\_1B\_Sales Outstanding and CAAT – 3\_Sales Database file. For answer, please refer module.

### Exercise 10.8 : Use of Benford's Law option in CAAT (IDEA)

We have a Sales Database file, having various columns i.e. INV\_NO., INV\_DATE, SALESREP\_NO., CUSTNO., PROD\_CODE, UNIT\_PRICE, QTY, SALES\_BEF\_TAX, TAX and SALES\_PLUS\_TAX.

After loading the file in IDEA, we need to perform following analysis on it:

- 1) Perform 1<sup>st</sup> Digit Test and 2<sup>nd</sup> Digit Test on Sales Data file. The field to be analysed is SALES\_BEF\_TAX. Evaluate the output in Graphical form as well as in Tabular form.
- 2) Extract the list of Suspicious and Highly Suspicious Transactions. Try to evaluate the reason of marking the transactions as Suspicious and Highly Suspicious by the IDEA.

**Note:** For above exercise, use file name CAAT-4\_Benford Law - Sales Data file. For answer, please refer module.